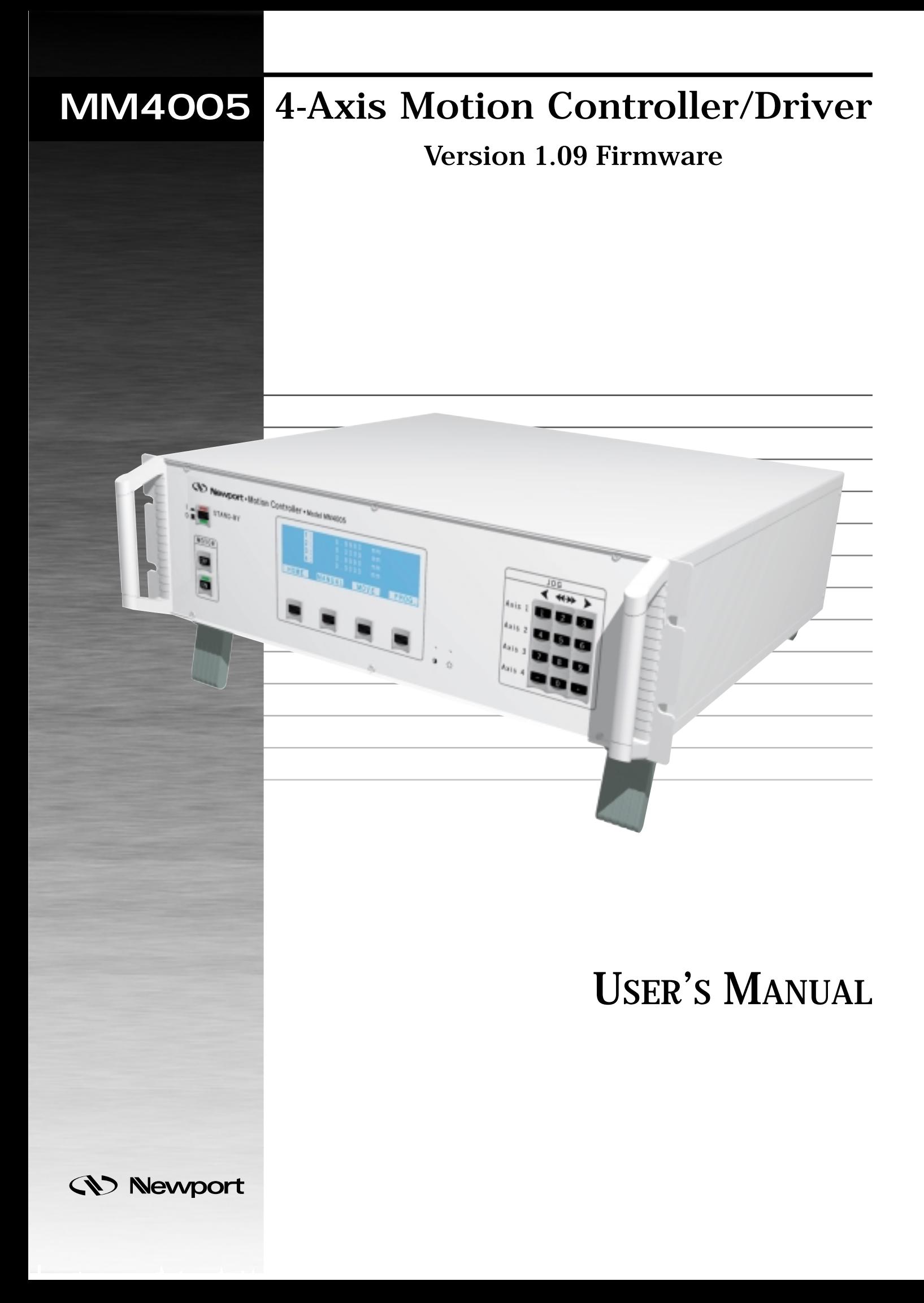

# **Warranty**

Newport Corporation warrants this product to be free from defects in material and workmanship for a period of 1 year from the date of shipment. If found to be defective during the warranty period, the product will either be repaired or replaced at Newport's option.

To exercise this warranty, write or call your local Newport representative, or contact Newport headquarters in Irvine, California. You will be given prompt assistance and return instructions. Send the instrument, transportation prepaid, to the indicated service facility. Repairs will be made and the instrument returned, transportation prepaid. Repaired products are warranted for the balance of the original warranty period, or at least 90 days.

#### **Limitation of Warranty**

This warranty does not apply to defects resulting from modification or misuse of any product or part. This warranty also does not apply to fuses, batteries or damage from battery leakage.

This warranty is in lieu of all other warranties, expressed or implied, including any implied warranty of merchantability or fitness for a particular use. Newport Corporation shall not be liable for any indirect, special, or consequential damages.

No part of this manual may be reproduced or copied without the prior written approval of Newport Corporation.

This manual has been provided for informations only and product specifications are subject to change without notice. Any changes will be reflected in future printings.

P.A. de Saint Guénault – 3 bis, rue J. Mermoz – BP 189 – 91006 – Evry Cedex – France Tel.: 33 (0)1.60.91.68.68 – Fax: 33 (0)1.60.91.68.69

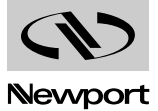

# **Table of Contents**

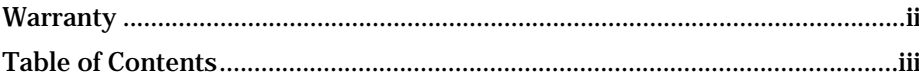

# Section 1 – Introduction

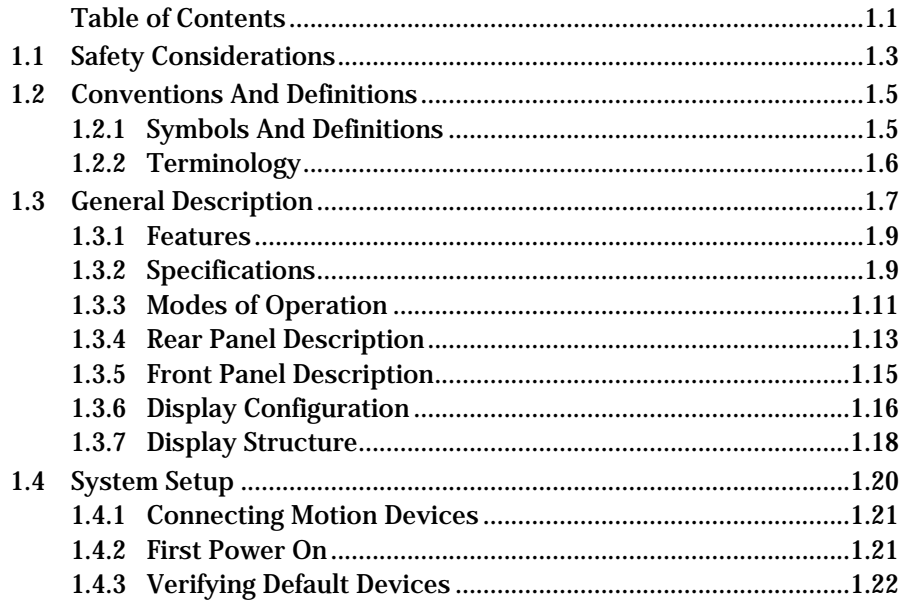

### **Section 2 – Local Mode**

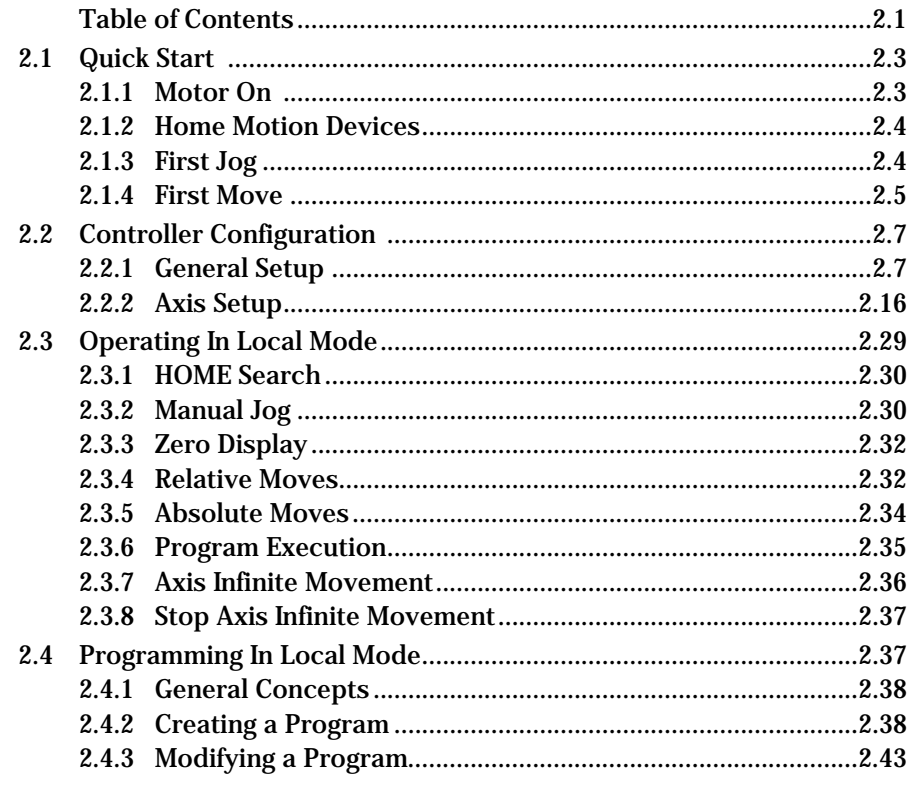

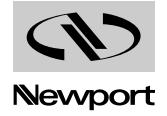

### **Section 3 – Remote Mode**

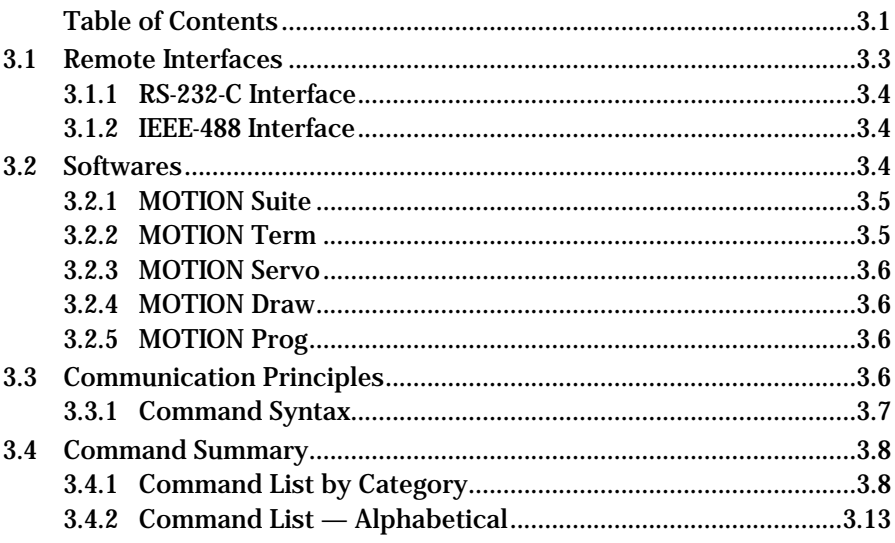

### **Section 4 – Motion Control Tutorial**

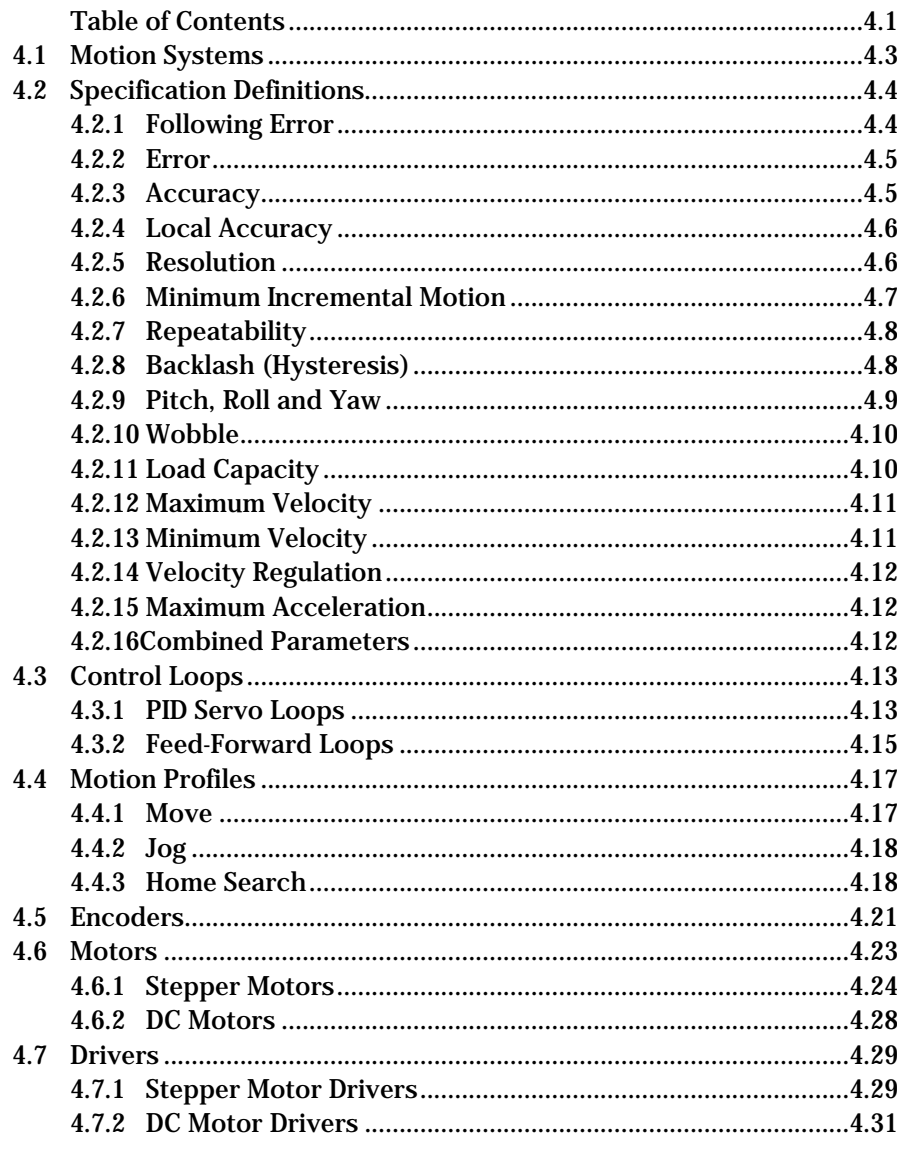

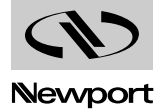

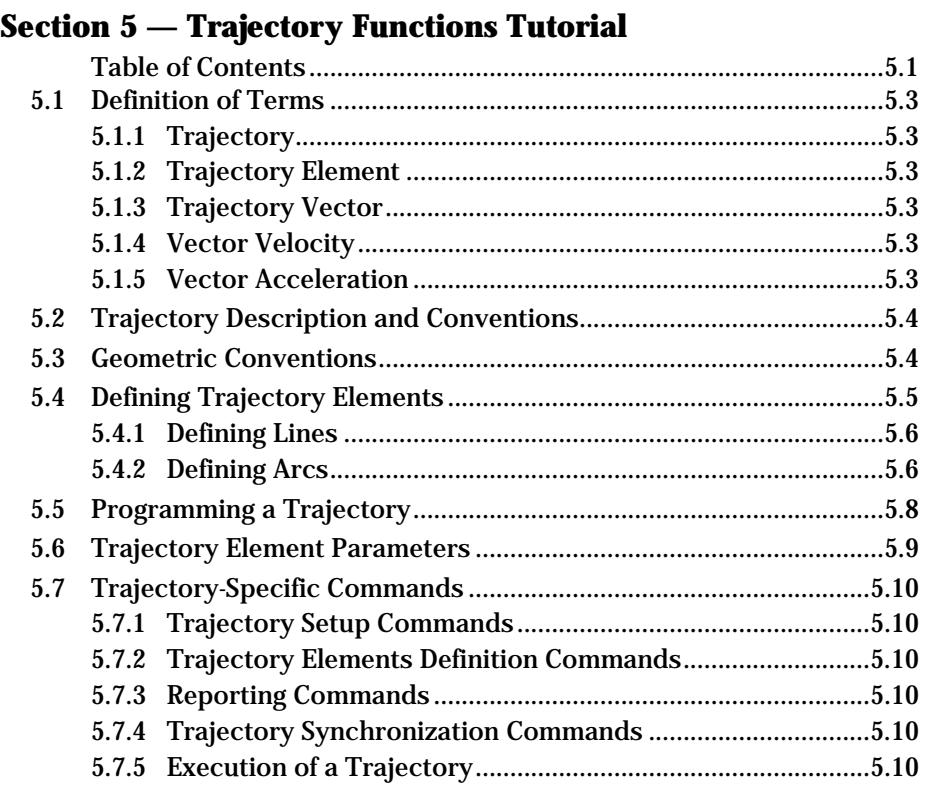

## **Section 6 — Feature Descriptions Tutorial**

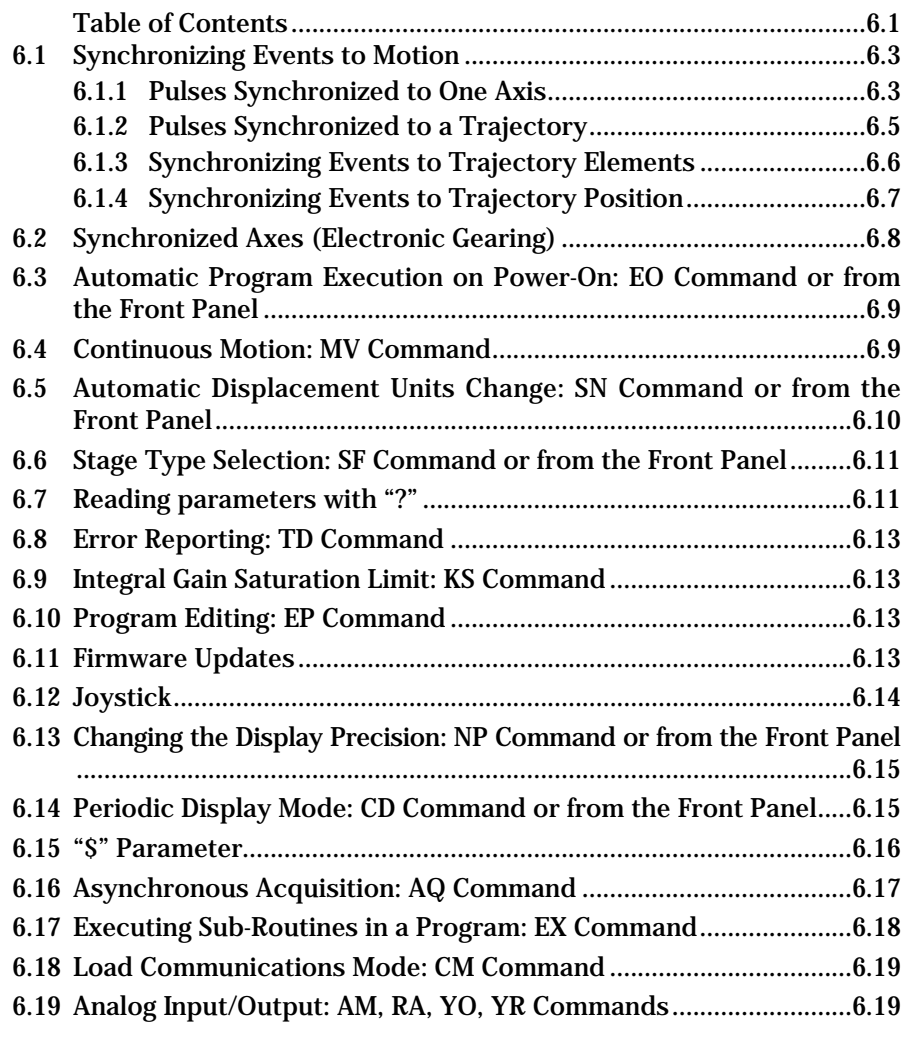

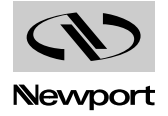

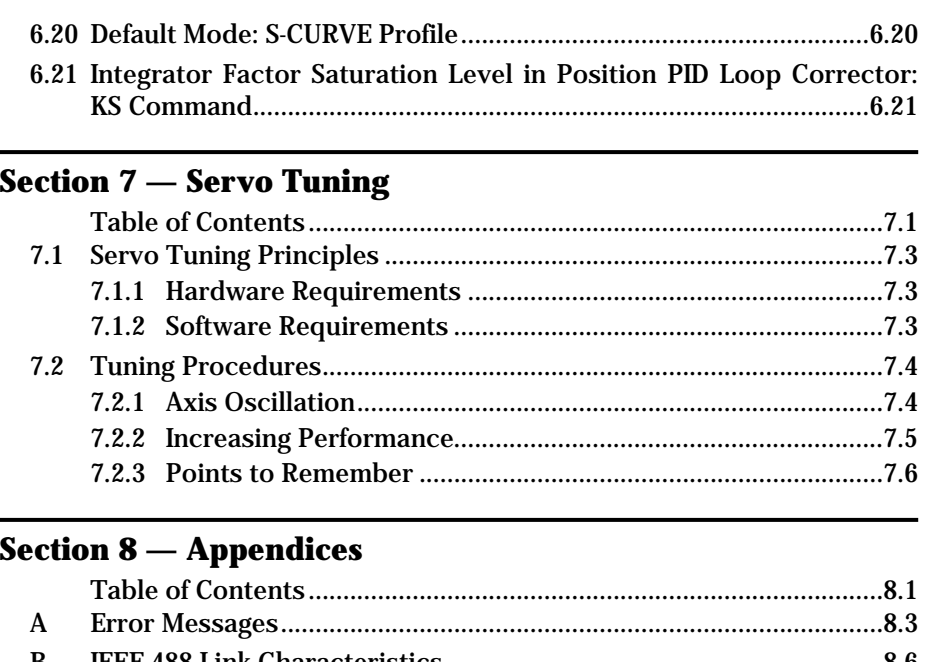

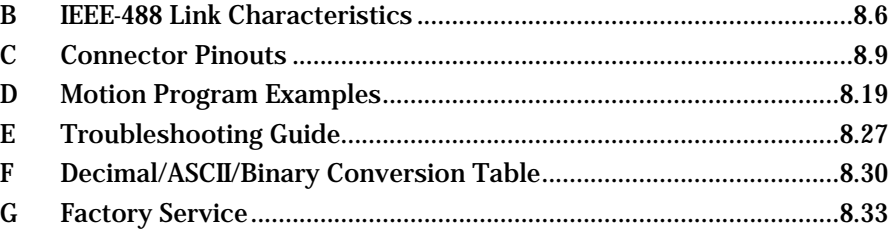

## **Section 9 — Index**

Command List by Category

Command List — Alphabetical

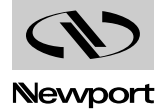

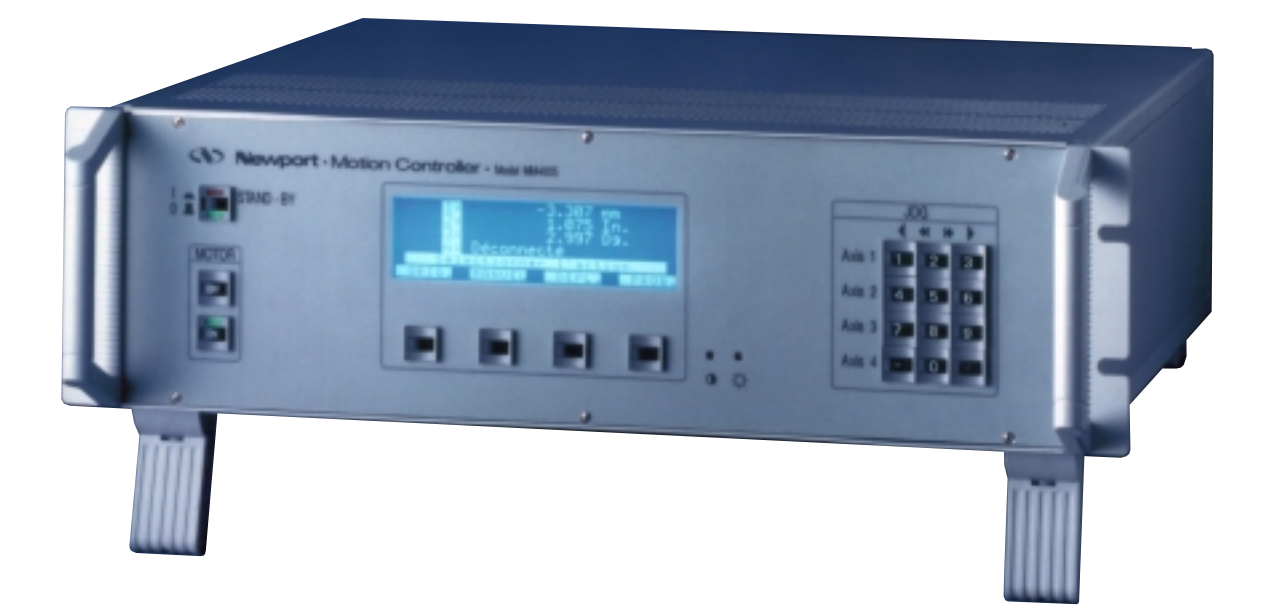

We declare that the accompanying product, identified with the " $\left(\xi\right)$ " mark, meets all relevant requirements of Directive 89/336/EEC for Electro-Magnetic Compatibility. Generic Standard: Emission EN50081-1 Immunity EN50082-2 "Residential, Commercial and Light Industry" and per IEC 1000-4-5 "Surge Immunity" Standard. Newport Corporation shall not be liable for damages when using the product: • Modification of the product. • Using modified connector, or modified or not supplied cables. • Connecting this product to non-CE equipments. • Heavy industrial environment.DI BIBA BI BI BI BI BI BI BI BI BI BI

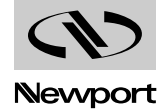

# **Section 1 Introduction**

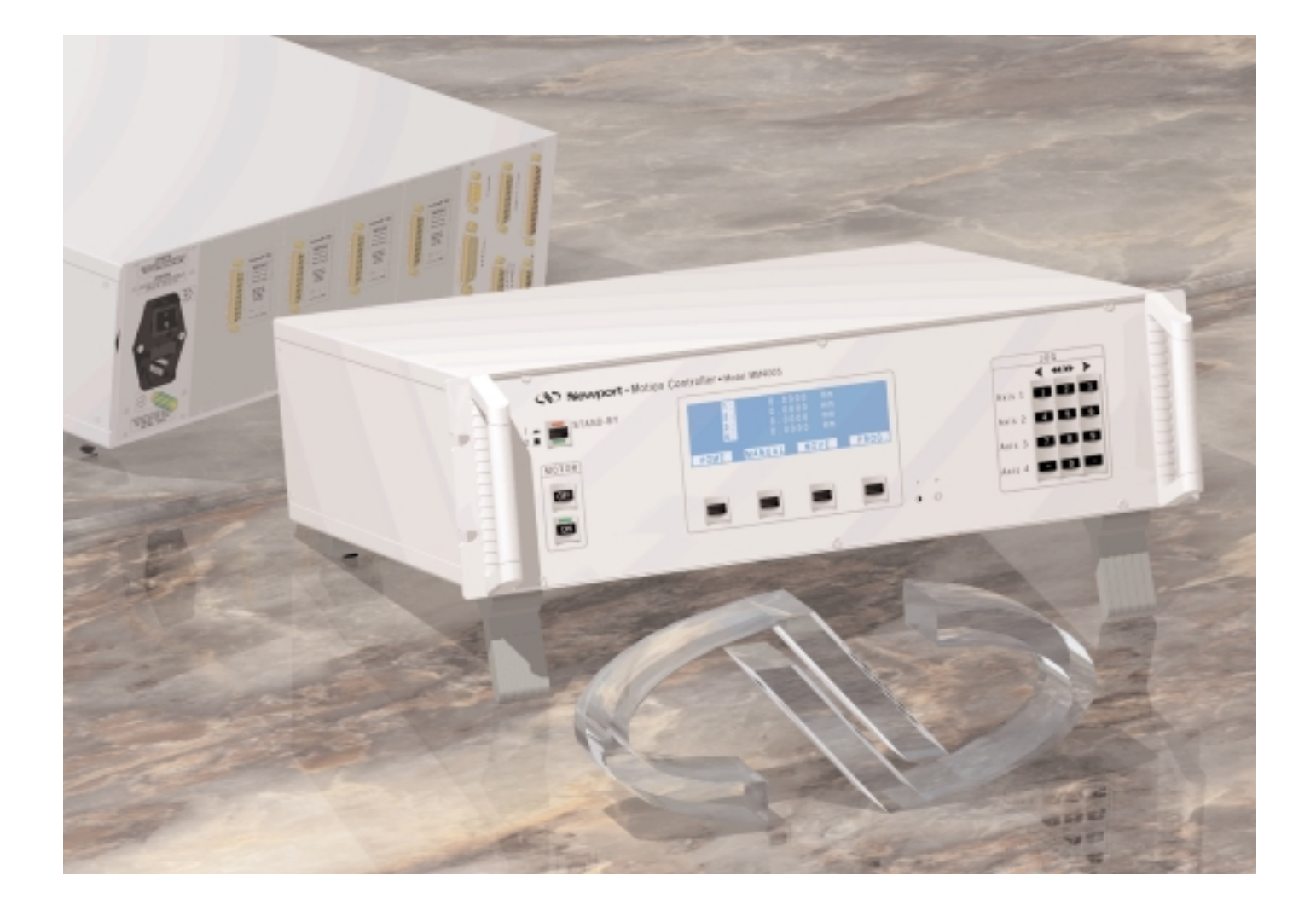

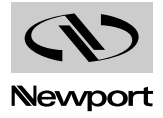

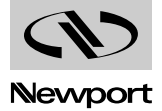

# **Table of Contents Section 1 – Introduction**

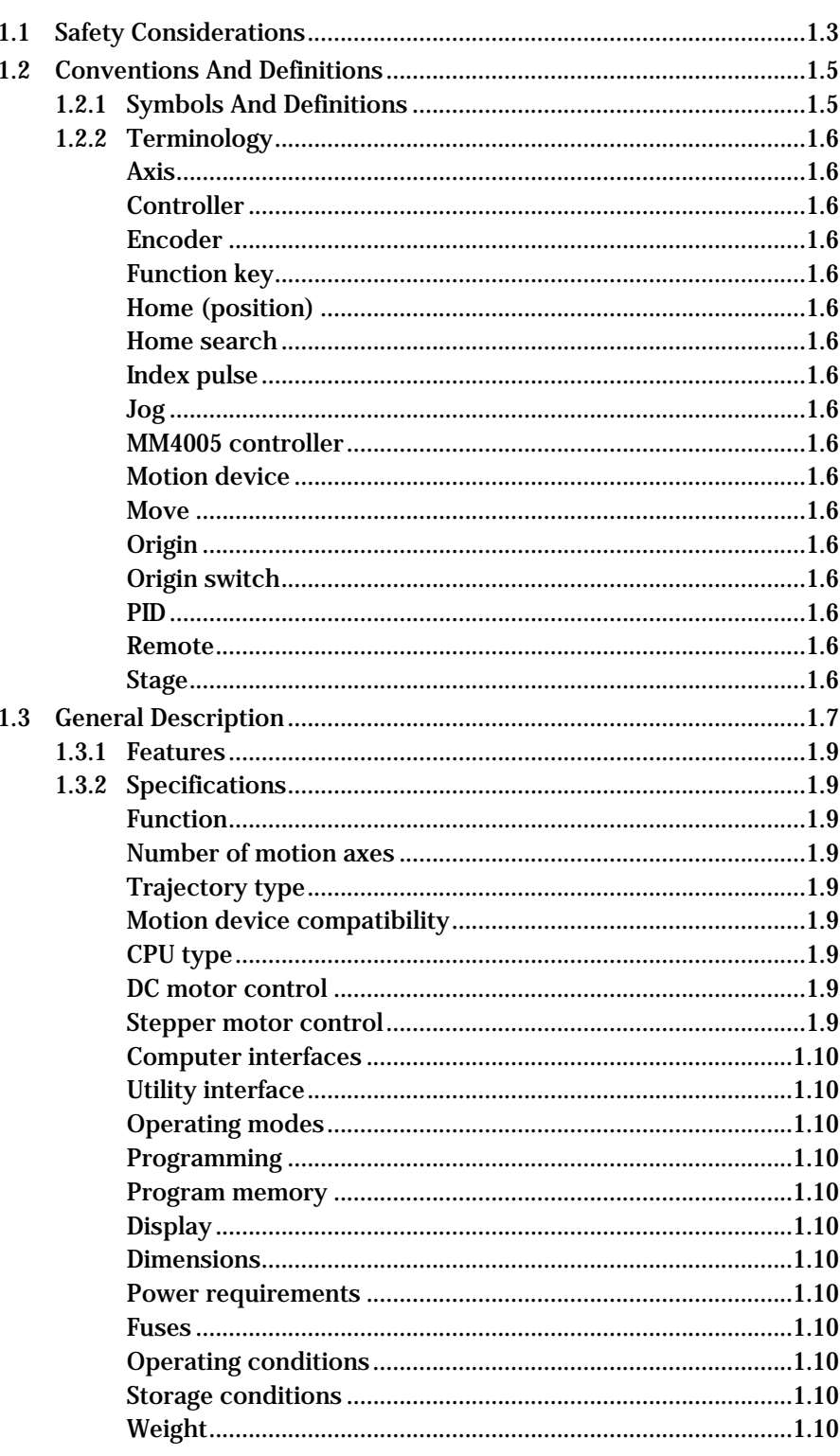

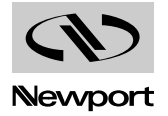

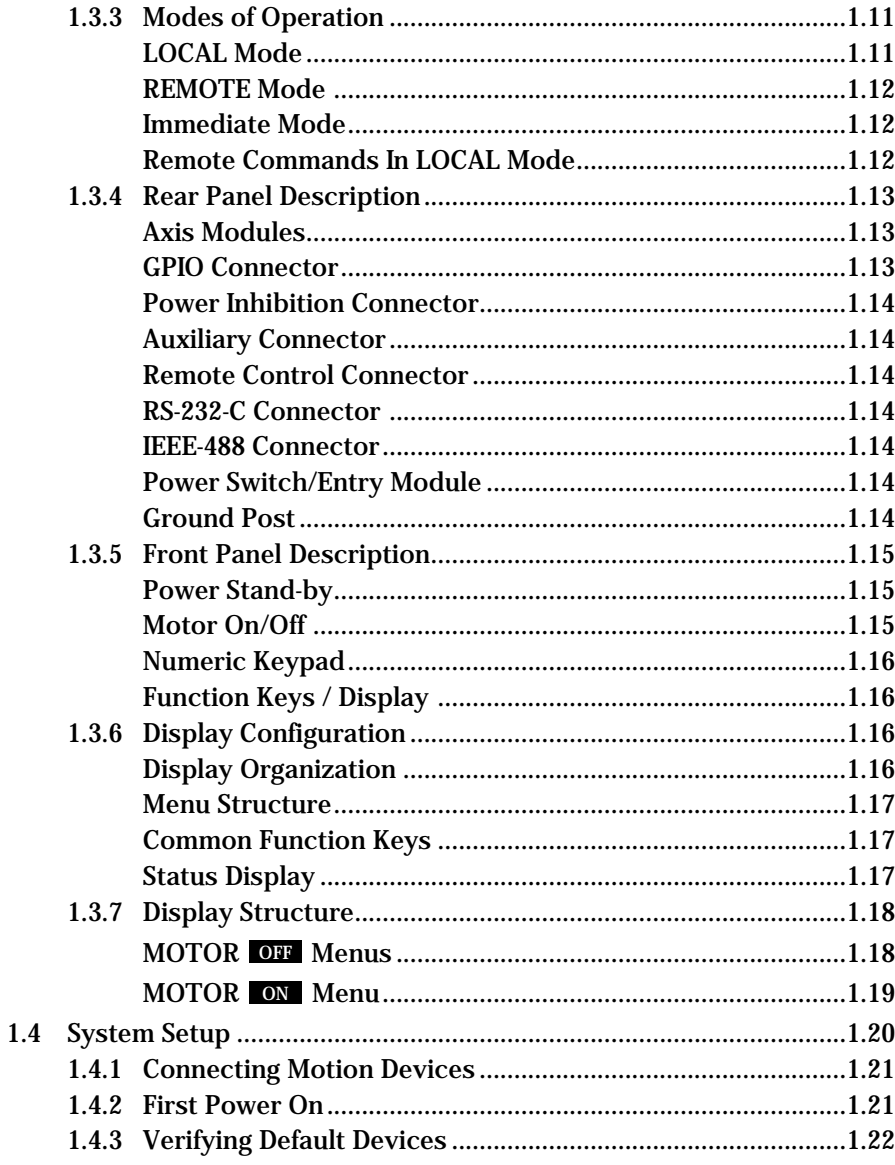

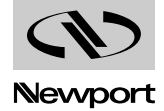

# **Section 1 Introduction**

#### **Safety Considerations 1.1**

The following general safety precautions must be observed during all phases of operation of this equipment. Failure to comply with these precautions or with specific warnings elsewhere in this manual violates safety standards of design, manufacture and intended use of this equipment.

Disconnect or do not plug in the power cord in the following circumstances:

- If the power cord or any other attached cables are frayed or damaged in any way.
- If the power plug or receptacle is damaged in any way.
- If the unit is exposed to rain, excessive moisture or liquids are spilled on it.
- If the unit has been dropped or the case is damaged.
- If you suspect service or repair is required.
- Whenever you clean the case.

To protect the equipment from damage and avoid hazardous situations, follow these recommendations:

- Do not open the equipment. There are no user serviceable or adjustable parts inside.
- Do not make any modifications or parts substitutions to the equipment.
- Return the equipment to Newport for any service and repair needs.
- Do not touch, directly or with other objects, live circuits inside the unit.
- Do not operate the unit in an explosive atmosphere.
- Keep all air vents free of dirt and dust.
- Do not block air vents with paper or other objects.
- Keep all liquids away from unit.
- Do not expose equipment to excessive moisture (>85% humidity).

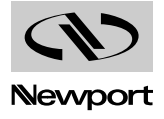

#### **WARNING**

**All attachment plug receptacles in the vicinity of this unit are to be of the grounding type and properly polarized.** 

**Contact your electrician to check your receptacles.**

#### **CAUTION**

**This product is equipped with a 3-wire grounding type plug. Any interruption of the grounding connection can create an electric shock hazard. If you are unable to insert the plug into your wall plug receptacle, contact your electrician to perform the necessary alterations to assure that the green (green-yellow) wire is attached to earth ground.**

#### **CAUTION**

**This product operates with voltages that can be lethal. Pushing objects of any kind into cabinet slots or holes, or spilling any liquid on the product, may touch hazardous voltage points or short-circuit parts.**

#### **CAUTION**

**Opening or removing covers will expose you to hazardous voltages. Refer all servicing internal to this instrument enclosure to qualified service personnel who should observe the following precautions before proceeding:**

- **• Turn power OFF and unplug the unit from its power source;**
- **• Disconnect all cables;**
- **• Remove any jewelry from hands and wrists;**
- **• Use only insulated hand tools;**
- **• Maintain grounding by wearing a wrist strap attached to the instrument chassis.**

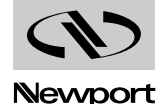

### **Conventions and Definitions 1.2**

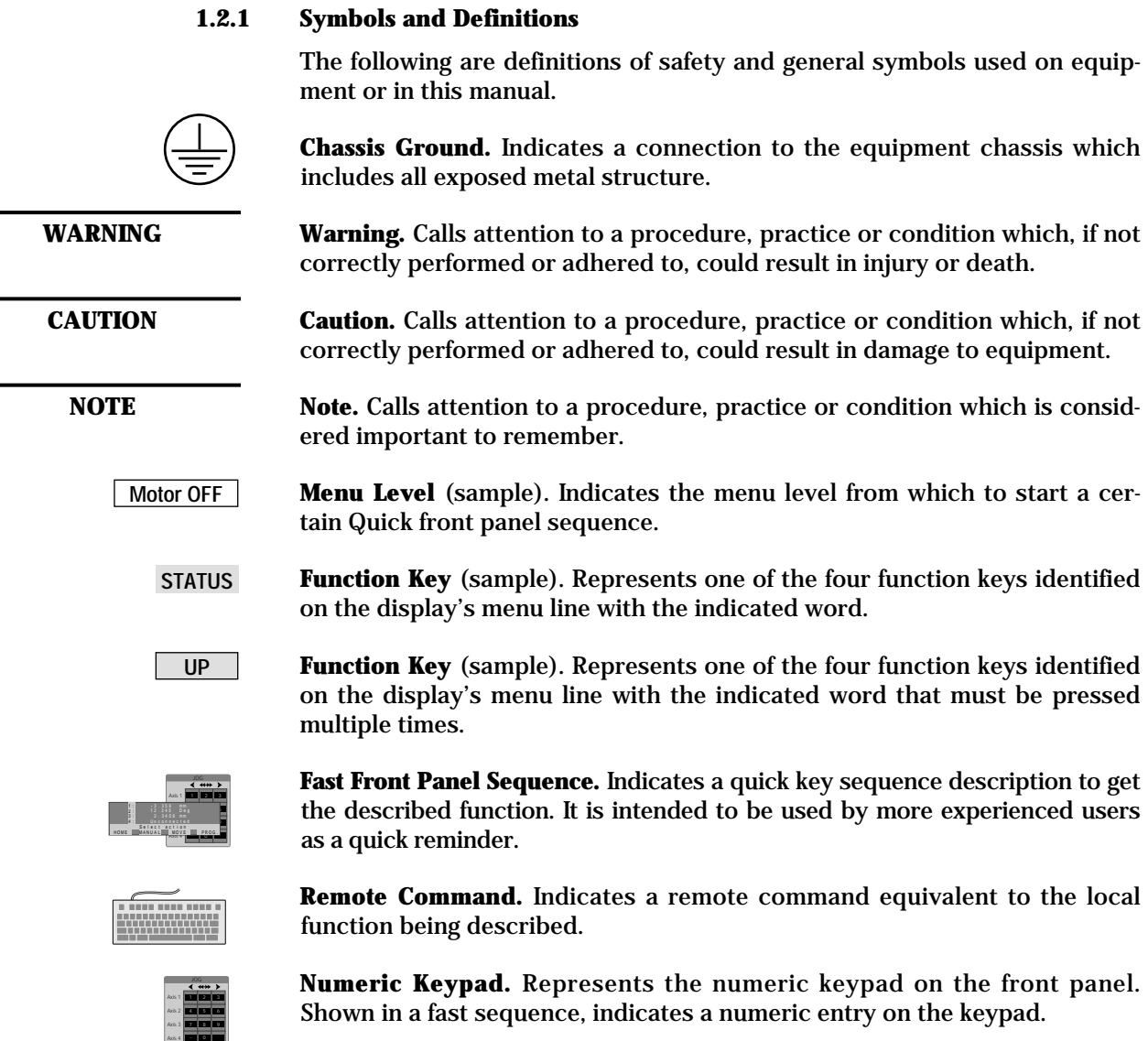

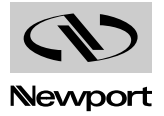

#### **1.2.2 Terminology**

The following is a brief description of terms specific to motion control and this instrument that are used in this manual.

#### Axis

A logical name for a motion device.

#### **1.2.2.2 Controller**

In this manual refers mostly to the MM4005 controller/driver.

#### **1.2.2.3 Encoder**

Displacement measuring device, term usually used for both linear and rotary models.

#### **1.2.2.4 Function key**

One of the four keys associated with the display; its function is determined by the current menu.

#### **1.2.2.5 Home (position)**

The unique point in space that can be accurately found by an axis, sometimes called origin.

#### **1.2.2.6 Home search**

A specific motion routine used to determine the home position.

#### **1.2.2.7 Index pulse**

A precision, encoder generated pulse, used in the home search algorithm.

#### **1.2.2.8 Jog**

Undetermined length motion initiated manually.

#### **1.2.2.9 MM4005 controller**

Refers to the MM4005 integrated controller/driver.

#### **1.2.2.10 Motion device**

An electro-mechanical motion device.

#### **1.2.2.11 Move**

Motion to a destination initiated manually or remotely.

#### **1.2.2.12 Origin**

Used sometimes instead of home.

#### **1.2.2.13 Origin switch**

A switch that determines an approximate point in space, used in the home search routine.

#### **1.2.2.14 PID**

Type of closed-loop control algorithm.

#### **1.2.2.15 Remote**

In this manual refers to the mode of operation where communication is performed over a computer interface link.

#### **1.2.2.16 Stage**

The most common type of motion device for the MM4005, used interchangeably in this manual for rotary and linear positioners.

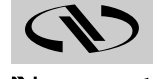

#### **General Description 1.3**

The MM4005 is an advanced, stand-alone, integrated motion controller/driver. It can control and drive up to 4 axes of motion, in any stepper and DC motor combination. The MM4005 controller/driver (also referred to in this manual as "the controller") was specifically designed to operate with Newport's broad line of motion devices. This way, it significantly increases the user friendliness and raises the overall motion system performance. Using other motion devices is possible but not recommended for optimal system performance.

Fig. 1.1 shows a minimal system configuration. The MM4005 is used as a stand-alone unit to control and drive a motion device. The only components needed are a motion device, a connecting cable, the MM4005 and a power cord.

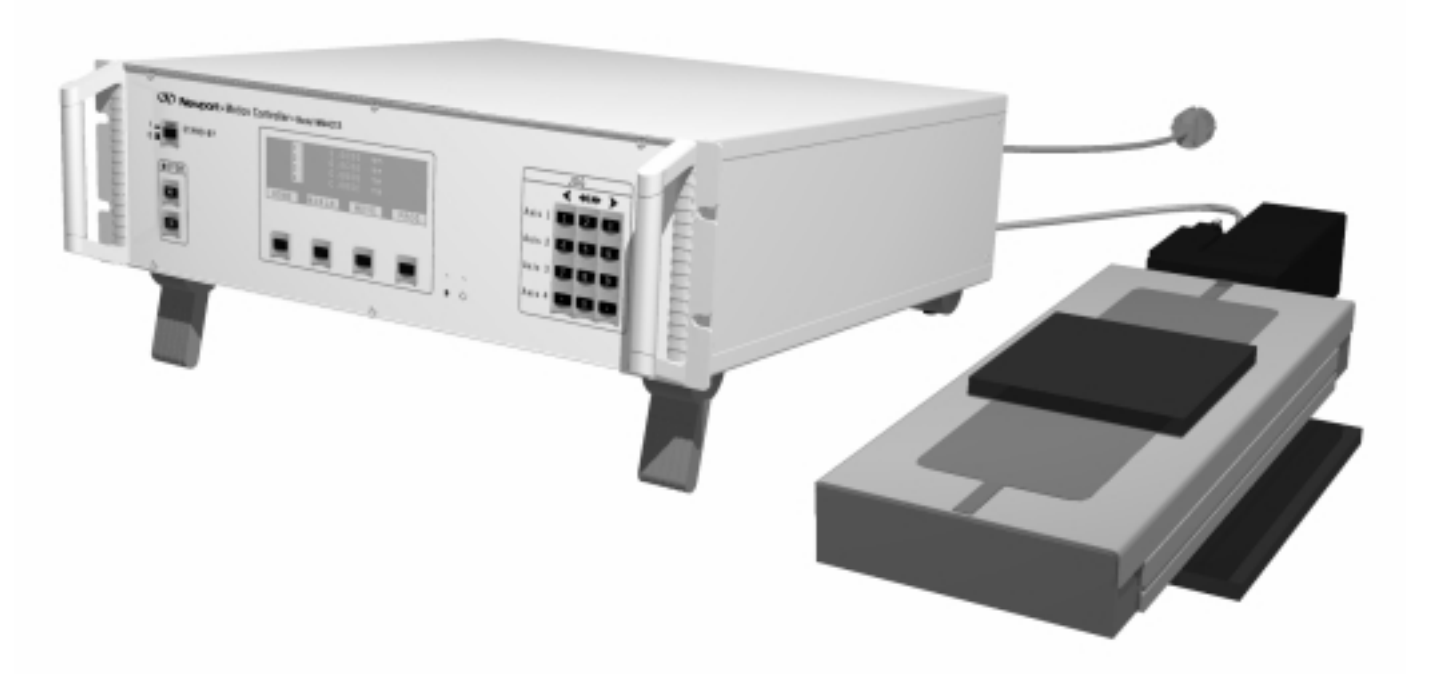

**Fig. 1.1** *— Minimal system configuration.*

In this configuration all commands are received from the front panel. Programs can be generated and executed without using an additional computer.

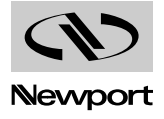

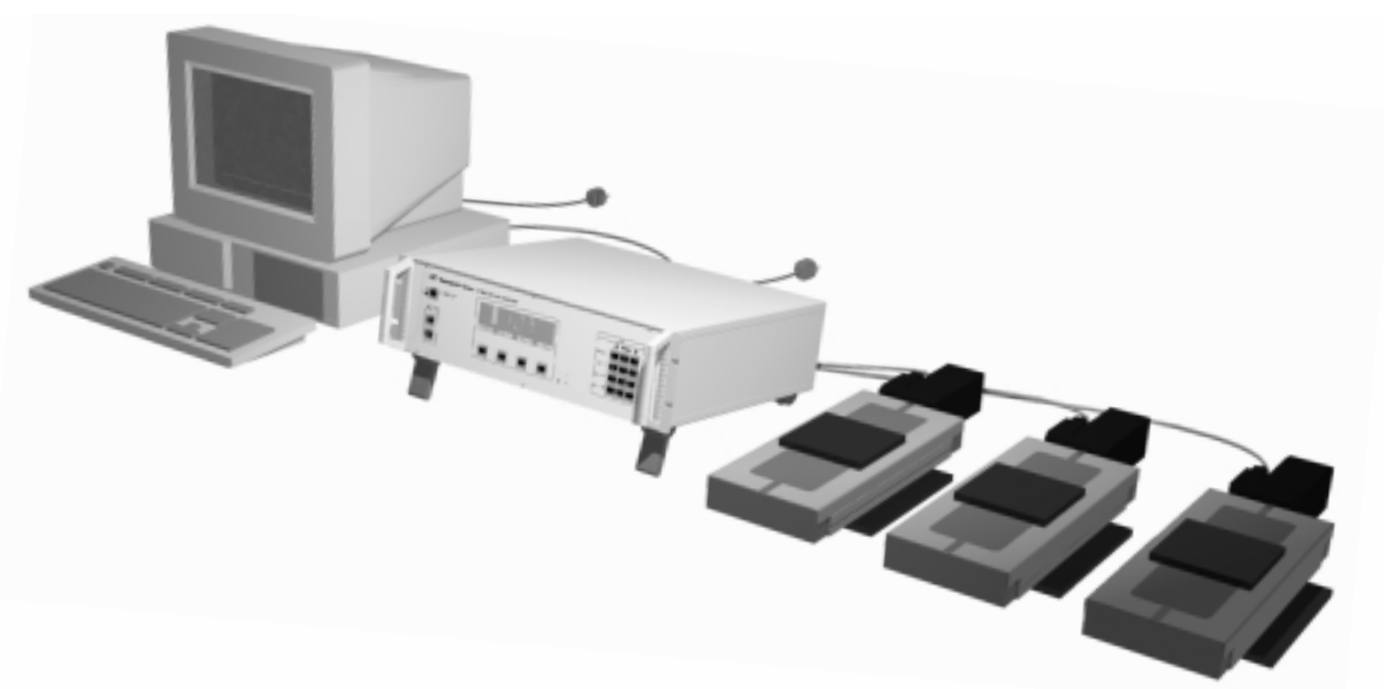

A more common setup is shown in Fig. 1.2. The MM4005 drives multiple stages and is controlled by a remote computer.

**Fig. 1.2** *— A common controller setup.*

A more complex configuration, shown in Fig. 1.3 , could have up to 4 motion devices, digital and analog I/O signaling for motion synchronization, remote safety "motor off" switches and be part of a larger multi-axis system, controlled by a remote computer.

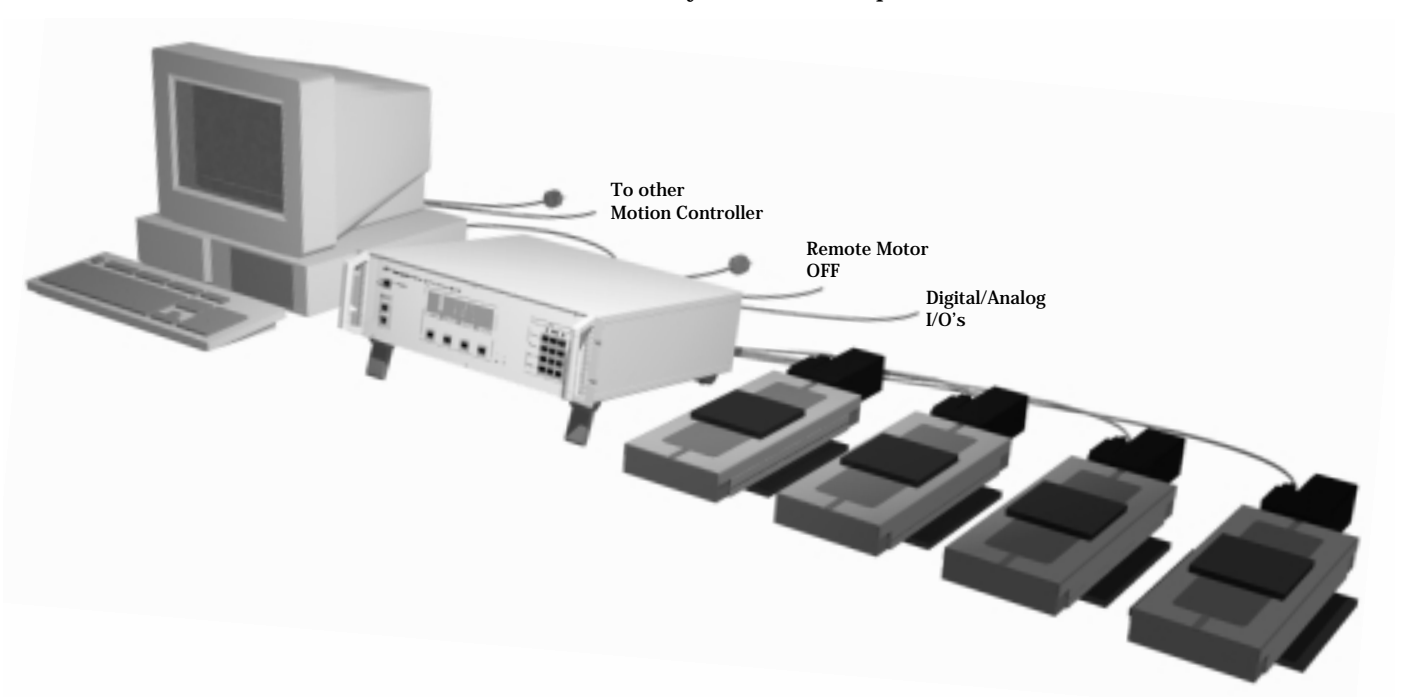

**Fig. 1.3** *— A more complex controller configuration.*

To explore all capabilities of the MM4005 controller and identify the system configuration that best fits your application, you will have to read most of this manual or contact our applications support group for advice.

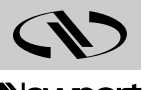

#### **1.3.1 Features**

Many advanced features make the MM4005 the preferred choice for precision applications:

- Integrated controller and driver design is more cost effective and a space saving solution.
- Compact, rack-mountable or bench-top enclosure.
- Allows any combination of motor types (stepper and DC) and sizes.
- Supports closed-loop operation of stepper motors.
- Feed-forward servo algorithm for smooth and precise motion.
- Velocity feedback motor drivers for best motion performance.
- Advanced multi-axis synchronization (linear interpolation).
- Powerful command set for the most demanding applications.
- Motion program storage and management capability.
- Advanced motion programming capabilities with up to 100 nested loops and complex digital and analog I/O functions.
- User-selectable displacement units.
- User-settable compensation for accuracy and backlash errors.
- Full-featured front panel with bright fluorescent backlit display, numeric/jog keypad, context-sensitive function keys, full motion selection and control capability and motion program creation and editing capability.
- Multilingual display capability English or French.

#### **1.3.2 Specifications**

#### **1.3.2.1 Function**

• Integrated motion controller and driver.

#### **1.3.2.2 Number of motion axes**

• 1 to 4, in any combination or order of stepper and DC motors.

#### **1.3.2.3 Trajectory type**

- Non-synchronized motion.
- Multi-axis synchronized motion (linear interpolation).
- S-Curve or Trapezoidal velocity profile for non-synchronized and synchronized motion. The default configuration is S-Curve velocity profile.

#### **1.3.2.4 Motion device compatibility**

• Entire family of motorized motion devices, using ether stepper or DC motors.

#### **1.3.2.5 CPU type**

• 5x86/100 Processor.

#### **1.3.2.6 DC motor control**

- 16 bit DAC resolution.
- 10 MHz maximum encoder input frequency.
- PID with velocity feed-forward servo loop.
- 0.3 ms digital servo cycle.

#### **1.3.2.7 Stepper motor control**

- 1 MHz maximum pulse rate.
- Full, half and mini step capability.
- Open or closed-loop operation.
- PID with velocity feed-forward closed-loop mode.
- 0.3 ms digital servo cycle.

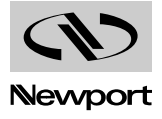

#### **1.3.2.8 Computer interfaces**

- RS-232-C.
- IEEE-488.

#### **Utility interface**

- 8-bit opto-coupled digital inputs.
- 8-bit open-collector digital outputs.
- 4 analog inputs, 12-bits resolution programmable input range (0-5 V, 0-10 V,  $±5$  V,  $±10$  V).
- External Synchronisation Pulse Output from position acquisition.
- Remote motor off input (interlock).

#### **1.3.2.10 Operating modes**

- Local mode: stand-alone operation, executing commands from the front panel.
- Remote mode: execution of commands received over one of the computer interfaces.
- Program execution mode: execution of a stored program, initiated either remotely or from the front panel, or execution of a program at power-on.
- Trajectory execution.

#### **1.3.2.11 Programming**

- Remotely via the computer interface.
- From the front panel.

#### **1.3.2.12 Program memory**

• 30 KB (30 760 bytes), non-volatile.

#### **1.3.2.13 Display**

- Fluorescent backlit LCD.
- 40 mm x 130 mm, 6 lines by 30 characters.
- Displays position, status, utility menus, program viewing and editing screens and setup screens.

#### **1.3.2.14 Dimensions**

• 5.28 (3U) H x 19 W x 15.6 D in. (134 x 483 x 395 mm).

#### **1.3.2.15 Power requirements**

- Power supply with PFC (Power Form Corrector) 90 to 264 V 50/60 Hz.
- Motors off 100 VA max.
- Motors on 570 VA max.

#### **1.3.2.16 Fuses**

• AC line only. Line Voltage Fuse Type: T10A 250 VAC.

#### **1.3.2.17 Operating conditions**

- Temperature: 0 to 40 °C.
- Humidity: <85%.
- Altitude: <1000 m.

#### **1.3.2.18 Storage conditions**

- Temperature: -15 to 45 °C.
- Humidity: <85%.
- Altitude: <1000 m.

#### **1.3.2.19 Weight**

• 18 lb. max. (8 kg max.).

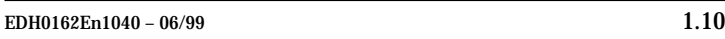

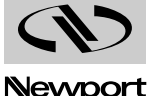

#### **1.3.3 Modes of Operation**

#### **1.3.3.1 LOCAL Mode**

In LOCAL mode, the MM4005 is operated through the keys on the front panel. The display and function keys allow the selection of menus and operations that can be performed without using an external computer.

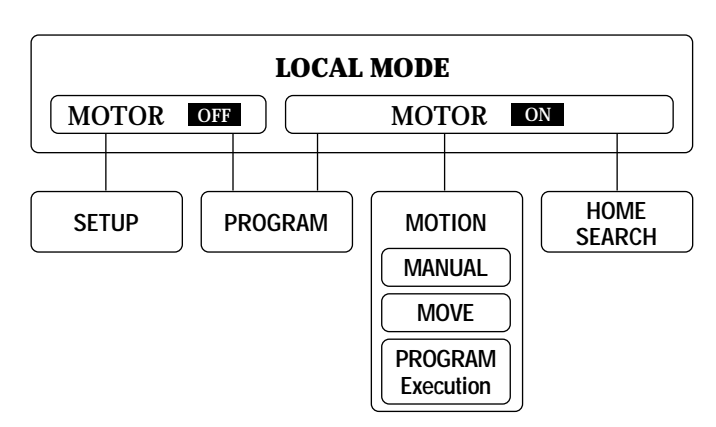

**Fig. 1.4** *— Functions available in LOCAL mode.*

Operations that can be performed from the front panel depend on whether the power to the motors is turned on or off. A motion, for instance, cannot be performed when the motors are turned off and a general controller setup should not be done when the motors are on.

**SETUP** can be activated only from LOCAL mode, Motor Off. In this mode, the user can set up the general operation of the controller and the parameters specific to every motion axis and motion device.

The **PROGRAMMING** mode can be activated in LOCAL Mode while motors are on or off. In programming mode, a motion program can be created or modified.

**MOTION** is a general mode of operation in which an axis is commanded to move. The most complex motions result from executing a program. The other two cases are when a manual JOG or a point-to-point MOVE is executed.

**HOME** Search is discussed separately because it is an important procedure that deserves special attention. In this mode, the controller is executing a home search algorithm on one or more axes. A home search cycle should not be interrupted. The controller will exit this mode automatically upon task completion.

The controller displays a set of heirarchical menus to navigate the various controller modes. It can be viewed as a "glue logic" between all the other modes.

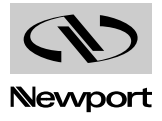

#### **1.3.3.2 REMOTE Mode**

To operate in REMOTE mode, the controller must be connected through one of its interfaces (RS-232-C or IEEE-488) to a computer or terminal. In this mode, all commands are received remotely and the controller executes them as directed. The MM4005 command language consists of 129 commands which are described in chapter 3.

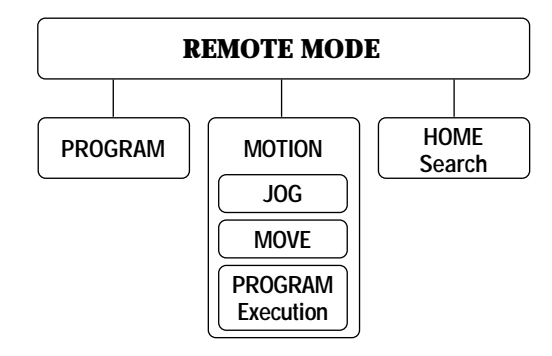

**Fig. 1.5** *— The functions available in REMOTE mode.*

The functions available in REMOTE mode are similar to the ones in LOCAL mode. The main difference is that the MOTOR OF / MOTOR ON cases are handled by the command interpreter so there is no need to distinguish between them. The controller will refuse to execute motion commands when the motors are turned off and will set the appropriate error flag.

Another difference between LOCAL and REMOTE is that the SETUP mode is not available remotely. Some SETUP parameters can be changed but the controller cannot be placed remotely into a setup mode.

**PROGRAMMING** mode is enabled and disabled by specific commands. All valid commands sent in this mode are not executed immediately but stored as part of a motion program.

**MOTION** is a general mode of operation in which an axis is commanded to move. The most complex motions result from program execution. Other types of motion include manual JOG and a point-to-point MOVE.

**HOME** Search mode has the same meaning and functionality as in LOCAL mode. A home search cycle should not be interrupted. The controller will exit this mode automatically on task completion.

#### **1.3.3.3 Immediate Mode**

This is not an operating mode in which the controller can be placed. Rather, the term merely differentiates the way the controller responds to remote commands. If a command is not being sent as part of a program, it is executed "immediately" in immediate mode.

#### **1.3.3.4 Remote Commands In LOCAL Mode**

The controller may be operated in LOCAL mode when connected to a remote computer. The LOCAL mode has many screen and menu combinations and most REMOTE commands are ignored when not received at the top level menu. For this reason, always keep in mind the following recommendations:

- In LOCAL mode, avoid sending REMOTE commands when not at the top menu level.
- When not at the LOCAL mode top menu level, restrict the use of remote commands to those that read information or stop motion.
- Do not send REMOTE commands when in LOCAL PROGRAMMING or SETUP modes.

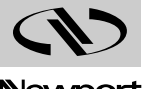

- Do not send REMOTE commands when in an Intermediate Local mode (for instance when entering the value of a move).
- Do not interfere with a HOME Search cycle, including read commands.
- The preferred remote operation is the REMOTE mode, obtained by using the appropriate command.

#### **1.3.4 Rear Panel Description**

Before attempting to operate the MM4005, it must first be properly connected and configured. Carefully unpack the controller and place it on a flat surface. Save all packing materials.

Begin by familiarizing yourself with the connectors and controls on the rear panel (Fig. 1.6).

#### **NOTE**

#### **For complete connector description and pin-outs see Appendix B, Connector Pin-Outs.**

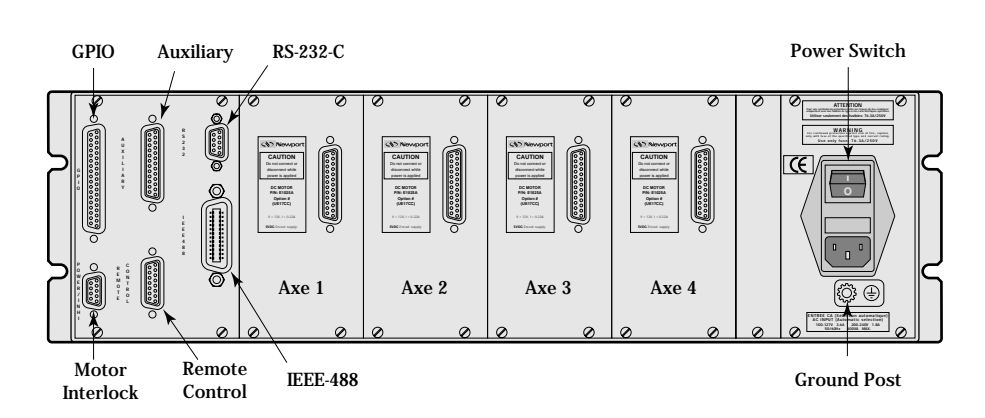

*Fig. 1.6 — Rear panel of the MM4005.*

#### **1.3.4.1 Axis Modules**

The MM4005 can accommodate up to four motor driver cards. Each motor driver card has a 25-pin D-Sub connector, mounted on a small panel visible from the rear of the controller, for attaching the motion device. Uninstalled axes have a blank panel with no connector.

Each driver module has an identification label which clearly specifies the model and the type of motor it is configured to drive.

#### **CAUTION**

**Carefully read the labels on the driver cards and make sure the specifications (motor type, voltage, current, etc.) match those for one the motion devices you intend to connect. Serious damage could occur if a stage is connected to the wrong driver card.**

#### **1.3.4.2 GPIO Connector**

This 37-pin D-Sub connector is used for general purpose digital Input/Output signals. The MM4005 offers two separate 8-bit digital ports, one for input and one for output. A variety of commands are available for control and interface using these ports from within a motion program.

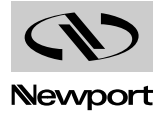

#### **1.3.4.3 Power Inhibition Connector**

This 9-pin D-Sub connector provides remote motor power interlock capability. One or more external switches can be wired to remotely inhibit the motor power in a way similar to the MOTOR **OFF** button on the front panel. The controller is shipped with a mating 9-pin connector installed that provides the necessary wiring to enable proper operation without an external switch.

#### **1.3.4.4 Auxiliary Connector**

This 25-pin D-Sub connector has two active lines. One is for motor power status indication and the other for frequency generator output. The frequency generator is controlled by the motion program and has a frequency range of 0.01 to 5000 Hz.

#### **1.3.4.5 Remote Control Connector**

This 15-pin D-Sub connector provides two functions. The first is similar to the Power Inhibition connector. The two active pins must be short-circuited for the motor power to be enabled.

The connector's second function is to provide inputs for the two analog ports. These ports are two independent 8 bit analog-to-digital converters. Programming commands allow the user to read and manipulate the information provided by these ports.

The controller is shipped with a mating 15-pin connector installed that provides the necessary wiring to enable the activation of motor power.

#### **1.3.4.6 RS-232-C Connector**

This 9-pin D-Sub connector provides an RS-232-C interface to a host computer or terminal. The port has a three-line configuration using a software (XON/XOFF) handshake. The pinout enables the use of an off-the-shelf, pinto-pin cable. The port provides internally the necessary jumpers to bypass the hardware handshake, if needed.

#### **1.3.4.7 IEEE-488 Connector**

This is a standard 24-pin IEEE-488 connector.

#### **1.3.4.8 Power Switch/Entry Module**

The power entry module include a standard IEC 320 inlet combined with a line filter, fuse box and main power switch. The main power switch turns power on and off to the entire unit, including the stand-by circuit.

#### **NOTE**

**The MM4005 senses the line voltage and automatically switches between 110 V and 220 V operation. The acceptable voltage ranges are 95 to 32 V or 195 to 263 V at 48 to 63 Hz.**

While familiarizing yourself with the rear panel and its components, leave the main power switch in the OFF position. Always make certain the power switch is in the OFF position before plugging in the power cord.

#### **1.3.4.9 Ground Post**

The ground post provides an additional chassis ground connection when needed. The MM4005 controller chassis can be externally grounded, in addition to or instead of the grounding supplied through the AC cord.

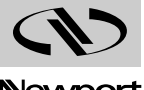

#### **1.3.5 Front Panel Description**

A general view of the front panel is shown in Fig. 1.7. There are three distinct areas, from left to right: power controls, a display and function keys, and a keypad.

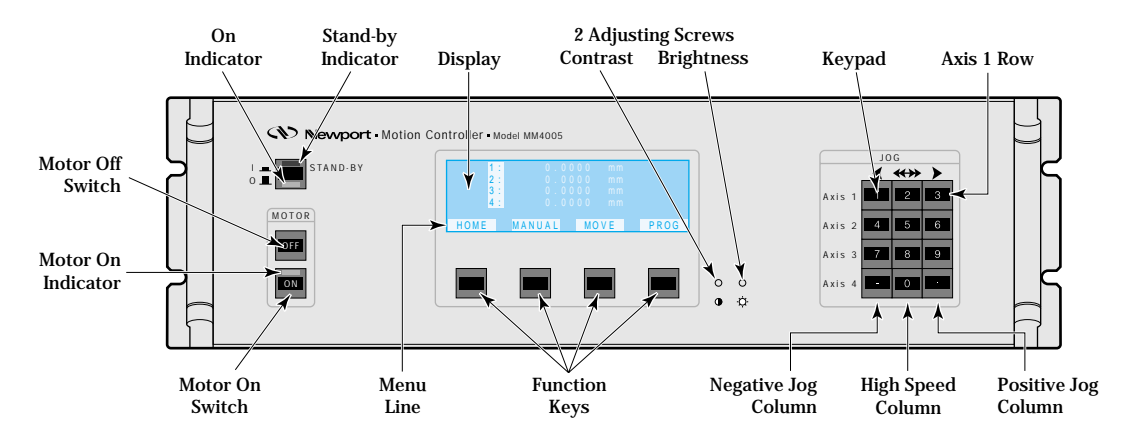

*Fig. 1.7 — MM4005 front panel.*

#### **1.3.5.1 Power Stand-by**

Use this button for your everyday controller power ON/OFF switching. Power is switched through a relay, not directly as it is through the main power switch on the rear panel. For this reason, a low power, low voltage (12V) auxiliary power supply is always on when the main power switch in the back is ON.

To differentiate from the rear main power switch, this button is called "Power Stand-by **10**".

The power stand-by switch has two LED indicators. A red LED on top, indicates that the controller is powered OFF but the rear power switch is ON. This is the "Stand-by" mode. A green LED below, indicates the controller power ON condition.

#### **1.3.5.2 Motor On/Off**

For convenience and safety reasons, the power to the motors can be controlled separately. This is done from the front panel through two buttons labeled MOTOR ON and MOTOR ON . For easier identification, the MOTOR OF button has a red bezel.

A green LED on top of the MOTOR ON provides a quick visual indication of the motor Power ON condition.

#### **NOTE**

The MOTOR **OFF** button is a normally closed switch wired in series with **the two Motor Interlock switch connections on the rear panel. For the motors to turn on, the entire circuit must be closed.**

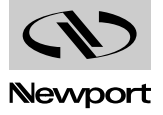

#### **1.3.5.3 Numeric Keypad**

On the right hand side of the front panel there is a 12-button numeric keypad. Depending on the mode the controller is in, this keypad can be used for numerical data entry or controlling the manual JOG mode.

For details on using the keypad for jog control see Section 2, Local Mode.

#### **1.3.5.4 Function Keys / Display**

The central part of the front panel is occupied by a large display and four function keys. The display is a six-line back-lit LCD which shows both menu and status information.

Below the display are four function keys. Their context-sensitive functions are always given on the bottom line of the display window.

The contents of the display window are described in detail in Section 2.

#### **1.3.6 Display Configuration**

#### **1.3.6.1 Display Organization**

The display has six lines with a maximum of 30 characters each. For better visibility, the characters are bright on a dark background. Information is highlighted using dark characters on a bright background.

On the right of the function keys, 2 screws permit to adust the contrast and the brightness of the display.

#### **CAUTION**

#### **Saturation brightness reduces the display lifetime.**

Thebottom line of the display, line number 6, is reserved exclusively for defining the four function keys.

The next line up, line number 5, is primarily used to display messages, definitions or other helpful information. It generally displays information in reverse mode.

| 1<br>2:<br> 3 :<br> 4: | $-3.356$<br>mm<br>12.345<br>$Dg$ .<br>2.3456<br>mm<br>Unconnected |       |
|------------------------|-------------------------------------------------------------------|-------|
|                        | Select action                                                     |       |
| HOME                   | MANUALI<br>MOVF                                                   | PROG. |

*Fig. 1.8 — Typical display contents.*

In the above example, line number 6 displays the current function of the function keys and line number 5 informs us that the controller is idle, waiting for the operator to select an action.

Lines number 1, 2, 3 and 4 identify the axis number and display the current position of each. Note that in the example, the controller detected that there is no motion device connected to axis number 4 and displays the message Unconnected.

When the controller is in some modes ( SETUP , PROG. , etc.), the first four lines will display specific information while the fifth one will be reserved for helpful messages.

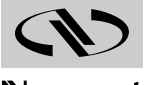

#### **1.3.6.2 Menu Structure**

A wide range of functions can be performed from the front panel. To fully explore its capabilities, carefully read Section 2, Local Mode, and experiment with the controller. This paragraph gives only a brief introductory description of the menu structure.

The bottom line on the display (line 6) is dedicated to the four function keys. An option description field will appear above each key if it has an active function in the current menu. Pressing a key will perform the selected command or will change the display to a new menu level. This capability to navigate between a number of menu levels to get to the desired command is the basis of the LOCAL mode operation.

#### **1.3.6.3 Common Function Keys**

Some of the function keys have the same definition in different menus. The following descriptions list the most common keys and their functions.

- Terminates the current operation and returns to the menu one level up. In most cases, any unsaved entries are ignored. **QUIT**
- Appears when an entry is required. It accepts the selected value and advances the display to the next menu. **VALID**
- Activates a lower-level menu that enables the user to make changes to the currently displayed parameter. **MODIFY**
- Scrolls the display up through a list of parameters. **UP**
- Scrolls the display down through a list of parameters. **DOWN**
- Is used when a numeric entry is required. It deletes the last character entered. Note that for a value to be modified, it must first be activated and the  $\blacktriangleright$  symbol must precede it. **DELETE**
- Scrolls the display through a number of choices in the same menu level. **NEXT**

#### **1.3.6.4 Status Display**

Pressing the STATUS function key activates the display to provide additional axis information. It does not change the menu level.

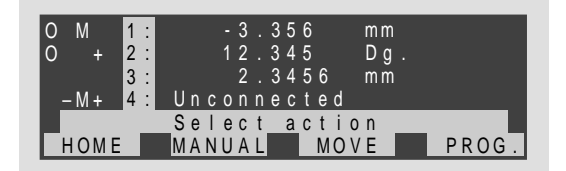

*Fig. 1.9 — Axis Status.*

To the left of the axis identifiers, as shown in Figure 1.9, there are four characters that can appear depending on the status of each axis:

- **O** Will appear only if a Home Search routine has been performed successfully on that axis. It means that a mechanical origin has been found.
- **–** Indicates that the negative direction (usually left) limit switch has been activated (tripped).

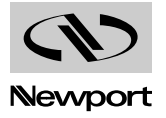

- **M** Appears when the mechanical origin switch is in "high" state. As a stage moves from one end of travel to the other, you will see this indicator appear and disappear. This means that the stage has moved from one side of the switch to the other. The state of this indicator does not affect the normal operation of the motion device. For a complete description of the home search algorithm see Section 4, Motion Control Tutorial.
- **+** Indicates that the positive direction (usually right) limit switch has been activated (tripped).

#### **NOTE**

**If both - and + appear, the motion device is either disconnected or a hardware failure exists. On power-up sequence, the controller checks every axis for this case. If found, it assumes that no motion device is present. The axis is marked with Unconnected on the display and all commands for it will be ignored.**

At the end of each axis information line an OK is displayed if no error has been detected. If a problem is detected on one of the axes, the message ERROR will appear.

#### **1.3.7 Display Structure**

This section describes the most common menus and display functions. Only local mode menus will be addressed since they represent the vast majority of the front panel operations.

As described in Section 1.3.3 and illustrated in Fig. 1.4, the local mode is divided into two sections: MOTOR power OF and MOTOR power ON.

#### **1.3.7.1 MOTOR Menus 1.3.7.1 MOTOR OFF Menus** OFF

When motor power is turned off — the controller "power-on" default mode — the display function keys are as shown:

**STATUS PROG. SETUP**

This is the "top level MOTOR  $\bullet$  or  $\degree$  menu.

Each function is defined as follows:

Toggles the display for additional status information. **STATUS**

Activates the motion program management and generation environment. This mode can be activated from both MOTOR **OFF** and MOTOR **ON** top level menus. When selected, the function keys change to: **PROG.**

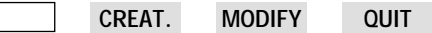

The creation and modification of a program section is addressed extensively in the Programming In Local Mode section of the Local Mode chapter.

Is described in detail in Section 2.2, Controller Configuration. A brief introductory description is provided here. **SETUP**

> The top level setup menu (after pressing SETUP) offers the choice of two different setup categories and looks similar to Fig. 1.10.

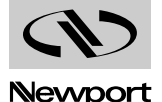

| UTM100CC0.1<br>$1$ .      |  |  |
|---------------------------|--|--|
| URM80PP<br>2:             |  |  |
| UTM50CC0.1<br>13:         |  |  |
| U Z M 1 6 0 P P 0.1<br>4: |  |  |
| SFTUP<br>MENU             |  |  |
| <b>AXFS</b><br>G F N      |  |  |

*Fig.* **1.10** — Top level SETUP menu.

Note the changes in the first four lines on the display. The axs positions have been replaced by the motion device types the controller thinks are connected to it. This is important because any attempt to first power on the controller should be preceded by a verification of the proper setup.

- AXES **AINTLE SEEM** Selecting AXES activates a menu to set up each motion device connected and its parameters.
- GEN. By choosing GEN. you activate the General Setup mode in which the general controller parameters (language, communication ports, etc.) are defined

#### **1.3.7.2 MOTOR Menu 1.3.7.2 MOTOR ON Menu** ON

When motor power is turned on, the four function keys are defined as follows:

**HOME MANUAL MOVE PROG.**

This is the "top level MOTOR ON" menu. These four choices can be grouped into three important categories: home search, motion commands and program management.

- Activates the home search setup menu in which one or more axes can be selected to perform a sequential home search cycle. **HOME**
- Is a motion function which allows the user to manually jog each axis using the numeric keypad. **MANUAL**
- Is a motion function which activates a lower-level menu that offers position "zeroing", manual jog and go-to-position functions. **MOVE**
- Activates the motion program management and generation environment. This mode can be activated from both MOTOR OFF and MOTOR ON top level menus. When selected, the next screen shows the following function choices: **PROG.**

**CREAT. MODIFY QUIT**

**EXEC.** Compared to the MOTOR **OFF** initiated menu, the MOTOR **ON** menu adds the **EXEC.** function which executes stored motion programs.

> The creation and modification of programs is covered in detail in the Programming In Local Mode section of the Local Mode chapter.

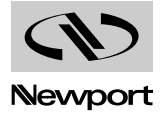

#### **System Setup 1.4**

This section covers motion control system set up and preparing use it. First all necessary cables must be connected and the controller must be properly configured. This set up procedure configures a minimal system, similar to Fig. 1.11.

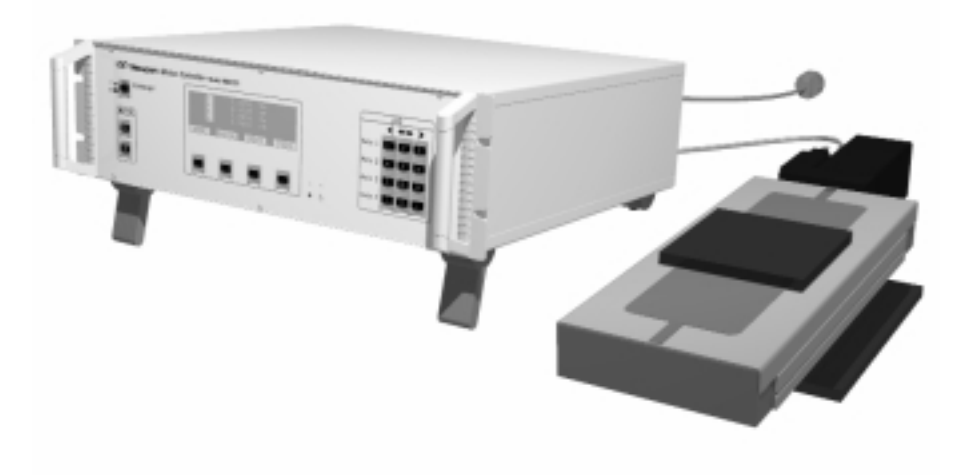

*Fig. 1.11 — A minimal control system.*

#### **NOTE**

**If you have not already done so, carefully unpack and visually inspect the controllers and stages. Please save the packing material, in case you have to ship the controller in the future.**

Place all components on a flat and clear work surface. Check visually for any sign of damage and if found, report immediately to the carrier.

#### **NOTE**

**The front two "legs" of the chassis have a tab that, if rotated 90° forward, place the controller in a slightly angled position. To return the controller to horizontal position, lift the front side, pull on the tabs and return them to the original position.**

#### **CAUTION**

**No cables should be connected yet to the controller.**

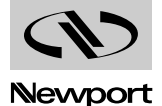

#### **1.4.1 Connecting Motion Devices**

If you purchased a standard motion control system, you should have received all necessary hardware to set it up.

First connect the motion device (stage) interface cables. These are 10-ftlong (3-m) cables with 25-pin to 25-pin D-Sub connectors. Insert them gently as you would do with any computer cable, both into the stage and the appropriate driver card and secure them with the locking thumb-screws.

#### **CAUTION**

**Carefully read the labels on the driver cards to be sure the specifications (motor type, voltage, current, etc.) match those for the motion devices you are connecting. Serious damage could occur if a stage is connected to the wrong driver card.**

#### **1.4.2 First Power On**

Once all stages have been properly connected, you are ready to proceed with the power connection.

#### **CAUTION**

**Make sure the main power switch on the power entry module is turned off before connecting the controller to the AC line.**

Verify that the main power switch on the rear panel and the stand-by power switch on the front panel are turned off.

Plug the AC line cord in the power entry module on the rear panel.

Plug the AC line cord in the AC outlet.

#### **NOTE**

#### **At this point, no lights should appear on the front panel.**

Turn the main power switch on the rear panel on.

The red LED indicator on the front panel marked STAND-BY should come on and stay on. At this point, the low power stand-by power supply is energized.

Finally, press the red STAND-BY button once to turn the controller on.

The red LED goes off and the green one comes on, the front panel display turns dark blue and the controller makes a slight ticking sound. This is normal.

After a short delay, a welcome screen with the Newport logo flashes for a few seconds, showing you the firmware version in use.

#### **NOTE**

**Any time you call for technical support, the firmware version is one piece of information you need to supply. It is displayed every time the controller power is turned on.**

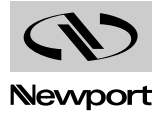

Now, the display shows the main power off menu, similar to Fig. 1.12.

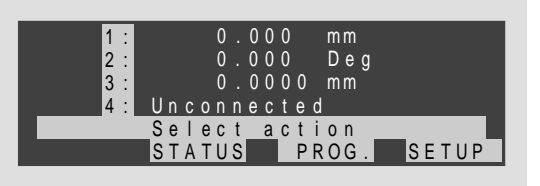

*Fig. 1.12 — Display after initial power up.*

#### **NOTE**

**If, instead of a screen similar to Fig. 1.12 you see a different message, this means that the controller has detected an error.** 

**See Appendix A, Error Messages and Appendix E, Troubleshooting Guide.**

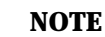

**If the display looks like Fig. 1.16 but in a wrong language, follow these steps:**

**1 Assume the following labeling convention for the function keys:**

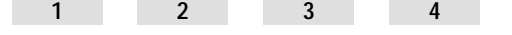

**2 From the top level MOTOR OFF** menu, press the function keys in this **sequence:**

 $4 \rightarrow 3 \rightarrow 3$ 

- **3** Press function key 2 until the desired language appears.
- **4 Press function key three times to return to the top level 4 menu.**

#### **1.4.3 Verifying Default Devices**

Before powering the motors, verify that the controller is configured for the actual motion devices it is supposed to drive.

From the main motor off menu, press the SETUP function key.

The top-level setup menu will indicate on the first four lines the type of motion device each axis is configured for. The display should look similar to Fig. 1.13. Depending on your system configuration, different models will be listed.

|            | <b>IT UTM100CC0.1</b> |  |
|------------|-----------------------|--|
| $2 \cdot$  | URM80PP               |  |
|            | <b>3.</b> UTM50CC0.1  |  |
| 4:         | U Z M 1 6 0 P P 0 . 1 |  |
| SFTUP MENU |                       |  |
|            | A X F S<br><b>GFN</b> |  |

*Fig. 1.13 — Typical display slowing connected devices.*

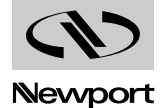

If the components listed match with the actual motion devices installed, you are ready for the first motion test.

On the other hand, if there is a discrepancy, it must be corrected immediately. In this case, you should perform the following steps:

- **1** From the main MOTOR **OFF** menu, select the SETUP key.
- **2** In the main setup menu press AXES function key.
- **3** From the next menu press AXIS # function key. This will let you select which axis you want to modify. (Note the  $\blacktriangleright$  symbol on the first line, in front of the existing axis number.) Using the numerical keypad, enter the axis number to be corrected and then press **VALID** key to accept the selection and return to the previous screen.

#### **NOTE**

**Remember that any time a numerical entry on the keypad must be cor-** $\boldsymbol{\Gamma}$  rected, the <code>DELETE</code> function key erases the last digit entered.

- **4** Now press the YES key. This enters the product family selection screen.
- **5** Use the UP or DOWN keys scroll through the product families until you find the one you need.
- **6** Press the VALID key to accept the product family currently on the display. The next menu level consists of product models is the chosen product family.
- **7** Use the UP or DOWN keys to scroll through the different product models of the chosen family.
- **8** Press the VALID key to accept the product model on the display and to advance to the next menu.
- **9** The next two screens are for changing the default axis parameters, but do not attempt to do at this point. Press the **\_VALID** key to pass through these screens without making any modifications.
- **10** When the display returns to a screen similar to Fig. 1.14, observe the axis specified on the first line and the component on line two. They should correspond to the selections you made and to the motion device used on that axis.

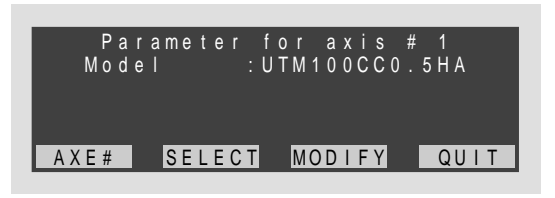

*Fig. 1.14 — Axis/Device Assignment.*

**11** If you need to modify another axis, repeat all steps starting with number 3.

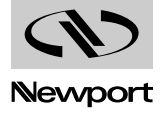

**12** When all necessary modifications are completed, from the screen shown in Fig. 1.14, press the QUIT key. If modifications to any axis have been made, the next screen will ask if you want to save the changes (Fig. 1.15).

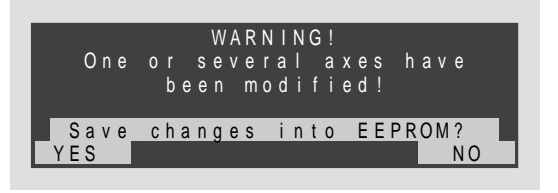

*Fig. 1.15 — Save screen for axis modifications.*

**13** Press the YES key to save the changes and return to the main setup menu.

#### **NOTE**

#### **If no changes have been made, the screen in Fig. 1.15 will not appear.**

**14** Press QUIT to return to the main MOTOR OFF menu.

Now, with all axes configured for the proper motion devices, we are ready to use the motion devices.

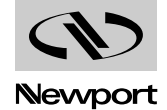

# **Section 2 Local Mode**

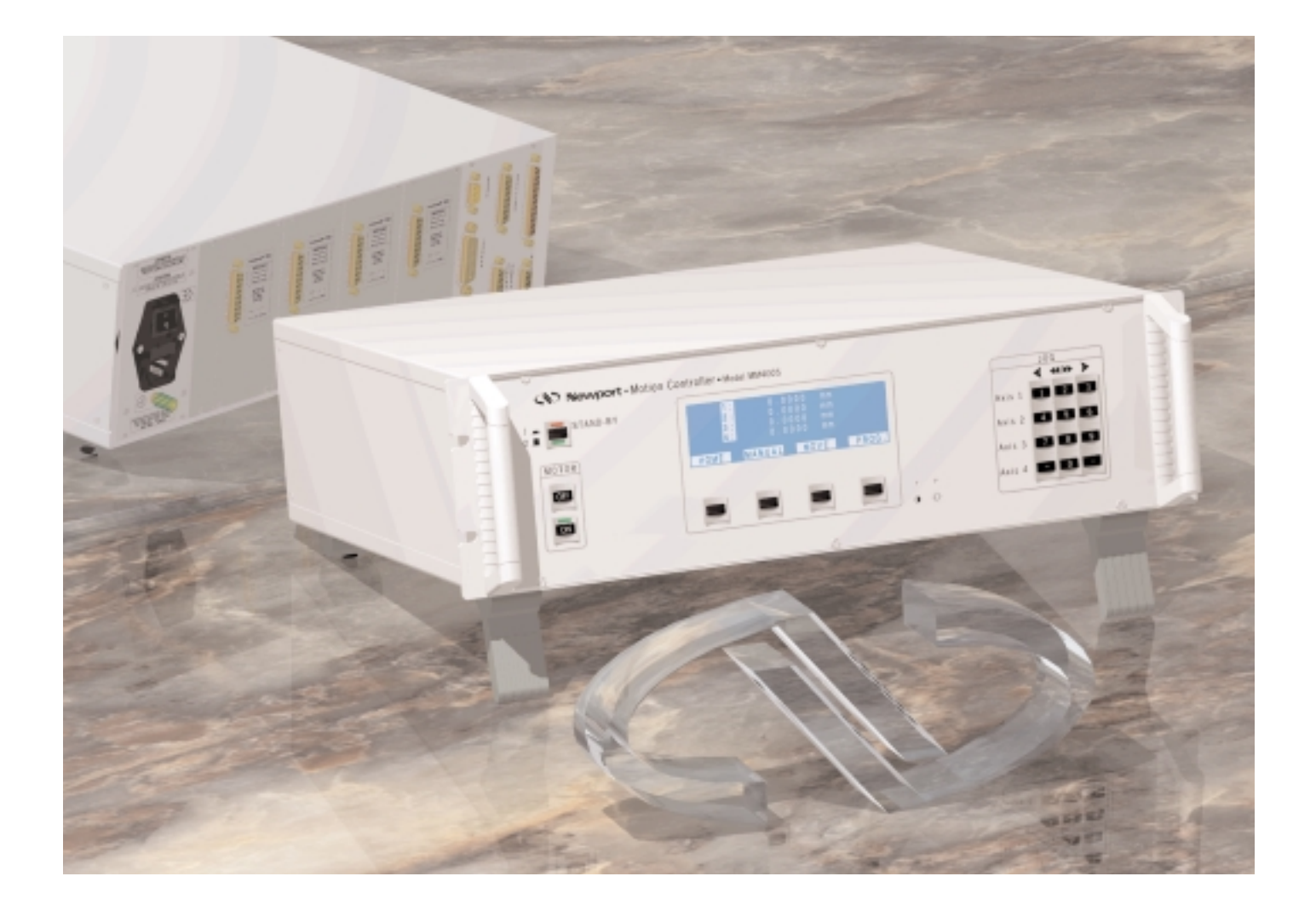

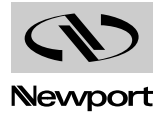

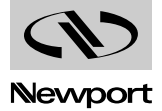
# **Table of Contents Section 2 – Mode local**

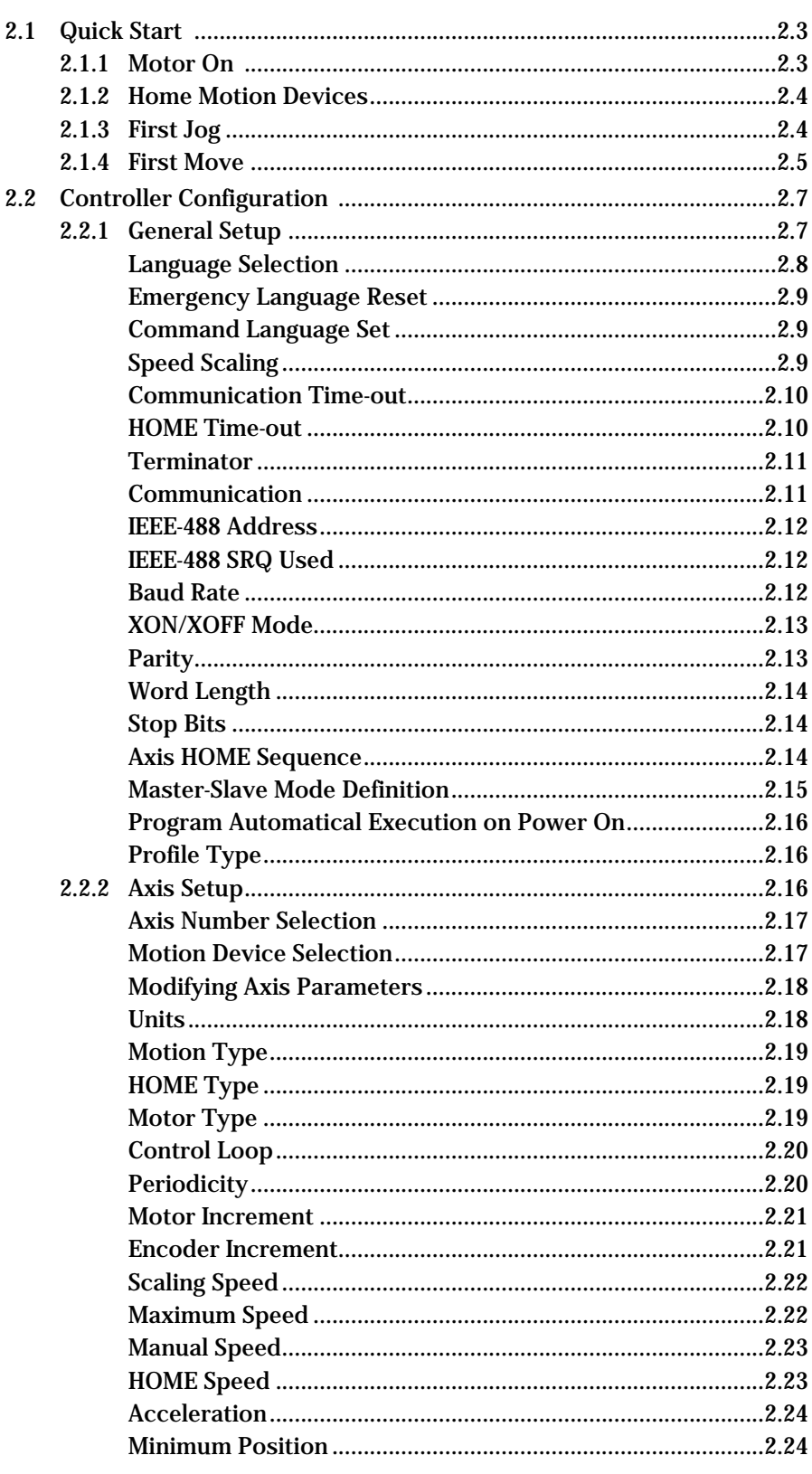

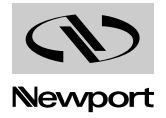

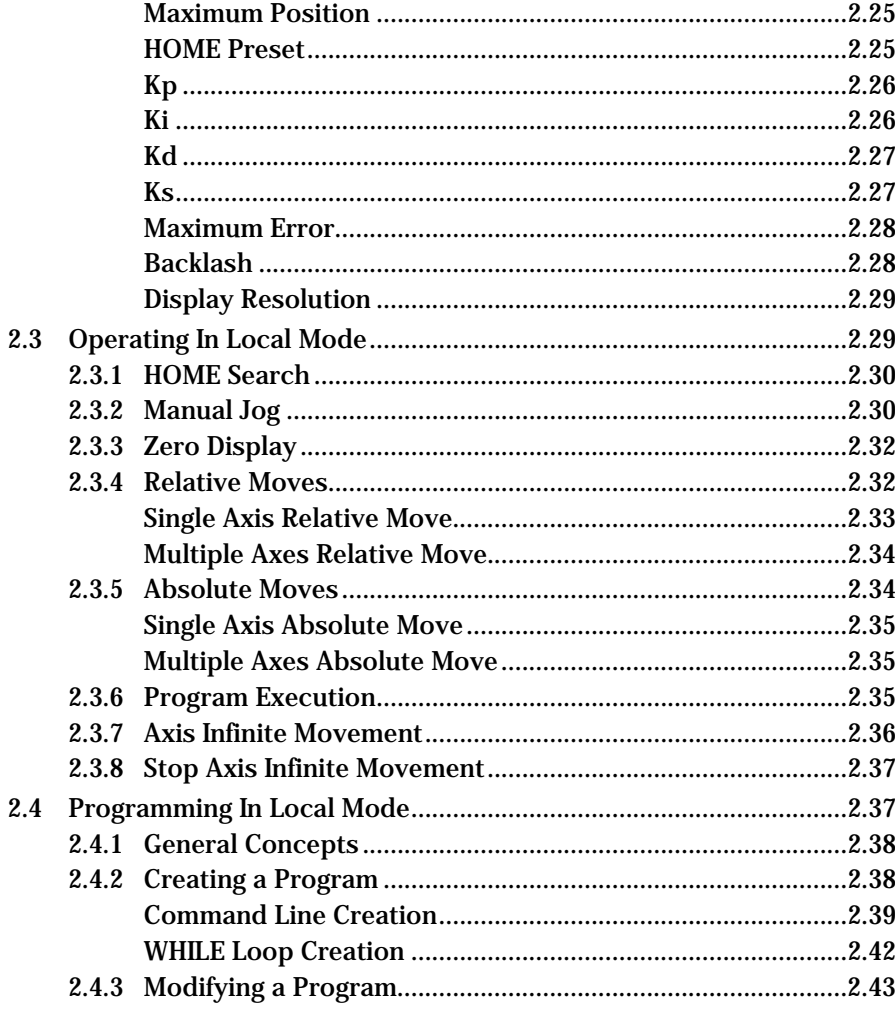

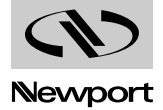

# **Section 2 Local Mode**

**Quick Start 2.1**

> After reading the Introduction Section you are now prepared to turn the motors on and command the stages to execute motions. The following paragraphs will guide you through a quick tour of the LOCAL mode motion commands.

## **CAUTION**

**You should at least read the System Setup Section of the Introduction before attempting to turn on the controller or the motors. Serious damage could occur if the system is not properly configured.** 

#### **2.1.1 Motor On**

After first turning the controller on as described in the previous section, you are ready to turn the motors on.

Be sure that the motion devices are placed on a flat surface and that their full travel will not be obstructed.

#### **CAUTION**

**Be prepared to quickly turn the motor power off if you observe any abnormal operation.** 

Press the MOTOR ON button on the front panel. You may hear a small relay click inside the controller as the green LED indicator on the button lights. If no errors are detected, the green LED will stay lit. The display switches to the top level motor-on menu:

**HOME MANUAL MOVE PROG.**

The motion system is ready for a command.

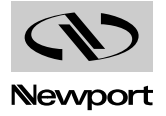

## **2.1.2 Home Motion Devices**

As a general practice, before executing any motion, always home the motion devices. As described in detail in the Motion Control Tutorial section, homing a motion device means executing a special routine that locates a dedicated origin switch and an encoder index pulse and establishes an absolute position zero.

Finding the home position of a motion device is important for two reasons. First, after each power off/on cycle, you must position the stage accurately in space. This means that the controller must find a zero position that is always in the same point in space, relative to the base. Secondly, in order to prevent the motion device from running into the limits and possibly causing damage, the controller must determine its position on power-up.

From the top level motor-on menu press the function key. The dis-**HOME**play will ask you to select an axis for the execution of a home search routine. Use the keypad to enter a number and then press **\_VALID** . If you want to perform a home search on all axes, leave the default 0 and press **\_VALID** . The axis will start moving, the function keys will be disabled and the display will indicate the progress of the routine.

When all selected axes complete the home search cycle, the display returns to the top level motor-on menu.

The stages are ready for a move.

## **2.1.3 First Jog**

From the top level MOTOR **ON** menu press the MANUAL function key.

The display switches to the manual jog screen and menu. As the message on line number 5 instructs you to do, use the keypad to jog any installed motion device.

Since this is the first time you are using the keypad for jogging, some clarifications are needed. The keypad is a 3-column by 4-row matrix (Fig. 2.1).

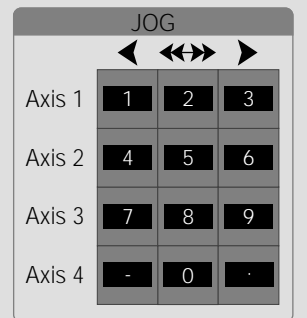

*Fig. 2.1 — Using the numeric keypad to JOG.*

Concentrate first on the column convention. For better identification, we can label them  $\mathbf{0}$ ,  $\mathbf{\Theta}$  and  $\mathbf{\Theta}$  (Fig. 2.2).

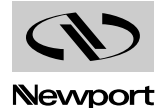

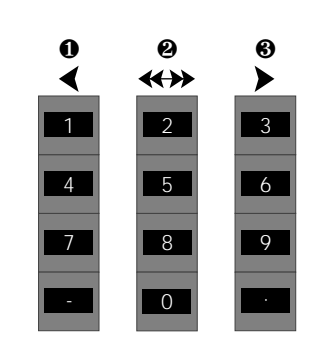

*Fig. 2.2 — The columns of the numeric keypad indicate the direction and speed of a JOG.*

If a key in column  $\bullet$  is pressed, the selected axes will move slowly in the negative direction.

If a key in column ❸ is pressed, the selected axes will move slowly in the positive direction.

Column  $\Theta$  is used for high-speed jogging. If a key in column  $\Theta$  is pressed simultaneously with one in column  $\mathbf{0}$  or  $\mathbf{\Theta}$ , the axis will jog at high speed in the selected direction.

Now, lets take a look at the keypad row convention (Fig. 2.3).

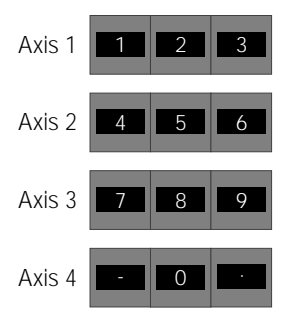

*Fig. 2.3 — The rows of the numeric keypad indicate the axis that will JOG.*

Each key row controls one axis, as indicated by the label on the left.

To summarize, if you want to jog fast axis number 2 in the positive direction, press simultaneously the keys numbered  $\begin{array}{|c|c|c|}\hline \text{s} & \text{and} & \text{s} \\\hline \end{array}$  .

To exit the manual jog mode press the QUIT key.

## **2.1.4 First Move**

From the top level MOTOR **ON** menu press the MOVE function key. The display will offer you the following menu:

**MANUAL RELAT. ABSOL. NEXT**

You can start by pressing the ABSOL. key to command an absolute motion. The next screen will look similar on the top four lines, with the exception of the  $\blacktriangleright$  symbol in front of the first active axis position. As you recall, this means that a numerical input is required for the marked value.

Use the keypad to enter a desired destination (absolute position). To correct the entry use the **DELETE** key. When finished, press the **VALID** key to accept the value.

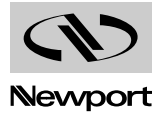

If there is more than one axis connected to the system, the  $\blacktriangleright$  symbol now jumps to the next axis position displayed. Repeat the desired destination entry procedure or press VALID until all connected axes have been confirmed and the following menu appears:

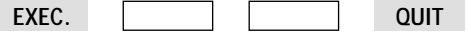

Press the EXEC. key and observe the motion devices. They will rapidly move to the requested destinations and when motion is complete, the display will return to the motion selection menu:

**MANUAL RELAT. ABSOL. QUIT**

To execute a relative motion, select the RELAT. function key. The same position entry screen appears as for the absolute motion, with the exception that all position values are zero, rather than the current absolute position. This is because motion is made relative to the current position instead of absolute home.

Enter desired relative motion values as described earlier. When complete, the display changes to the following menu:

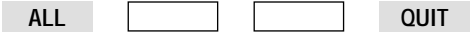

Pressing the ALL key will start the relative motion on all axes. The difference from the absolute motion is that, when the relative motion on all axes is finished, the display returns to the same menu. This means that you can repeat the relative motion again and again by pressing the ALL key.

If you entered relative motion values on multiple axes, but only need to move one, use the same JOG keypad convention and press a key from column  $\mathbf 0$  or  $\mathbf 0$  that corresponds to the axis you want to move.

One special note about the keypad in this mode. If you enter a negative value for a relative move and you press a key in column ❸, the move will be in the negative direction. If a key in column  $\mathbf 0$  is pressed, the move will be in the positive direction. In other words, pressing a key in column  $\bullet$  will initiate a relative move in the opposite direction than requested.

To exit the relative move mode press the QUIT key.

To exit the move mode and return to the top level motor-on menu, press the QUIT key again.

Now that you know how to JOG and MOVE motion devices, experiment with front-panel-initiated motions to become familiar with the controller and the local motion modes.

## **NOTE**

**Remember that only motions with destinations inside the software travel limits are allowed. Any entry outside these limits will be ignored.**

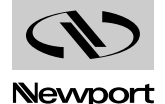

#### **Controller Configuration 2.2**

Now that you have had the chance to perform some basic motion commands in LOCAL mode more details on the controller's operation are in order. The first aspect is the controller configuration.

Though some parameters can also be changed with remote commands, the primary environment for configuring the MM4005 controller is the SETUP section of the LOCAL mode.

The SETUP mode can only be initiated from the top level MOTOR OFF menu:

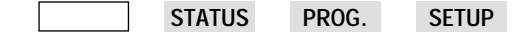

Pressing the SETUP function key will enter the setup mode and display the main setup screen and menu (Fig. 2.4).

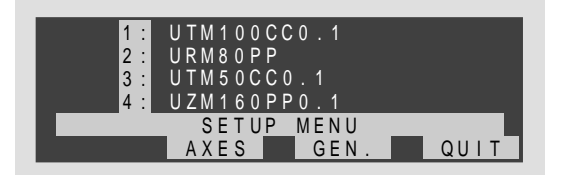

*Fig. 2.4 — Typical main setup menu.*

There are two types of setup functions: Axis Setup and General Setup. The following sections will describe both in detail.

## **2.2.1 General Setup**

General Setup is entered by pressing the GEN. function key in the top level setup menu. The display will change to the one illustrated in Fig. 2.5.

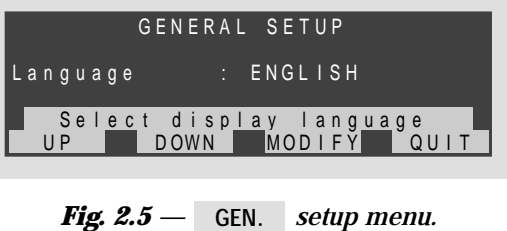

The top display line (number 1) indicates the setup mode (or level). Line number 3 displays one parameter at a time and its current value. Line number 5 displays an operator prompt.

The function key definition line (number 6) displays a menu that is common for most setup screens at this level. The first two functions, **UP** and DOWN, perform scrolling through a list of parameters.

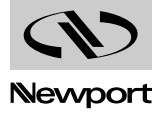

Pressing the MODIFY key enters a lower level menu that allows modification of the currently displayed parameter. If the value needed is provided from a short list, the new menu looks like this:

**CHANGE QUIT VALID**

The CHANGE key scrolls through the list, QUIT exits this level without recording any modification and VALID also returns to the previous screen (level) but the displayed value is stored as the new entry for the selected parameter.

If a parameter requires a numerical value, the menu level that allows modifications will have the following choices:

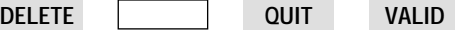

The numerical value displayed will have a  $\blacktriangleright$  sign in front, indicating that a numerical entry from the keypad is expected. For simple editing, pressing the key erases the last digit of the numerical entry. The **DELETE VALID** key accepts the value for the selected parameter and returns to the previous menu. The QUIT key returns to the previous menu without keeping any modifications.

#### **NOTE**

**This manual contains detailed descriptions, mostly with the first time reader in mind. To help the more experienced user looking for a quick memory refresher, each operation description is also accompanied by a quick front panel key sequence and, if appropriate, the remote command that accomplishes the same function.**

#### **2.2.1.1 Language Selection**

The first parameter displayed from the General Setup list is the display language. This sets the language the controller uses to communicate with the operator, especially through the front panel.

The MM4005 can use two languages at this time: English and French. To change the language, from the display shown in Fig. 2.5 press the **MODIFY** key. The new menu displayed is

**CHANGE QUIT VALID**

Press the key until the desired language is displayed. Press the **CHANGE** key to accept the selection and return to the previous menu. The **VALID** display will now use the new selected language.

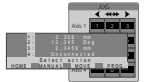

 $SETUP \rightarrow GEN.$   $\rightarrow$  **MODIFY**  $\rightarrow$  **CHANGE**  $\rightarrow$  **VALID**  $\rightarrow$  **QUIT**  $\rightarrow$  **QUIT** 

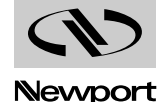

## **2.2.1.2 Emergency Language Reset**

In case the controller has been set to operate in a language you do not understand, use the following procedure to reset the controller:

**1** Assume the following labeling convention for the function keys:

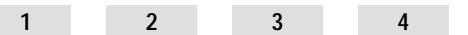

**2** From the top level motor-off menu (power-on default screen), press the function keys in this sequence:

 $4 \rightarrow 3 \rightarrow 3$ 

- **3** Press function key 2 until the desired language appears.
- **4** Press function key 4 three times to return to the top level menu.

#### **2.2.1.3 Command Language Set**

The second parameter in the General Setup menu (selected by pressing the key once) is the Command Language Set, labeled as Controller. This is the only parameter that you must not change. It selects the command set the controller will respond to. The selection exists only to assure compatibility with future controller models. **UP**

Always leave the setting on STANDARD. Press the up key to advance to the next parameter.

## **2.2.1.4 Speed Scaling**

The Speed Scaling parameter offers a feature not present in many high-end controllers. It allows an user to execute a motion program at a reduced speed to more easily observe its operation. This feature is a great help in troubleshooting complex programs.

To change speed scaling from the General Setup menu, press the **UP** key until the speed scaling parameter is selected in the display. To change the value, press the <sub>MODIFY</sub> key. The display will prompt you to change the

existing value by preceding it with the  $\blacktriangleright$  sign. Use the keypad to enter the desired % value. The maximum value is 100% , meaning that the controller will run with the actual programmed velocities. To reduce the program execution speed to half of the programmed value, enter 50. This means that all velocities in a program will be reduced to 50%.

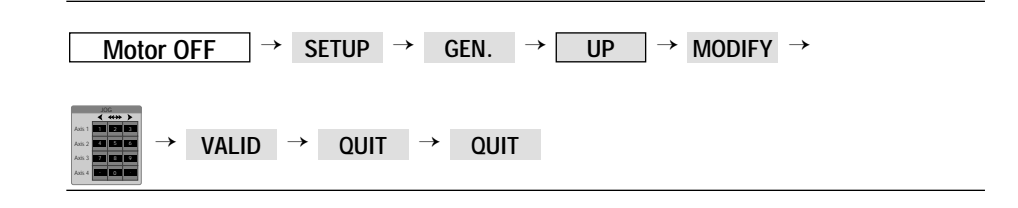

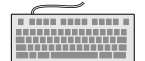

**. PROU.** 

Axis 1 Axis 2 Axis 4 MANUALL MOVE I PROG. nect Home<br>Saiact Actio<br>Nove Manual Mov

**SD** — Set scaling speed.

**NOTE**

**In the following paragraphs it is assumed that you need to modify only the mentioned parameter. For that reason, the key sequence description starts from the General Setup menu and the quick key sequence starts** and stops at the top level MOTOR **OFF** menu.

**If you need to modify more than one parameter, advance through the list with the** UP key, without returning each time to the top menu.

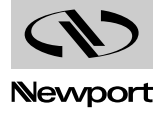

#### **2.2.1.5 Communication Time-out**

This parameter represents the time duration the controller will wait when expecting an input. It is a general communication parameter that applies to both RS-232-C and IEEE-488 interfaces.

To change the existing value, from the General Setup menu, press **UP**until the parameter appears on the display. Press MODIFY and then enter the desired value on the keypad. Press the **valip key to accept the entry** and return to the previous menu.

The default value is 1 seconds.

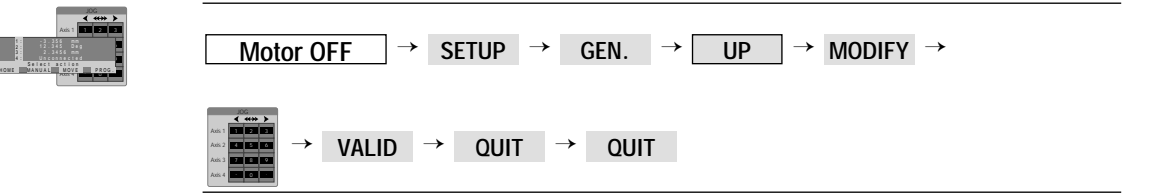

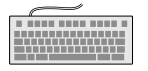

**CMOxx** — Set communication setup.

#### **2.2.1.6 HOME Time-out**

This parameter sets the time duration for which the controller will wait for each axis to complete a home search routine. Since the controller cannot be interrupted during a home search, this parameter provides a time-out in case of malfunction.

Use this parameter with discretion. A small value will cause the controller to falsely report an error when the stage starts a home search cycle from an extreme distance and does not have enough time to complete it. A large value prevents the controller from detecting a real problem, when the home search cycle takes an excessive amount of time.

An ideal home time-out value is about 20% over the time it takes the slowest stage installed to perform a home search. The longest time is usually when the stage starts from the farthest point away from the origin switch.

To change the existing value, from the General Setup menu, press **UP** until the parameter appears on the display. Press MODIFY and then enter the desired value on the keypad. Press the valip key to accept the entry and return to the previous menu.

The default value is 90 seconds.

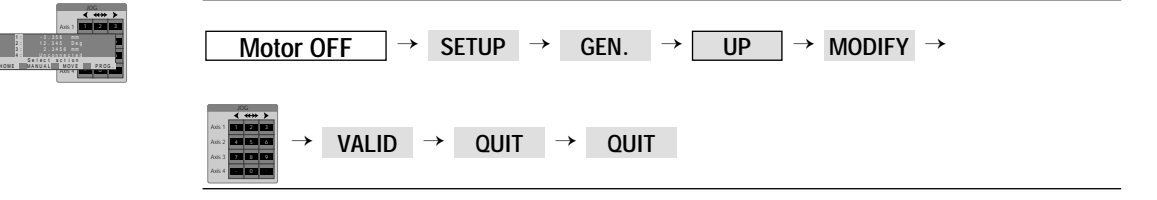

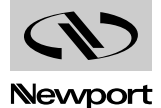

#### **2.2.1.7 Terminator**

This parameter defines the terminator to be used in communication with a host computer or a terminal. As described in the Remote Mode section, the controller responds to command lines, not characters. In order for a command to be acted upon, it must be followed by the terminator.

The MM4005 controller offers a choice of four command line terminators which are combinations of line-feeds and carriage-returns: LF, CR, CR/LF and LF/CR.

To change the existing selection from the General Setup menu, press until the Terminator parameter appears on the display. Press **UPMODIFY** and then the CHANGE key until the desired terminator is selected. Press the VALID key to accept the entry and return to the previous menu.

The factory default terminator is LF.

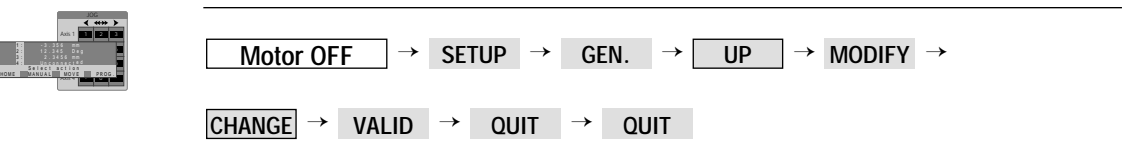

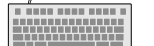

**CMTxx** — Set communication terminator.

## **2.2.1.8 Communication**

This setting selects the communication port to be used with a host computer. The MM4005 controller can use either the RS-232 or IEEE-488 interface but only one at a time. The selection can be made only through this setup. Default mode is RS-232-C.

To change the existing selection from the General Setup menu, press until the Communication parameter appears on the display. Press **MODIFY** and then the key to select a new communication port. Press the **CHANGE** key to accept the entry and return to the previous menu. **VALID UP**

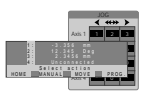

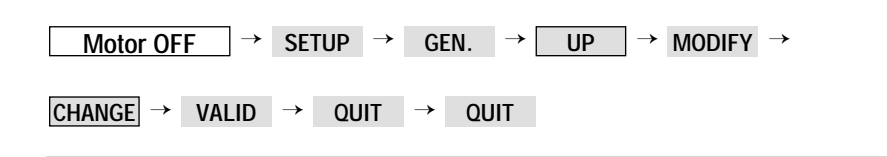

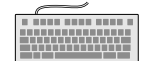

**CMMxx** — Set communication mode.

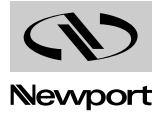

#### **2.2.1.9 IEEE-488 Address**

The IEEE-488 standard requires each connected instrument (device) to have an address. Even if the IEEE port is not selected, the controller will prompt you for an address. If not used, ignore the selection by pressing the key and advancing to the next parameter. Default address is 2. **UP**

To change the existing address from the General Setup menu, press UP until the IEEE Address appears on the display. Press MODIFY and then enter the desired address on the keypad. Press the **VALID** key to accept the entry and return to the previous menu.

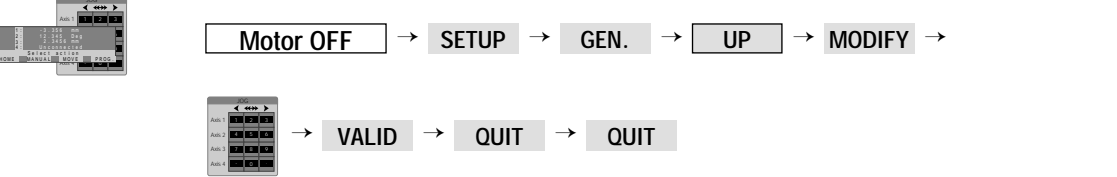

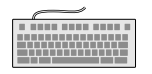

**CMAxx** — Set IEEE communication address.

## **2.2.1.10 IEEE-488 SRQ Used**

The SRQ line is an IEEE-488 handshake that ensures proper transmission of large files (trace data, large programs, etc.) Default is NO.

Even if the IEEE port is not selected for use, the controller will still prompt you for an entry. If not applicable, just ignore the selection by pressing the key and advancing to the next parameter. **UP**

To enable or disable the use of the SRQ from the General Setup menu, press **UP** until the IEEE SRQ Used appears on the display. Press MODIFY and then the CHANGE key to select a new setting. Press the VALID key to accept the entry and return to the previous menu.

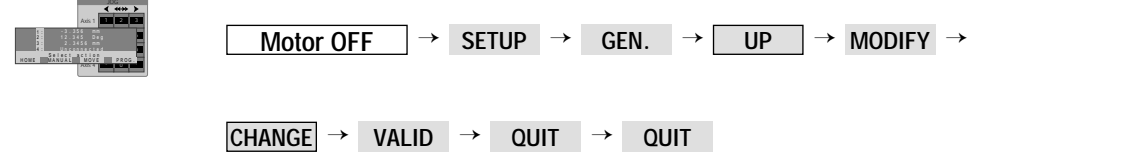

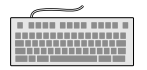

**CMQxx** — Set IEEE communication SRQ mode.

## **2.2.1.11 Baud Rate**

This parameter applies to the RS-232-C interface. It sets the communication speed to be used on this port. The valid range is from 1200 to 115200. The factory default is 9600 baud rate.

If the IEEE interface is used, ignore the selection by pressing the  $UP$  key and advancing to the next parameter. **UP**

To set the baud rate from the General Setup menu,  ${\rm press}$  UP until the Baud Rate parameter appears on the display. Press MODIFY and then the key to select a new value. Press the key to accept the **CHANGE VALID** entry and return to the previous menu. **UP**

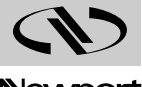

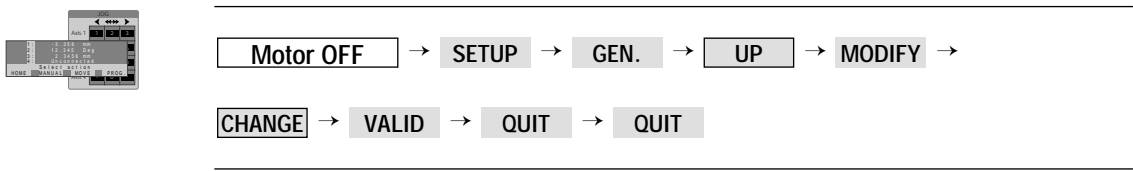

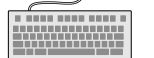

**CMBxx** — Set serial communication baud rate.

#### **2.2.1.12 XON/XOFF Mode**

XON/XOFF mode synchronizes work between the transmitter and the receiver. In this mode, XON and XOFF characters are sont automatically generated (XOFF if the receipt buffer is almost full and risks to be erased, XON if the receipt buffer is sufficiently emptied to receive new characters).

To change the setting, from the General Setup menu, press UP until the XON/XOFF Mode appears on the display. Press MODIFY and then the CHANGE key to select YES. Press the valip key to accept the entry and return to the previous menu.

The factory default is NO.

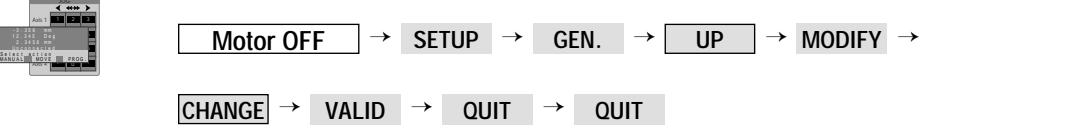

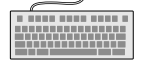

Axis 1

- . 35 m 3 6 m HOME **A MANUAL** 

**CMXxx** — Set serial communication XON/XOFF mode.

## **2.2.1.13 Parity**

Parity must be set correctly for the RS-232-C communication to work properly. As the standard suggests, when a word length of less than 8 is used, the parity bit can be set to Odd or Even. Both communicating devices must use the same setting.

The possible settings are Odd, Even and None. The factory default is None.

If the RS-232-C is not used, ignore the selection by pressing the and advancing to the next parameter. **UP**

To change the setting, from the General Setup menu, press **up** until the Parity parameter appears on the display. Press MODIFY and then the CHANGE key to select a new parity. Press the **\_valid\_key** to accept the entry and return to the previous menu.

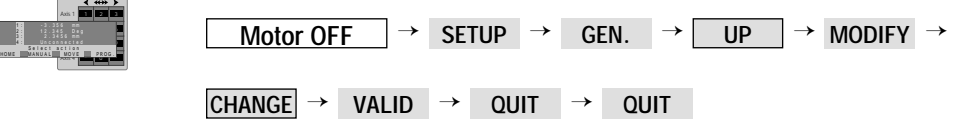

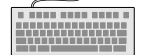

н

**CMPxx** — Set serial communication parity.

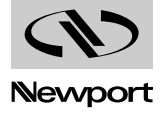

## **2.2.1.14 Word Length**

The word length refers to the word size to be used with the RS-232-C interface. The MM4005 controller is designed to accept either 7- or 8-bit words. The factory preset word size is 8 bits.

If the RS-232-C is not used, ignore the selection by pressing the  $\Box p$  key and advancing to the next parameter. **UP**

To change the RS-232-C word length from the General Setup menu, press until the Word Length parameter appears on the display. Press MODIFY and then the CHANGE key to select a new value. Press the vaLID key to accept the entry and return to the previous menu. **UP**

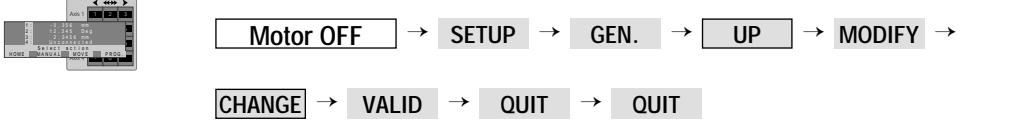

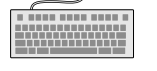

**CMLxx** — Set serial communication data length.

## **2.2.1.15 Stop Bits**

The stop bits must also be set to the same value on both the controller and remote computer for RS-232-C communication.

The possible options are 1 and 2 bits. The factory default is set at 1 bit.

If the RS-232-C is not used, ignore the selection by pressing the **UP** key and advancing to the next parameter.

To change the RS-232-C stop bits setting from the General Setup menu press UP until the Stop Bits parameter appears on the display. Press MODIFY and then the CHANGE key to select a new value. Press the VALID key to accept the entry and return to the previous menu.

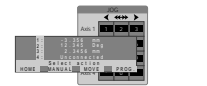

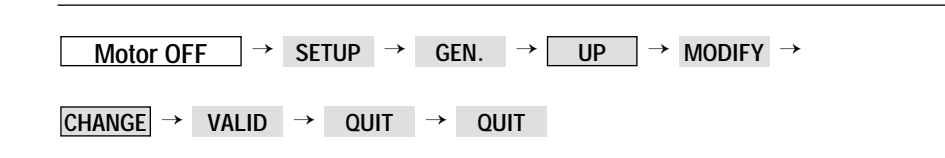

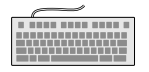

**CMSxx** — Set serial communication Stop Bit number.

## **2.2.1.16 Axis HOME Sequence**

The Axis Home sequence performs a home search cycle on multiple axes. When a home search routine is invoked, you may execute it on one or all axes. If you choose to perform a home search on all axes, you may specify the order in which axis home sequences are executed. For example, the controller may be configured to first perform a home search on axis number 3, then on axis number 2, 4 and 1.

To change the Axis Home sequence you must set the priority of each axis. If, for instance, you want axis number 3 to execute first, you must set its priority (order) to 1.

To change the order of the home search, from the General Setup menu press UP until the 1st Axis HOME appears on the display. Press and then enter the desired priority (order) number on the keypad. **MODIFY** Press the VALID key to accept the entry and return to the previous menu.

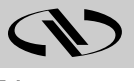

Press UP again to display 2nd Axis HOME. Press MODIFY and then enter the desired order (priority) number on the keypad. Press the **VALID** key to accept the entry and return to the previous display.

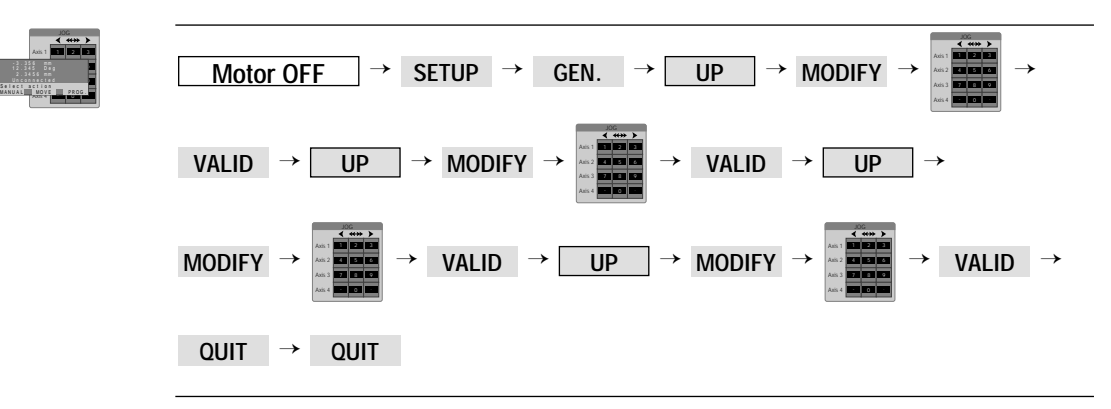

If you followed the general setup procedure up to this point, pressing the key will bring you back to the Language parameter, the first one covered at the beginning of this section. Press **QUIT** to return to the top level SETUP menu. **UP**

To exit the setup menu press the QUIT key again.

## **2.2.1.17 Master-Slave Mode Definition**

Master-Slave mode defined the relation between the master and slave axis in the master hierarchy system.The slave axis number is displayed with small character inverted video.

For axis # xx:

- Master axis  $nn = 0$ : axis  $# xx$  is independant
- Master axis nn = between 1 and 4  $(\neq$  xx): axis  $\#$  xx is independant.

Press the UP key until the Master-Slave mode appears and then press the UP key to select the Slave axis. To change the Master axis, press the MODIFY key and then the MASTER key to modify the axis number with the numeric keypad. To accept the new Master axis number (must be different from the Slave axis number), press the VALID key. **UP**

The factory default is NO.

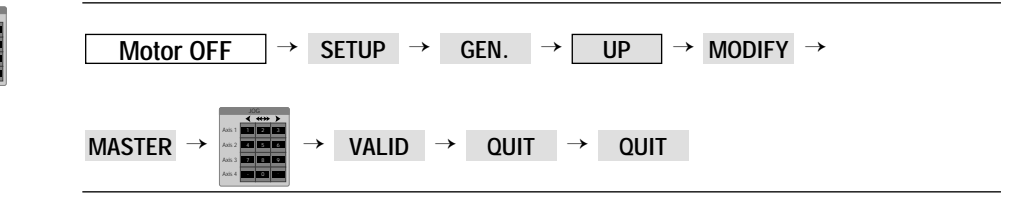

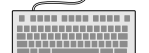

7 8 9 . - 0

Axis 1 MANUAL | MOVE | PROG. - . 35 m 3 6 m HOME **A MANUAL** . 345 Deg

HOME **IMANUAL** 

**SS** — Set Master-Slave mode.

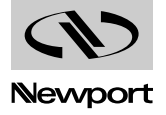

## **2.2.1.18 Program Automatical Execution on Power On**

No program will be executed on power on.

Press the UP key until the program number appears. Press MODIFY and then select the program number with the numeric keypad. To accept this program number, press the VALID key. To select the number of time to execute this program, enter a value with the numeric keypad and then press the VALID keypad to confirm this entry.

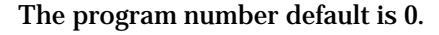

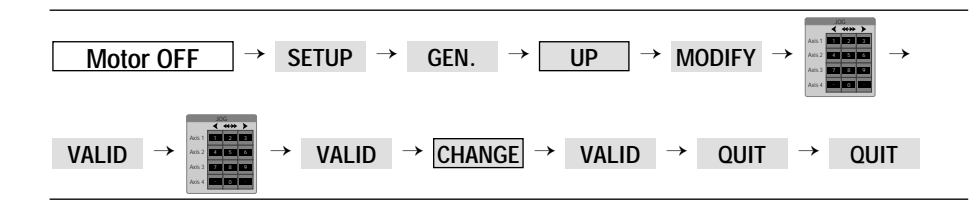

## **2.2.1.19 Profile Type**

 $P_{XQQ}$ .

Axis 1 Axis 2  $\overline{max}$ MANUALI MOVE I PROG. 2 . 34 m m nection (1)<br>Saiacl Belia<br>Now a Laurai Mov

This menu defined the type of velocity profile:

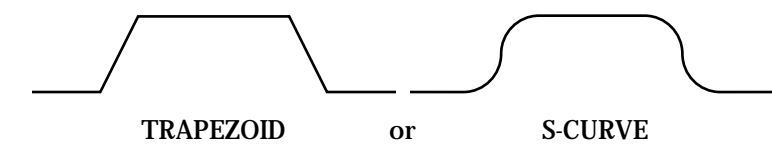

The Scurve type avoids brutal changes of the speed in the course of axis displacement, consequently, it improves the platines quality of movement.

Press the UP key until the profile type appears. Press MODIFY and then the <code>CHANGE</code> key to select S-CURVE or TRAPEZOID. To accept this entry, press the **VALID** key.

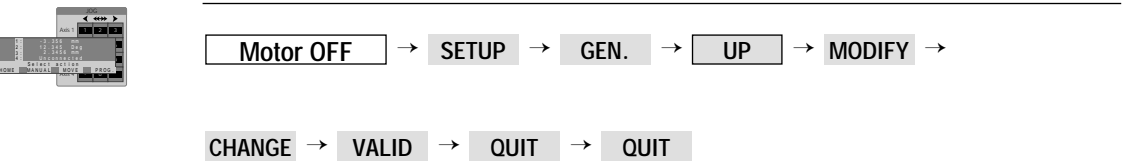

## **2.2.2 Axis Setup**

The Axis Setup is entered by pressing the AXES function key in the top level setup menu. When activated, the display changes to one similar to Fig. 2.6.

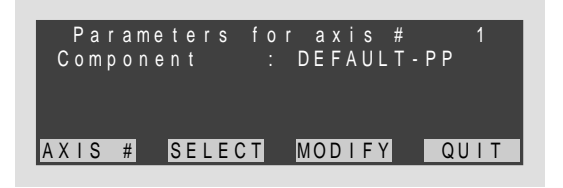

*Fig. 2.6 — Axis setup menu.*

This menu is the top level Axis Setup menu, labeled  $\sqrt{\frac{\text{Axis Setup}}{\text{Axis Setup}}}$  in the quick key sequence listing. **Axis Setup**

The first line displays the axis number to be reviewed. The second shows the motion device (stage) connected to the selected axis. Your display will show the motion device connected to axis number 1.

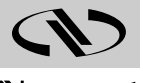

On the menu line, all four function keys are active. QUIT exits this level and returns to the previous menu. The other functions are discussed in the following paragraphs.

#### **2.2.2.1 Axis Number Selection**

As mentioned earlier, line number 1 of the top level Axis Setup menu displays the axis number. The default is number 1. To select a different axis to display (and change) press the AXIS # key. In front of the axis number, at the end of the first line, the  $\blacktriangleright$  symbol appears, indicating that the controller is expecting a numerical entry from the front panel's numerical keypad. Enter the desired axis number and then press the **VALID** key. If you need to correct the entry, use the DELETE key to erase the number or, if you changed your mind, exit by pressing the QUIT key.

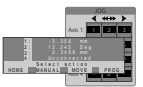

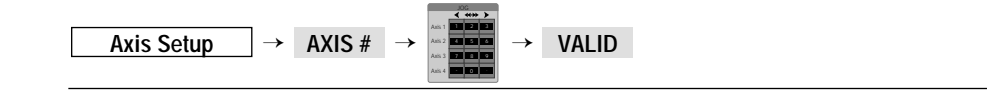

#### **2.2.2.2 Motion Device Selection**

One of the advanced features of the MM4005 controller is that it has stored in its firmware all necessary parameters for all compatible motion devices supplied by Newport.

To avoid scrolling through over 100 components, the selection is made in two steps, first the family and then the component model.

From the top-level Axes Setup menu press the **SELECT** key. This activates a screen to change the Product Family. A family represents a group of motion devices with the same prefix. Use the up or **DOWN** keys to scroll the family list. When the desired product family is displayed, press the **VALID** key to accept the entry and advance to the next menu, the model selection.

## **NOTE**

**Notice that the first product family displayed is DEFAULT. This is to allows the user to define the parameters of a custom device or one that is not manufactured by Newport.**

Once a family is selected, the controller prompts you to pick a product model from the selected family. Use the UP or DOWN keys to scroll the model list. When the desired product model is displayed, press the key to accept the entry and advance to the next menu. **VALID**

Pressing the QUIT function key will return the display to the top level Axes Setup menu.

#### **NOTE**

**Part of the component selection procedure is setting the PID parameters. It is strongly recommended that these parameters should not be changed from this menu. They are displayed here only for factory setup purposes.**

After a component model has been selected, the next menu displays the Kp parameter. Do not make any changes to the value; press \_va**LID** . Do the same for the following Ki and Kd parameters. This will return the display to the top level Axes Setup menu.

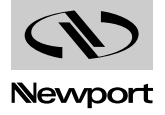

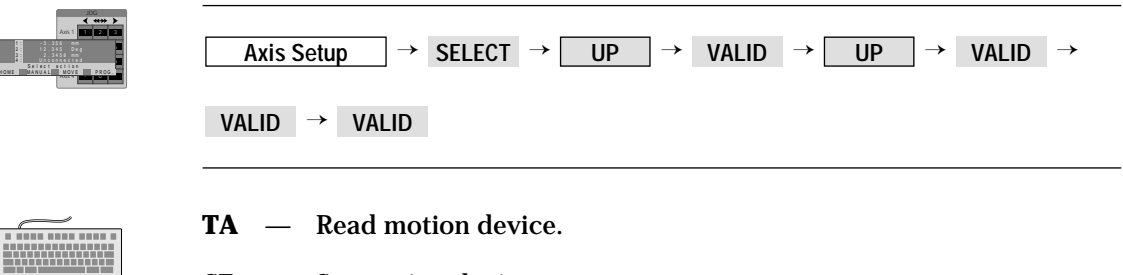

**SF** — Set motion device.

#### **2.2.2.3 Modifying Axis Parameters**

Once a new motion component has been defined for an axis, you can review its default parameters. The following discussion assumes that you want to see them all and will not exit after each one is displayed.

#### **NOTE**

**If you just want to change one parameter, you are probably familiar with the controller's operation and need just some pointers. For this case we included the quick key sequence and, where appropriate, the related remote commands. For simplicity, we start the quick key sequence from the top level Axes Setup menu, assuming that you already selected the axis number you want to make the change to.**

From the top level Axes Setup menu, press the MODIFY key to view (select) the first axis parameter. To scroll the parameter list you can use the UP or DOWN keys. For consistency, in the following descriptions we will use only the UP key.

## **2.2.2.4 Units**

Units is the first axis parameter displayed. It represents the displacement units the controller will use for display and reporting. The available units are *mm, µm, In, mIn, µIn* and *Inc* for translation mechanical families and *Deg, Grd, Rad, mRad, µRad* and *Inc* for rotary mechanical families.

## **CAUTION**

**If you change the displacement units, you must revise all other parameters that are affected. All velocities, accelerations, travel limits, etc. must be scaled to the new units.**

To change the displacement units, press the MODIFY key. Next press the UP or DOWN key to select new units. Press valid to accept the new units and return to the previous menu.

Press the UP key to advance to the next parameter.

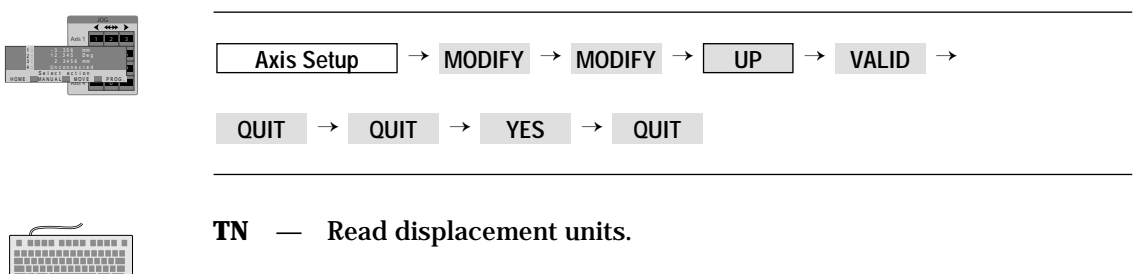

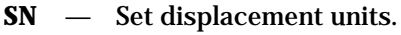

## **2.2.2.5 Motion Type**

The Motion Type parameter should not be changed by the user. It selects between real and simulated motion. The real motion is the normal mode of operation. The simulated motion is a mode in which the motion commands are not actually performed and is intended to be used only by the factory personnel for testing purposes.

## **2.2.2.6 HOME Type**

All standard motion devices offered with the MM4005 have an origin (home) switch and they can all perform a home search cycle. In cases where the controller is used with a device that does not have a home switch, the controller must know not to look for it.

Use the HOME Type parameter to tell the controller if the home switch is real (for standard devices with an origin switch) or if it should be simulated (for non-standard devices without a home switch). The simulated home switch (sometimes called floating) is assumed to be at the current position where the device is when the home search command is received.

If you need to change the HOME Type, press the MODIFY key when the parameter is displayed. Press the CHANGE key to select a new home switch type. Press **validity to accept the new type and return to the previous** menu.

Press the UP key to advance to the next parameter.

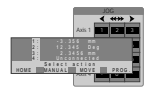

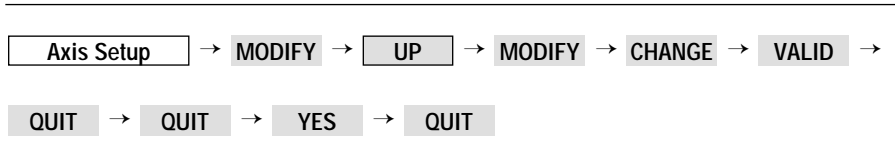

## **2.2.2.7 Motor Type**

This parameter selects the type of motor to be used with the motion device. The two choices are Stepper and DC.

## **CAUTION**

**The motor type configured in the setup mode must match the actual motor and driver installed on the specific axis.**

If the displayed motor type is incorrect for the selected axis, press the **MODIFY** key to change the setting. Press the <code>CHANGE</code> key to select a new motor type. Press **validid** to accept the new selection and return to the previous menu.

Press the UP key to advance to the next parameter.

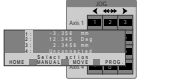

 $\overline{\text{Axis Setup}}$   $\rightarrow$  MODIFY  $\rightarrow$  UP  $\rightarrow$  MODIFY  $\rightarrow$  CHANGE  $\rightarrow$  VALID  $\rightarrow$  $\overrightarrow{QUIT}$   $\rightarrow$   $\overrightarrow{QUIT}$   $\rightarrow$   $\overrightarrow{YES}$   $\rightarrow$   $\overrightarrow{QUIT}$ 

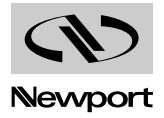

#### **2.2.2.8 Control Loop**

The MM4005 controller has the capability to operate both DC and stepper motors in closed loop or open loop configurations. This is an important feature, especially for the stepper motors. As described in the tutorial section, when operating a stepper motor in a mini- or micro-stepping mode, the actual position can vary a few steps when under load. If the servo loop in closed with an encoder, position errors are corrected both during the motion and at stop.

All stages offered with the MM4005 are equipped with an encoder, including those driven by a stepper motor. The recommendation is to always use the closed-loop mode.

#### **NOTE**

**It is not recommended to operate a DC motor in open loop. This mode is used only at the factory to output a constant DC voltage to the motor driver for testing and calibration purposes.** 

**If** you need to change the control loop type, press the MODIFY key to modify the current setting. Press the **CHANGE** key to select a different loop type. Press **VALID** to accept the new loop type and return to the previous menu.

Press the UP key to advance to the next parameter.

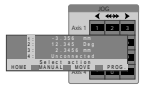

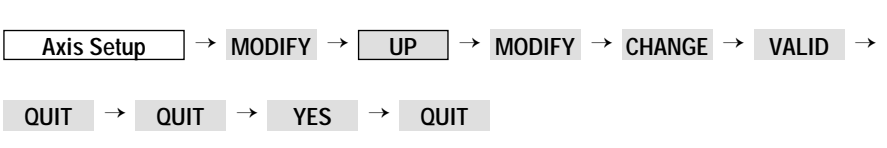

## **2.2.2.9 Periodicity**

This mode enables to display periodically (for example 0 to 360°) for certains of rotary mechanical families (default, RTM, URM).

Press the UP key to advance to the next parameter. Press MODIFY and then the CHANGE key to select YES or NO. To accept this entry, press the key. If periodicity is , enter the displacement **VALID YES** period with the numeric keypad and then press the **valip key to accept** this value. Press QUIT two times and then the **YES** key to save changes.

#### **NOTE**

**Processing of an axis infinite movement is possible only if a periodicity has been defined, and only for rotary stages.**

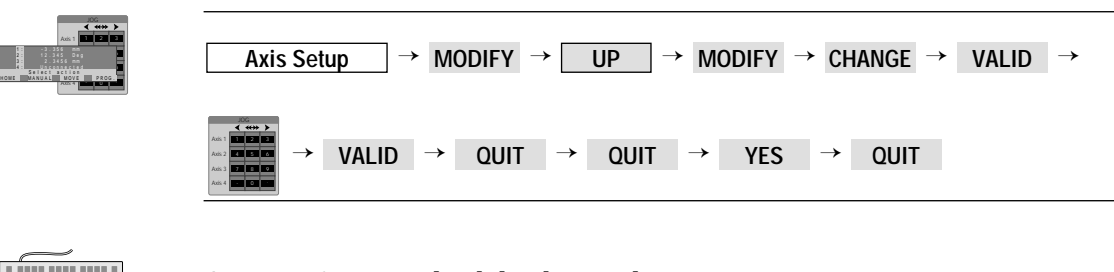

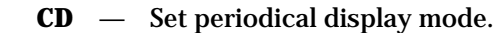

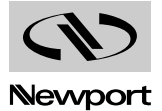

#### **2.2.2.10 Motor Increment**

This parameter is used only for stepper motors and tells the controller how much the motion device will travel for each motor increment. By increment we mean one pulse going to the stepper driver, not necessarily a full motor step. Depending on the type of stepper driver, the motor increment could be a full step, a half step or a micro-step.

The Motor Increment parameter should reflect the actual stage/driver combination. A wrong setting will cause inaccurate closed-loop operation.

For the PP families, the Motor and the Encoder Increment (resolution) can be changed separately, on condition that the new value of Motor Increment would be inferior of the actual value of Encoder Increment.

**If** you need to change the motor increment setting, press the MODIFY key to modify the current value. Use the numeric keypad to enter the correct value. Press VALID to accept the new setting and return to the previous menu.

Press the UP key to advance to the next parameter.

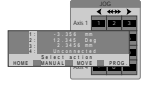

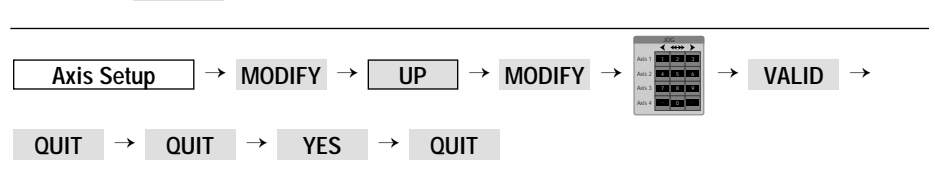

#### **2.2.2.11 Encoder Increment**

This parameter defines the physical travel of the motion device that corresponds to one encoder count. It represent the resolution of the system and must reflect the real physical value (theoretical value, excluding all errors).

#### **NOTE**

**This parameter can be used to correct for a linear error in the motion device's absolute position accuracy. See the Motion Control Tutorial section for more details.** 

For the PP families, the Motor and the Encoder Increment can be changed separatly, on condition that:

- If coder resolution ≥ motor resolution: OK.
- If coder resolution < motor resolution: OK but Motor Resolution = new coder resolution.

If you need to correct the encoder increment setting, press the MODIFY key to modify the current value. Use the numeric keypad to enter the correct value. Press **valididation to accept the new setting and return to the previous** menu.

**Press key to advance to the next parameter.** Press the UP

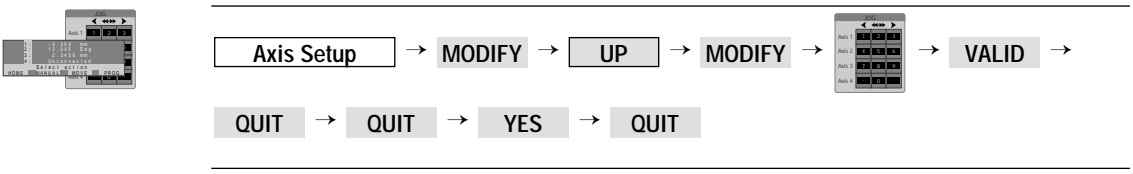

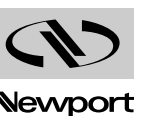

## **2.2.2.12 Scaling Speed**

Scaling Speed is a hardware calibration parameter and is not intended to be used by the operator. It represents the approximate velocity the motion device will move if the maximum control voltage is sent to the driver (DC motor case). In other words, it is the velocity for a saturated DAC. It is a hardware calibration factor and the default value should not be modified.

For stepper motors it has a similar meaning but represents the stage velocity corresponding to the maximum acceptable motor speed.

If you need to set up a non-standard motion device that has no default parameters, after determining the correct value (motion control expertise is required), press the MODIFY key to set the Scaling Speed. Use the numeric keypad to enter the correct value. Press <sub>| VALID</sub> | to accept the new setting and return to the previous menu.

Press the UP key to advance to the next parameter.

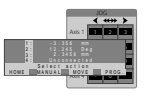

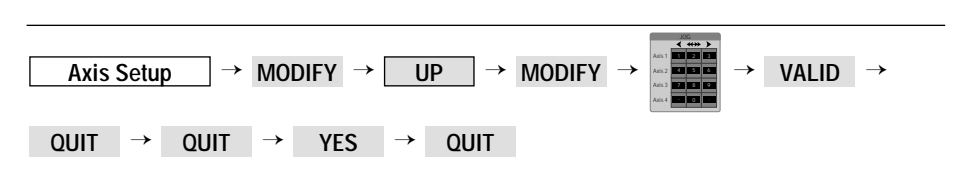

## **2.2.2.13 Maximum Speed**

This is the maximum velocity allowed for a given motion device. No programmed velocities are allowed to exceed this value. It also represents the default velocity if no other value has been set previously (by a remote command). It can be changed by the user but it should never exceed the default value. Use the Speed Scaling parameter instead to temporarily reduce the motion velocities.

If you are setting up a new motion device that has no default parameters and have defined the Scaling Speed, press the MODIFY key to set the Maximum speed. Use the numeric keypad to enter a value that is about 80% of the Scaling Speed. Press **validity to accept the new setting and return to** the previous menu.

Press the UP key to advance to the next parameter.

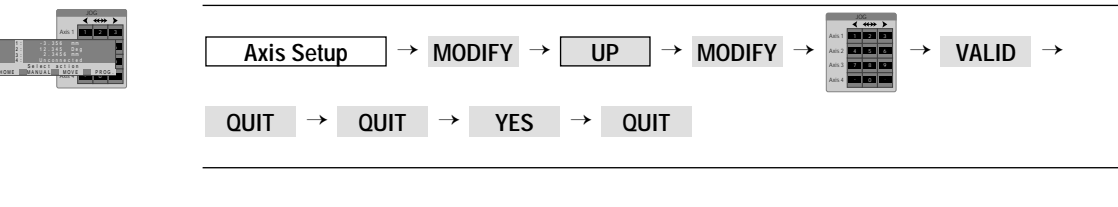

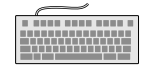

- **DV** Read desired velocity.
- **VA** Set velocity.

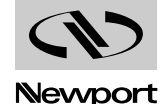

### **2.2.2.14 Manual Speed**

This parameter defines the high velocity of the manual jog mode (using front panel or joystick). The default value is 50% of the Maximum Speed, but you can change it to suit your needs. The slow speed manual jog is one tenth of the high speed.

To change the manual jog high speed, press the MODIFY key when the Manual Speed parameter is displayed. Use the numeric keypad to enter a new value. Press **valididation to accept the new setting and return to the previ**ous menu.

Press the UP key to advance to the next parameter.

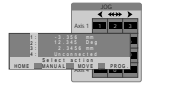

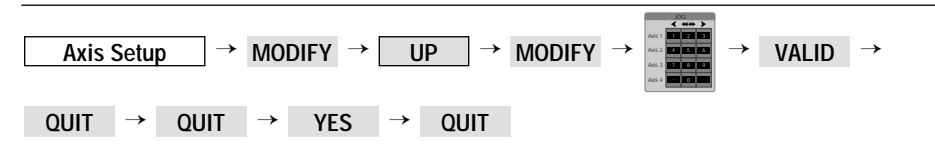

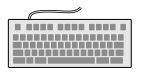

**MH** — Set manual velocity.

**DM** — Read manual velocity.

## **2.2.2.15 HOME Speed**

This parameter sets the value of the home search high velocity portion. It is recommended that this value not be altered.

If you are setting up a new motion device that has no default parameters, press the MODIFY key to set the HOME speed. Use the numeric keypad to enter a value that is equal to 50% of the Maximum Speed. Press **VALID** to accept the setting and return to the previous menu.

Press the UP key to advance to the next parameter.

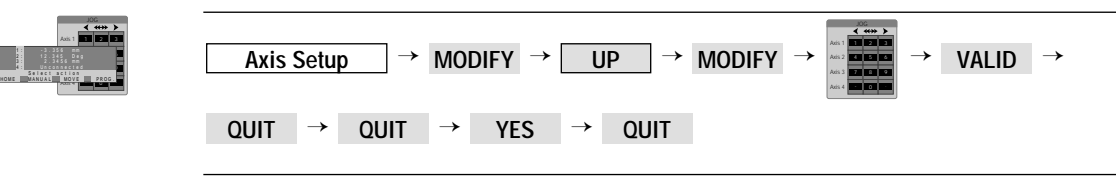

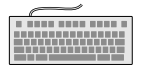

**OH** — Set home search velocity.

**DO** — Read home search velocity.

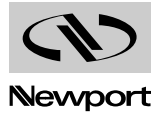

## **2.2.2.16 Acceleration**

This parameter defines the maximum acceleration/deceleration value to be allowed in all programmed or commanded point-to-point motions. No remote or local commanded acceleration can exceed this value. The only motion that is not affected by this setting is the home search routine which uses its own acceleration values. The manual jog uses an acceleration ten times smaller than the value set with this parameter.

To change the maximum acceleration, press the MODIFY key. Use the numeric keypad to enter a value and then press **valip** to accept the setting and return to the previous menu.

Press the UP key to advance to the next parameter.

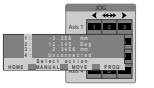

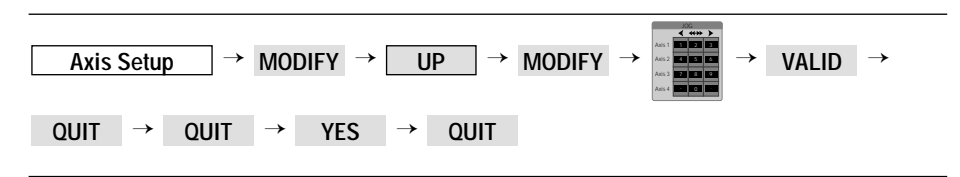

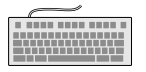

**AC** — Set acceleration.

**DA** — Read desired acceleration.

#### **2.2.2.17 Minimum Position**

This parameter defines the negative (usually left) software travel limit. No motion will be allowed to exceed this position in the negative direction.

## **CAUTION**

**Do not set a value for this parameter more negative than the default value, otherwise the hardware limit switch will be tripped.** 

To change the negative software travel limit, press the MODIFY key. Use the numeric keypad to enter a new value and then press **\_VALID** \_to accept the setting and return to the previous menu.

Press the UP key to advance to the next parameter.

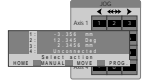

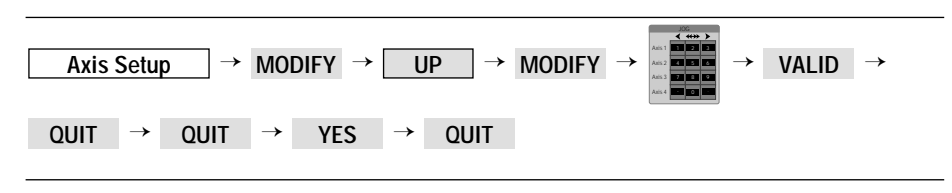

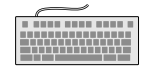

- **SL** Set left travel limit.
- **TL** Read left travel limit.

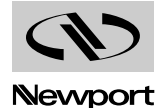

#### **2.2.2.18 Maximum Position**

This parameter defines the positive (usually right) software travel limit. No motion will be allowed to exceed this position in the positive direction.

## **CAUTION**

**Do not set a higher value for this than the default value, otherwise the hardware limit switch will be tripped.** 

To change the positive software travel limit, press the MODIFY key. Use the numeric keypad to enter a new value and then press **\_VALID** \_to accept the setting and return to the previous menu.

Press the UP key to advance to the next parameter.

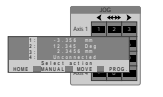

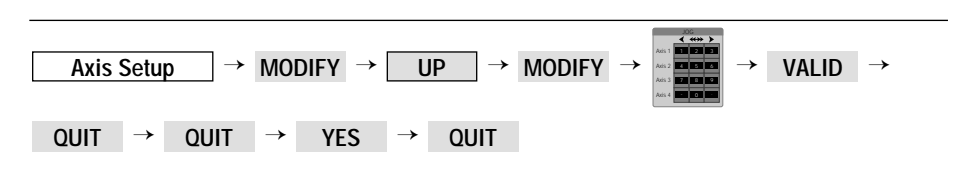

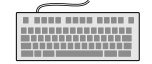

**SR** — Set right travel limit.

**TR** — Read right travel limit.

#### **2.2.2.19 HOME Preset**

This feature is used to set the zero location according to the application's needs.This parameter defines the value that will be loaded into the position register when the motion device's home is found. The factory default is zero, meaning that at the home location the position is zero. If, for instance, this parameter is set to 12.3 mm, at the home location the controller reports position 12.3 mm.

Do not set a value for the HOME Preset parameter that is outside the software travel limits.

To change the HOME Preset parameter, press the MODIFY key. Use the numeric keypad to enter a new value and then press \_VALID \_ to accept the setting and return to the previous menu.

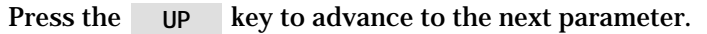

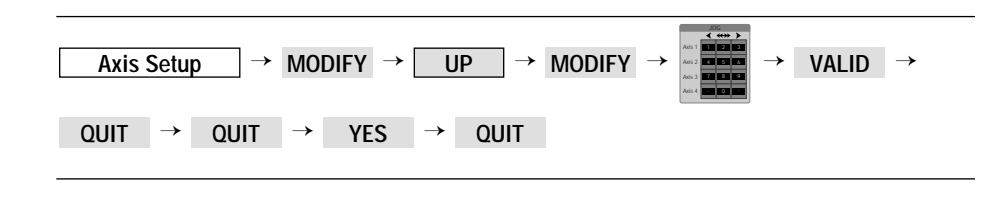

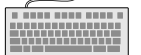

7 8 9 . - 0  $\ddot{\phantom{1}}$  $1333$ MANUALL MOVE I PROG. 2 . 34 m m - . 35 m 3 6 m SATACE ACET . 345 Deg

- **SH** Set home preset position.
- **XH** Read home preset position.

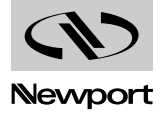

## **2.2.2.20 Kp**

This parameter is the proportional gain factor of the digital PID filter. The valid range is between 0 and 1. All standard motion devices offered with the MM4005 have a set of conservative PID parameters stored in the controller's firmware. To change them you will need some knowledge of motion control loops and the help of a software utility. For some general guidelines read the Servo Tuning section.

To change the proportional gain factor Kp, press the MODIFY key. Use the numeric keypad to enter a new value and then press **\_VALID** = to accept the setting and return to the previous menu.

Press the UP key to advance to the next parameter.

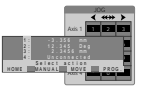

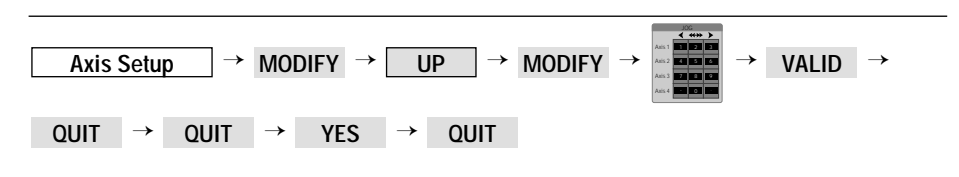

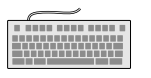

**KP** — Set proportional gain.

**XP** — Read proportional gain factor.

**2.2.2.21 Ki**

This parameter is the integral gain factor of the digital PID filter. The valid range is between 0 and 1. All standard motion devices offered with the MM4005 have a set of conservative PID parameters stored in the controller's firmware. To change them you need some knowledge of motion control loops and the help of a software utility. For some general guidelines read the Servo Tuning section.

To change the integral gain factor Ki, press the MODIFY key. Use the numeric keypad to enter a new value and then press **\_VALID** = to accept the setting and return to the previous menu.

Press the UP key to advance to the next parameter.

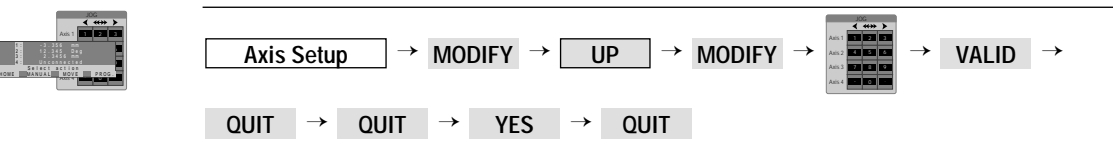

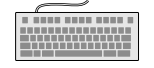

1 :<br>3 :<br>4 :

**KI** — Set integral gain.

**XI** — Read integral gain factor.

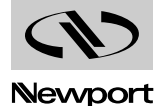

## **2.2.2.22 Kd**

This parameter is the derivative gain factor of the digital PID filter. The valid range is between 0 and 1. All standard motion devices offered with the MM4005 have a set of conservative PID parameters stored in the controller's firmware. To change them you will need some knowledge of motion control loops and the help of a software utility. For some general guidelines read the Servo Tuning section.

To change the derivative gain factor Kd, press the MODIFY key. Use the numeric keypad to enter a new value and then press **\_VALID** = to accept the setting and return to the previous menu.

Press the UP key to advance to the next parameter.

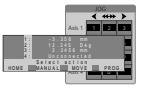

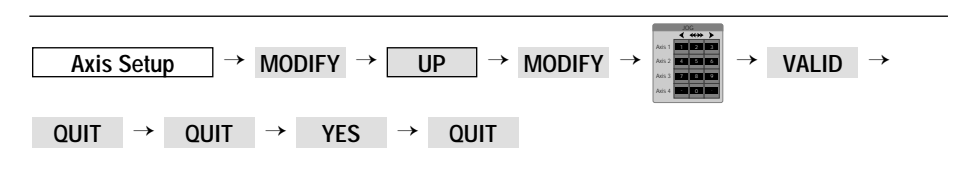

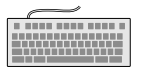

**KD** — Set derivative gain.

**XD** — Read derivative gain factor.

**2.2.2.23 Ks**

This parameter is the saturation gain factor of the PID filter integrator. The valid range is between 0 and 1. All standard motion devices offered with the MM4005 have a set of conservative PID parameters stored in the controller's firmware. To change them you will need some knowledge of motion control loops and the help of a software utility. For some general guidelines read the Servo Tuning section.

To change the proportional gain factor Ks, press the MODIFY key. Use the numeric keypad to enter a new value and then press **\_VALID** = to accept the setting and return to the previous menu.

Press the UP key to advance to the next parameter.

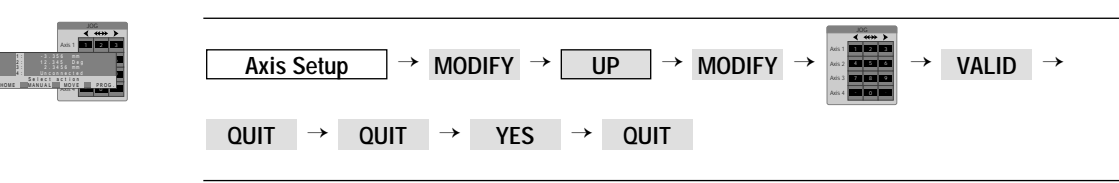

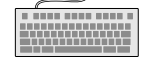

**KS** — Read proportional gain factor.

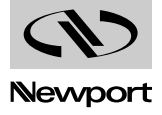

#### **2.2.2.24 Maximum Error**

This parameter represents the maximum allowed following error. If, at any time, the following error exceeds this value, the controller stops all motions in progress and turns the motor power off. Use good judgment when setting this parameter. A small value will cause premature fault and a large value will not protect the system from a real problem.

To change the Maximum Error parameter, press the MODIFY key. Use the numeric keypad to enter a new value and then press **\_VALID** = to accept the setting and return to the previous menu.

If you have been following the Axes Setup procedure from the beginning of the section, pressing the up key will bring you back to the first parameter that was discussed. Exit the Axes Setup by pressing the key.

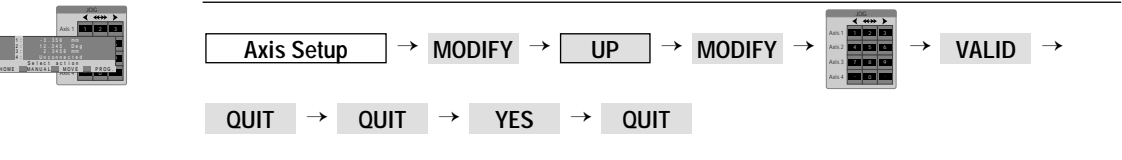

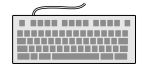

FE — Set max. following error.

**XF** — Read max. following error.

## **2.2.2.25 Backlash**

This parameter represents the mechanical hysteresis of motion device. Use good judgment when setting this parameter.

To change the backlash parameter, press the MODIFY key. Use the numeric keypad to enter a new value and then press vallp to accept the setting and return to the previous menu.

If you have been following the Axes Setup procedure from the beginning of the section, pressing the UP key will bring you back to the first parameter that was discussed. Exit the Axes Setup by pressing the **could by a**key.

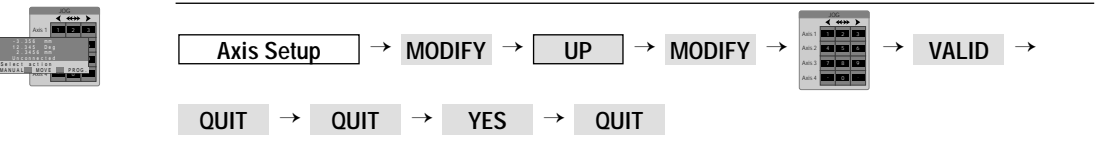

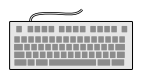

7 8

Axis 1  $\overline{max}$ 

2 . 34 m m - . 35 m 3 6 m HOME I MANUAL . 345 Deg

**XB** — Read mechanical backlash.

**BA** — Set mechanical backlash.

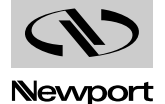

#### **2.2.2.26 Display Resolution**

This menu modified axis position (digit number after decimal point). The controller used this parameter to adjust exactly the mechanical displacement.

To change the Display Resolution, press the MODIFY key. Use the numeric keypad to enter a new value and then press **valip** to confirm the setting and return to the previous menu.

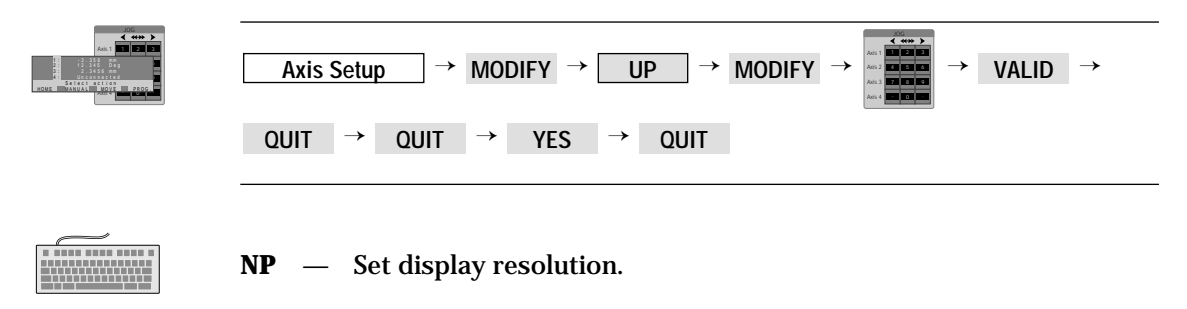

#### **Operating in Local Mode 2.3**

In addition to the SETUP mode, the other two types of operations that can be performed from the front panel of the MM4005 controller are motionrelated commands and creating or editing motion programs.

The most common use of the Local Mode is to initiate motion and motionrelated commands from the front panel. The following paragraphs describe this in detail.

 $\Box$  menu (the power-on default menu) press the MOTOR ON button. The display will change to one similar to Fig. 2.7. We will call this the top level motor-on menu. From the top level Motor OFF

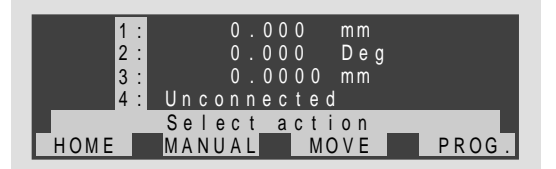

*Fig. 2.7 — Top level MOTOR* ON menu.

## **NOTE**

It is possible to press the MOTOR **ON** button while in any menu. To **avoid confusion and unexpected controller behaviors, it is strongly recommended to turn the motor power on only when in the top level menu. Motor OFF**

#### **NOTE**

It is possible to press the MOTOR **OFF** button at any time. To avoid con**fusion, use this capability only for emergencies. During normal operation, turn the motor power off only when in the top level menu. Motor ON**

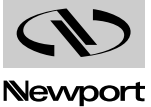

## **2.3.1 HOME Search**

The HOME Search routine is a sequence of high and low speed motion segments through which the controller determines the exact location of a home (origin) switch and an encoder index pulse. A detailed description of the algorithm can be found in the Motion Control Tutorial section.

#### **NOTE**

**It is strongly recommended that the user perform a home search routine after each controller power-on or reset. The controller must know the exact initial position of the motion device not only to accurately repeat a motion sequence (program) but also to prevent it from hitting the travel limits (limit switches). A limit switch detection is interpreted as a major fault and the motor power is turned off immediately.**

To perform a home search routine, press the HOME function key from the top level power-on menu. The display will prompt you to select which axis should execute the home search. Use the keypad to indicate an axis number. If you enter or accept the default number 0, the controller will execute the home search routine sequentially on all installed axes, in the order specified in the General Setup.

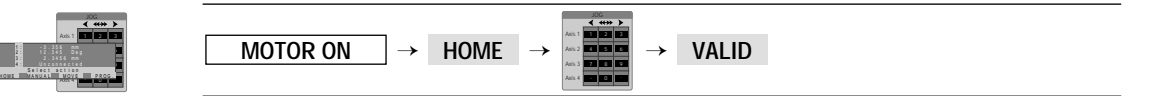

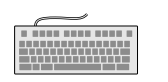

**OR** — Search for home.

## **NOTE**

**The position value assumed at the home position is defined in the axis setup using the HOME Preset value or through the SH command.**

## **2.3.2 Manual Jog**

Manual Jog is a commonly used Local Mode front panel function. The selected axis will move at a pre-defined velocity. This type of motion is known as a JOG.

The MM4005 controller implements this function on the numeric keypad. The Manual Jog mode can be enabled either from the top level **MOTOR ON**  $\parallel$  menu or using the Move menu. In both cases, the calling function key is labeled MANUAL and functionality is identical.

In the Manual Jog mode, the display looks similar to Fig. 2.8.

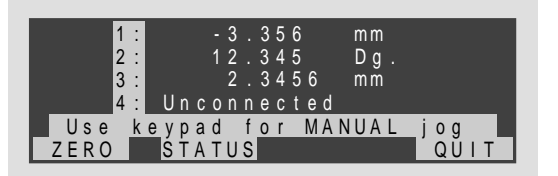

*Fig. 2.8 — Using the JOG menu.*

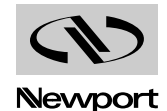

Line number 5 indicates that the keypad can be used to initiate a manual jog. As described in paragraph 2.1.3 First Jog, each keypad row controls one axis. The keys on the left initiate a jog in the negative direction and the keys on the right in the positive direction. To jog at a high speed, simultaneously press the corresponding middle key with one of the jog direction keys.

## **NOTE**

**The high speed manual jog velocity is set in the Axis Setup mode or by using the MH command. The low speed manual jog velocity is 10% of the high speed value.**

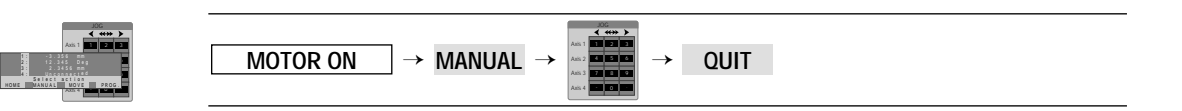

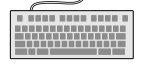

**MC** — Set manual mode.

To exit the Manual Jog mode press the QUIT key.

There are two more function keys defined in the manual jog menu. The key is described in the next paragraph. The key is **ZERO STATUS** described in the Introduction section, Display Configuration - Status Display paragraph.

The key displays a number of status indicators in front of each axis **STATUS** identifier and a general axis condition message at the end of each axis line (Fig. 2.9).

| 1:<br>M<br>2:1<br> 3:           | $-3.356$<br>m <sub>m</sub><br>12.345<br>$Dq$ .<br>$\overline{2 \cdot 3456}$<br>m <sub>m</sub> |                |
|---------------------------------|-----------------------------------------------------------------------------------------------|----------------|
| 14 : I<br>$-M +$<br>Use<br>7FRO | , Unconnected<br><u>ke</u> ypad f <u>or MANUAL</u><br><b>B</b> İATUS                          | o <sub>g</sub> |

*Fig. 2.9 — Status display.*

The four status indicators are **0**, **–**, **M** and **+** have the following meaning:

- **O** Will appear only if a "home search" routine has been performed successfully on that axis. It indicates that a mechanical "origin" has been found.
- **–** Indicates that the negative direction (left) limit switch has been activated (tripped).
- **M** Appears when the mechanical origin switch is in "high" state. As a stage moves from one end to the other, you will see this indicator appear and disappear. This means that the stage has moved from one side of the switch to the other. The state of this indicator does not affect the normal operation of the motion device. For a complete description of the home search algorithm see Section 4, Motion Control Tutorial.
- **+** Indicates that the positive direction (right) limit switch has been activated (tripped).

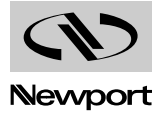

## **NOTE**

**If both – and + appear, the motion device is ether disconnected or a hardware failure exists. On power-up sequence, the controller checks every axis for this case. If found, it assumes that no motion device is present. The axis is marked with Unconnected on the display and all commands for it will be ignored.** 

At the end of each axis information line an OK is displayed if no error has been detected. If a problem is detected on one of the axes, the message ERROR will appear.

## **2.3.3 Zero Display**

During operation in Local Mode, the need may arise to force the current position to become zero. This means that, without moving, the current position is displayed and reported as zero. Any subsequent motion will be referenced to this new zero location and the software limits will be recalculated to reflect the change while keeping their absolute position relative to the stage.

To activate this function from the Manual Jog menu, press the zERO key. Using the keypad, enter the axis number you want to select or leave the 0 default to zero all active axes. Press the valup key to execute the command.

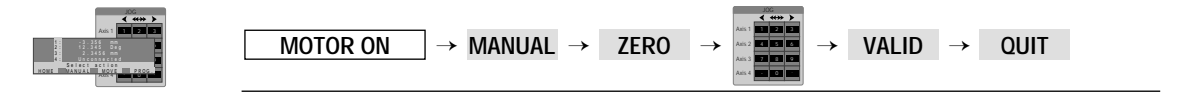

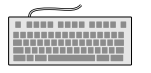

**ZP** — Zero position.

## **2.3.4 Relative Moves**

A move is defined as a point-to-point motion. The initial point is the current position and the ending point is the destination, or desired position.

There are two types of moves: relative and absolute. In this section we discuss the relative moves.

A relative move is defined as a move for which the destination is specified as an incremental distance from the current position. Repeating a 1 mm relative move command, for instance, will advance the motion device 1 mm at a time. For this reason, the relative motion is sometimes called incremental motion.

From the top level MOTOR ON I menu press the MOVE key. This will activate the first Move Menu:

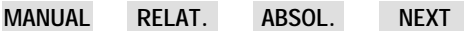

Select **NEXT** to activate the second move menu:

**INFINI STOP QUIT NEXT**

Select NEXT to come back in the first move menu or select **QUIT** to quit this menu.

Select the **RELAT.** function key and the display will prompt you to enter the desired relative motion on the first active axis (Fig. 2.10).

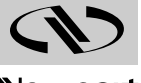

| 1:1         | 0.000                       | m <sub>m</sub> |
|-------------|-----------------------------|----------------|
| 2:          | 0.000                       | $Dg$ .         |
| 3:          | 0.0000                      | $m\bar{m}$     |
| 4:          | Unconnected                 |                |
|             | Enter RELATIVE displacement |                |
| <b>IFTE</b> |                             |                |

*Fig. 2.10 — Relative motion menu.*

All displayed positions become zero and the  $\blacktriangleright$  symbol indicates which numerical value will be changed with the keypad. The position display becomes zero because the values entered are relative motions. A zero relative motion, the default value, means that the motor will not move.

Enter a desired positive or negative relative motion. Press the VALID key to accept the value, edit the entry using the DELETE key or exit this mode by pressing the **QUIT** key.

Once the valip key is pressed, the  $\blacktriangleright$  symbol moves to the next connected axis. Enter a numerical value or press vALID to accept the zero default.

When the valip key is pressed on the last active axis, the display changes to a move execution menu. The two active function keys are ALL and . **QUIT**

The QUIT key will exit this mode and return to the top level motor-on menu.

The key will start a relative motion on all axes using the values **ALL** entered.

If relative motion values were entered on multiple axes but now you require only one axis to move, use the numerical keypad to select the axis and start the motion. Each keypad row controls one axis and the first or last key in the row determines the direction. The middle key has no effect.

For example, if axis number 1 is to be moved, press the 3 key to start the motion in the specified direction or the 1 key to move it in the opposite direction.

## **NOTE**

**When the relative motion is complete, the display does not return to the top level menu. This feature allows the user to repeat relative motions an unlimited number of times.**

Press the QUIT key to terminate the relative move mode and return to the Move menu.

#### **2.3.4.1 Single Axis Relative Move**

7 8

Axis 1 Axis 2  $30<1$ Axis 4

2 . 34 m m nect Home<br>Saiact Actio<br>Nove Manual Voy

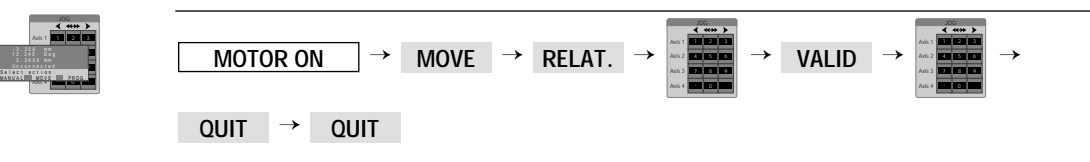

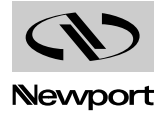

#### **2.3.4.2 Multiple Axes Relative Move**

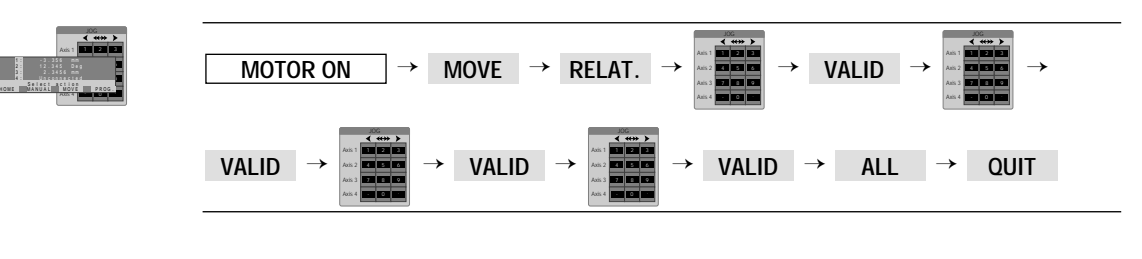

**PR** — Move to relative position.

## **2.3.5 Absolute Moves**

Absolute moves initiate motion to a destination specified by a value relative to the zero (home) position rather than the current position used by the relative move command. Repeated identical absolute move commands therefore are not productive because once at the destination, the current position becomes the desired position.

To activate the Absolute Move mode, from the Move menu press the **ABSOL.** function key. The display will prompt you to enter a destination value for the first active axis (Fig. 2.11).

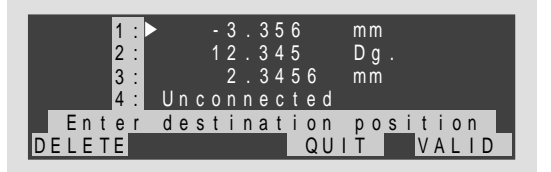

*Fig. 2.11 — Absolute move menu.*

If an axis is not to be moved, you must enter the current position as the desired position and press the vallp key. The controller will recognize this as a zero displacement motion and not issue any motion command for that axis.

Pressing the valup key after a numerical entry will shift the  $\blacktriangleright$  symbol to the next active axis. Repeat the operation for each installed axis.

When all destinations are defined, pressing the **VALID** key on the last active axis will change the menu on the display to:

**EXEC. QUIT**

Pressing the EXEC. key will start the absolute motion on all axes. When motion on all axes is complete, the display returns to the Move menu.

The display returns to the Move menu if the **QUIT** key is pressed without executing the absolute motion.

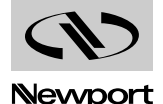

#### **2.3.5.1 Single Axis Absolute Move**

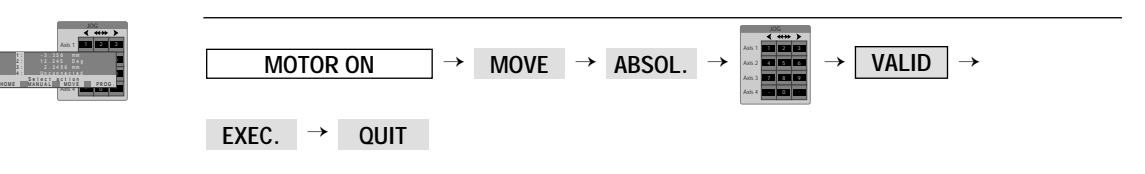

## **2.3.5.2 Multiple Axes Absolute Move**

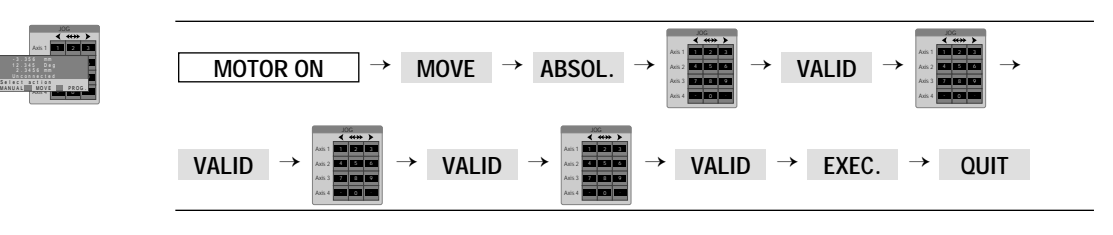

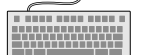

7 8

Axis 1  $1333$ Axis 4

2 . 34 m m - . 35 m 3 6 m HOME **IMANUAL** . 345 Deg

**PA** — Move to absolute position.

#### **2.3.6 Program Execution**

The most complex motion that can be initiated from the front panel is the execution of a motion program. In this mode, an existing program in memory is called and executed a specified number of times.

#### **NOTE**

**A program must exist in the controller's non-volatile memory in order to be executed. See the Programming In Local Mode section on creating programs from the front panel or the Remote Mode section for downloading programs to the controller.**

To execute a program from the top-level | MOTOR ON | menu, press the key. The controller enters the Program Mode and displays the fol-**PROG.** lowing menu:

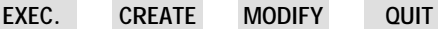

For now we are interested only in the EXEC. et QUIT keys.

will return the display to the top level motor-on menu. **QUIT**

Pressing the Lexec. key will enter the Program Execution mode. In the first screen, the user is asked to select the program number to be executed. Use the keypad to enter a valid, existing program number.

#### **NOTE**

**Valid program numbers are from 1 to 100. It is the user's responsibility to remember what programs are loaded and what they do. Stored programs can be viewed locally or remotely but logging the stored program list is the best approach to motion program management.**

Press the VALID key to accept the program number. If the specified program does not exist, the controller will inform you and remain in the same menu until a valid program number is entered or the **QUIT** key is pressed.

Once a valid program is selected, the controller prompts you for the num-

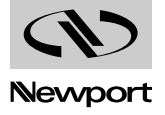

ber of times to repeat program execution. Enter the desired number on the **keypad and press \_VALID .** 

The next menu confirms your choice to execute the selected program the specified number of times or allows you to exit without execution by pressing the **QUIT** key.

To start the program sequence press the EXEC. key. The display informs you on line number 5 that a program is executing and no function keys are available.

#### **NOTE**

**The only way to stop a program or a sequence of programs from the front panel is to turn the motor power off. Use this method for an emergency stop.** 

When the program sequence is finished, the controller returns to the top level | MOTOR ON | menu.

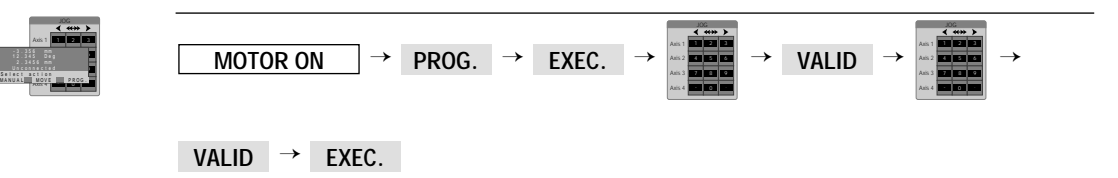

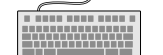

Axis 1 Axis 2  $max<sub>1</sub>$ 

2 . 34 m m HOME I MANUAL

**EX** — Execute a program.

## **2.3.7 Axis Infinite Movement**

The infinite movement is realized with the **INFINI** menu to move one or some axis eternally (none stop).

Press the MOVE key on MOTOR ON menu. Press the NEXT key to activate the second Move menu. Press the INFINI key and then use the numeric keypad to start motion. Press QUIT to exit the INFINI menu.

## **NOTE**

**Processing of an axis infinite movement is possible only if a periodicity has been defined, and only for rotary stages.**

Now, if one key of numeric keypad is pressed, one infinite displacement will be activated or stopped:

- Key  $\Box$  : Infinite displacement of axis 1 in negative direction.
- Key  $\boxed{2}$  : Stop the infinite displacement of axis 1.
- Key  $\overline{\phantom{a}3}$  : Infinite displacement of axis 1 in positive direction.
- Key  $\blacksquare$ : Infinite displacement of axis 2 in negative direction.
- Key  $\overline{\phantom{a}}$  : Stop the infinite displacement of axis 2.
- Key  $\bullet$  : Infinite displacement of axis 2 in positive direction.
- Key  $\bar{i}$  : Infinite displacement of axis 3 in negative direction.
- Key  $\blacksquare$  : Stop the infinite displacement of axis 3.
- Key  $\boxed{9}$ : Infinite displacement of axis 3 in positive direction.
- Key  $\blacksquare$ : Infinite displacement of axis 4 in negative direction.
- Key  $\bullet$  : Stop the infinite displacement of axis 4.
- Key  $\blacksquare$ : Infinite displacement of axis 4 in positive direction.

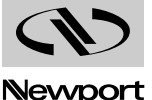
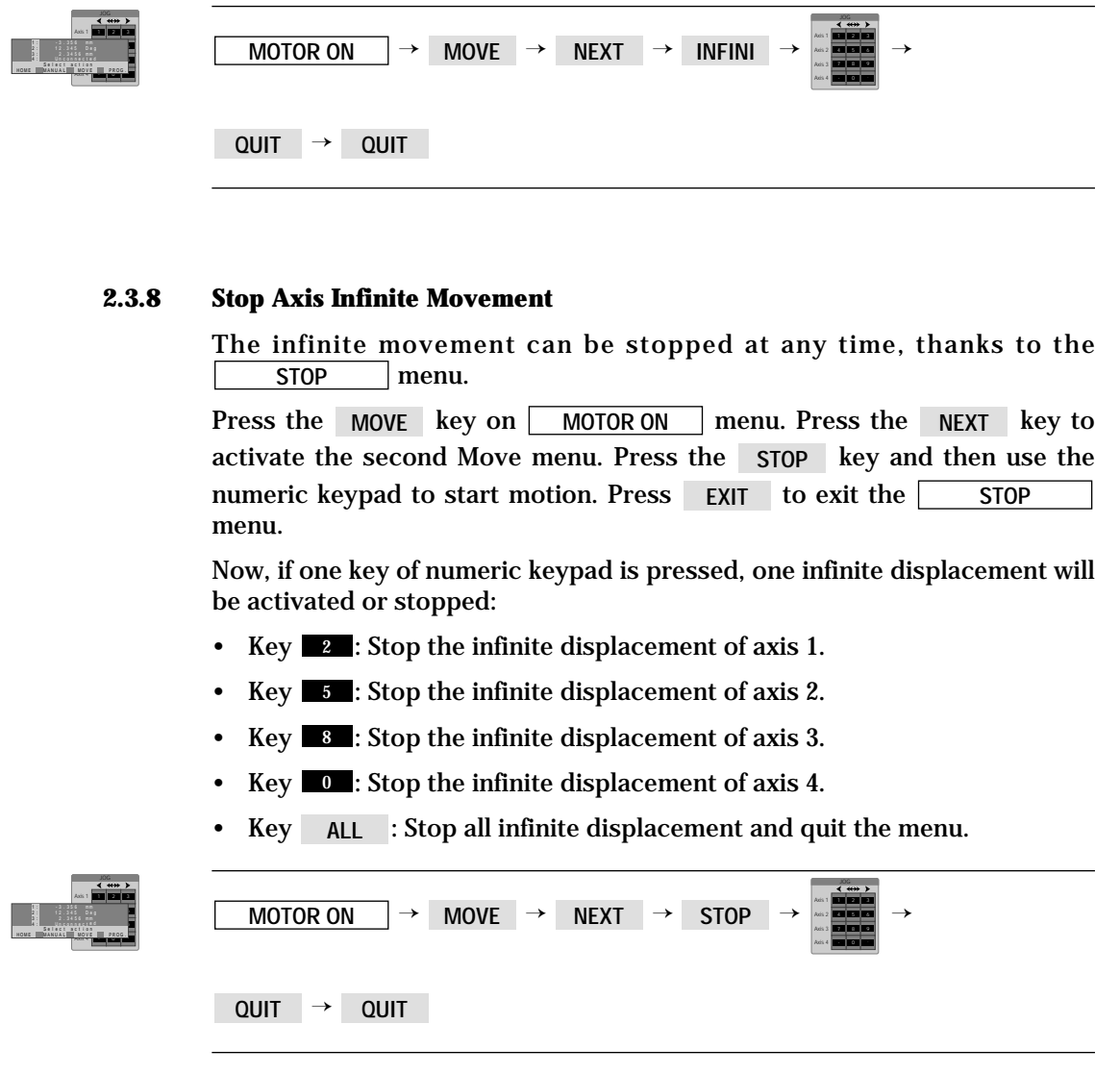

#### **Programming in Local Mode 2.4**

The MM4005 controller allows the user to create and edit programs from the front panel. This makes it a true stand-alone unit, capable of executing most motion and motion-related functions without the help of an external computer.

#### **NOTE**

**Though very versatile, the front panel programming capabilities of the MM4005 controller are intended to be used only for smaller, simple motion programs. For larger, more sophisticated programs, the use of a computer with a powerful editing environment is still recommended.**

The Program mode can be invoked from both top-level **| Motor OFF** | or menus. The only difference is that, when starting from the top level **MOTOR ON S** menu, an additional program execution function key is available. Both functions that are of interest for this section, program creation and program editing, are the same regardless how they have been activated. **MOTOR ON**

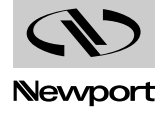

### **2.4.1 General Concepts**

To communicate with the MM4005 controller, a language is needed that both user and controller can understand. When communicating remotely we use a motion control language that is described in the Remote Mode section. A program downloaded remotely is stored in non-volatile memory, as is a program created locally.

Any program in memory can be read and edited both locally and remotely. For this reason, to create a program in local mode we need a way to enter alpha-numeric commands from the front panel. Since the number of keys available on the front panel is limited, the MM4005 controller uses a special convention to enter motion program commands. Taking advantage of the context-sensitive menus, commands are assigned to function keys and numerical values are entered on the numerical keypad.

Because only four function keys are available, only three commands can be viewed at a time (the fourth key is reserved to advance or exit the menu). To avoid scrolling through the entire list, commands are grouped by categories.

When entering or editing a command line, the controller will display it on the first four lines.

A command line can have up to 110 characters. The display has only 30 characters per line, so long command lines will take up several lines. For this reason, an asterisk (\*) will identify the beginning of each logical command line.

#### **NOTE**

**To save display space when wrapping around a command line, the controller does not look for command boundaries (separators). The result is that commands and numbers will be split without any restriction.**

Once a command line has been entered and terminated, it will disappear from the display to make room for a new one. To scroll through the program and view different command lines, the controller must be in the Program Editing mode. The Program Creation mode does not allow you to view program lines other than the one being written or edited.

#### **2.4.2 Creating a Program**

To start creating a program, first enter the Program mode by pressing the **PROG.** key (from the top-level <u>Motor OFF or MOTOR ON</u> menu) and then press the CREATE key to enable the program creation mode.

Since the controller can store up to 100 different programs, the first screen will ask which program number you want to create. You can consider this number as the program name. When retrieving a program, you will call it by its assigned number.

Enter a program number on the numeric keypad and press **\_VALID** . If a program with this number (name) already exists, a warning screen will appear. In this case, press **YES** to overwrite it or  $\mod$  to return to the Program mode and start over again.

Once a valid program number is accepted, the controller enters the Program Creation mode. As mentioned earlier, the commands are grouped in categories. To select a particular command, the user must navigate through a number of screens (menus). An important controller characteris-

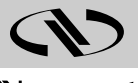

tic to remember is that it responds to command lines. This means that, when commands are entered, they will be placed on the same command line until the line is terminated.

#### **NOTE**

**The controller is always able to create, store or modify programs for all four axes, even if all axes are not installed.**

The first screen separates the program entries into two categories: simple lines and while loops. The menu has the following look:

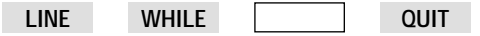

The **QUIT** function key exits the program creation mode.

The LINE key will start entering a simple command line, composed of motion and I/O commands:

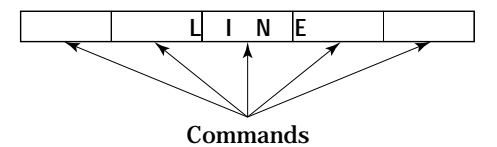

The WHILE key will start a special while loop creation mode that lets you enter command lines inside a while loop:

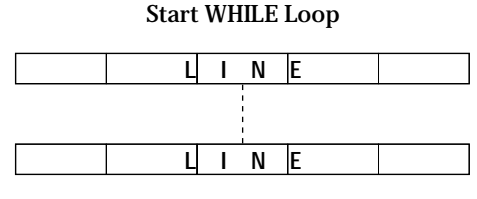

End WHILE Loop

#### **2.4.2.1 Command Line Creation**

Start by first looking at the options offered for the simple command line. There are nine different types of commands available. They are separated in four different screens:

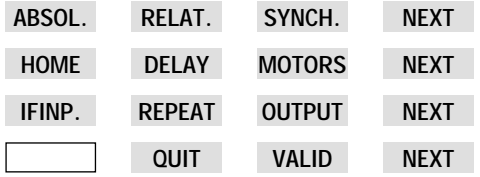

This menu level is the Line Entry menu.

The actual commands are on the first three menus. The fourth is used to accept and terminate the line entry by pressing the **\_VALID** \_key or to abort the current line being worked on by pressing **QUIT** . The last function key of each screen, NEXT , and advances the display to the next menu. It can be viewed as the scrolling key. When the **NEXT** key is pressed on the last screen, the display returns to the first menu of the group.

The nine available program functions can be entered by pressing the appropriate function key in the menu and have the following meanings:

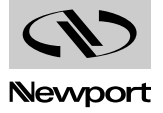

Start an absolute point-to-point motion. **ABSOL.**

> When this key is pressed, the controller asks for the axis number the motion is to be performed on. Use the keypad to enter a valid axis number. If 0 is entered, the controller will assume that you want to perform a simultaneous motion on all axis.

> Pressing VALID will cause the screen to display the usual position information for all four axes. The  $\blacktriangleright$  symbol appears for the first axis and the user can enter the desired destination for it. Press vallD to accept the entry and advance the  $\blacktriangleright$  symbol to the next axis. If a single axis was selected or the entry is made on the last axis, the command is stored and the display returns to the Line Entry menu.

#### **Command generated**

**PA** — Move to absolute position.

#### **NOTE**

**A simultaneous motion is not a synchronous, a linear interpolated motion. The motion is not truly synchronized, because there are one or more servo cycles delay between axes. For most applications this causes an imperceptible error.**

Start a relative point-to-point motion. **RELAT.**

> When this key is pressed, the controller asks for the axis number the motion is to be performed on. Use the keypad to enter a valid axis number. If 0 is entered, the controller will assume that you want to perform a simultaneous motion on all axis.

> Pressing VALID will cause the screen to display the usual position information for all four axes. The  $\blacktriangleright$  symbol appears for the first axis and the user can enter the desired relative travel for it. Press **VALID** to accept the entry. If a single axis was selected or the entry is made on the last axis, the command is stored and the display returns to the Line Entry menu.

#### **Command generated**

**PR** — Move to relative position.

#### **NOTE**

**The controller recognizes zero-travel relative motions as no-motions and does not issue a command for them.**

synchronize motion sequence commands. **SYNCH.**

> This function will add to the program a command that causes the controller to wait for a motion to be complete before executing the next command.

> Depending on the selection, the controller can wait for all or one axis to complete motion. When prompted, enter the axis number to wait for, or just press VALID to accept the default 0 and wait for all axes.

#### **Command generated**

**WS** — Wait for motion stop.

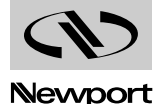

Perform a home search sequence. **HOME**

> Use this function to initiate a home search sequence on one or all axes. Press **VALID** or enter a 0 for all axes or select an axis number on the keypad. Pressing vallp will add the command to the command line and return to the Line Entry menu.

#### **Command generated**

**OR** — Search for home.

Introduce a delay in the program execution. **DELAY**

> This command, when added to a program, causes the controller to wait for a specified amount of time. Use the numeric keypad to specify the delay and then press VALID to accept the value and return to the Line Entry menu.

#### **Command generated**

**PR** — Wait.

Turn motor power on or off. **MOTORS**

> Use this function to turn the power to the motors on or off When the program is executing it will have the same effect as the front panel MOTOR OFF / MOTOR ON buttons. To add a command that forces the motor power to a certain state, press the MOTORS key and then use the CHANGE key to select the desired action. When done, press **VALID** to accept the entry and return to the Line Entry menu.

#### **Commands generated**

**MO** — Motor power on.

- **MF** Motor power off.
- Conditionally execute a line on I/O input port. **IFINP.**

This function should be placed only at the beginning of a command line to control its execution. It will allow the execution of the following commands on the line only if the specified I/O input bit has the requested state. If the condition is not met at the time of evaluation, the rest of the command line is ignored and the program execution continues with the next line.

After pressing the IFINP. key, the display asks you to select an input bit to be tested. Enter a number between 1 and 8 on the numeric keypad and then press the **\_valid\_key. Next, press the \_change** key to specify the high or low state of the bit and then the VALID key to accept the entry and return to the Line Entry menu.

#### **Command generated**

**IE** — If I/O input is equal.

repeat a command line a number of times. **REPEAT**

> Use this function only at the end of a command line to repeat its execution a number of times. When selected, enter on the keypad the number of time you want to repeat the line and then press **valip** to accept the entry and return to the Line Entry menu.

#### **Command generated**

**RP** — repeat command line.

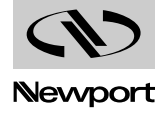

#### Set a bit on the I/O output port. **OUTPUT**

This function will generate a command that sets an I/O output bit to a specified state. Use the numeric keypad to enter a number between 1 and 8 to select a bit or enter 0 to set all bits and then press **VALID** to accept the selection. Next, press the change key to specify the operation to be performed on the bit: set high, set low or toggle. Press the vaLID key to accept the entry and return to the Line Entry menu.

#### **Commands generated**

**CB** — Clear I/O output bit.

- **SB** Set I/O output bit.
- **TG** Toggle I/O output bit.

When all entries have been made on a command line, use the **NEXT** key to find the screen in the Line Entry menu that has the **\_vaLID** \_function key and press it to save the line in memory and advance to a new one.

#### **2.4.2.2 WHILE Loop Creation**

As mentioned earlier, the Program Creation menu offers the choice of creating simple while loops.

#### **NOTE**

#### **Programs created from the front panel can have only simple while loops. Remote programs could have up to 100 nested loops.**

From the Program Creation menu press the WHILE key. The next selection you have to make is the type of while loop. The controller can do a check on an I/O input bit or a variable, thus the two choices are INPUT and . **VAR.**

Pressing the **INPUT** key will start a loop that repeats while an I/O input bit has a specified state. First enter a bit number between 1 and 8 on the keypad, press **VALID** and then using the CHANGE key select the bit state. When done, press the VALID key to accept the entry.

If you want to create a loop that repeats a specified number of times, at the while selection menu press the var. key. The next choice you have to make is the number of times you want to repeat the loop. Enter the number on the keypad and press VALID. The controller will write the necessary commands to initialize a new variable, to increment it every time the loop executes and to verify that it reached the specified number.

After defining the initial loop parameters, the display shows the WHILE Loop menu with two choices:

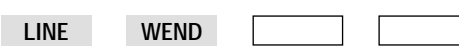

Pressing LINE will enter a Line Entry menu identical to the one described in the Command Line Creation paragraph. Use it to create command lines that will be part of the while loop. Enter command lines as described in the previous paragraph. When a line is terminated, the display returns to the WHILE Loop menu. To enter a new line, press the **LINE** key again and repeat the operation.

To close the while loop, press the wEND key. This will add the appropriate command to close the loop and return the display to the Program Creation menu.

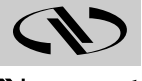

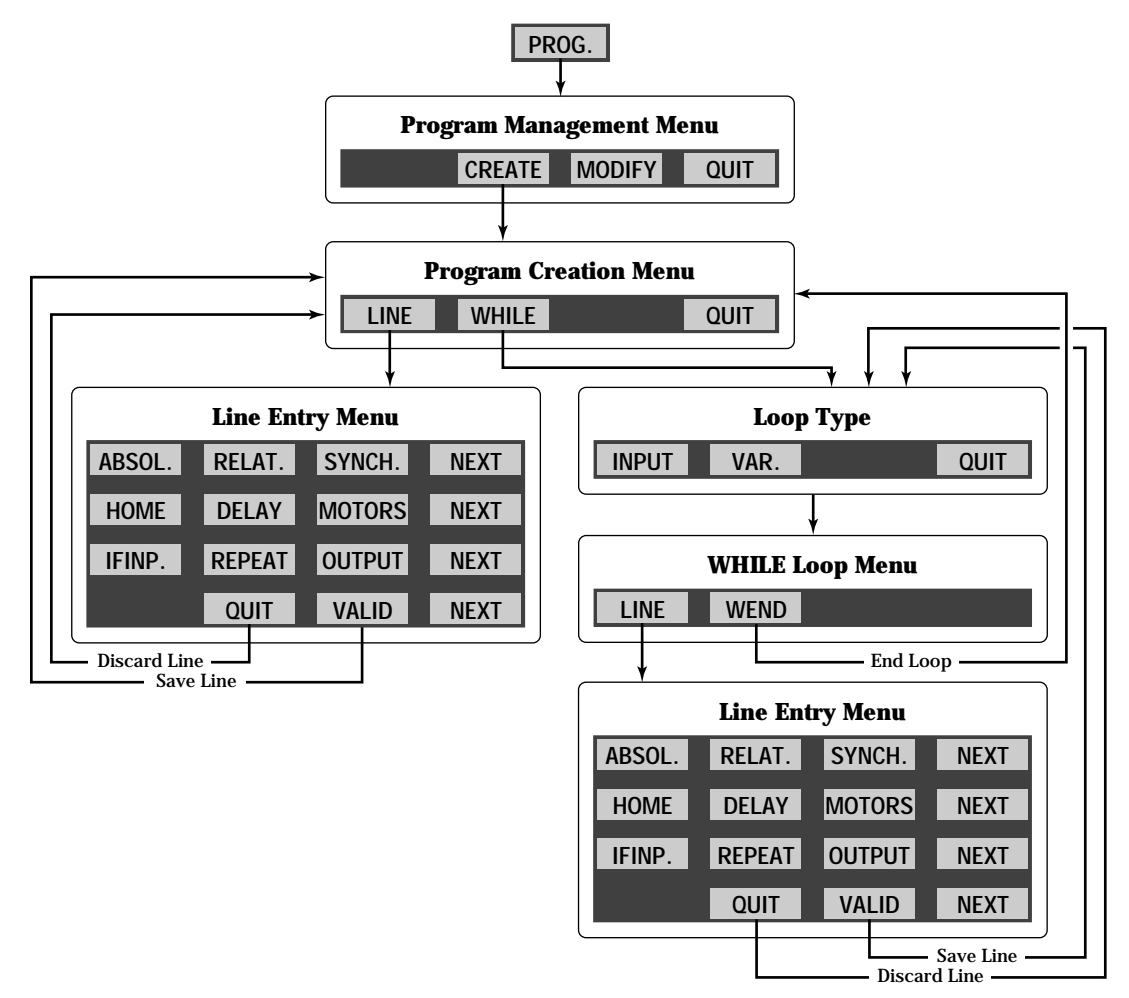

With the functions described up to this point we can create a simplified flowchart of the Program Creation menu (Fig. 2.12).

*Fig. 2.12 — Program Creation Menu Flow Chart.*

#### **2.4.3 Modifying a Program**

The Program Creation mode does not have the capability to edit commands or command lines already entered in a program. To modify anything in a program you must enter the Program Editing mode by pressing the key from the Program mode. **MODIFY**

When this option is selected, the controller asks for the program number (name) to be modified. Enter the desired number on the keypad and press the **VALID** key. Next, the controller will show the top portion of the selected program on the first four lines of the display.

#### **NOTE**

**Selecting an empty (non-existent) program is allowed. In this case, a new program with the specified number will be created if commands are added with the Insert feature.**

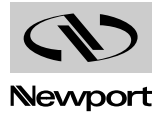

There are more than three possible options in the Program Editing mode, thus the need again to split the functions in a number of screens:

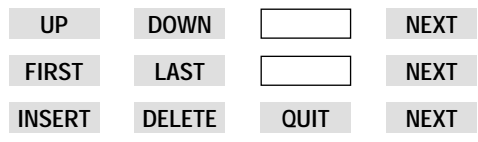

This menu level is the Program Editing menu.

The NEXT key advances to the next line of the menu. When at the last menu line, pressing it will display again the first line of the menu.

#### **The six editing-specific commands have the following meanings:**

Scroll the program listing up. **UP**

> When the key is pressed, the program listing is scrolled up by one display line.

Scroll the program listing down. **DOWN**

> When the key is pressed, the program listing is scrolled down by one display line.

Display first line of the program listing. **FIRST**

> When the key is pressed, the program listing on the display will start with the first line of the program and the display changes to the first Program Editing menu line:

> > **UP DOWN NEXT**

Display the last line of the program listing. **LAST**

> When the key is pressed, the display shows the first blank line after the last program line and then the display changes to the top of the Program Editing menu:

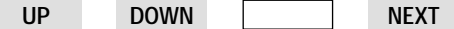

To see the last program line you must press the DOWN key.

Insert a new program line. **INSERT**

> Pressing this function key allows you to add a command line to an existing program. The new line is inserted before the first line currently displayed.

> When the INSERT key is selected, the controller activates the Line Entry menu. Following the descriptions in the Command Line Creation paragraph, create a new command line and, when done, press the key to terminate it and return to the Program Editing menu.

Delete a program line. **DELETE**

> Program lines cannot be edited. They can only be erased and new ones created.

> To delete a program line, use the gup , cown , FIRST , and LAST keys to scroll through the listing until the line to be deleted is the first one on the display. Pressing the DELETE key will erase the line and the display returns to the Program Editing menu.

> When all the modifications have been made, press the QUIT key. The controller will ask if you want to save the changes. Press the **YES** key to accept the modifications and return to the Program menu.

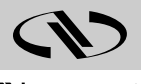

# **Section 3 Remote Mode**

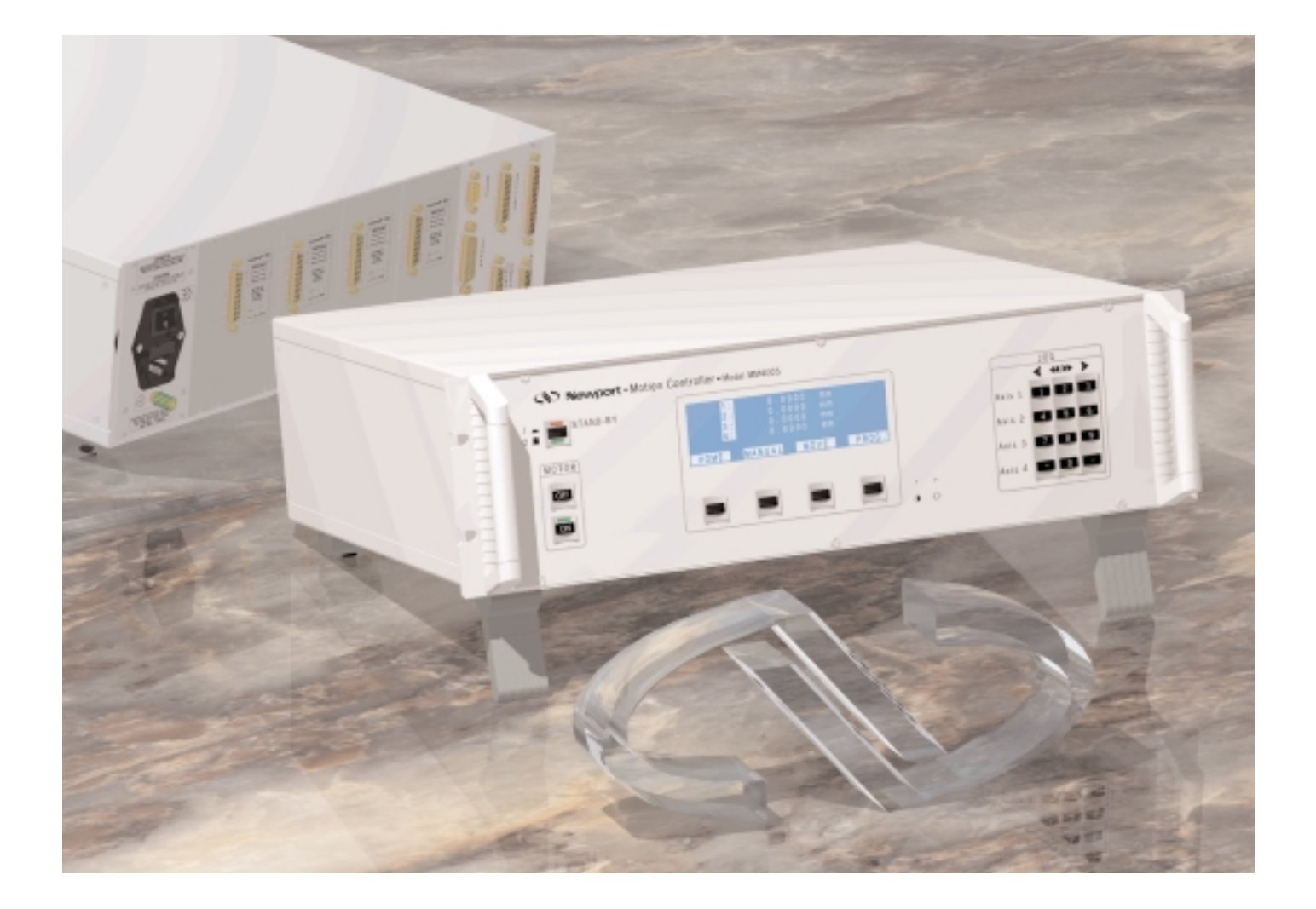

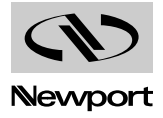

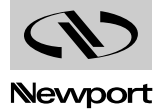

## **Table of Contents Section 3 – Remote Mode**

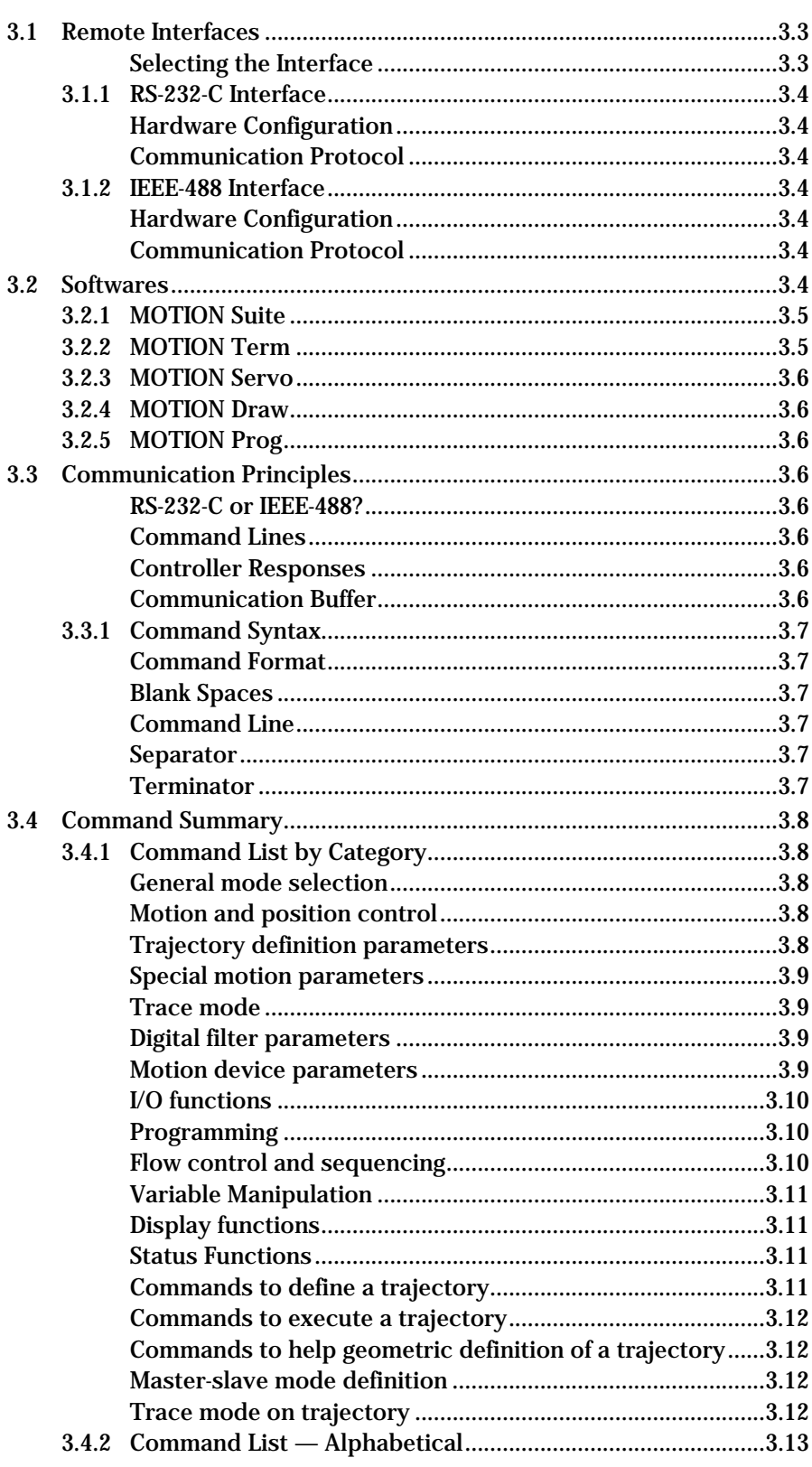

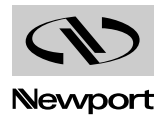

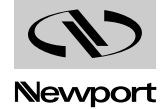

## **Section 3 Remote Mode**

**Remote Interfaces 3.1**

> In this manual, Remote Interface refers to the two communication interfaces that the controller can use to communicate with a computer or a terminal via commands in ASCII format. It is not called a Computer Interface since any device capable of sending ASCII characters can be interfaced with the controller.

> The Remote Interface should not be confused with the analog and digital I/Os. These interfaces communicate with the controller via discrete lines, with specific functions, without using any motion commands. They are used to synchronize external events in complex motion systems.

#### **3.1.0 Selecting the Interface**

The MM4005 controller is equipped with RS-232-C and IEEE-488 interfaces. Selecting the interface and setting the parameters is done through the General SETUP menu on the front panel.

From the top level MOTOR OF menu (power-on default menu), enter the SETUP menu by pressing the key and then the General Setup menu **SETUP** by pressing GEN. . Now press the UP function key until the Communication selection appears. To change the displayed (and currently active) communication interface, press the MODIFY,CHANGE and then function keys. Exit the SETUP by repeatedly pressing the **VALID UP** key, or use the up key to continue setting other communication parameters.

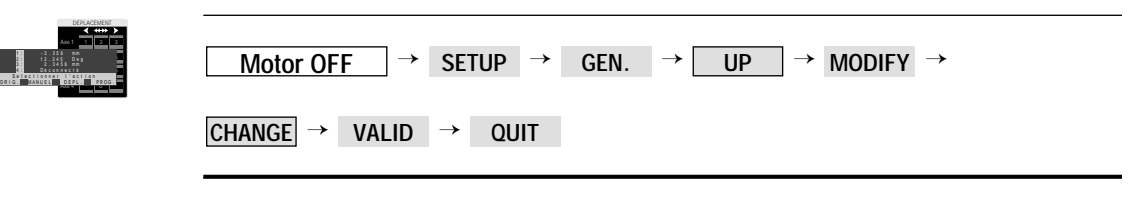

#### **NOTE**

**For more details on setting up communication parameters see the Controller Configuration paragraph of the Local Mode chapter.**

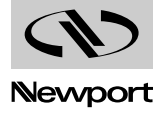

#### **3.1.1 RS-232-C Interface**

#### **3.1.1.1 Hardware Configuration**

The serial (RS-232-C) communication port is a 9-pin D-Sub connector located on the rear panel. The pinout is designed to interface directly with an IBM PC or compatible computer, using a one-to-one cable. No special adapters are required.

Appendix B shows the pinout of the RS-232-C connector and different cable types that may be used to interface to a computer.

### **3.1.1.2 Communication Protocol**

The RS-232-C interface must be properly configured on both devices communicating. A correct setting is one that matches all parameters (baud rate, number of data bits, number of stop bits, parity type and handshake type) for both devices.

RS-232-C communication parameters are set through the General SETUP menu on the front panel. To make changes, follow the instructions in the Controller Configuration paragraph of the Local Mode chapter.

### **3.1.2 IEEE-488 Interface**

### **3.1.2.1 Hardware Configuration**

The IEEE-488 interface has a well defined hardware configuration. The MM4005 conforms to the standard so you simply need to connect the proper cable to the clearly identified connector on the back panel.

### **3.1.2.2 Communication Protocol**

The IEEE-488 interface is implemented on the MM4005 somewhat differently than on a typical instrument. The standard IEEE-488 command set and command format are inadequate for a complex motion controller. Since the MM4005 has its own language and command set, the IEEE-488 is used only as a communication port. The extended protocol is not supported. The only exception is the use of the SRQ line, which permits more reliable data transfer, especially when downloading large amounts of data (trace data, large programs, etc.) The SRQ can be enabled or disabled from the General Setup menu on the front panel.

The main setup requirement for an IEEE-488 device is to select the proper address. This identifies the unit to the other devices connected to the system.

To change the address or the SRQ usage, follow the instructions in the Controller Configuration section of the Local Mode chapter.

In order to communicate with the controller, the user must have a terminal or a computer capable of communicating with external devices via a RS-232-C or IEEE-488 interface.

One approach is to use a communications software that can emulate a terminal. An other solution is to use available NEWPORT MOTION Suite softwares.

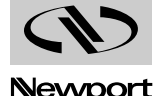

### **3.2.1 MOTION Suite**

MOTION Suite software is a set of Windows™ 3.1x programs that you can install on a PC compatible computer with the following minimum configuration:

- An IBM, Personal Computer or 100 percent compatible.
- A VGA monitor.
- An 80386 or later processor.
- 4 MB of available memory (8 MB recommended) for Windows™.
- A hard disk with enough disk space to install the options you need.
- A Windows™ 3.1x environment.

This software only accepts the following interfaces:

- COM1 or COM2 standard serial port.
- HP-IB Hewlett-Packard® board, model HPIB 82335.
- HP-IB Hewlett-Packard® board, model HPIB 82340.
- GPIB National Instrument® board, model AT-GPIB/TNT.

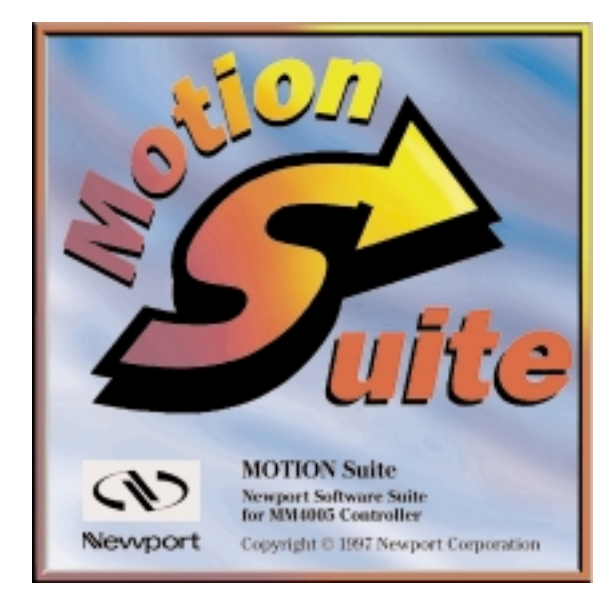

#### **ATTENTION**

**Before uisng NEWPORT MOTION Suite software, IEEE-488 boards (listed above) must be into the initial configuration of the constructor, and installed in accordance with its recommended procedure.**

**Before uisng NEWPORT MOTION Suite software, we advise you to use softwares utilities supplyed with the IEEE-488 board to check that the installation is completed successfully.**

MOTION Suite is a set of 4 softwares:

#### **MOTION Suite Pro**

- MOTION Term.
- MOTION Servo.
- MOTION Draw.
- MOTION Prog.

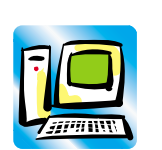

#### **3.2.2 MOTION Term**

MOTION Term is a Windows™ 3.1x application which permits to communicate with the Newport MM4005 Controller. It offers the possibility to change communication configuration, and send commands to the controller directly, or since a file or a file containing a MM4005 program.

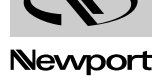

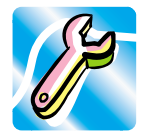

#### **3.2.3 MOTION Servo**

MOTION Servo is a Windows™ 3.1x application which permits to set PID servo loop parameters of mechanical axes controlled by the Newport MM4005 Controller. It automatically controls the MM4005, reads and calculates all important dynamic motion parameters. Results are plotted on graphs corresponding to position, velocity or following error.

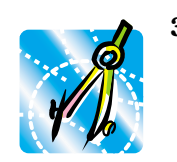

#### **3.2.4 MOTION Draw**

MOTION Draw is a 16-bit Windows™ 3.1x application which permits to perform the linear and the circular interpolation of the Newport MM4005 controller. It presents you a draw area where you can draw complex trajectory with lines and arcs. It converts the drawing in MM4005 specific commands.

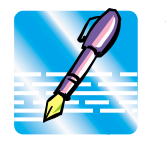

#### **3.2.5 MOTION Prog**

MOTION Prog is a 16-bit Windows™ 3.1x application which helps you to write a Newport MM4005 controller program. With its help online, you easily describe your process in MM4005 specific commands.

#### **NOTE**

**A complete description of operatings and features of these programs can be found in the MOTION Suite Getting Started.**

#### **Communication Principles 3.3**

The MM4005 controller follows simple conventions when interfacing with a computer or terminal. Please read them carefully since they are the basis of the remote mode operation.

#### **3.3.0.1 RS-232-C or IEEE-488?**

The MM4005 always listens to one of the two remote interfaces but never to both in the same time. This is done to avoid potential conflicts that could occur if two computers are trying to control a motion device at the same time.

#### **3.3.0.2 Command Lines**

The MM4005 responds only to command line instructions. This means that no single or multiple character command is executed until a line terminator is received. Section 3.3.1 describes in detail the rules associated with the command format.

#### **3.3.0.3 Controller Responses**

The MM4005 does not send any data out over the communication line unless asked to do so. Even in the case of an error, the controller does not send anything back. If an error is suspected, the user must query the controller, usually with the TE command. This is particularly useful when designing complex programs using custom environments. There is no need to constantly check the communication buffer if no transmission request was made. During the application development, the error buffer can be continuously checked. When the program is finished and everything works fine, the error queries can be eliminated to reduce unnecessary overhead.

#### **3.3.0.4 Communication Buffer**

The controller has a separate input buffer and output buffer, each 4096 characters wide. A single command line, however, may not exceed 110 characters.

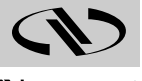

**3.3.1 Command Syntax**

**3.3.1.1 Command Format**

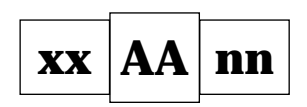

- **xx** Optional or required preceding.
- **AA** Command code.
- **nn** Parameter can be represented by:
	- A value;
	- or
	- An interrogation "?" (for certains commands);
	- or
	- A variable: **\$Ypp** or **\$Saa** (for certains commands).
		- **pp** [int]: value variable number

1 to 100 : integers 101 to 120 : floats **aa** [int]: String variable number 1 to 8 : strings

The general format of a command is a two character mnemonic (**AA**). Both upper and lower case are accepted. Depending on the command, it could also have optional or required preceding (**xx**) and/or following (**nn**) parameters.

#### **3.3.1.2 Blank Spaces**

Blank spaces are allowed and ignored in any position, including inside a numerical value. For the clarity of the program and memory saving considerations, use blank spaces with restraint. The following two commands are equivalent:

2P A1. 43 6

2PA1.436

but the first example is very confusing and uses more than twice the memory.

#### **3.3.1.3 Command Line**

Commands are executed line by line. A line can consist of one or a number of commands. The controller will interpret the commands in the order they are received and then they are executed, usually within a few microseconds. This means that commands issued on the same line are executed significantly closer to each other than if they would be if issued on separate lines. The maximum number of characters allowed on a command line is 110.

#### **3.3.1.4 Separator**

Commands issued on the same line must be separated by a comma (,) or semicolons (;).

#### **3.3.1.5 Terminator**

Each command line, to be executed or accepted in a program, must end with a line terminator. The terminator must have the format defined in the GENERAL SETUP mode. The controller supports all combinations of line feed (LF) and carriage return (CR) combinations: LF, CR, LF/CR and CR/LF.

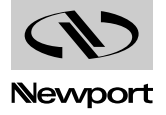

#### **Command Summary 3.4**

The MM4005 controller understands 194 commands. The following two tables list them all, sorted first by category and then in alphabetical order. The tables also show the modes in which each command can be used. The mode mnemonics used in the tables have the following meaning:

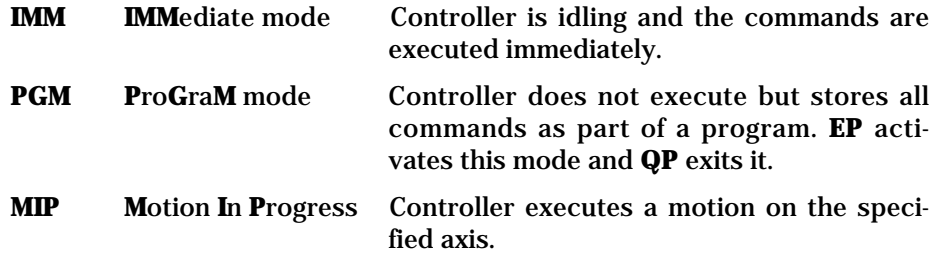

For the Command Description section, an empty box in front of the mode designator indicates the command not being valid in that particular mode of operation.

Parameters in brackets (e.g. [xx]) indicate optional parameters.

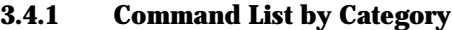

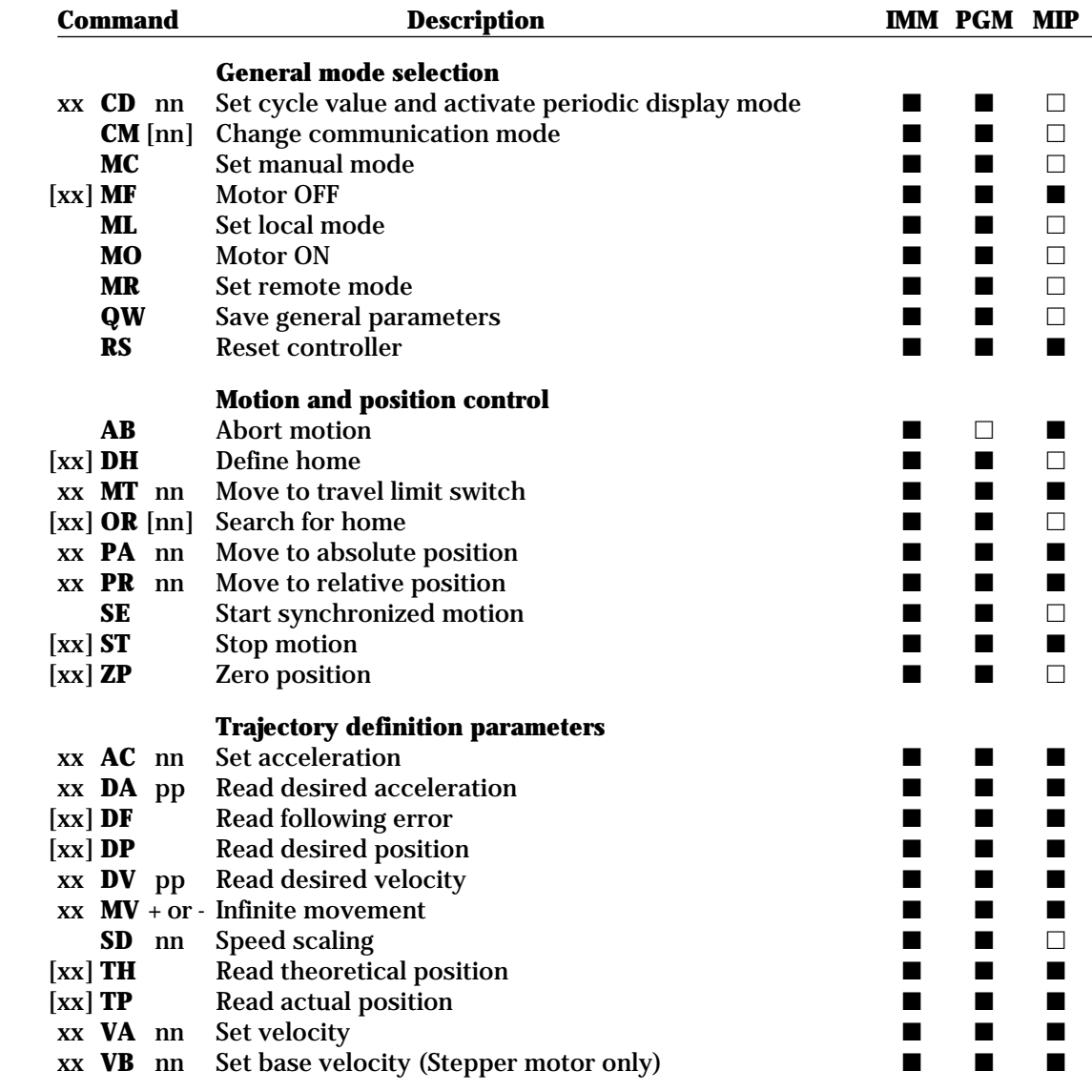

Newport

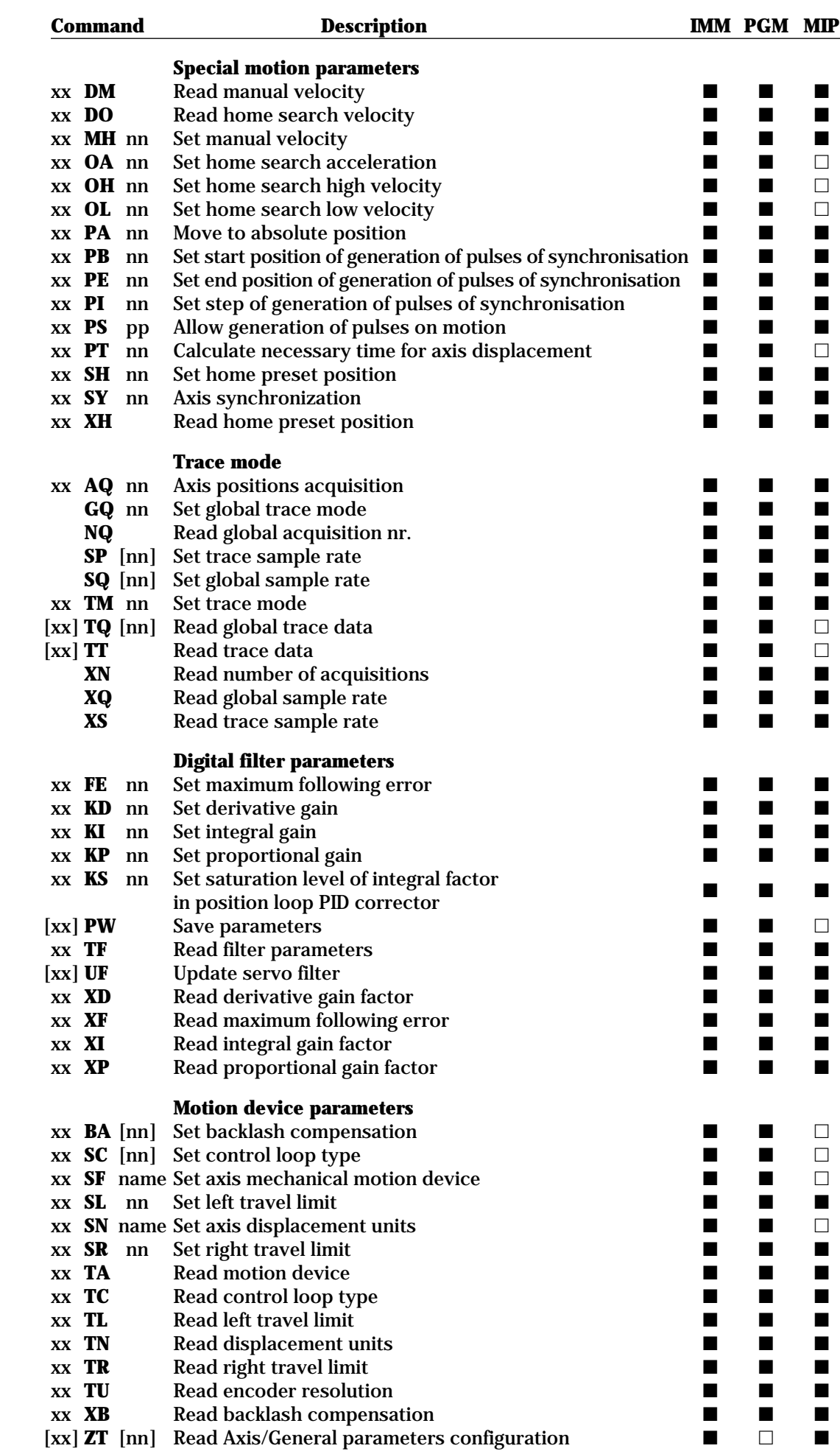

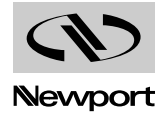

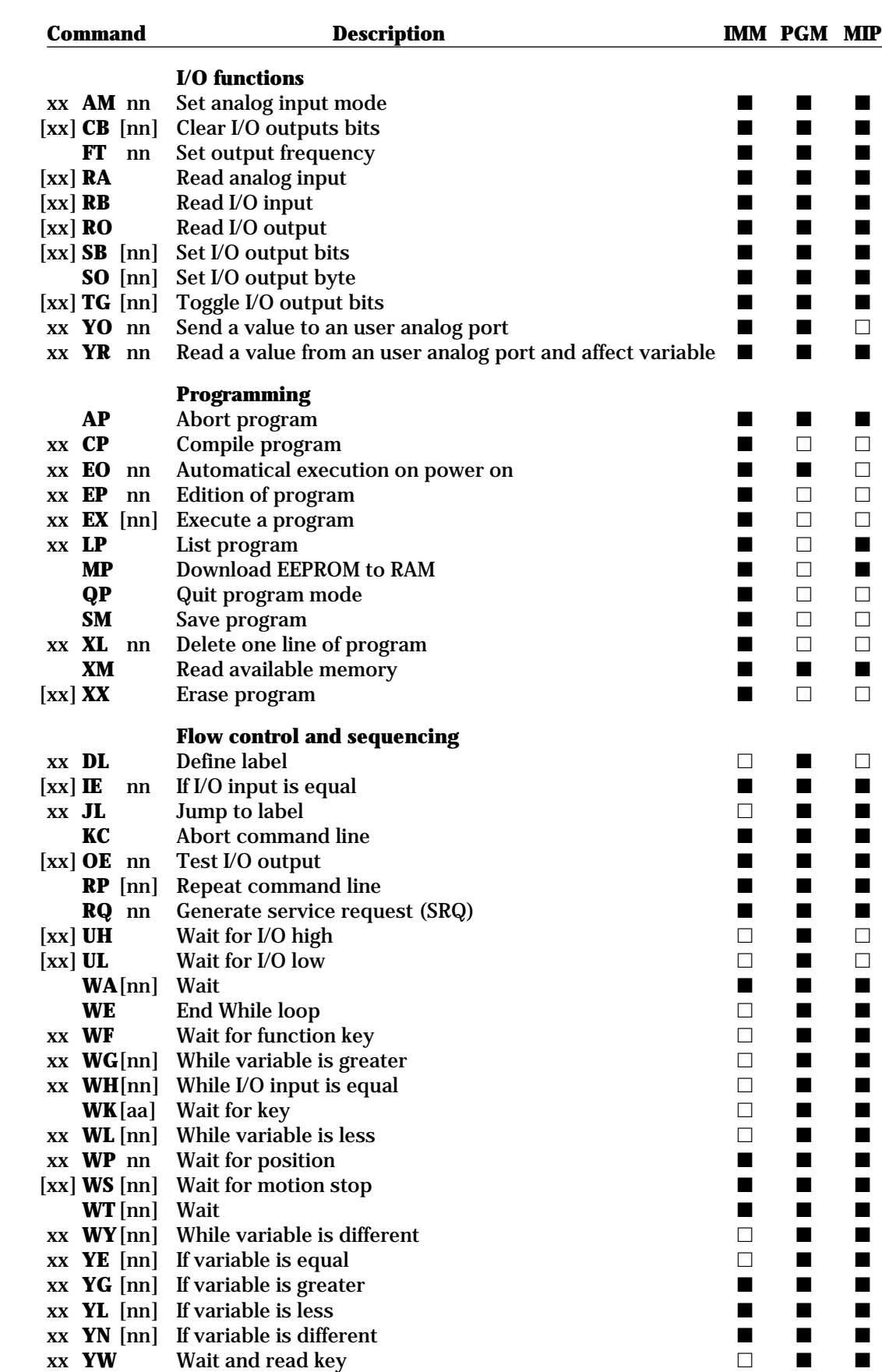

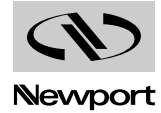

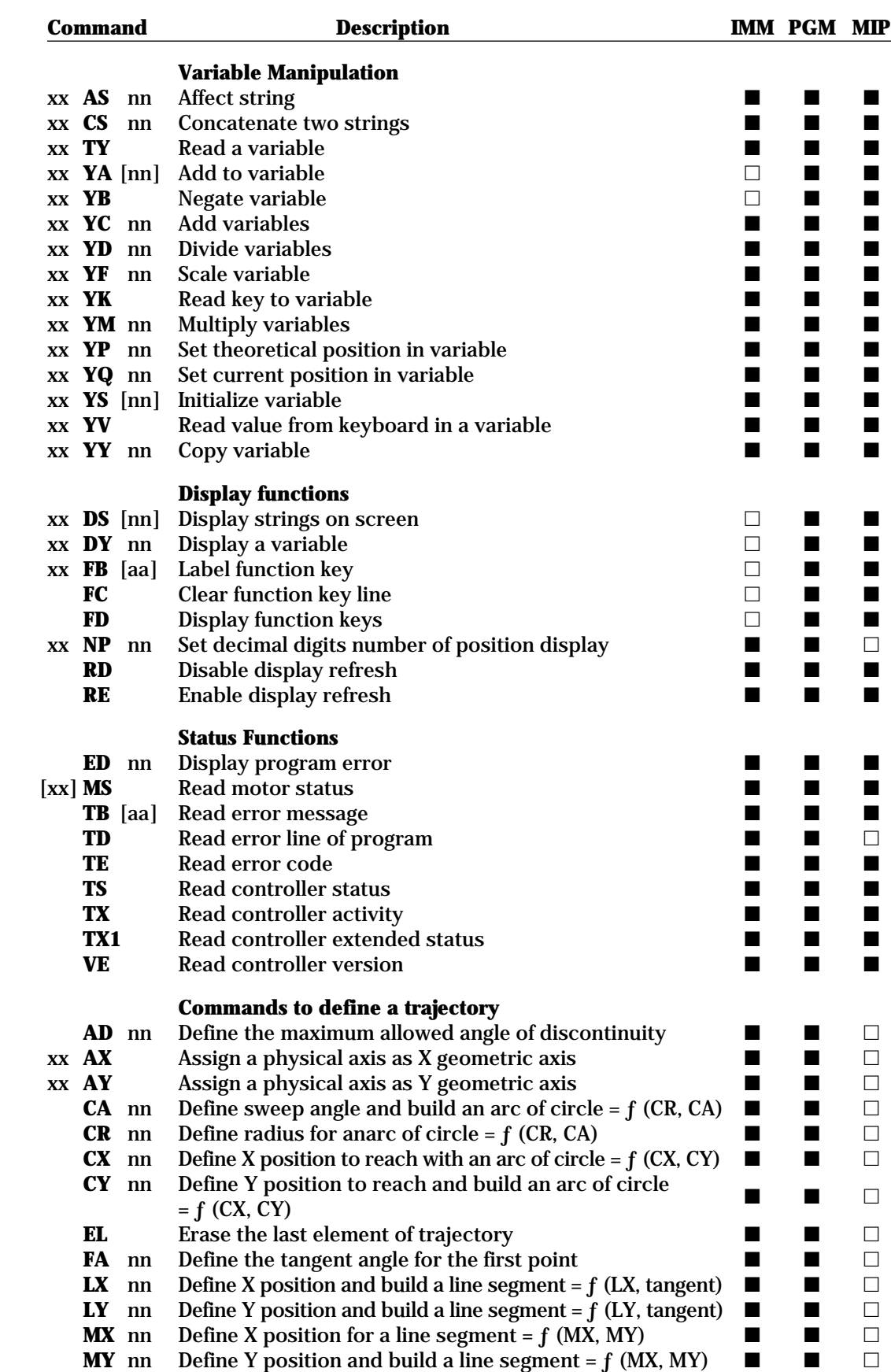

 $\mathbf Q$ Newport **NT** Start definition of a new trajectory

-

 $\Box$ 

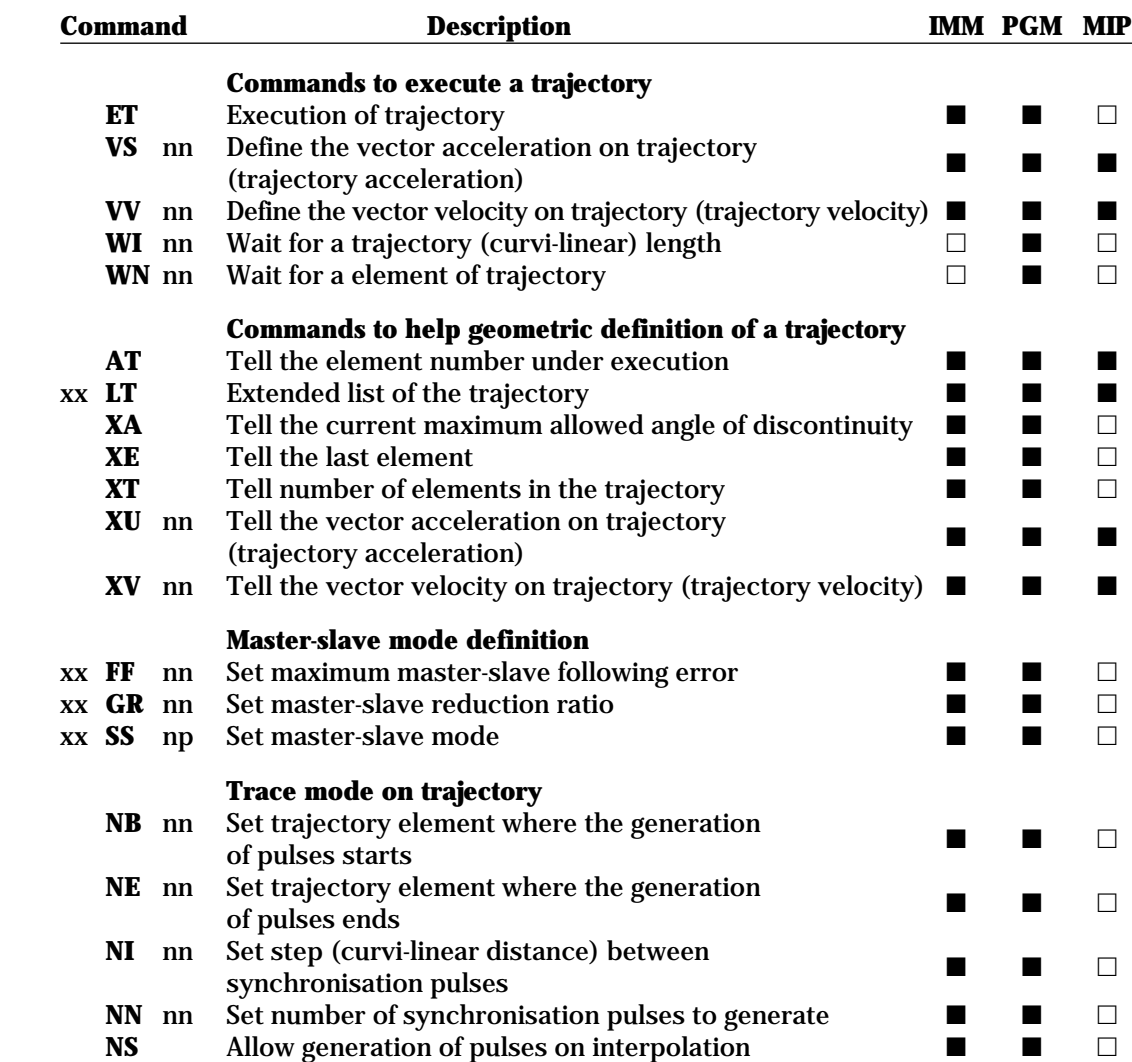

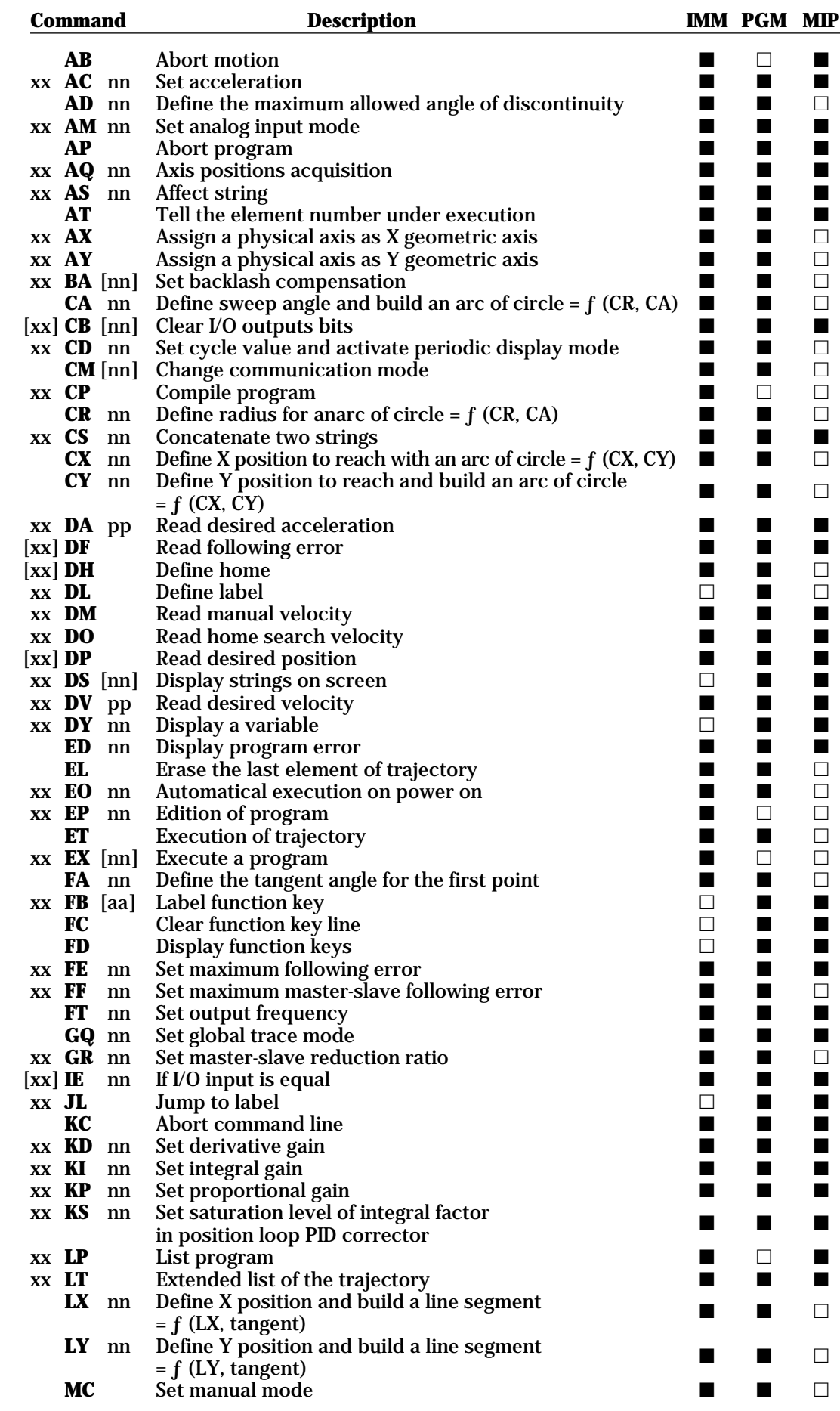

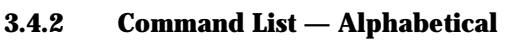

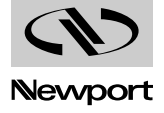

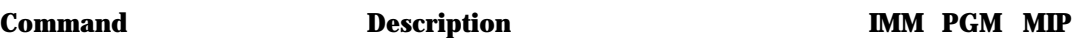

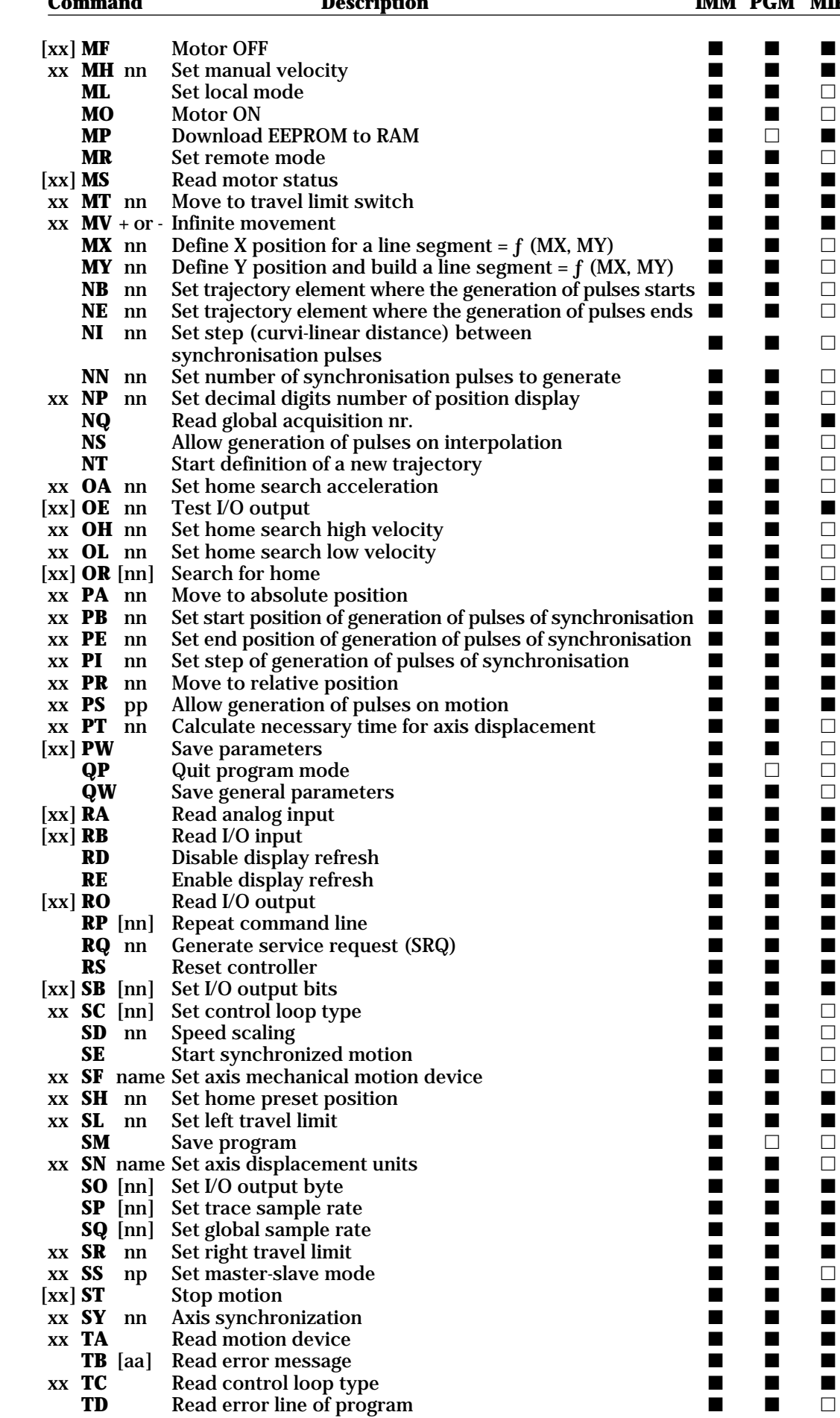

W

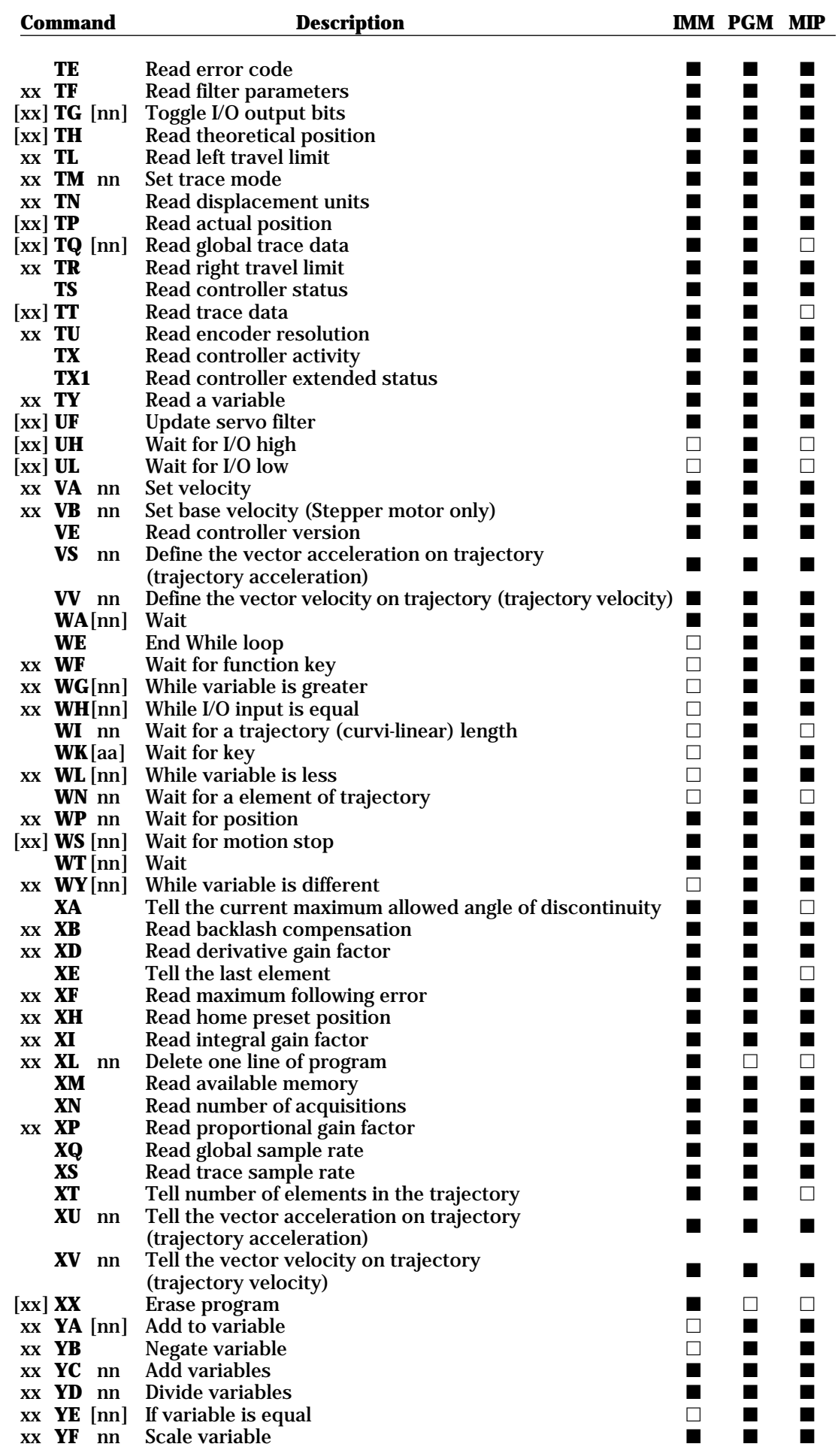

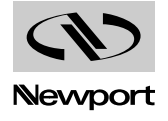

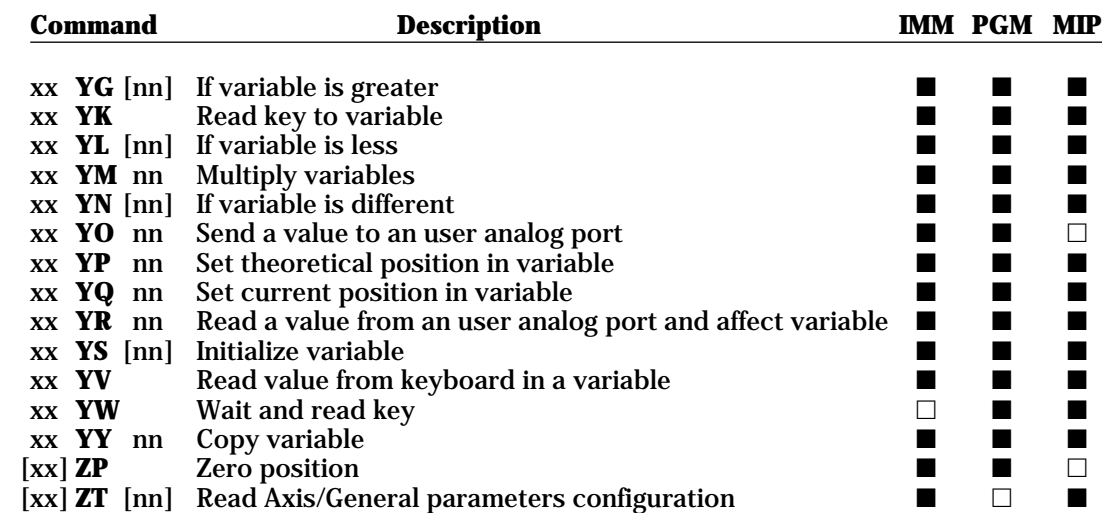

**AB — Abort motion**

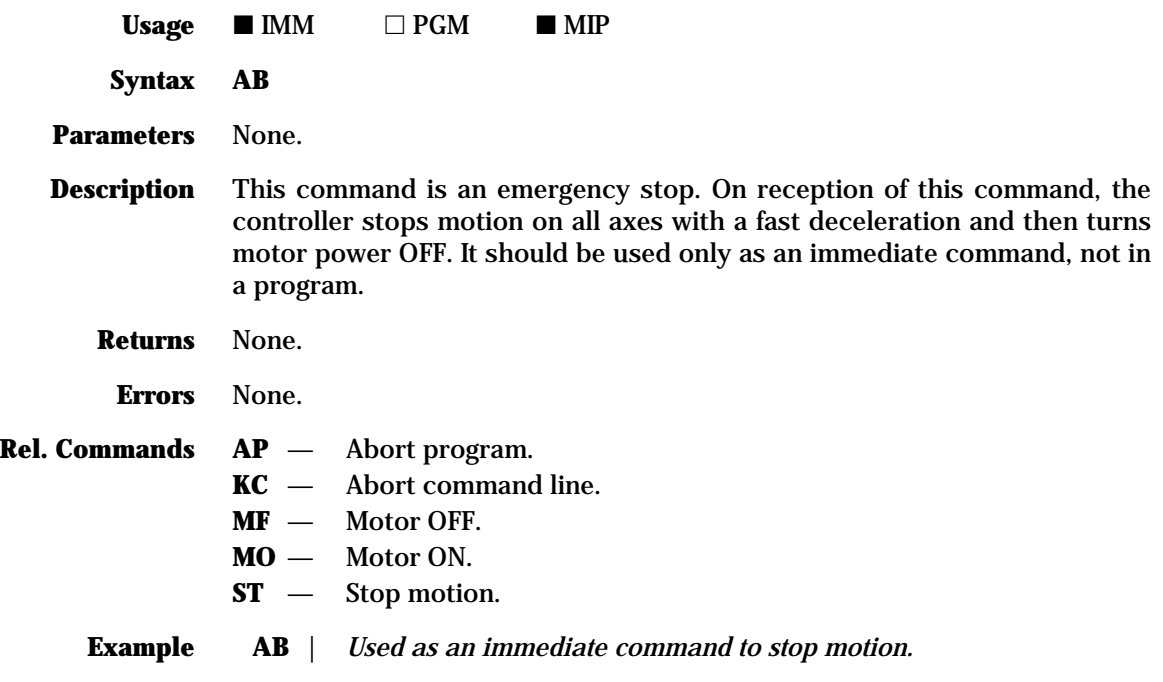

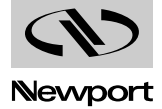

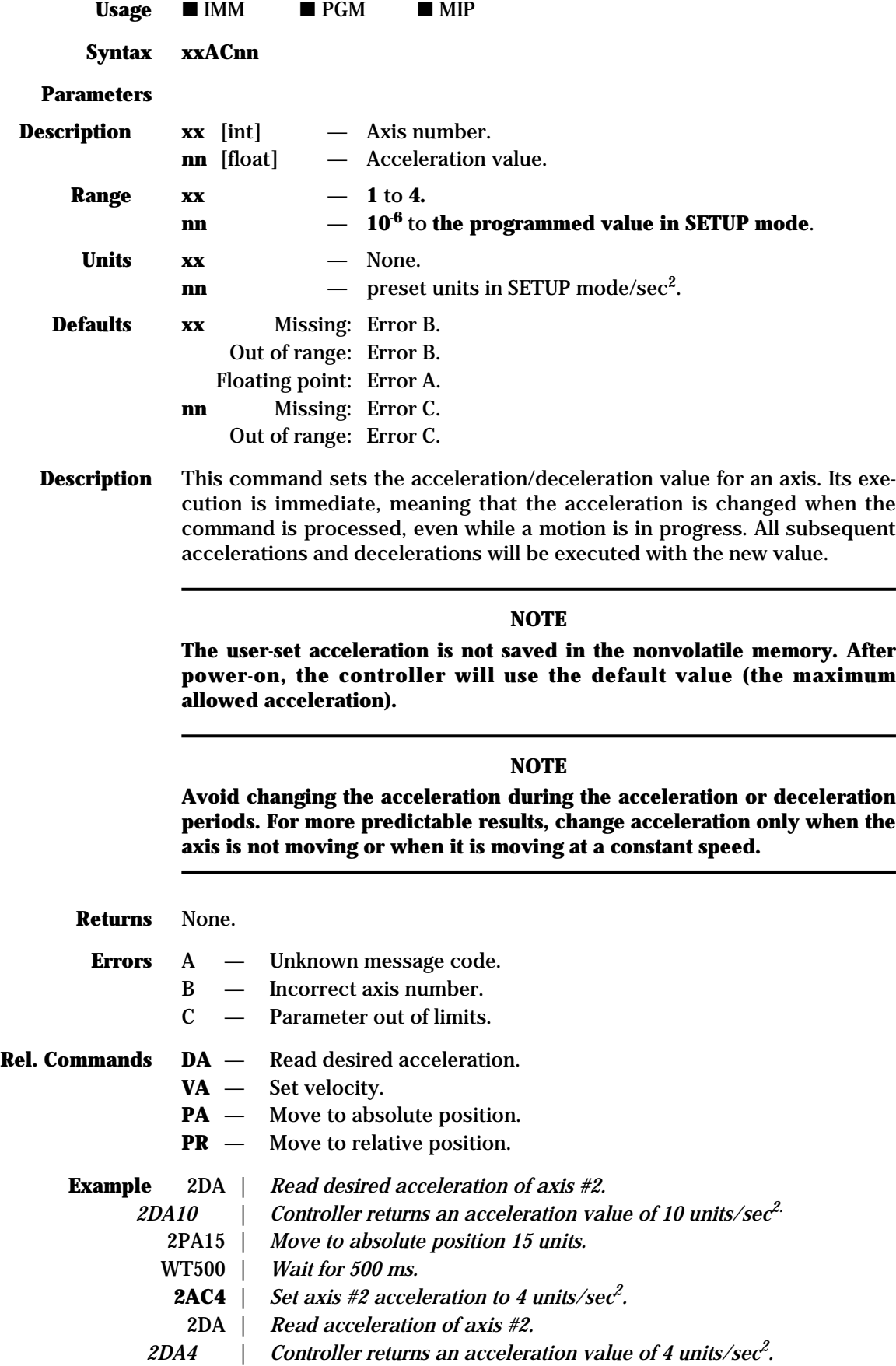

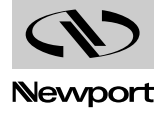

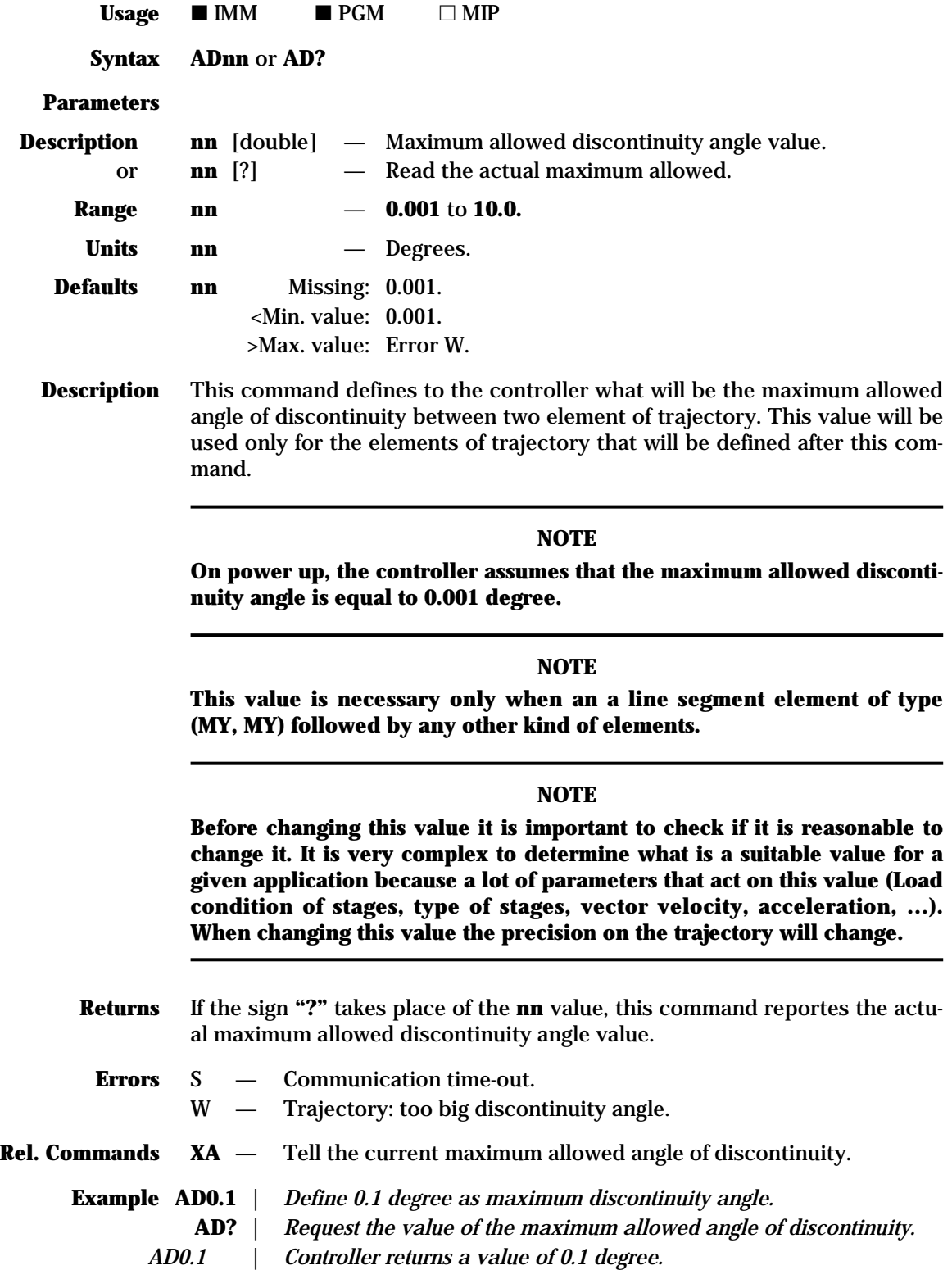

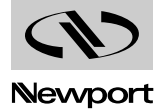

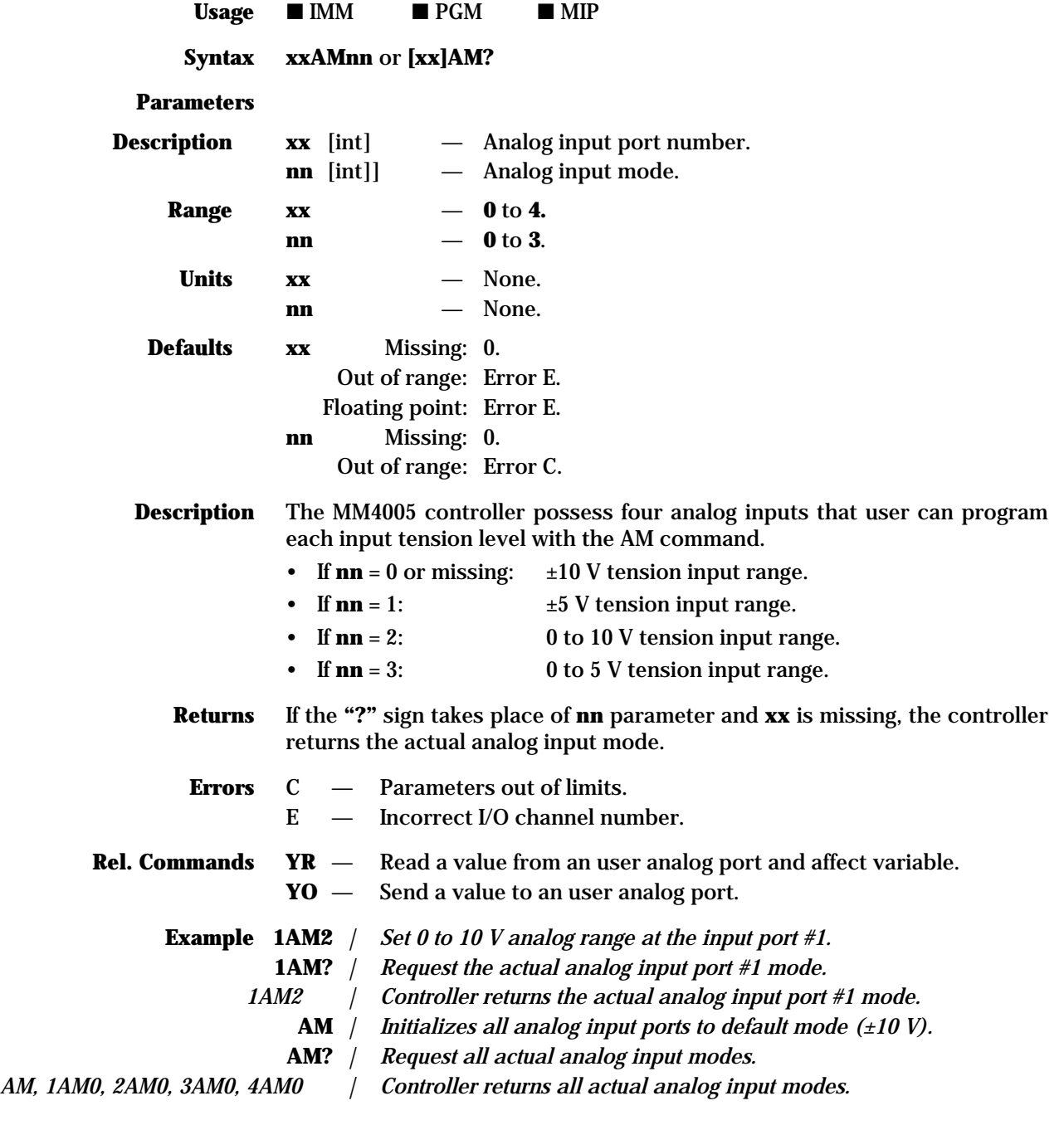

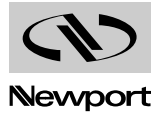

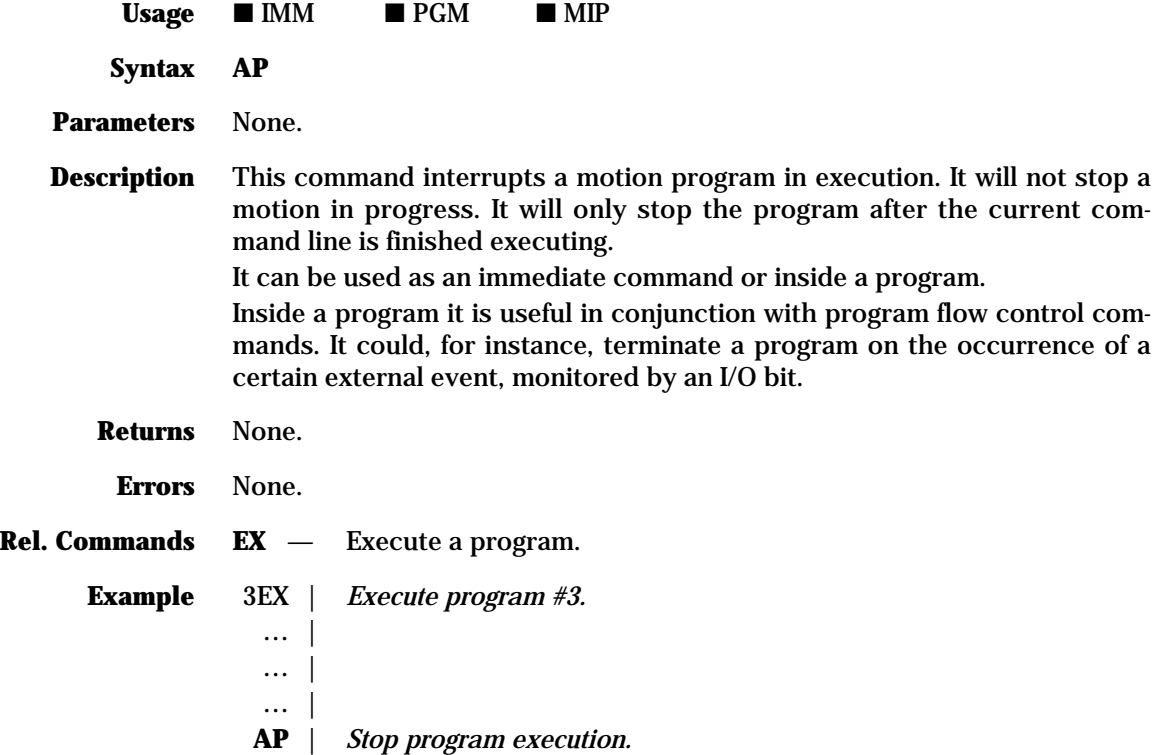

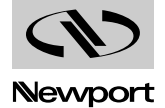

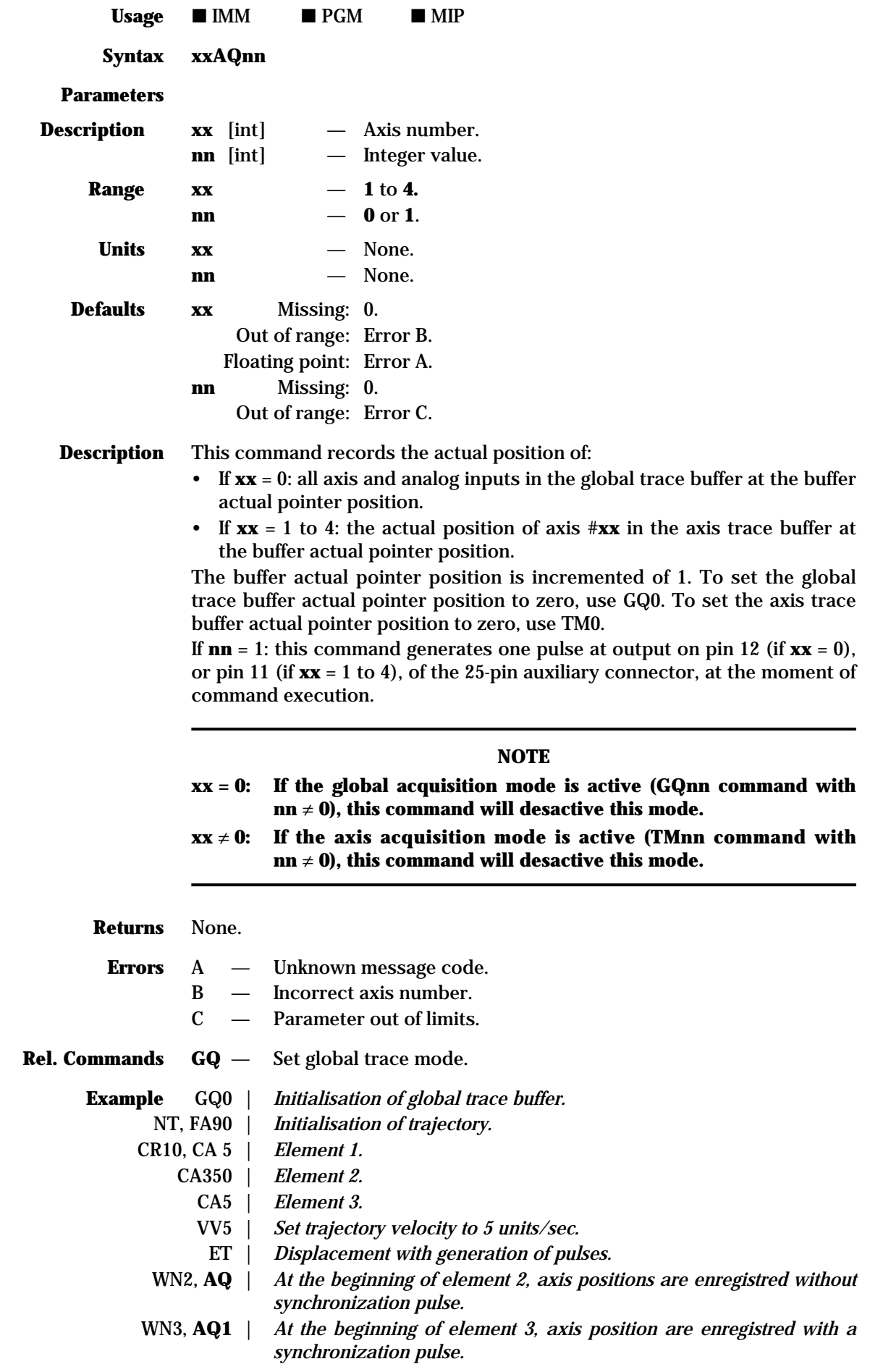

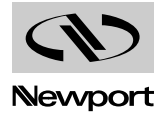

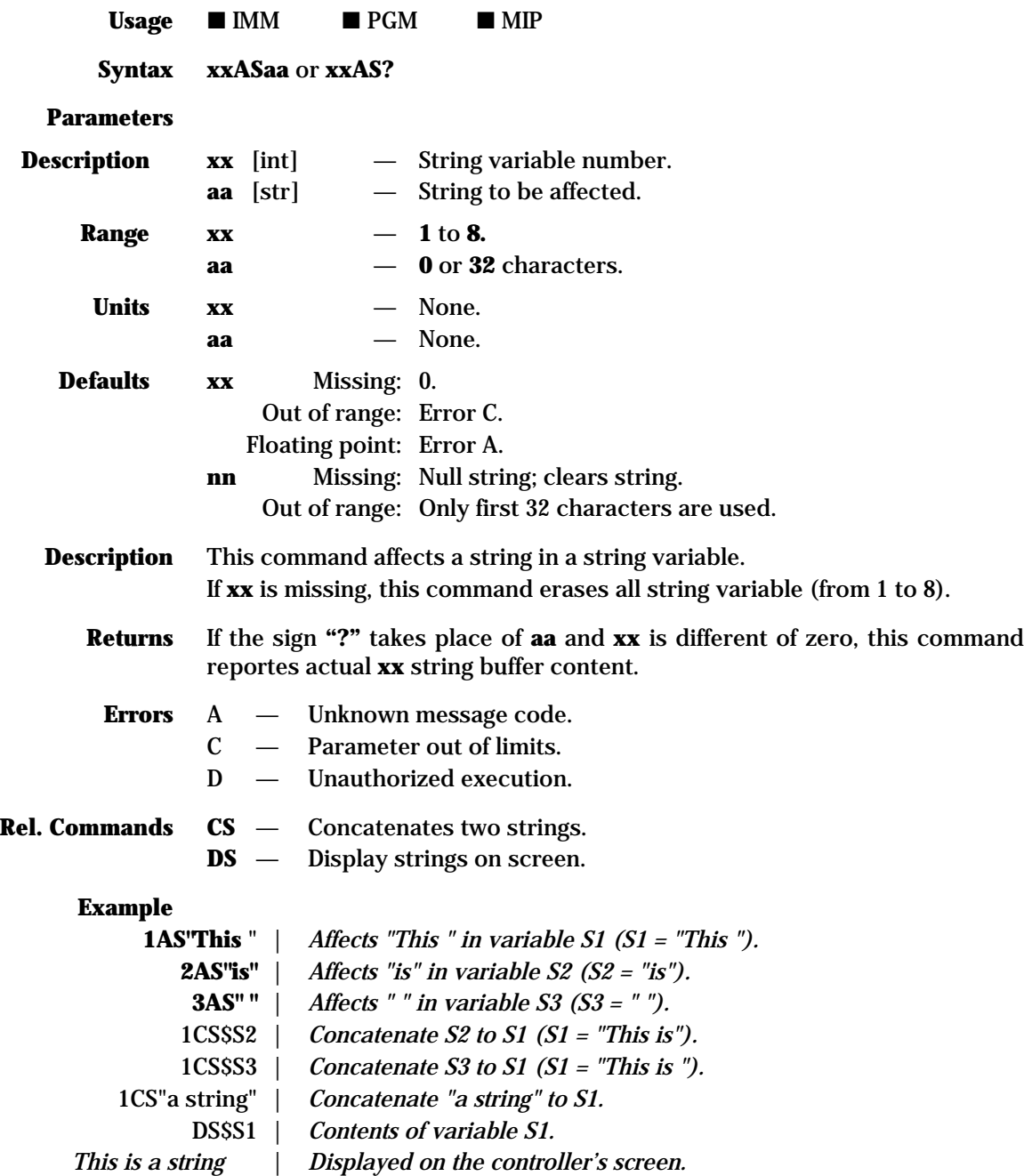

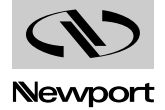

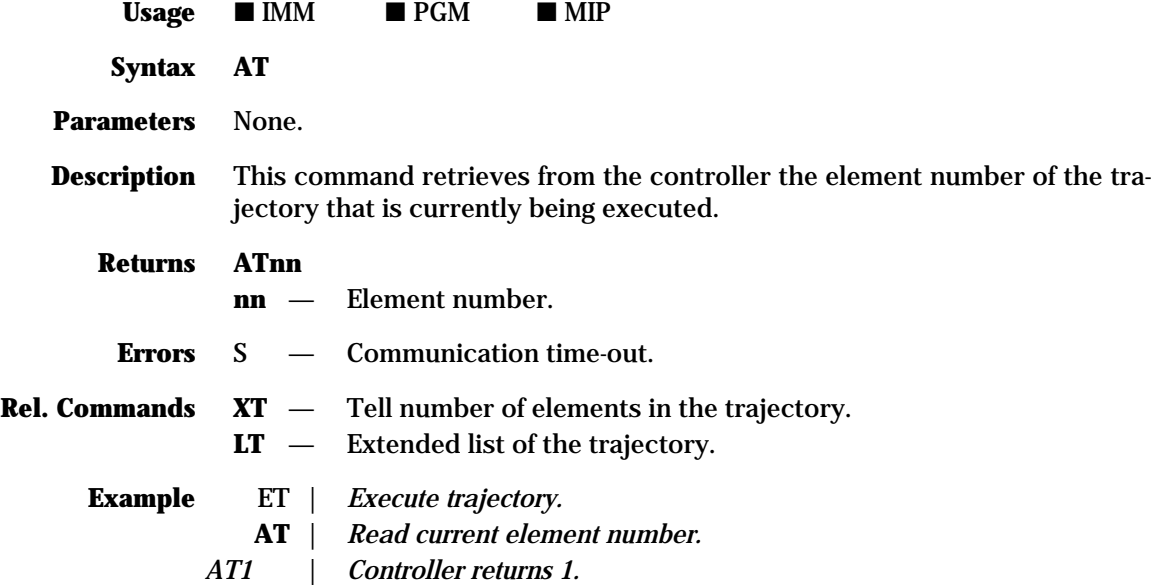

## **AX — Assign a physical axis as X geometric axis**

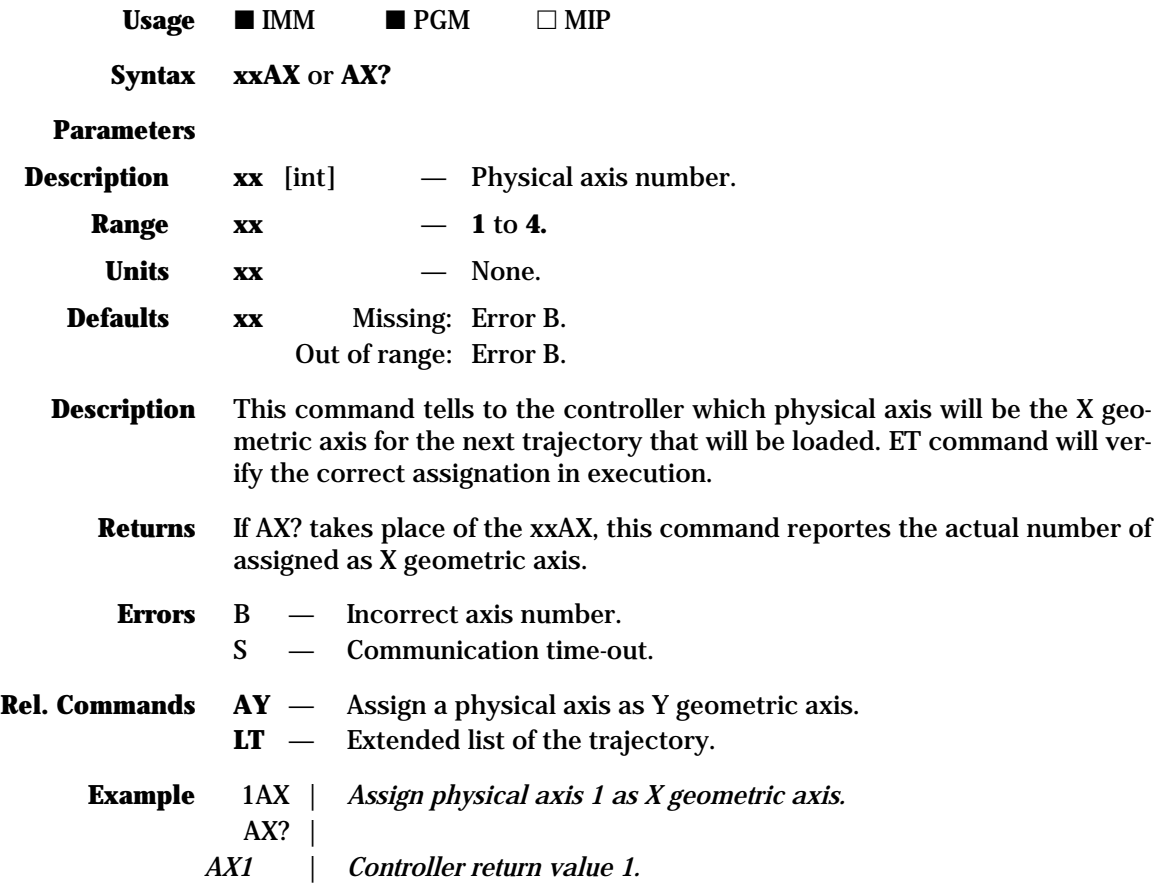

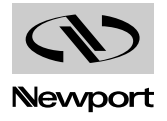

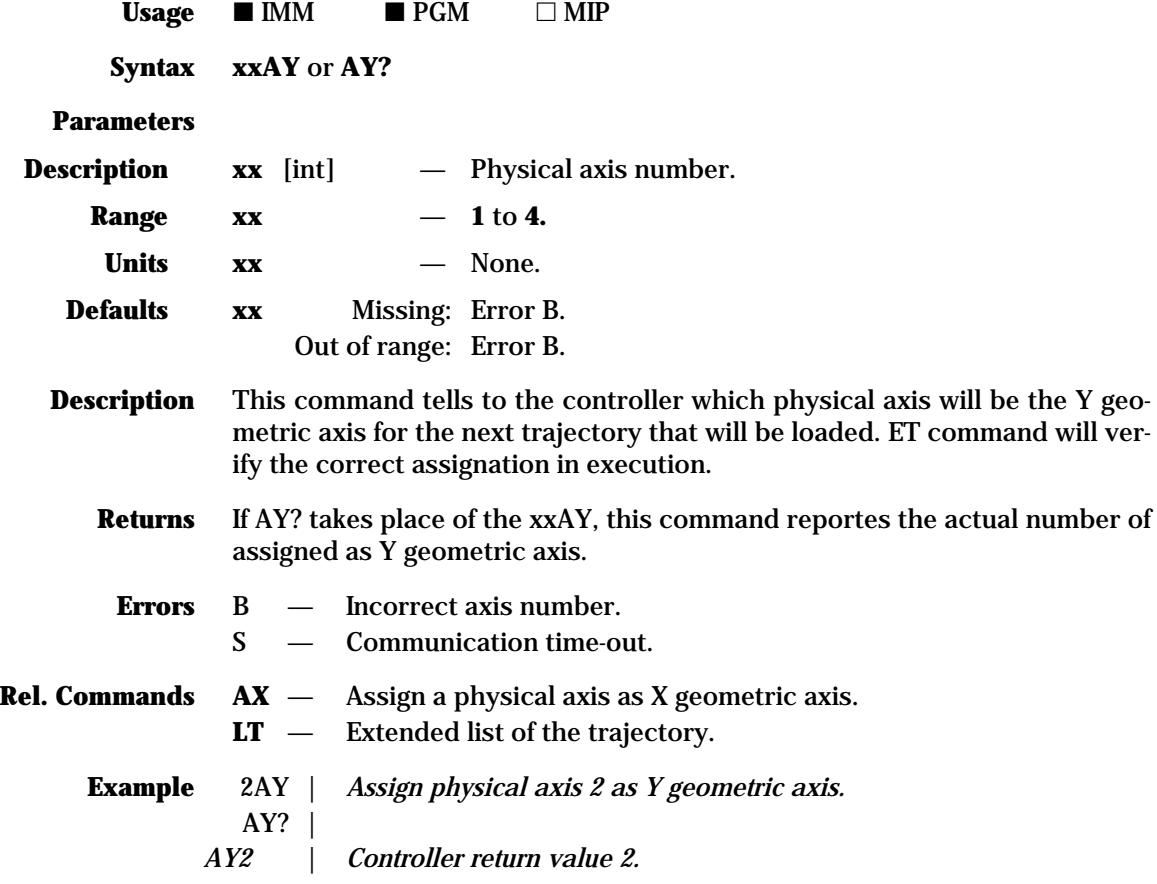

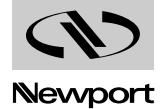

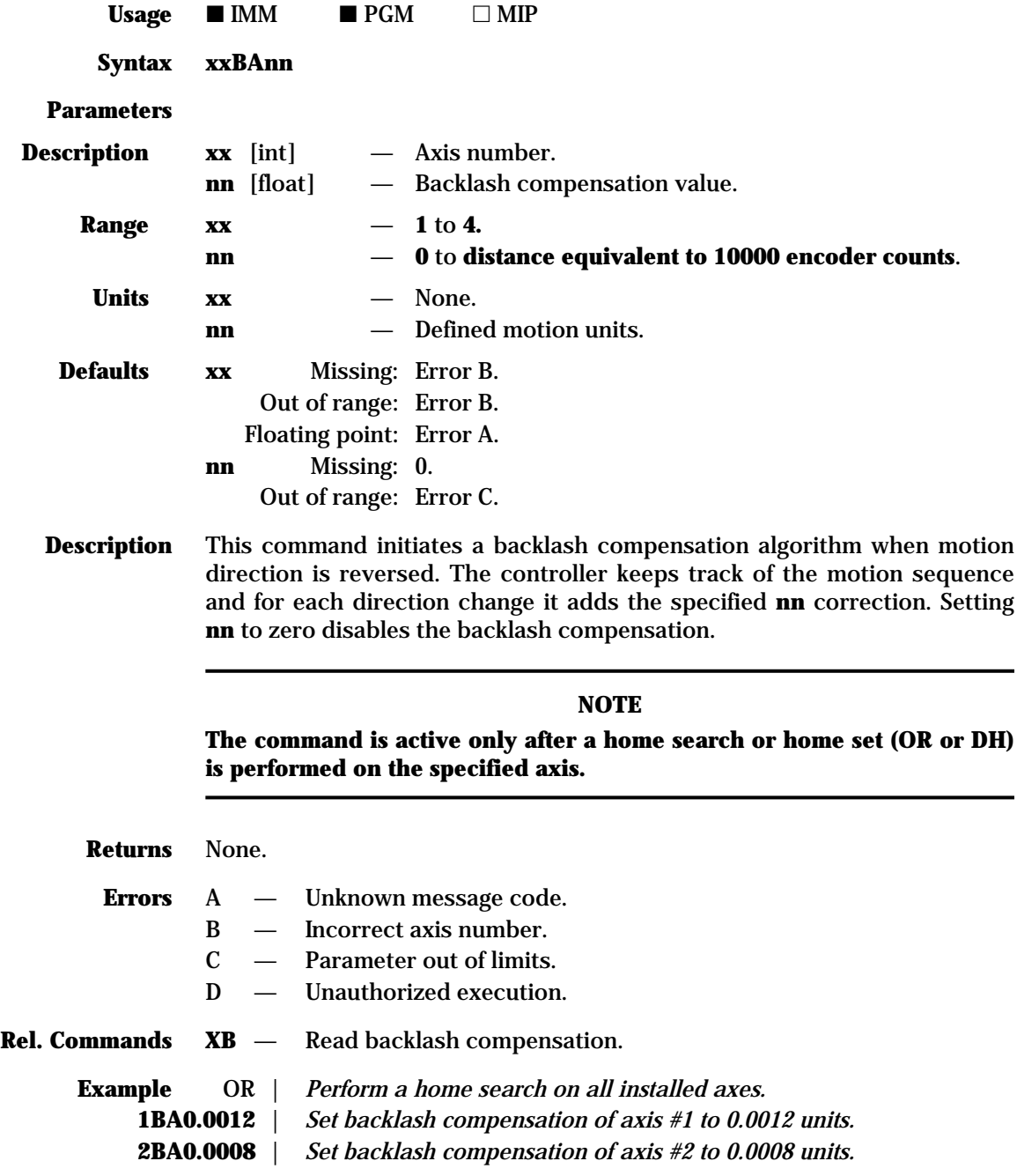

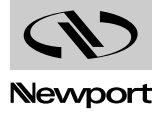

## **MM4005 CA — Define sweep angle and build an**  $\overline{\text{arc of circle}} = \textbf{f}(\textbf{CR}, \textbf{CA})$

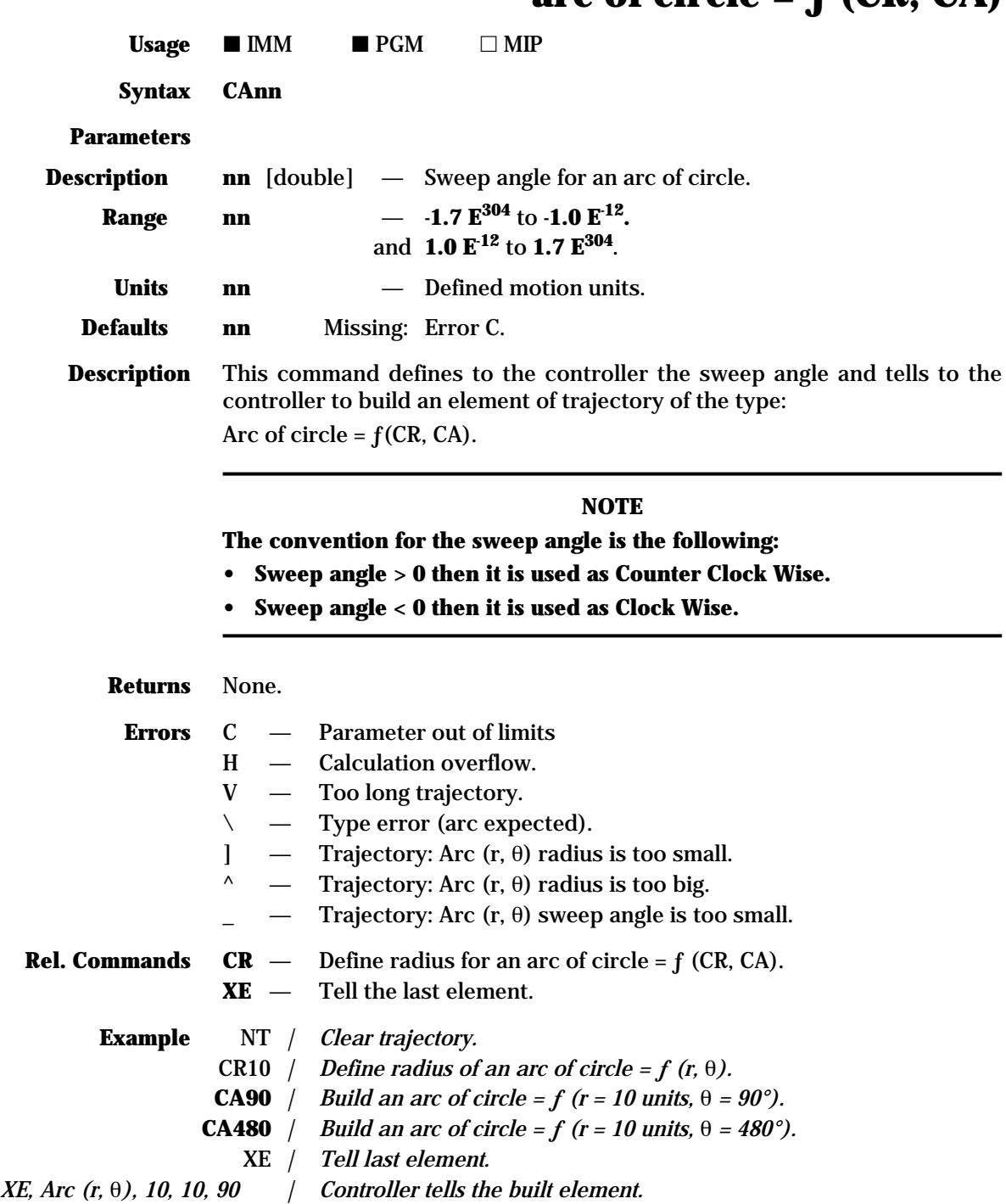

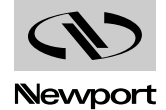
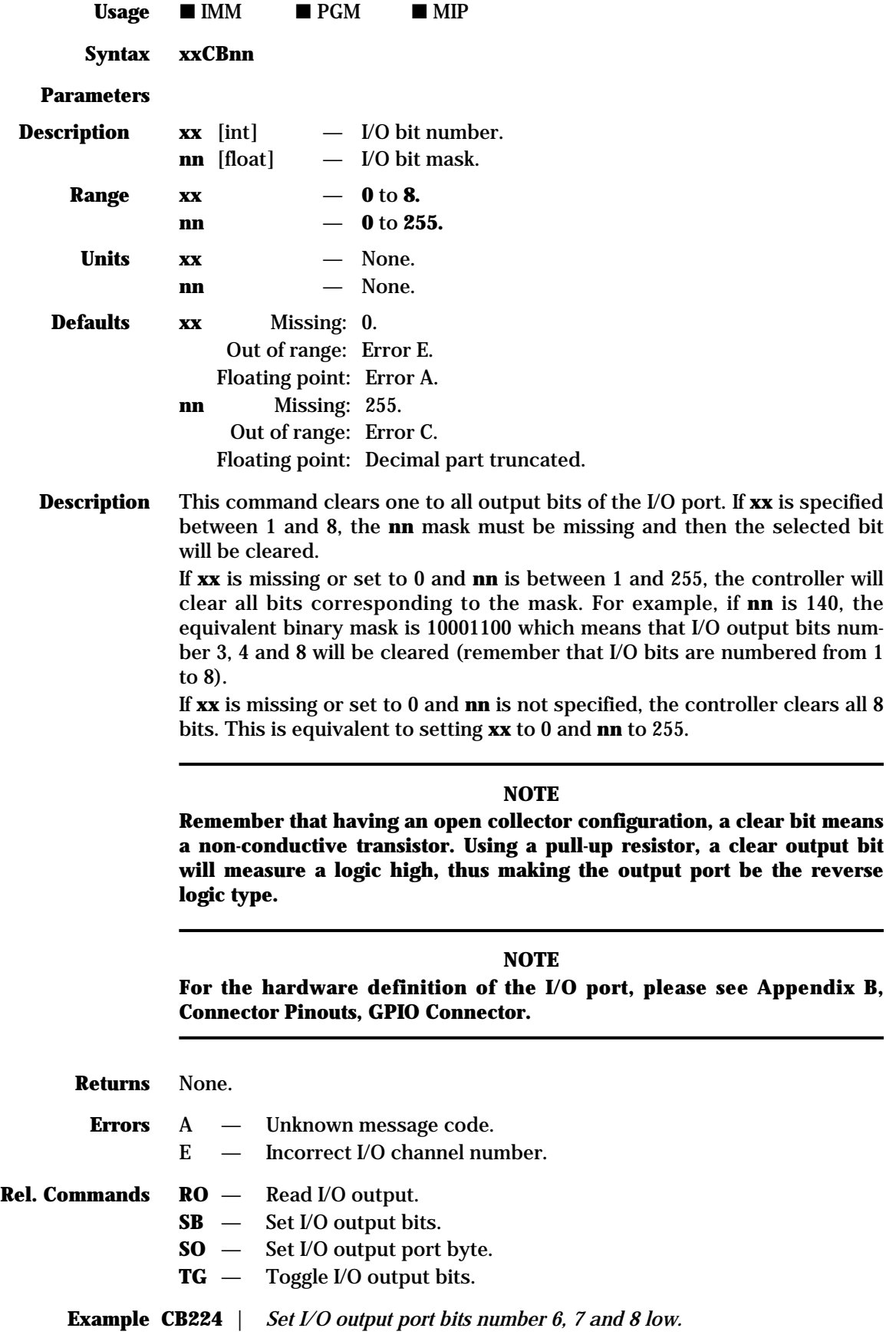

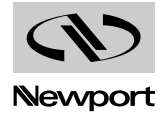

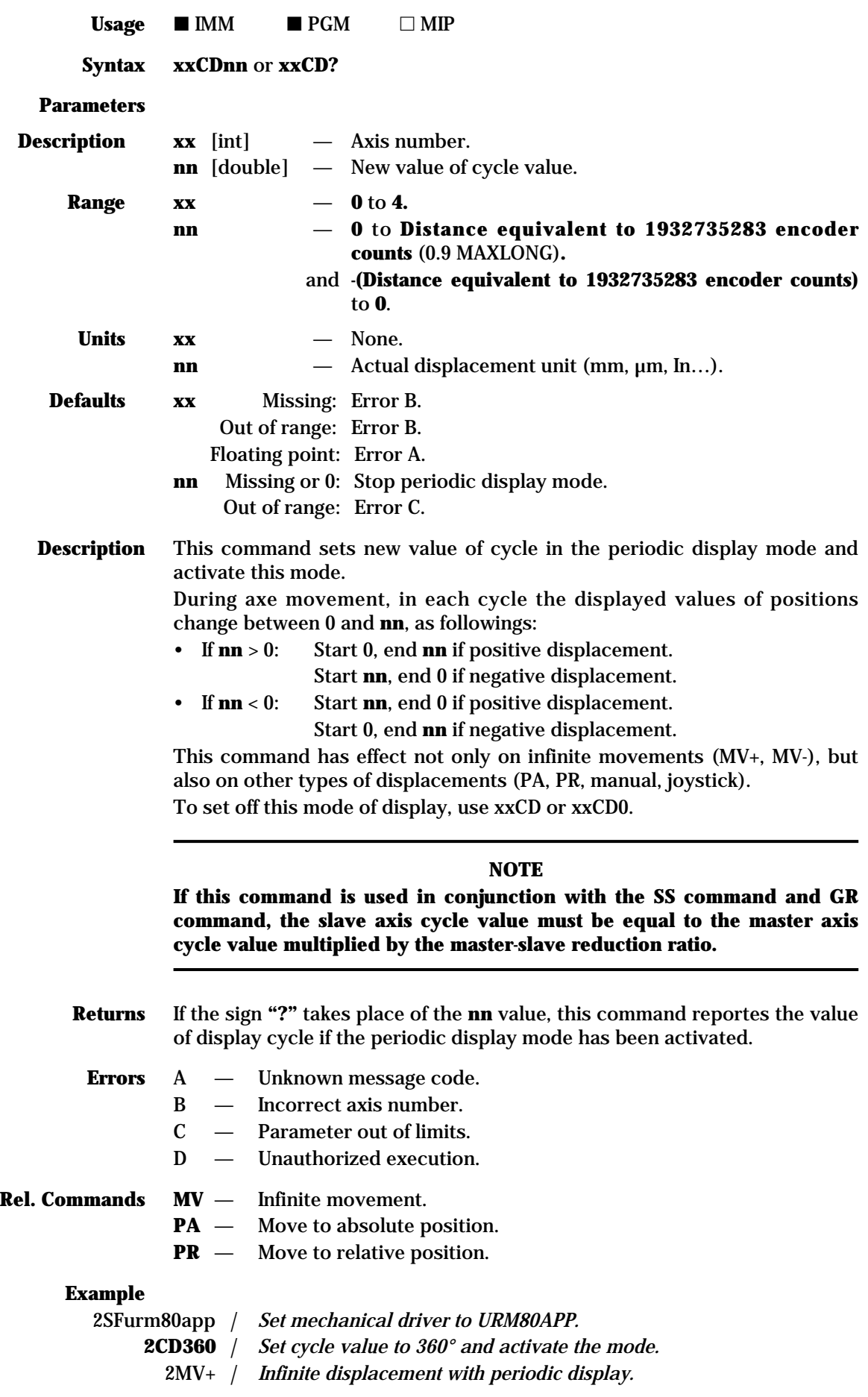

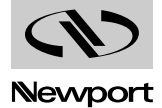

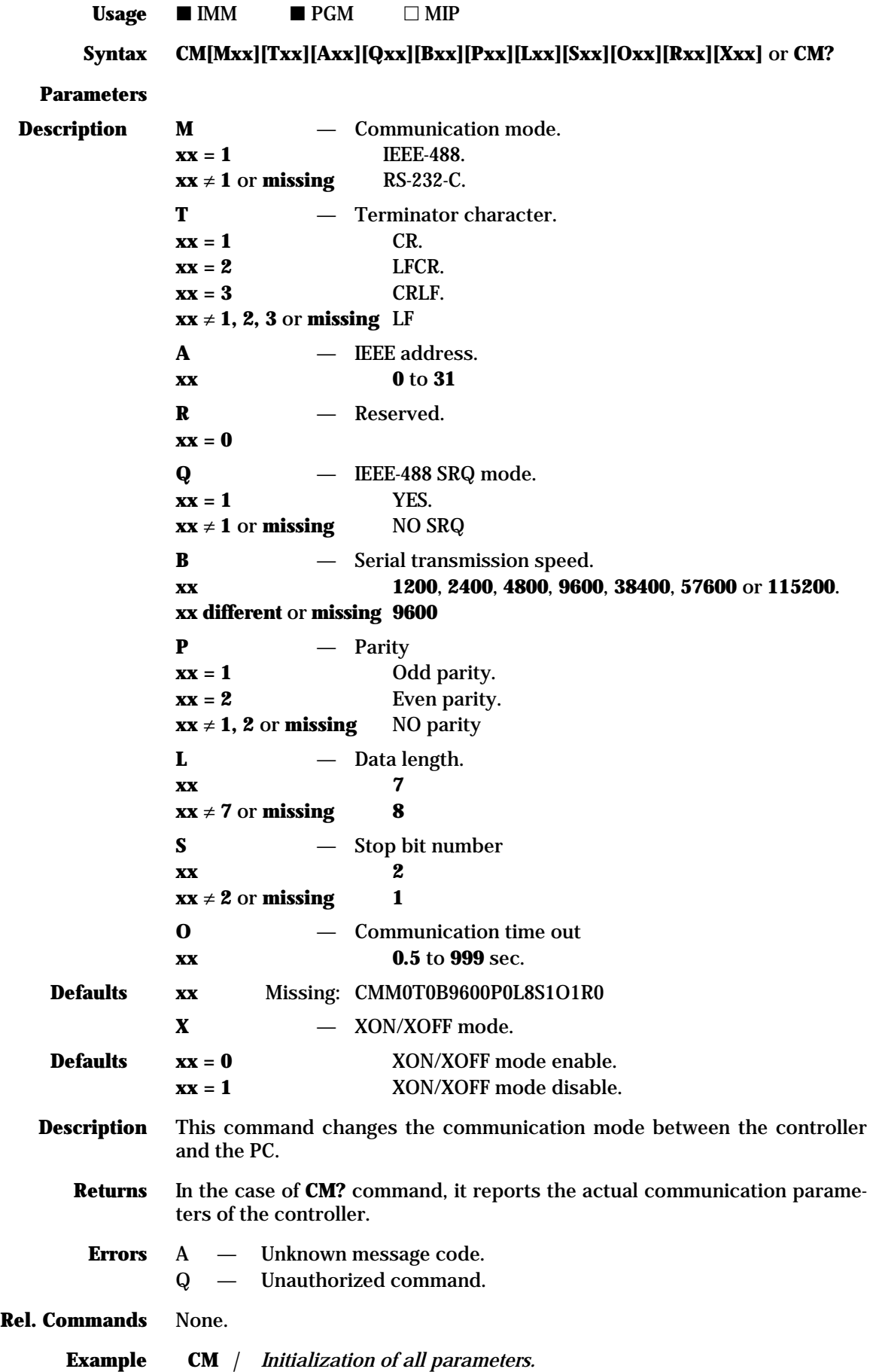

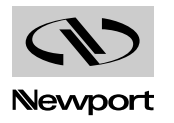

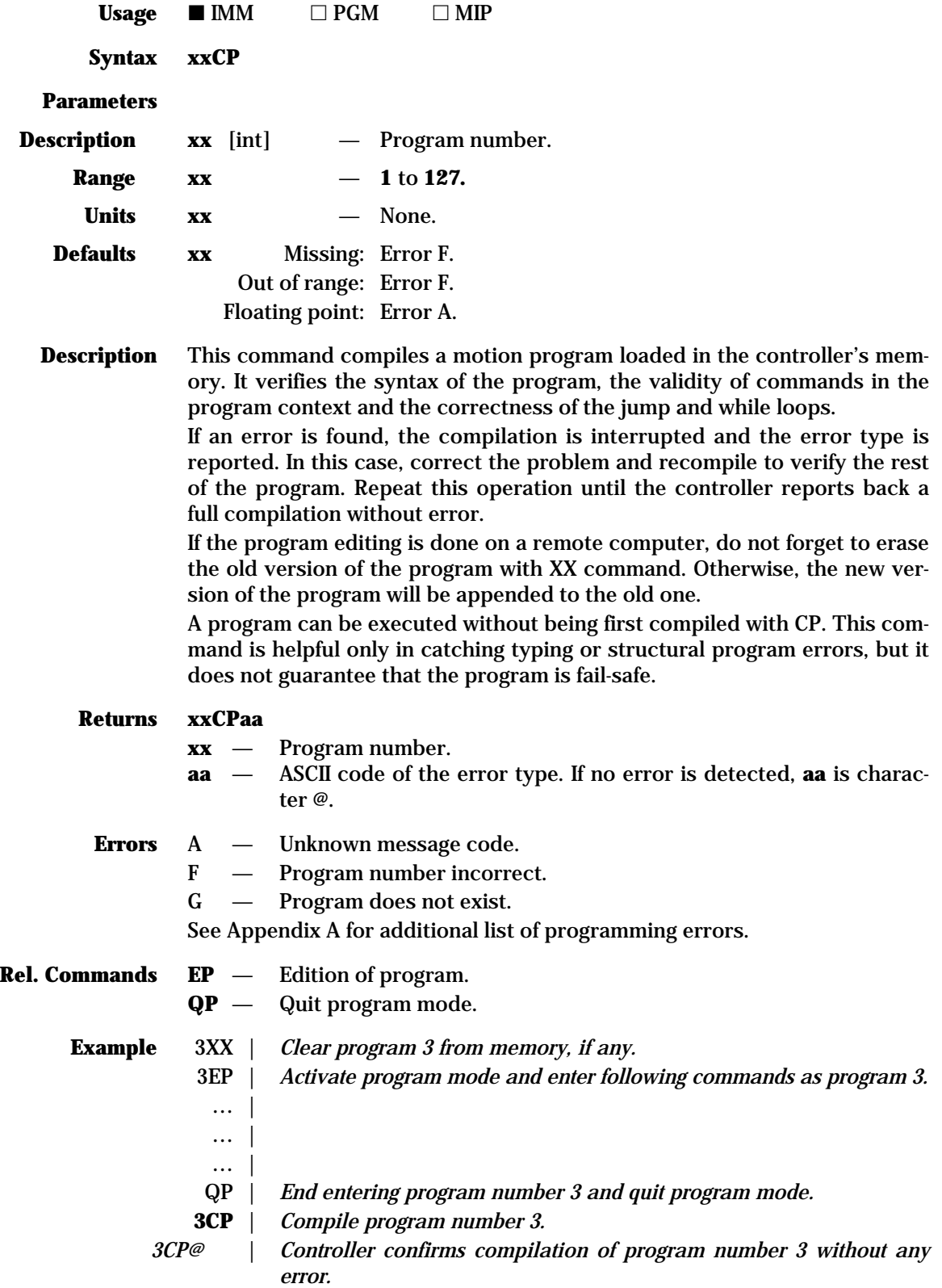

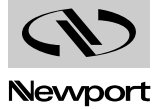

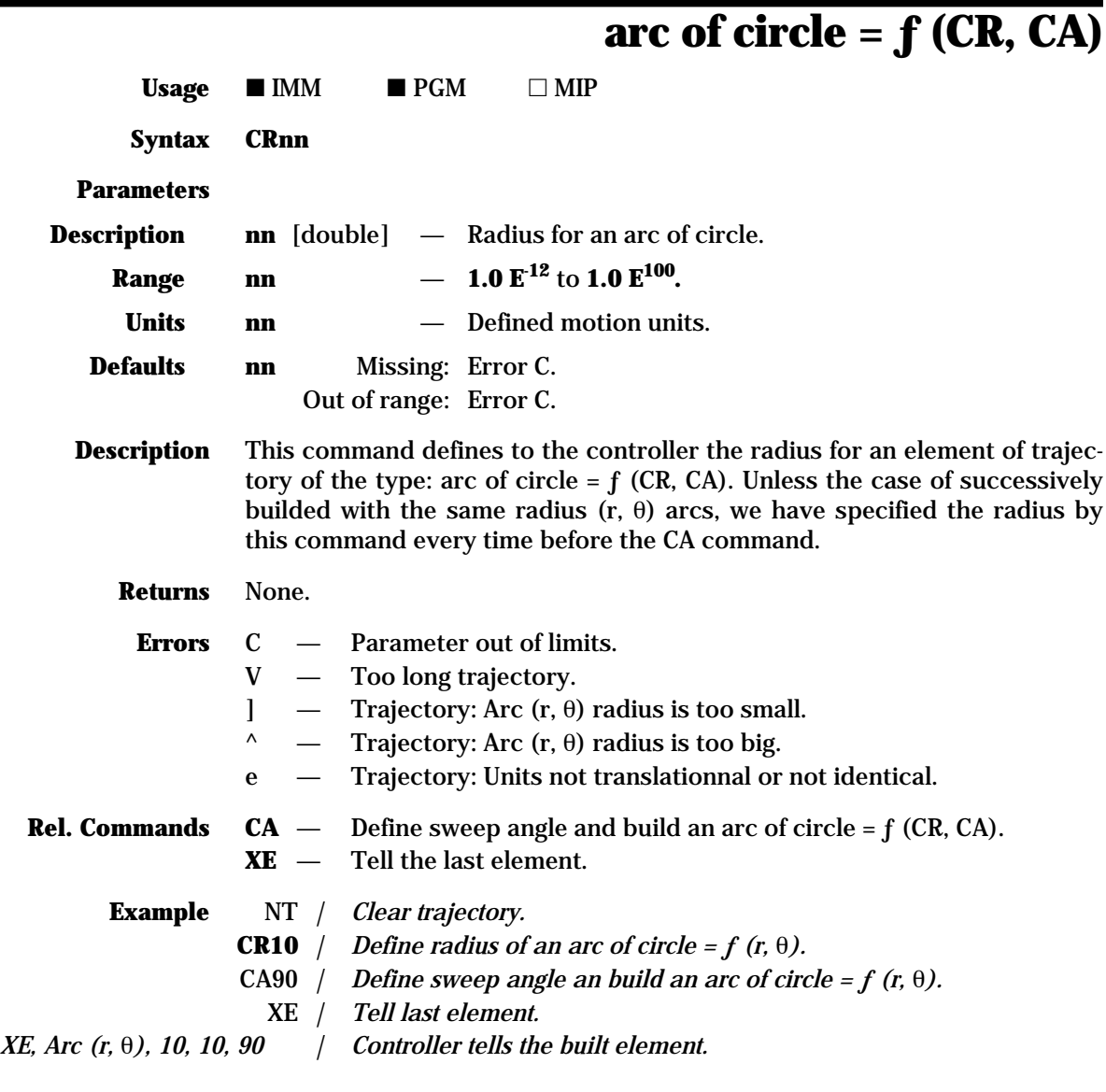

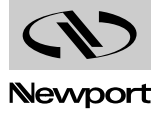

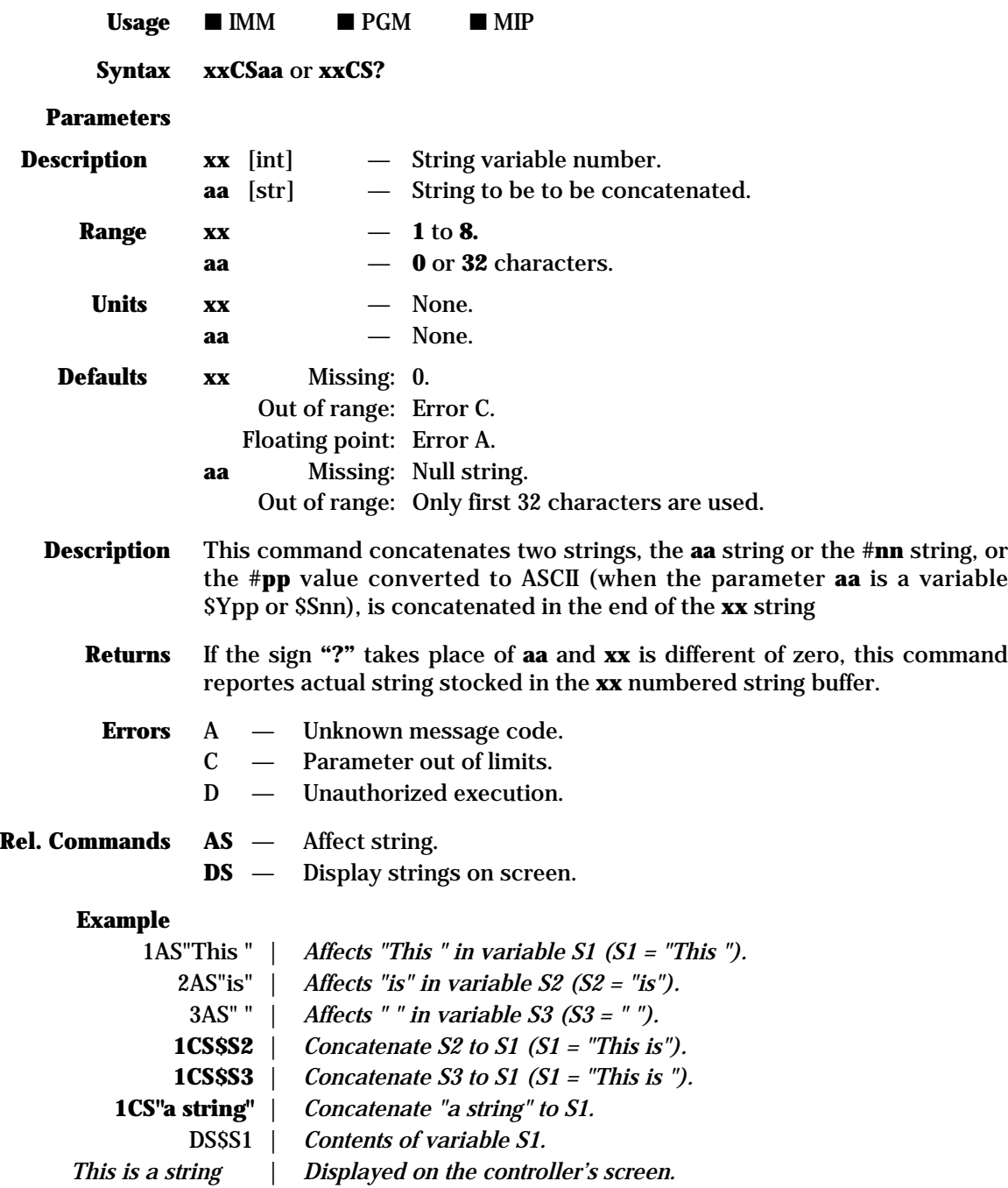

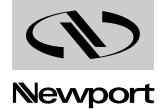

# **MM4005 CX — Define X position to reach with an**

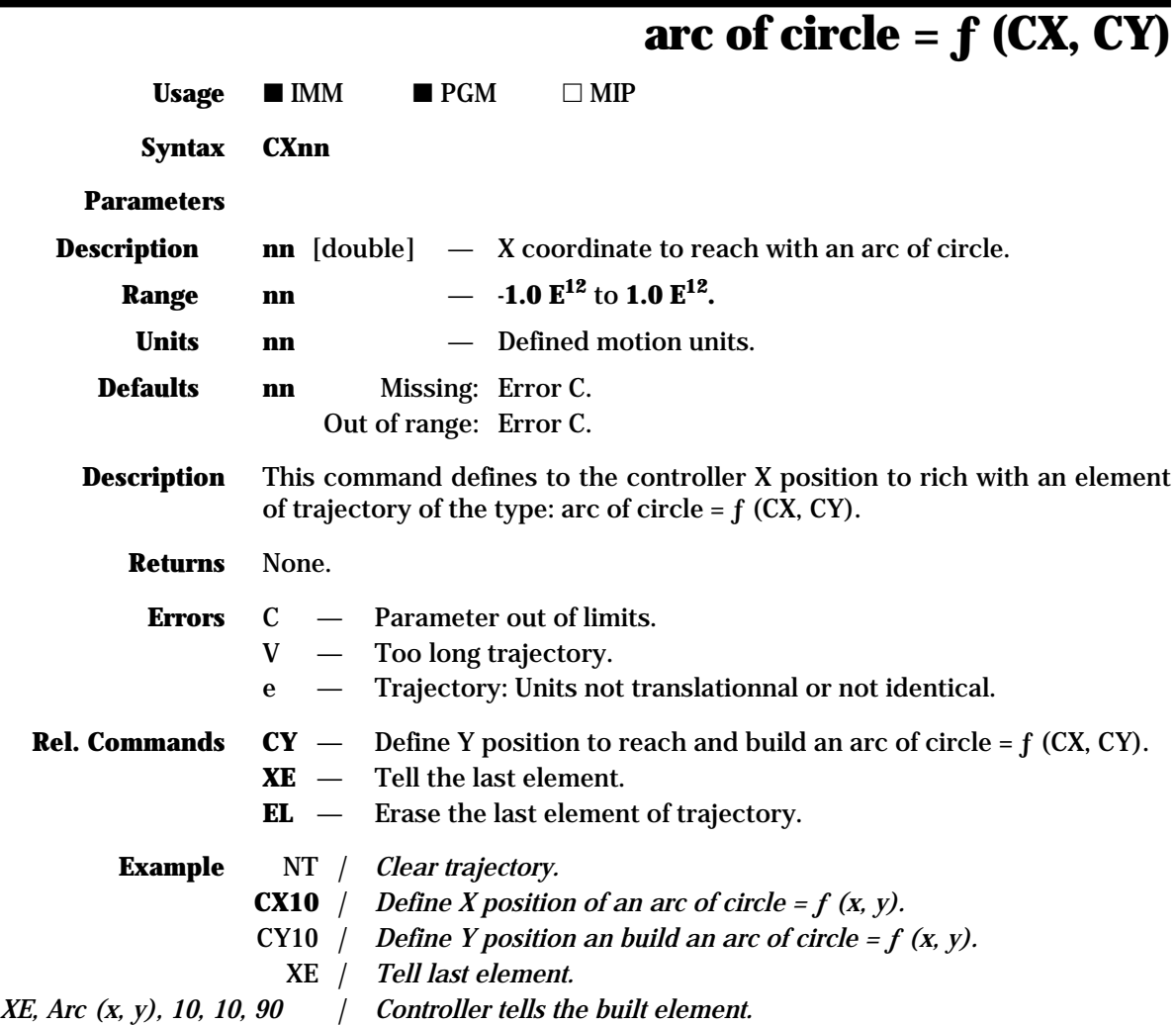

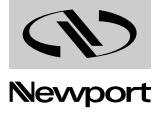

### **MM4005 CY — Define Y position to reach and build an arc of circle = ƒ (CX, CY)**

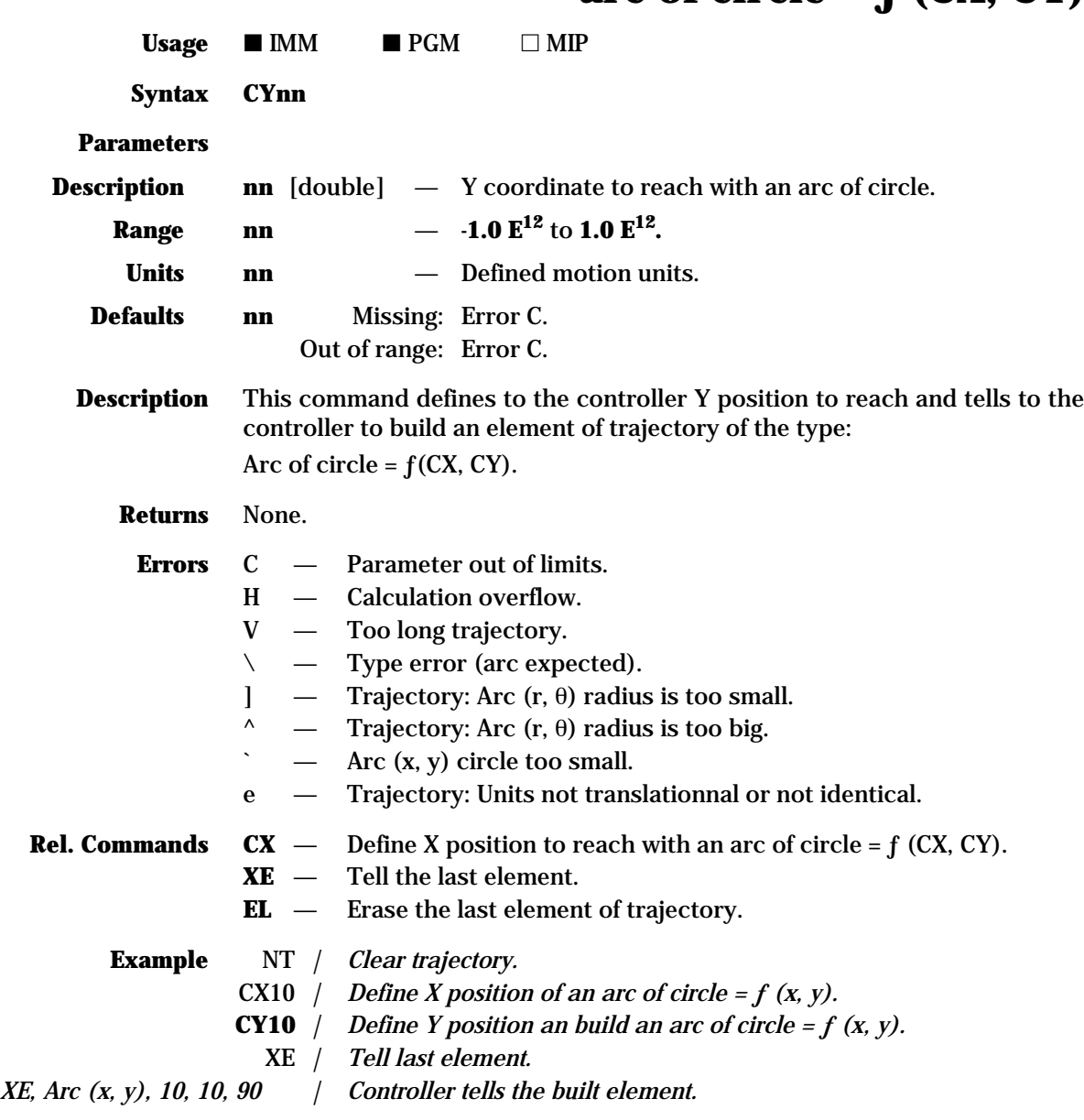

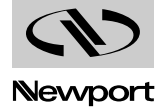

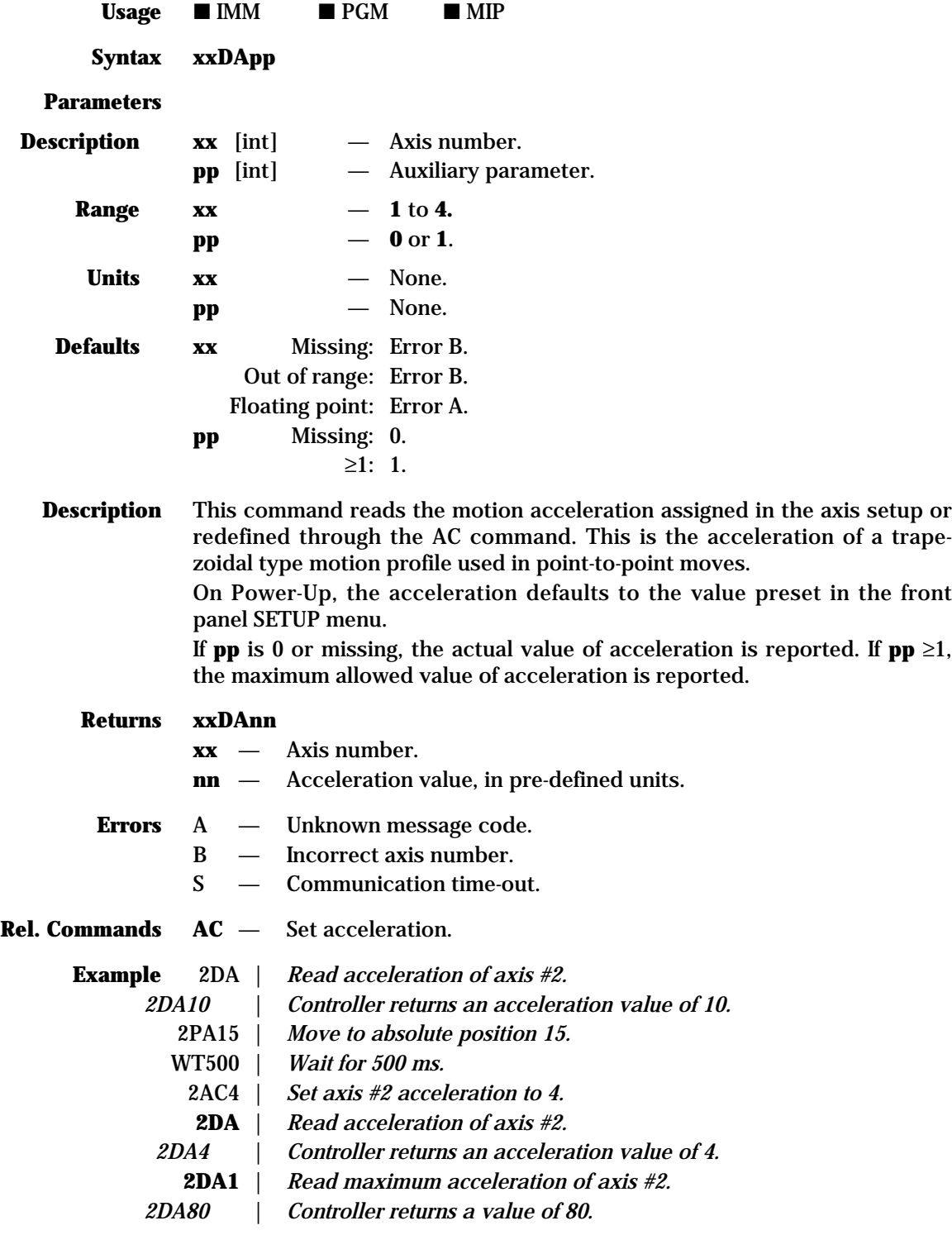

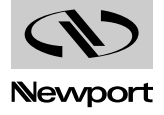

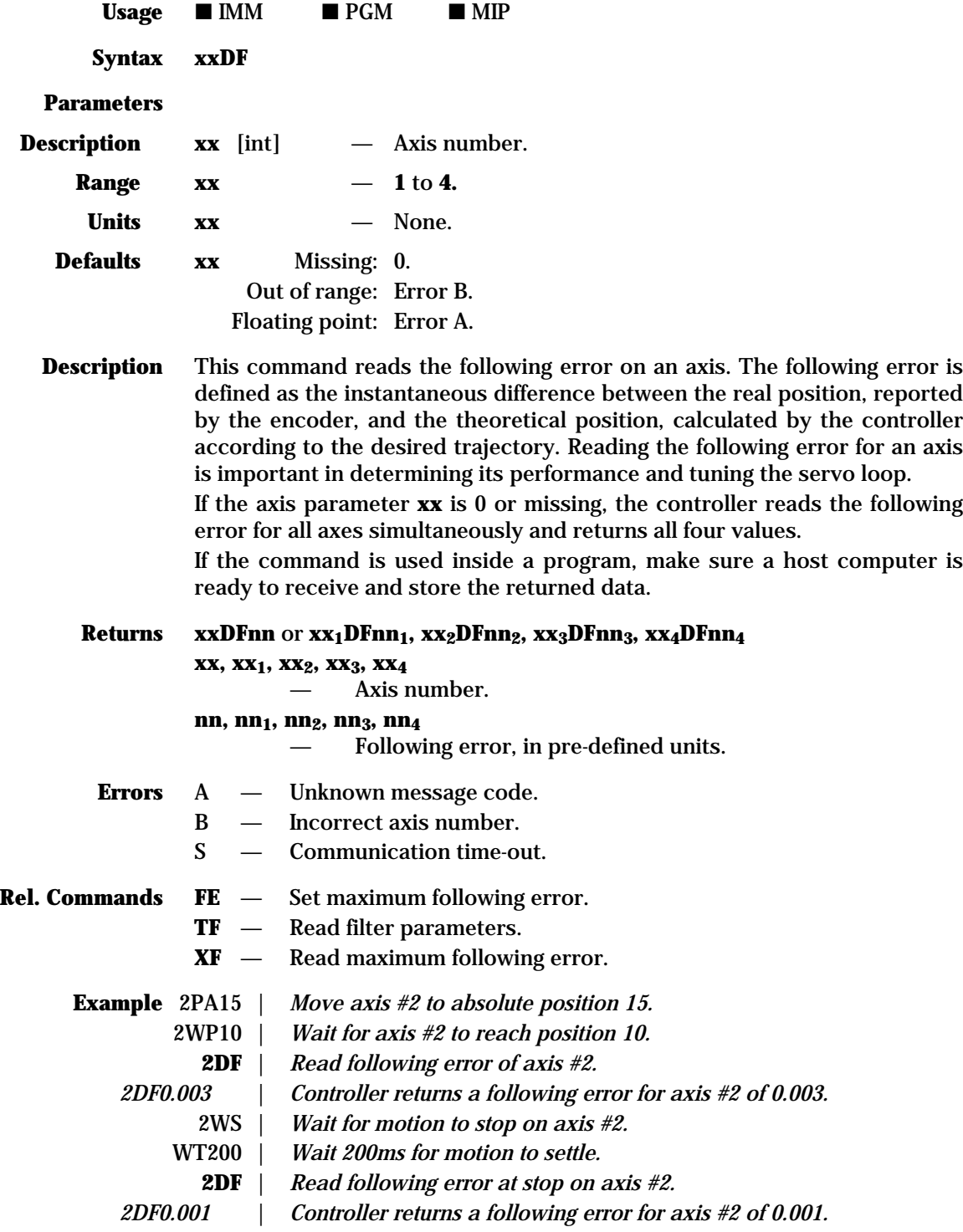

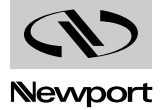

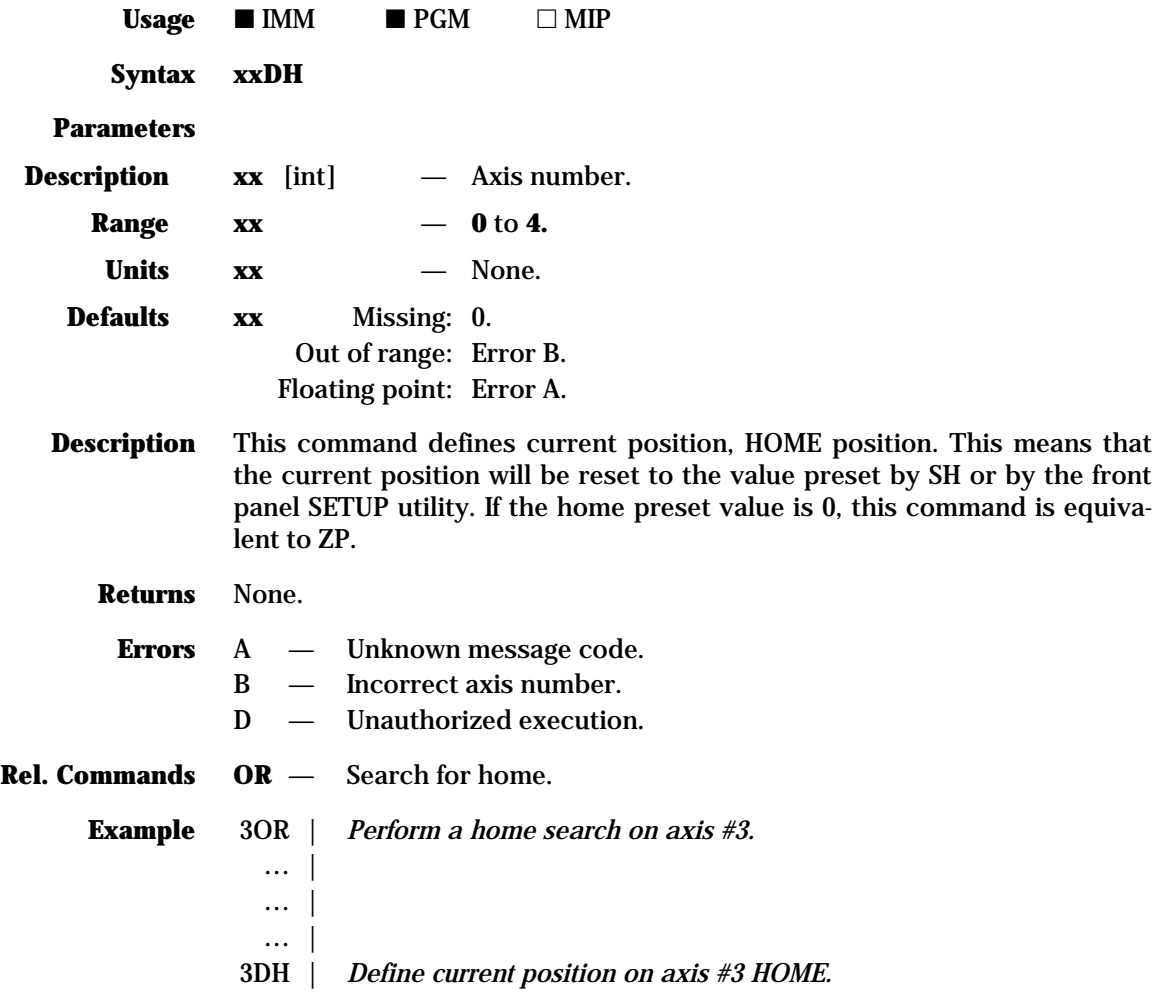

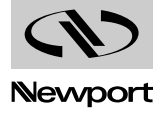

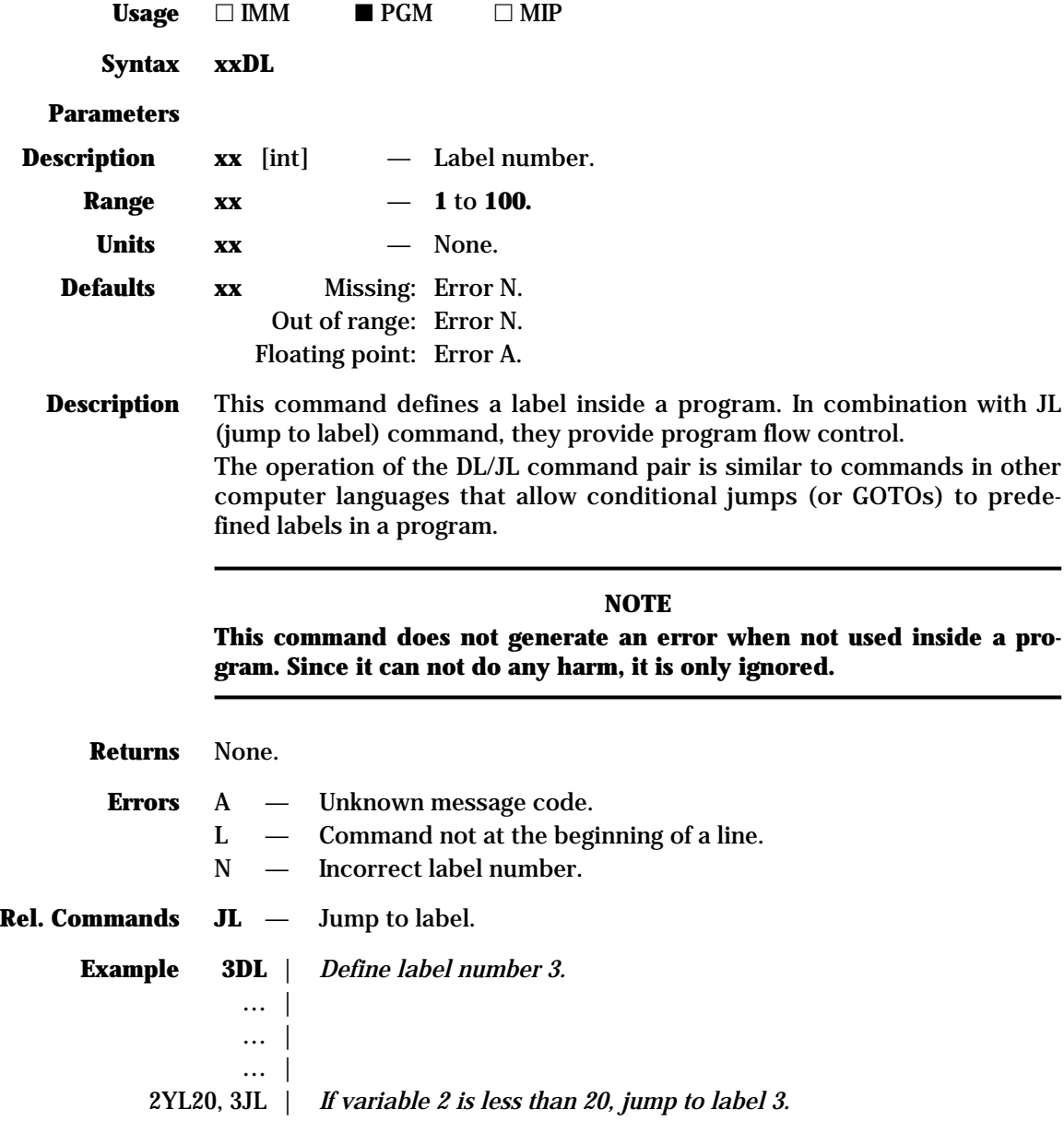

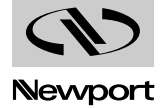

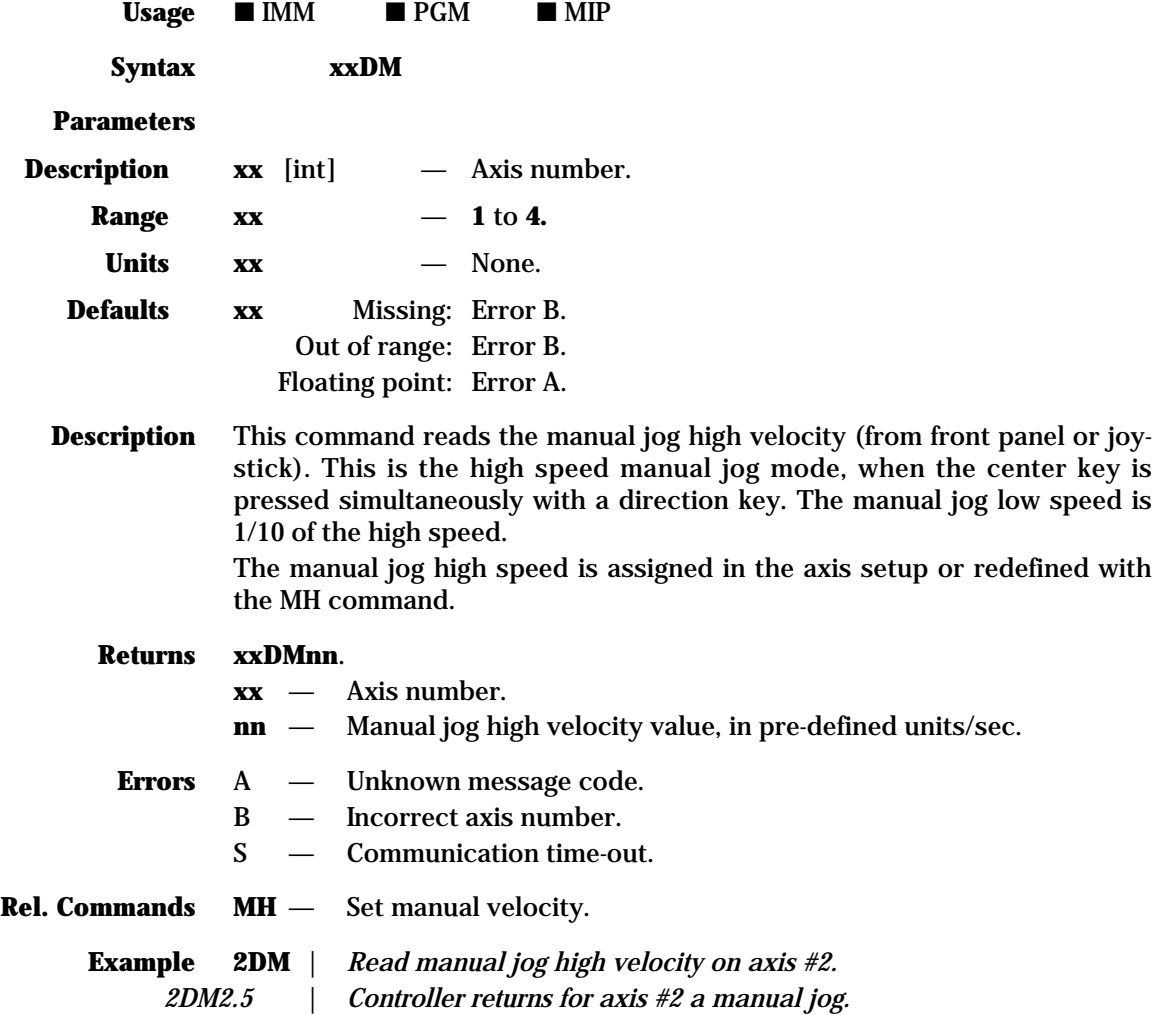

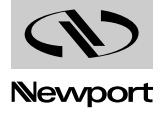

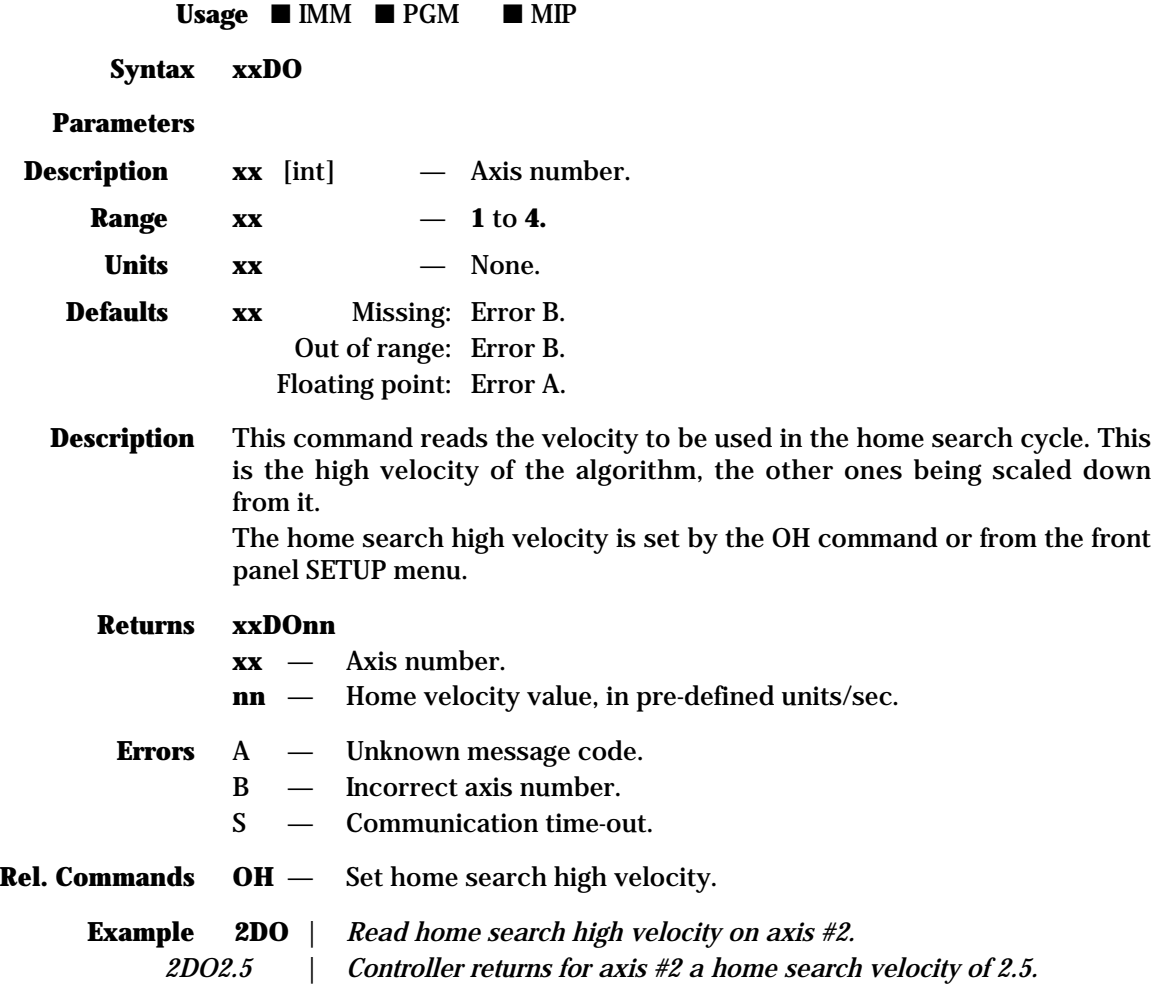

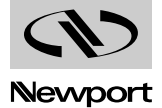

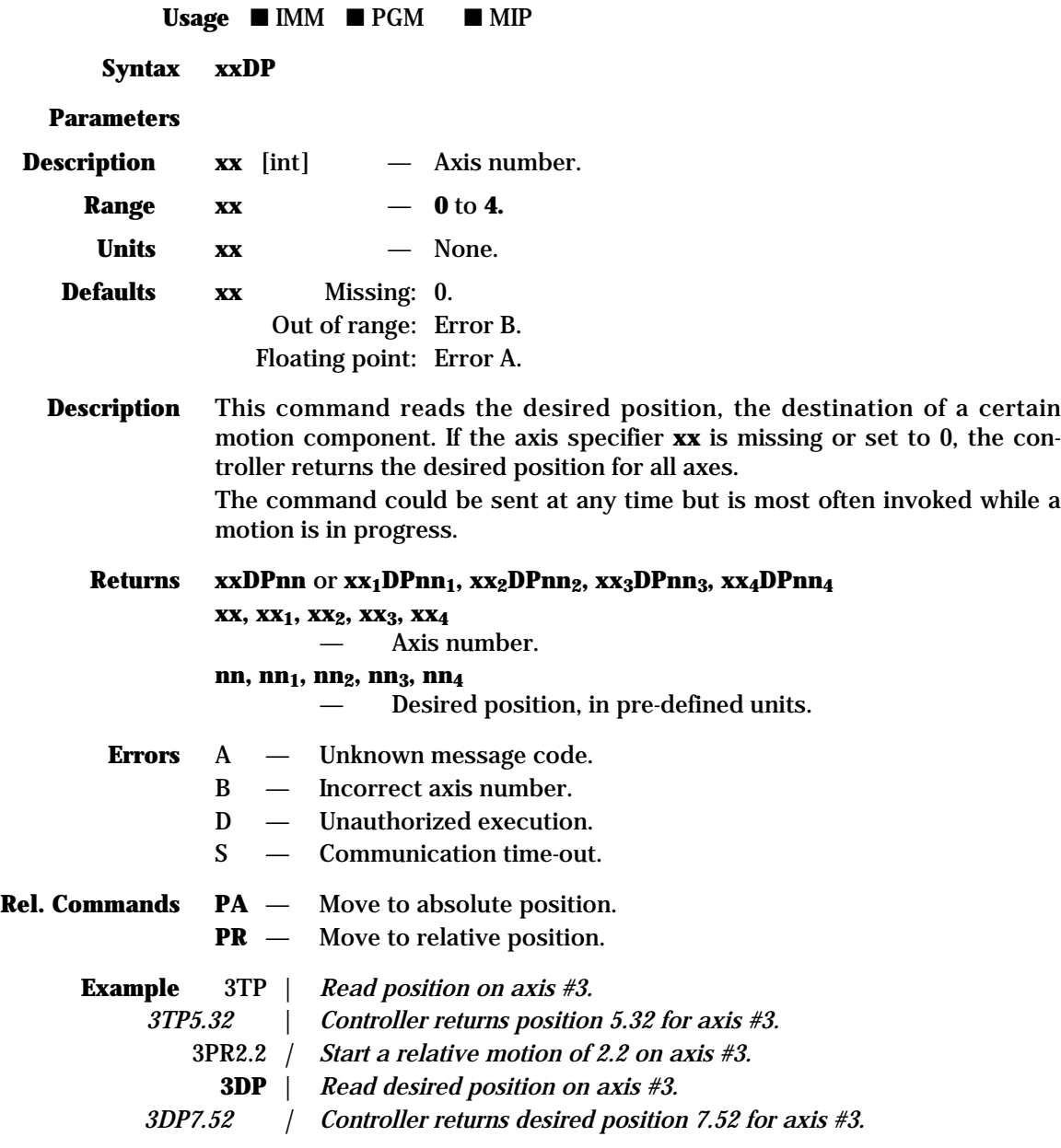

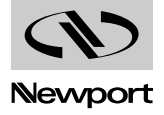

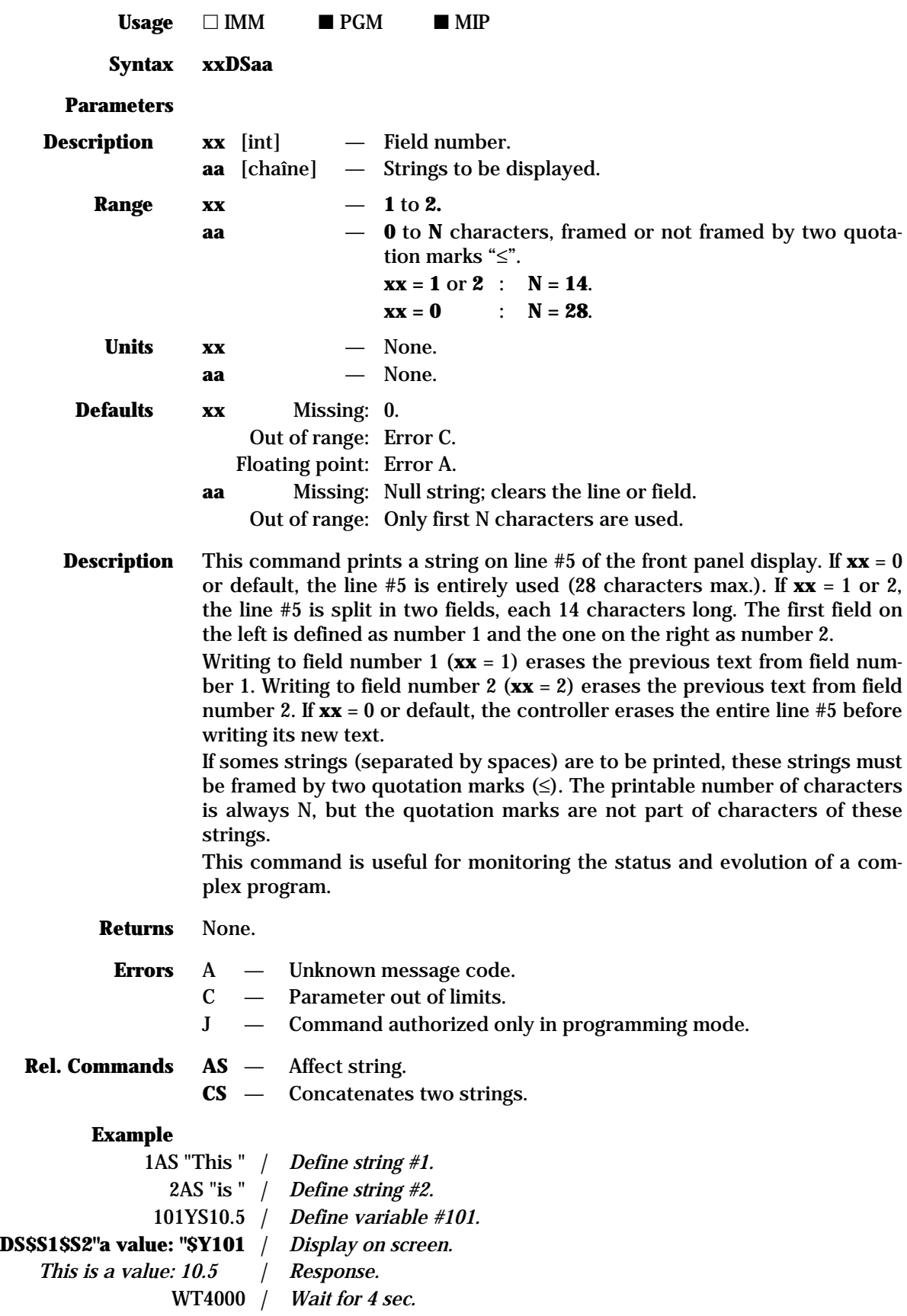

In this example, line five of the front panel will display "This is a value: 10.5" during 4 seconds.

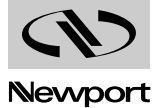

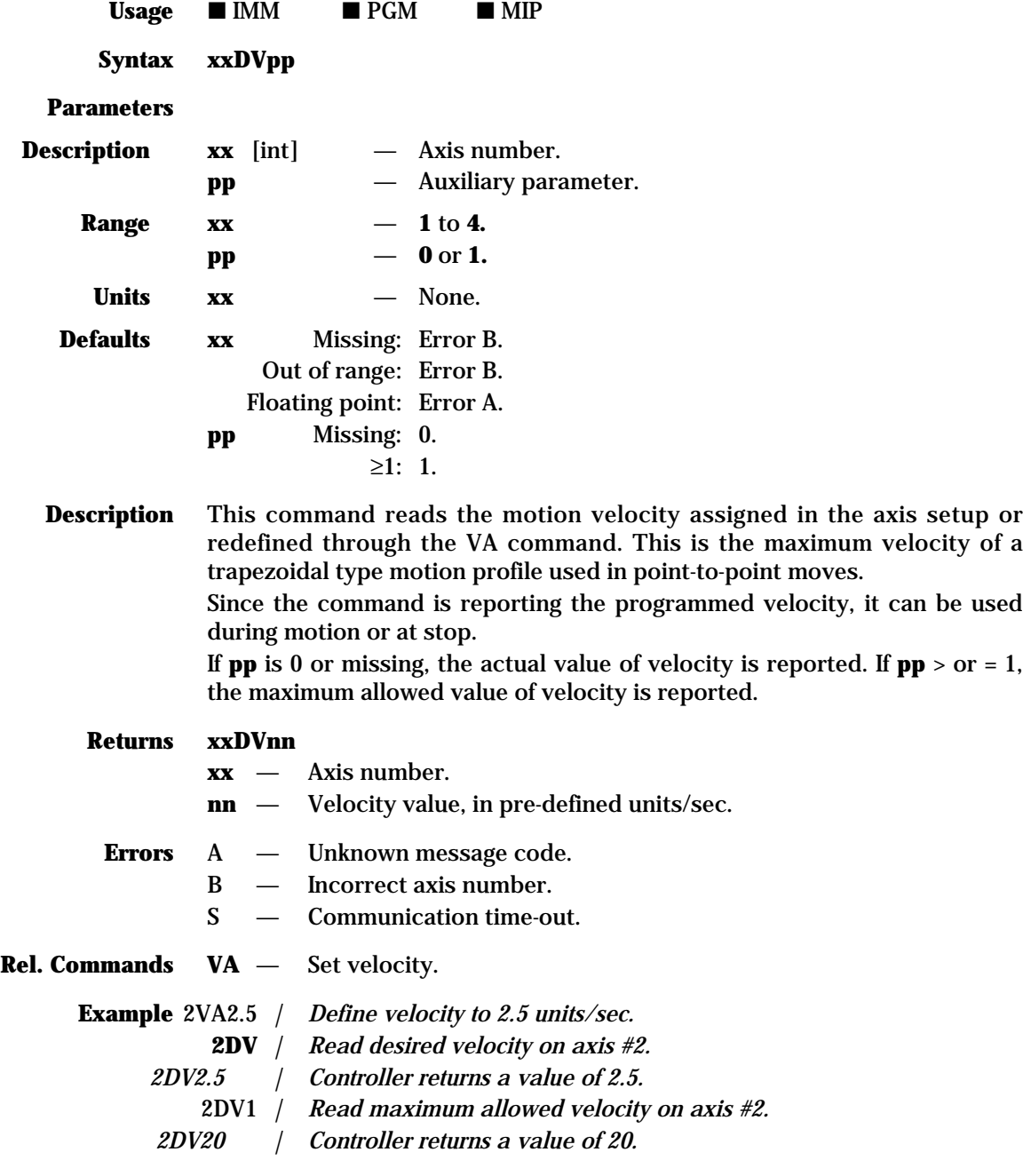

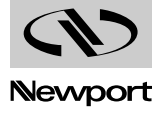

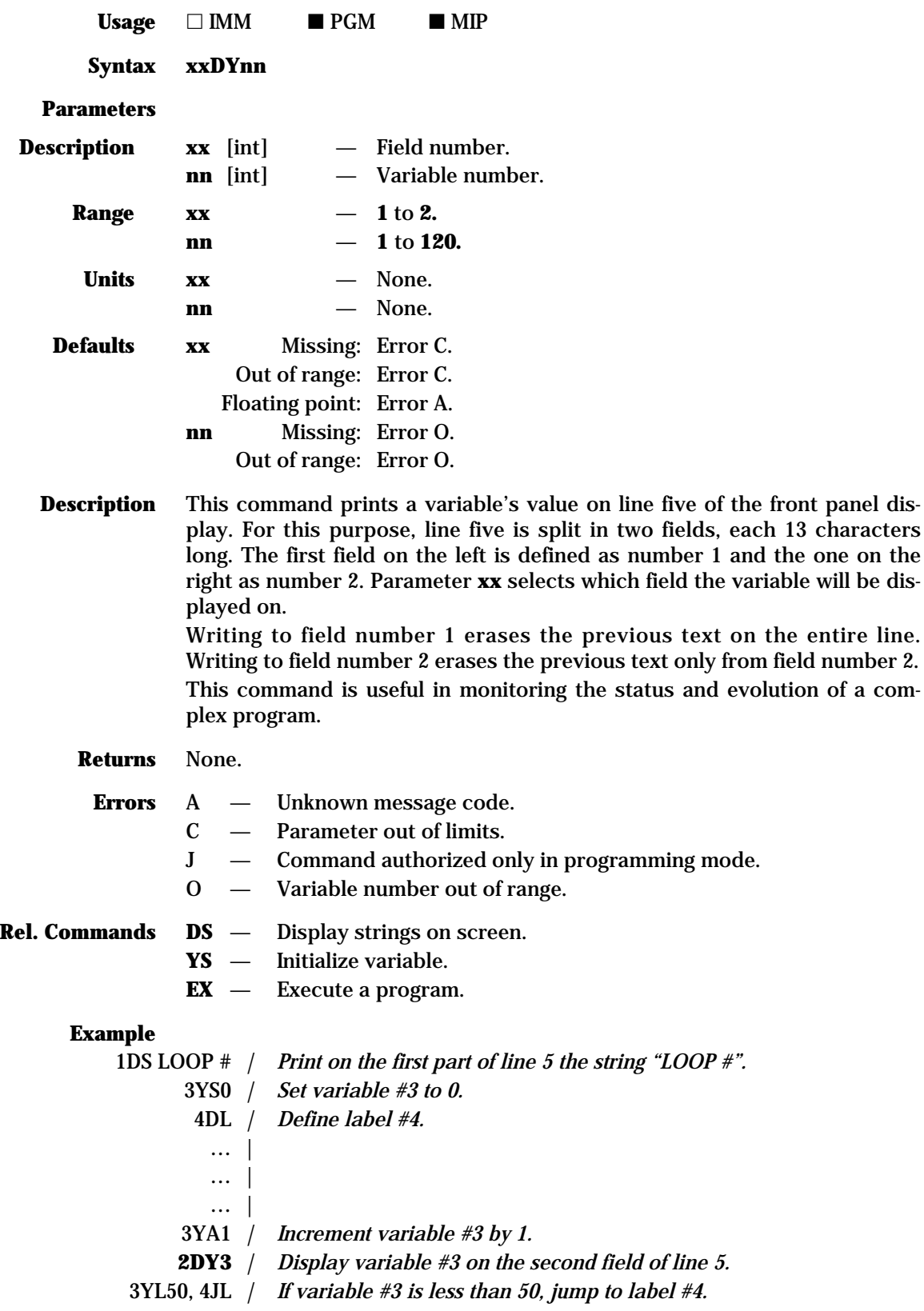

In this example, line five of the front panel will display "LOOP #N", where N is the loop count.

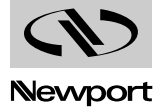

13 characters

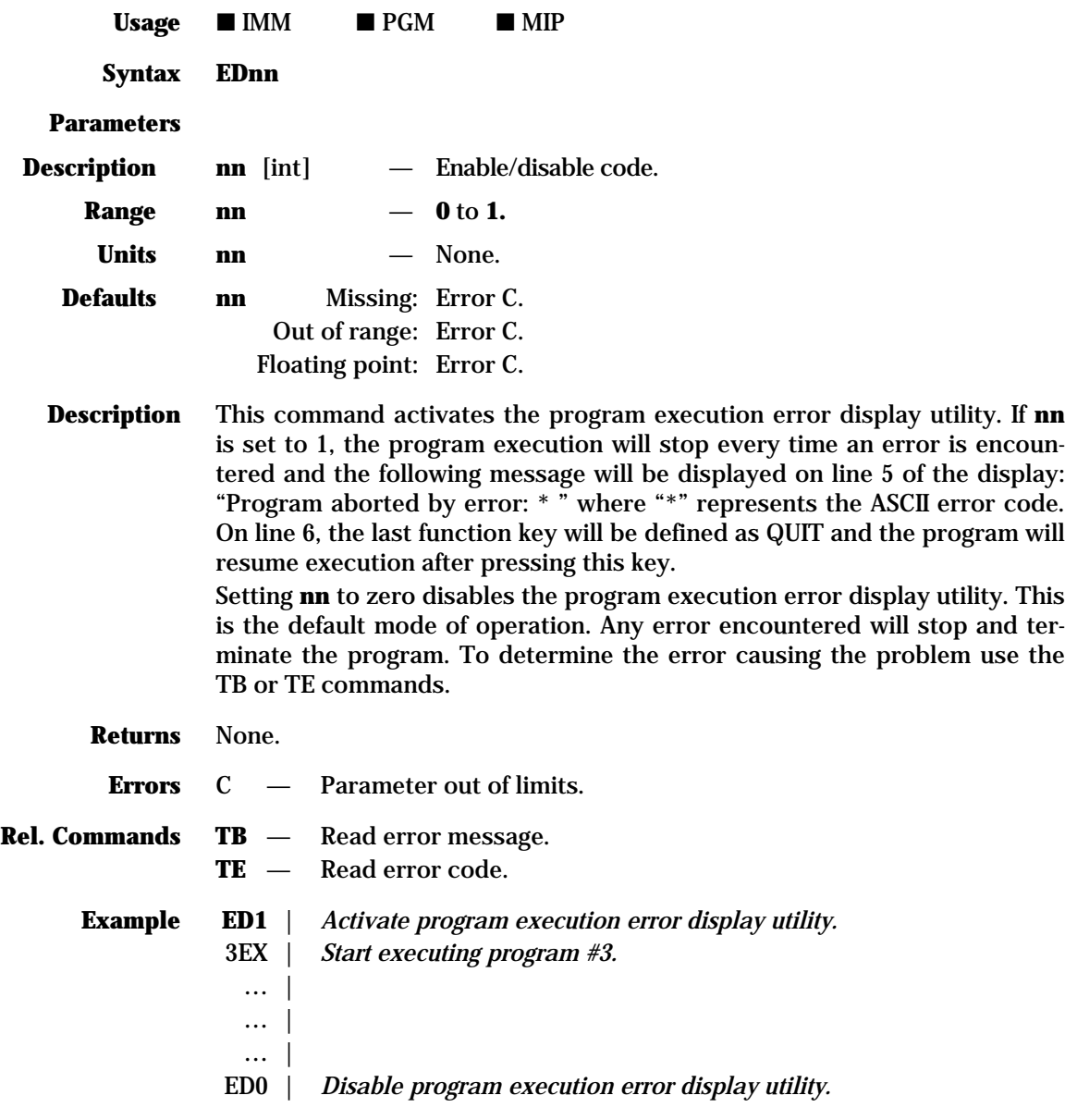

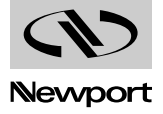

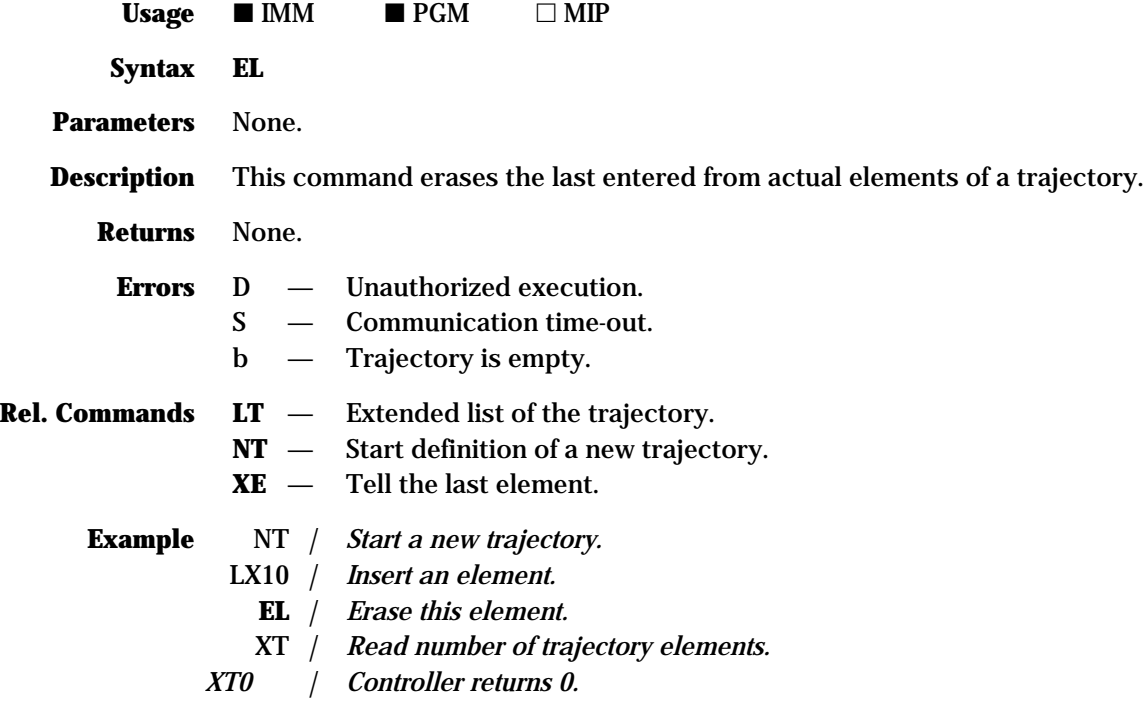

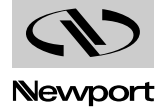

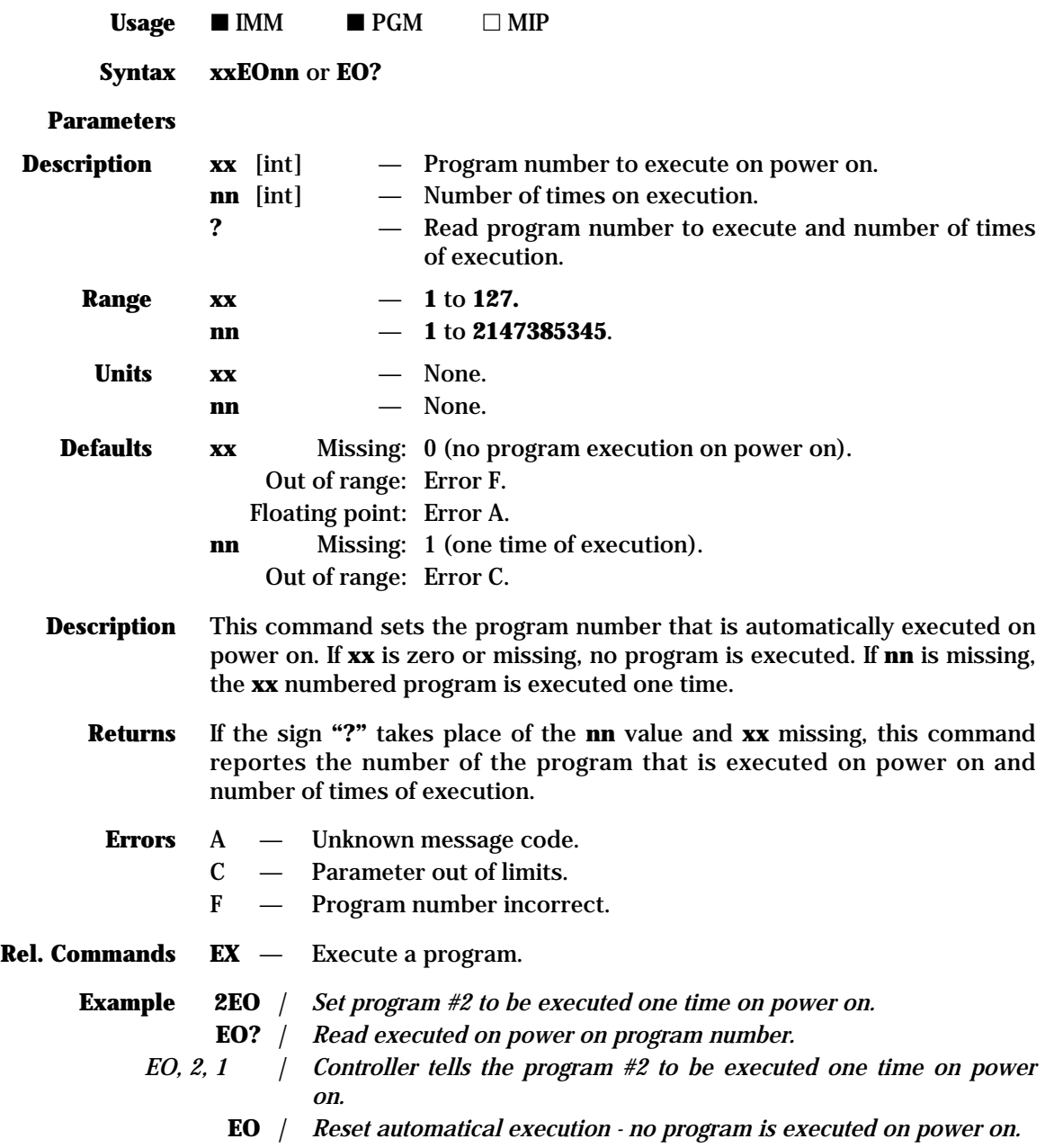

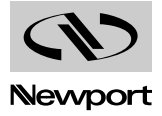

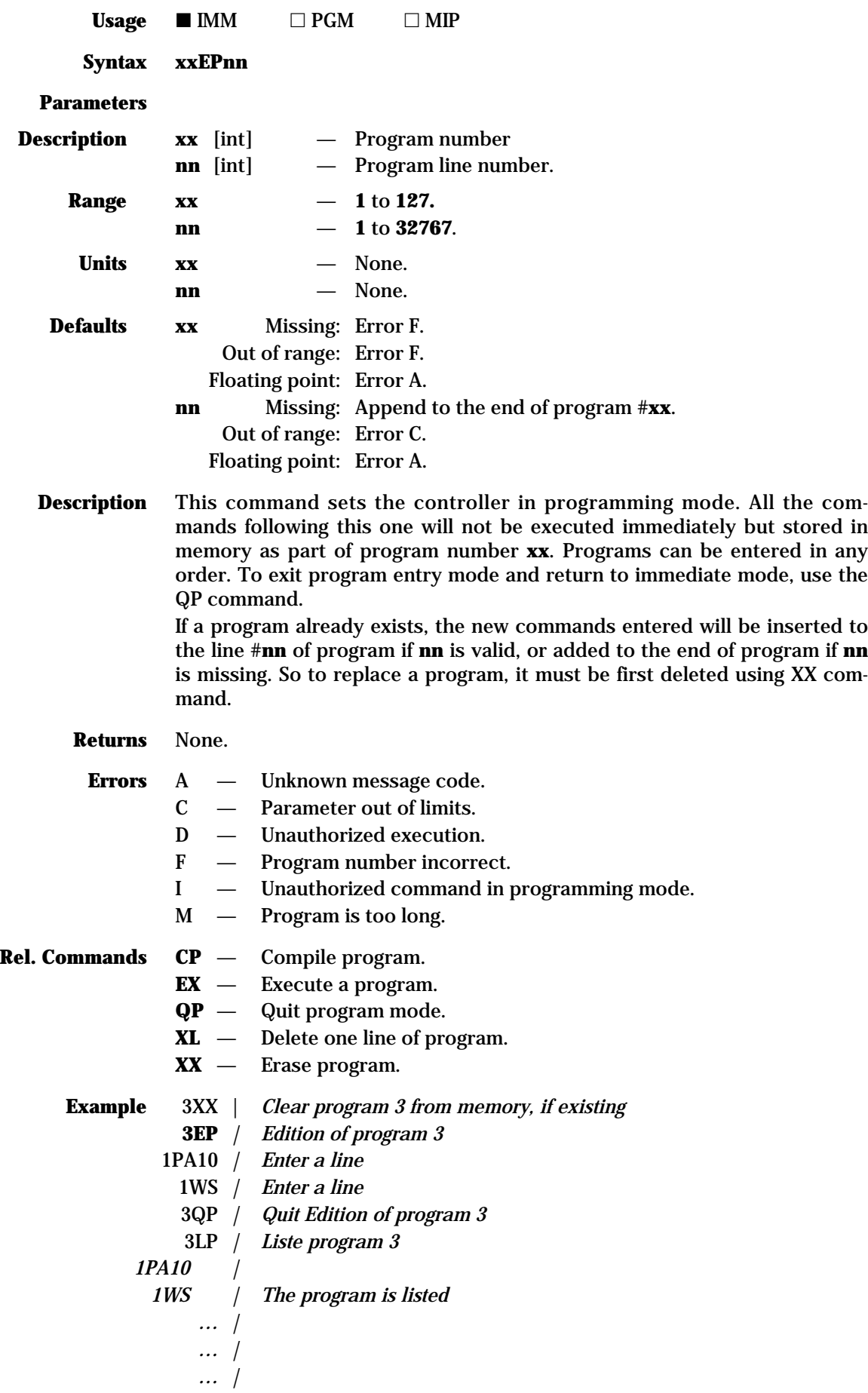

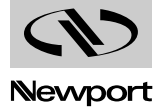

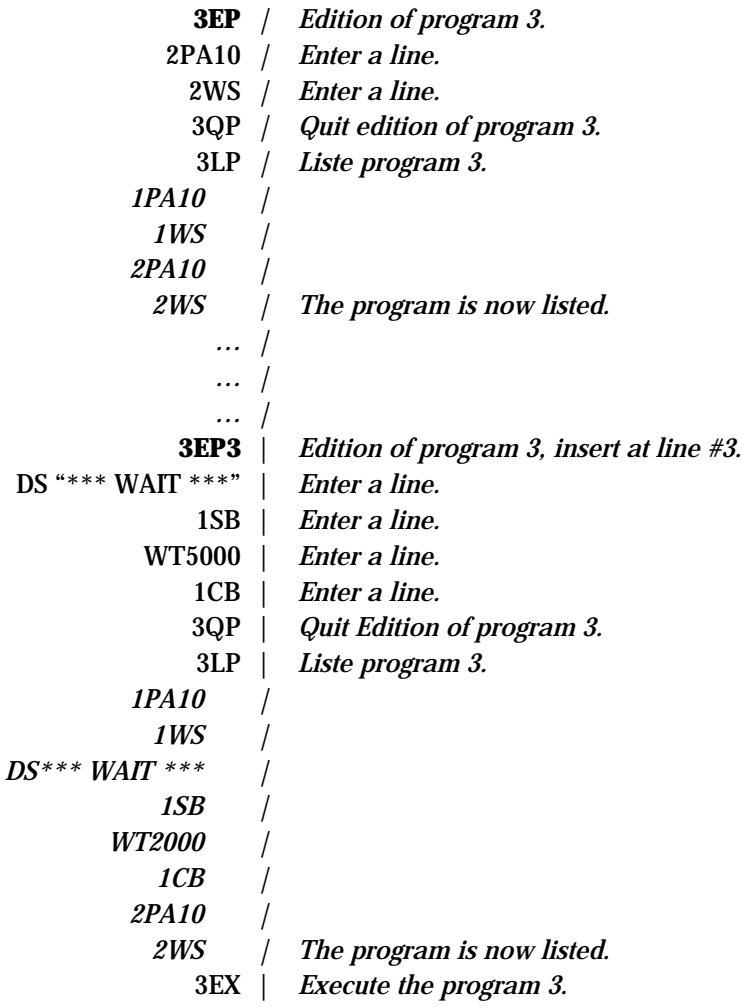

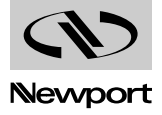

 $$  $\blacksquare$  IMM  $\blacksquare$  PGM  $\Box$  MIP **Syntax ET, ETx** or **ETy Parameters** None. **Description ET**: Execute trajectory on two axis (X and Y). **ETx**: Execute trajectory on axis X alone **ETy**: Execute trajectory on axis Y alone. This command first verifies all parameters and entered elements of the trajectory then direct the controller to start the execution of the trajectory. If an error occurs or the necessary conditions to the execution are not complete the trajectory execution is not started and the command returns a code of error. **NOTE To avoid errors, the desired order of commands is: • Preparation: NT, FA. • Edition of trajectory: LX, LY, MX, MY, CR, CA, CX, CY, etc. • Edition of generation of synchronisation pulses: NB, NE, NI or NN (option). • Set trajectory velocity and acceleration: VV, VS (option). • Allow generation of pulses on interpolation: NS (option). • Execution of trajectory: ET. • Synchronisation software: WI or WN (option). Returns** None. **Errors** B — Incorrect axis number. D — Unauthorized execution. S — Communication time-out. b — Trajectory is empty. e — Trajectory: Units not translationnal or not identical. f — Synchronization pulses generation impossible. h — Trajectory: execution exceeds physical or logical limits. **Rel. Commands VS** — Define the vector acceleration on trajectory (trajectory acceleration). **VV** — Define the vector velocity on trajectory (trajectory velocity). **Example** NT *| Start new trajectory.* LX10 *| Element 1.* CR20, CA90 *| Element 2.* LY40 *| Element 3.* NB2 *| Set starting point of synchronisation pulses (beginning of element 2).* NE2 *| Set ending point of synchronisation pulses (end of element 2).* NI0.1 *| Set step: generate pulses for every (curvi-linear) trajectory step of 0.1 unit.* VV5 *| Set trajectory velocity of 5 units/sec.* VS40 *| Set trajectory acceleration of 40 units/sec<sup>2</sup> .* NS *| Allow generation of pulses on interpolation.* **ET** *| Execute trajectory.* WN2 *| Wait for beginning of element 2.* 1SB *| Set I/O ouput port number 1.*

- WN3 *| Wait for beginning of element 3.*
- 1CB *| Clear I/O ouput port number 1.*

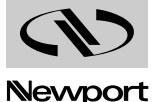

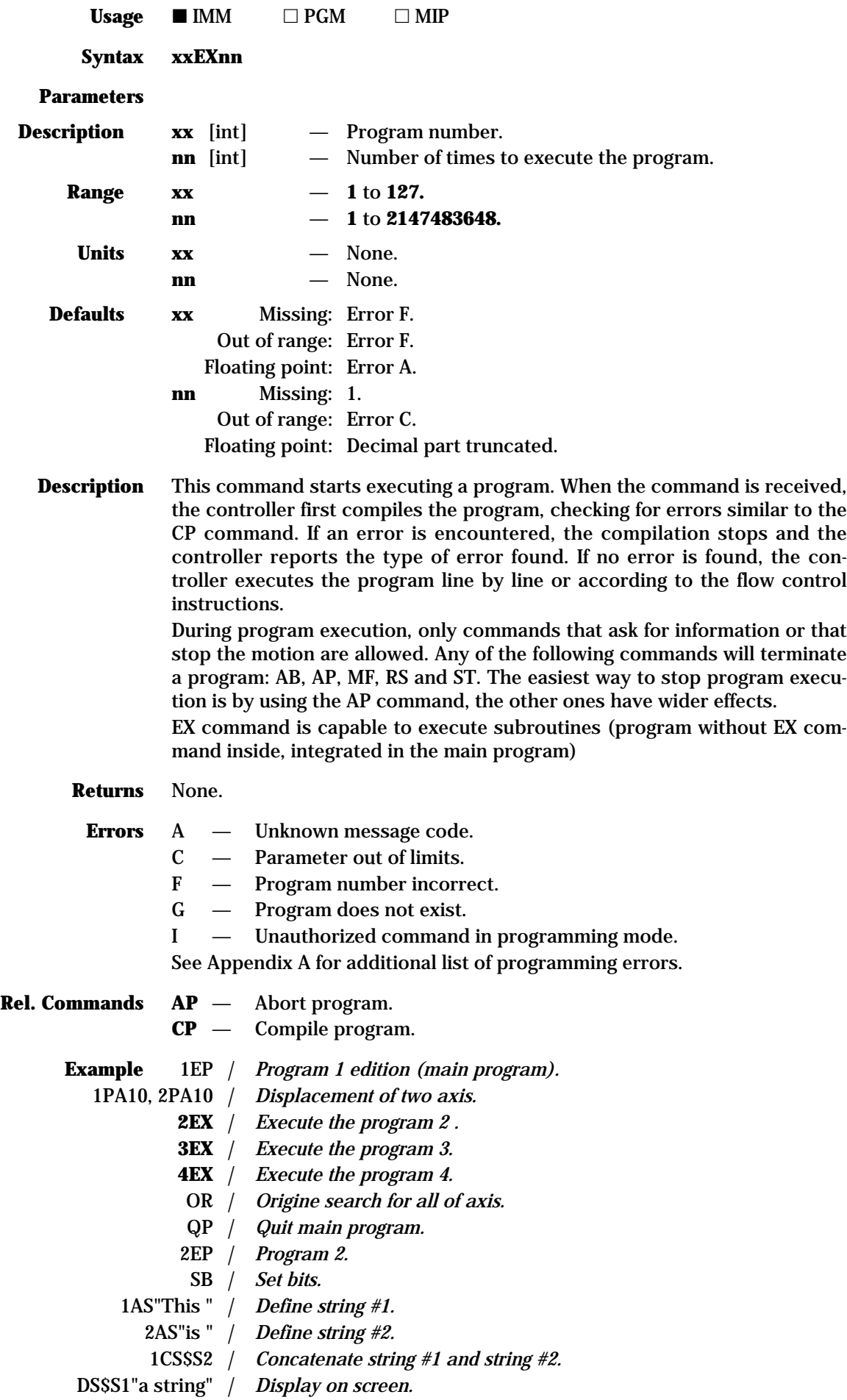

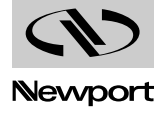

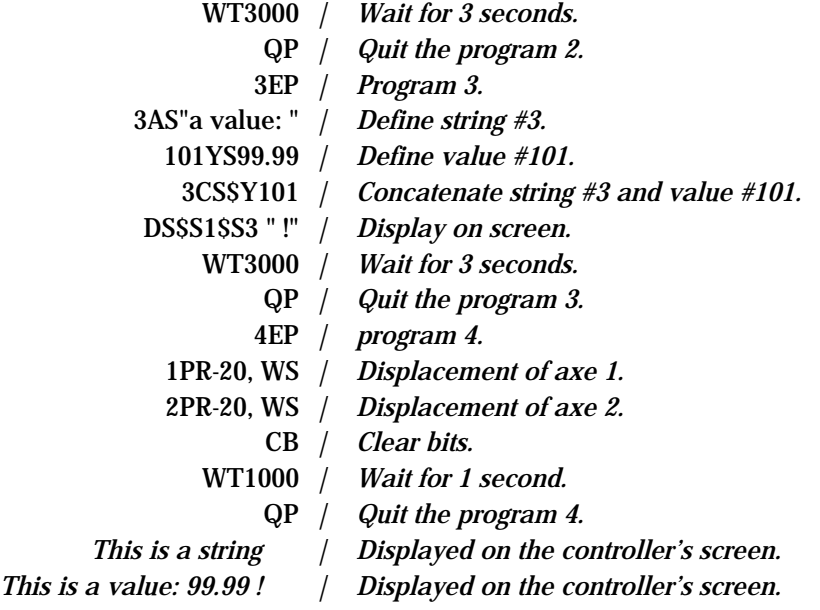

# **FA — Define the tangent angle for the first point**

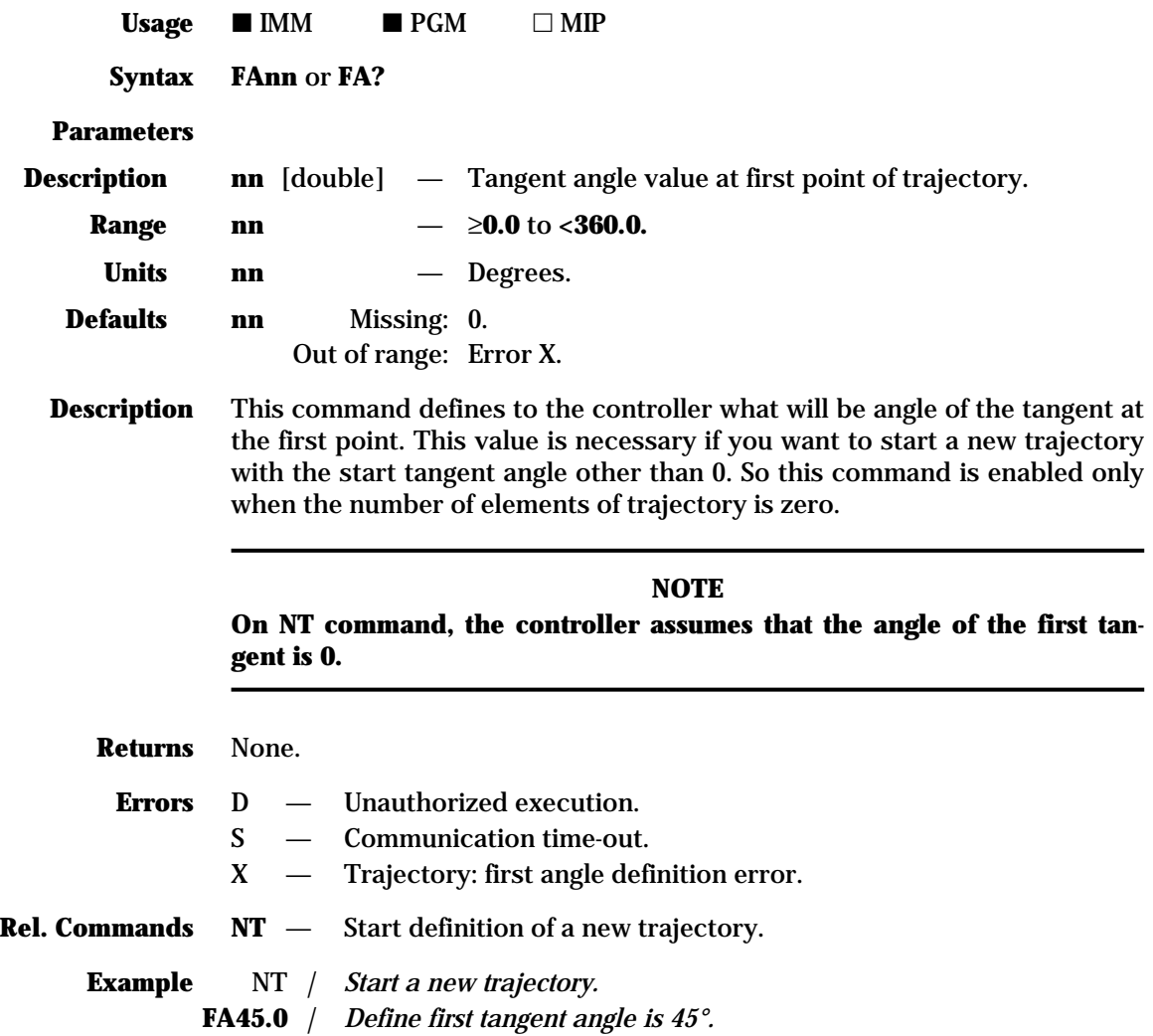

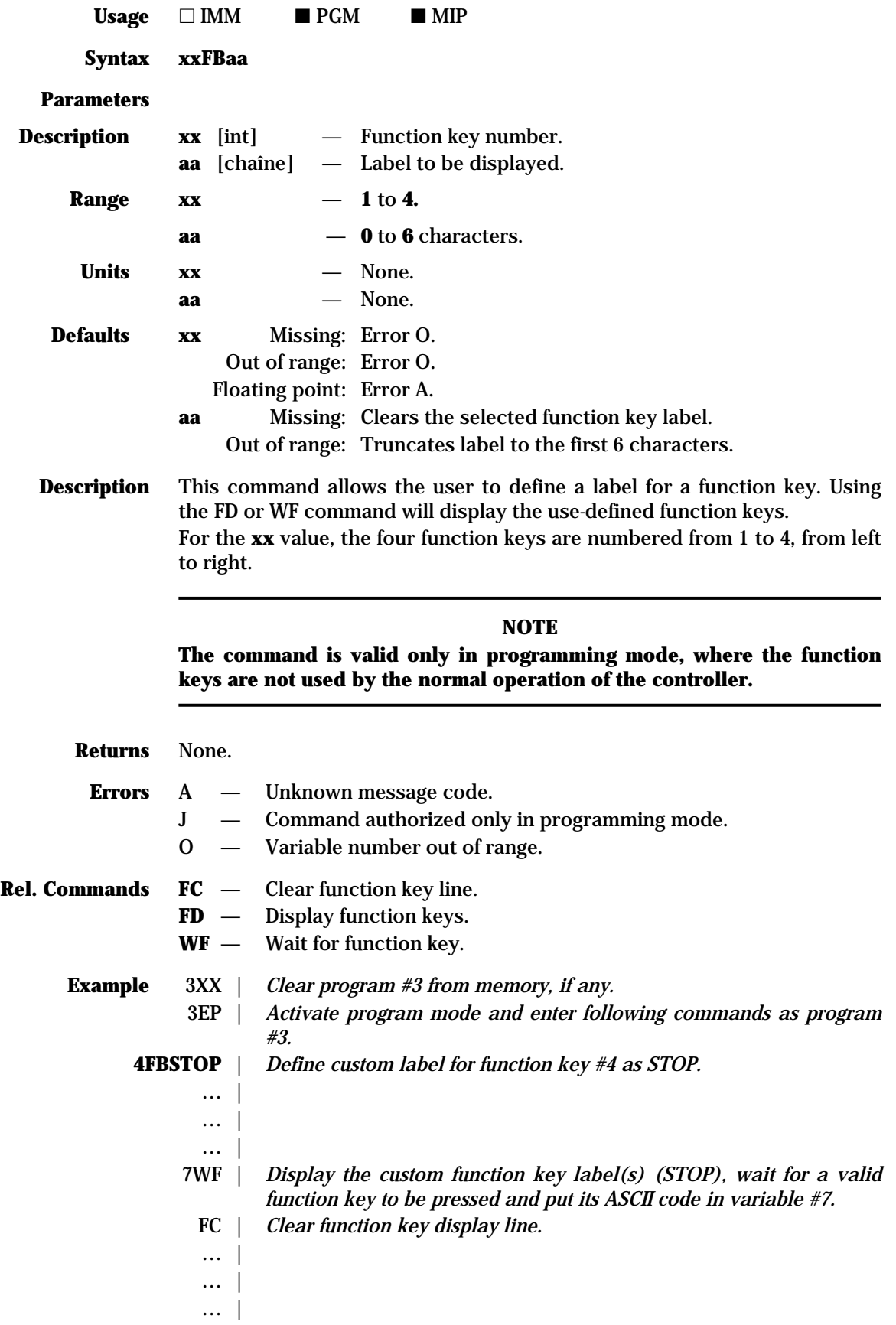

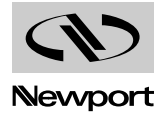

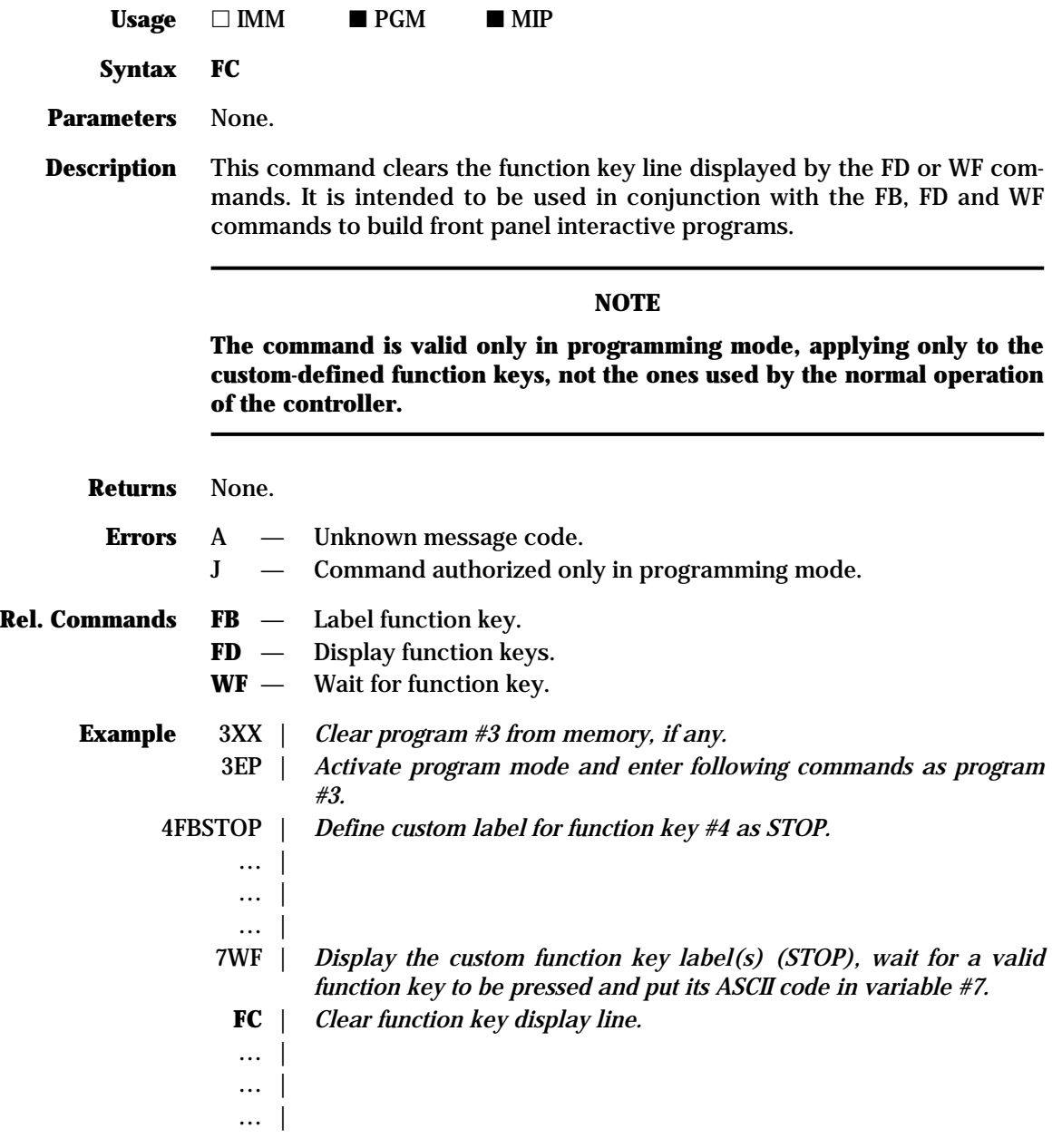

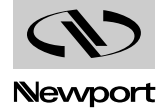

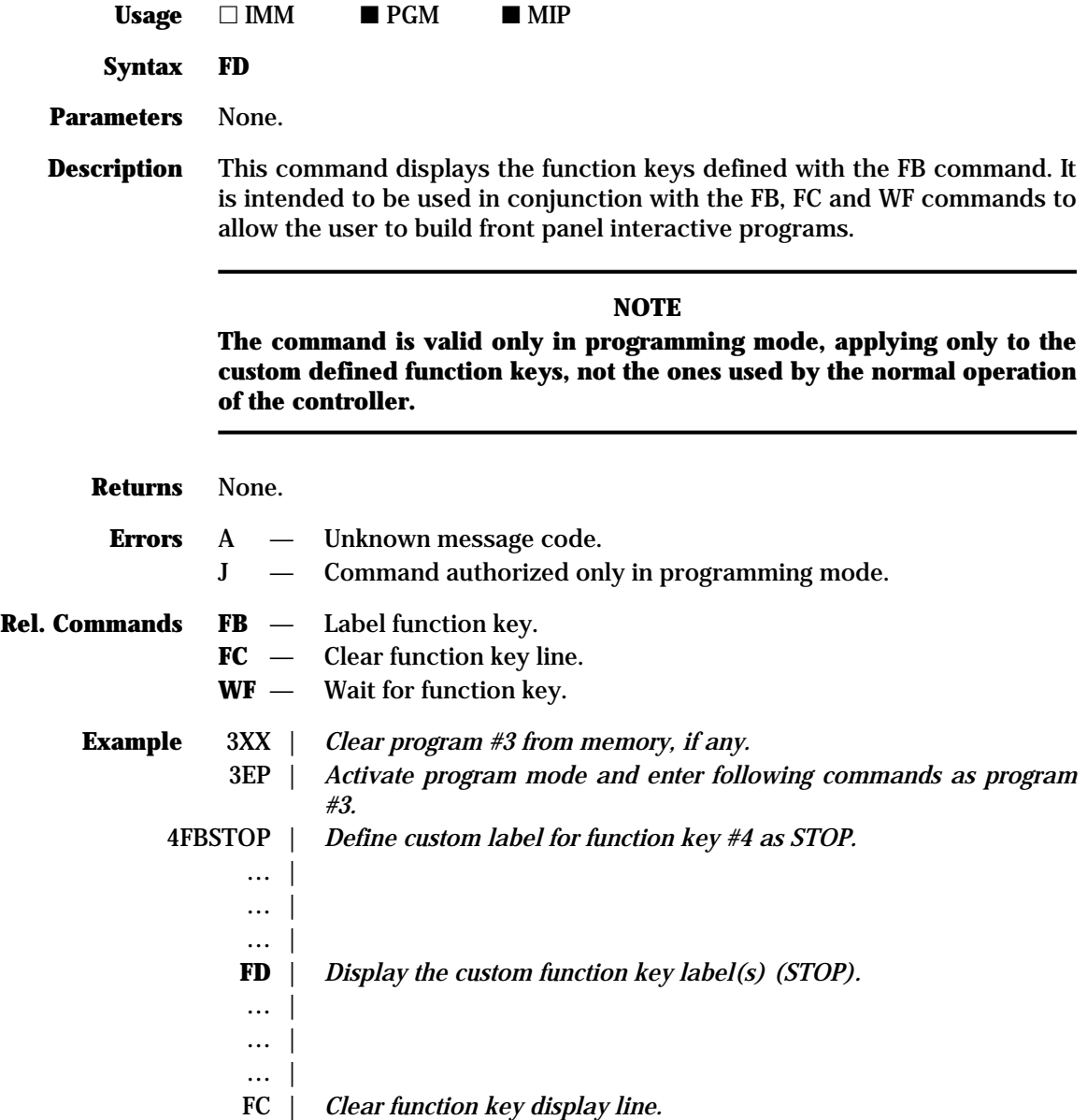

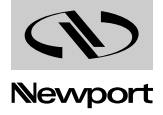

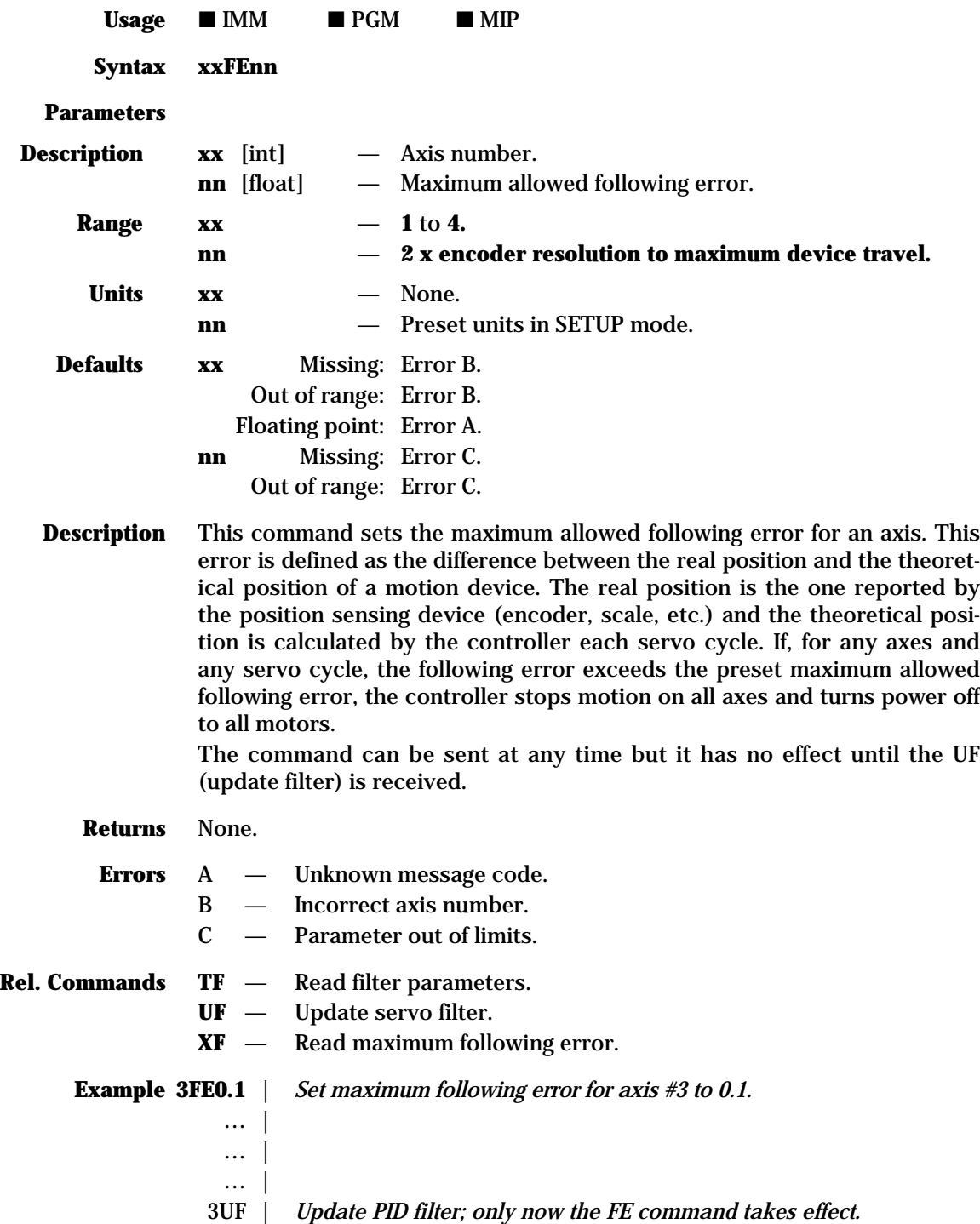

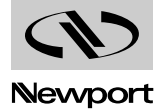

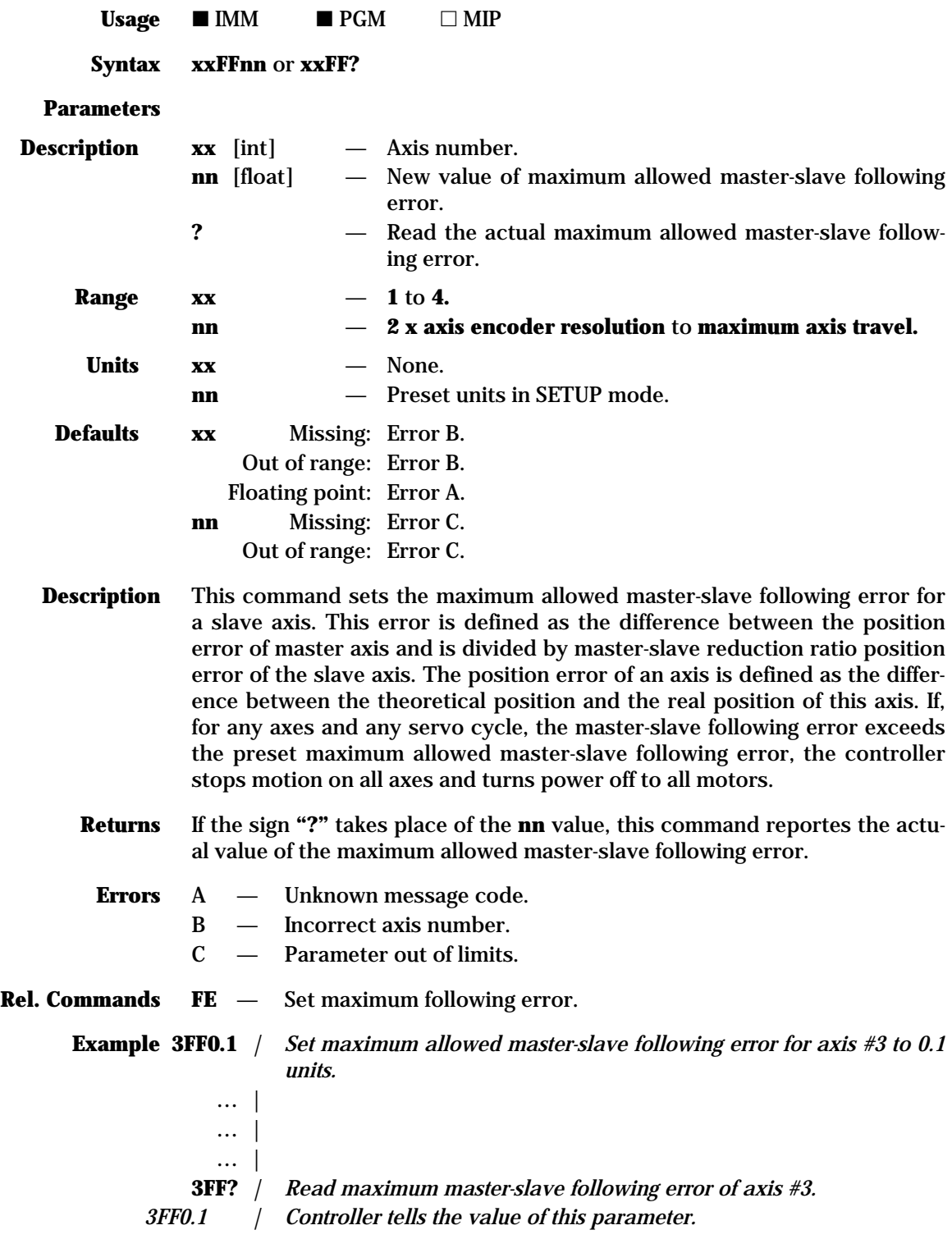

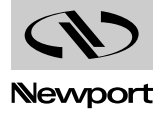

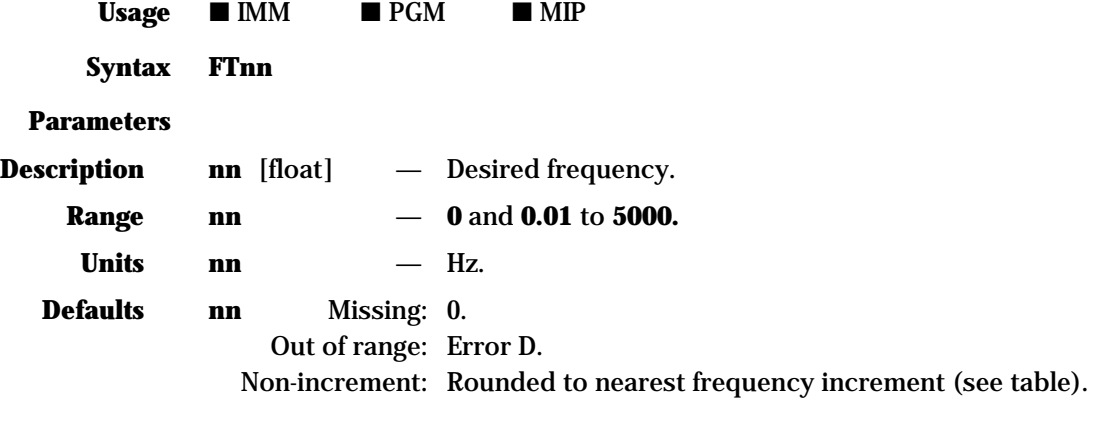

**Description** This command controls the output signal on pin 24 of the 25-pin auxiliary connector. The **nn** parameter represents the frequency of the output signal. Setting **nn** to 0 disables the frequency generator. The output has an open collector configuration and a frequency range and resolution shown in the following table:

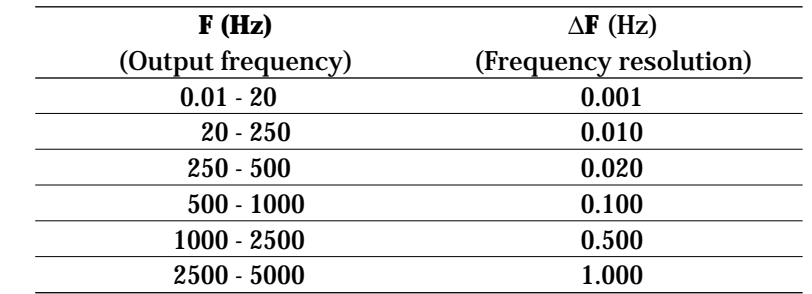

#### **NOTE**

**For the hardware definition of the frequency generator port, please see Appendix B, Connector Pinouts, Auxiliary Connector.**

- **Returns** None.
	- **Errors** D Unauthorized execution.

**Rel. Commands** None.

#### **Example**

**FT218.24** | *Set an output frequency of 218.240 Hz on pin 24 of the auxiliary connector.*

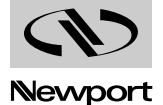

*.*

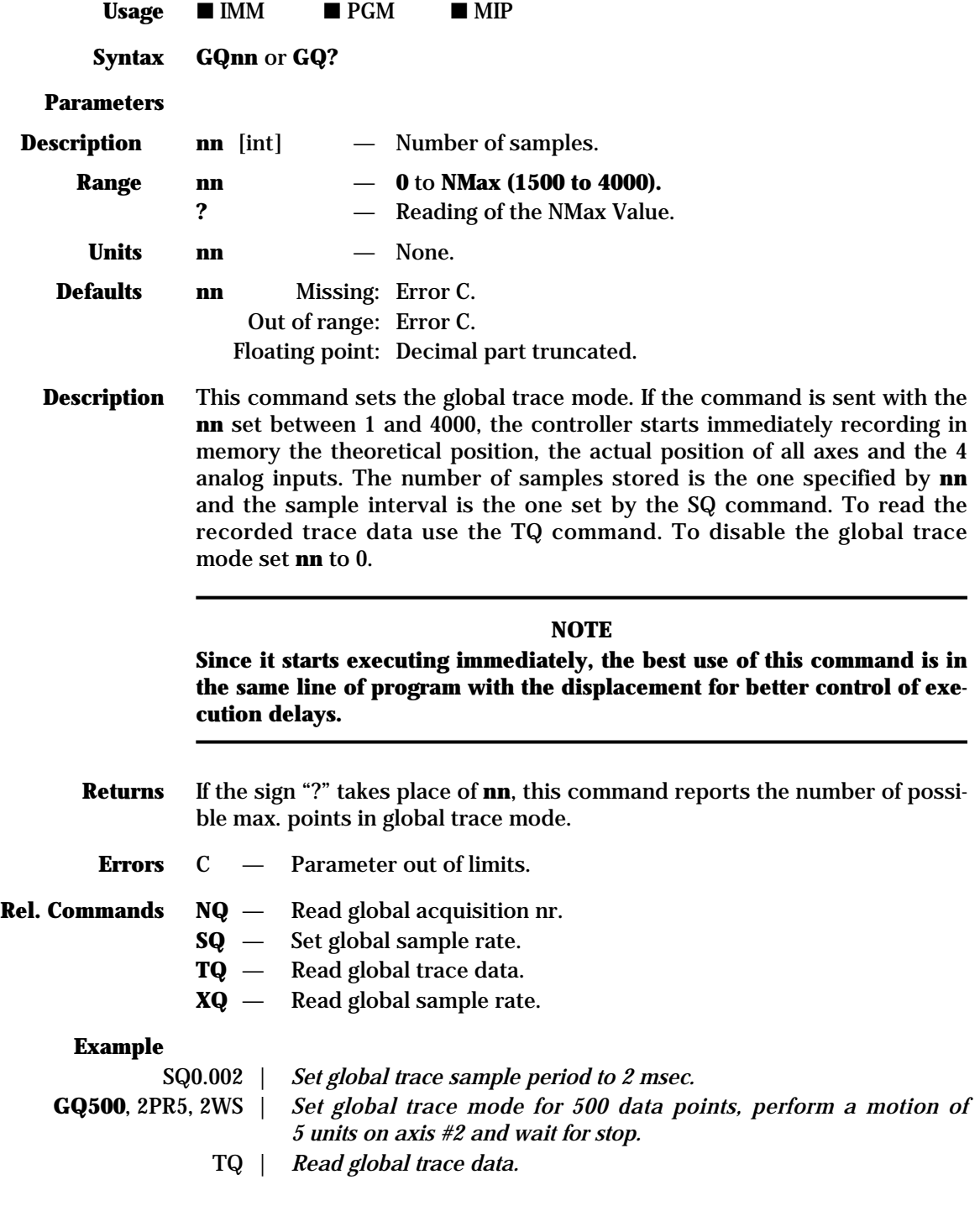

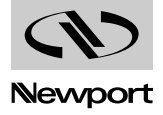

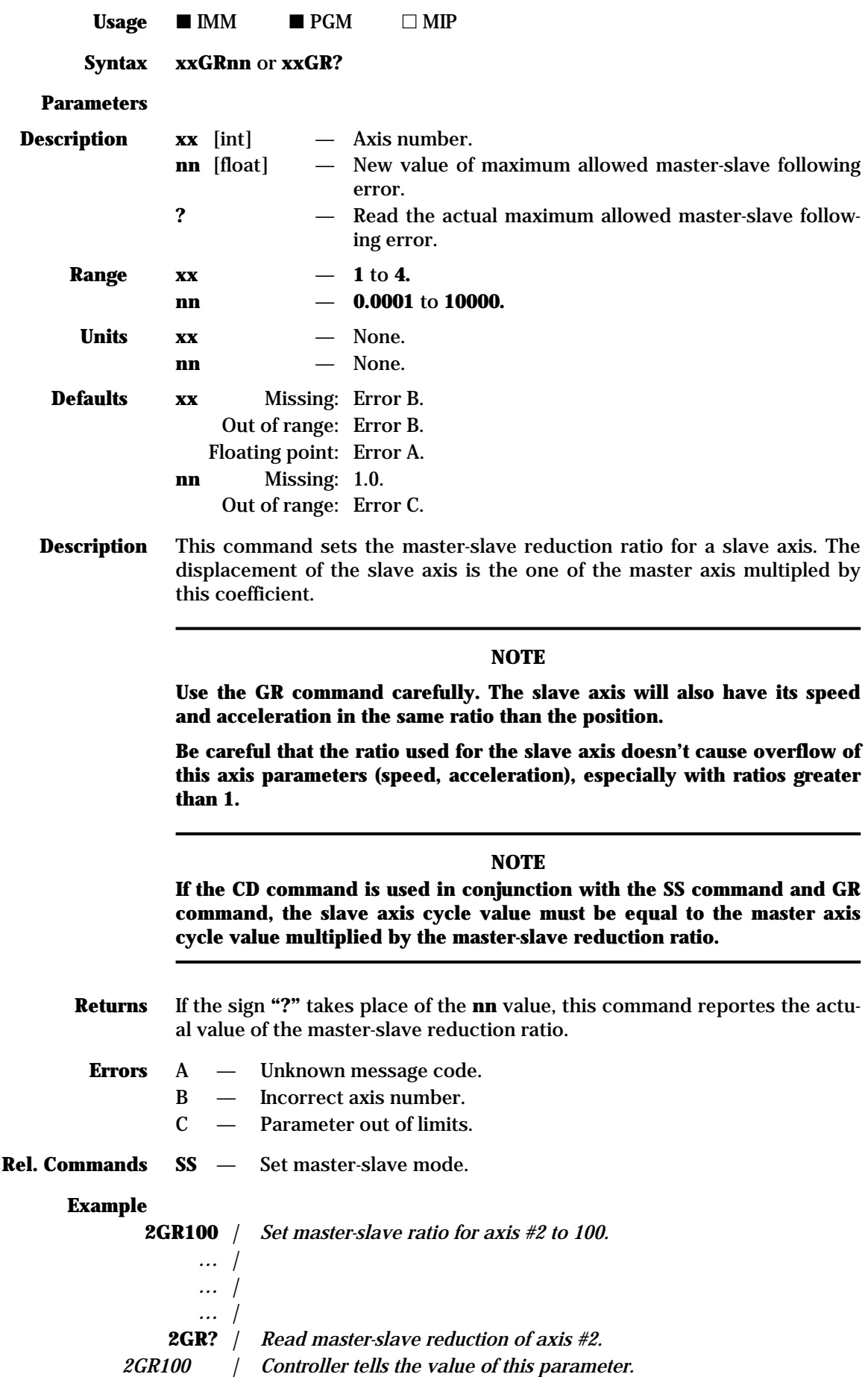

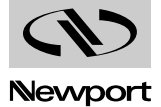

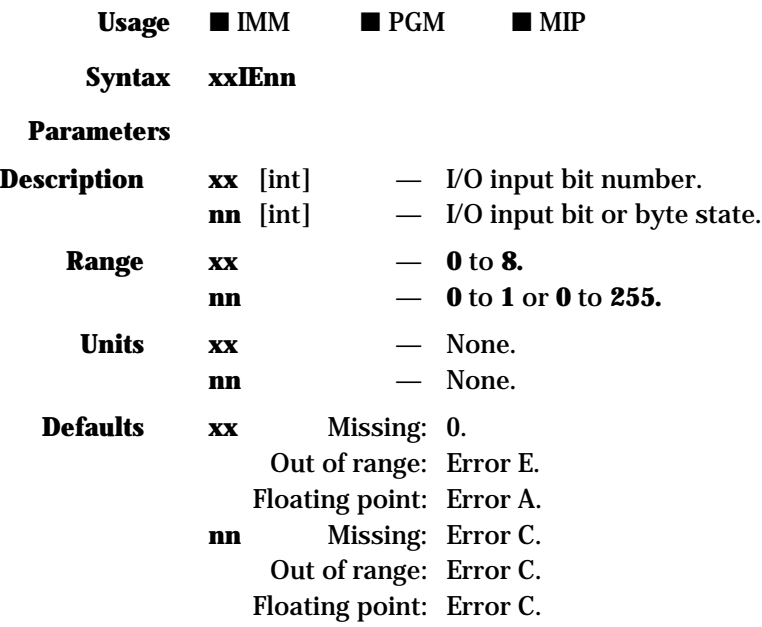

**Description** This command is one of the flow control instructions, enabling a conditional execution of a command line depending on the state of an I/O input bit. It must be placed at the beginning of the command line of which execution it controls. If the selected bit **xx** has the specified state **nn**, all following commands on that line are executed. If **xx** is set to 0 or missing, the test is performed on the entire I/O input byte and then **nn** could have a value from 0 to 255, representing the byte value to compare it with.

As described in the Command Syntax paragraph, a line is defined as all commands between two line terminators.

Even though the command can be used on a line in immediate mode, its real value is inside a program.

### **Returns** None.

- **Errors** A Unknown message code.
	- C Parameter out of limits.
	- $E$  Incorrect I/O channel number.
	- $L$  Command not at the beginning of a line.
- **Rel. Commands OE** Test I/O output.

### **Example**

**3IE0**, 1PA2.34 | *If I/O input bit #3 is low, move axis #1 to position 2.34.*

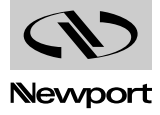

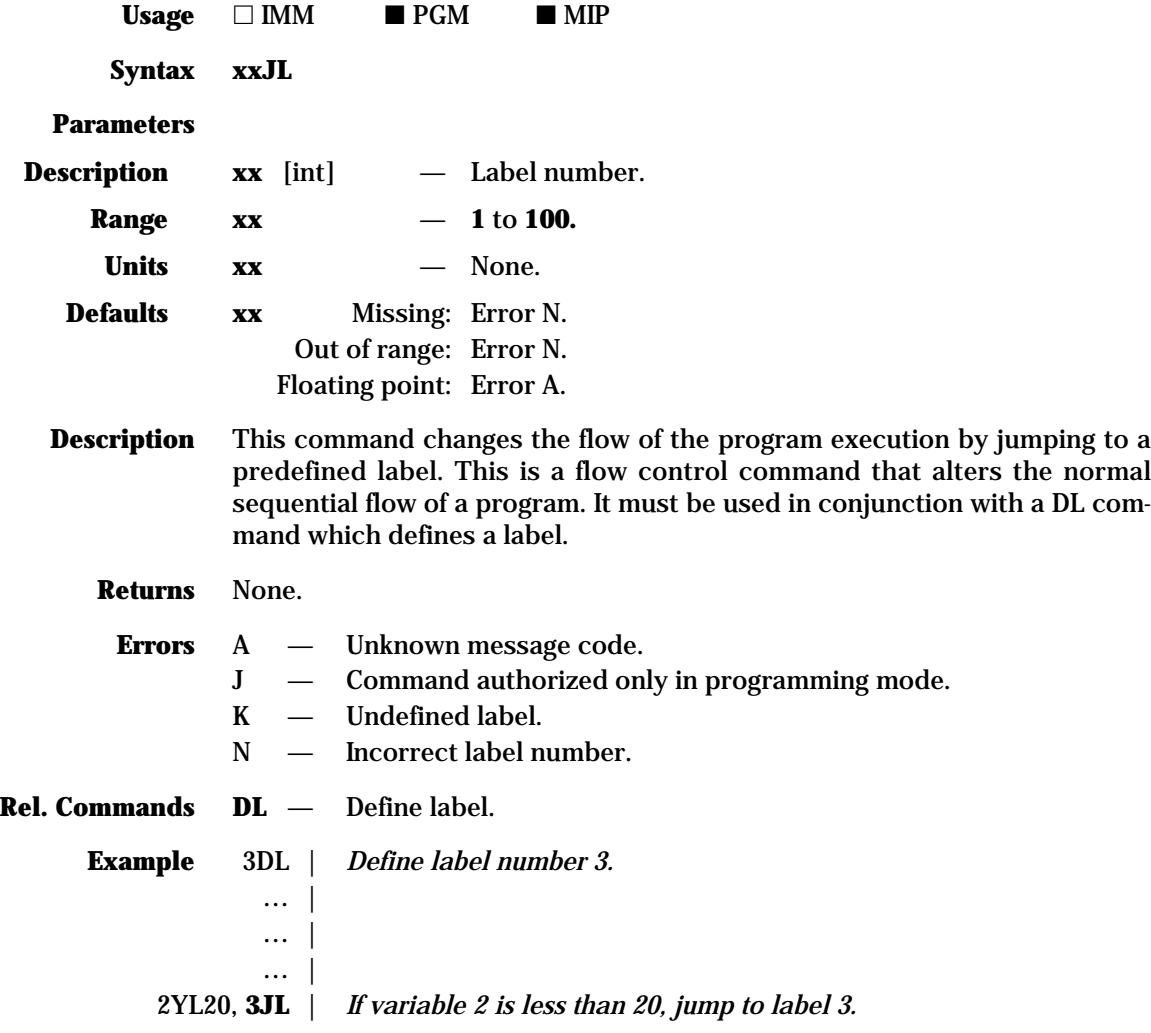

# **KC — Abort command line**

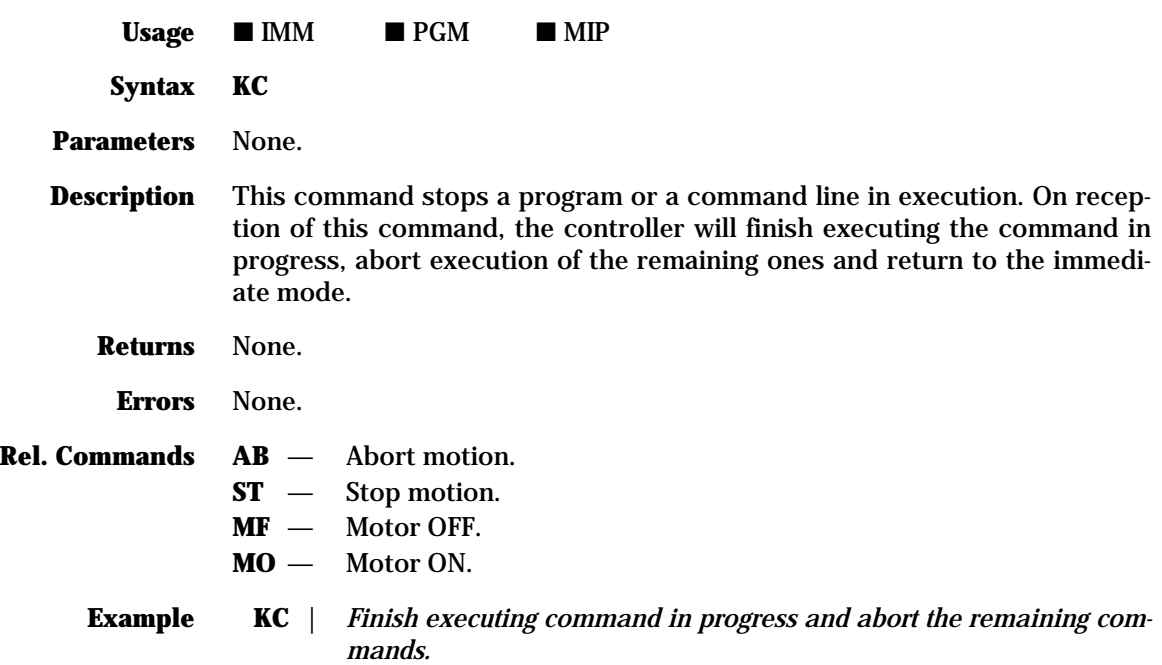

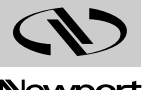

Newport
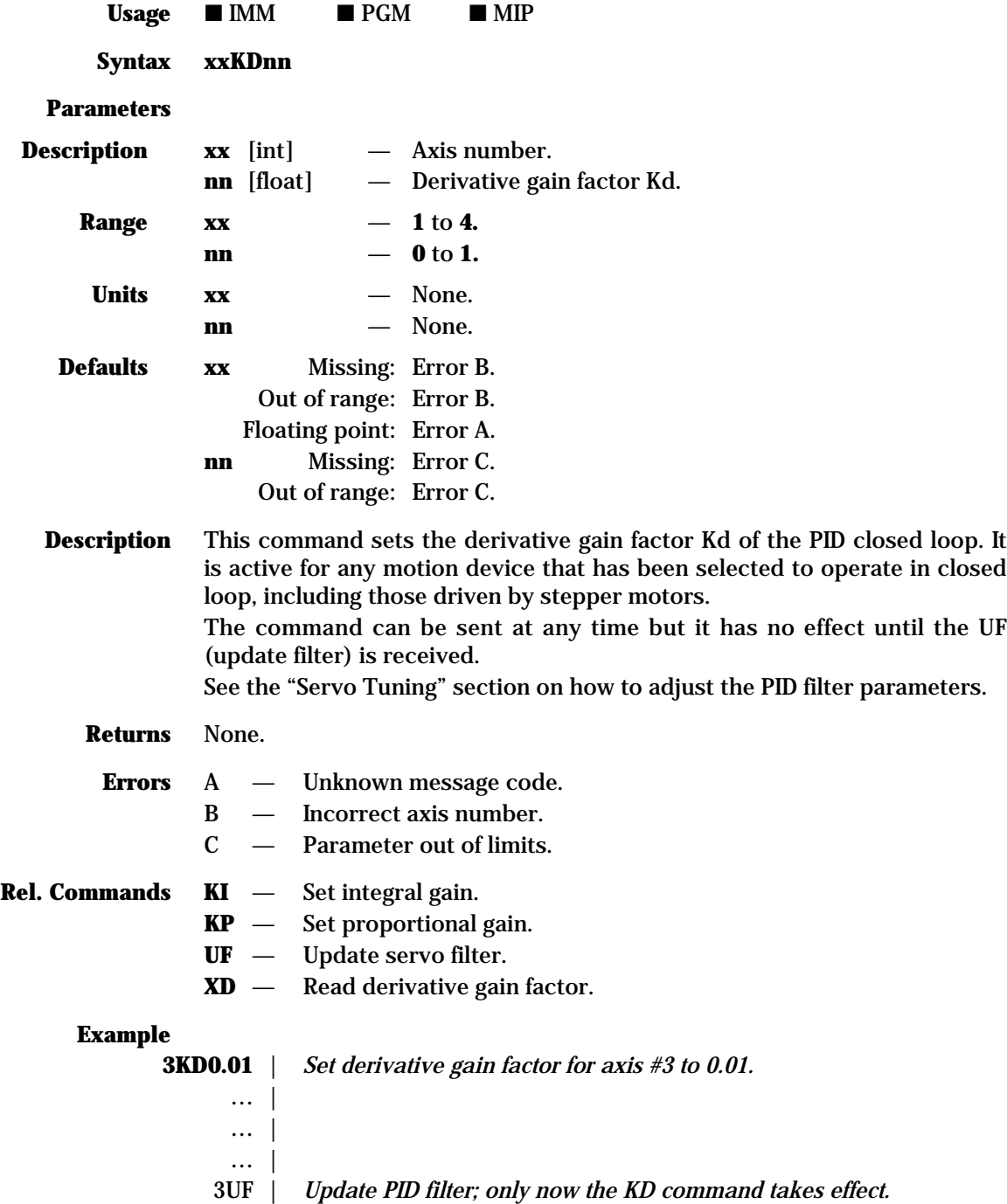

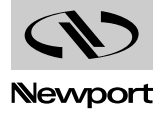

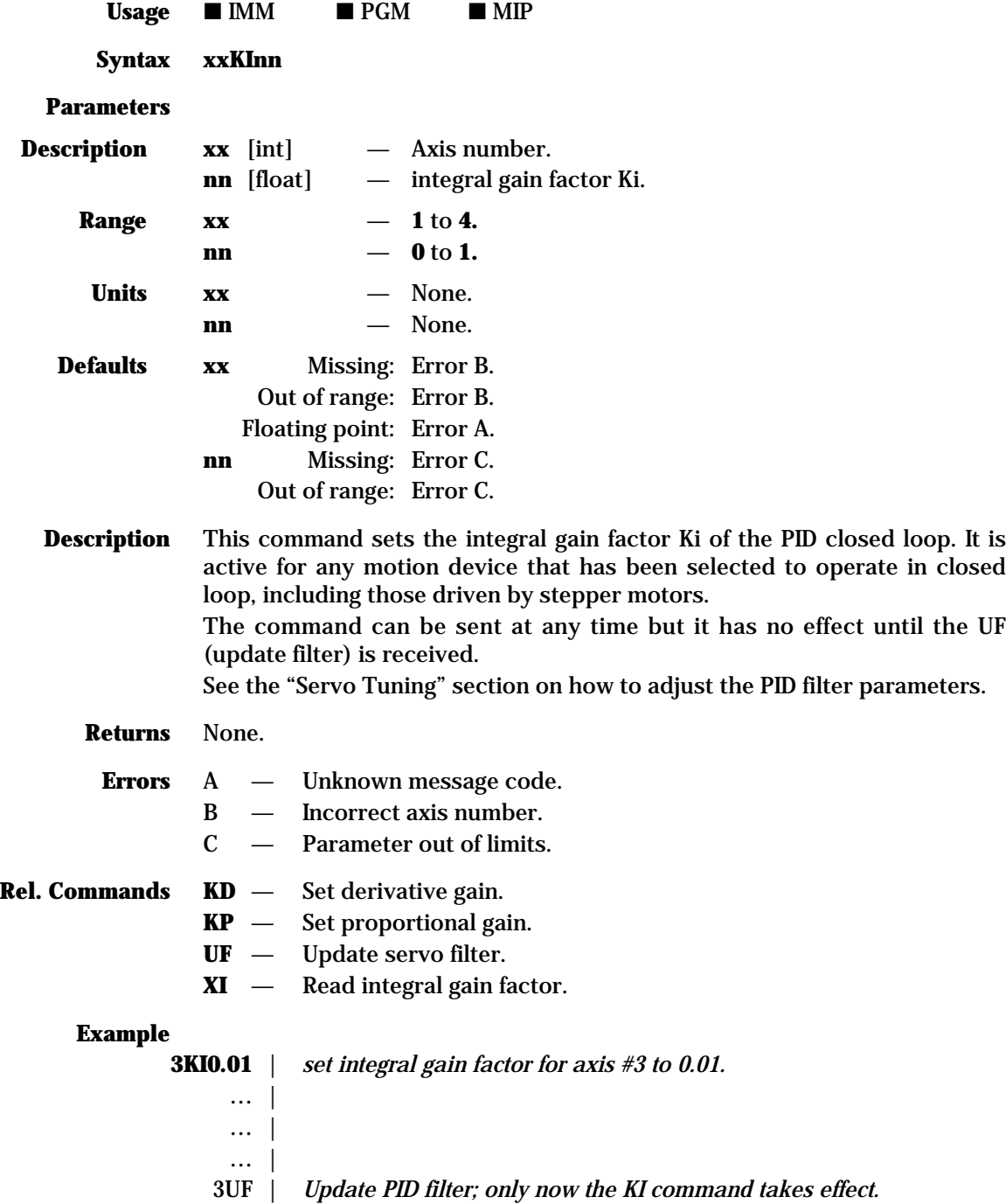

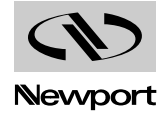

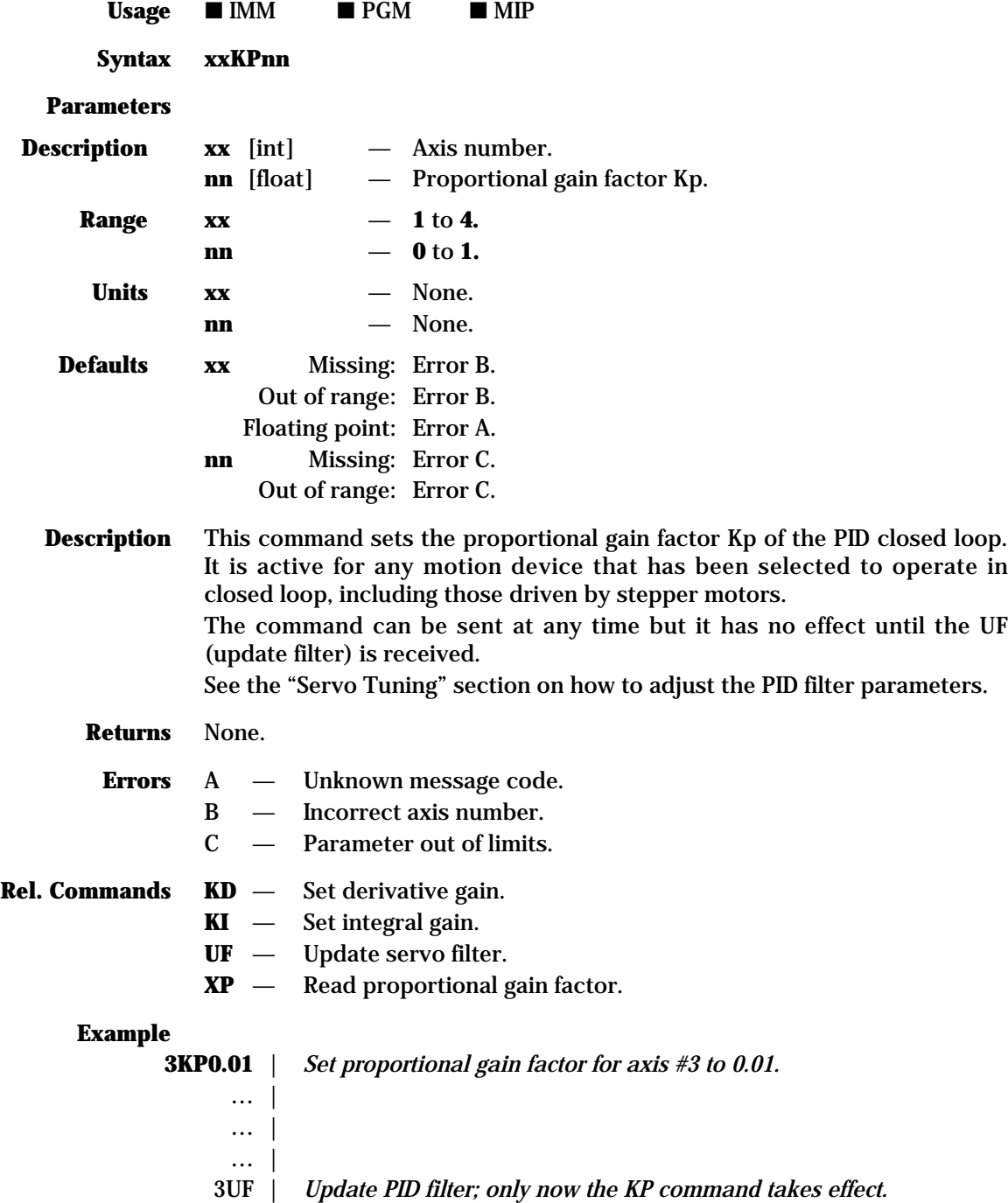

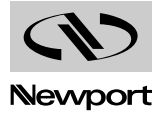

# **MM4005 KS — Set saturation level of integral factor**

# **in position loop PID corrector**

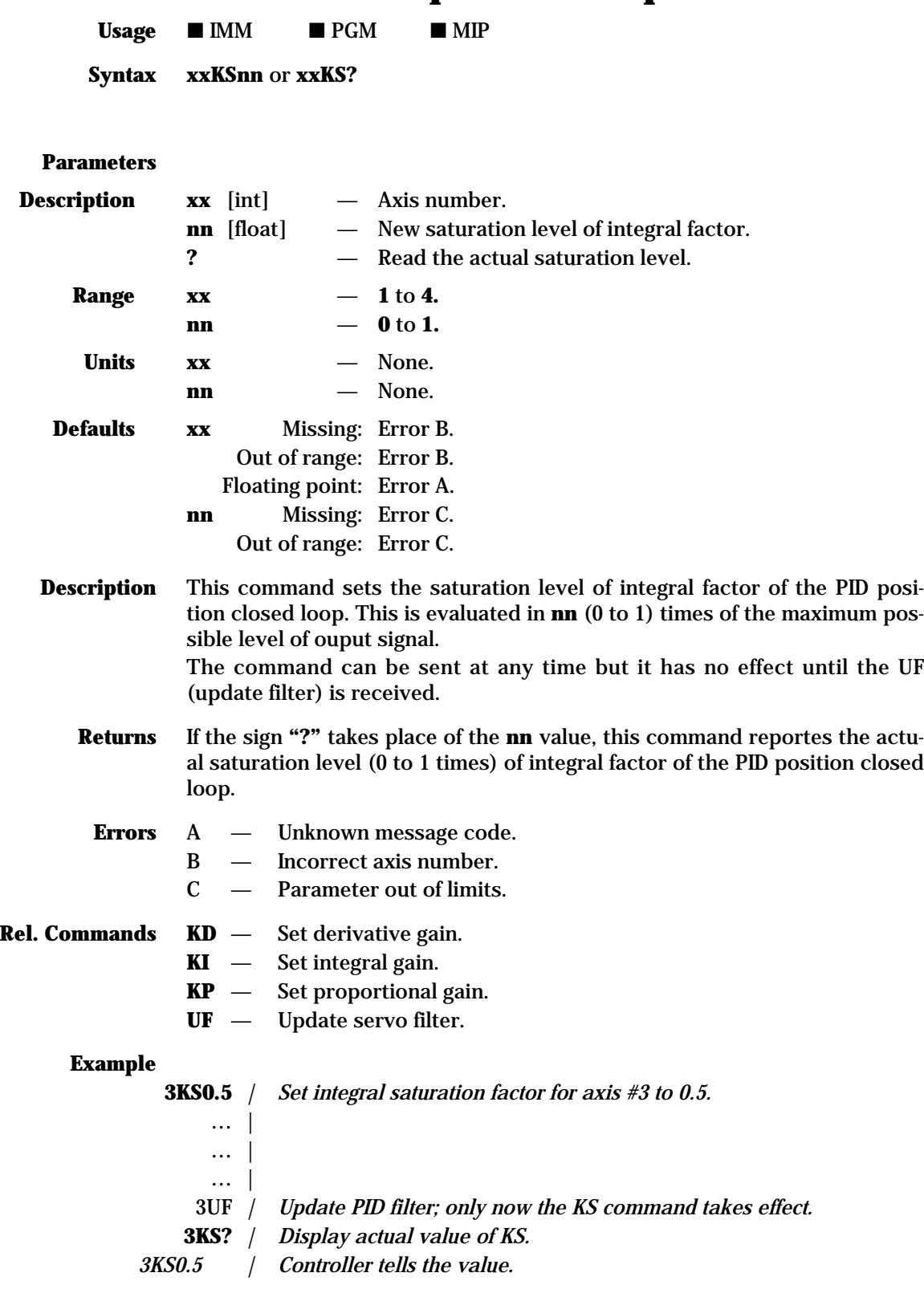

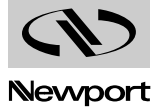

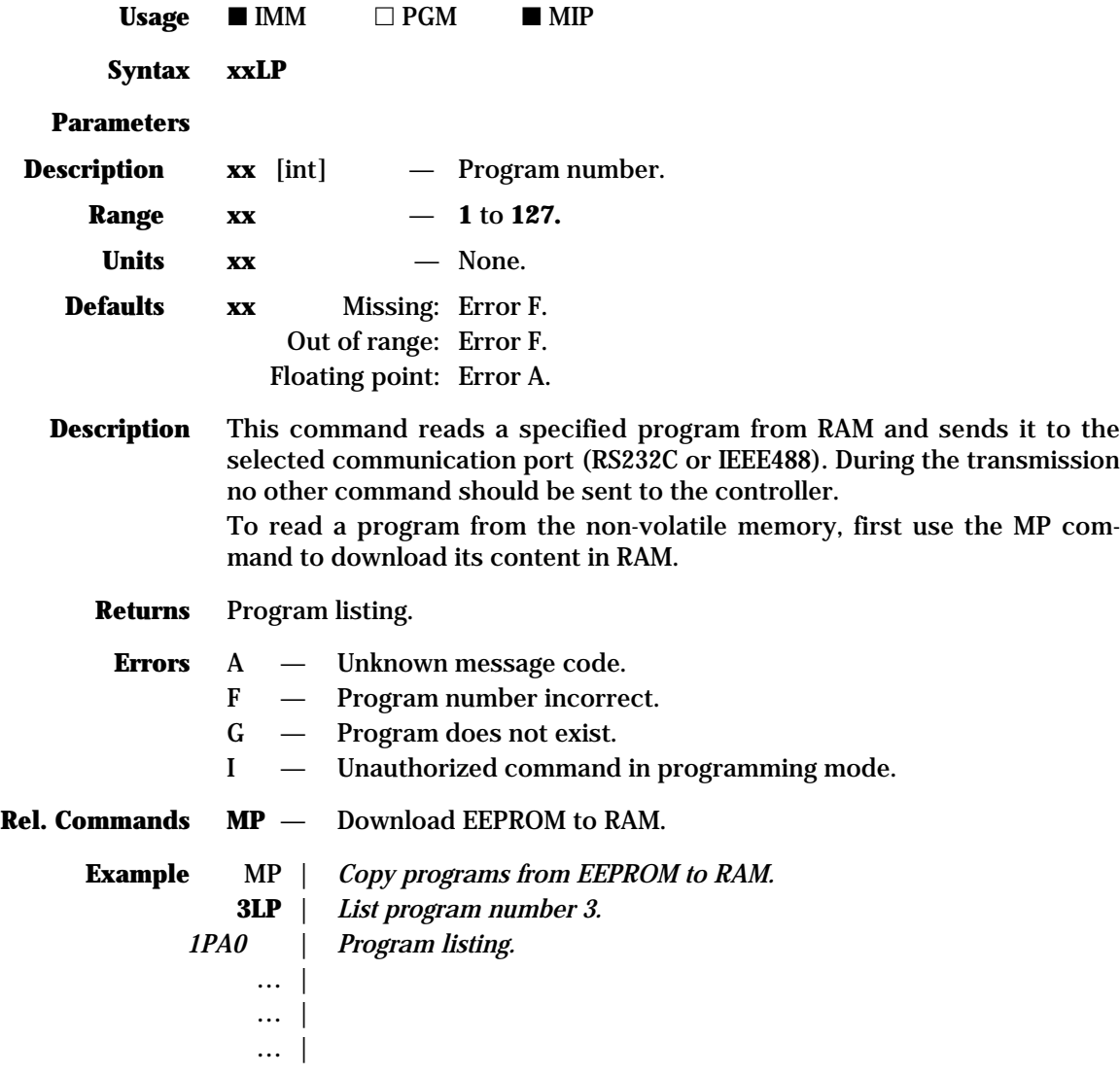

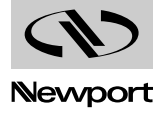

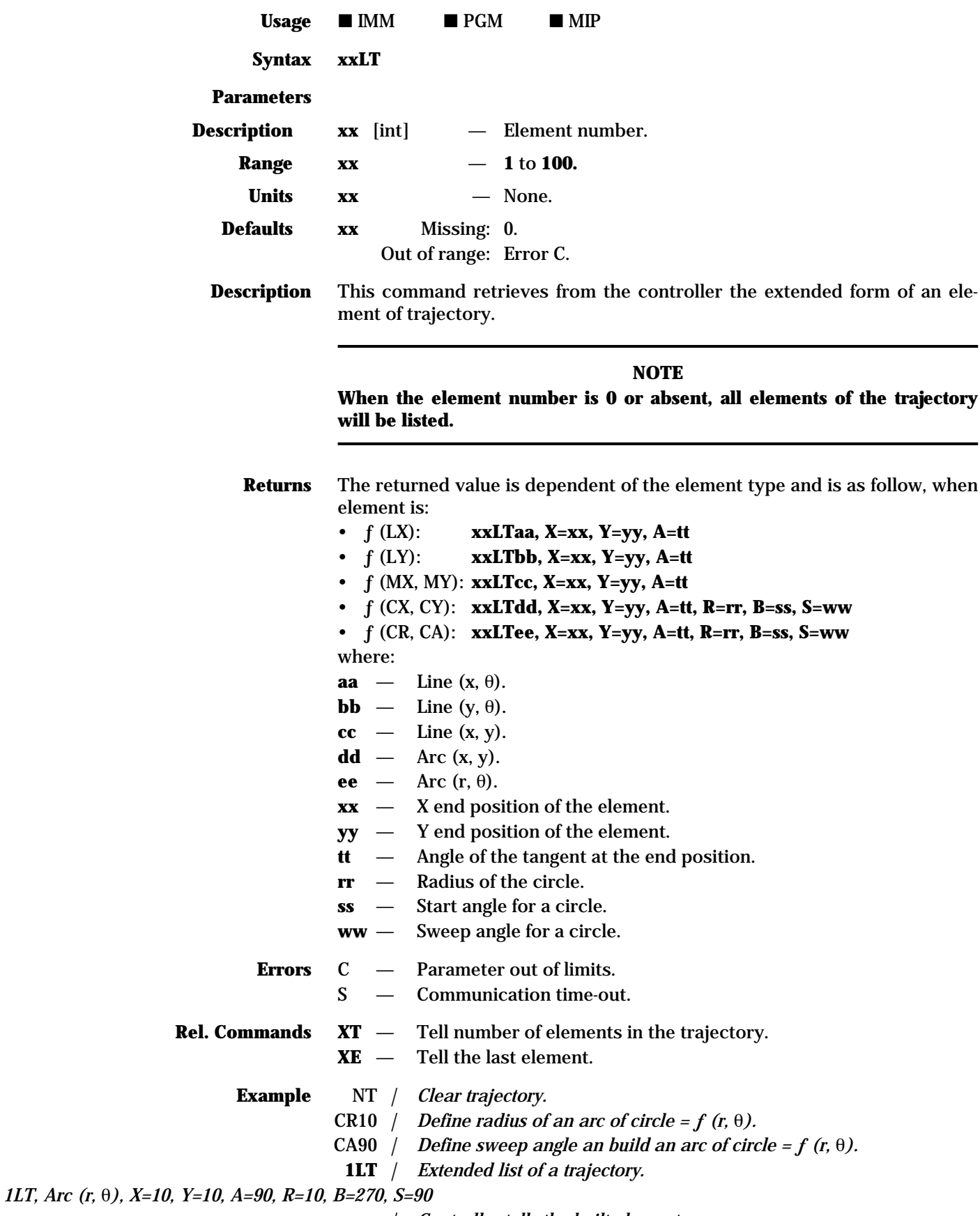

*| Controller tells the built element.*

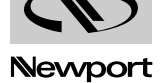

# **MM4005 LX — Define X position and build a**

**line segment = ƒ (LX, tangent)**

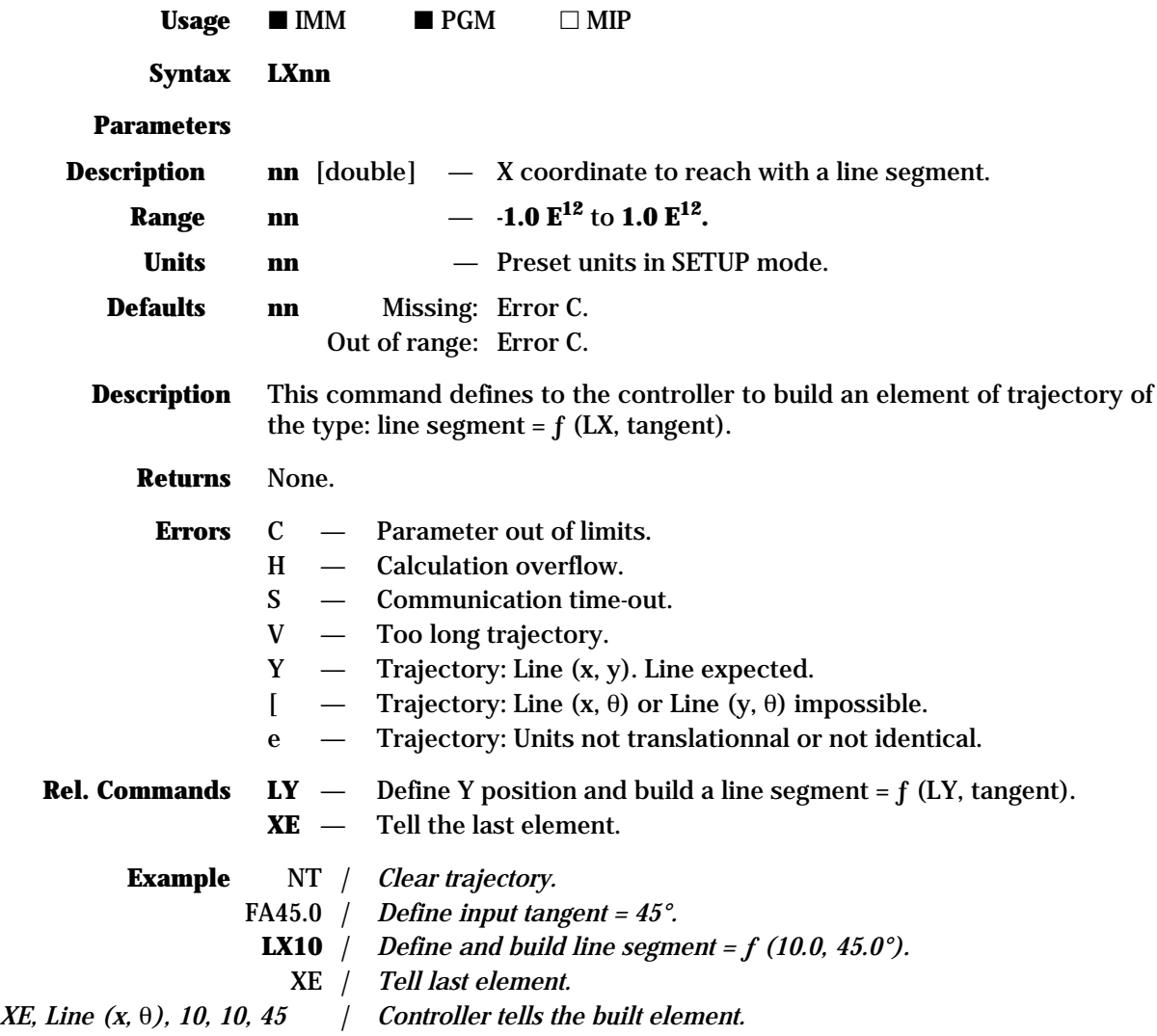

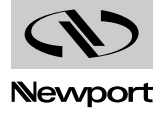

# **MM4005 LY — Define Y position and build a**

**line segment = ƒ (LY, tangent)**

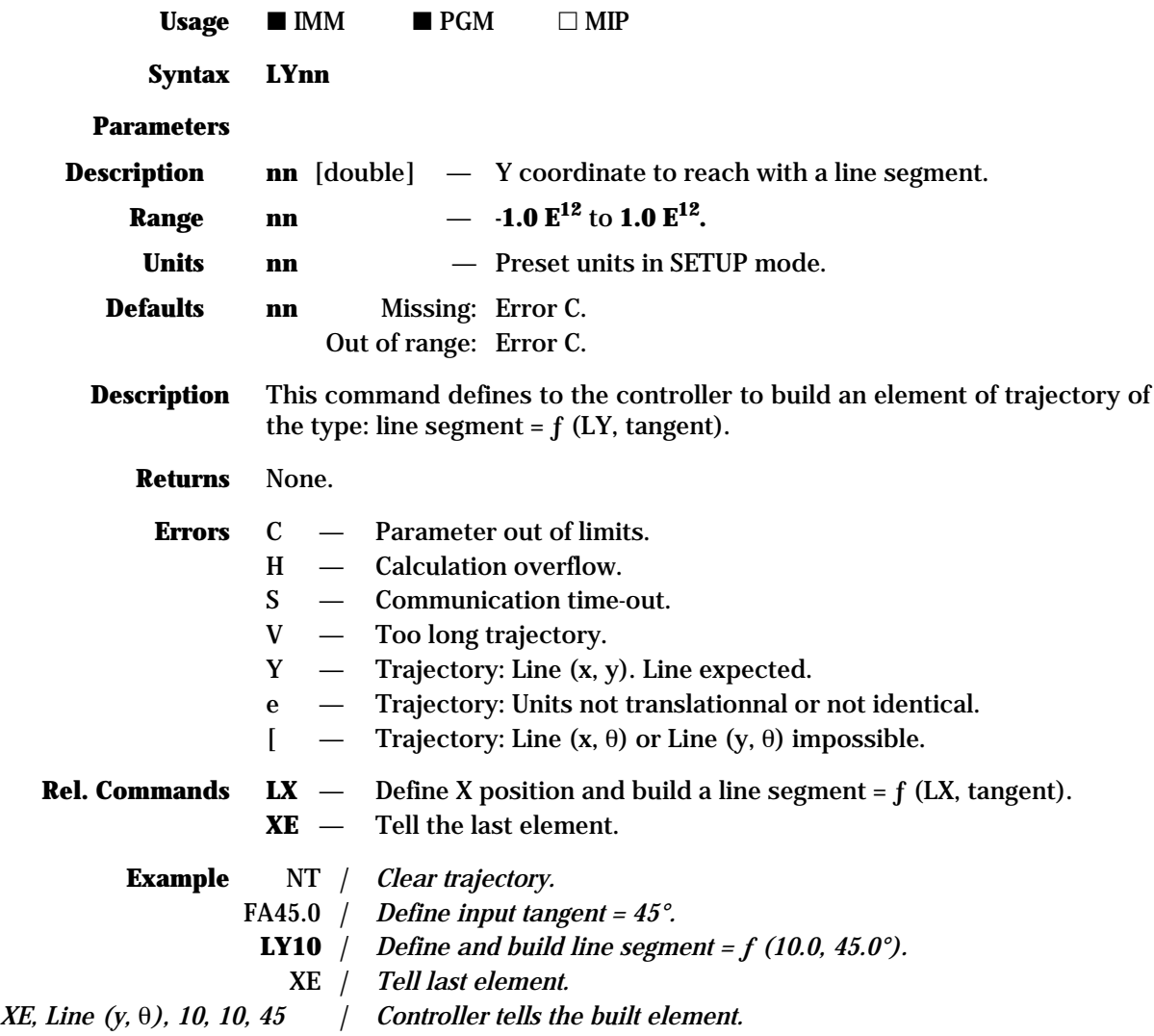

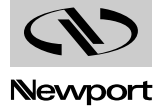

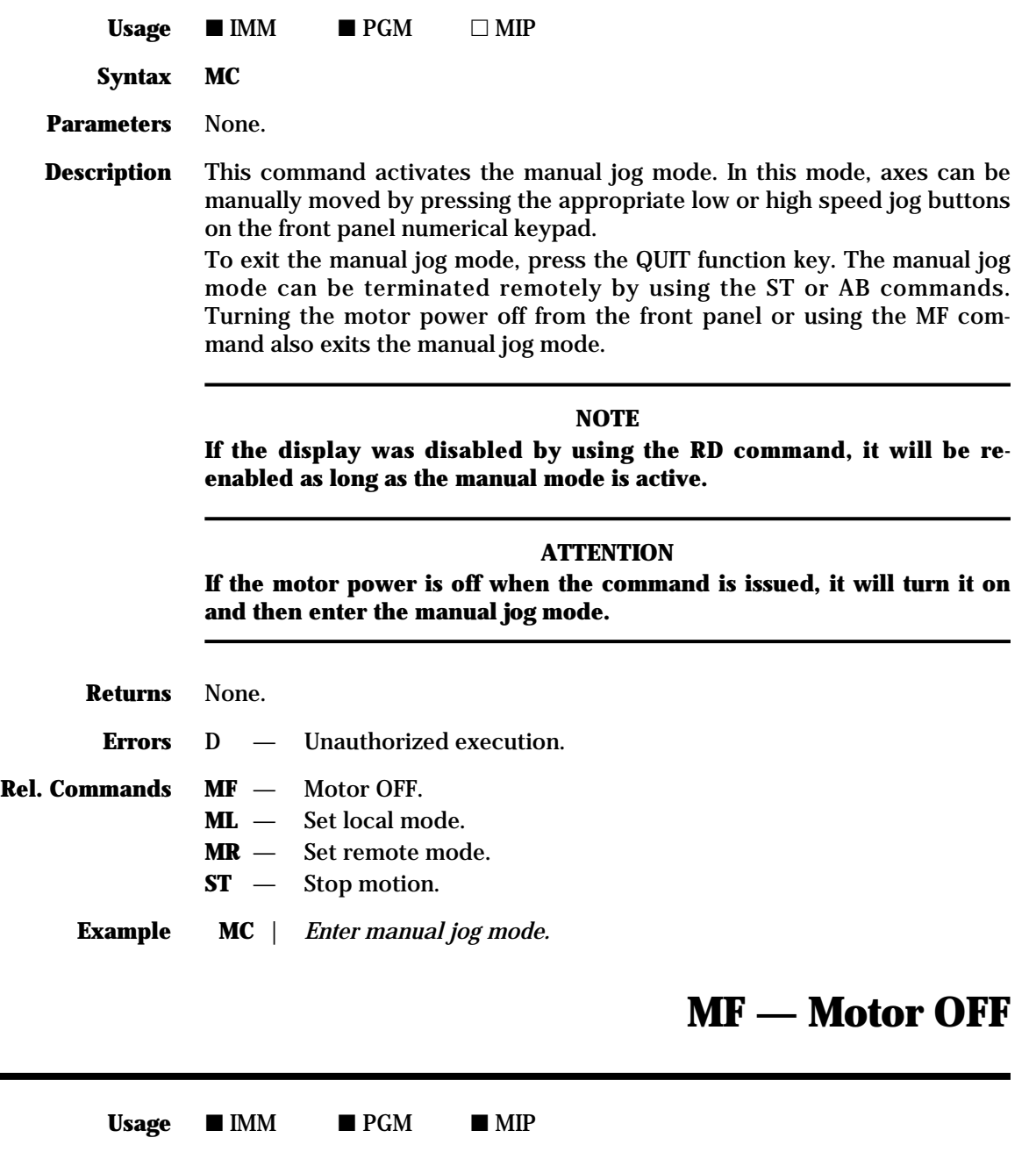

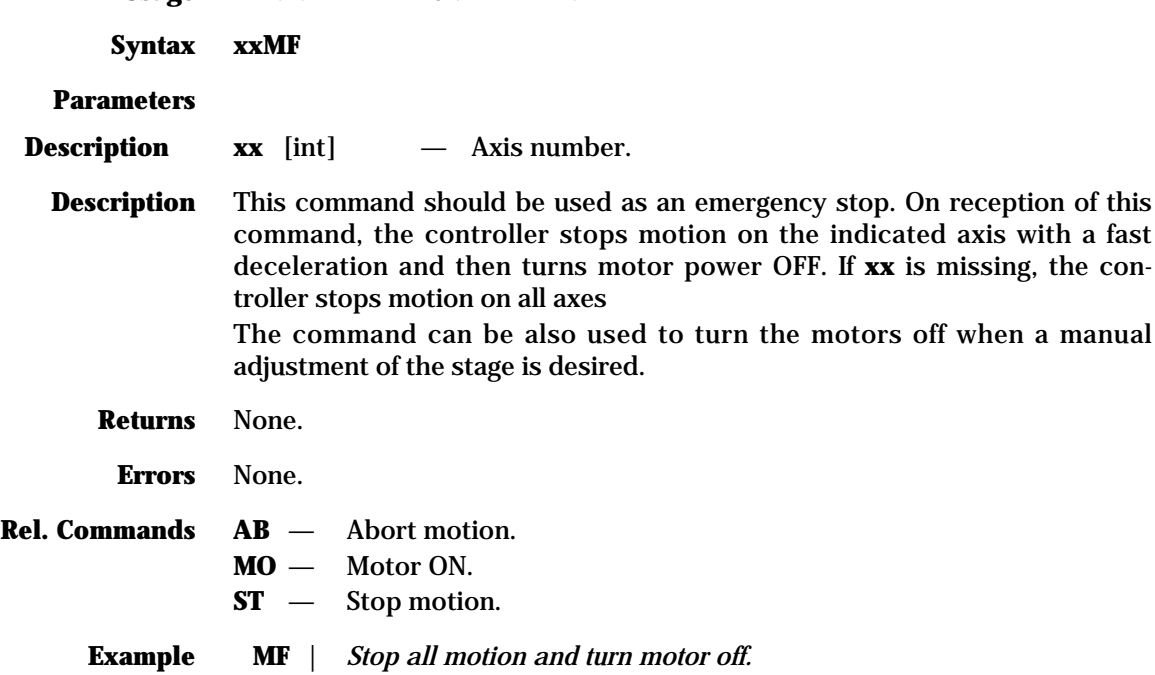

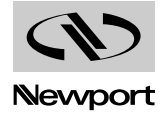

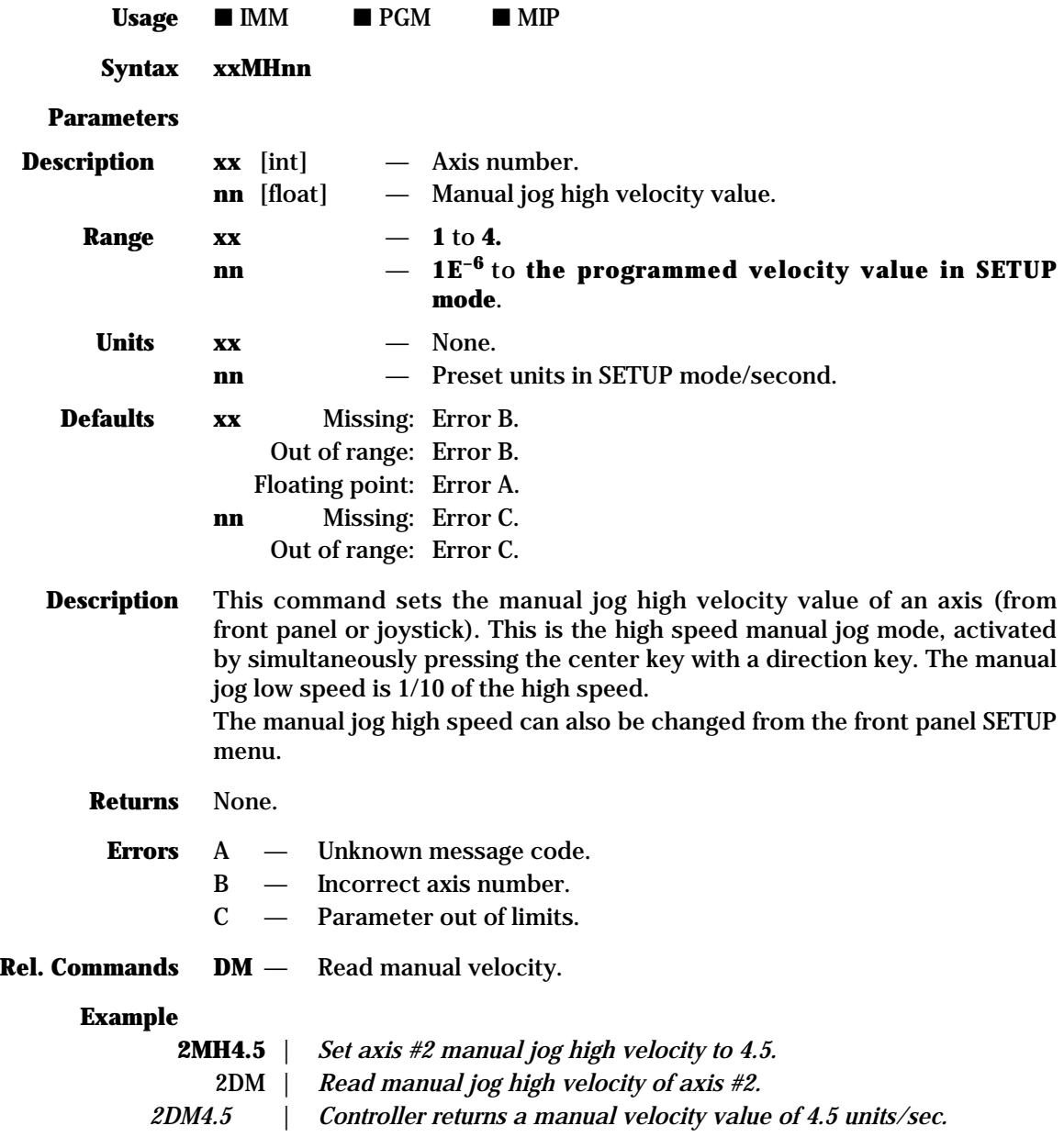

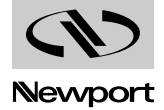

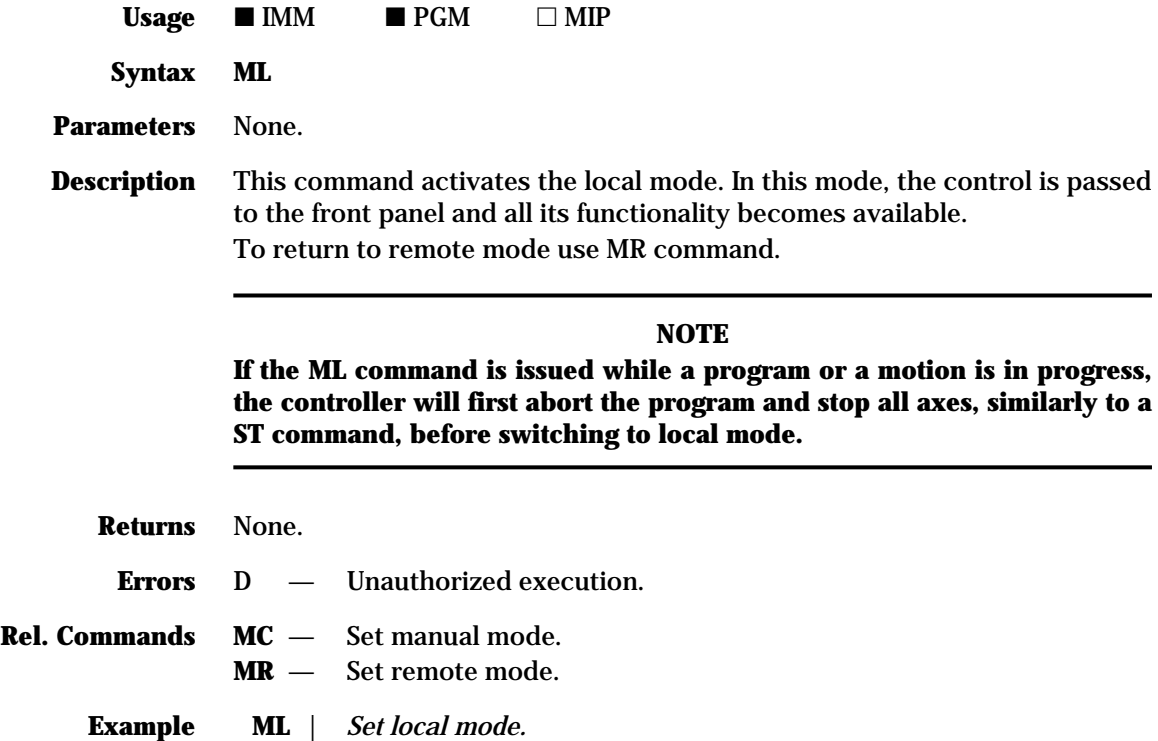

# **MO — Motor ON**

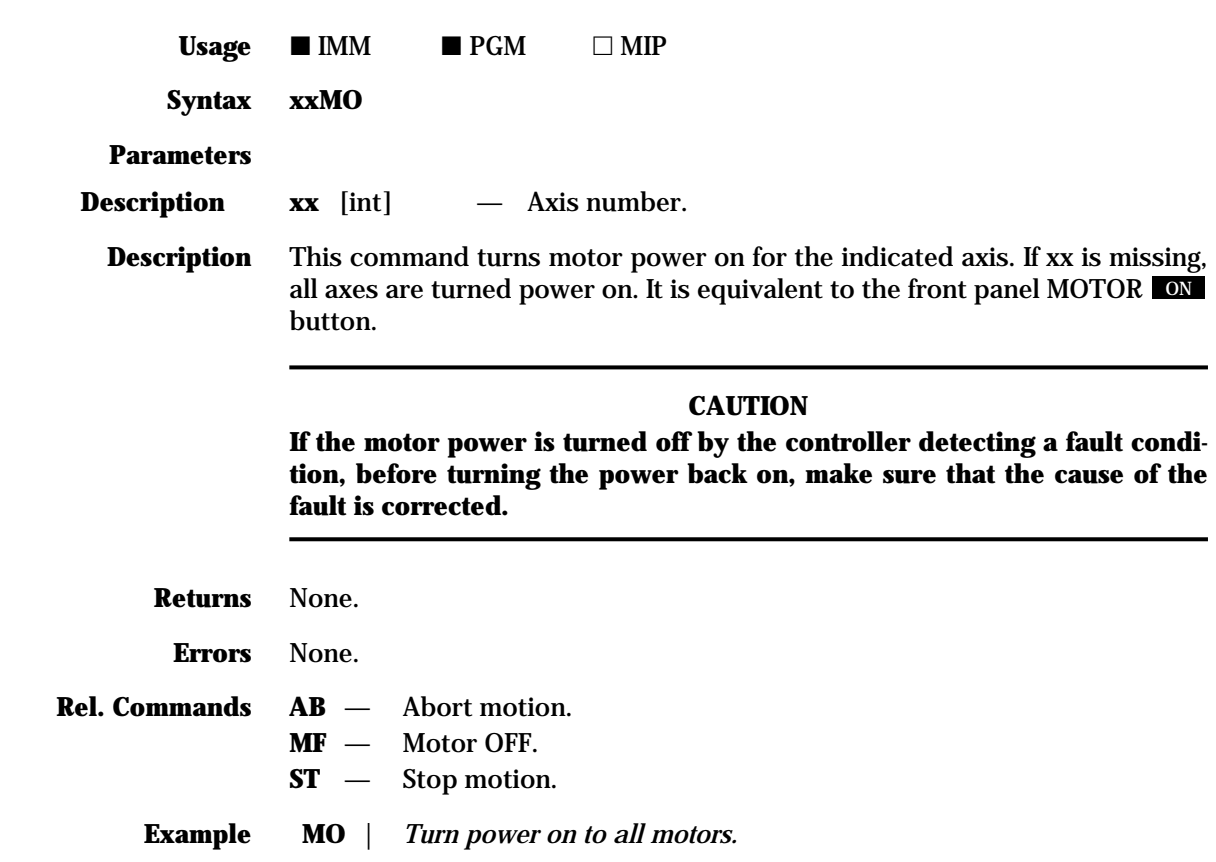

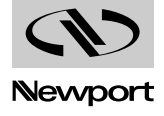

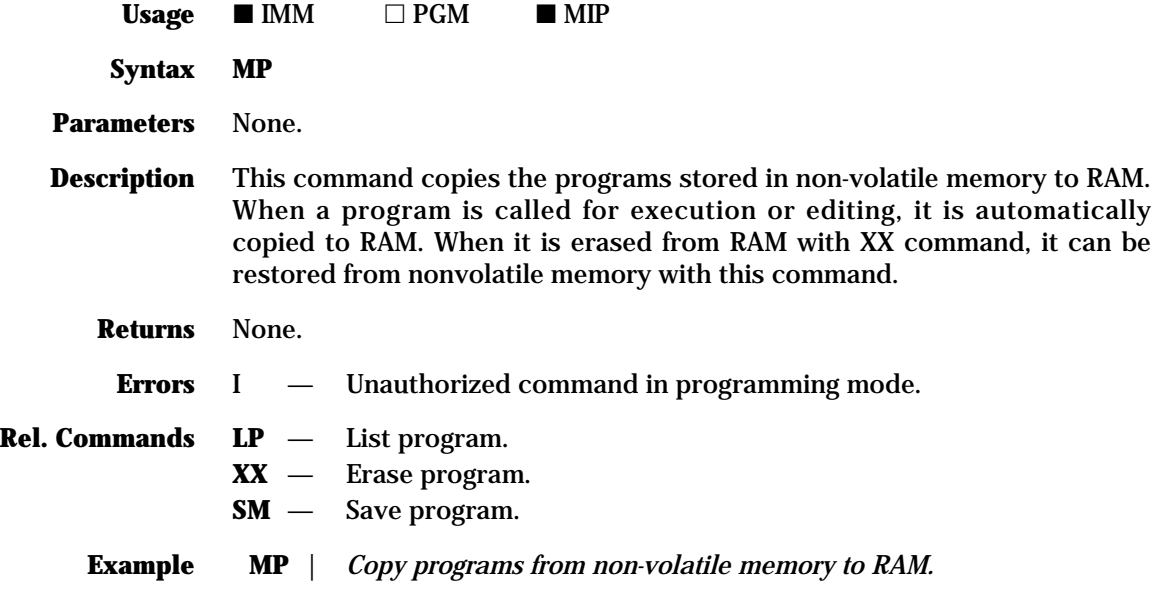

#### **MR — Set remote mode**

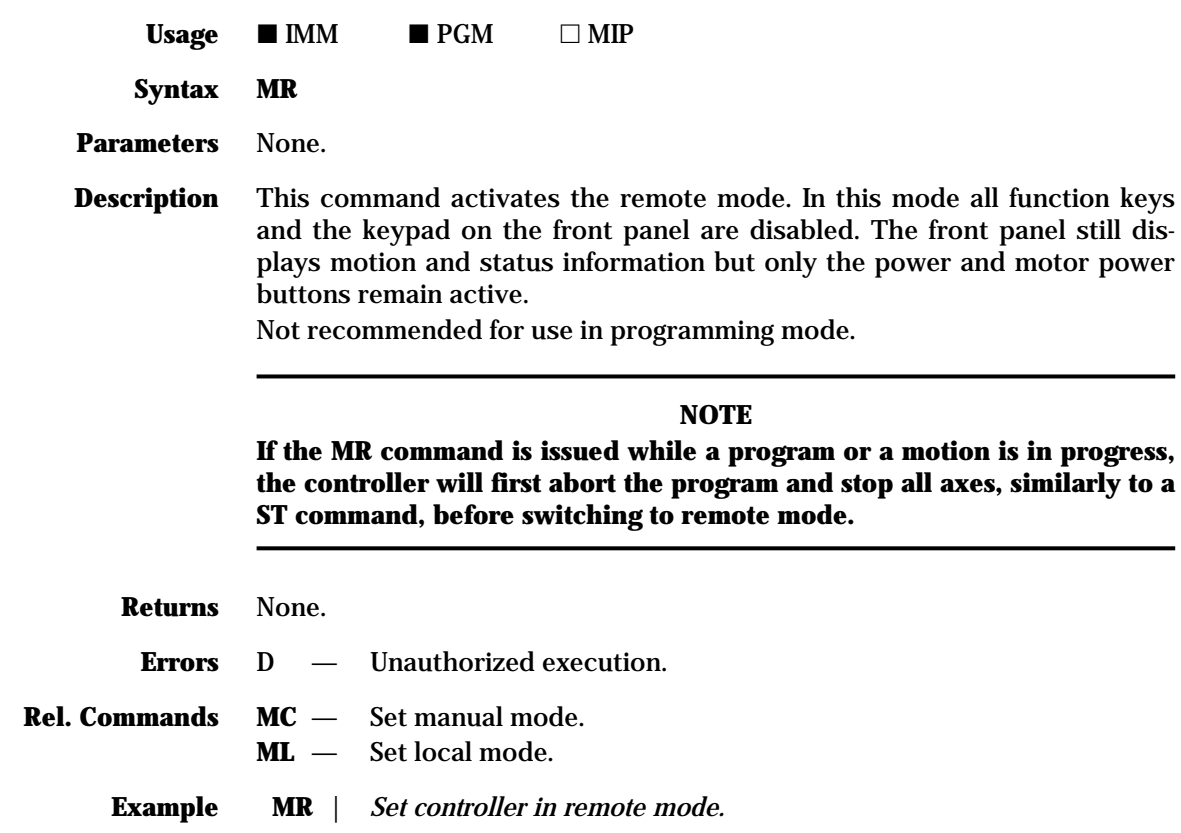

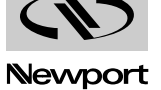

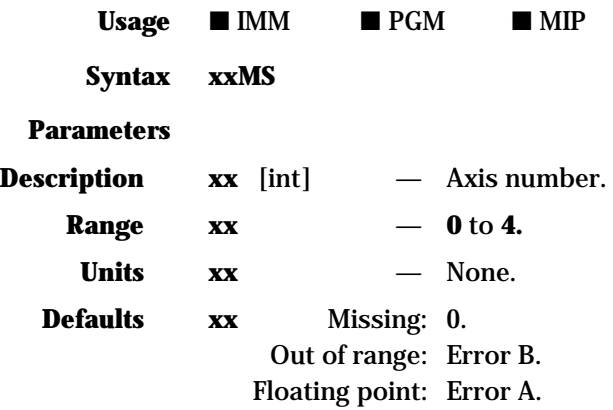

**Description** This command reads the motor status byte of the specified axis. If the axis number (**xx**) is missing or set to 0, the controller returns the motor status bytes for all four axes, separated by a comma.

Each bit of the status byte represents a particular axis parameter, as described in the following table:

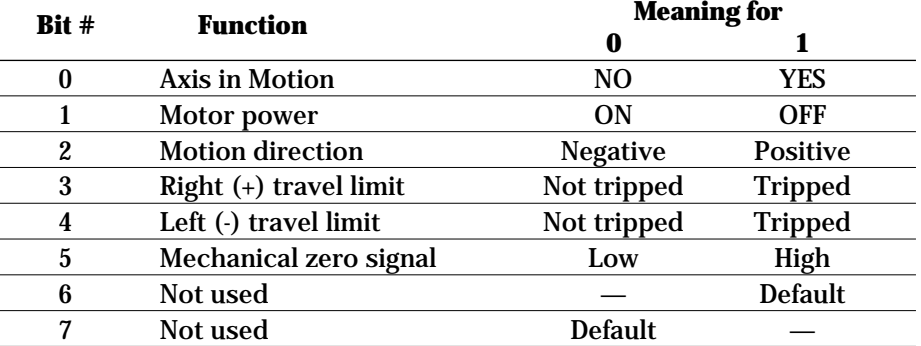

The byte returned is in the form of an ASCII character. Converting the ASCII code to binary will give us the status bits values.

#### **NOTE**

**For a complete ASCII to binary conversion table, see Appendix F, ASCII Table.**

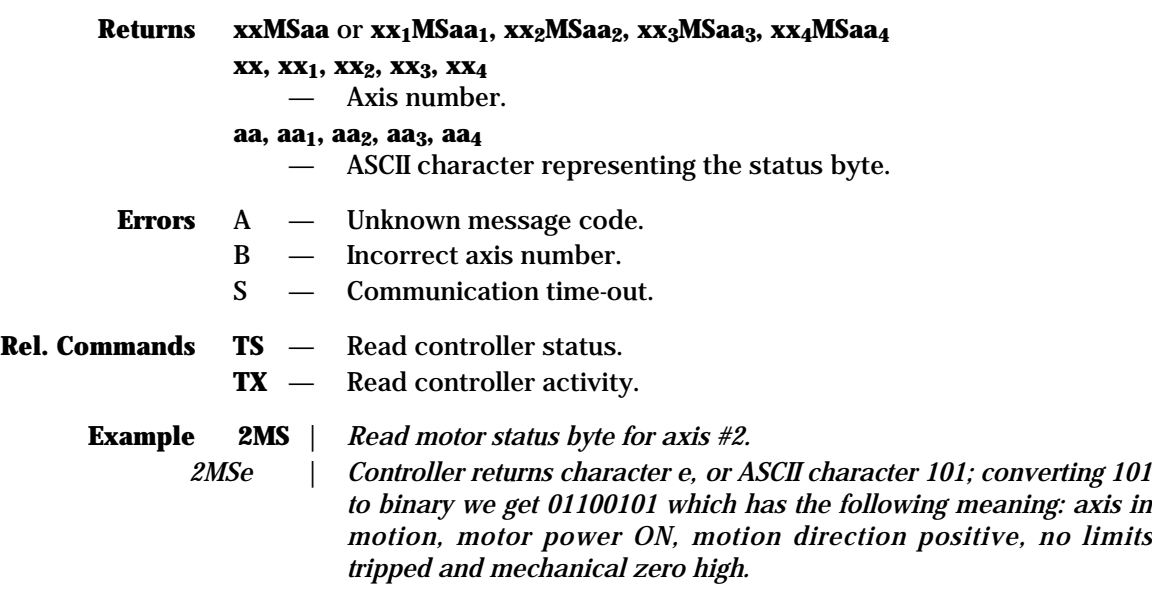

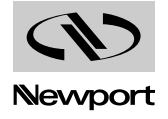

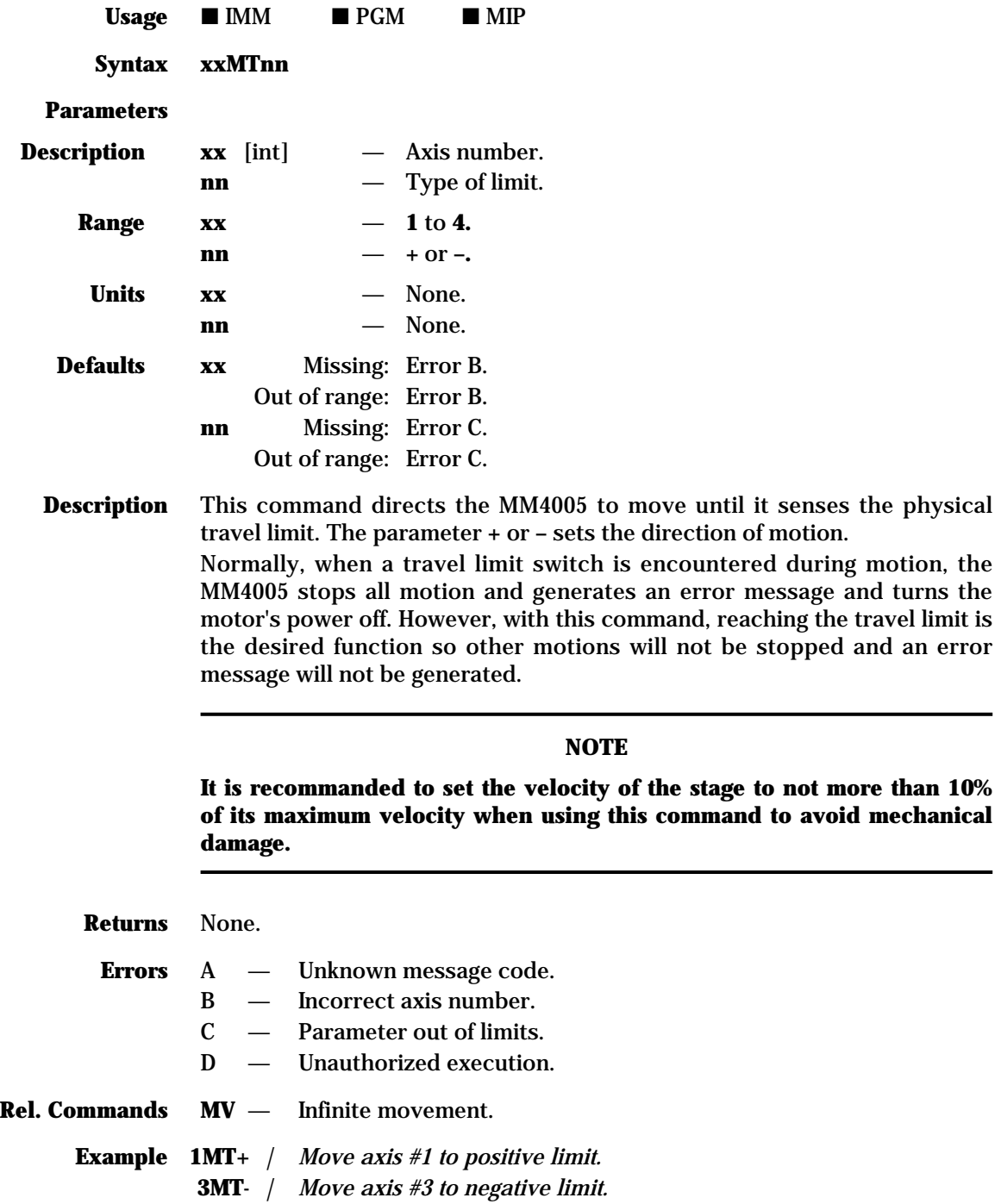

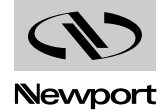

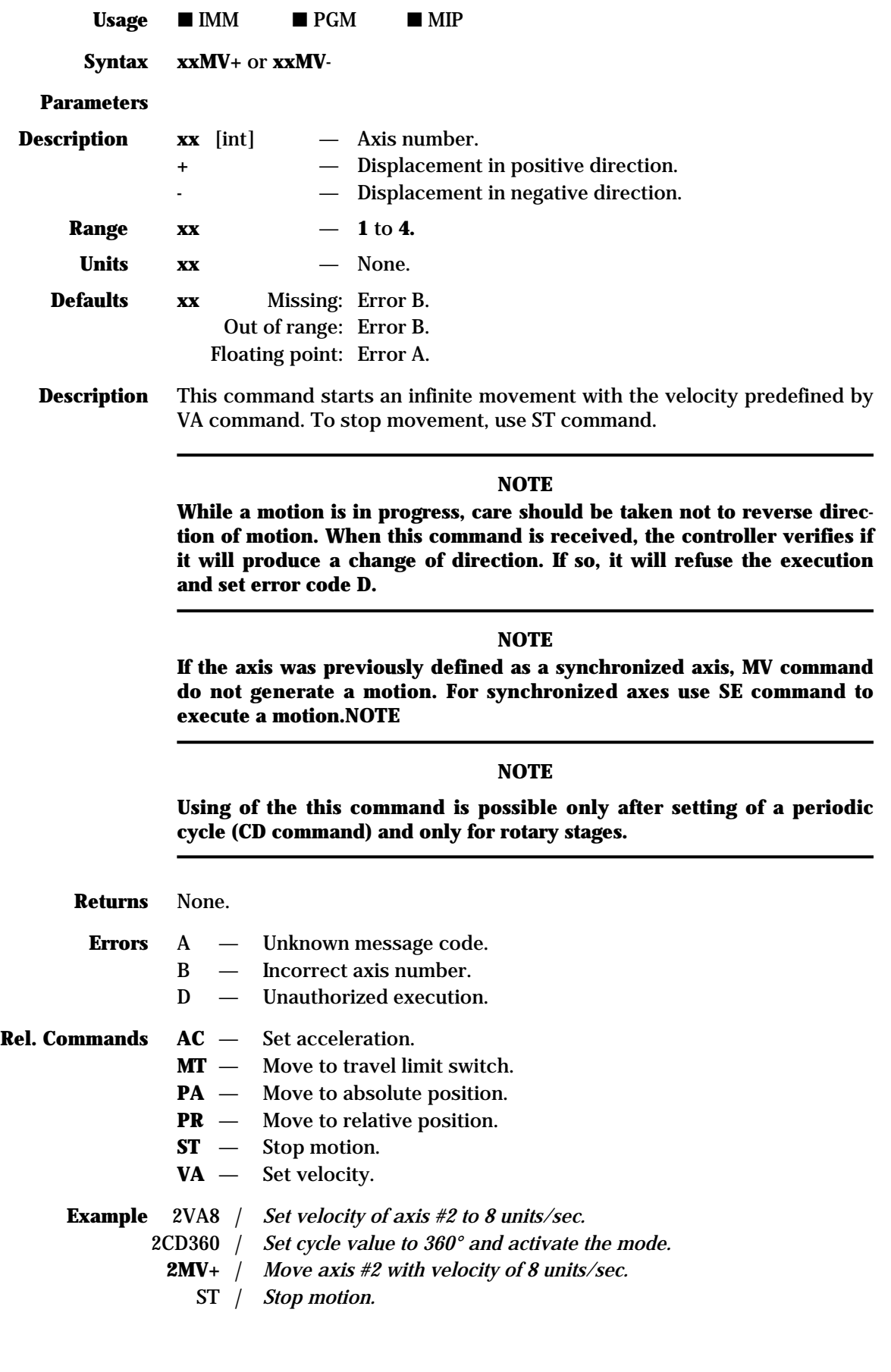

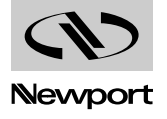

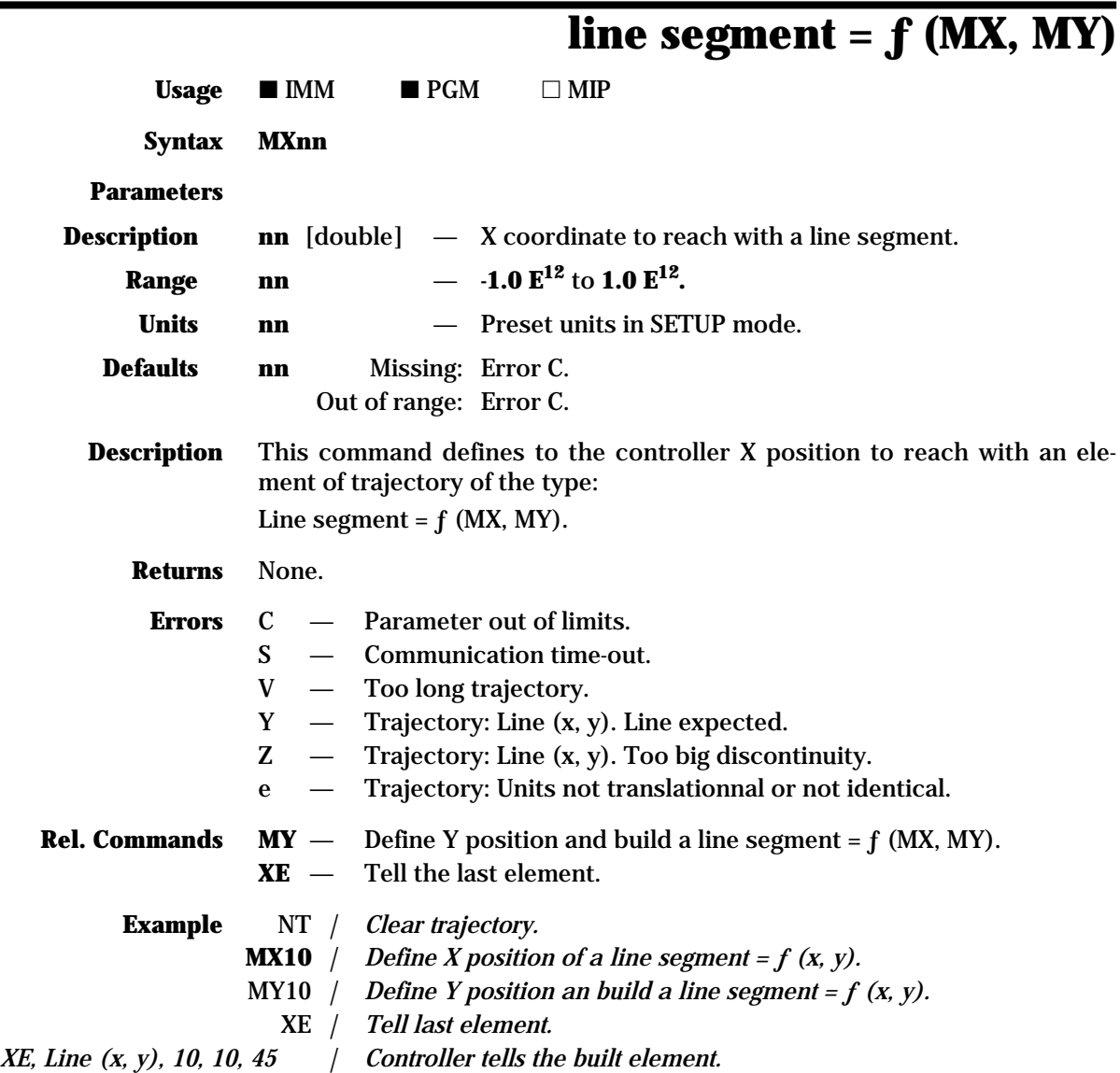

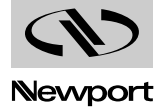

# **MM4005 MY — Define Y position and build a**

**line segment = ƒ (MX, MY)** Usage  $\blacksquare$  IMM  $\blacksquare$  PGM  $\Box$  MIP **Syntax MYnn Parameters Description nn** [double] — Y coordinate to reach with a line segment. **Range nn**  $-$  **-1.0**  $E^{12}$  to 1.0  $E^{12}$ . **Units nn** — Preset units in SETUP mode. **Defaults nn** Missing: Error C. Out of range: Error C. **Description** This command defines to the controller the Y position to reach and tells to the controller to build an element of trajectory of the type: Line segment =  $f$  (MX, MY). **Returns** None. **Errors** C — Parameter out of limits. S — Communication time-out. V — Too long trajectory. Y — Trajectory: Line (x, y). Line expected. Z — Trajectory: Line (x, y). Too big discontinuity. e — Trajectory: Units not translationnal or not identical.

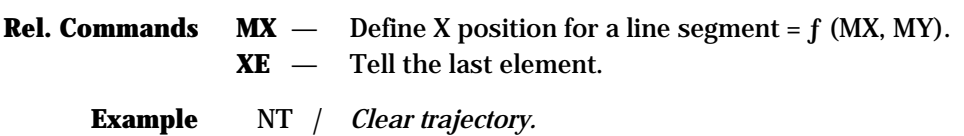

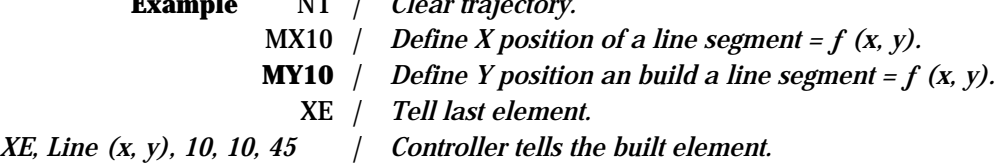

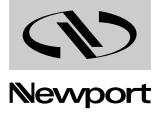

#### **where the generation of pulses starts**

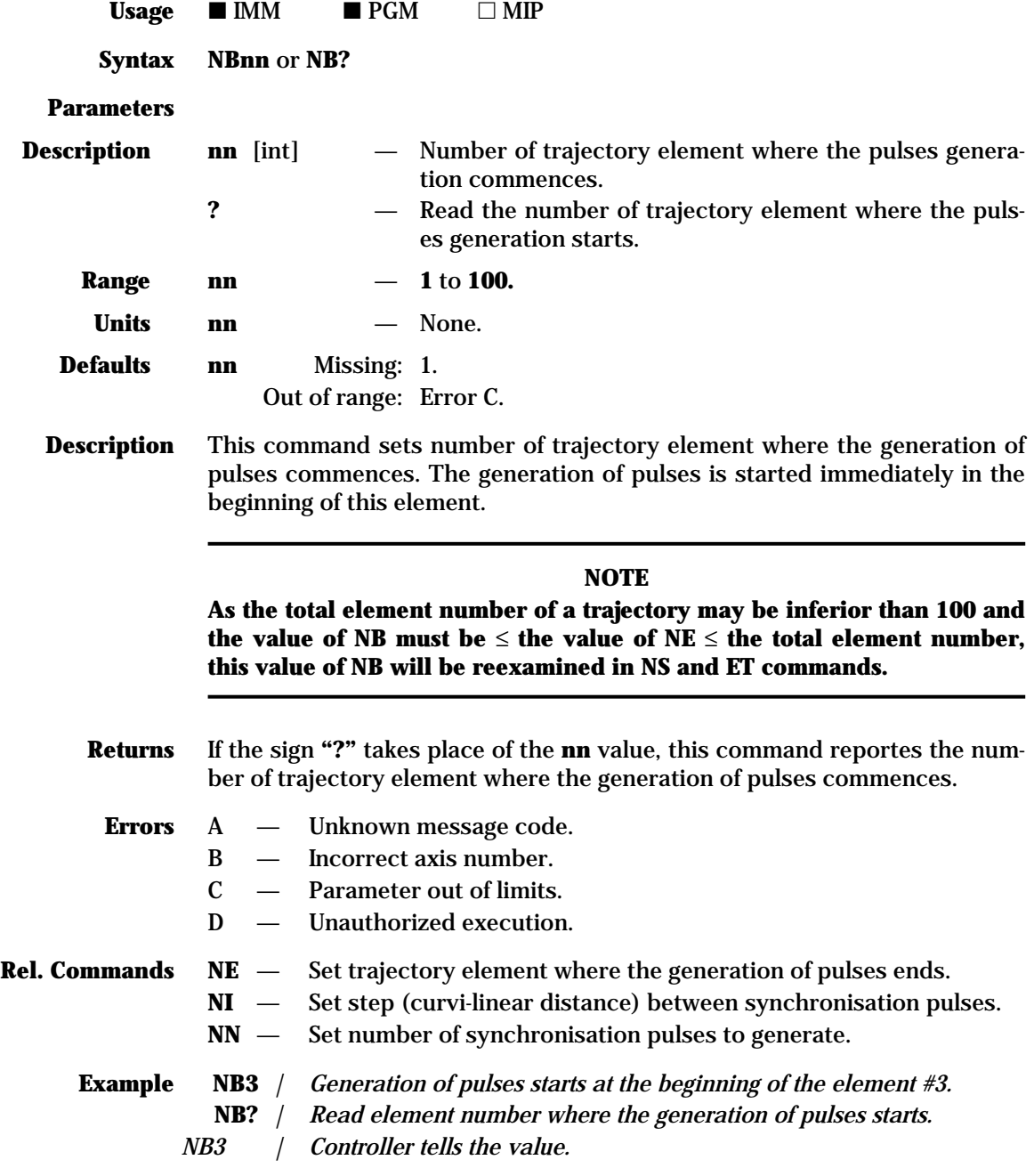

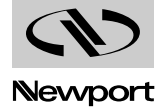

# **where the generation of pulses ends**

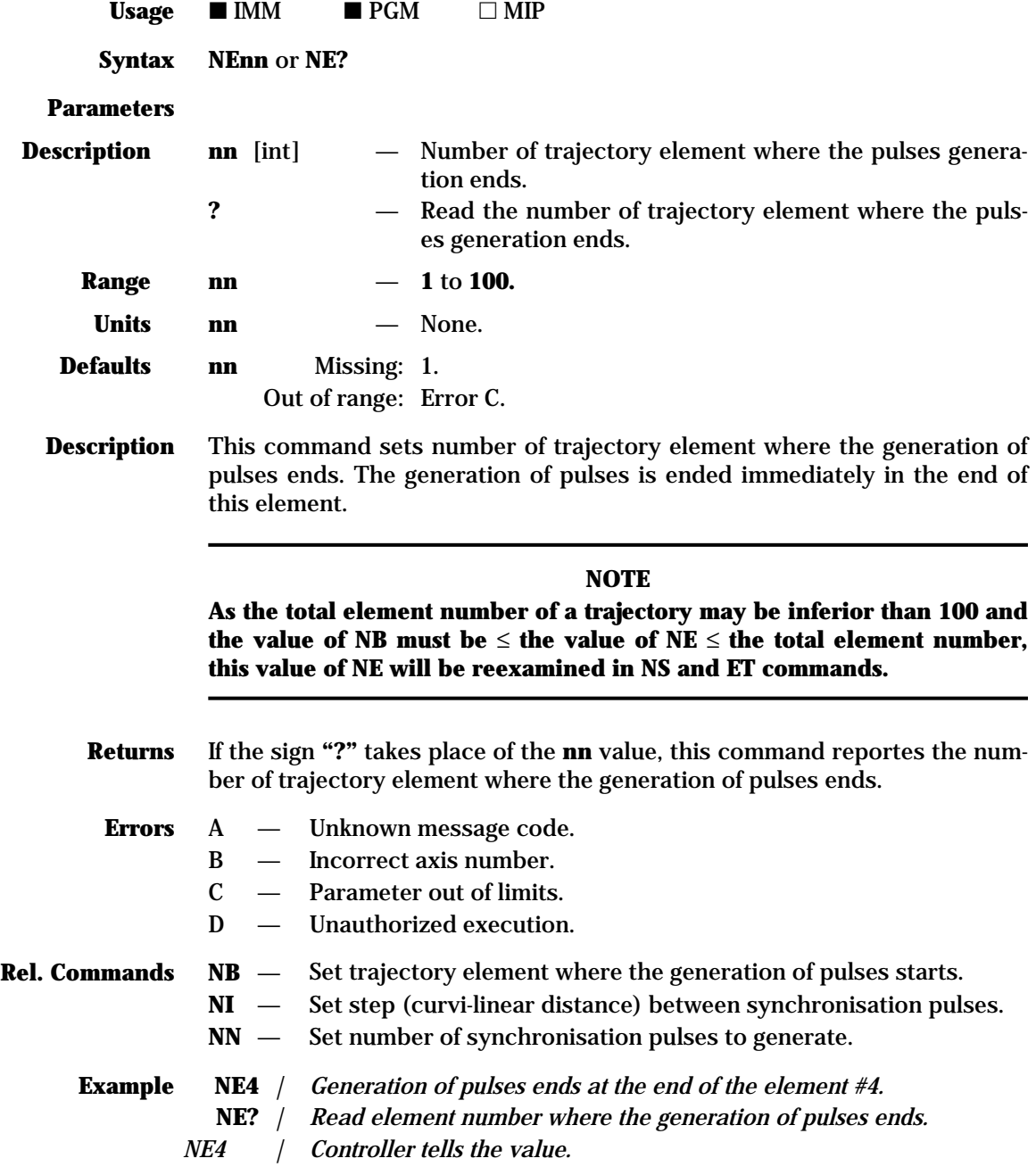

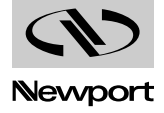

# **MM4005 NI — Set step (curvi-linear distance)**

**between synchronisation pulses**

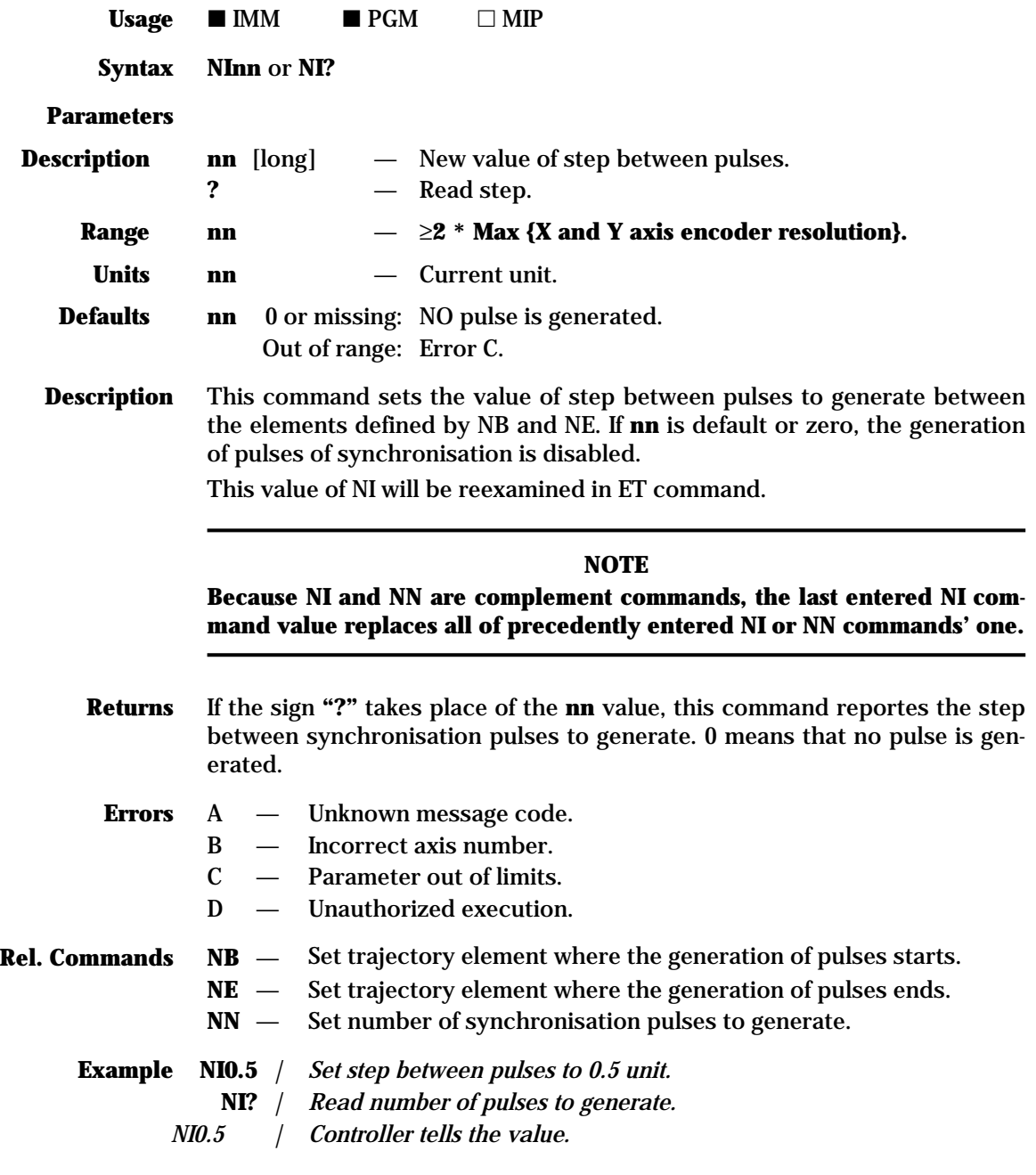

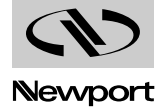

# **MM4005 NN — Set number of synchronisation pulses to generate**

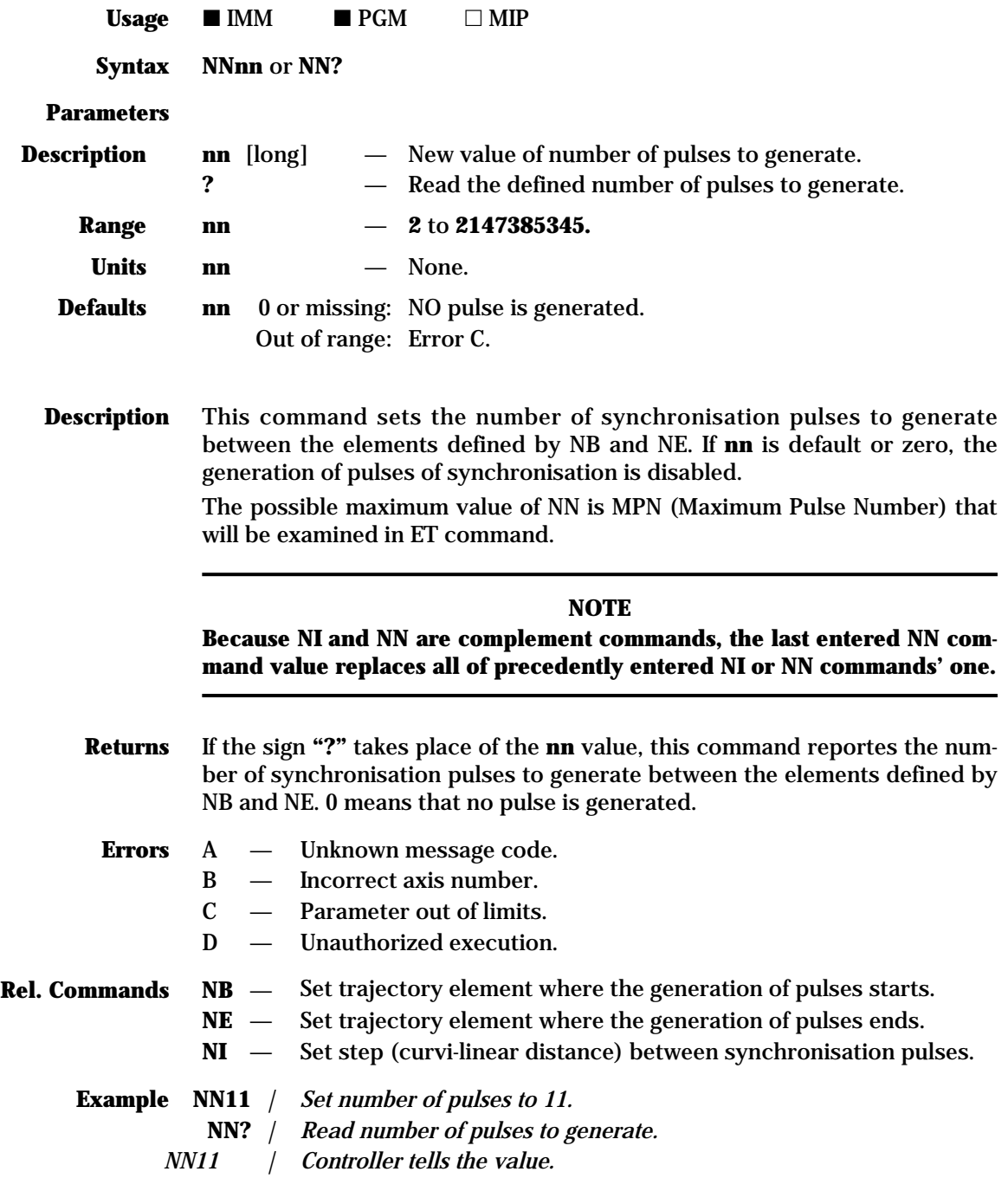

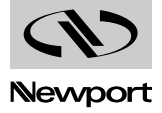

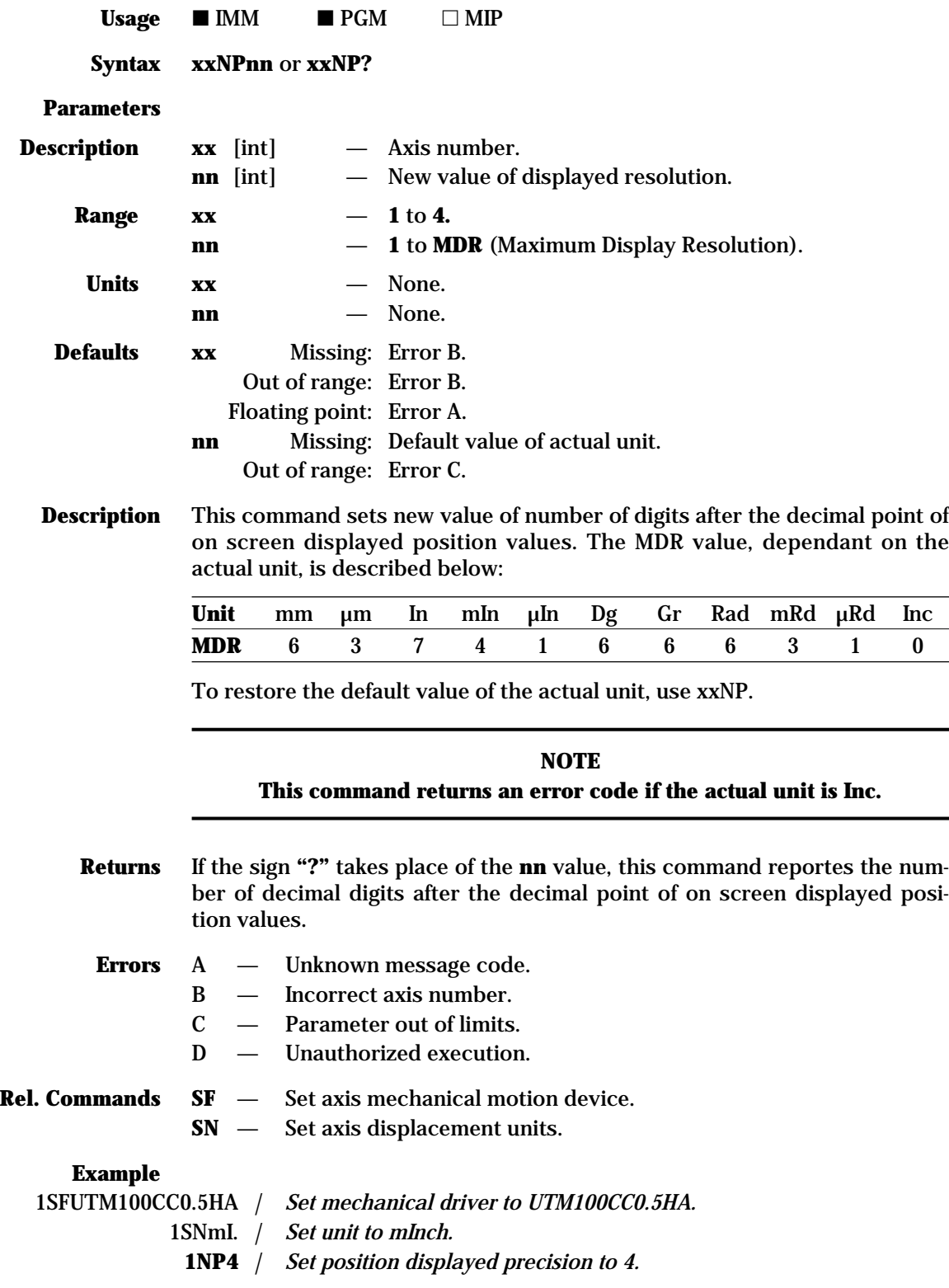

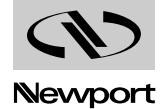

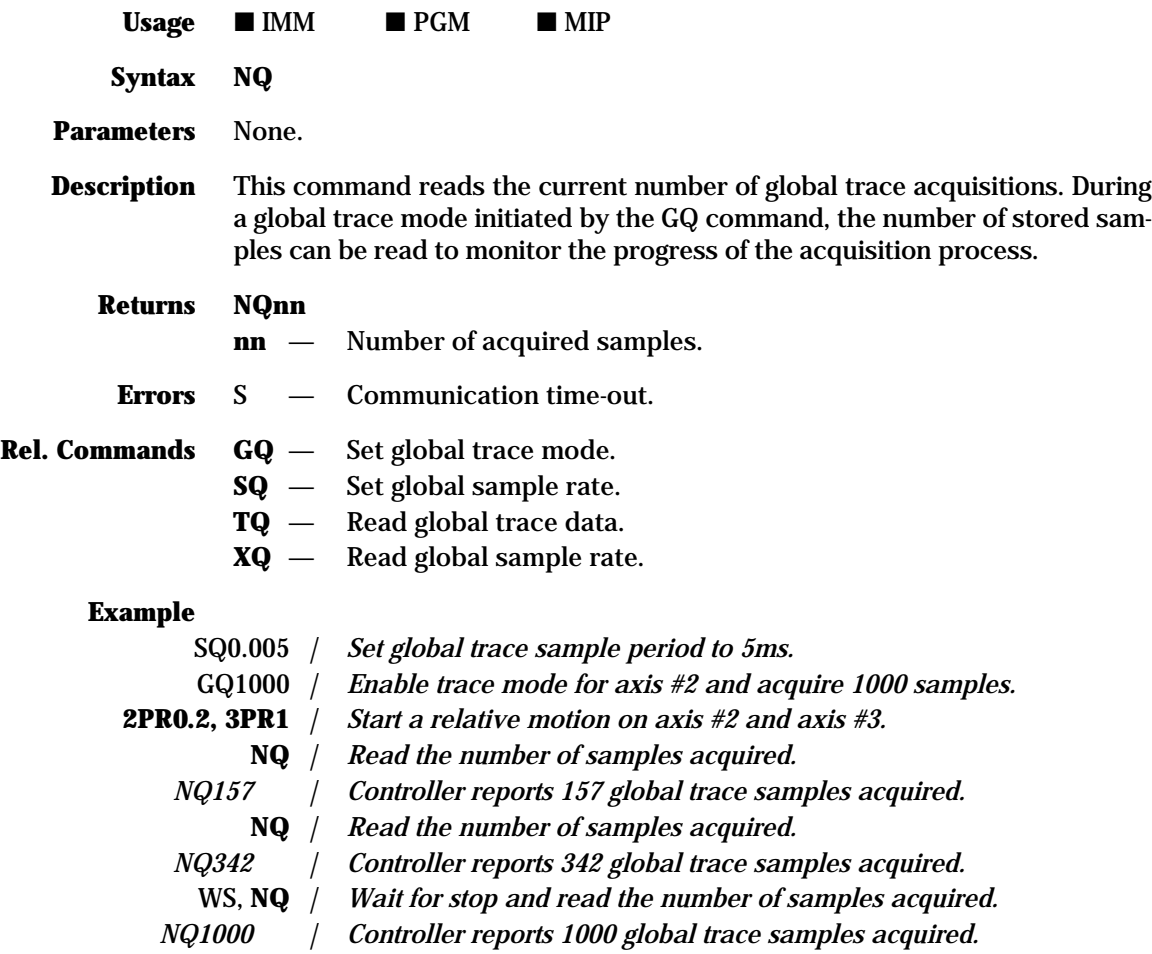

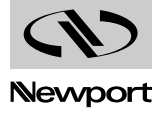

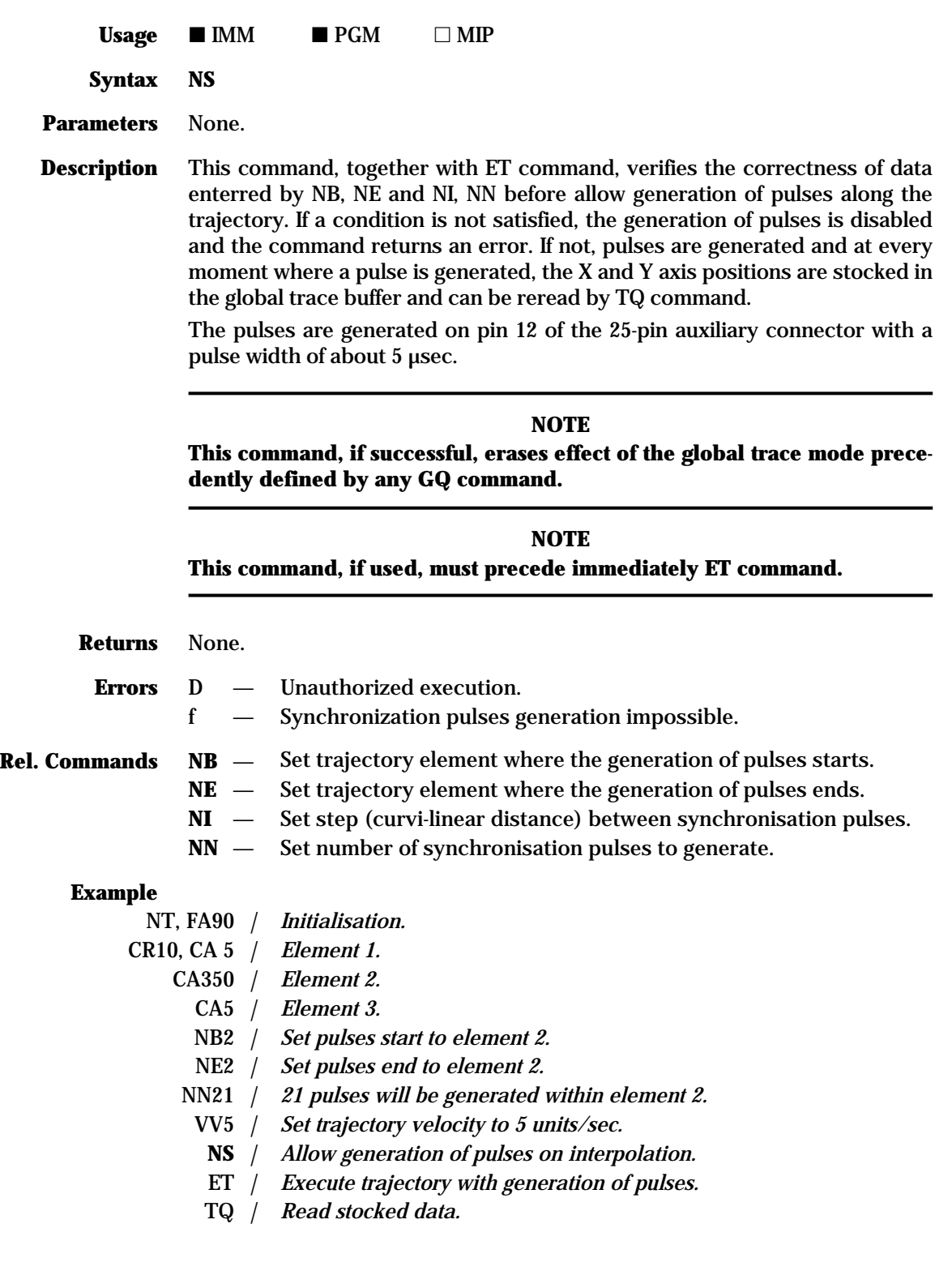

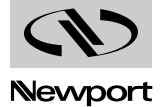

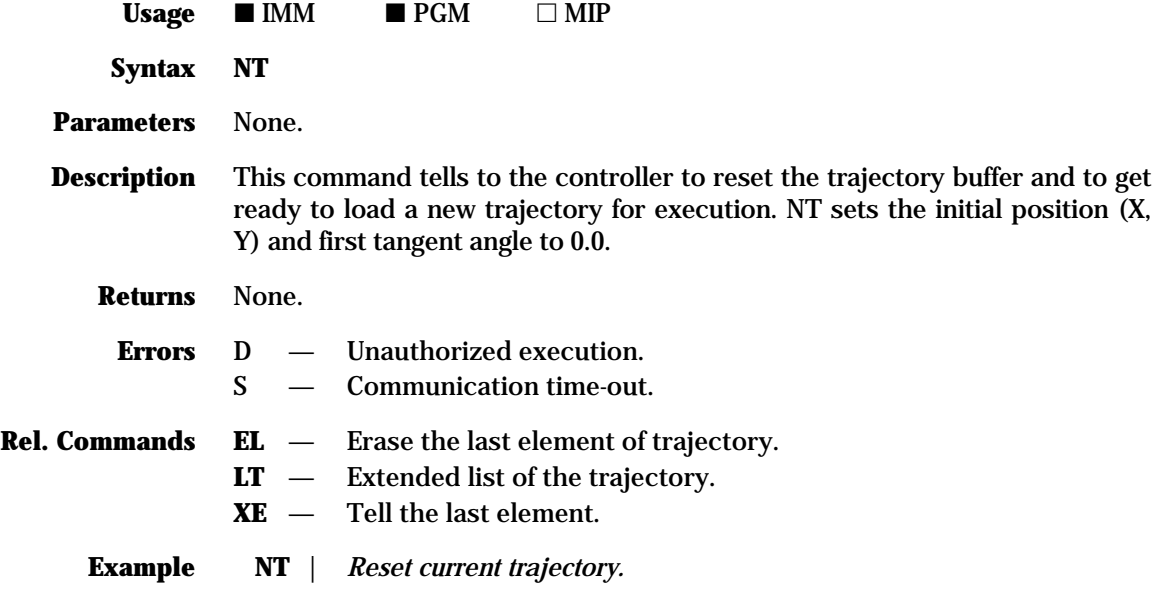

### **OA — Set home search acceleration**

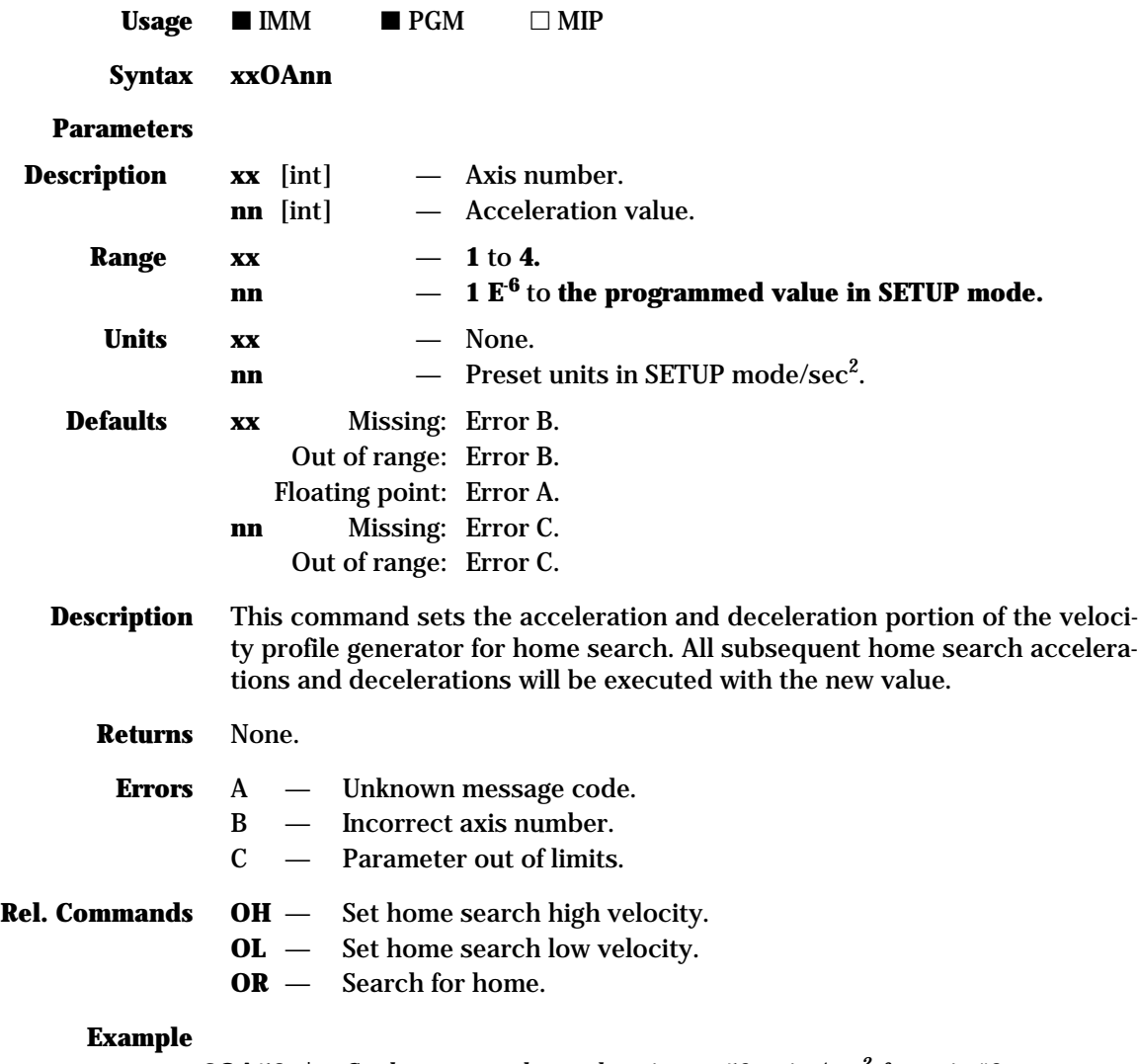

**3OA50** | *Set home search acceleration to 50 units/sec<sup>2</sup> for axis #3.*

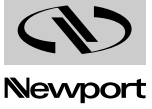

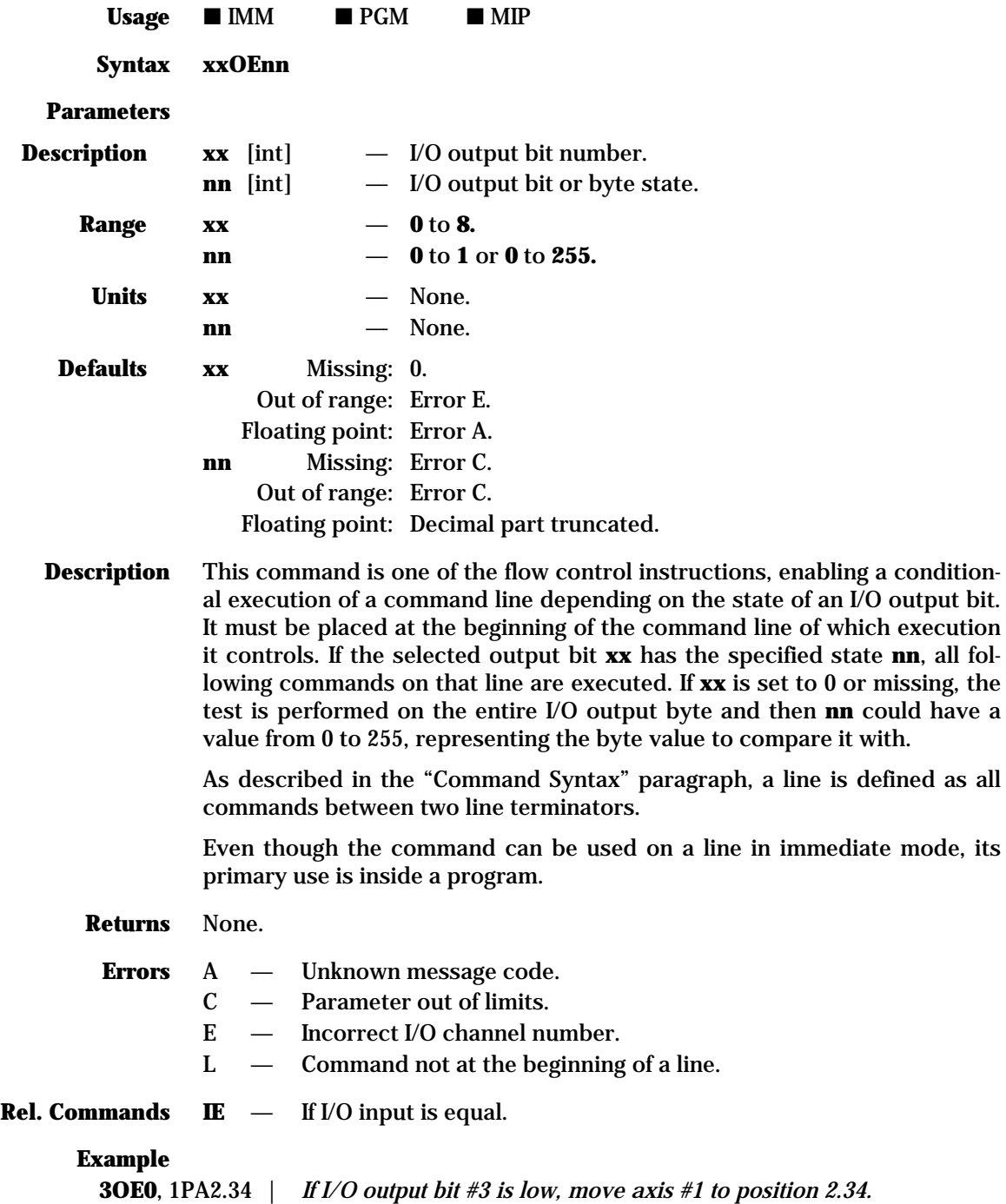

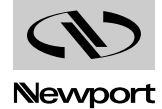

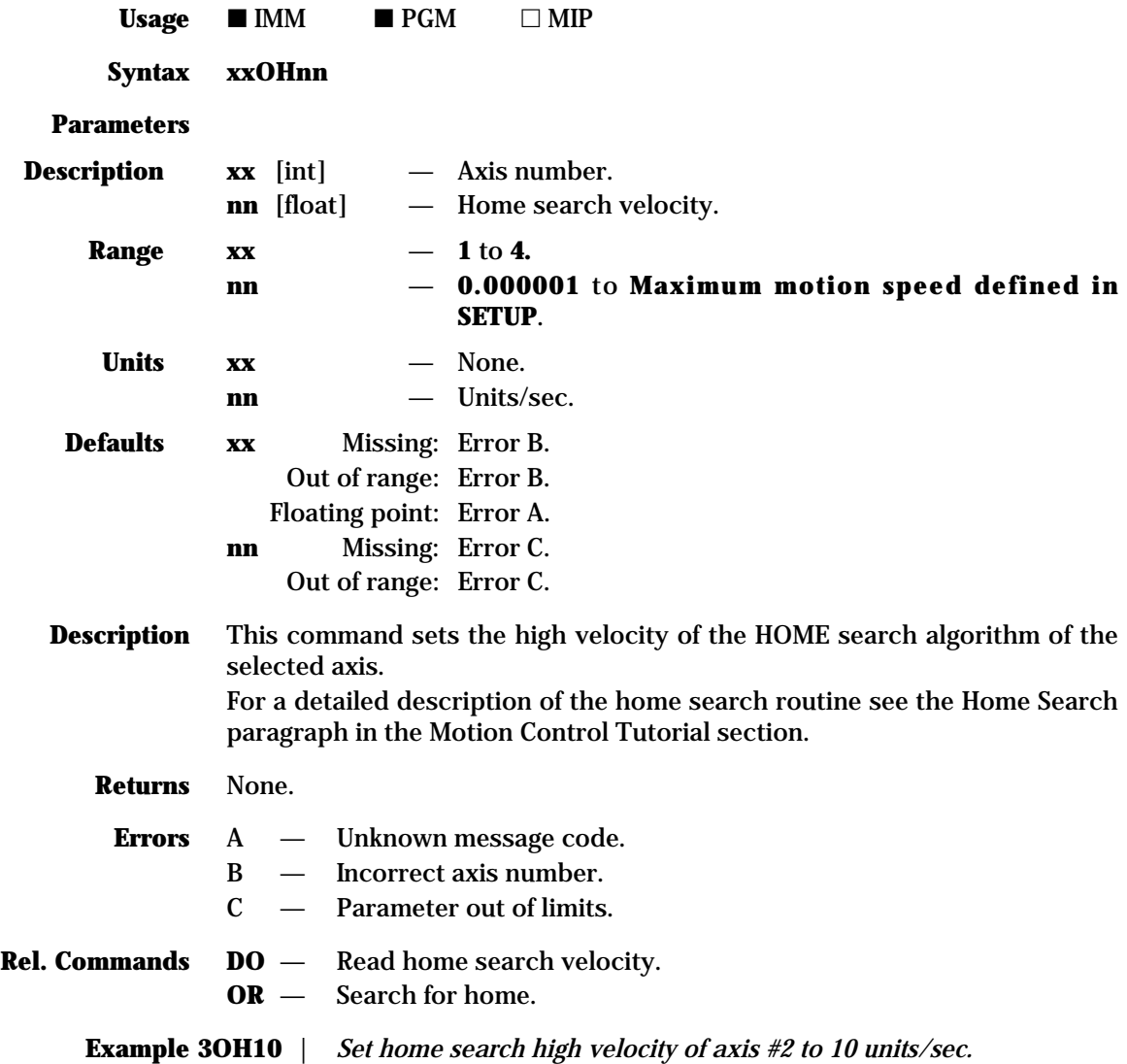

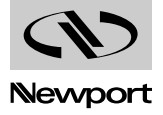

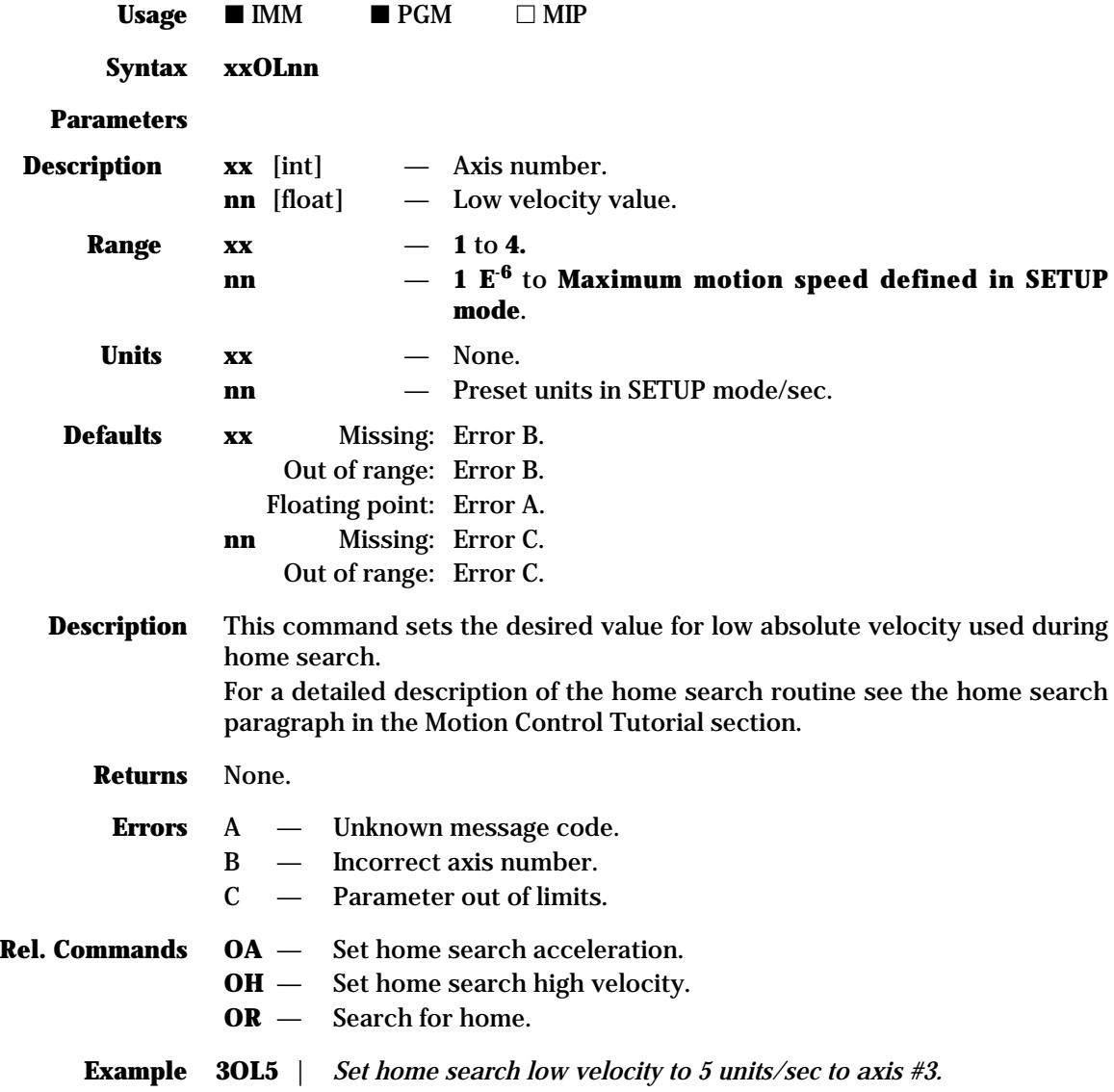

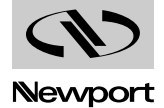

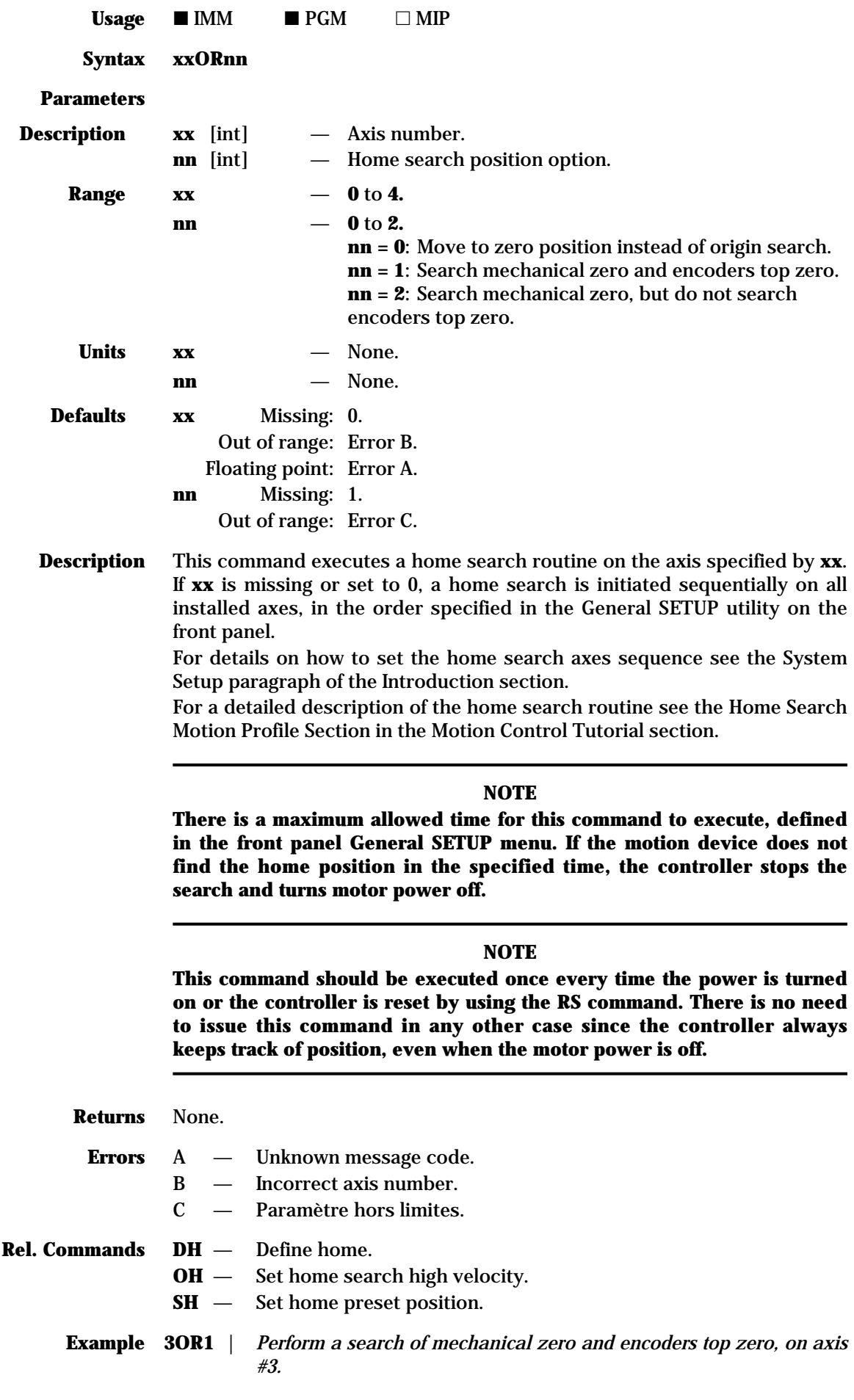

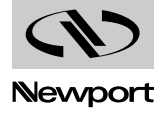

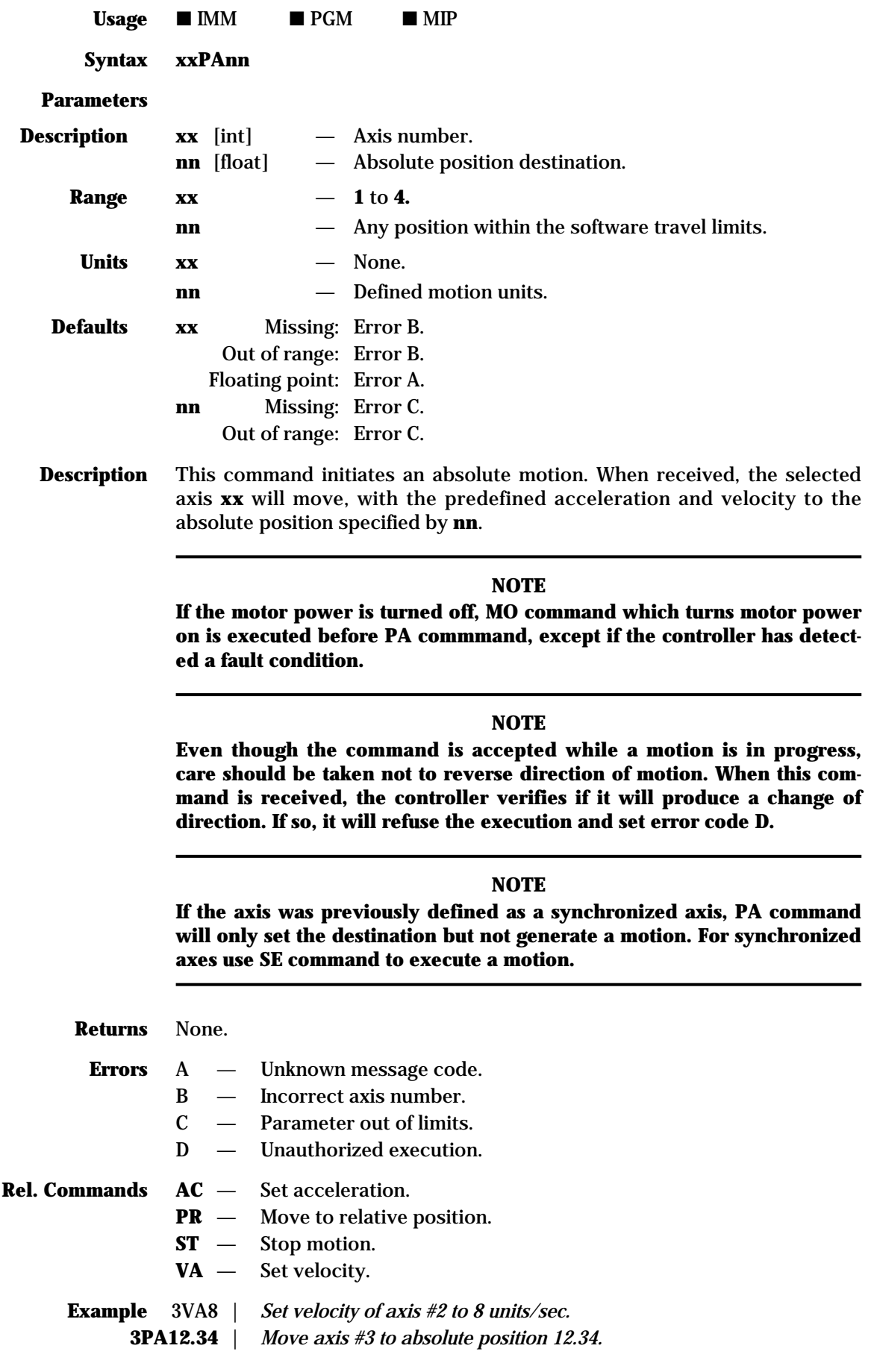

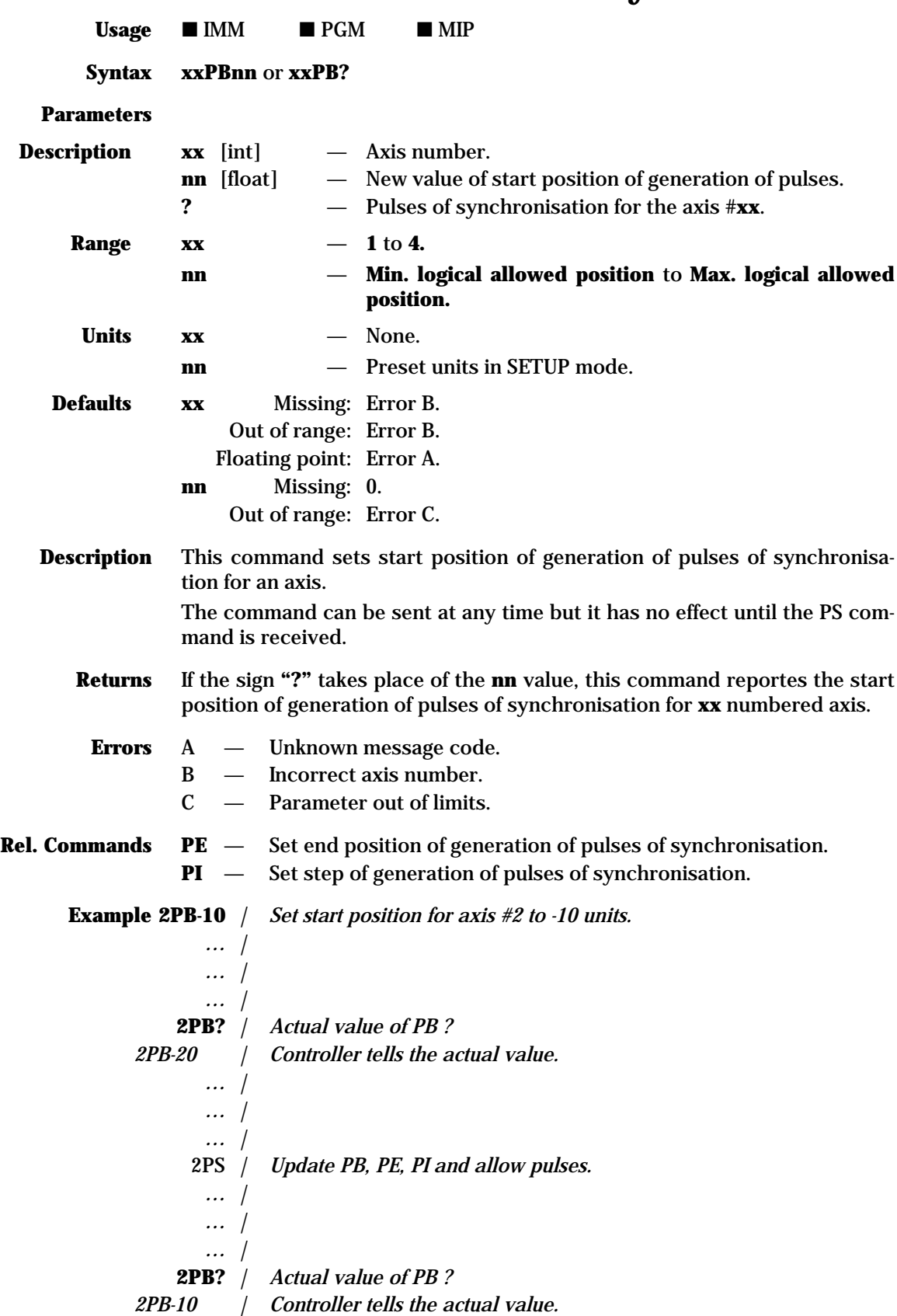

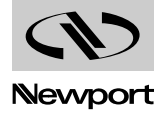

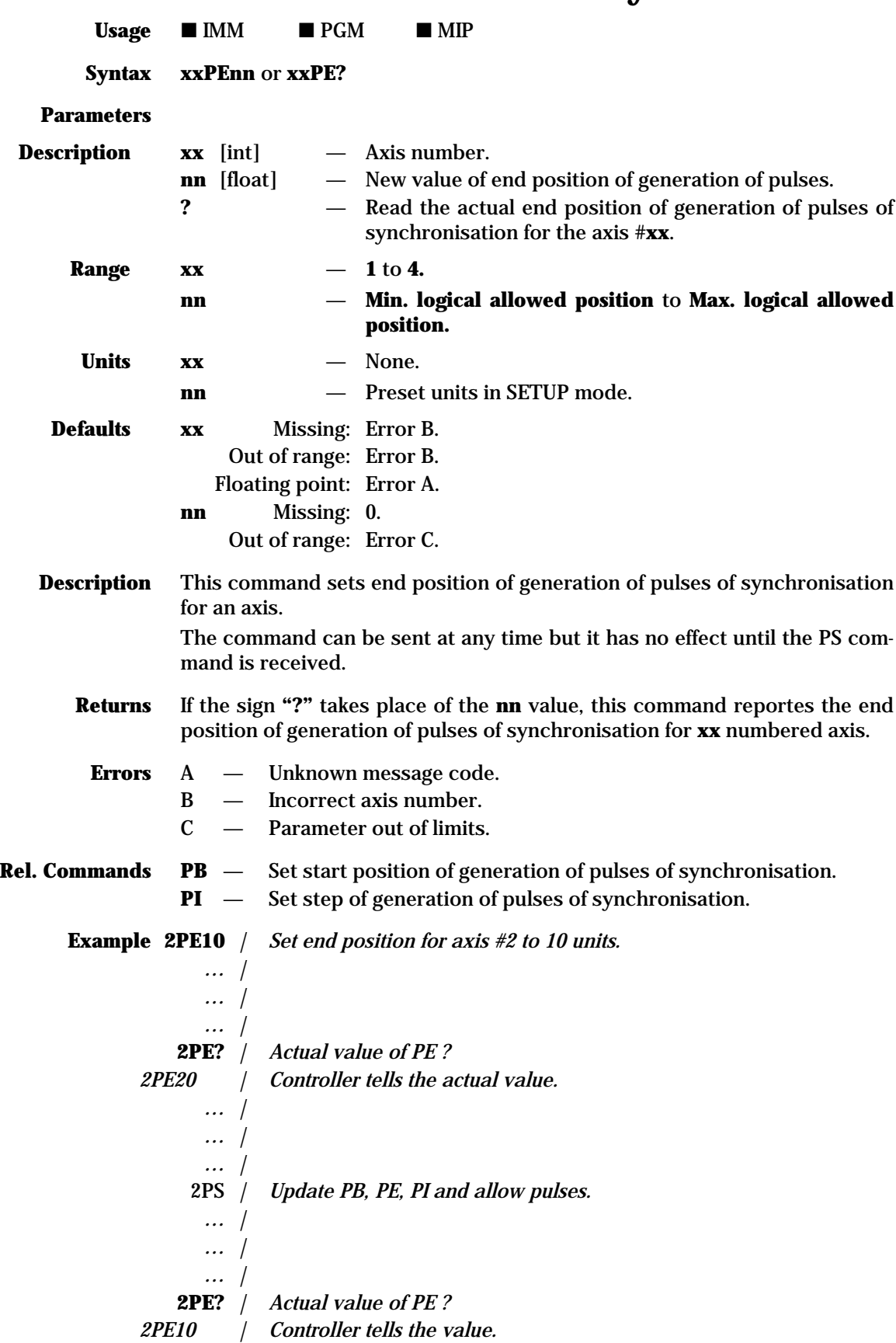

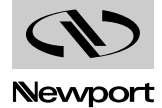

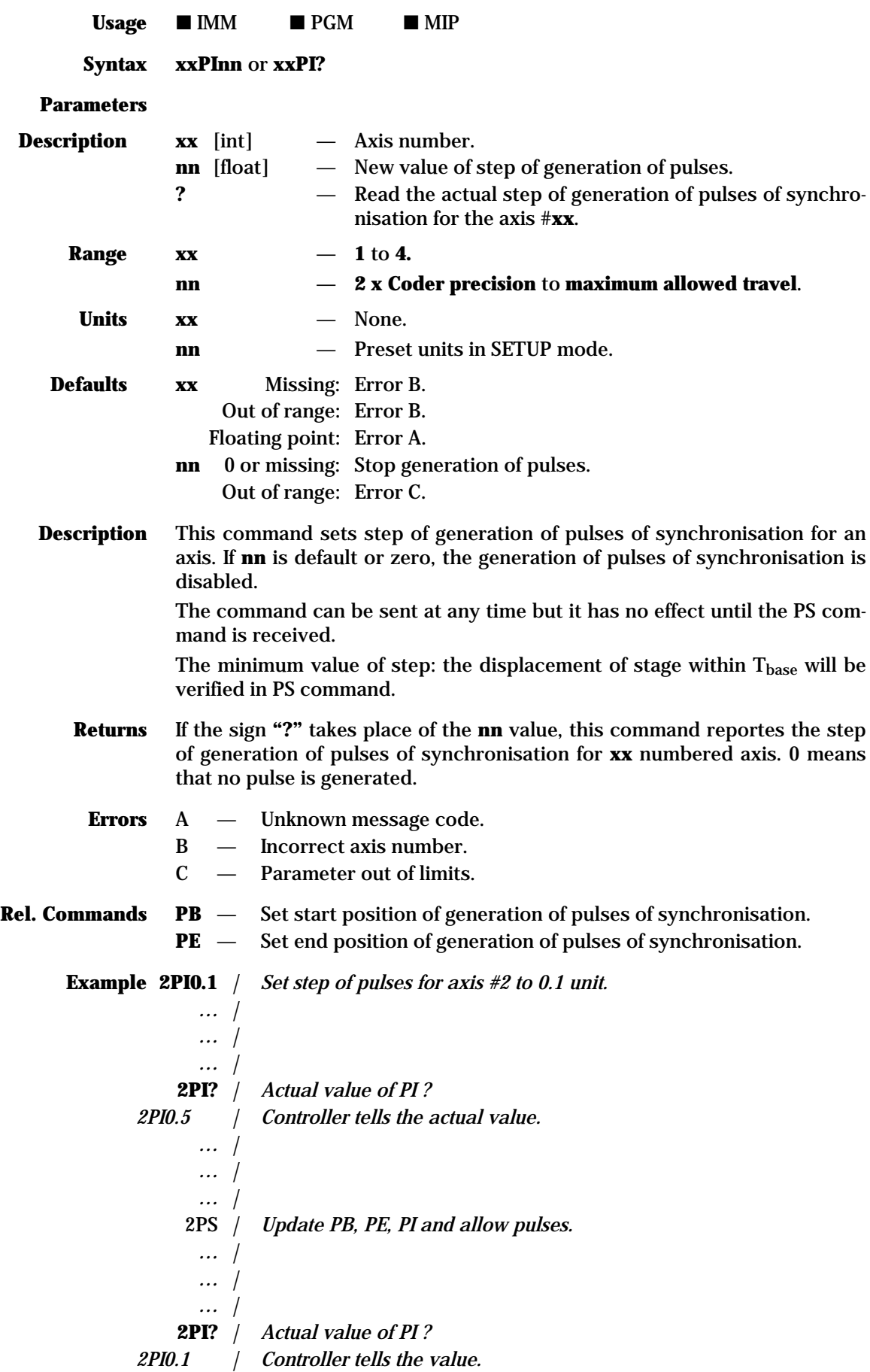

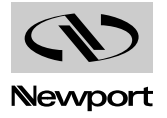

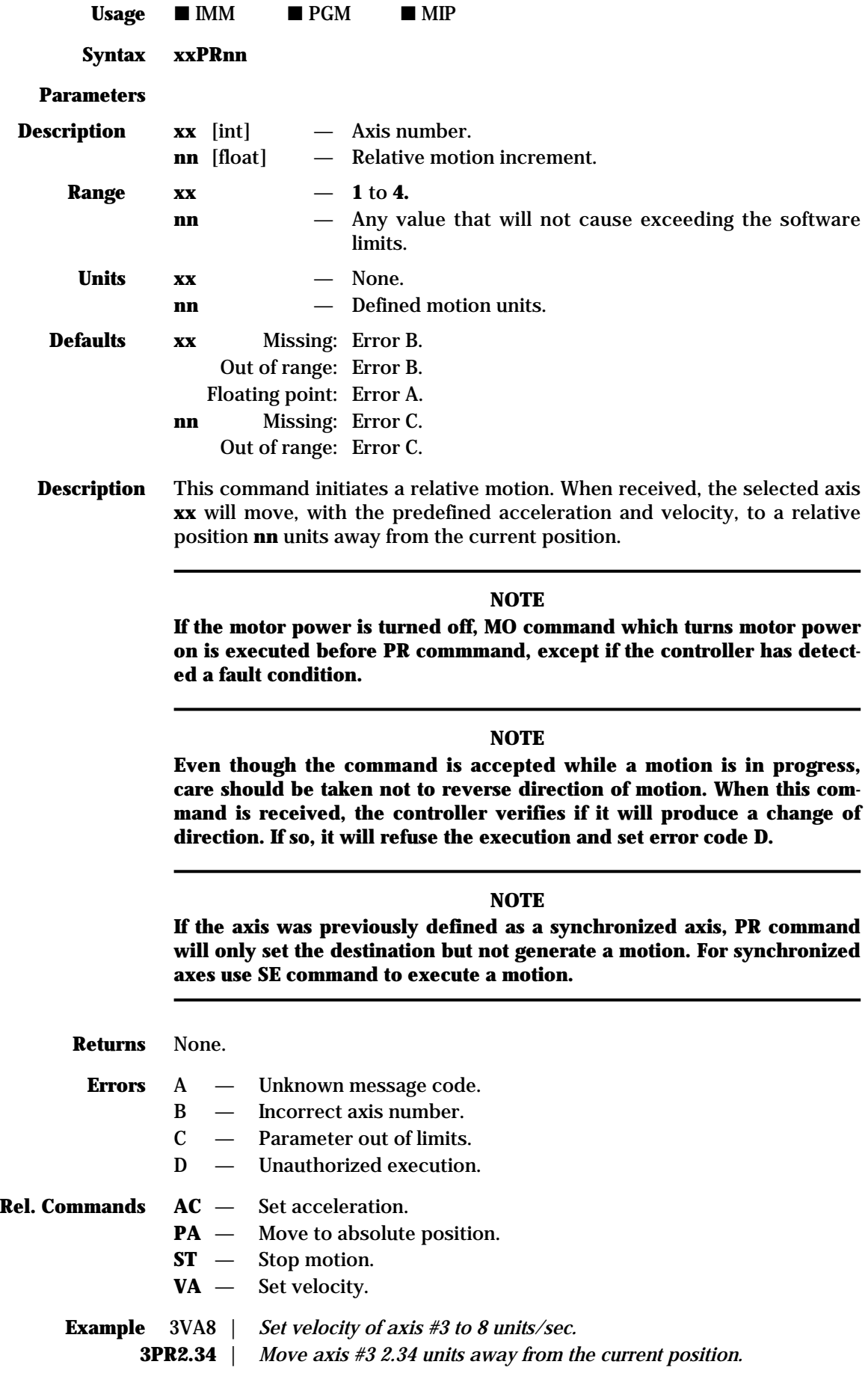

 $Q$ 

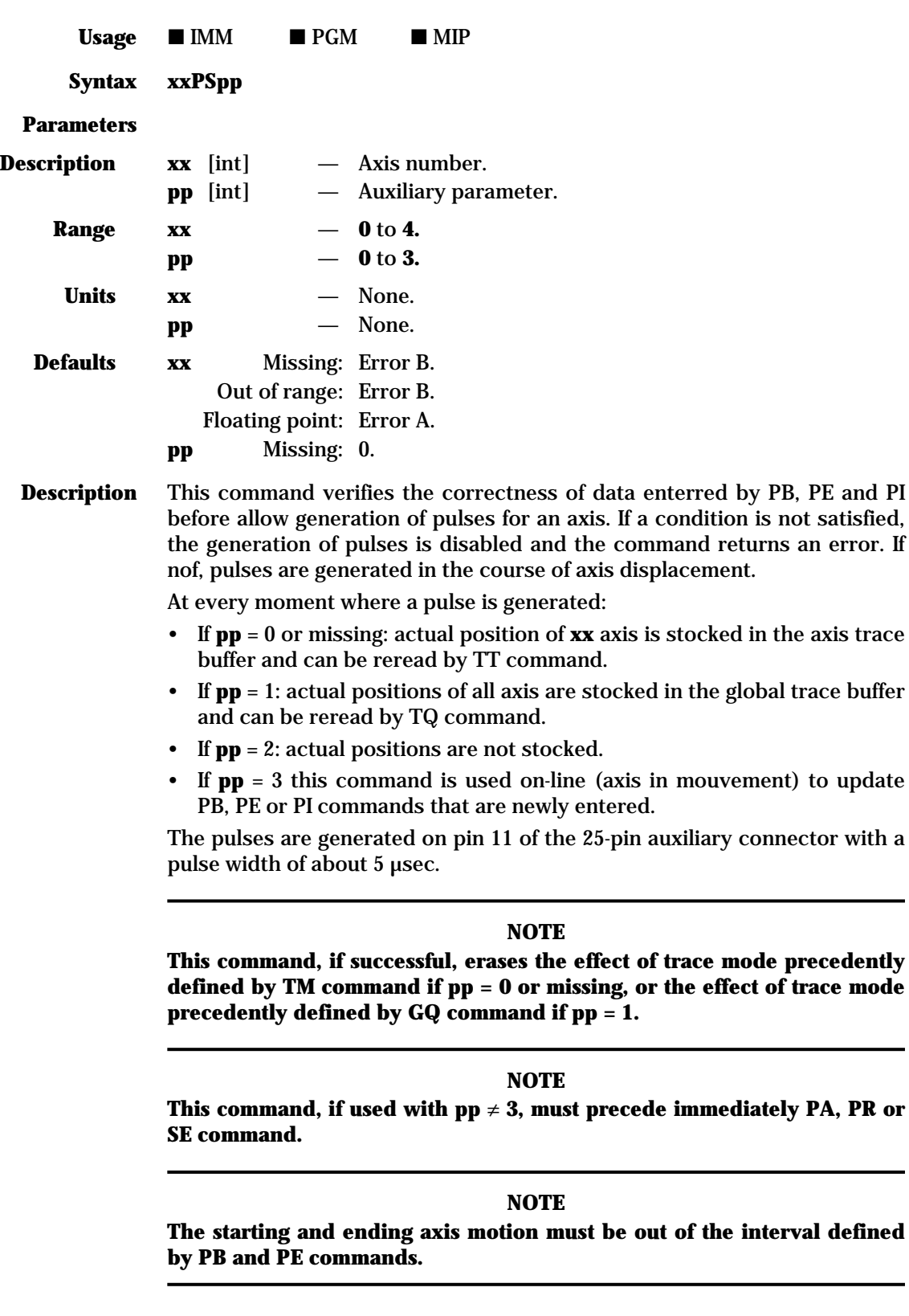

**Returns** None.

- **Errors** A Unknown message code.
	- B Incorrect axis number.
	-
	- D Unauthorized execution.
	- f Synchronization pulses generation impossible.

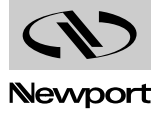

# **MM4005 PS — Allow generation of pulses on motion (cont.)**

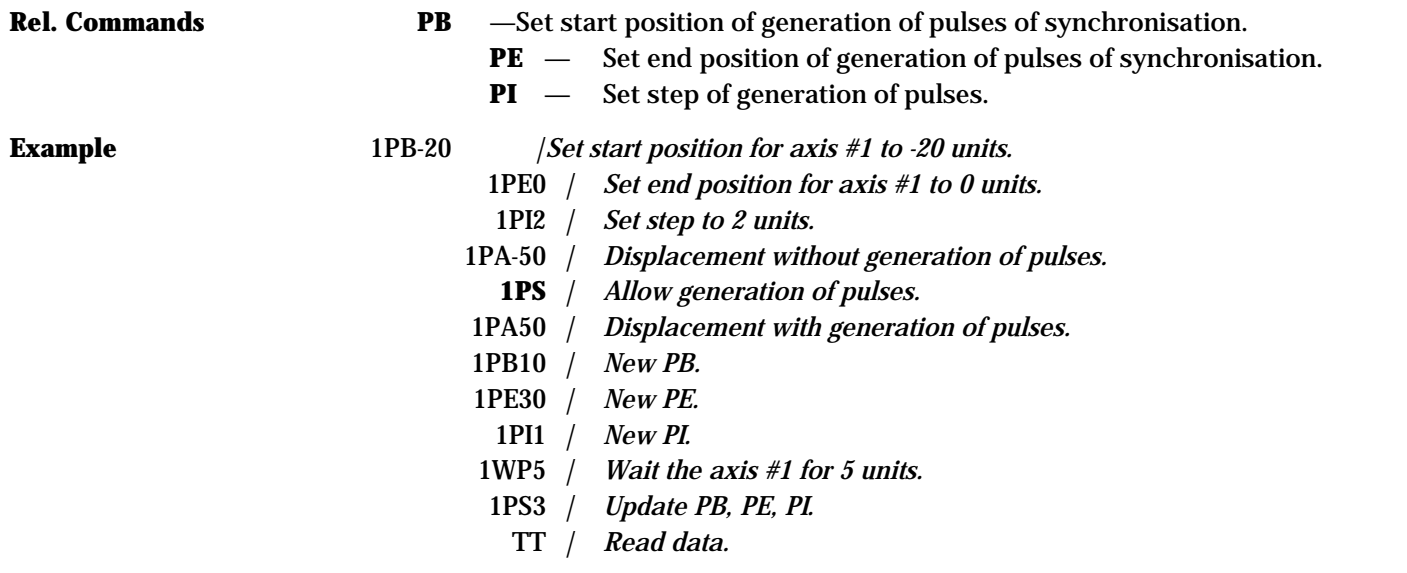

## **PT — Calculate necessary time for axis displacement**

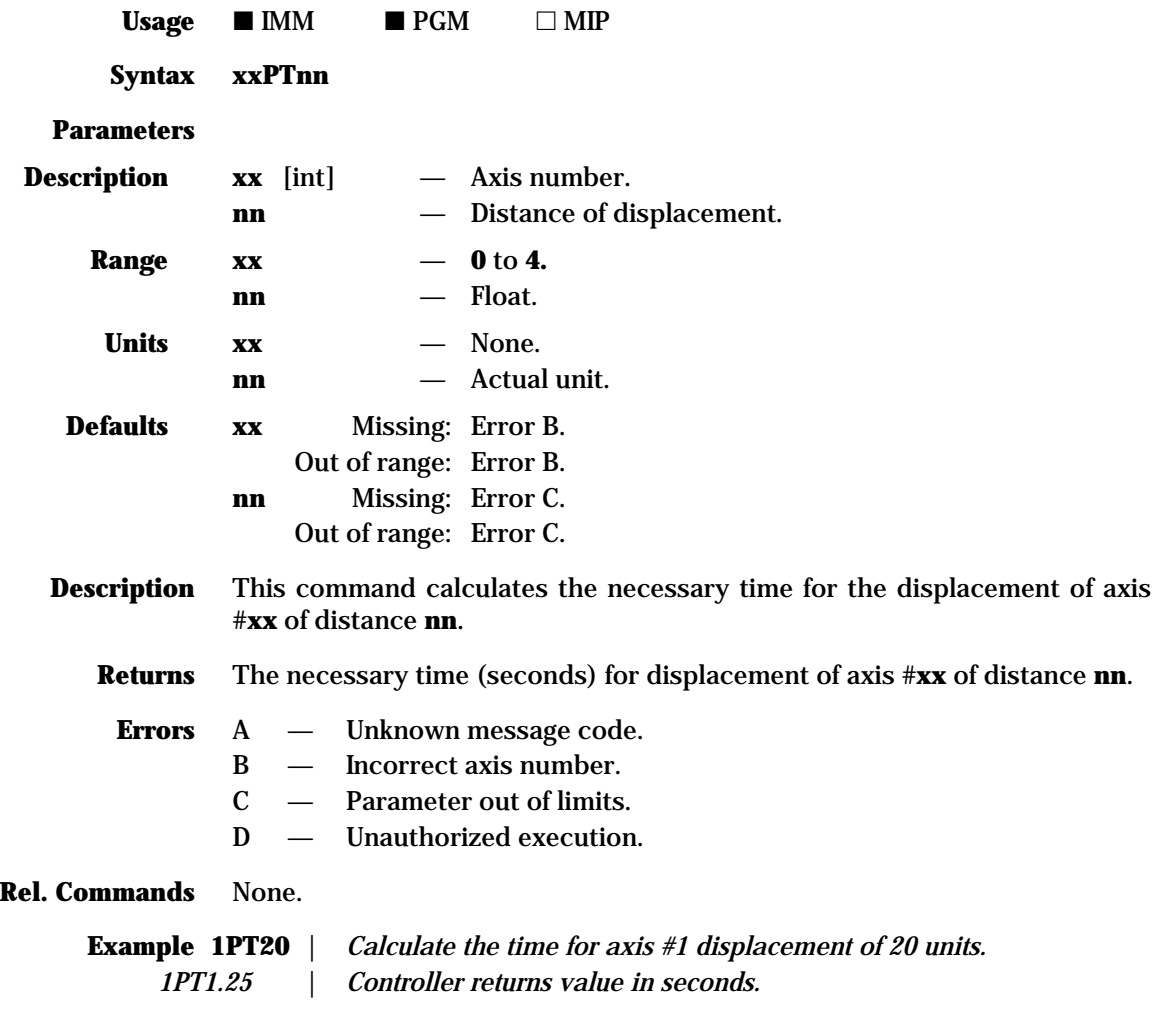

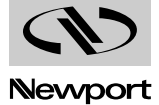
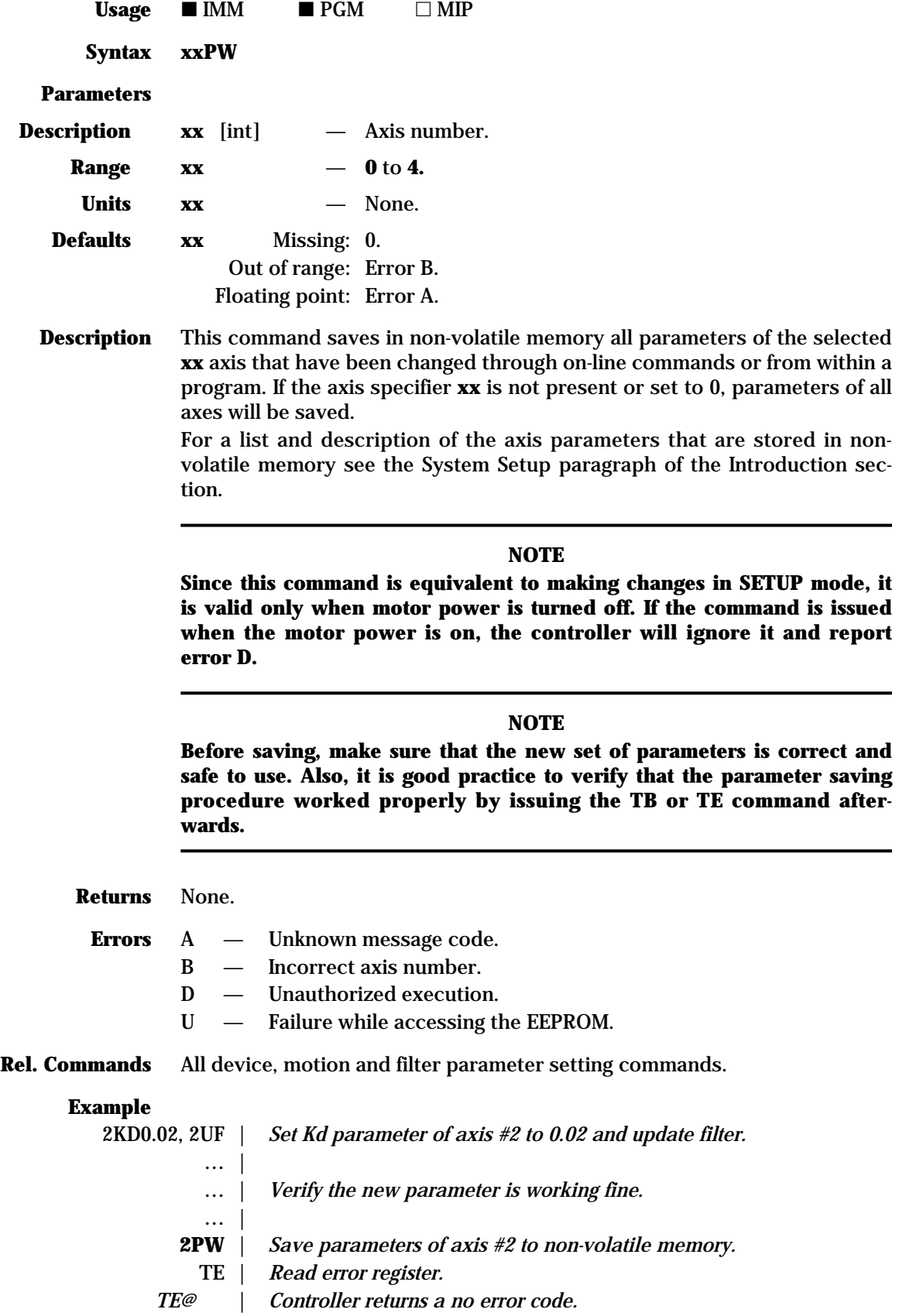

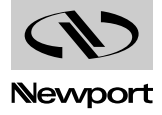

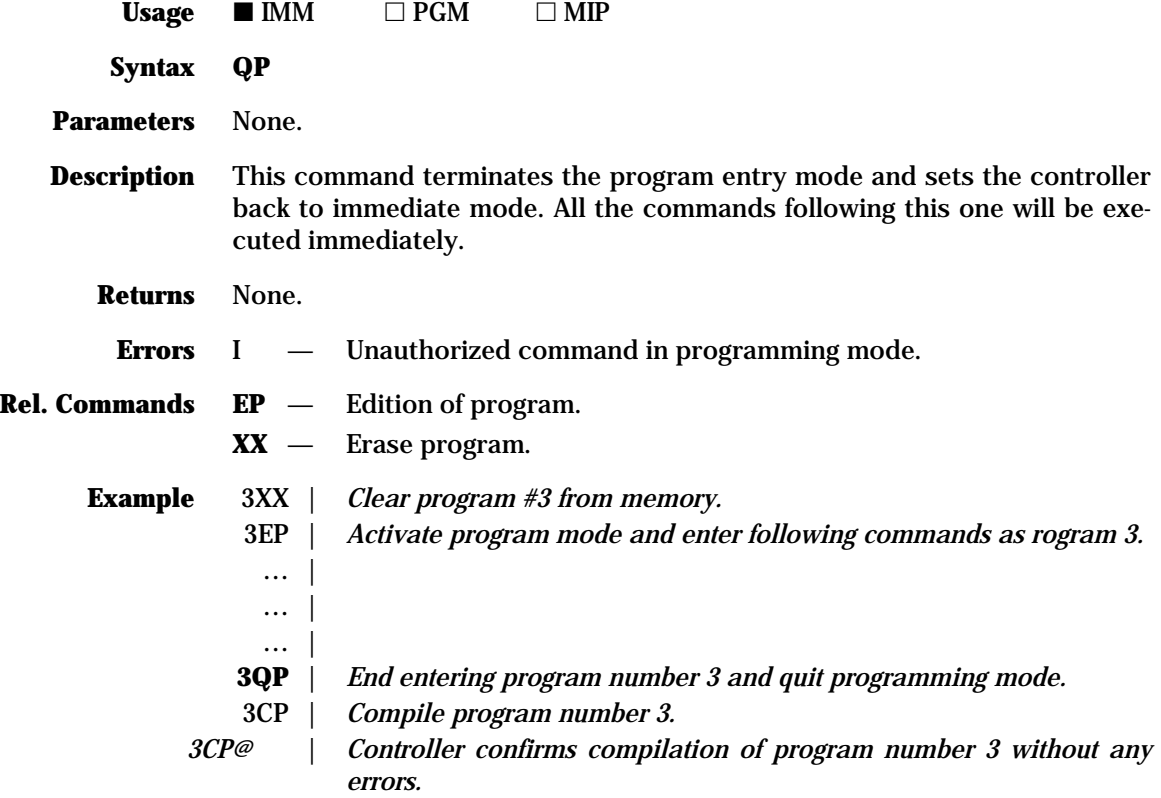

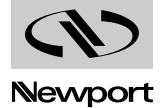

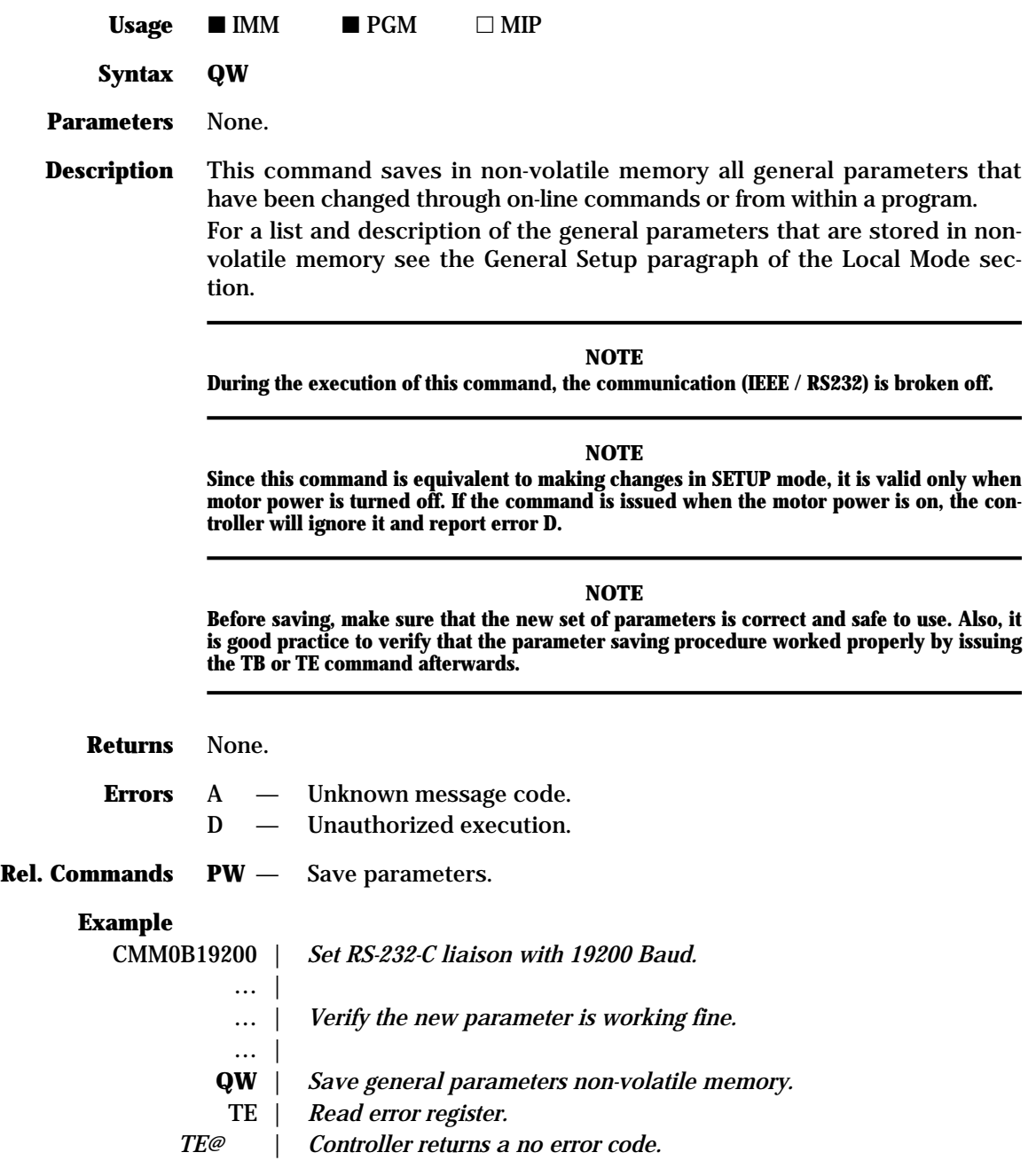

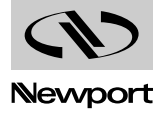

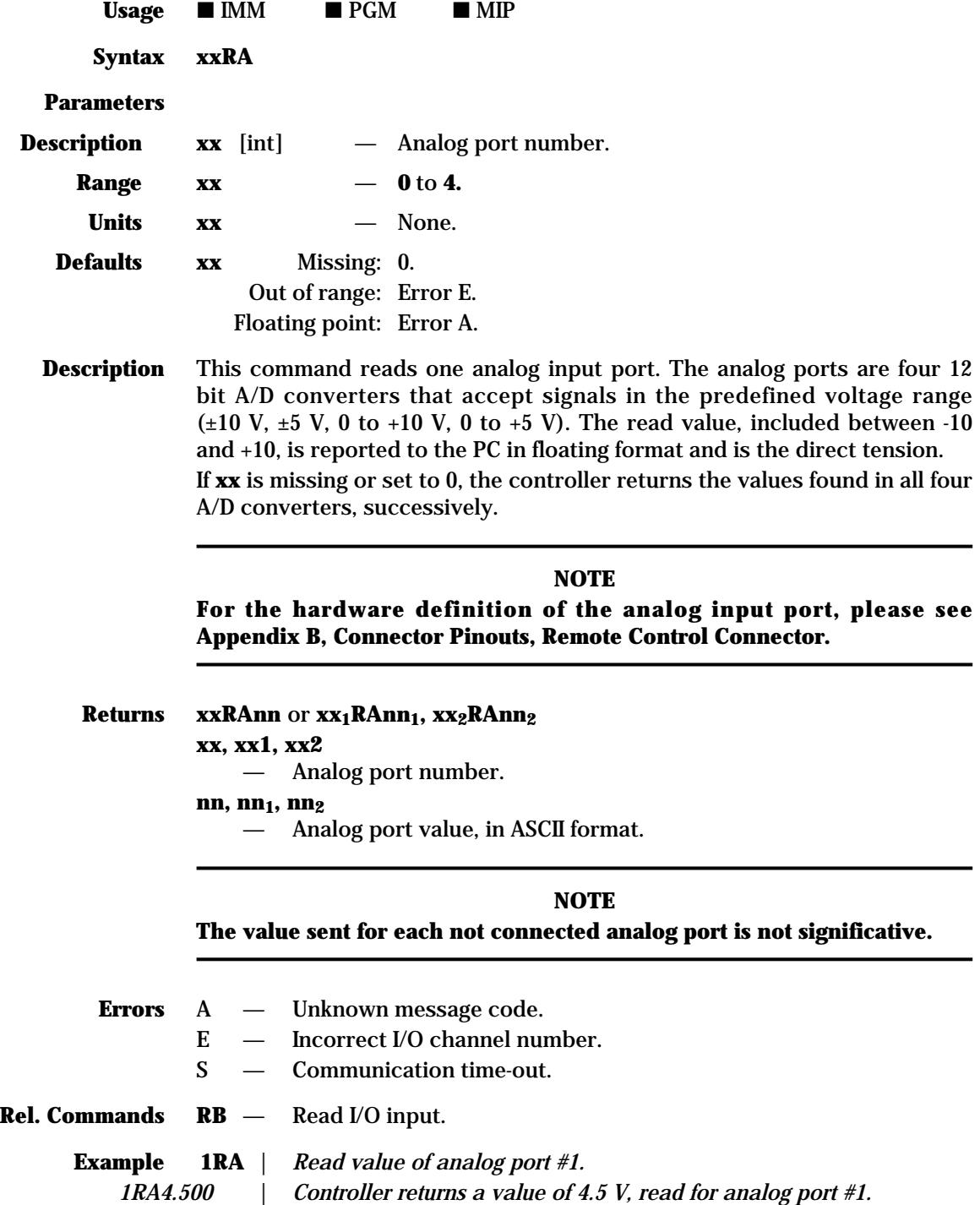

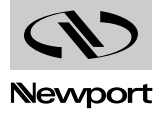

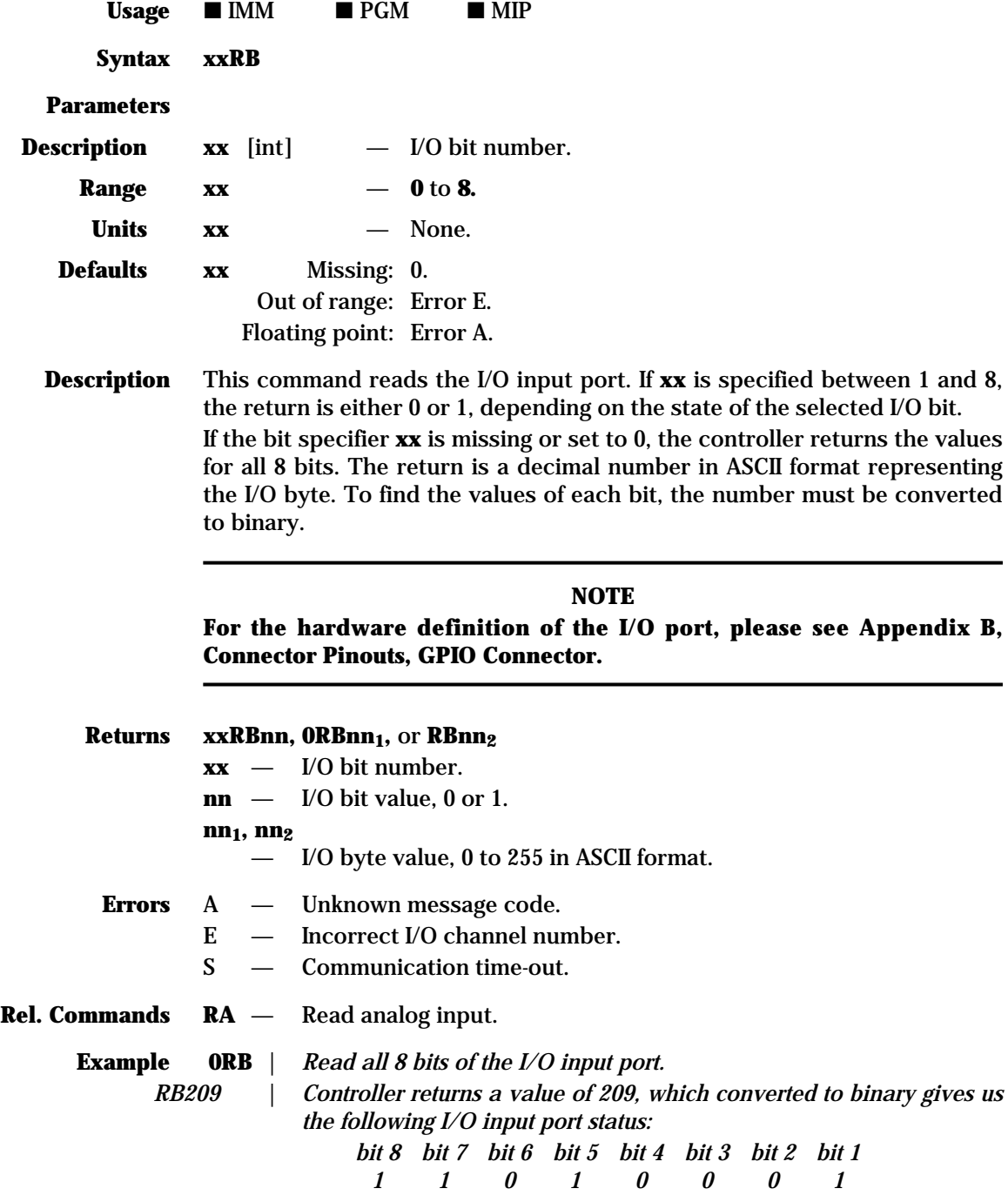

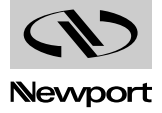

 $$  $\blacksquare$  IMM  $PGM$  $MIP$ 

**Syntax RD**

Parameters None.

**Description** This command disables the front panel display. It is used primarily to save the CPU overhead time during time consuming or time-sensitive operations. For instance, better accuracy can be obtained for WP command when used at high velocities and a higher communication throughput can be achieved while downloading the trace data.

> While this command is active, the display shows only the following message: "Position display disabled".

> To exit this mode and re-enable the display refresh, use the RE command. The display is also re-activated while waiting for a key with WK command, at the end of a program, when the local mode is selected with the ML command or while the manual jog mode is active. When the controller exits the manual jog mode, the display returns to its previous state, enabled or disabled.

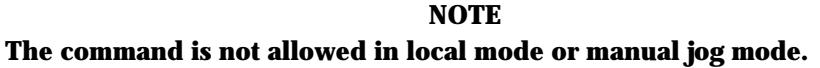

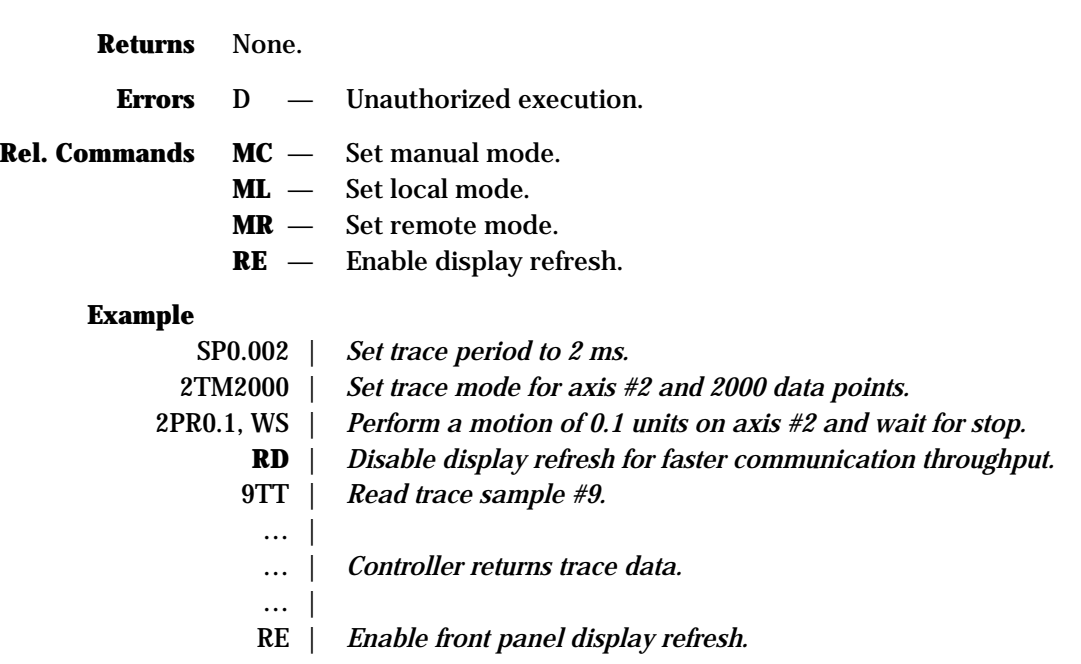

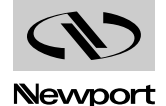

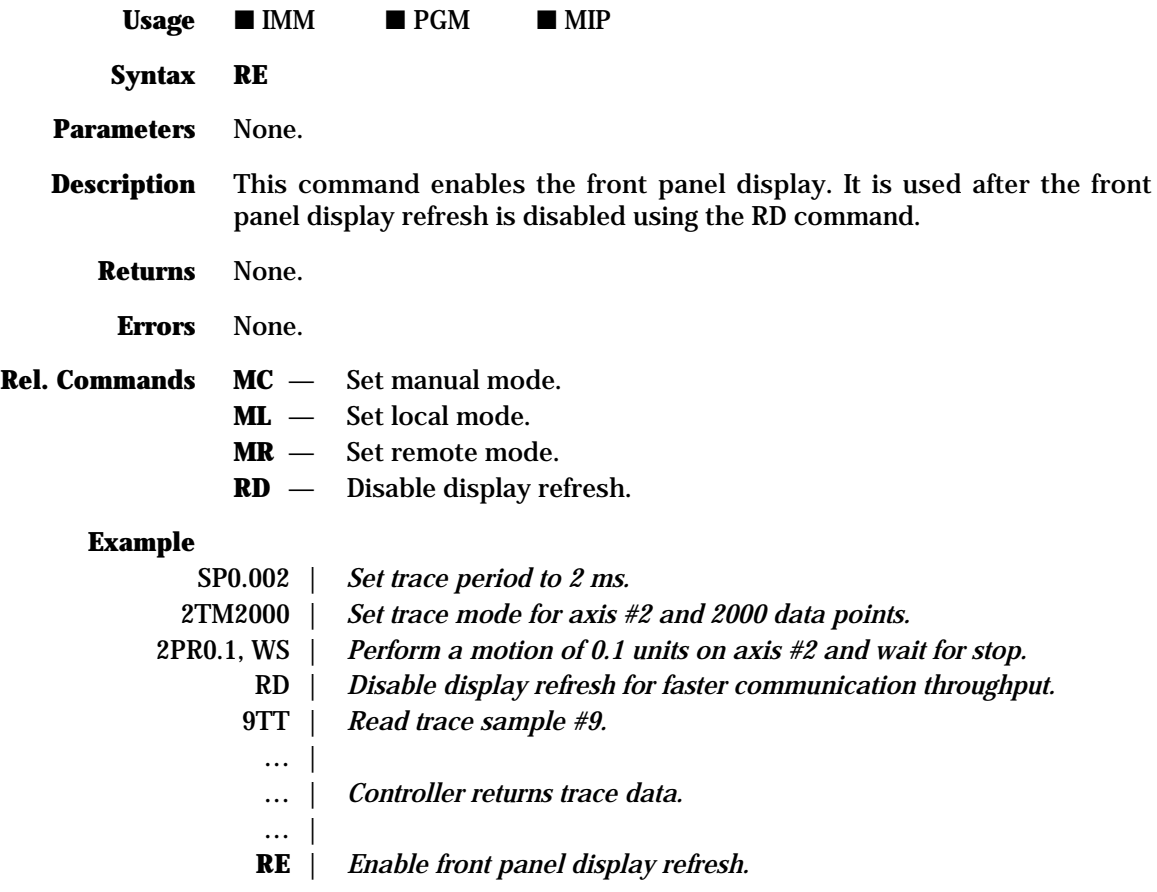

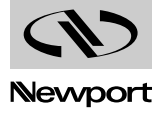

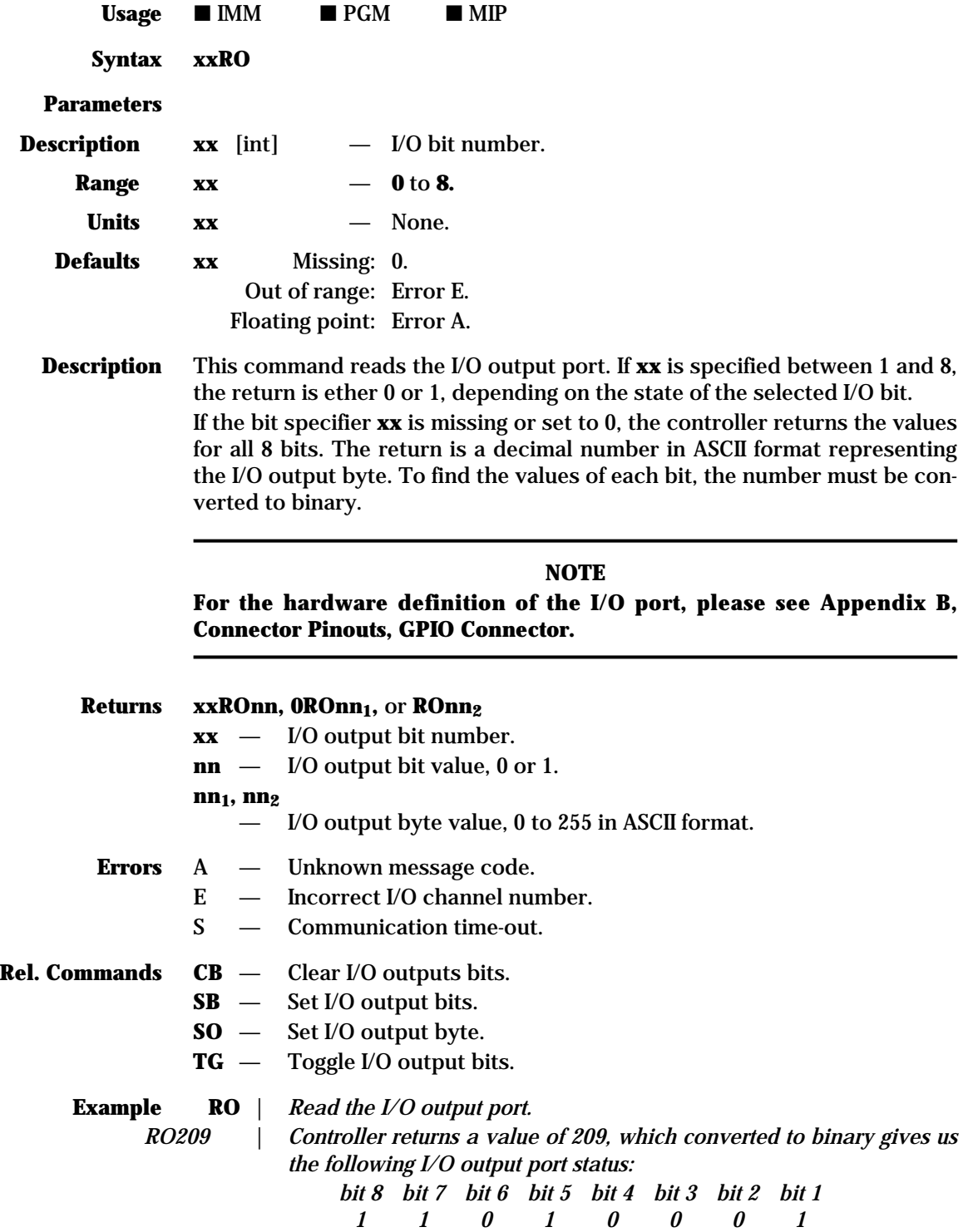

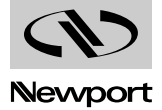

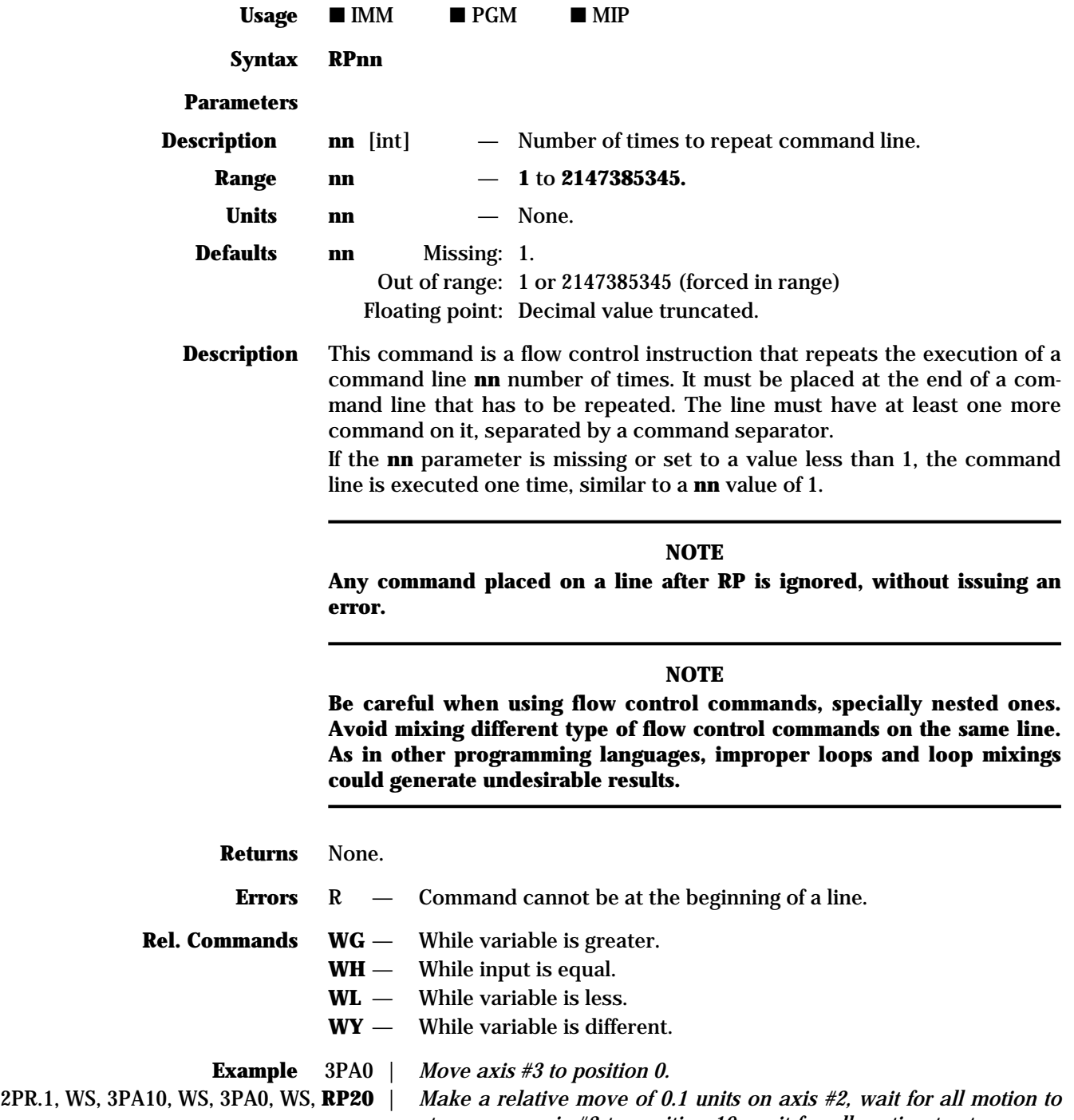

*stop, move axis #3 to position 10, wait for all motion to stop, move axis #3 back to 0, wait to stop; repeat the entire cycle 20 times.*

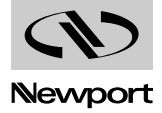

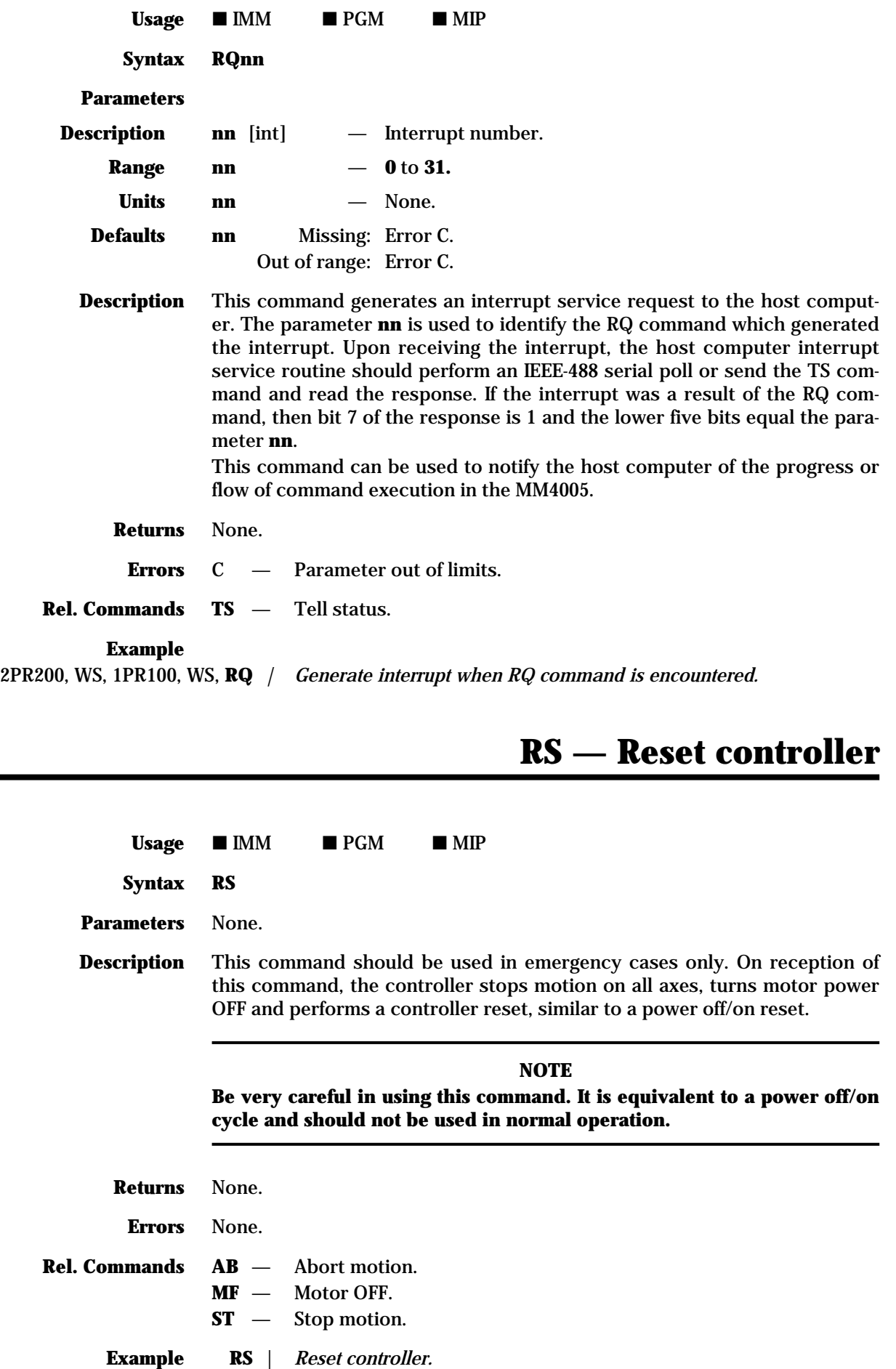

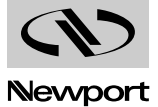

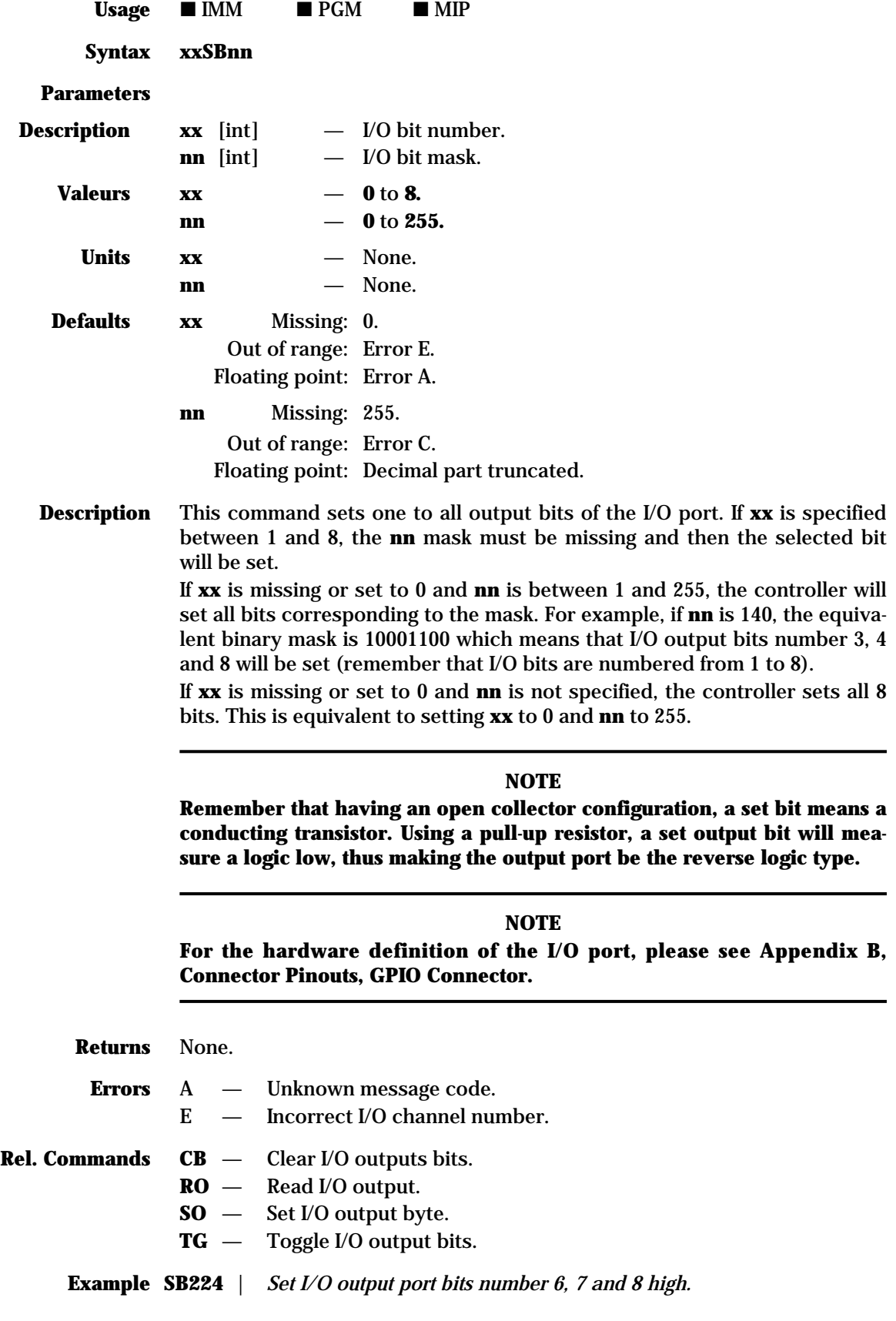

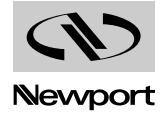

to operate in open loop. If

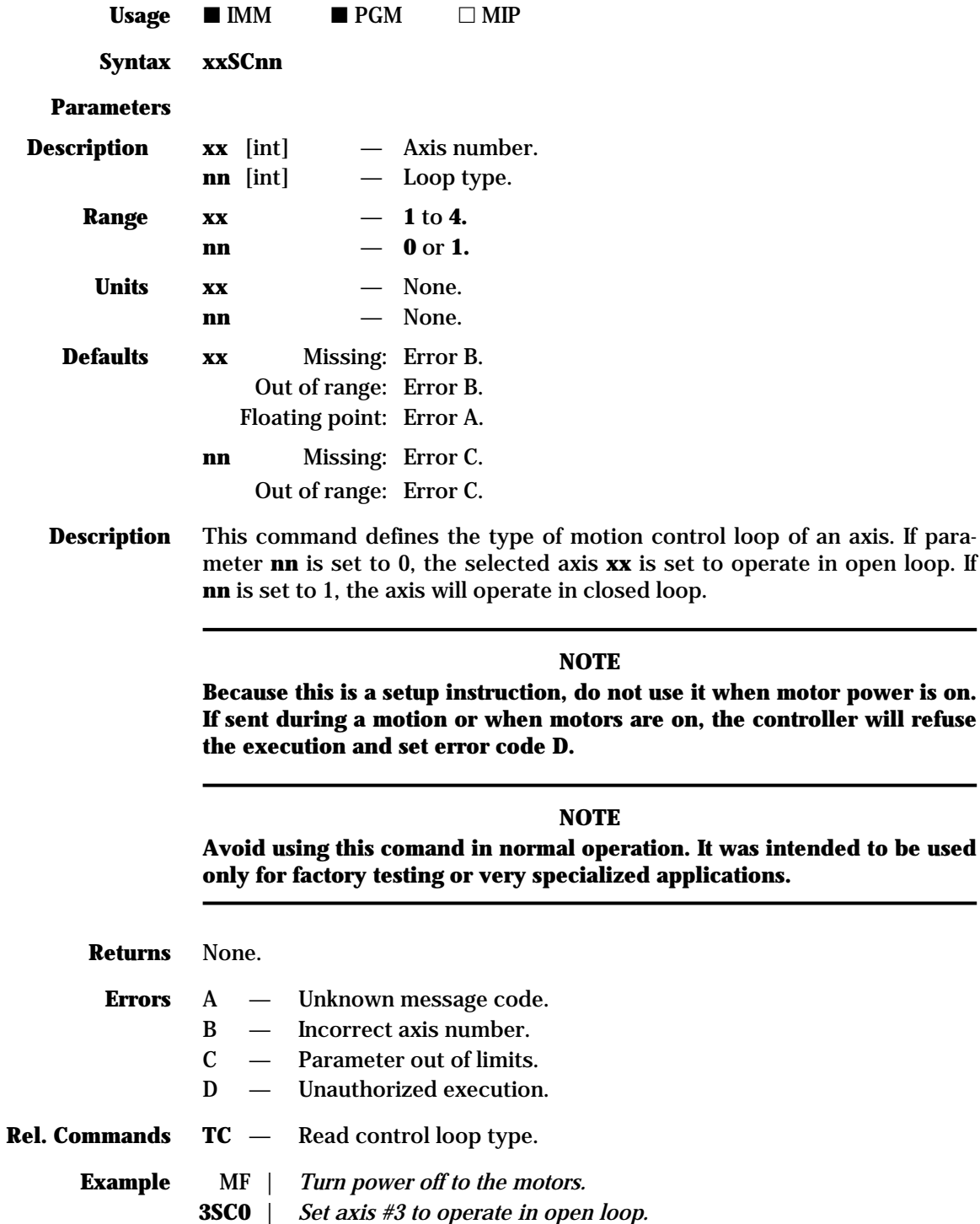

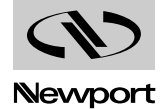

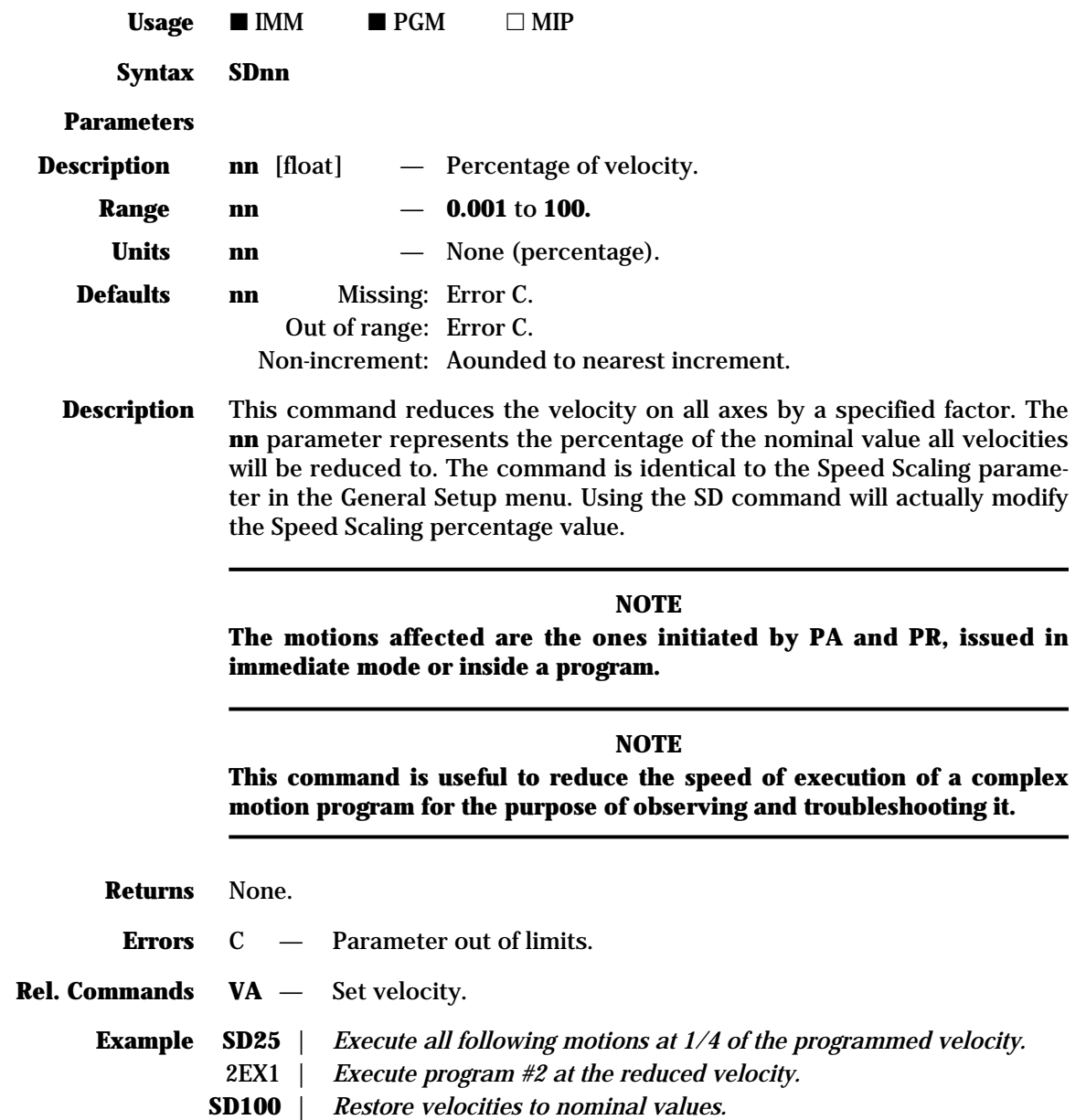

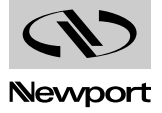

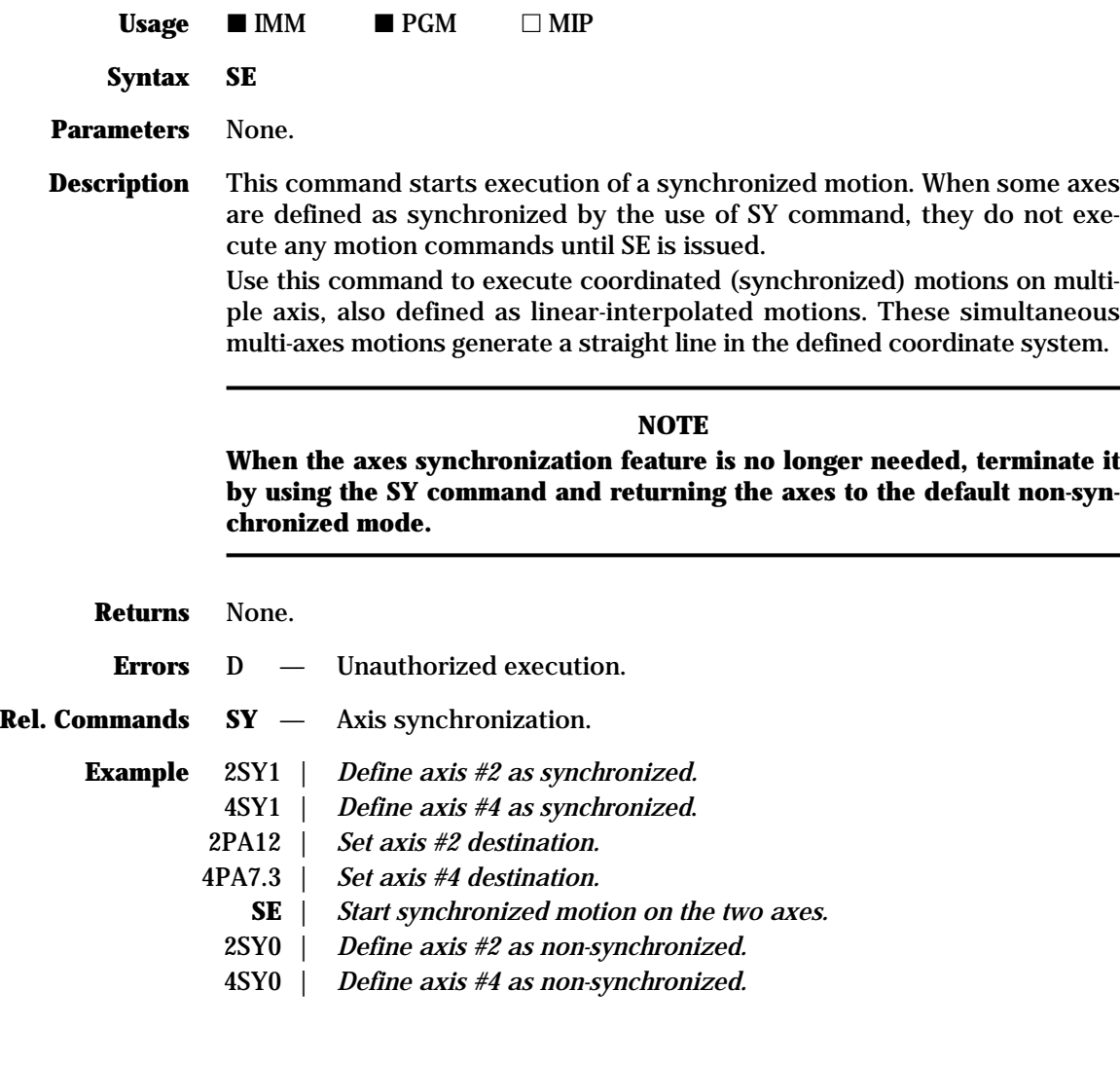

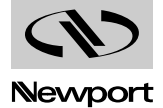

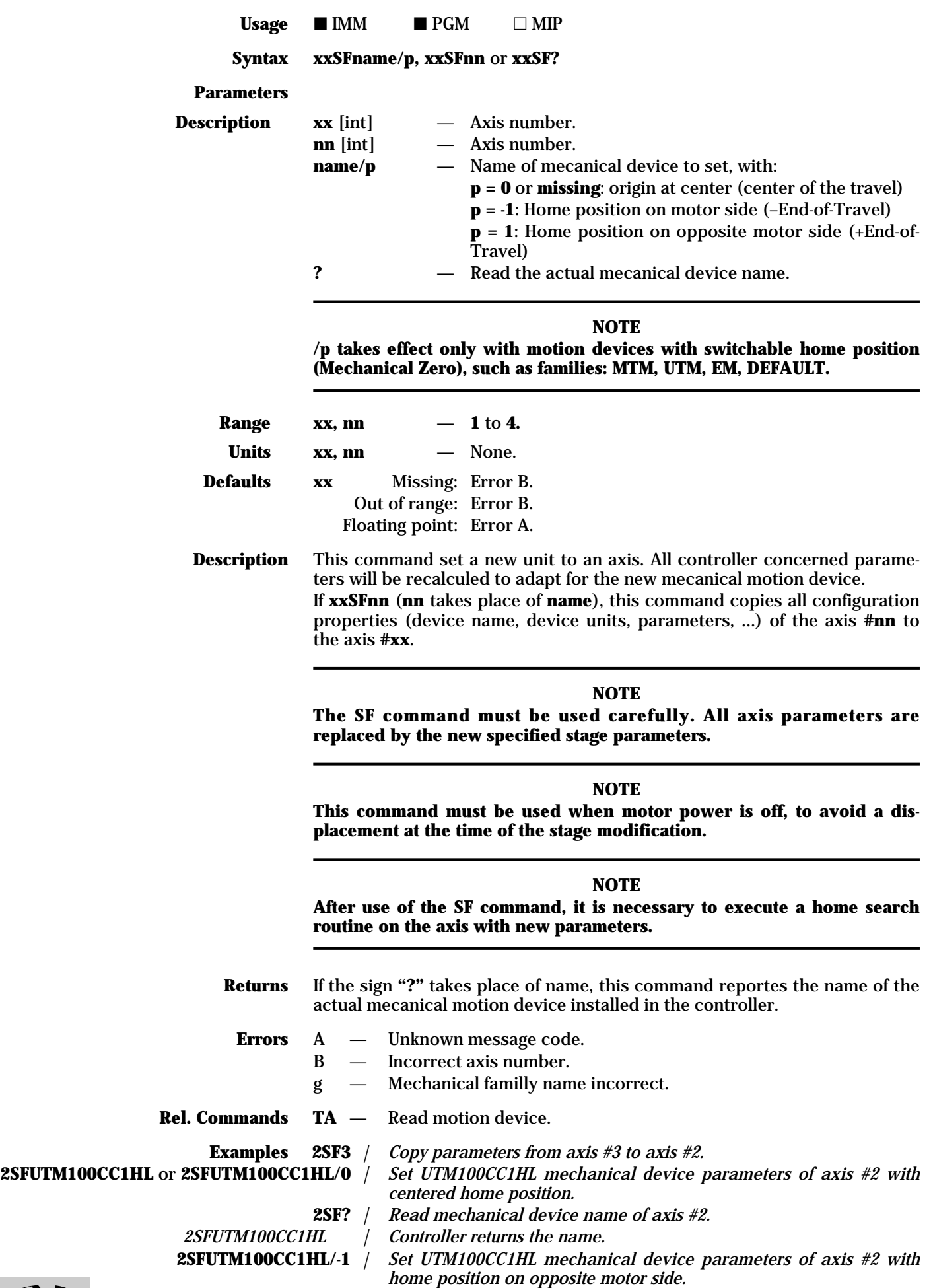

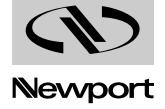

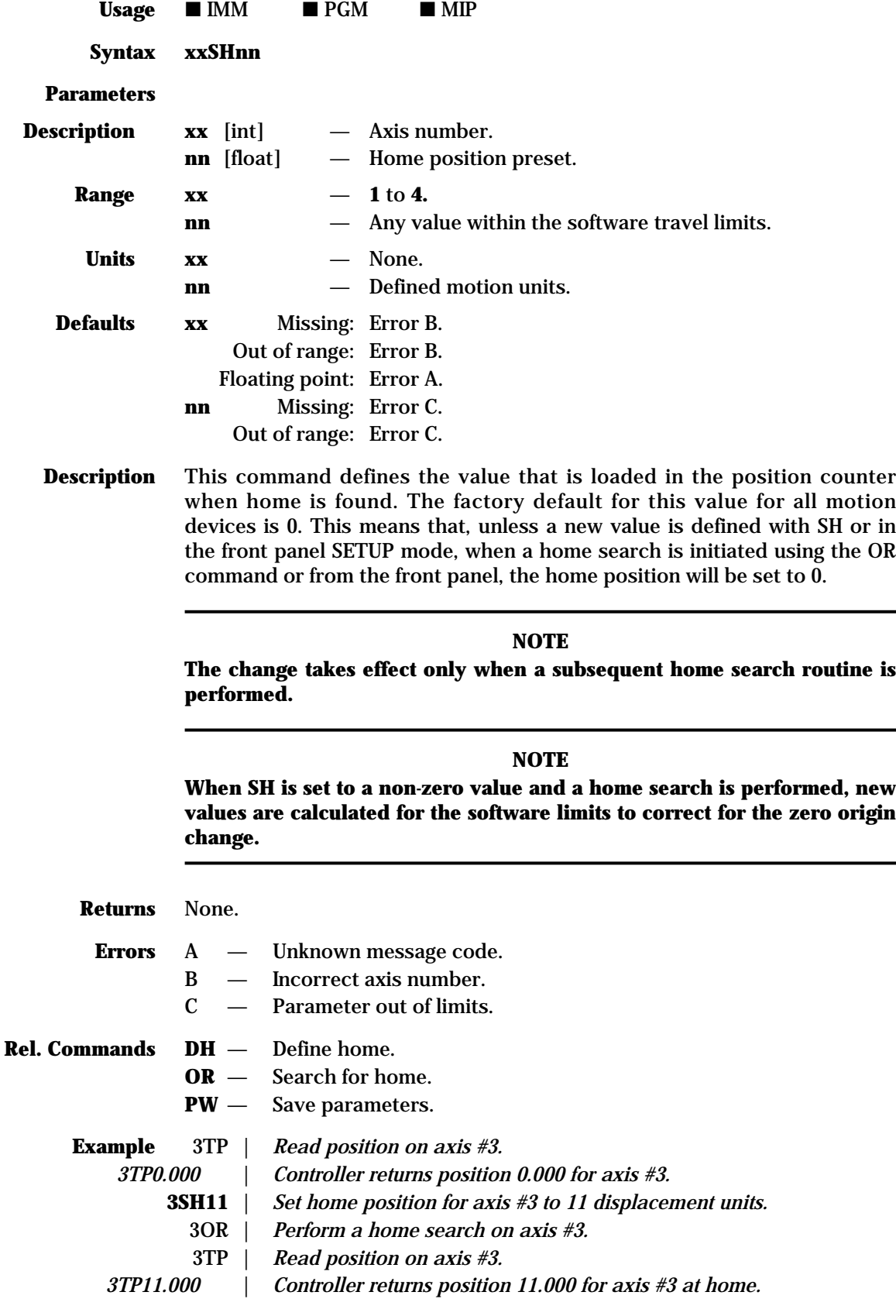

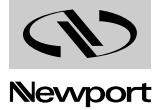

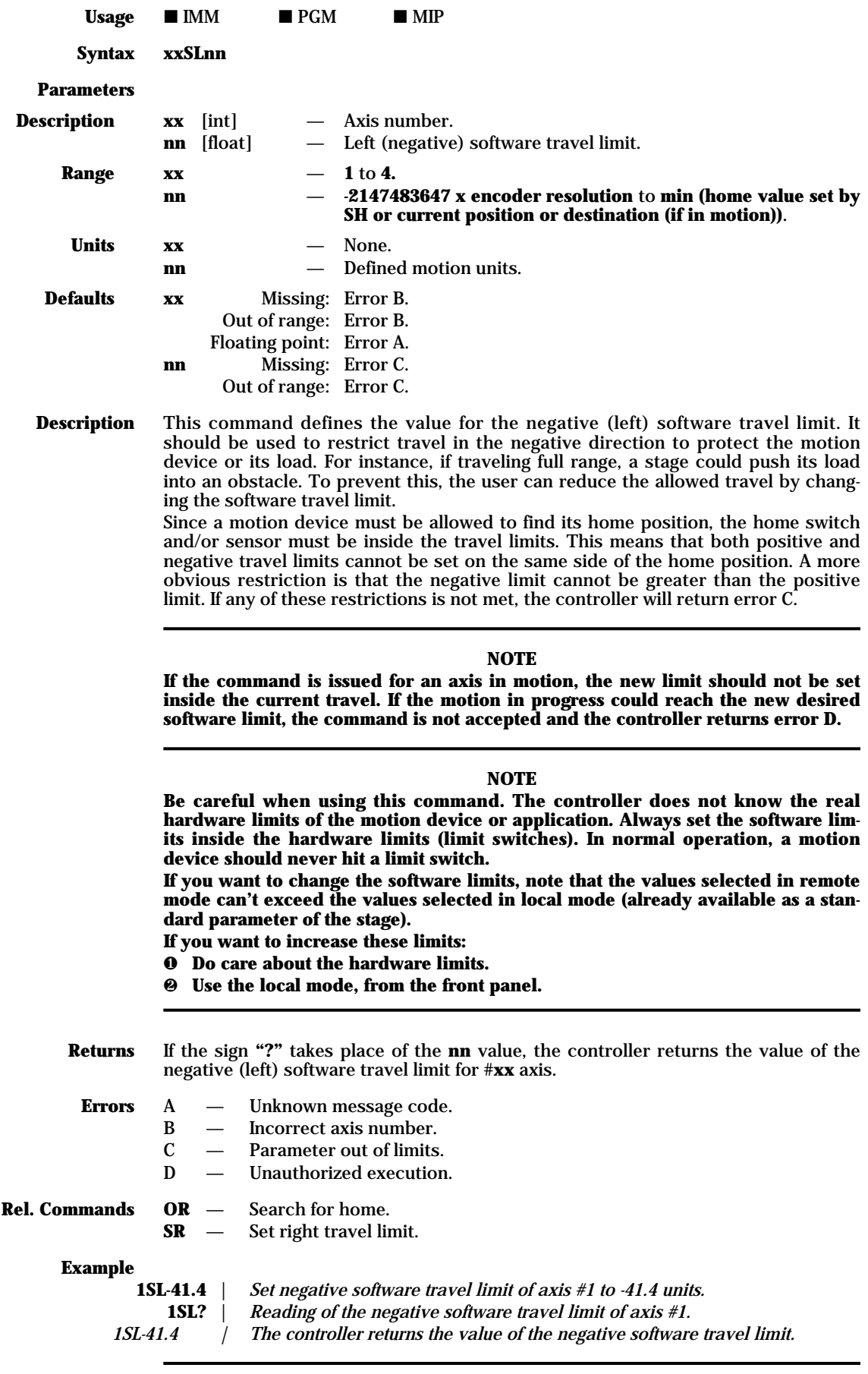

**NOTE**

**Always, the stage position must be inside the interval set by the software limits**

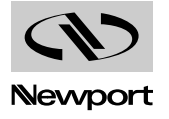

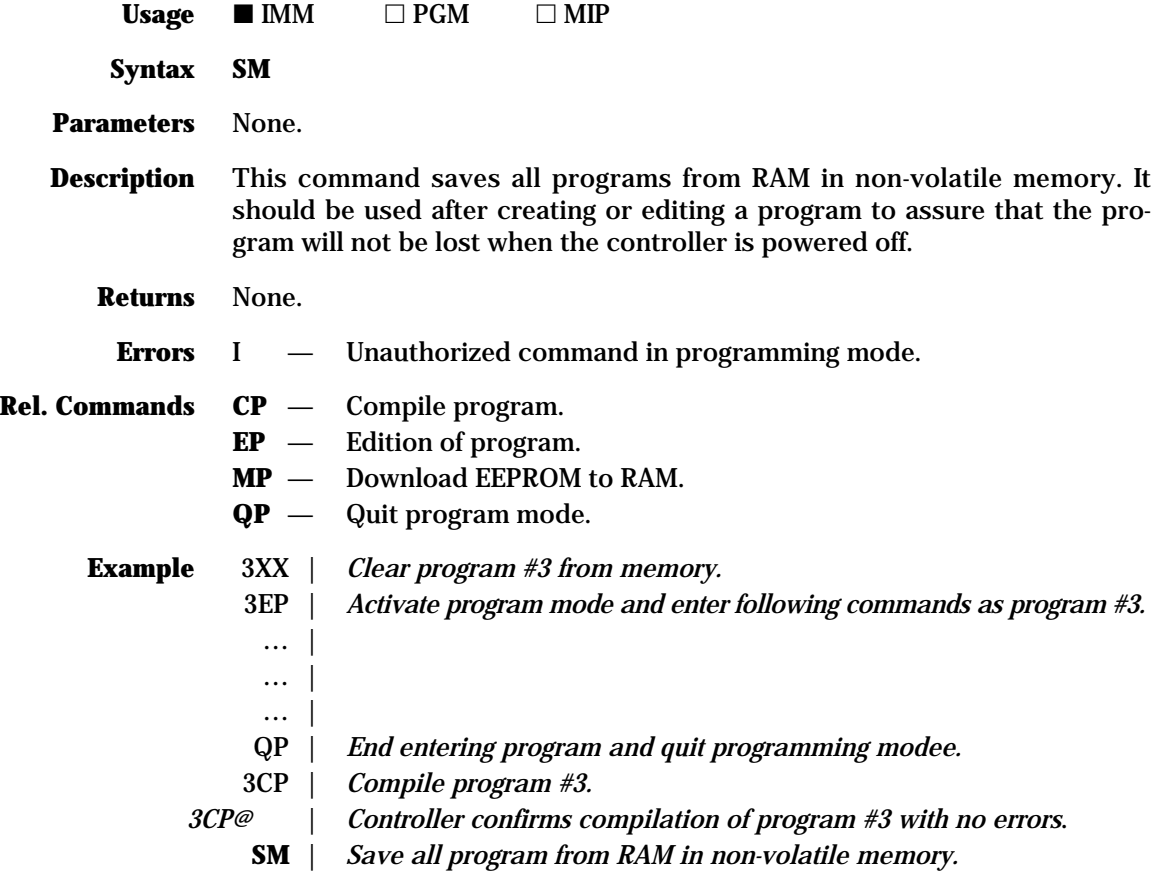

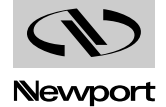

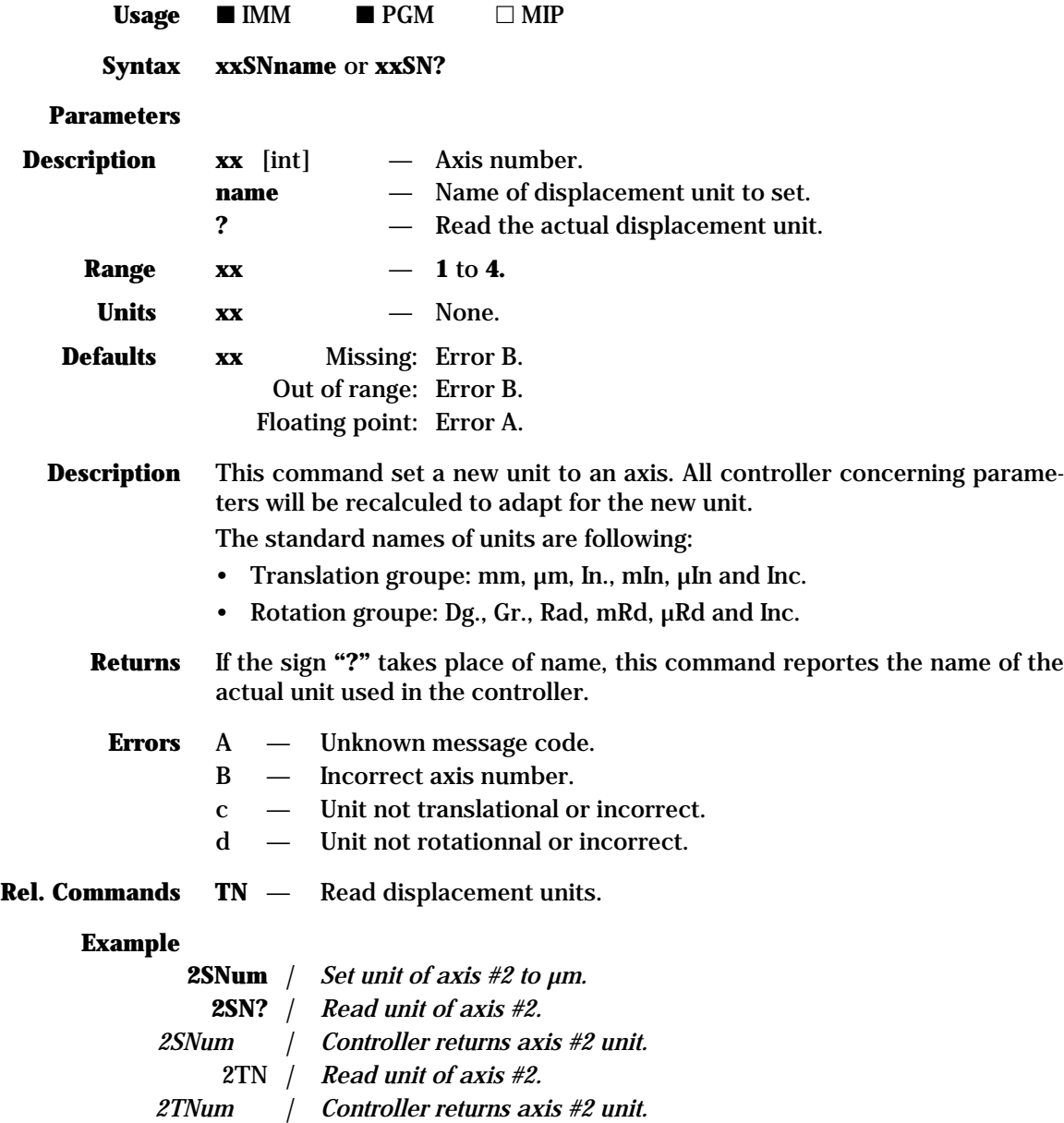

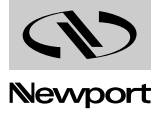

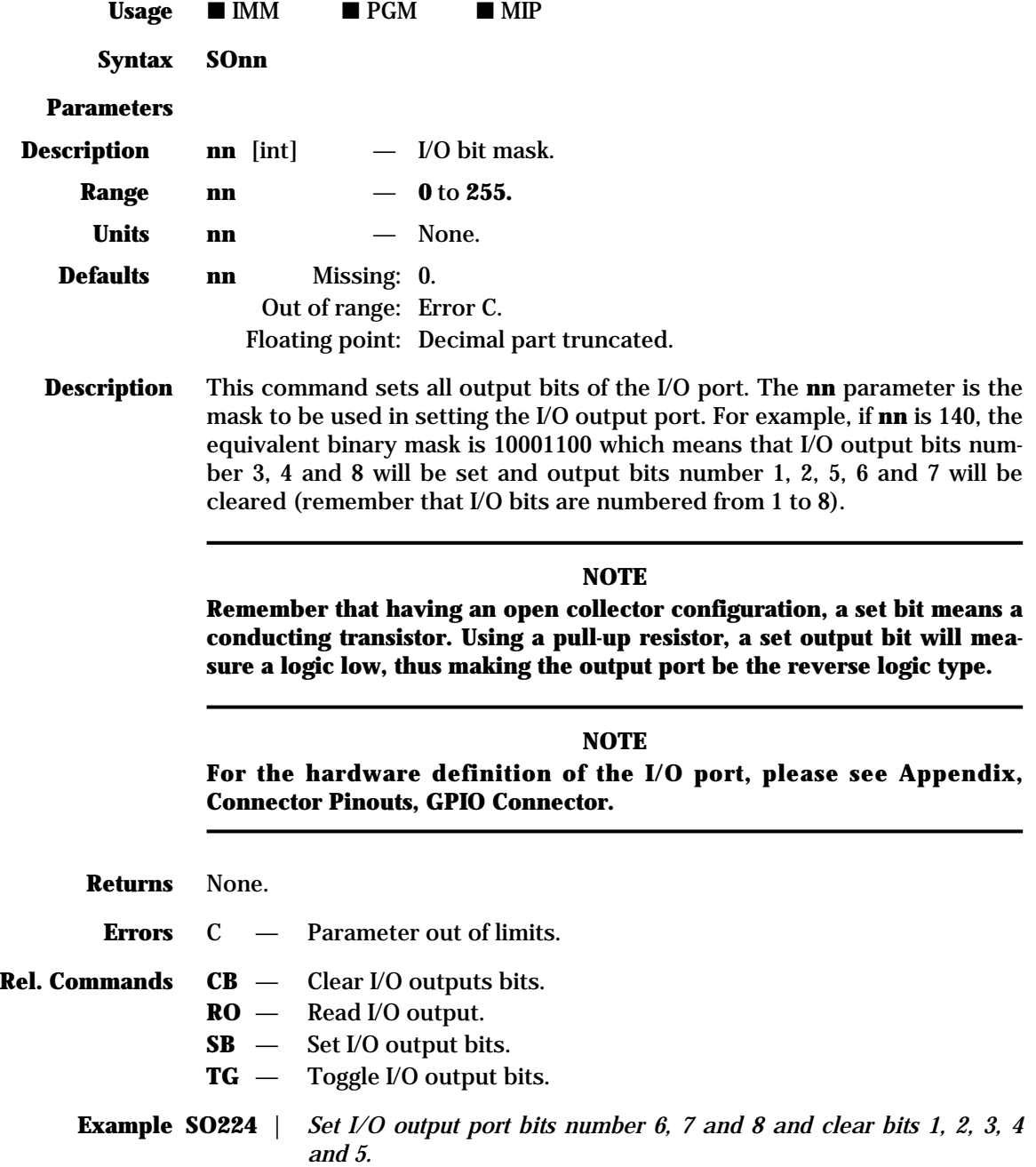

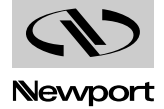

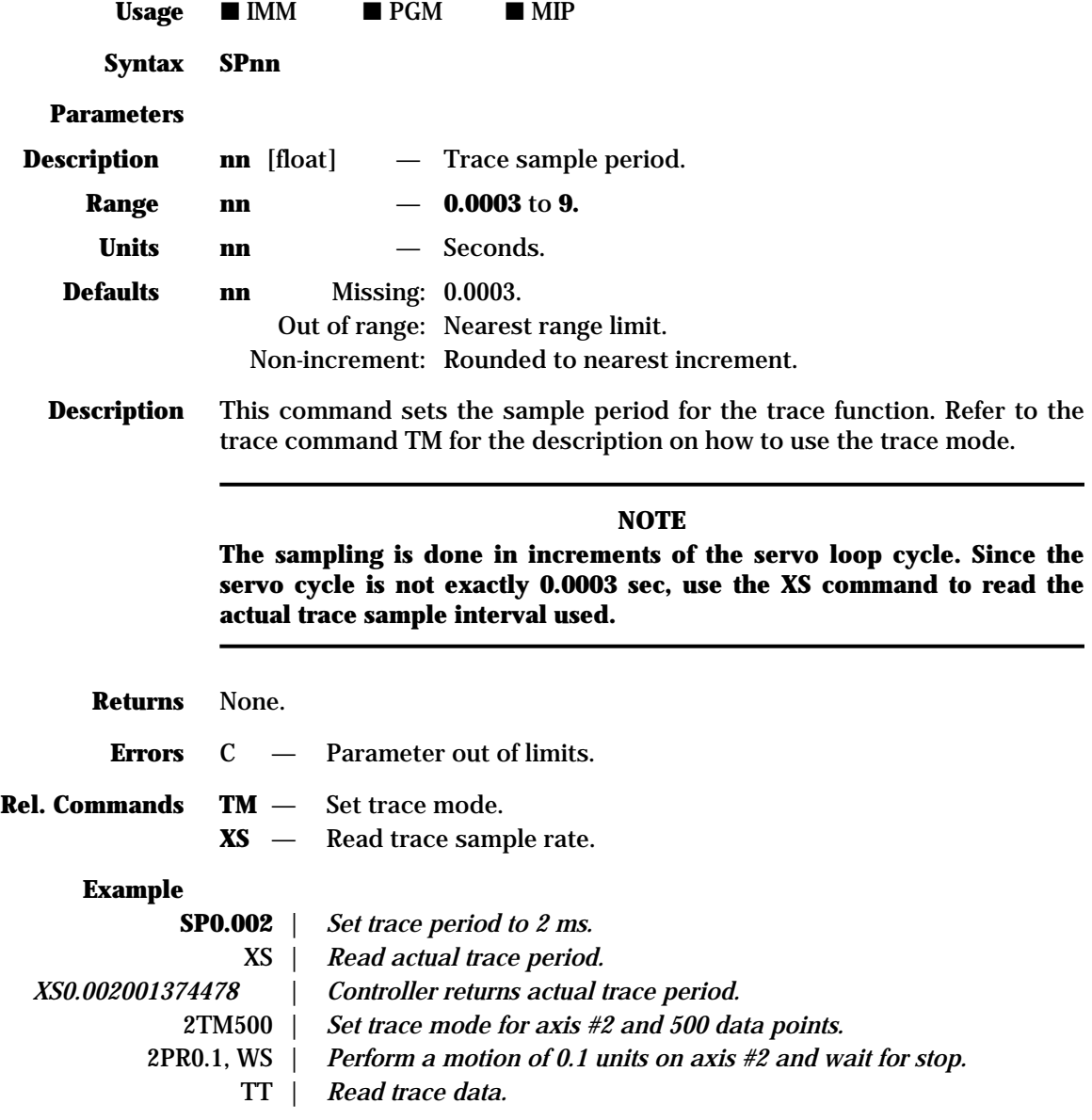

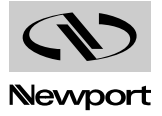

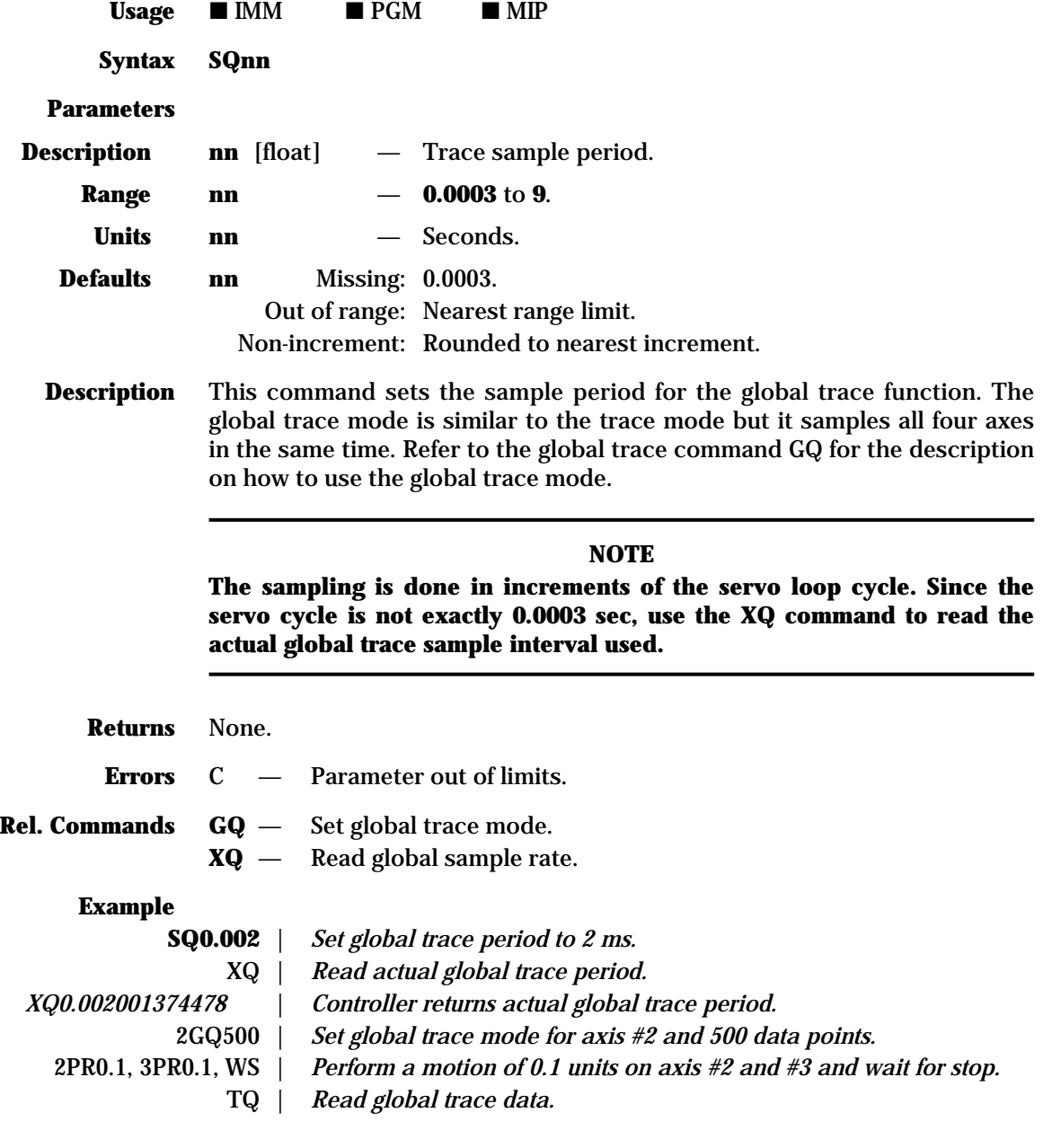

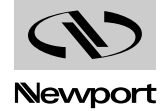

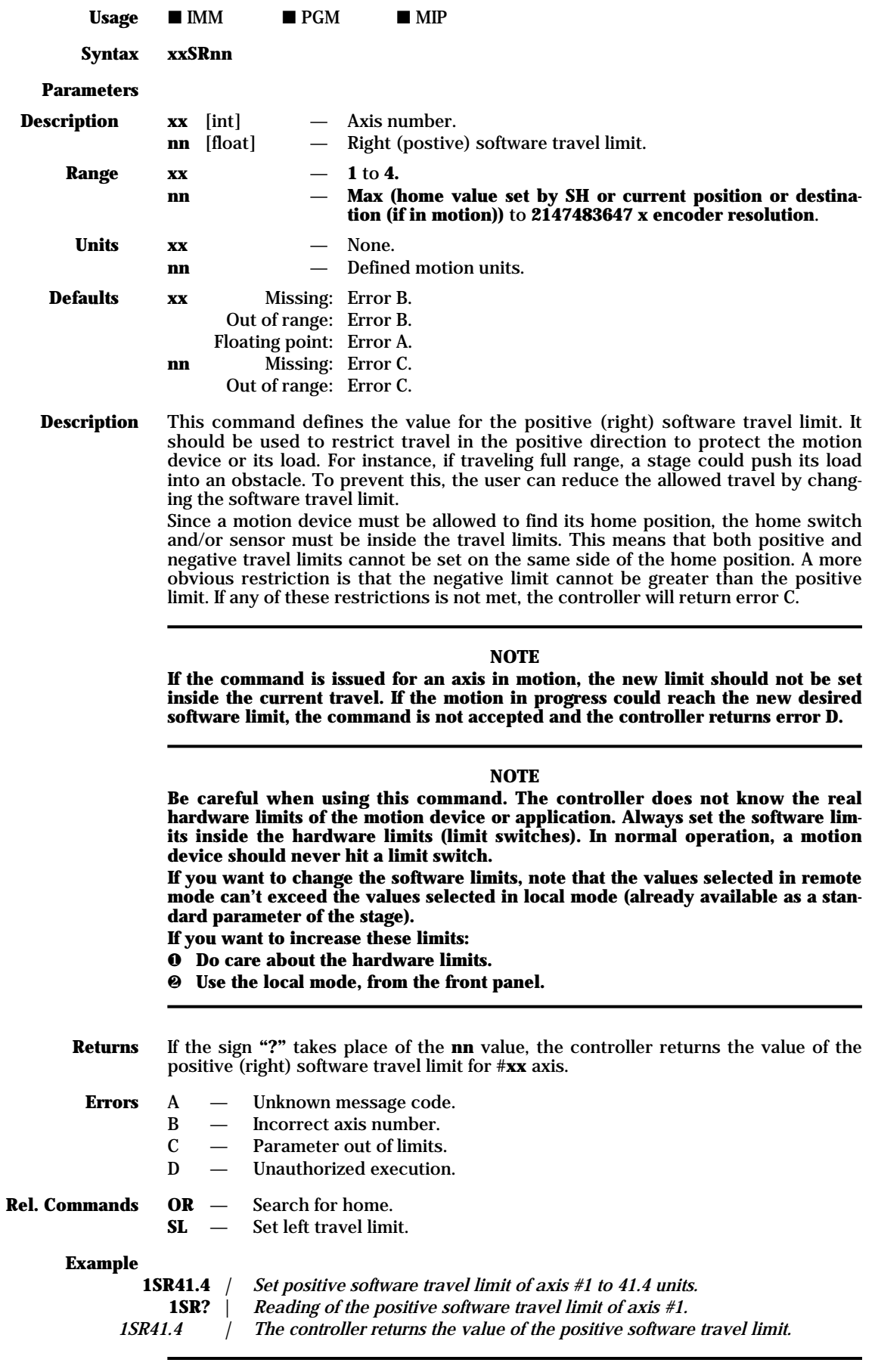

**NOTE**

**Always, the stage position must be inside the interval set by the software limits**

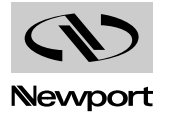

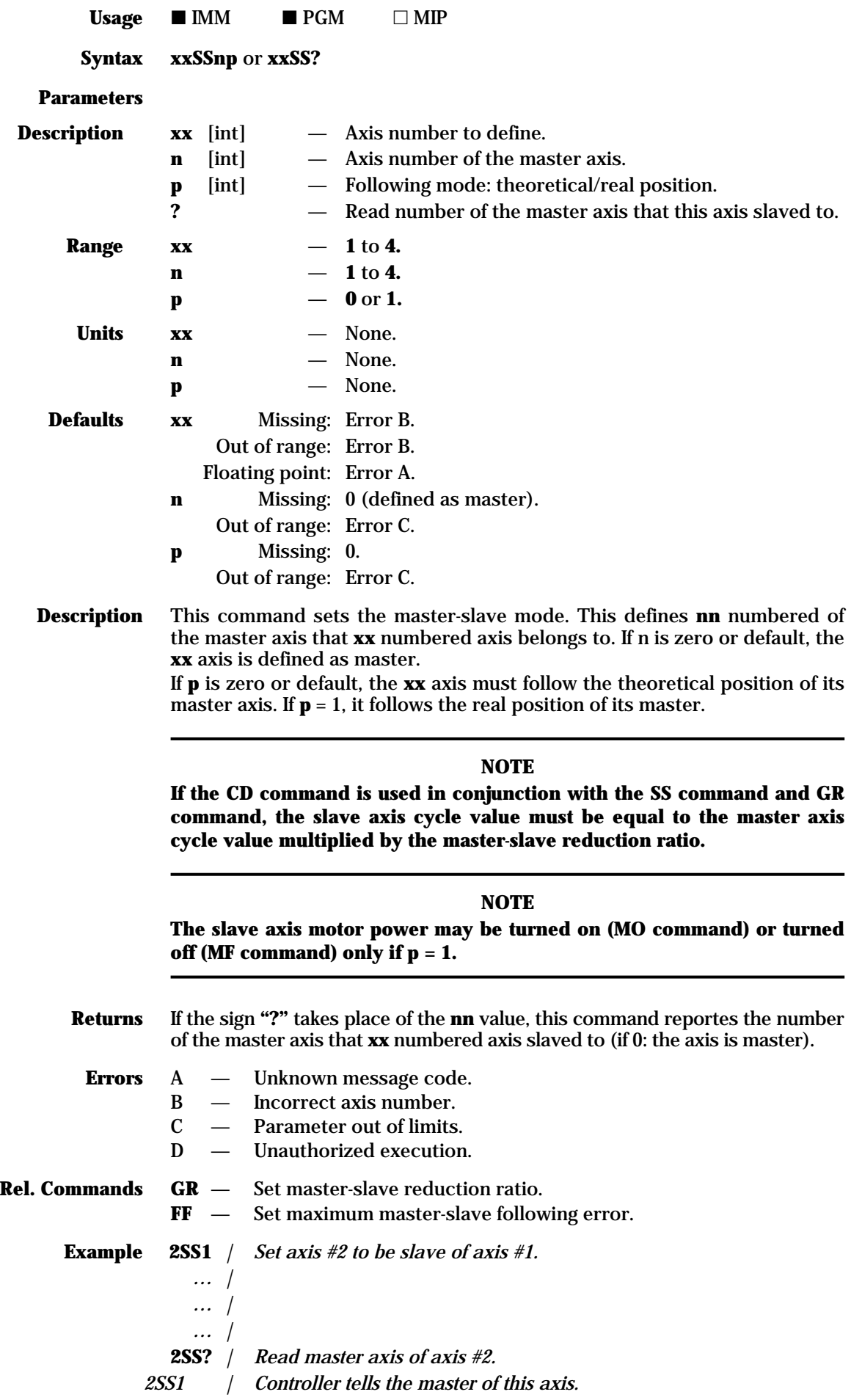

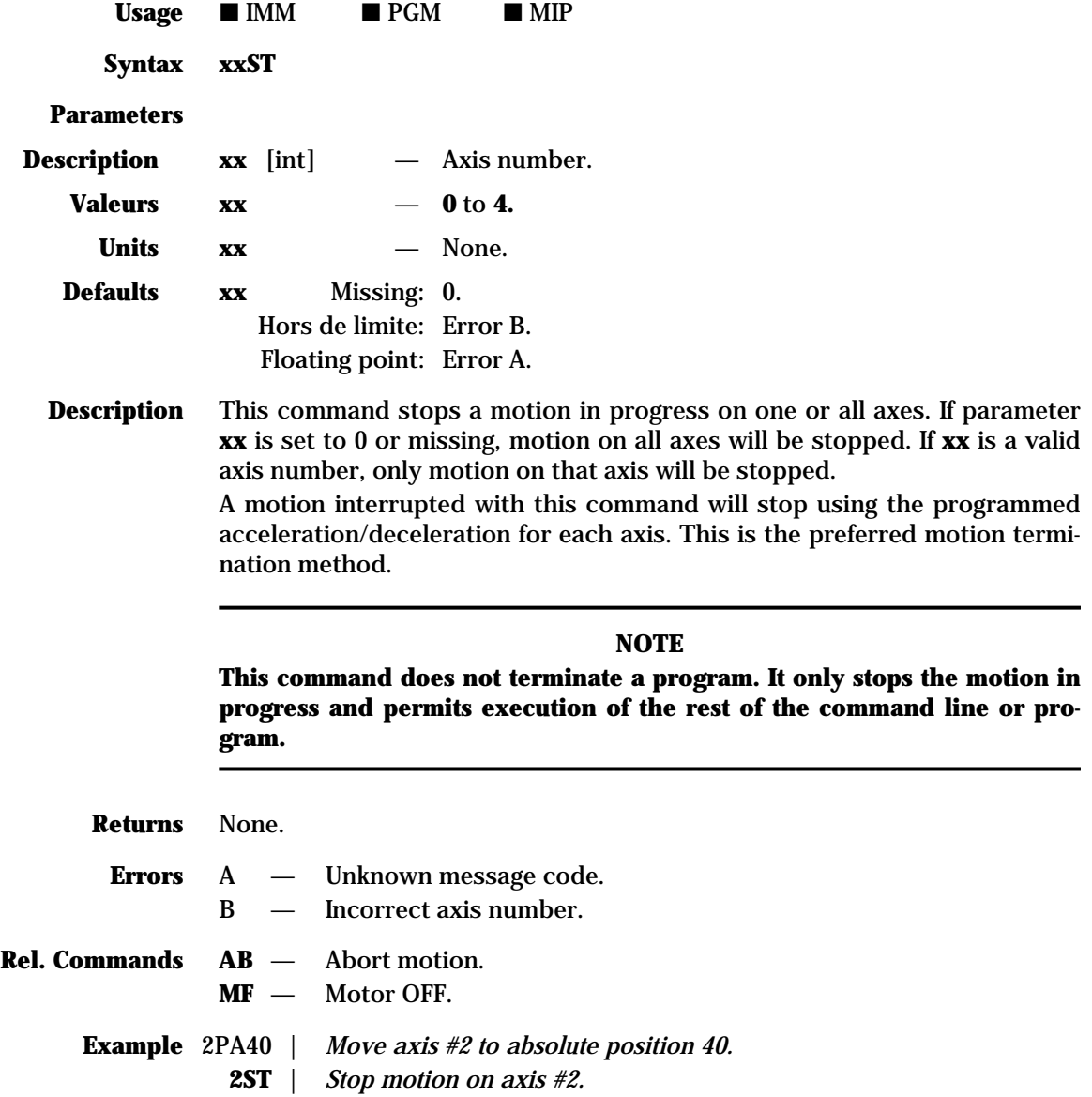

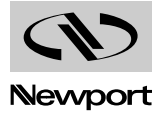

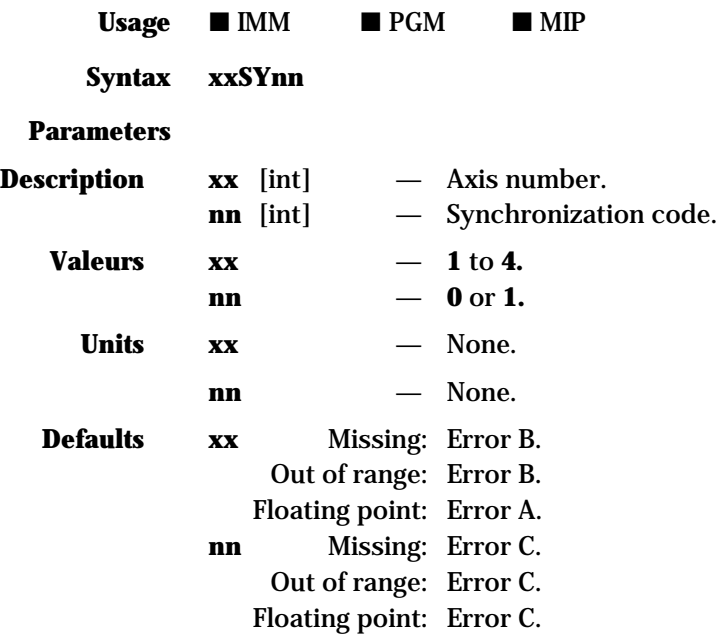

**Description** This command defines if an axis should perform all subsequent motions as independent or synchronized moves. When two or more axes perform a synchronized motion, the load travels on a straight line in the defined coordinate system. This type of motion is also referred to as linear interpolation. If the **nn** parameter is set to 0, the specified **xx** axis is defined as independent, non-synchronized. If **nn** is set to 1, the axis is defined as synchronized and all motion commands (using PA and PR) will not be executed until the SE command is received.

## **Returns** None.

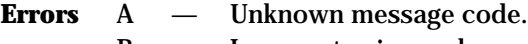

- B Incorrect axis number.
- C Parameter out of limits.
- **Rel. Commands SE** Start synchronized motion.
	- **Example 2SY1** | *Define axis #2 as synchronized.*
		- **4SY1** | *Define axis #4 as synchronized.*
		- 2PA12 | *Set axis #2 destination.*
		- 4PA7.3 | *Set axis #4 destination.*
			- SE | *Start synchronized motion on the two axes.*
			- **2SY0** | *Define axis #2 as non-synchronized.*
			- **4SY0** | *Define axis #4 as non-synchronized.*

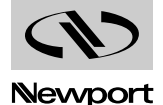

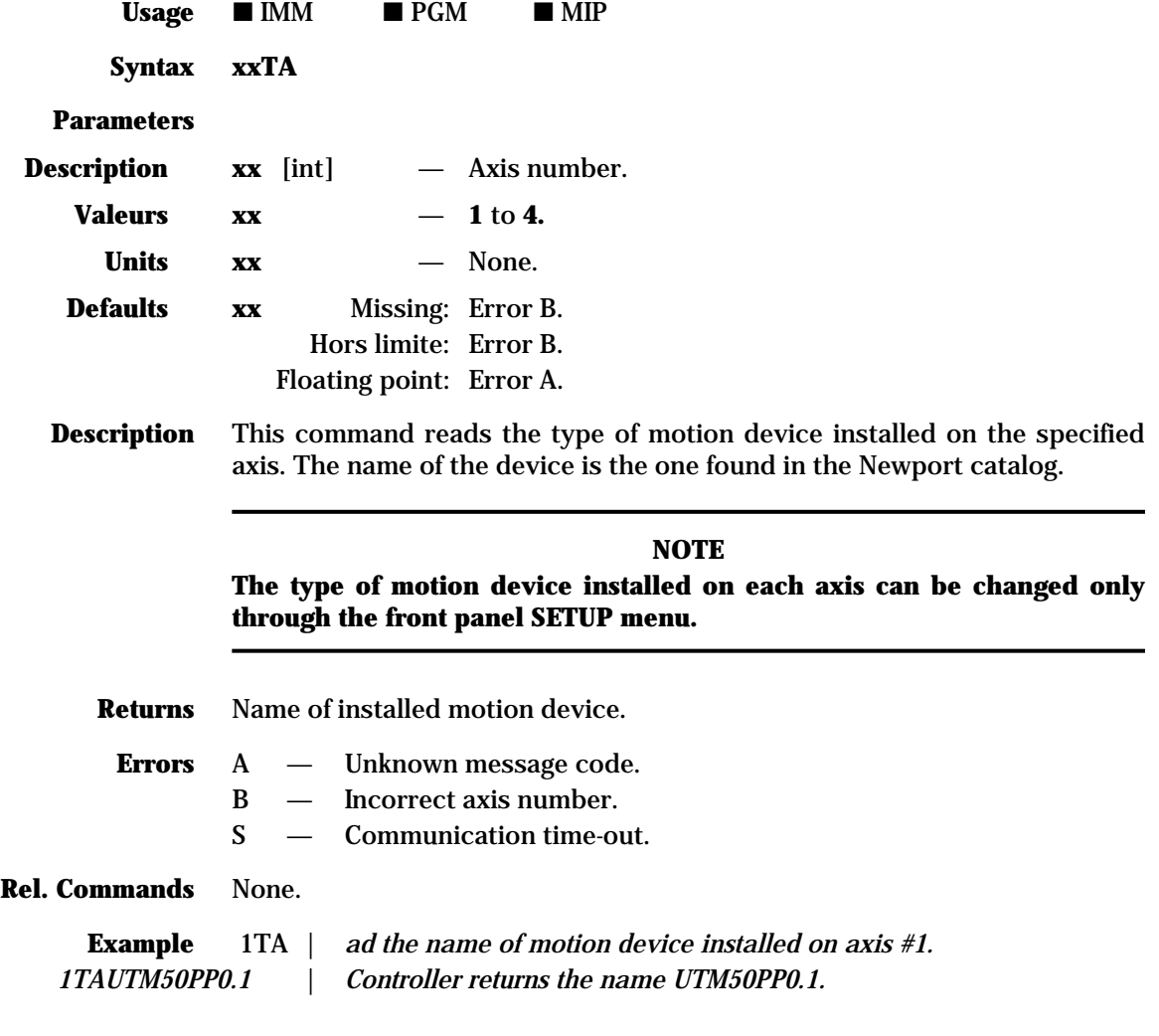

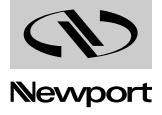

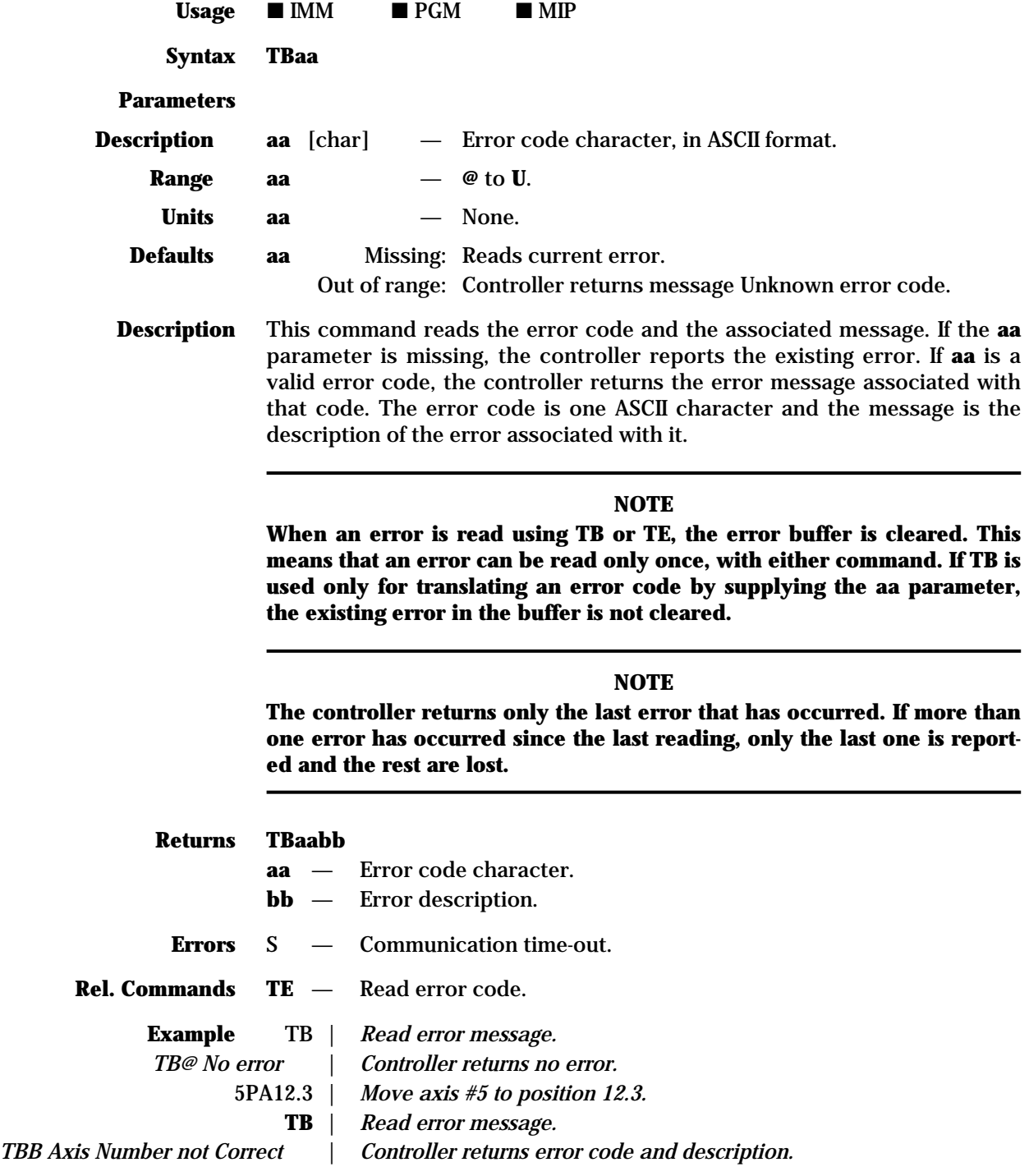

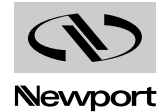

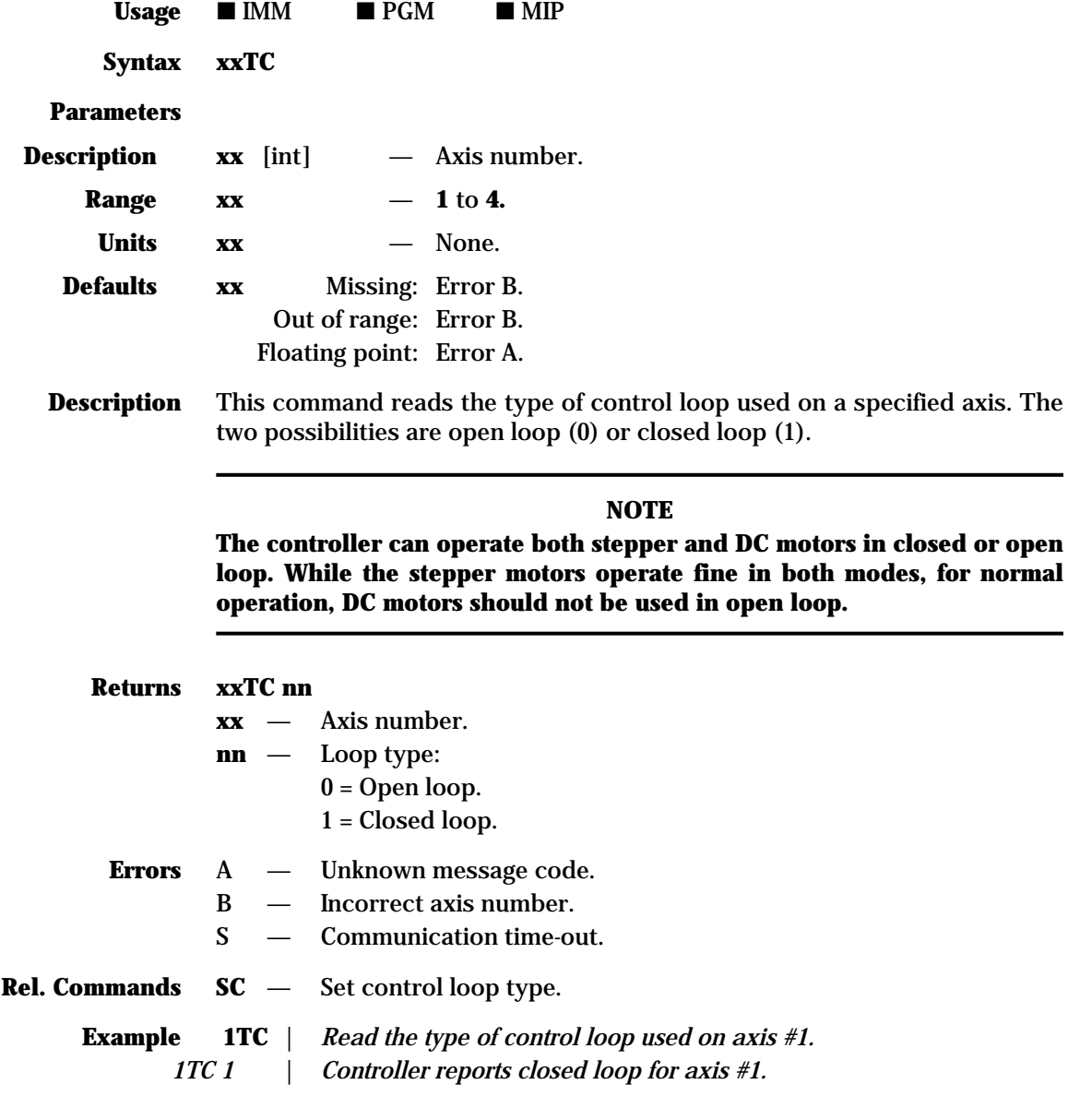

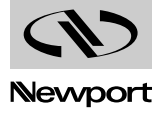

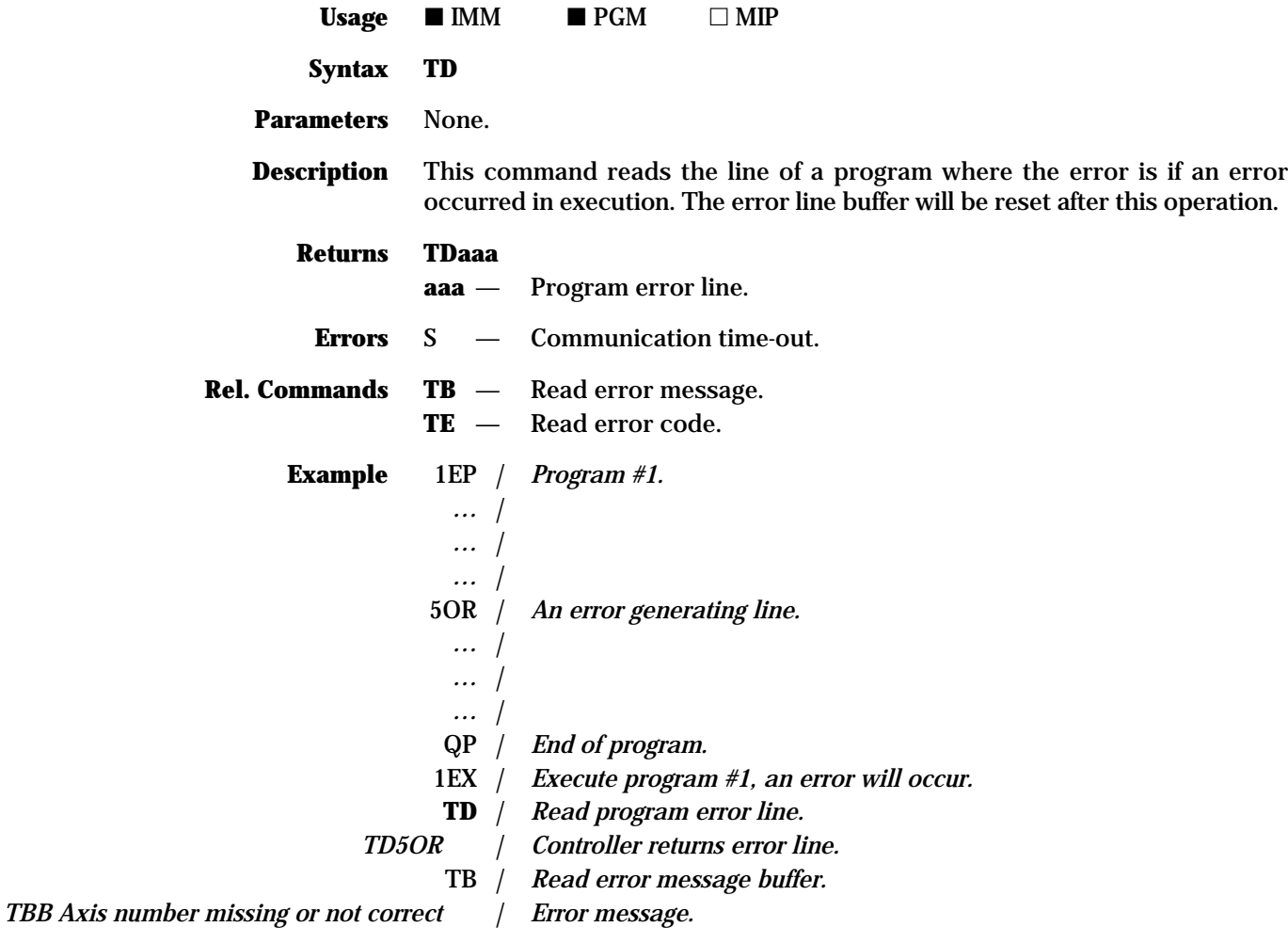

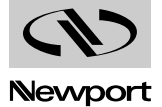

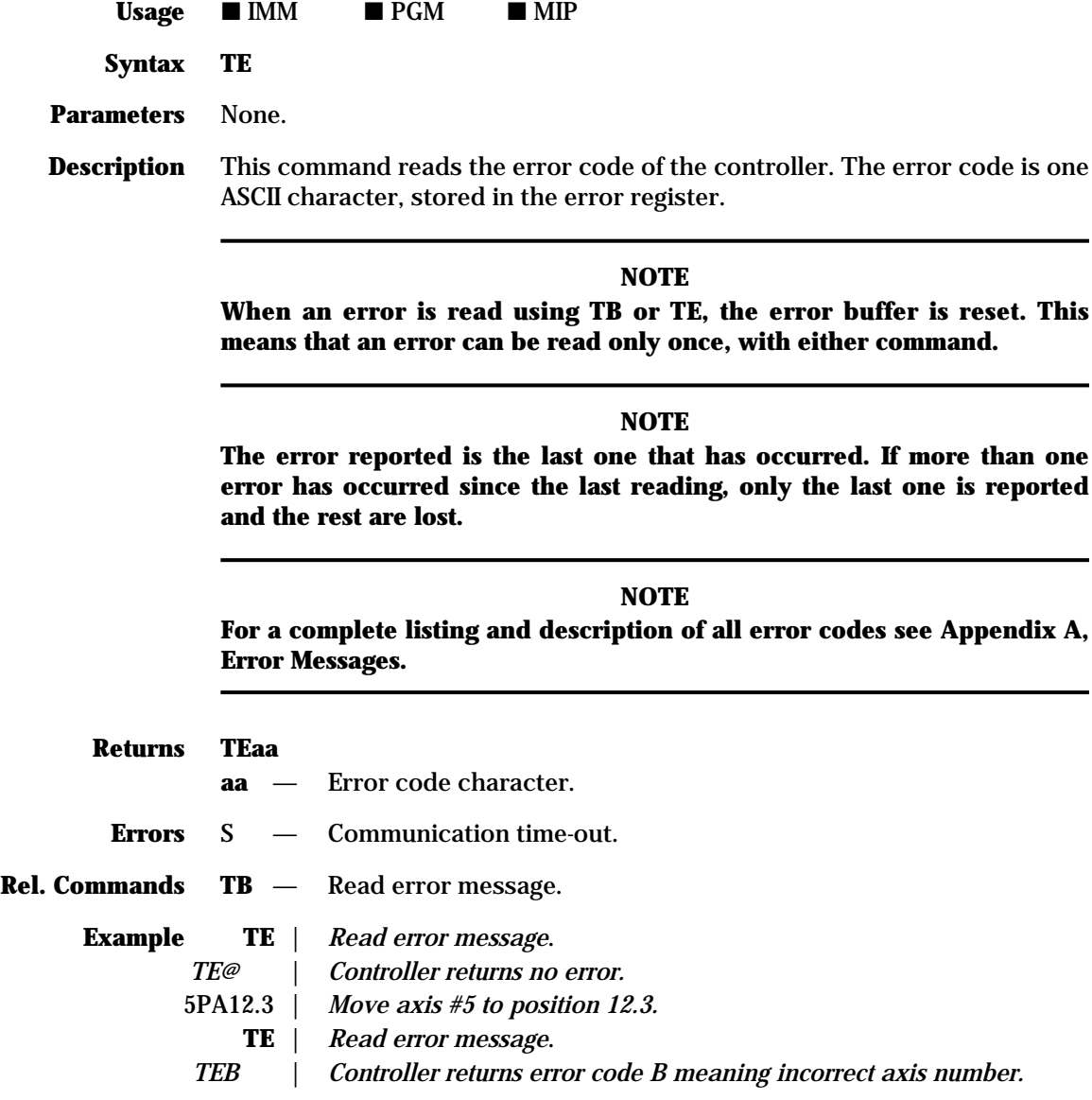

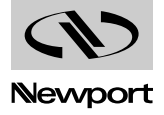

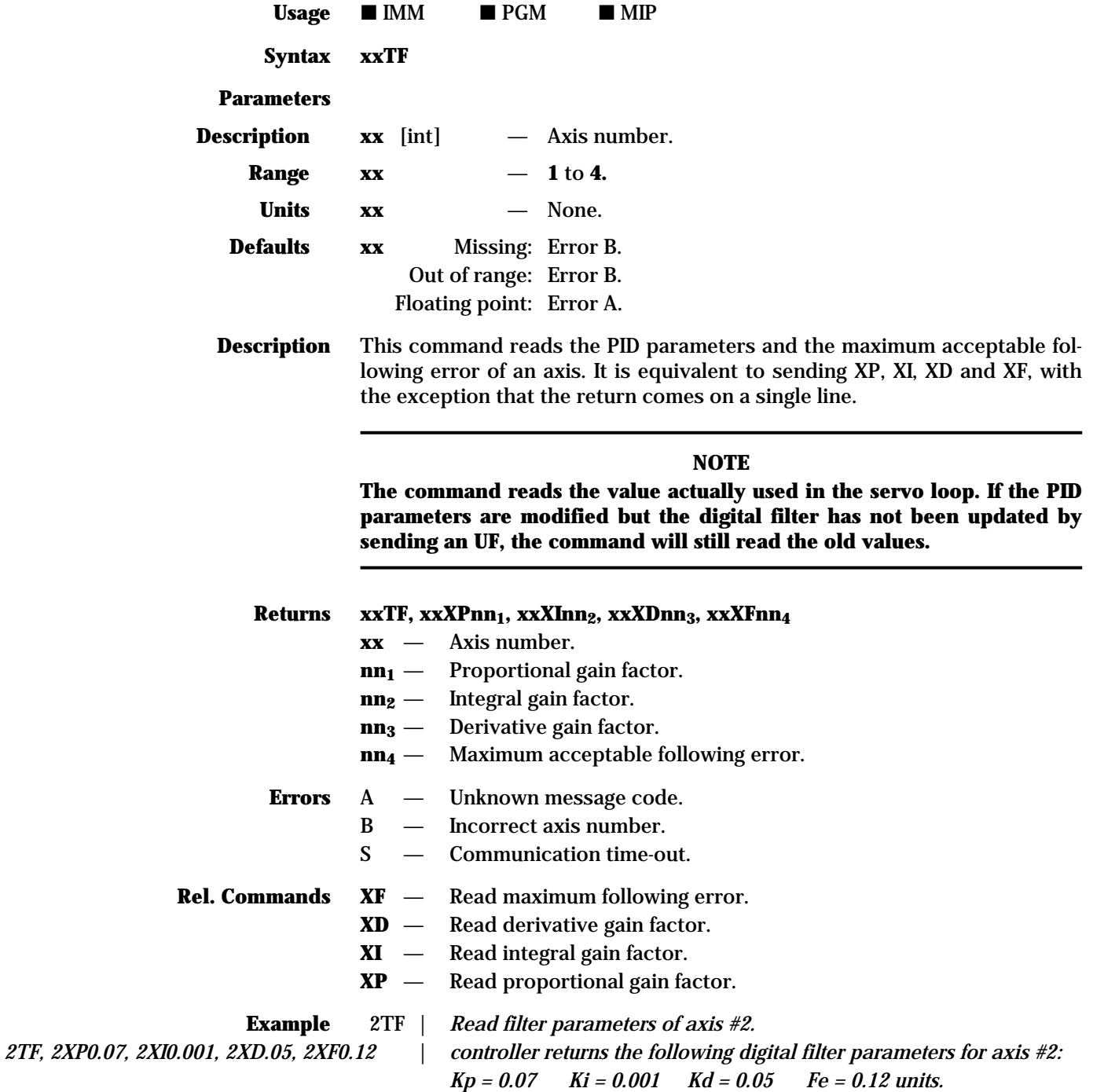

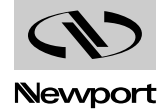

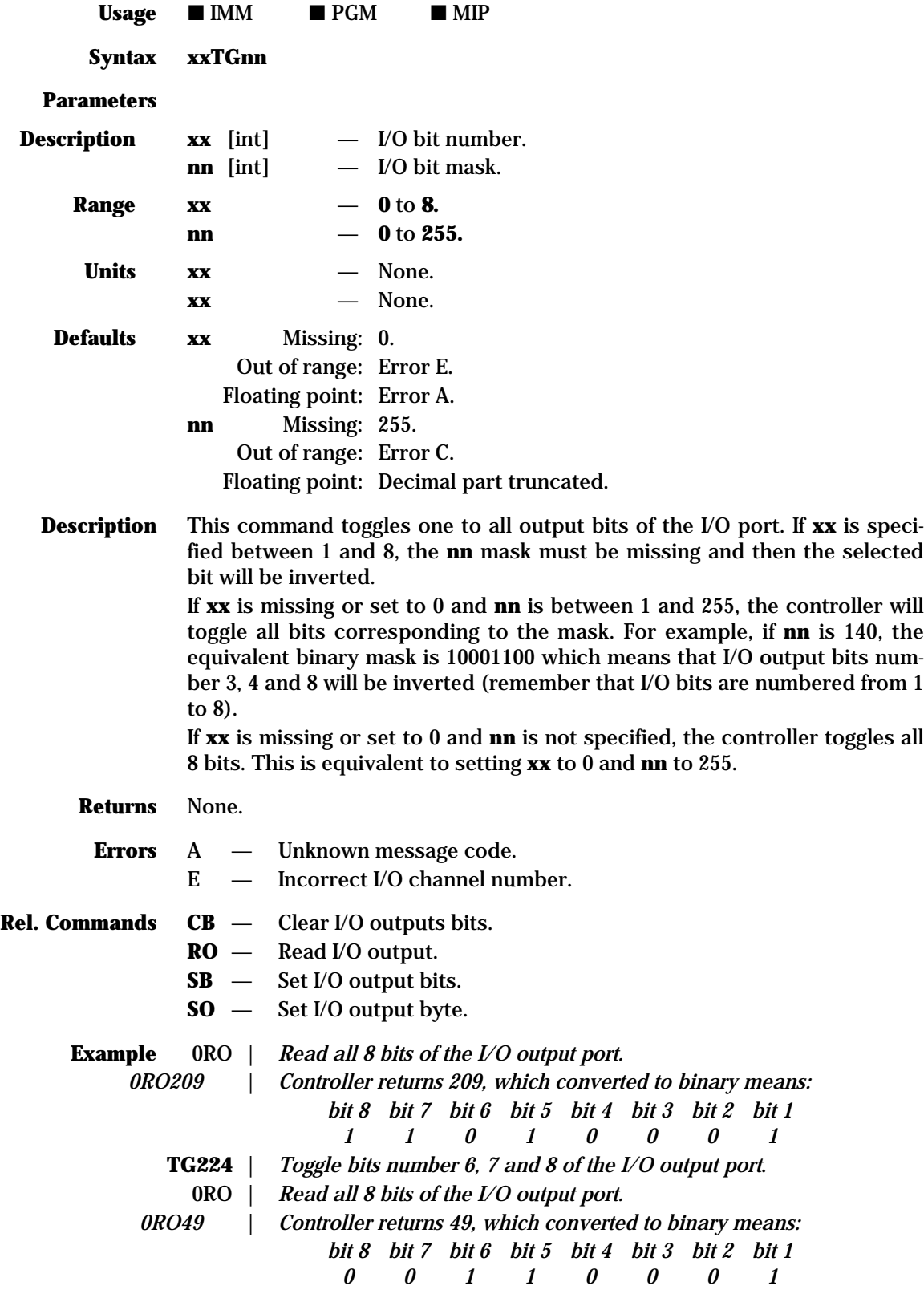

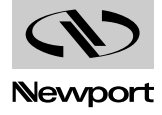

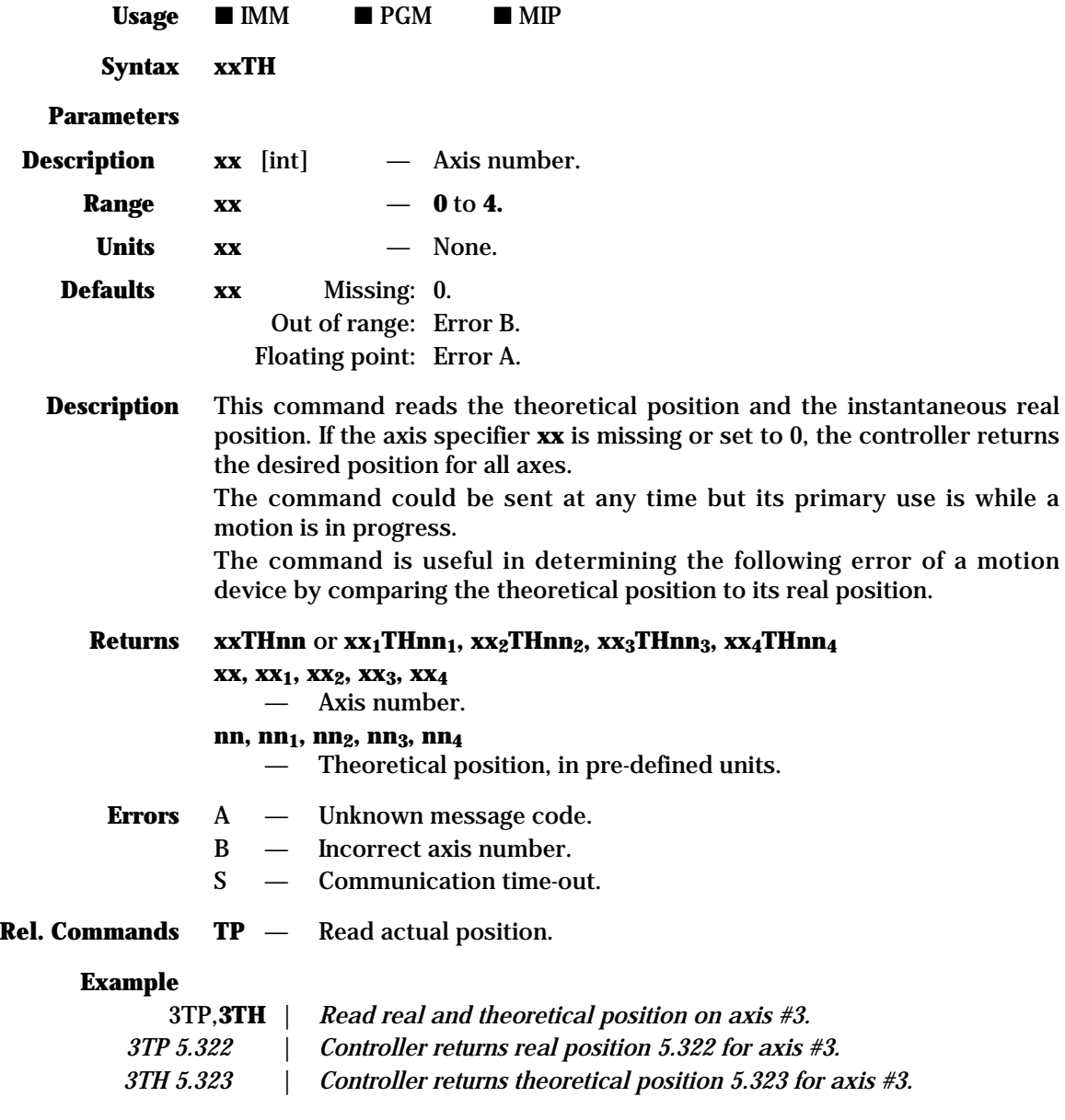

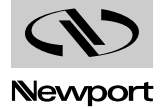

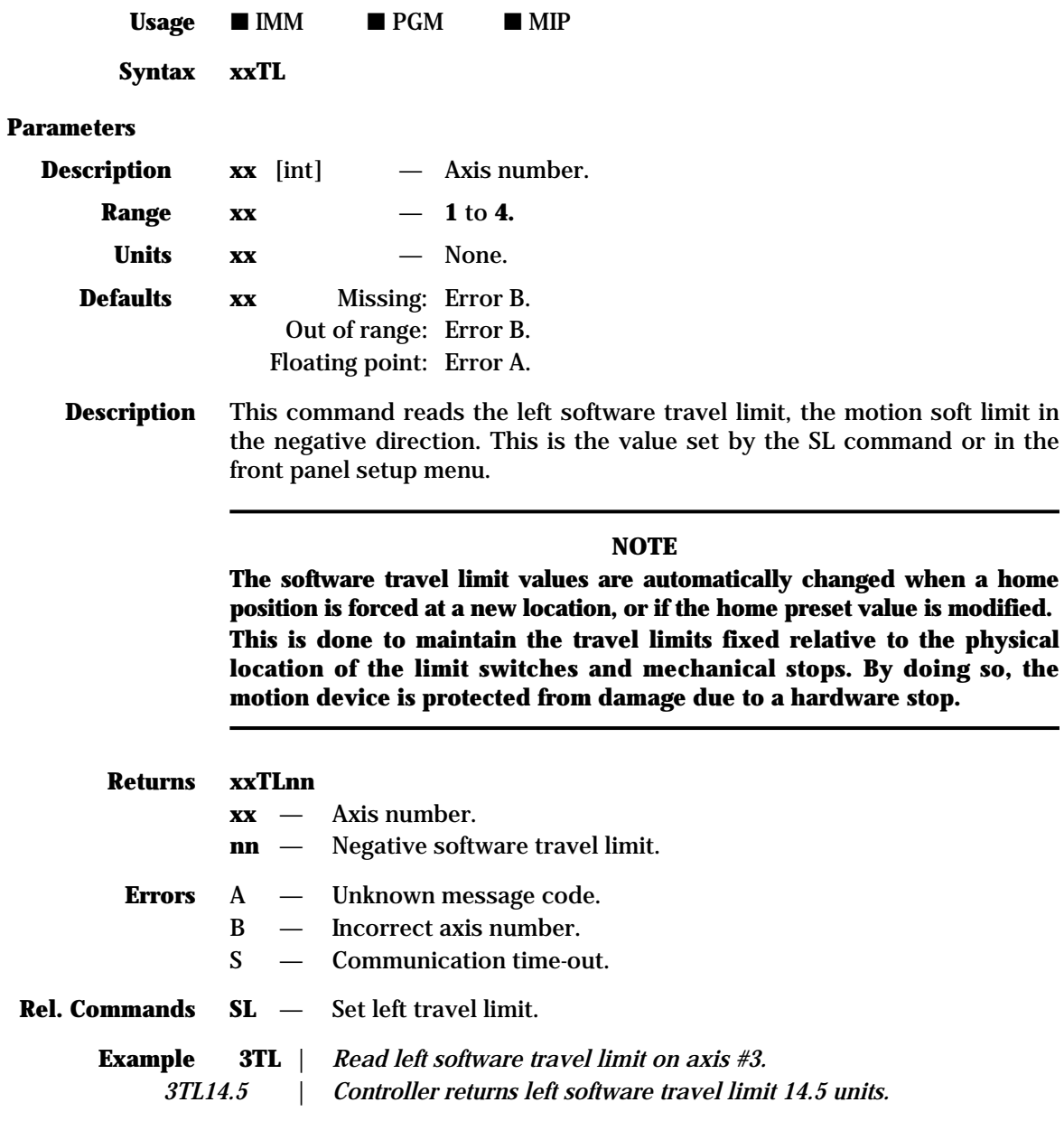

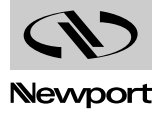

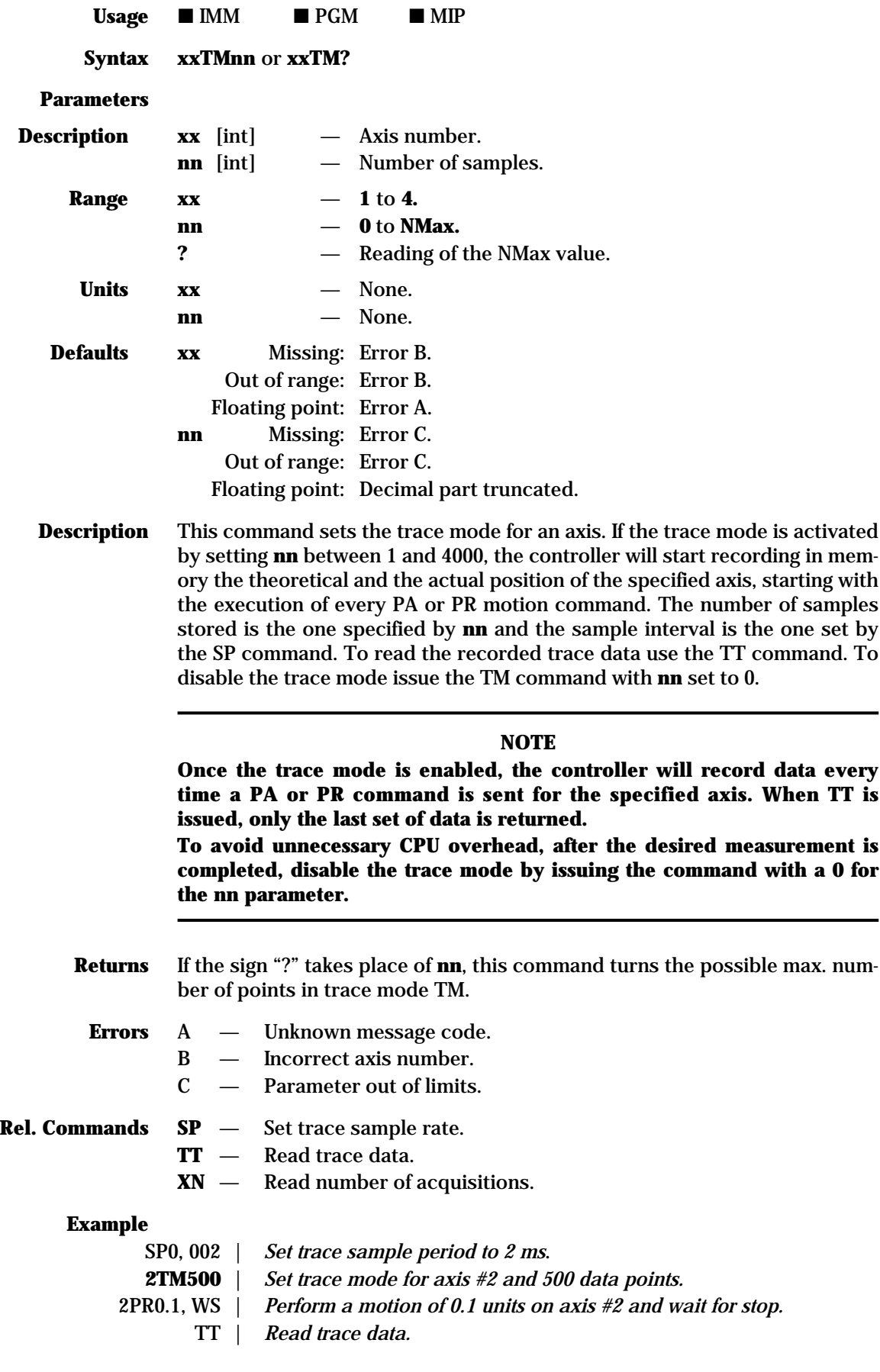

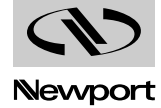
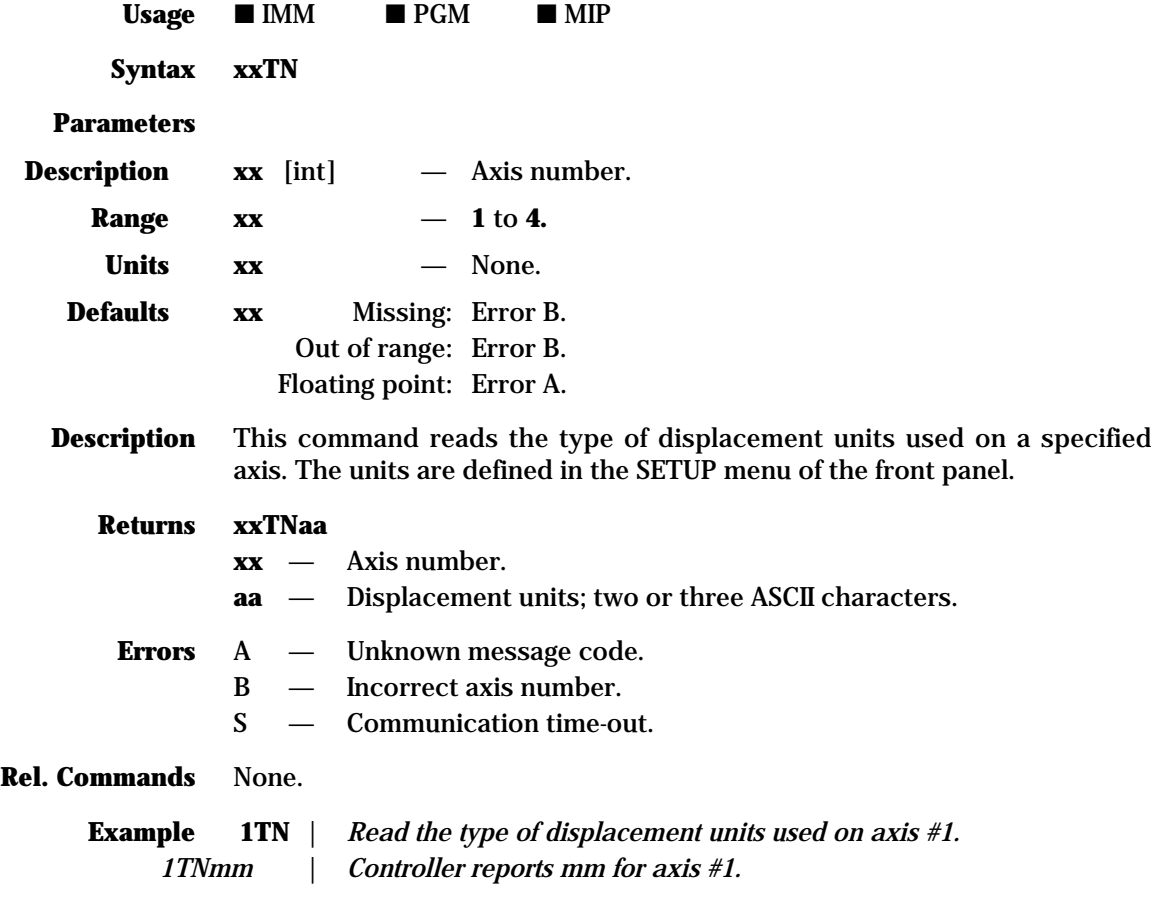

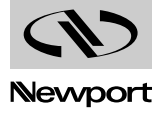

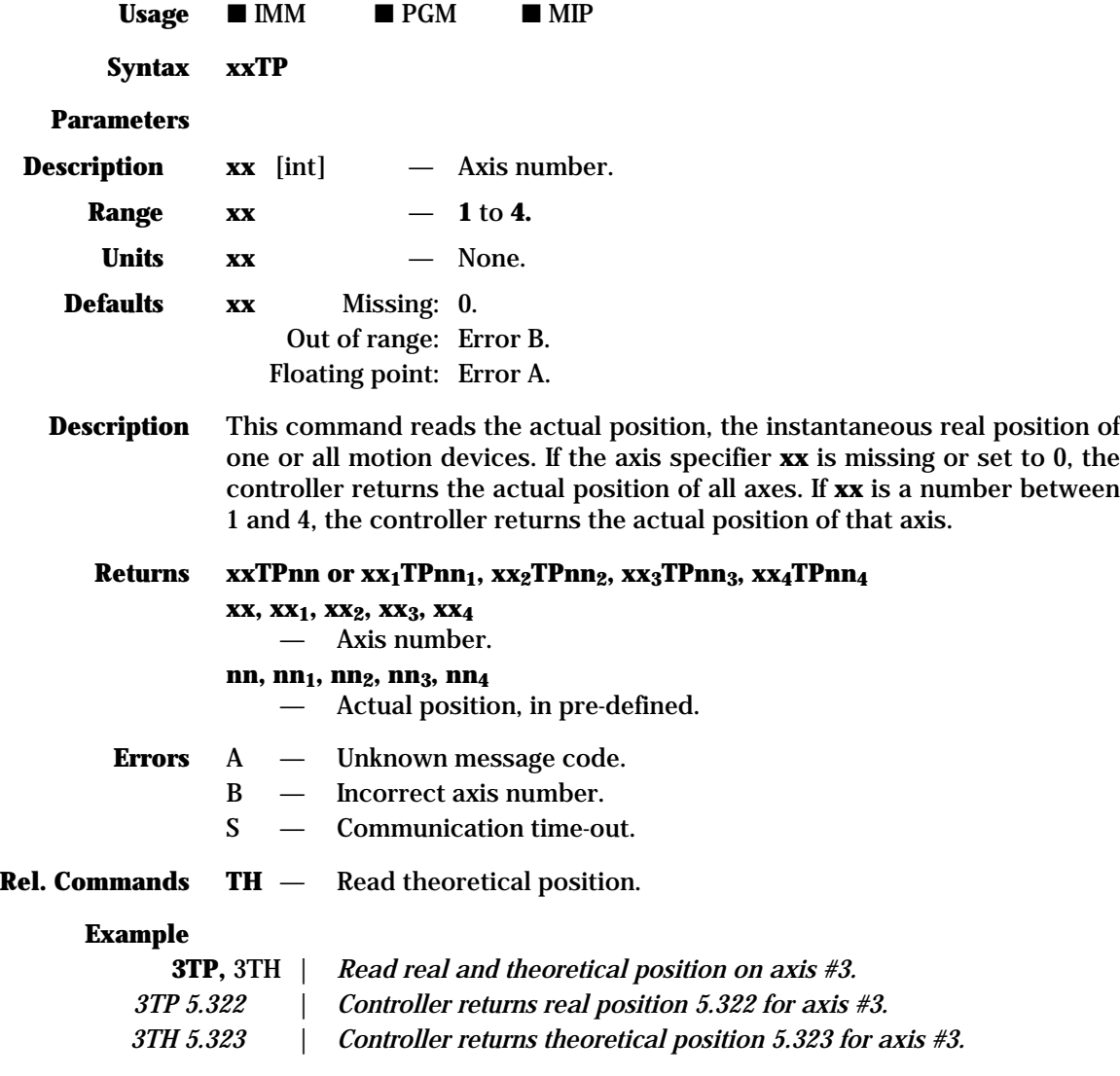

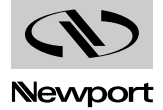

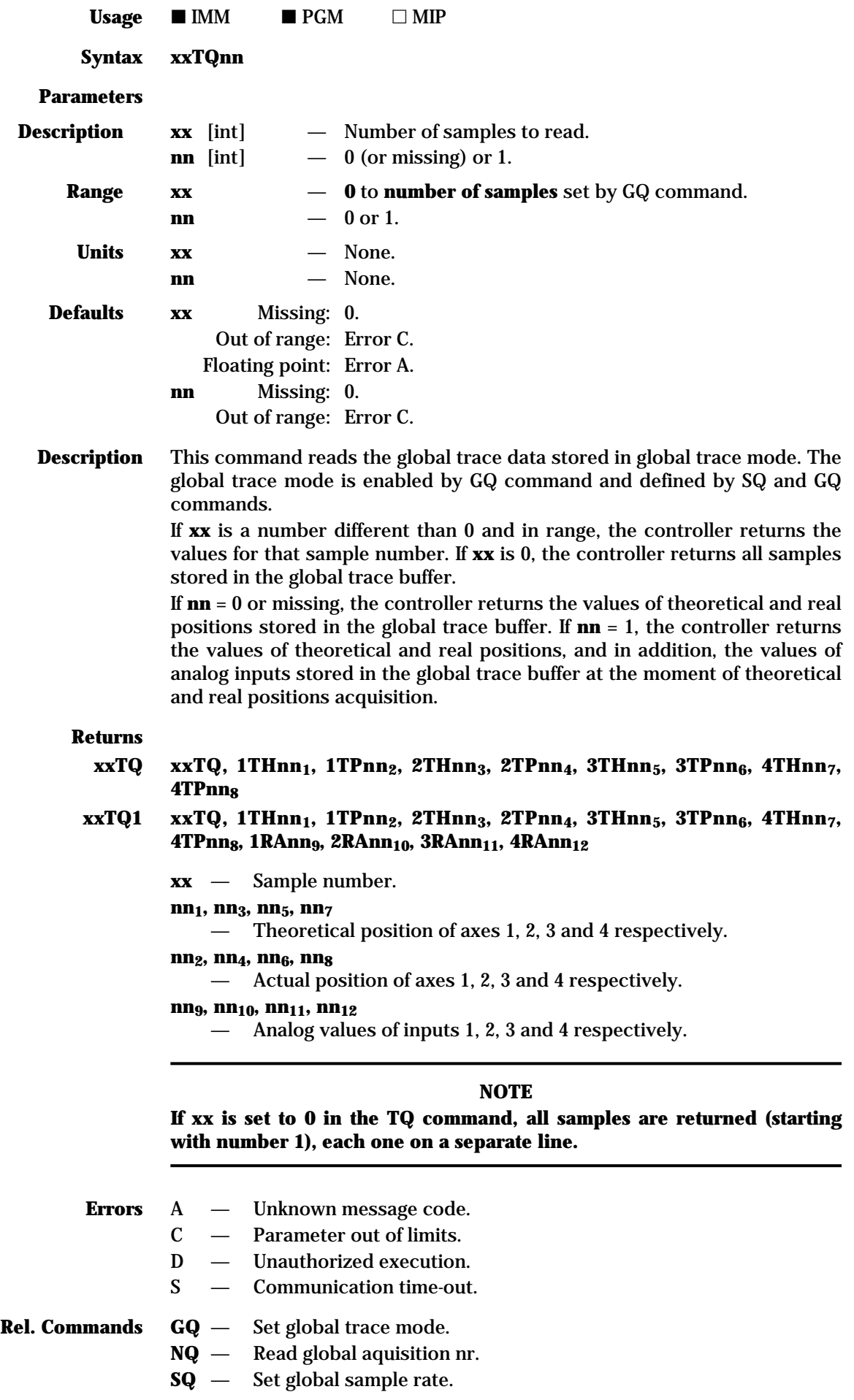

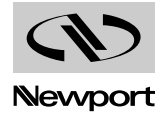

### **Example**

SQ0, 002 | *Set global trace sample period to 2 ms*.

GQ500 | *Set global trace mode for 500 data points.*

2PR0.1, WS | *Perform a motion of 0.1 units on axis #2 and wait for stop*.

**9TQ** | *Read global trace sample #9.*

*9TQ, 1TH1.002, 1TP1.001, 2TH1.034, 2TP1.033, 3TH5.002, 3TP5.001, 4TH1.402, 4TP1.401*

| *Controller returns global trace data for sample #9.*

**9TQ1** | *Read global trace sample #9 with analog inputs reported.*

*9TQ, 1TH1.002, 1TP1.001, 2TH1.034, 2TP1.033, 3TH5.002, 3TP5.001, 4TH1.402, 4TP1.401, 1RA0.1, 2RA1, 3RA0, 4RA0*

| *Controller returns global trace data for sample #9.*

# **TR — Read right travel limit**

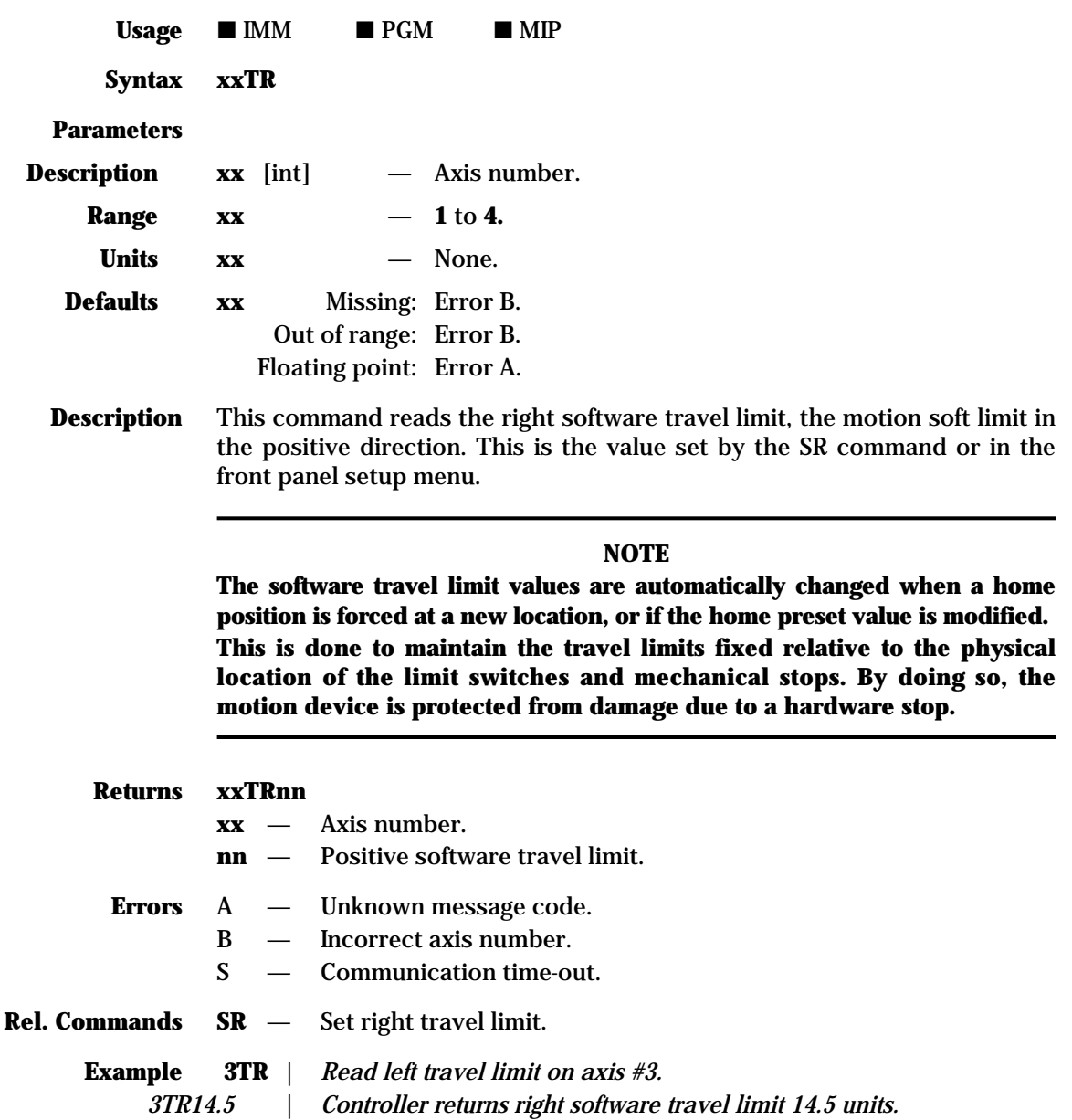

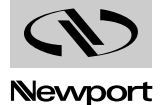

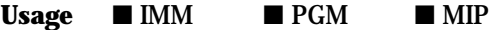

**Syntax TS**

**Parameters** None.

**Description** This command reads the controller status byte. Each bit of the status byte represents a particular controller parameter, as described in the following table:

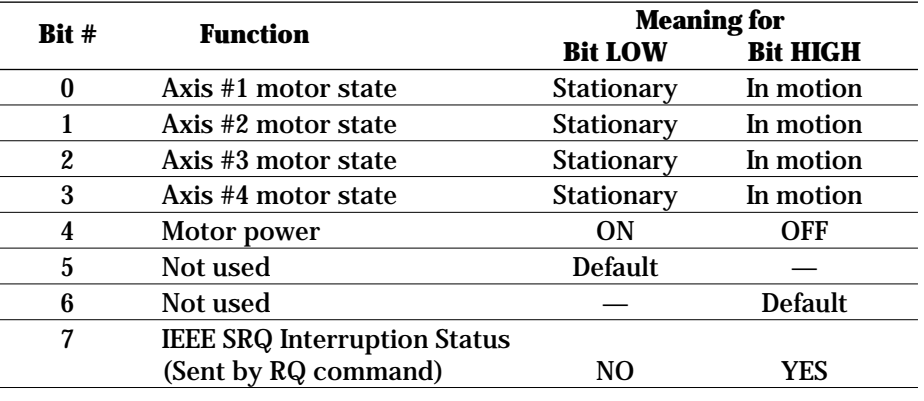

### **NOTE**

**If bit #7 is high after sending TS command, it toggles low automatically.**

The byte returned is in the form of an ASCII character. Converting the ASCII code to binary will give the status bits values.

### **NOTE**

**For a complete ASCII to binary conversion table see Appendix F, ASCII Table.**

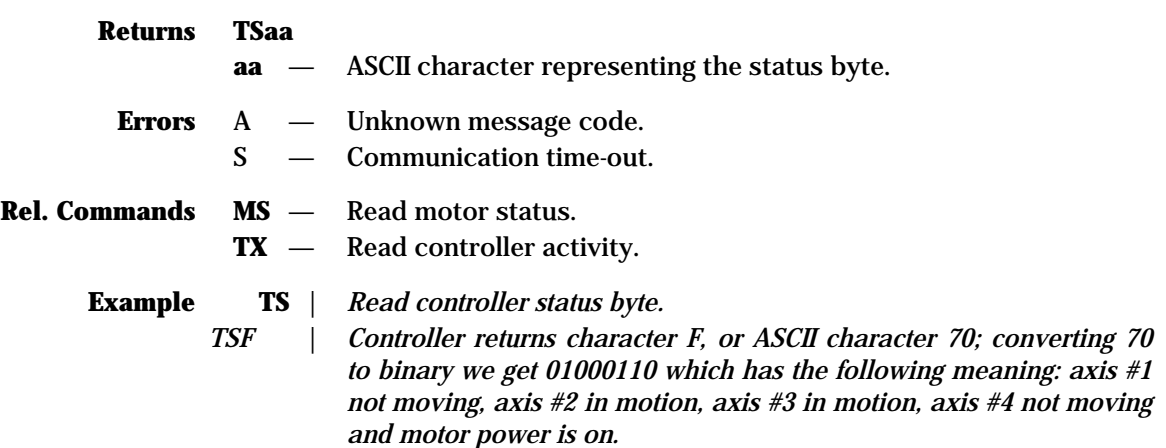

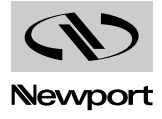

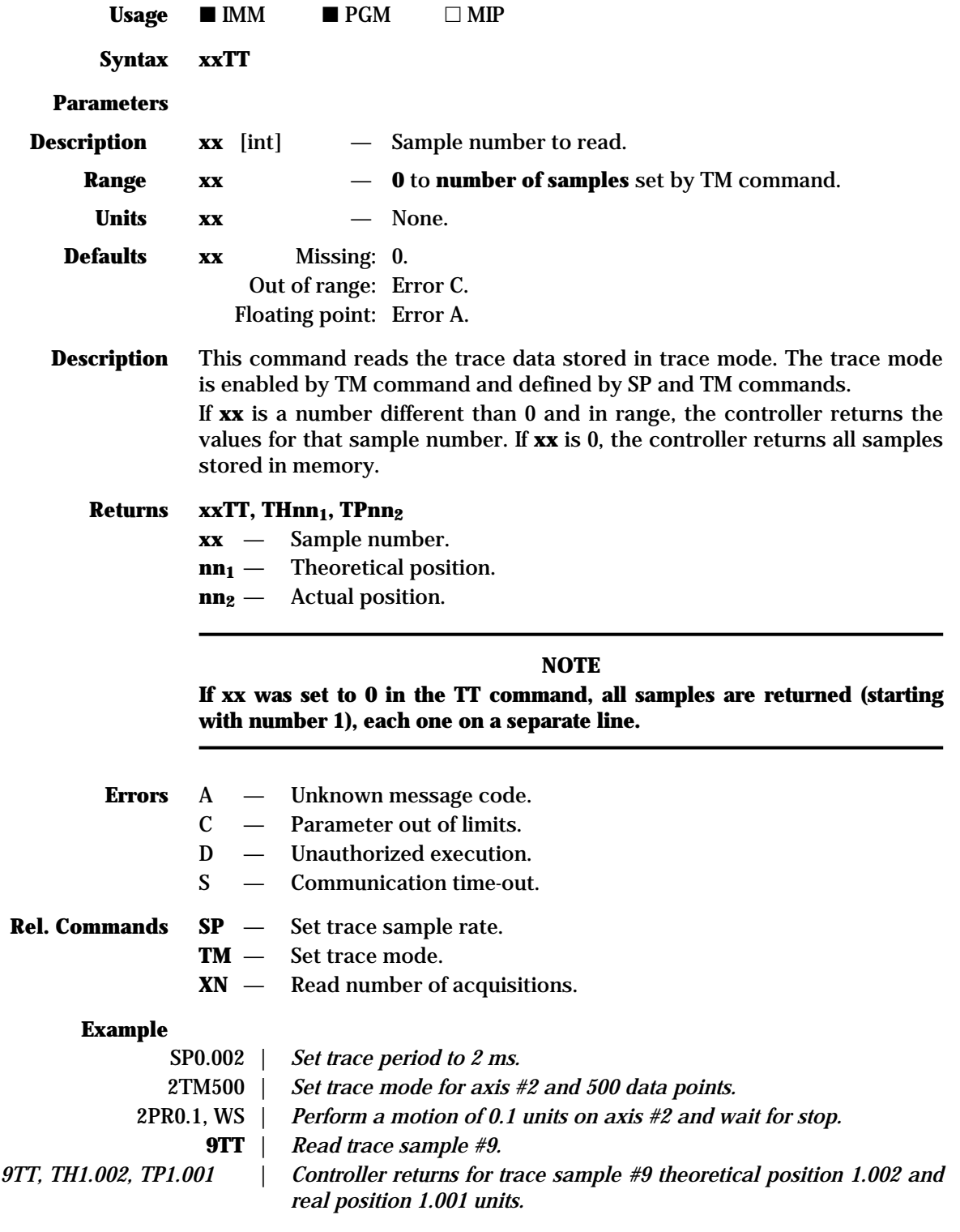

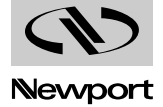

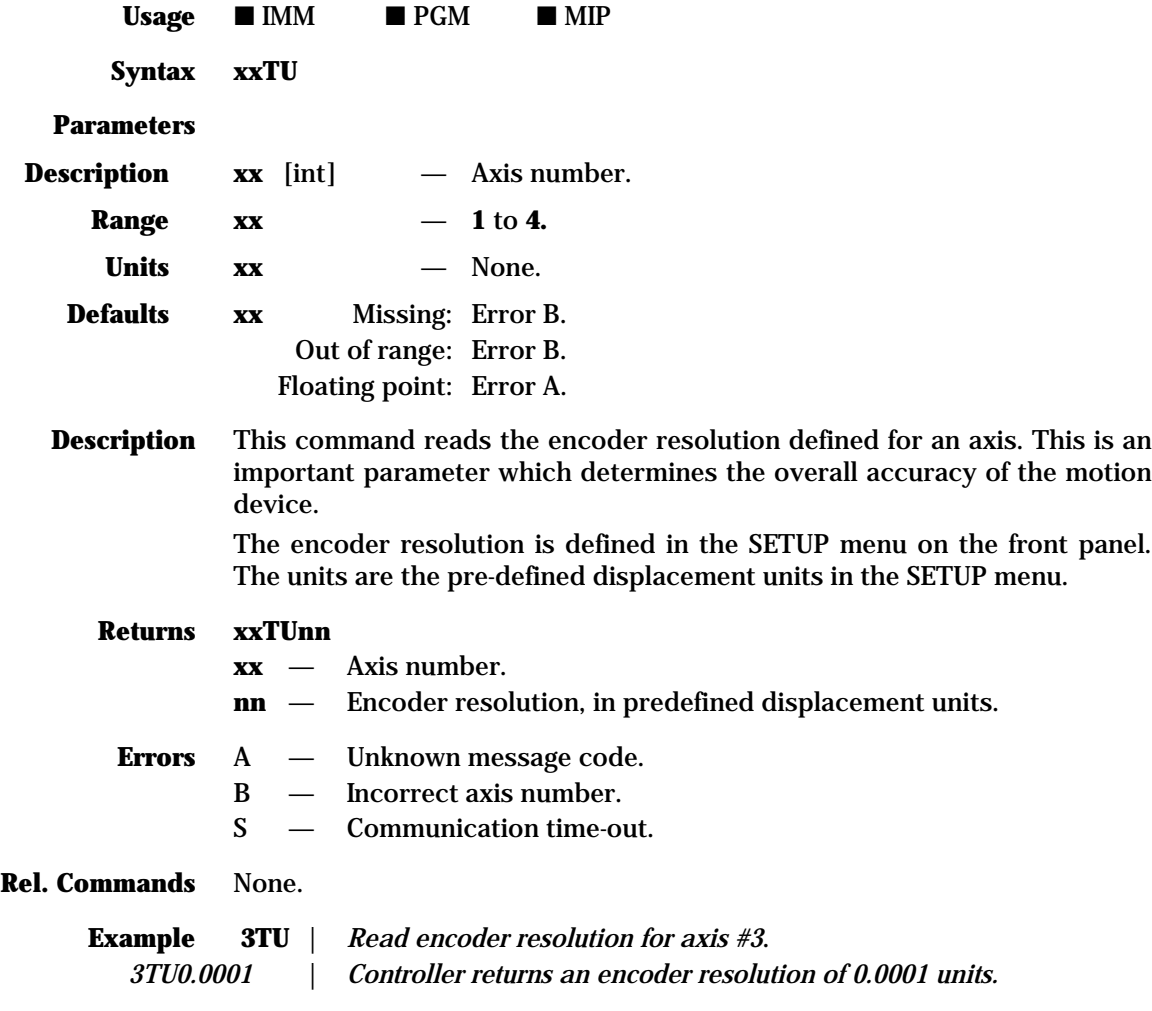

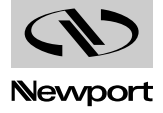

 $$  $\blacksquare$  IMM  $\blacksquare$  PGM  $\blacksquare$  MIP

**Syntax TX**

**Parameters** None.

**Description** This command reads the controller activity register. Each bit of the status byte represents a particular parameter, as described in the following table:

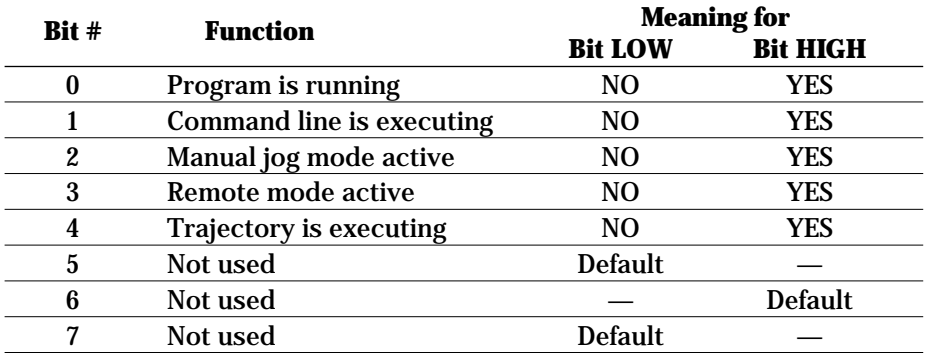

The byte returned is in the form of an ASCII character. Converting the ASCII code to binary gives the status bit values.

# **NOTE For a complete ASCII to binary conversion table see Appendix F, ASCII Table.**

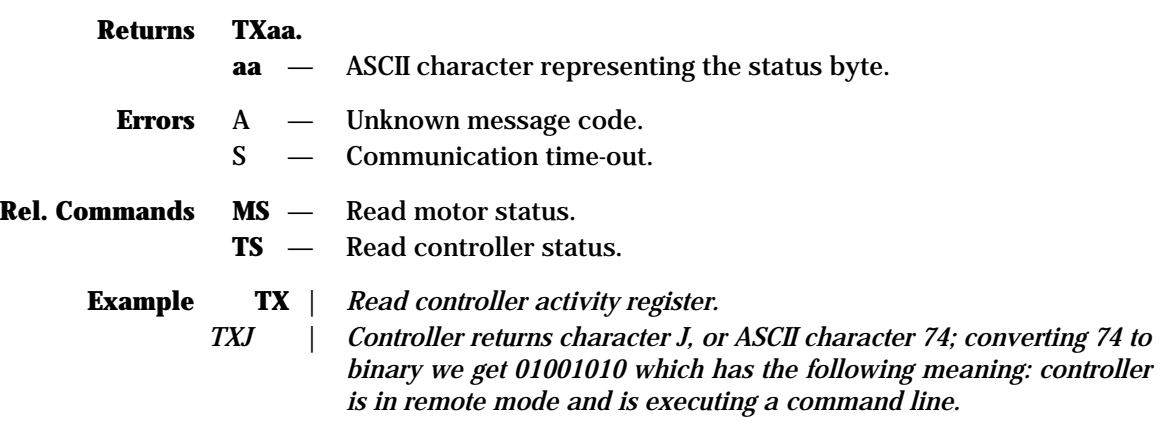

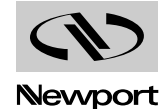

Usage  $\blacksquare$  IMM  $PGM$  $MIP$ 

**Syntax TX1**

**Parameters** None.

**Description** This command reports controller's dynamic status. As this controller can perform concurrently a lot of tasks, it is usefull to have one command that gives all the information on what the controller is doing. This reduce the traffic on the communication (otherwise you can use several commands TS, MS to get the same information) and simplifies the development of the user's software.

## **Returns TX1w1w2a1a2b1b2c1c2d1d2**

**w1w2** — Controller's task status (2 characters).

- $a_1a_2$  Axis #1 (2 characters).
- $\mathbf{b}_1 \mathbf{b}_2$  Axis #2 (2 characters).
- $c_1c_2$  Axis #3 (2 characters).
- $d_1d_2$  Axis #4 (2 characters).

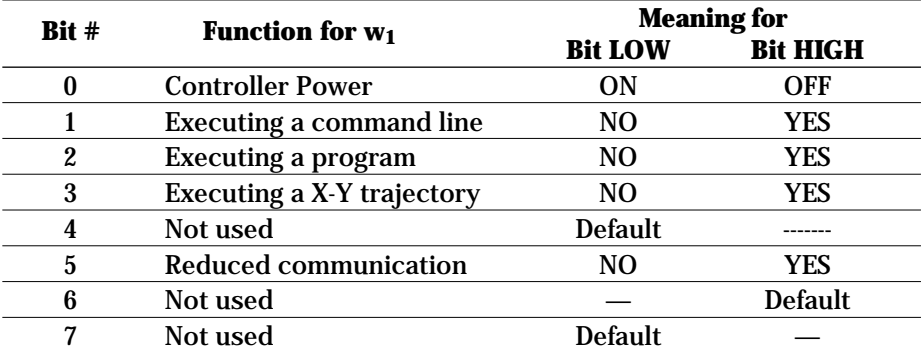

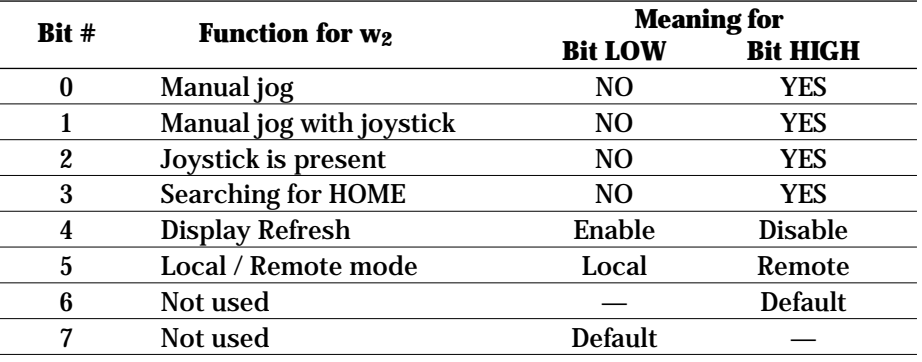

## **REDUCED COMMUNICATION**

**This indicates that the controller is doing some tasks (e.g.: jog from local mode) that allows only reporting or safety external commands to be executed.**

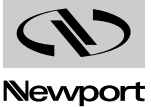

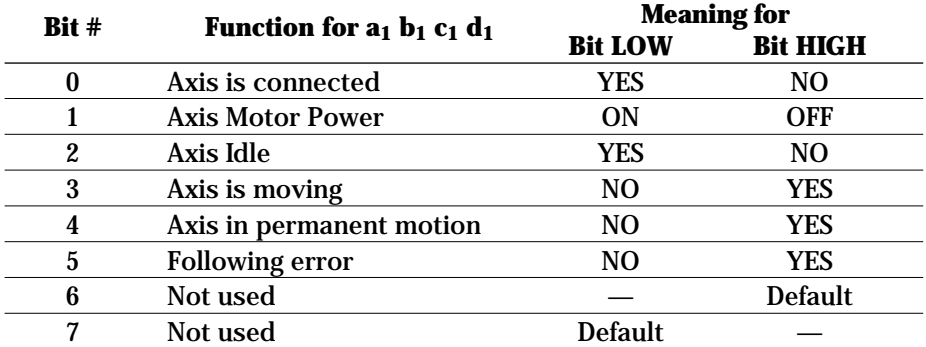

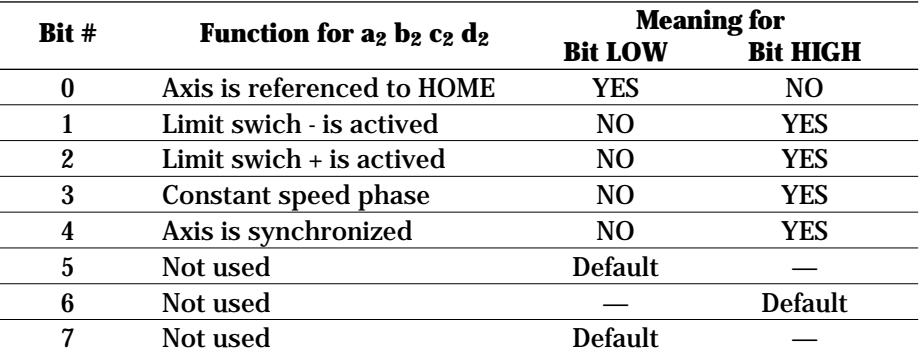

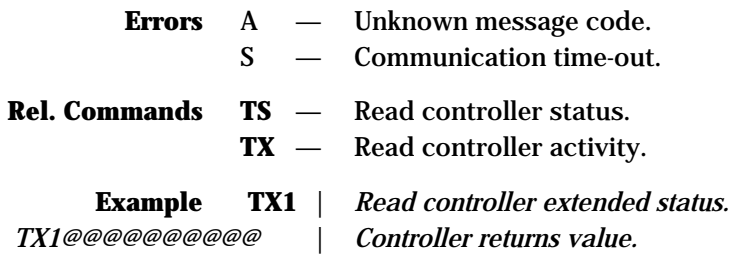

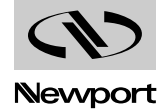

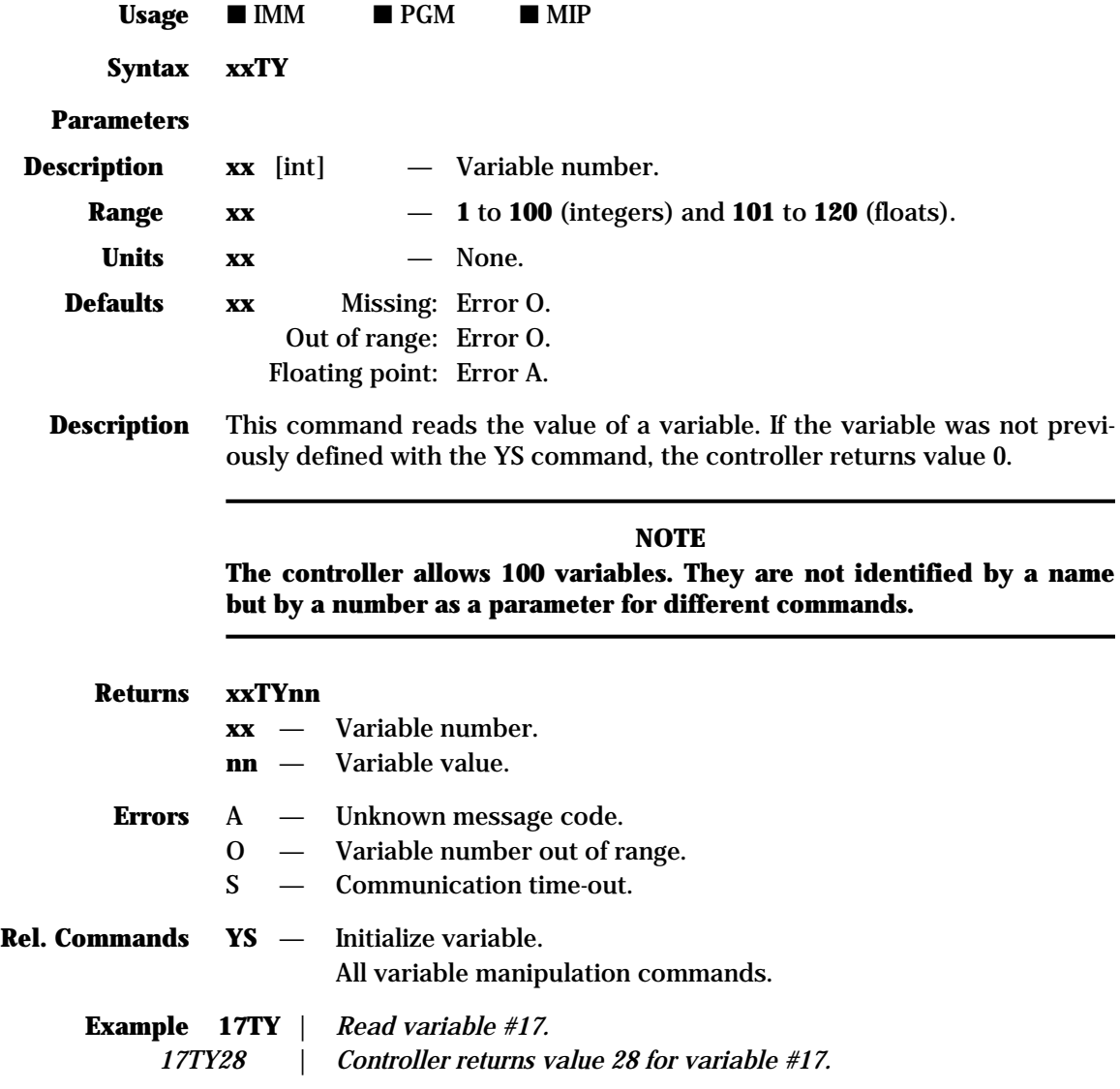

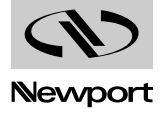

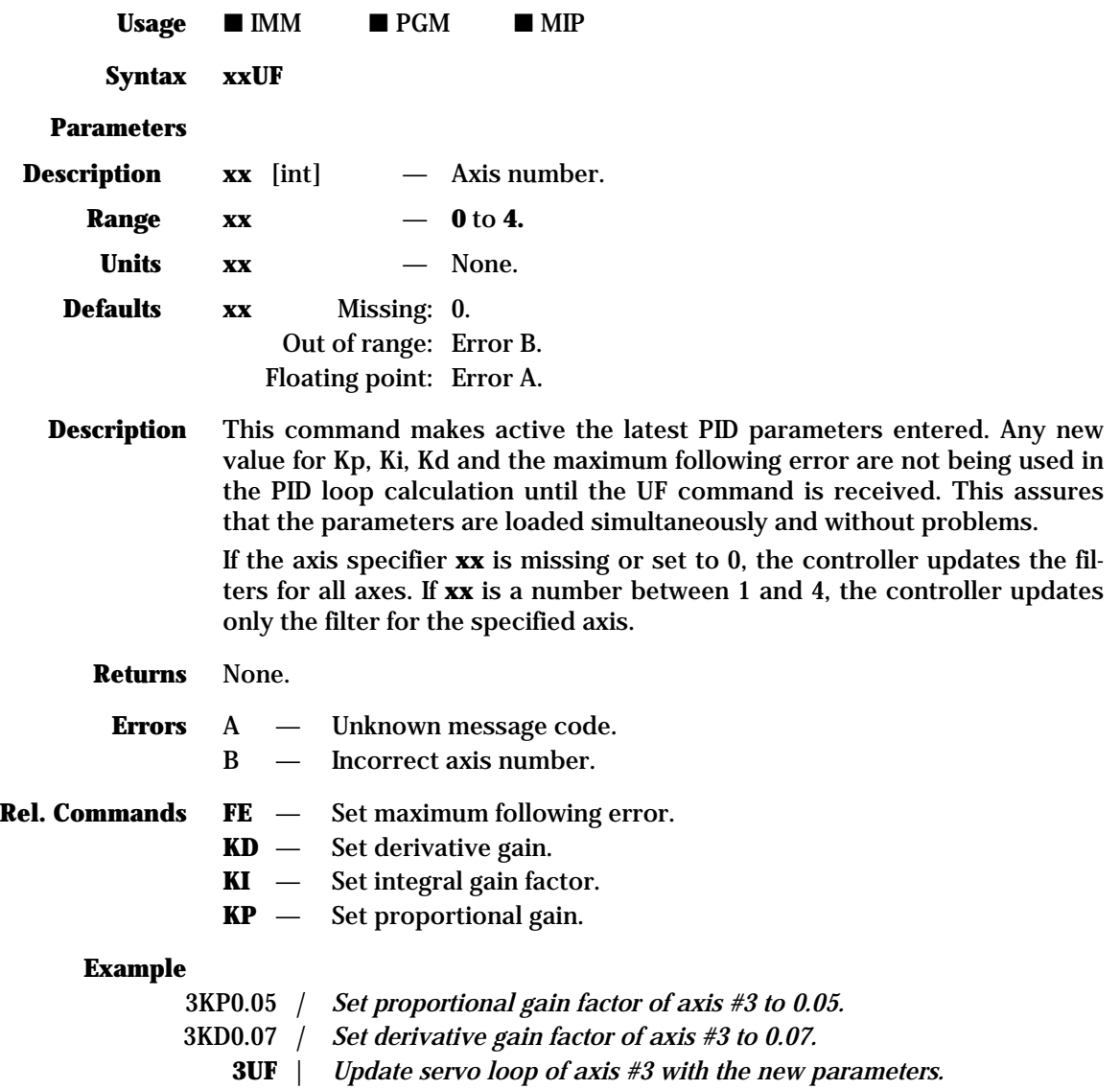

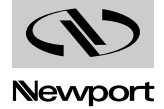

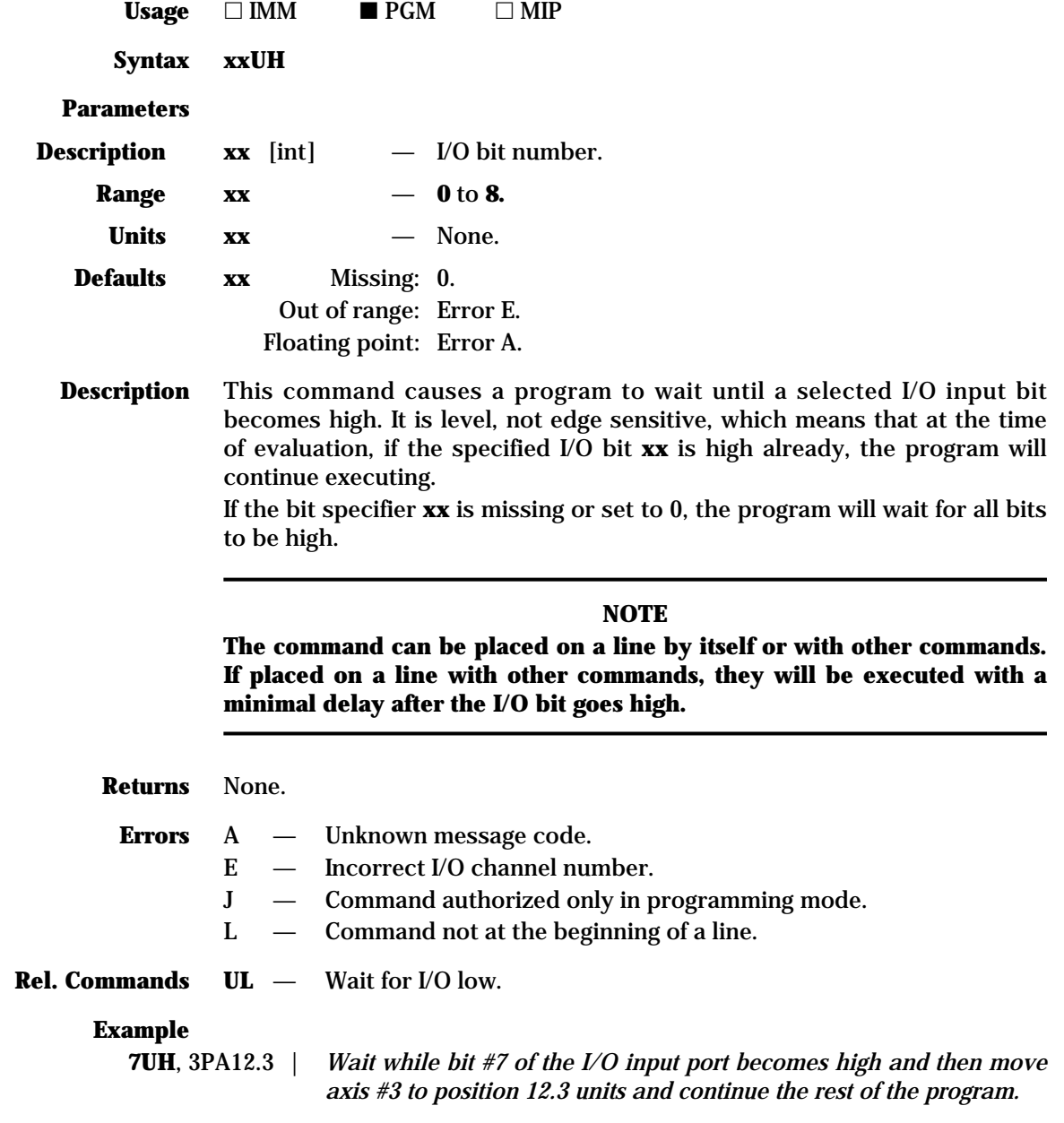

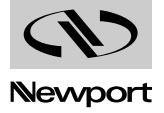

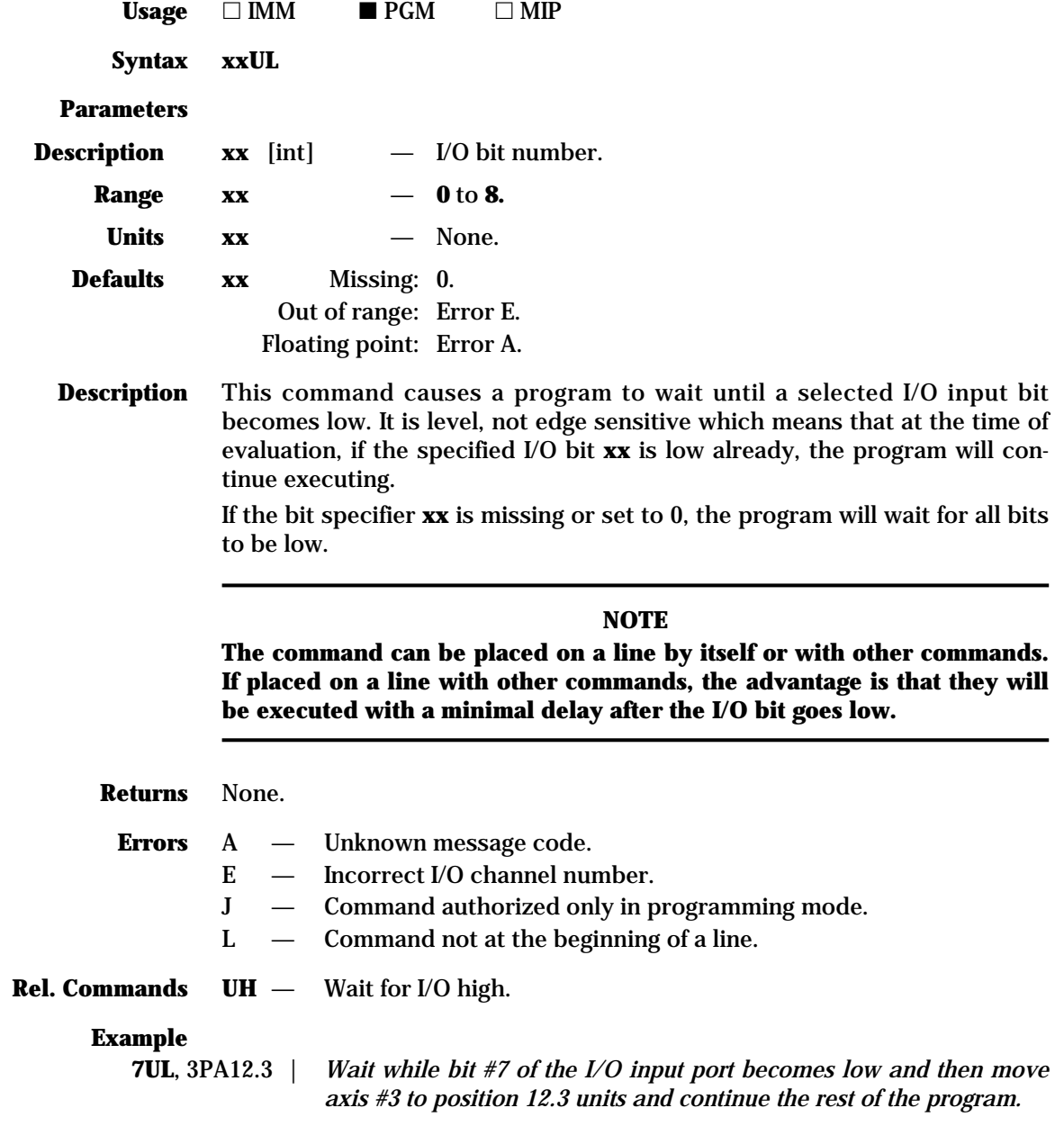

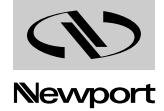

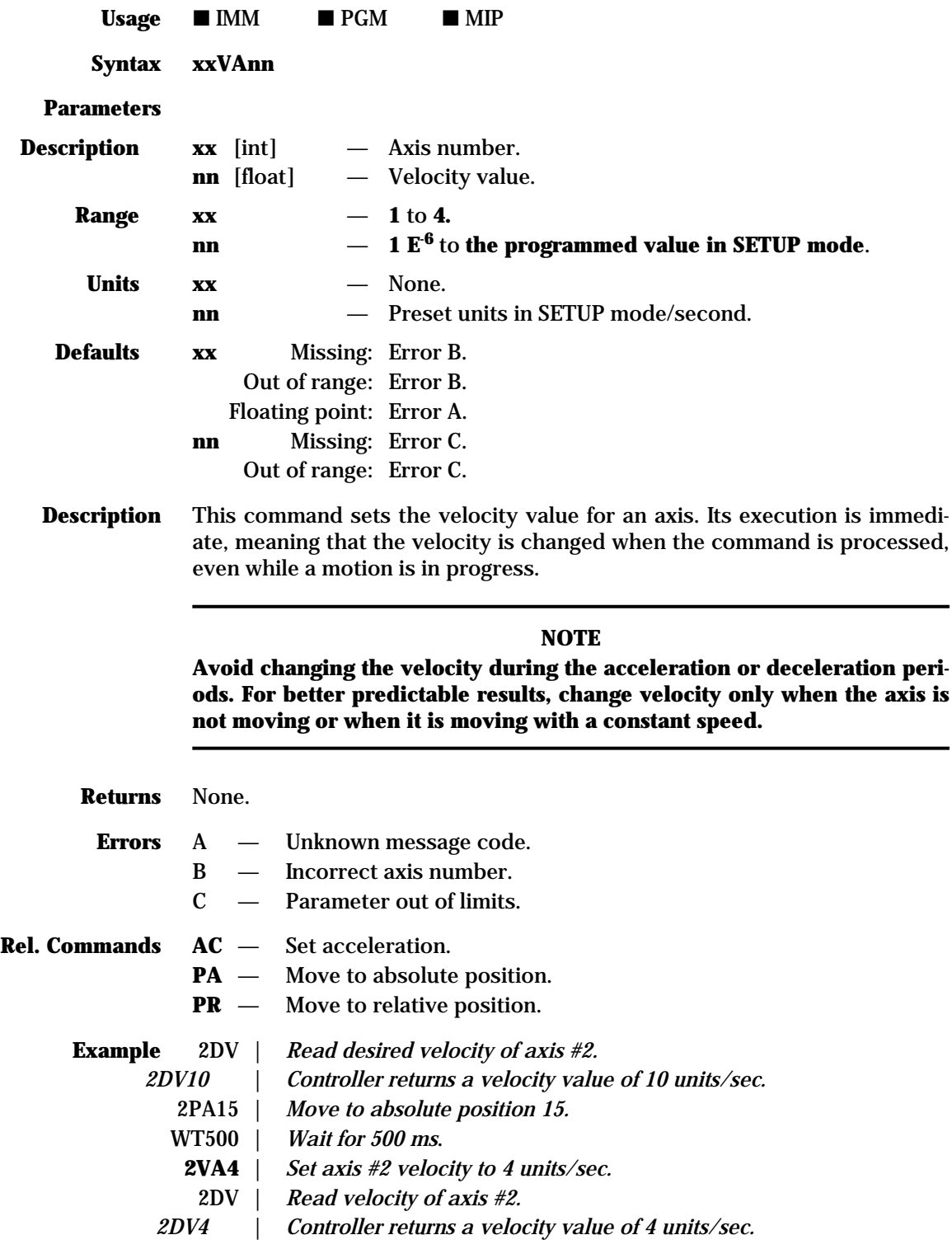

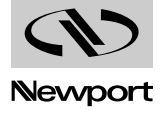

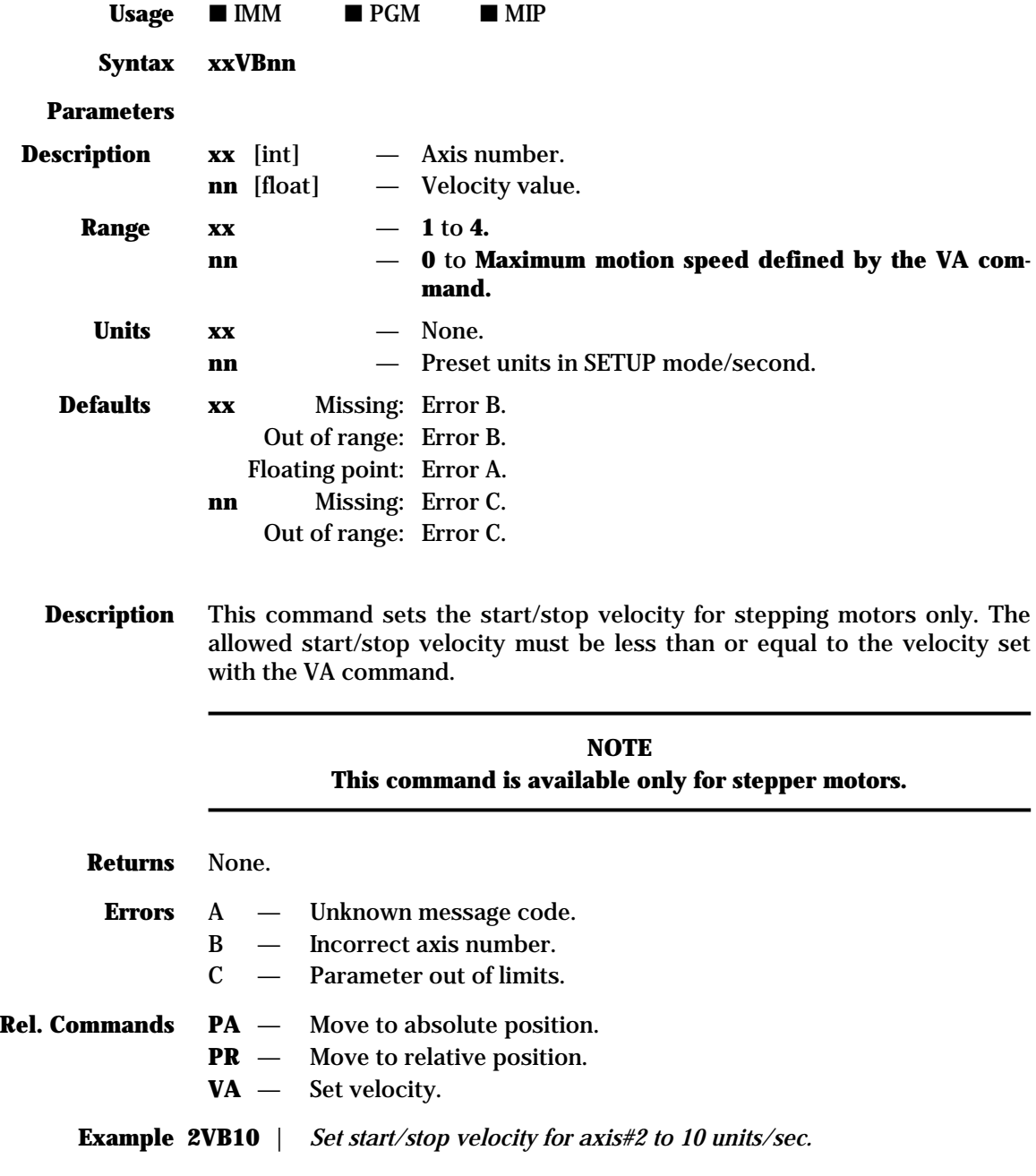

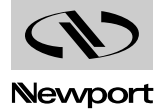

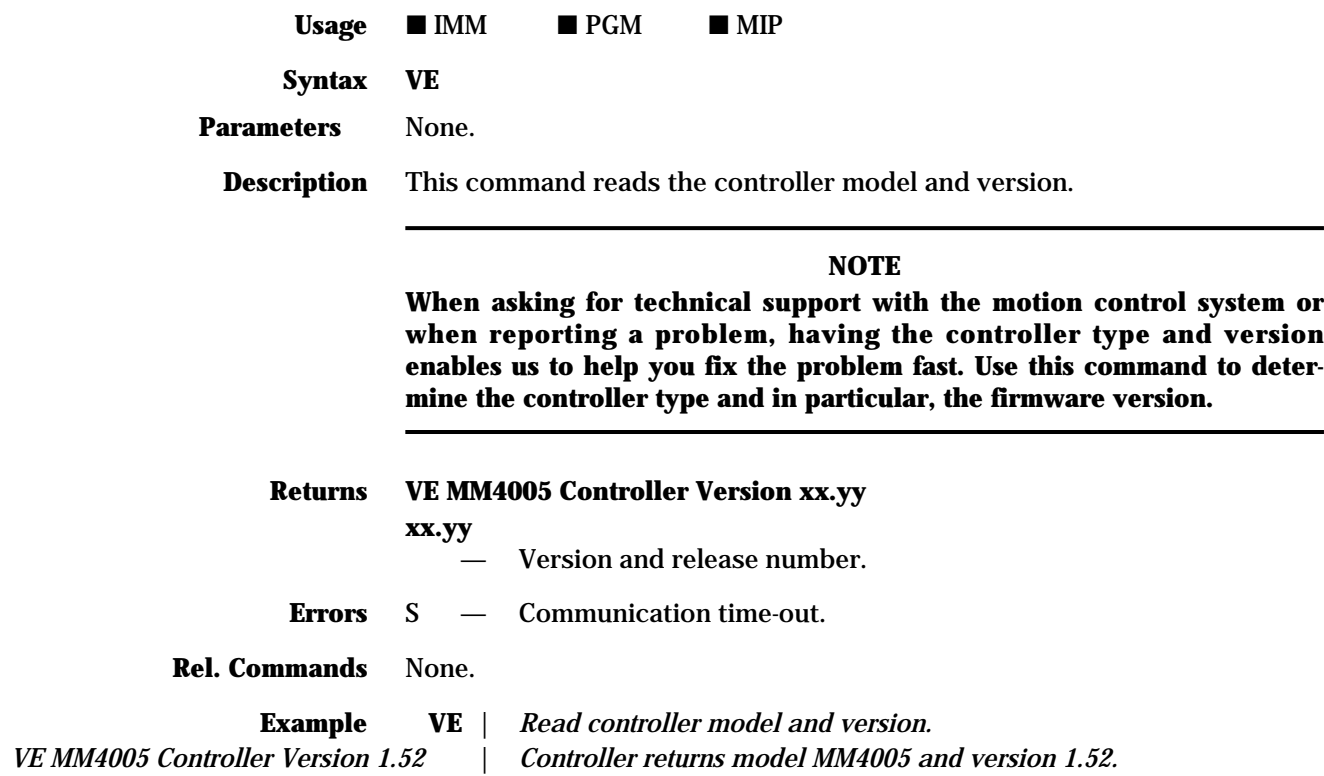

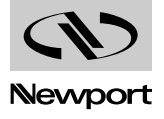

# **MM4005 VS — Define the vector acceleration on trajectory (trajectory acceleration)**

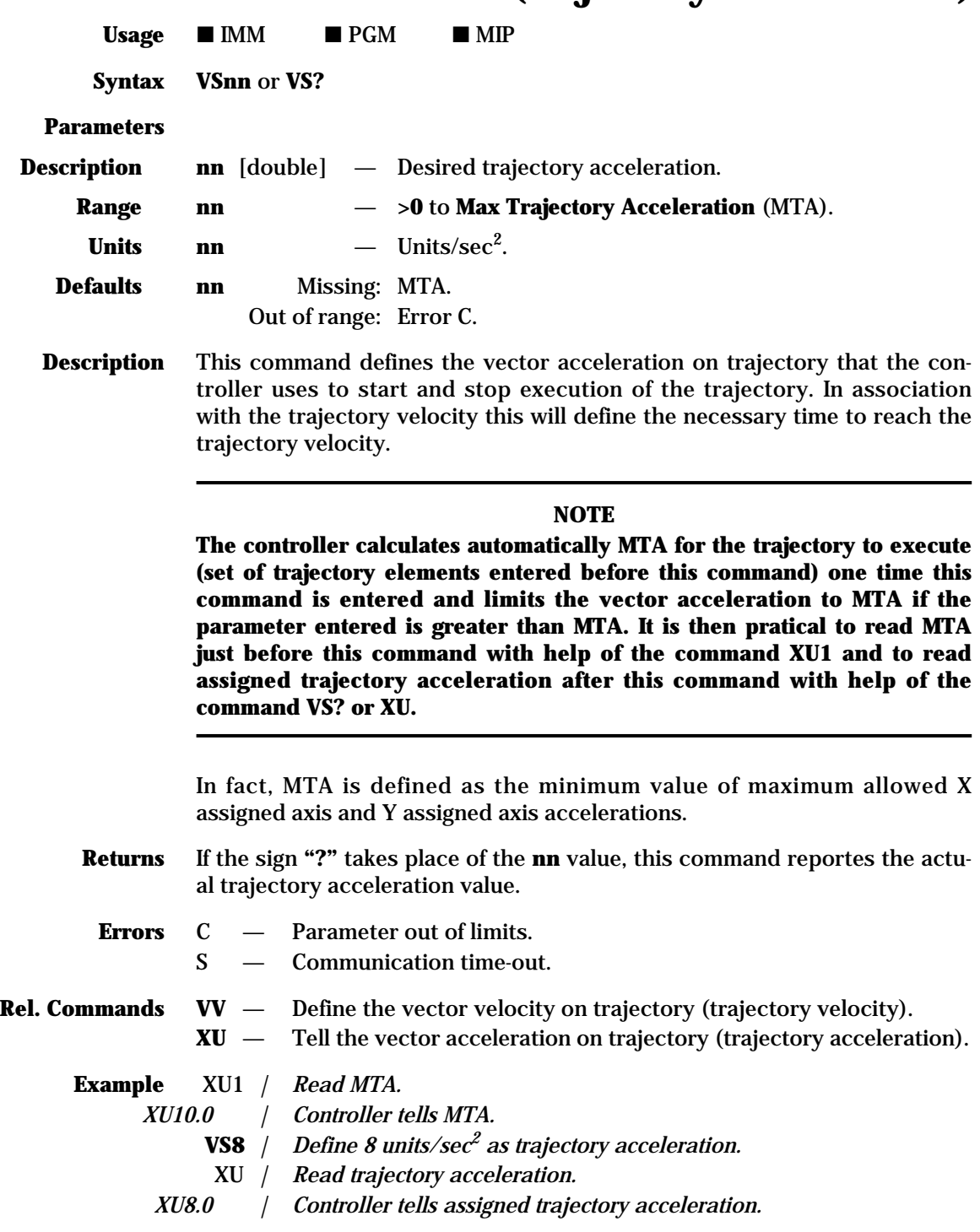

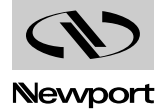

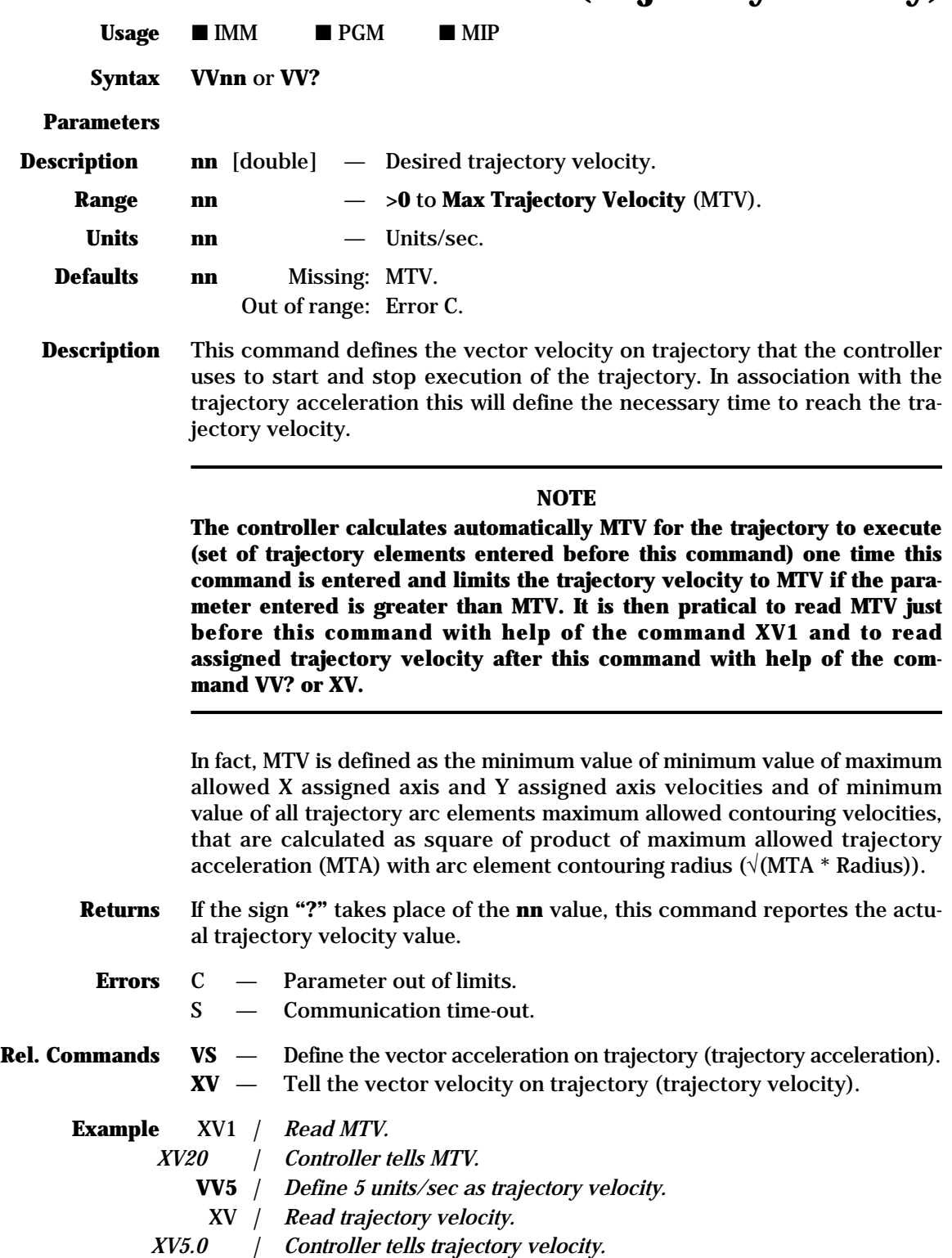

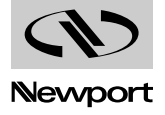

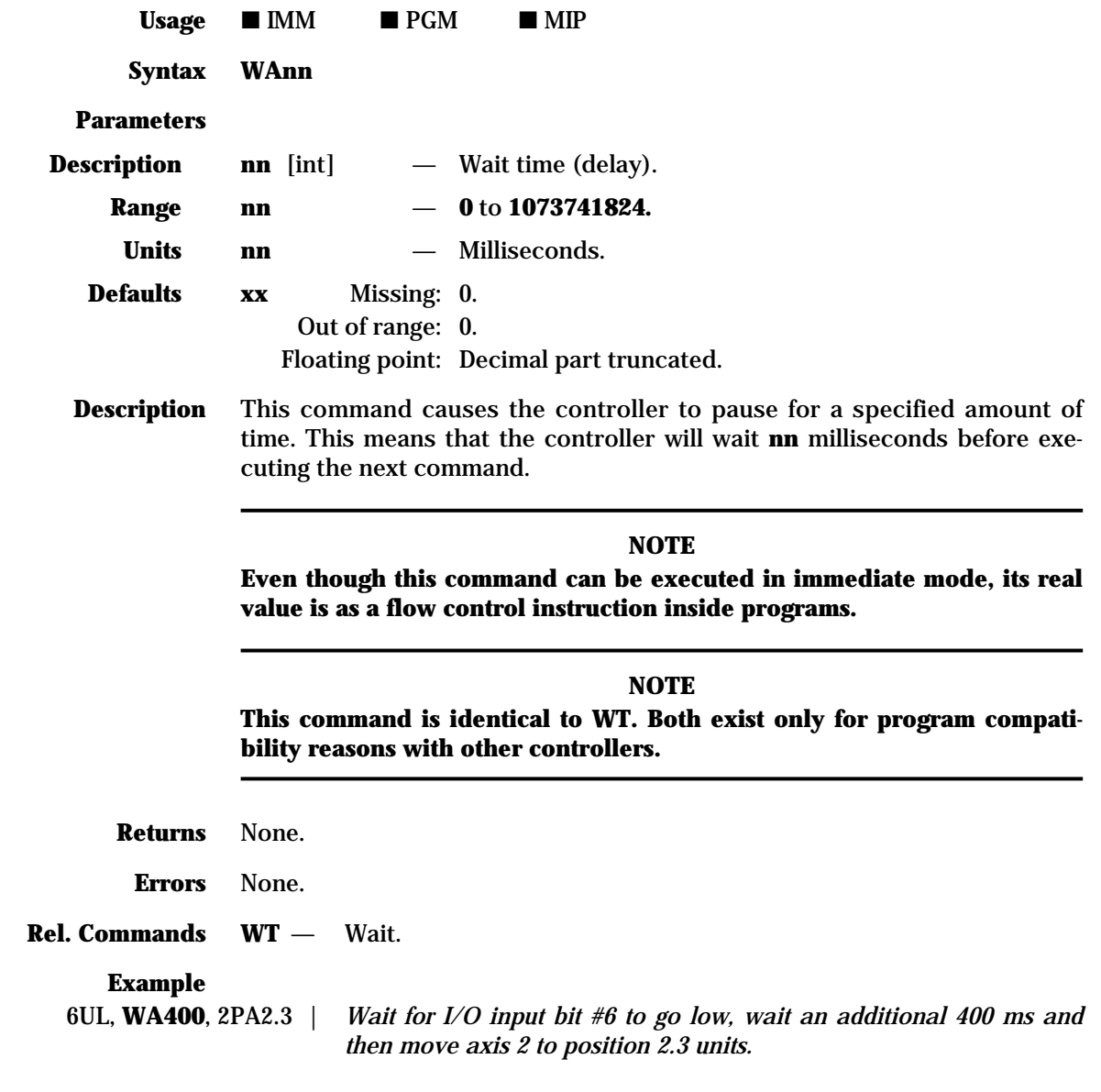

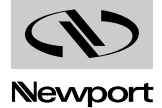

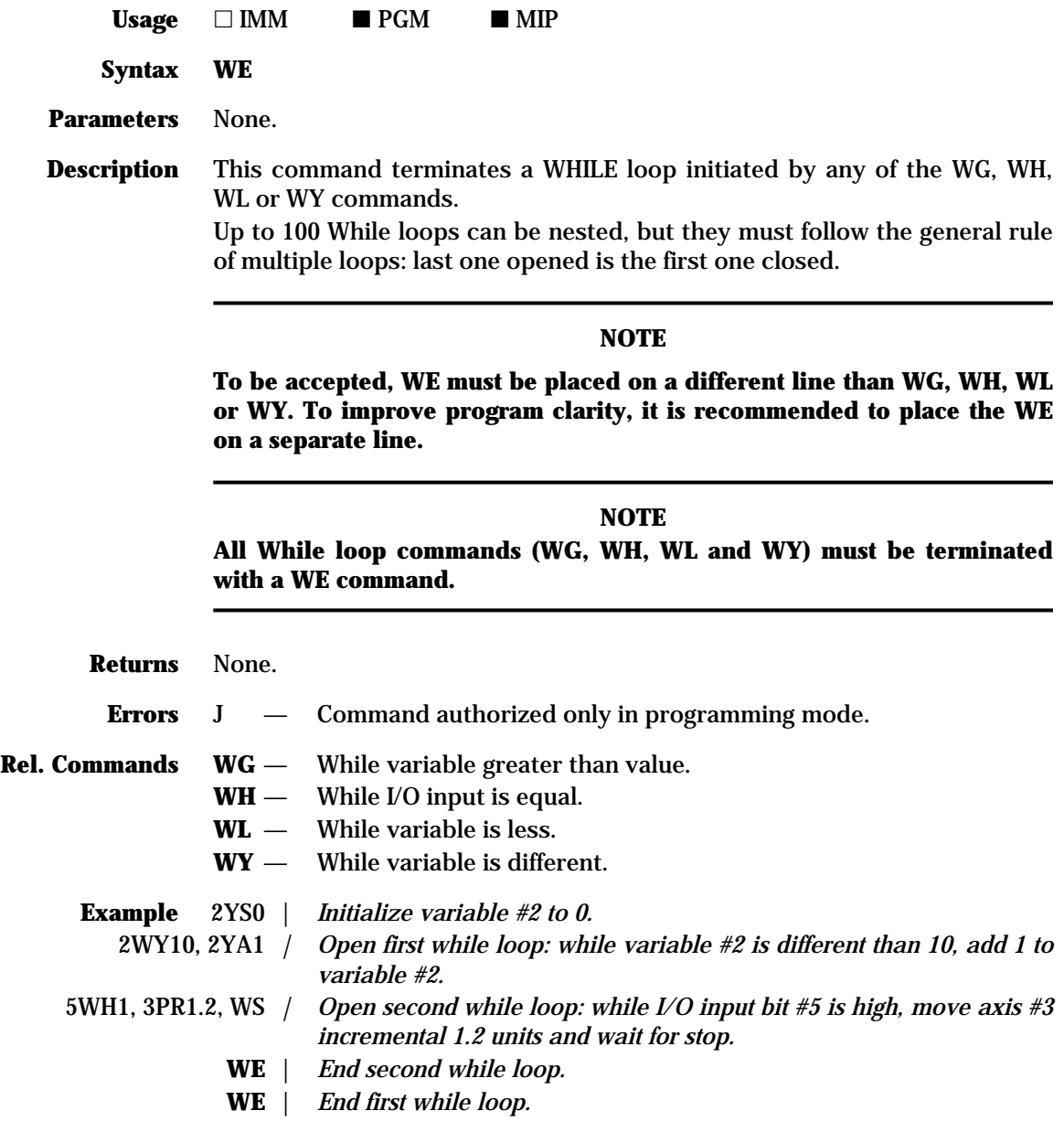

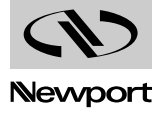

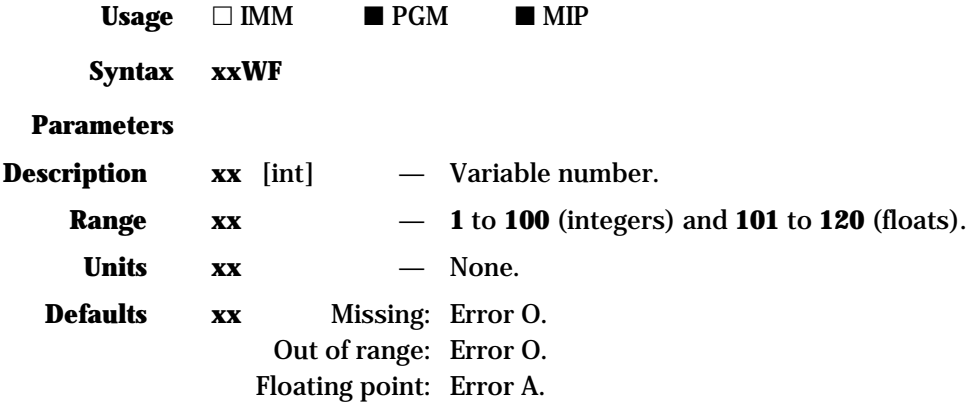

**Description** This command interrupts the execution of a program and waits for user input. When the command is executed, the controller displays the function key labels assigned with FB and waits for a valid function key to be pressed. A valid function key is one that has been labeled previously. When a valid function key is pressed, the controller beeps shortly to acknowledge the entry, places the ASCII code of the key in the specified **xx** variable and continues program execution.

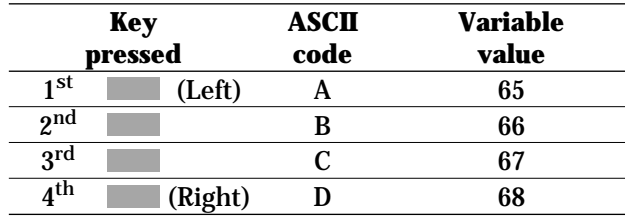

**Returns** None.

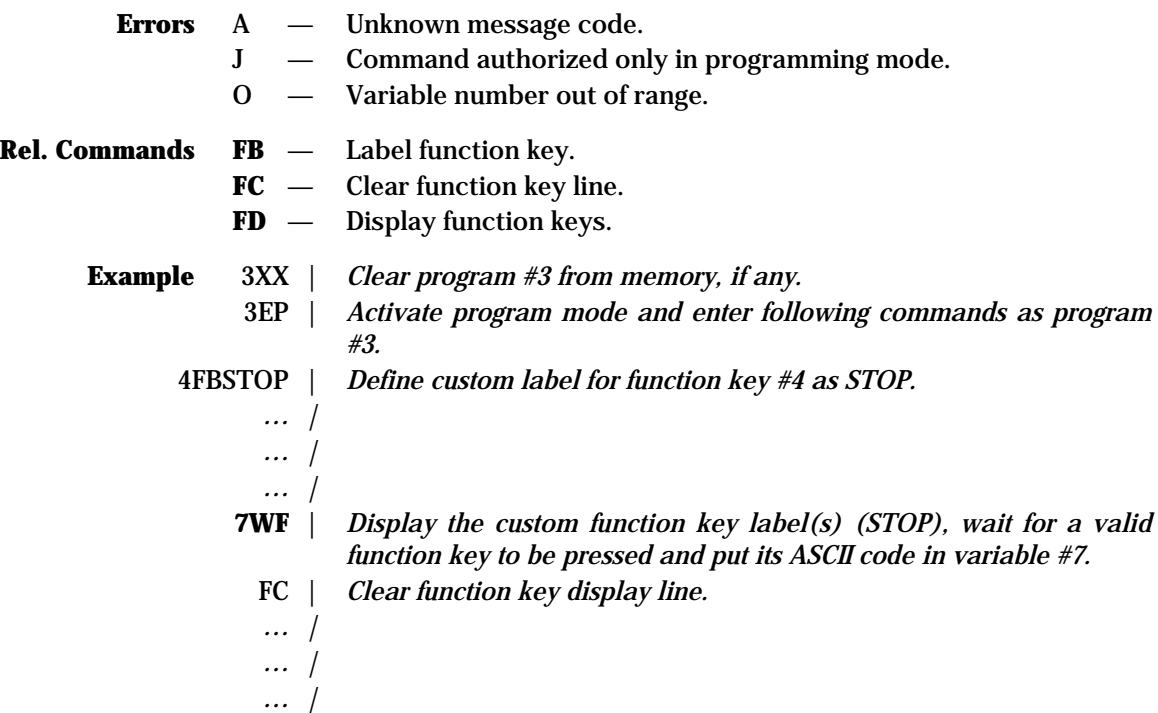

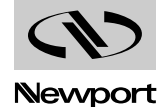

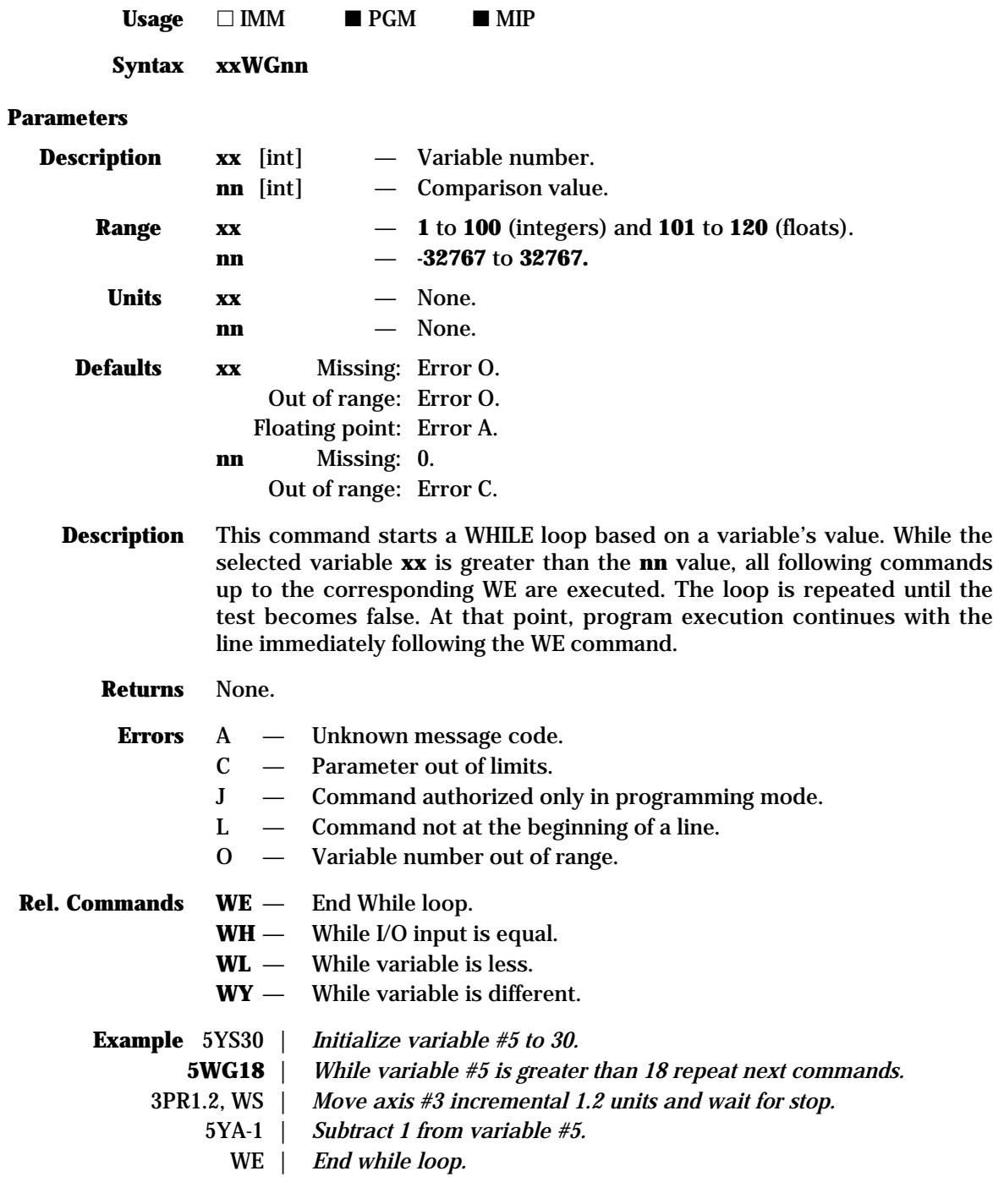

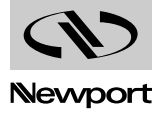

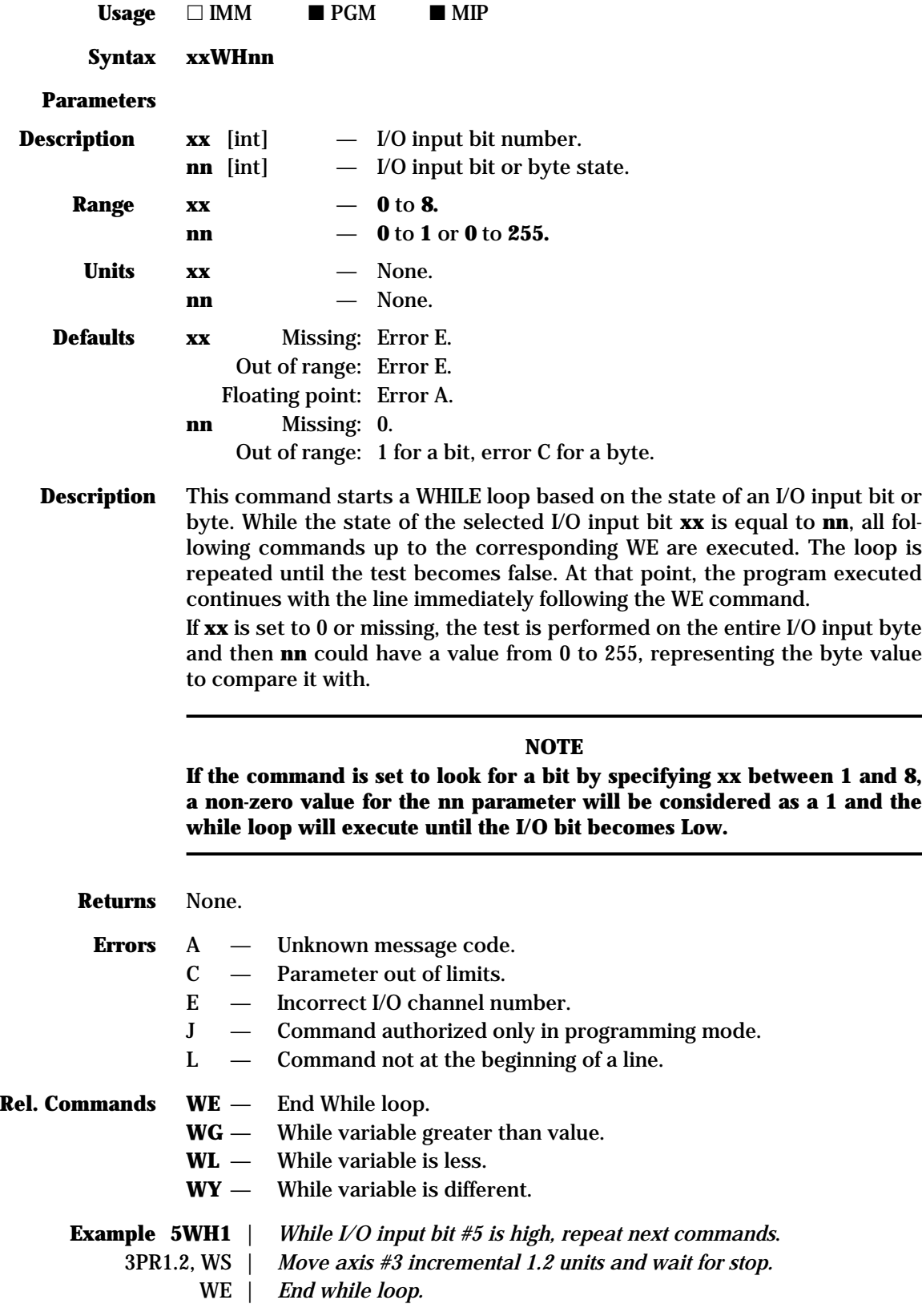

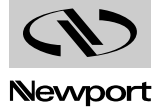

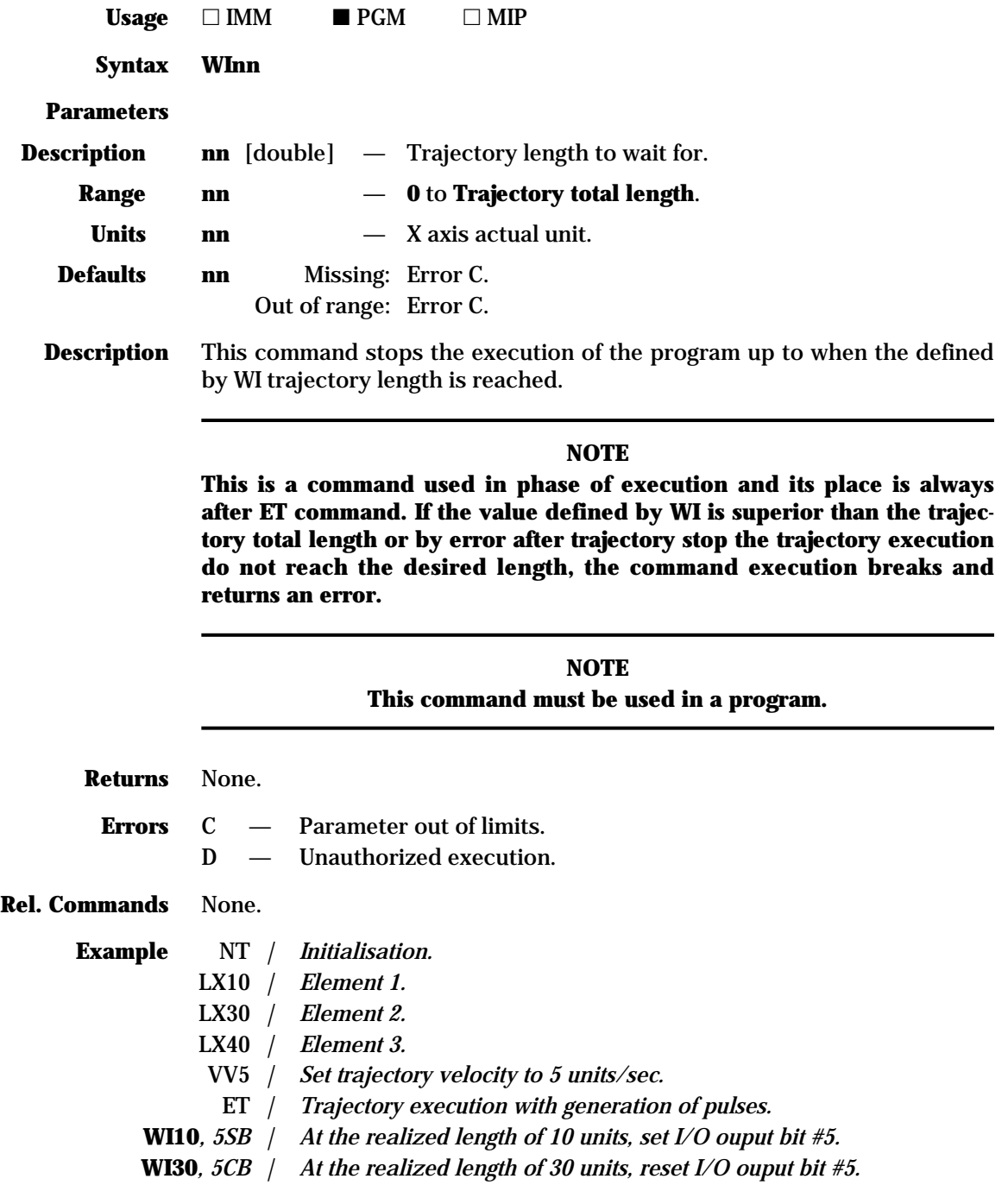

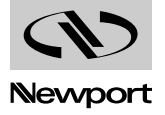

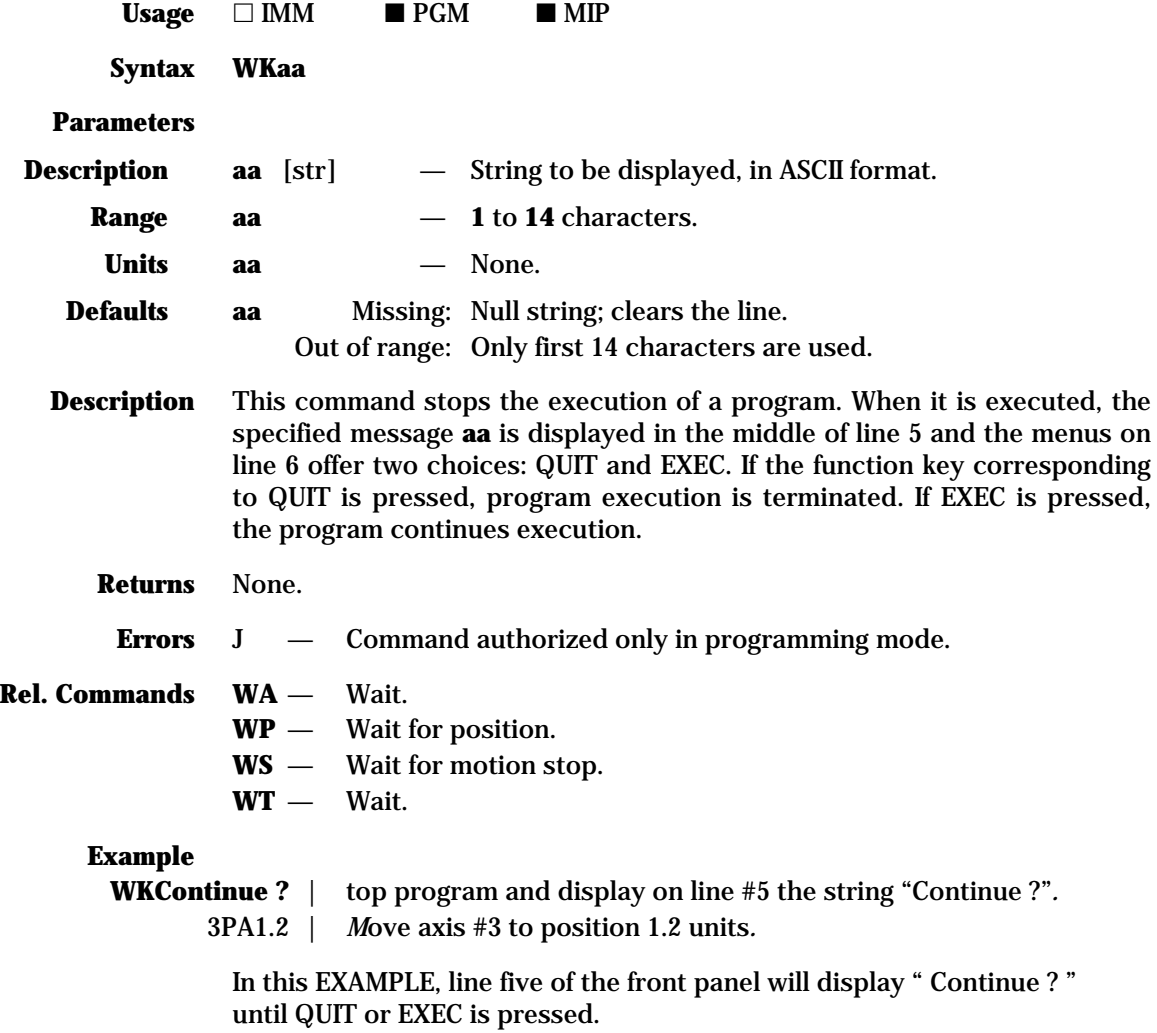

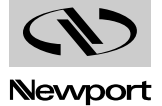

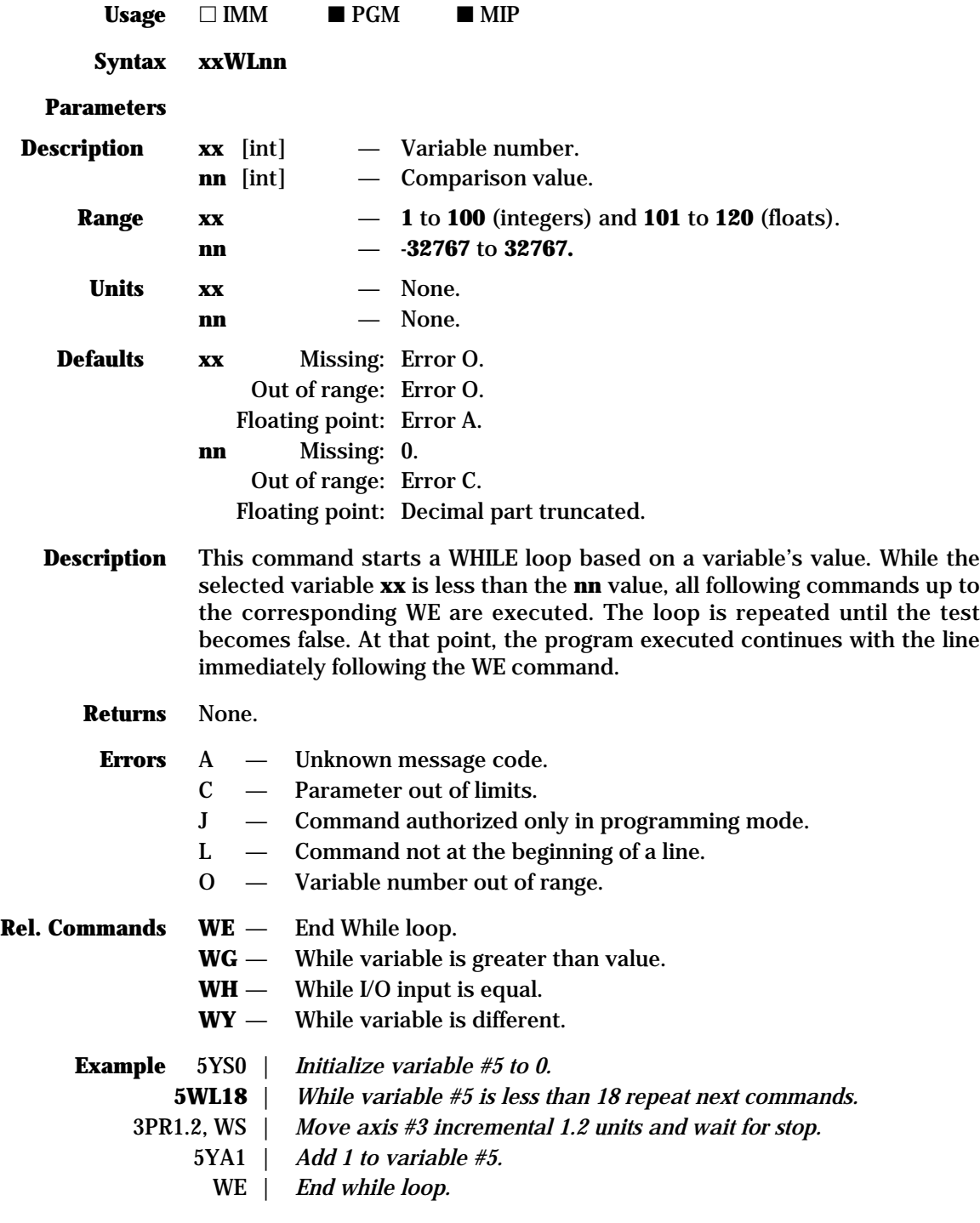

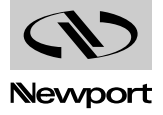

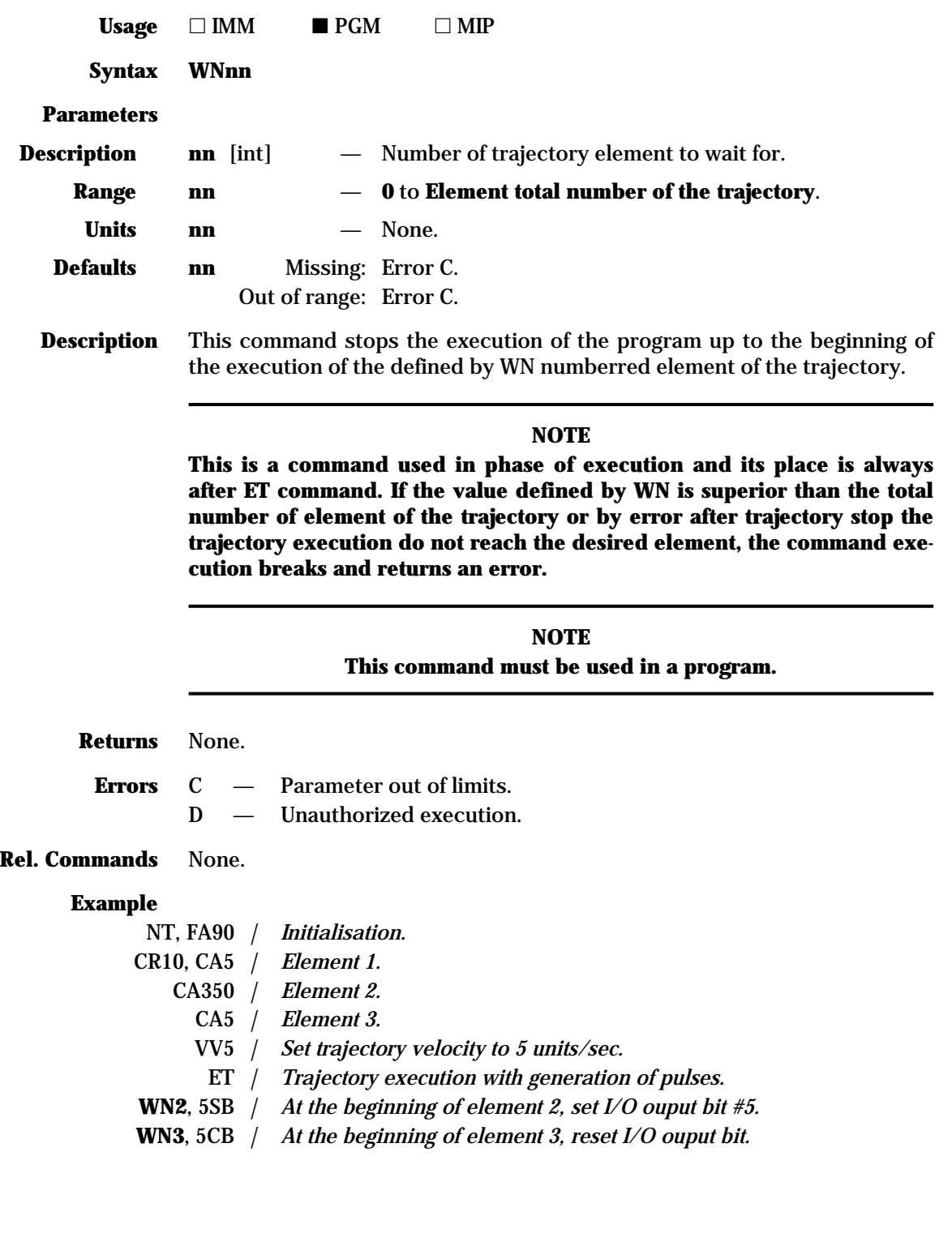

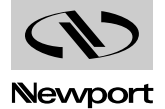

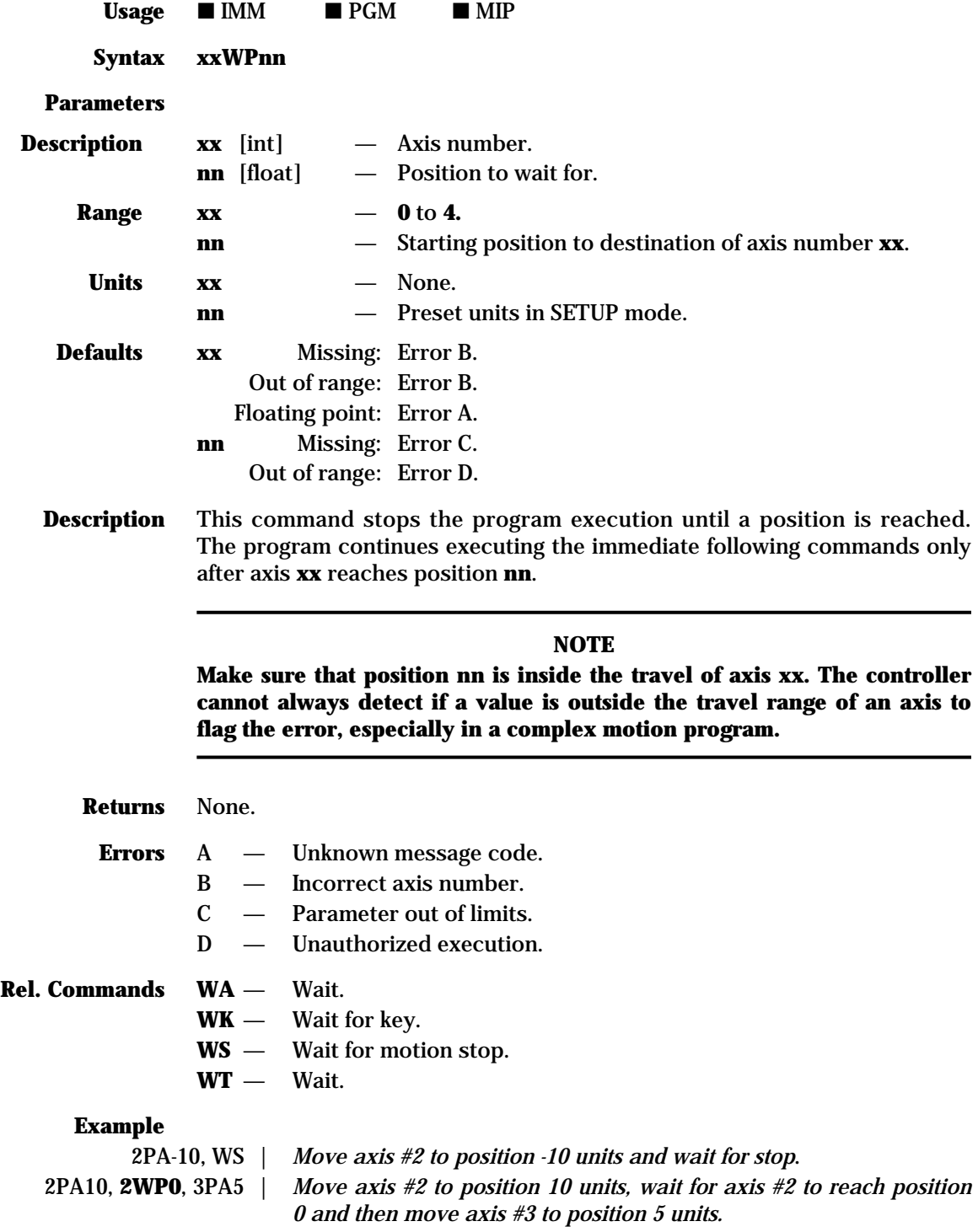

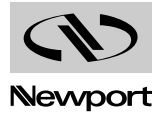

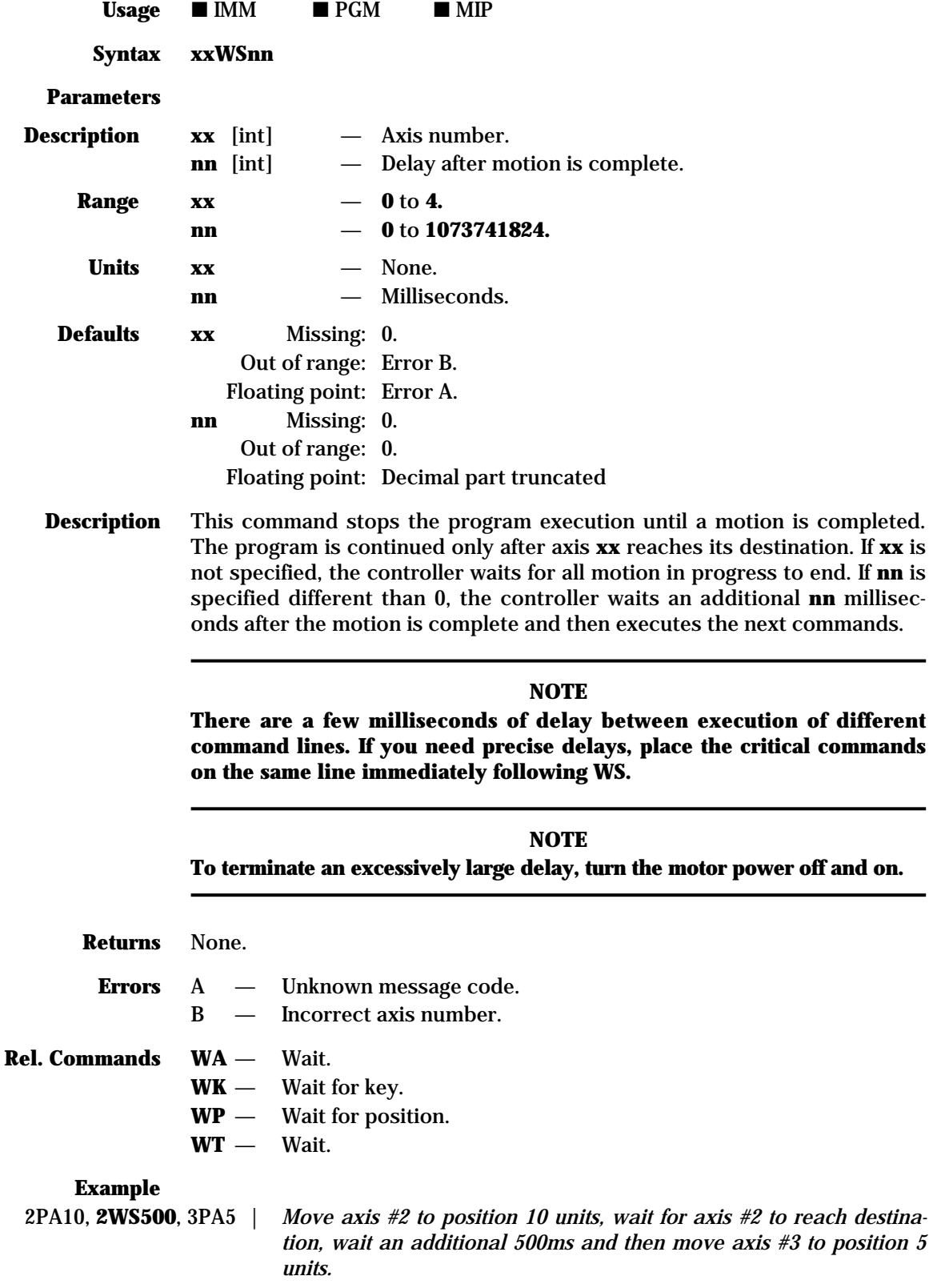

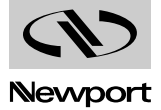

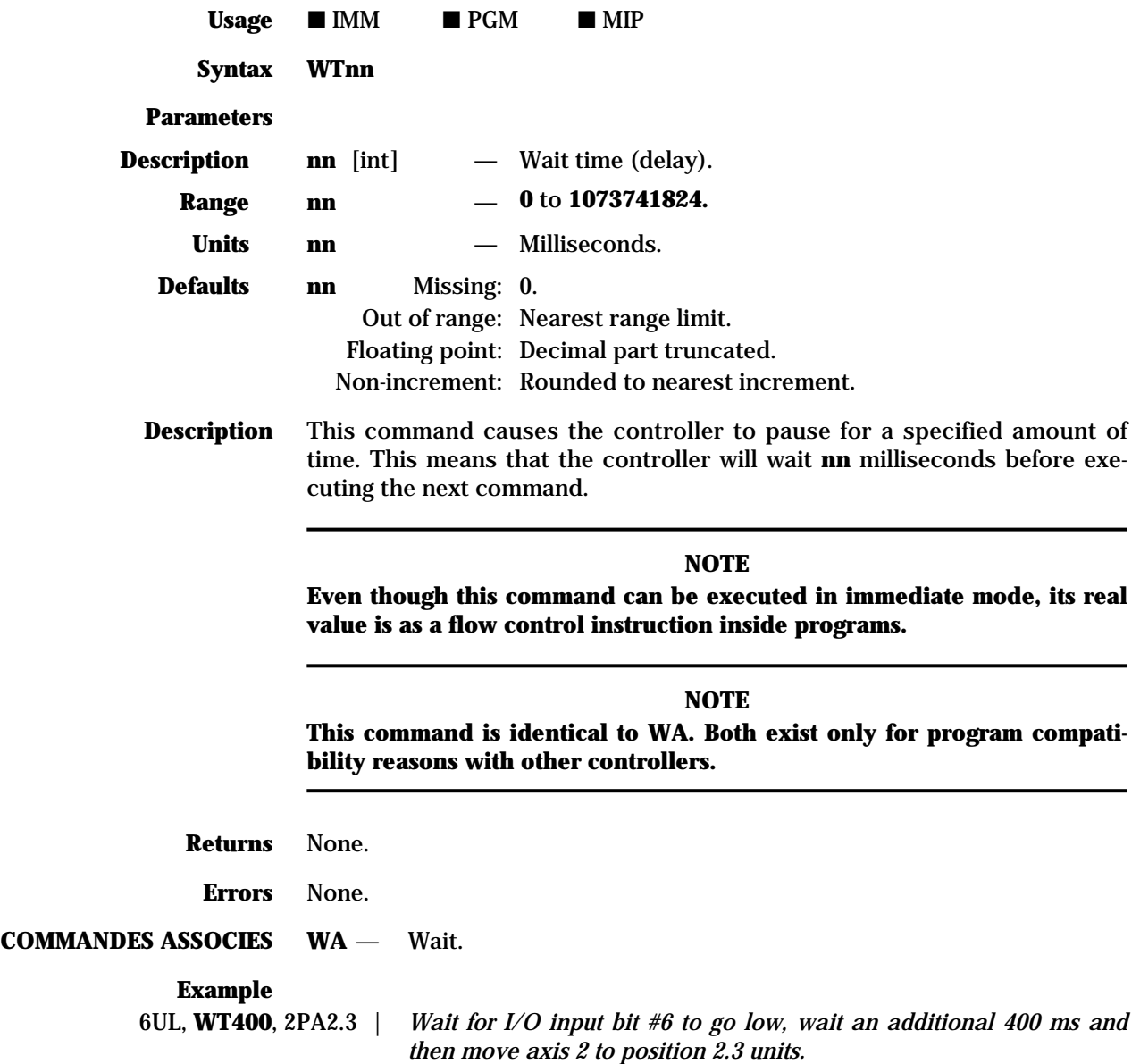

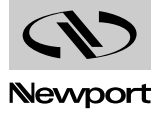

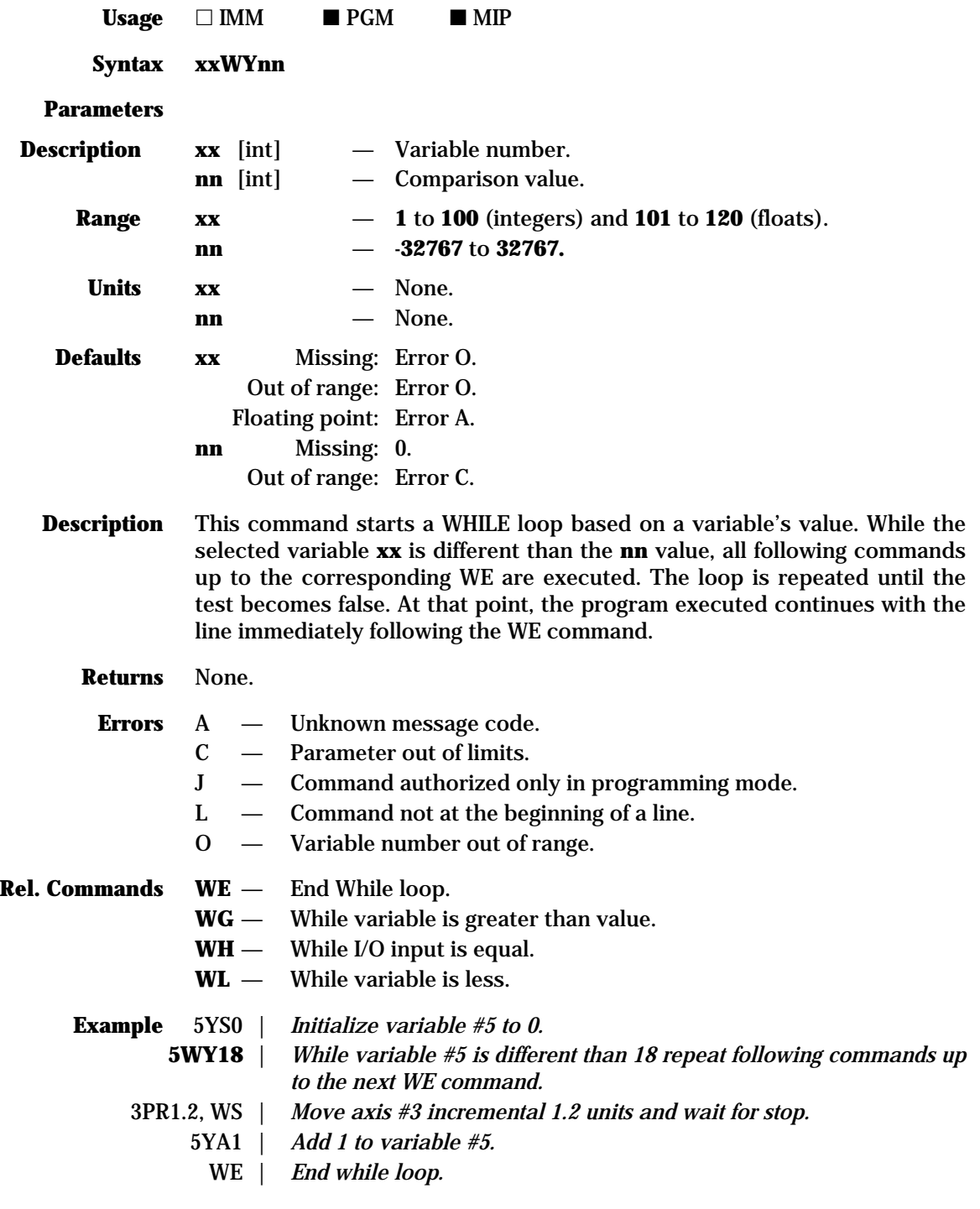

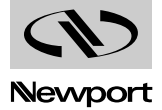

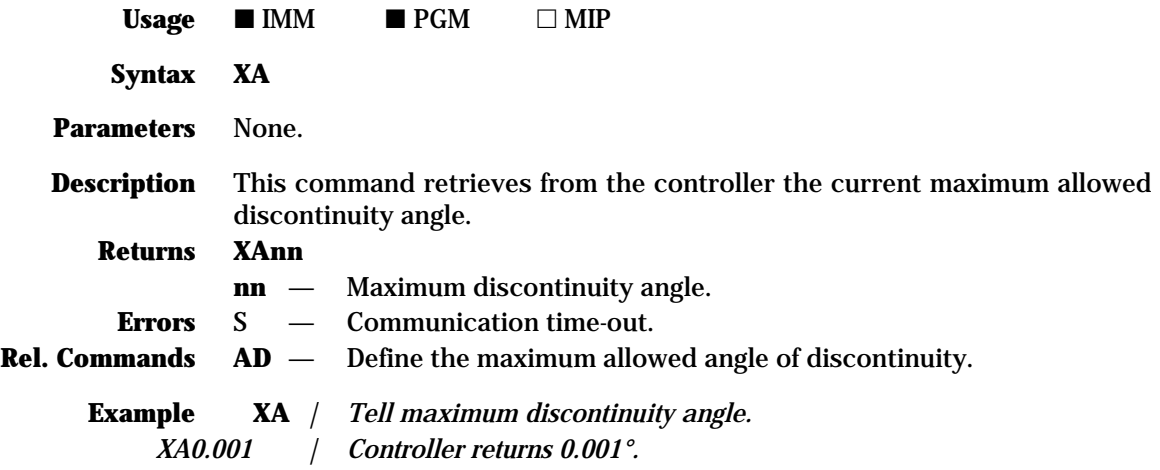

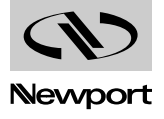

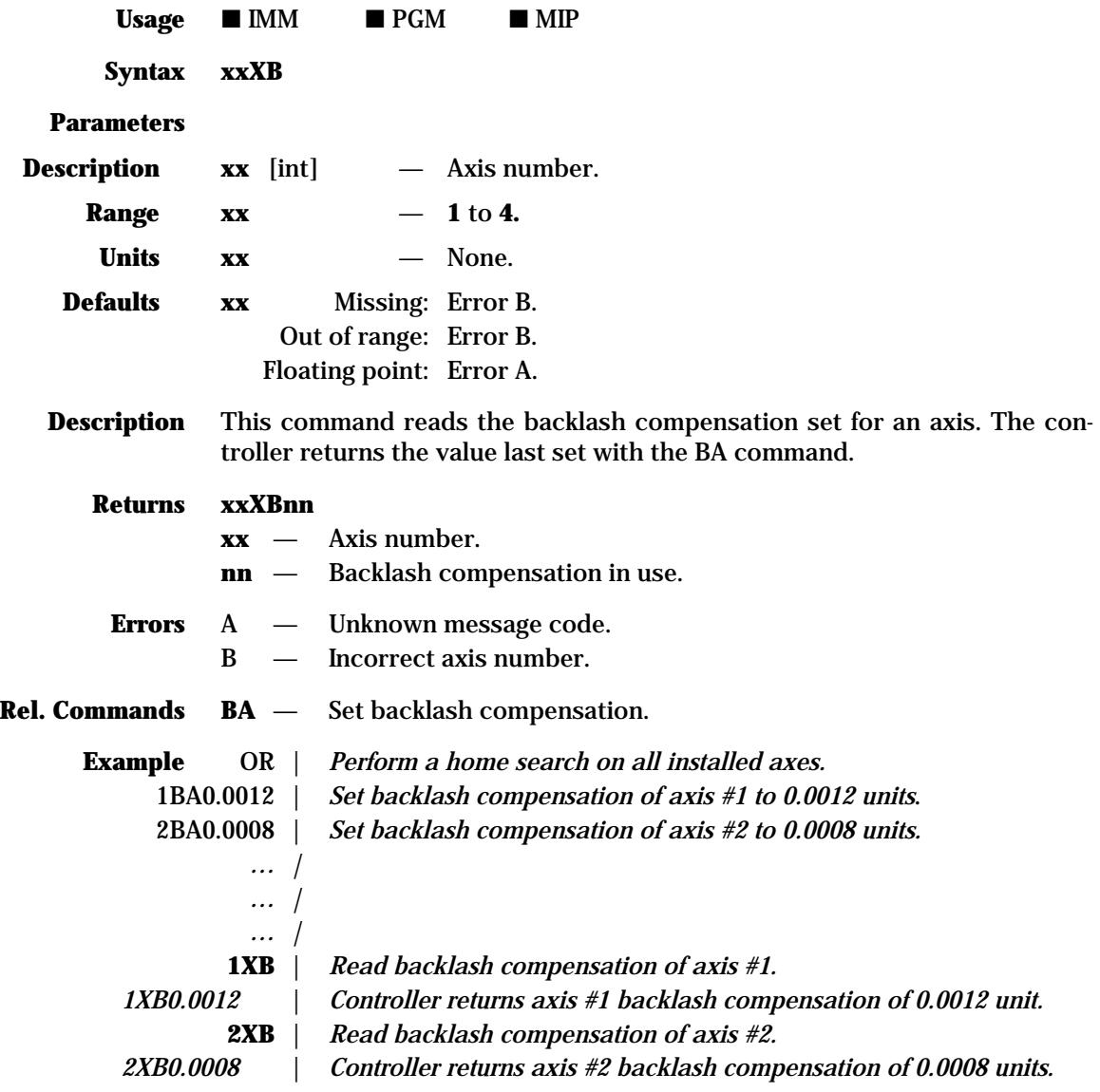

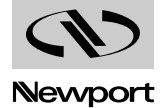

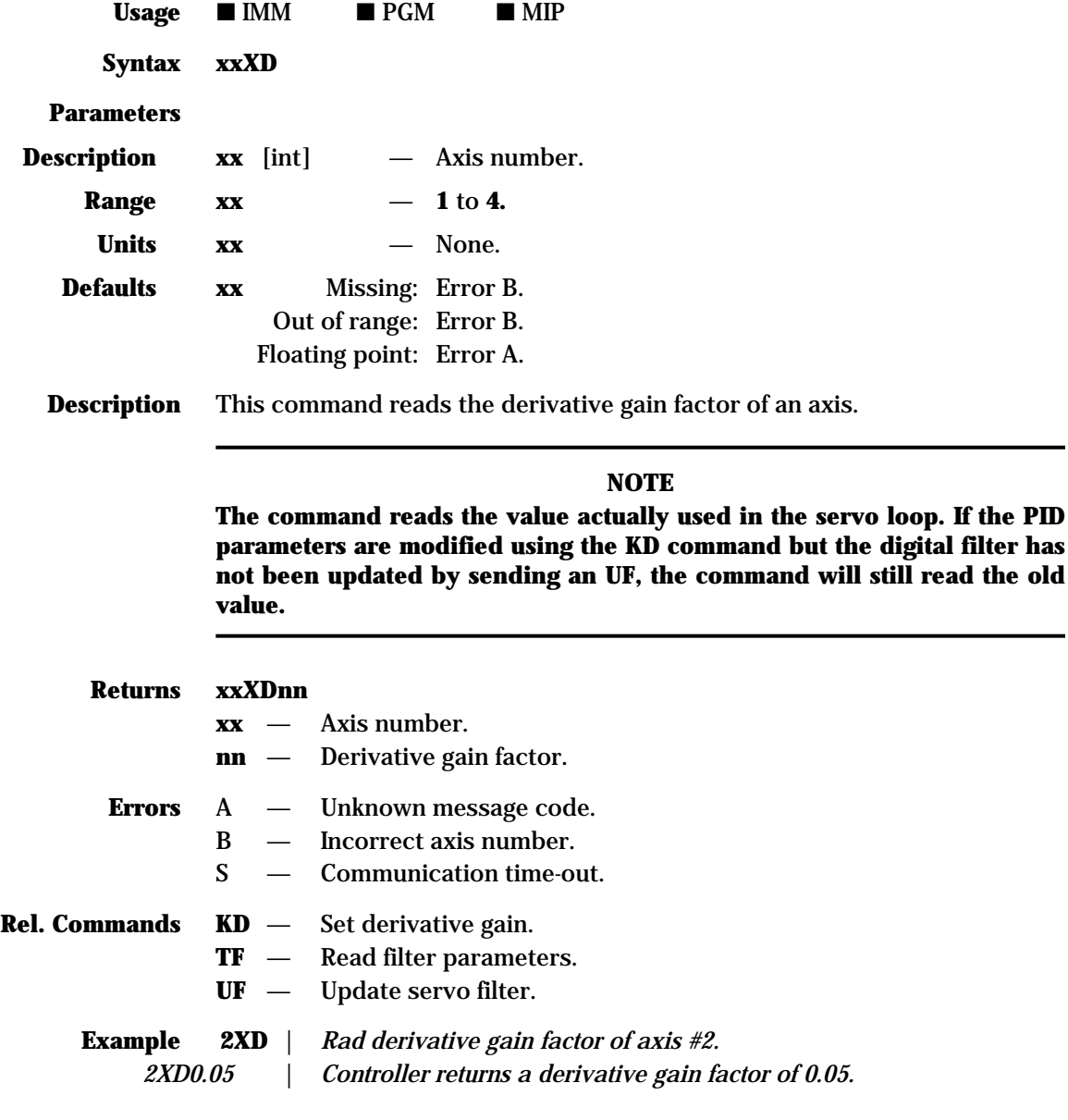

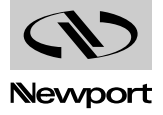

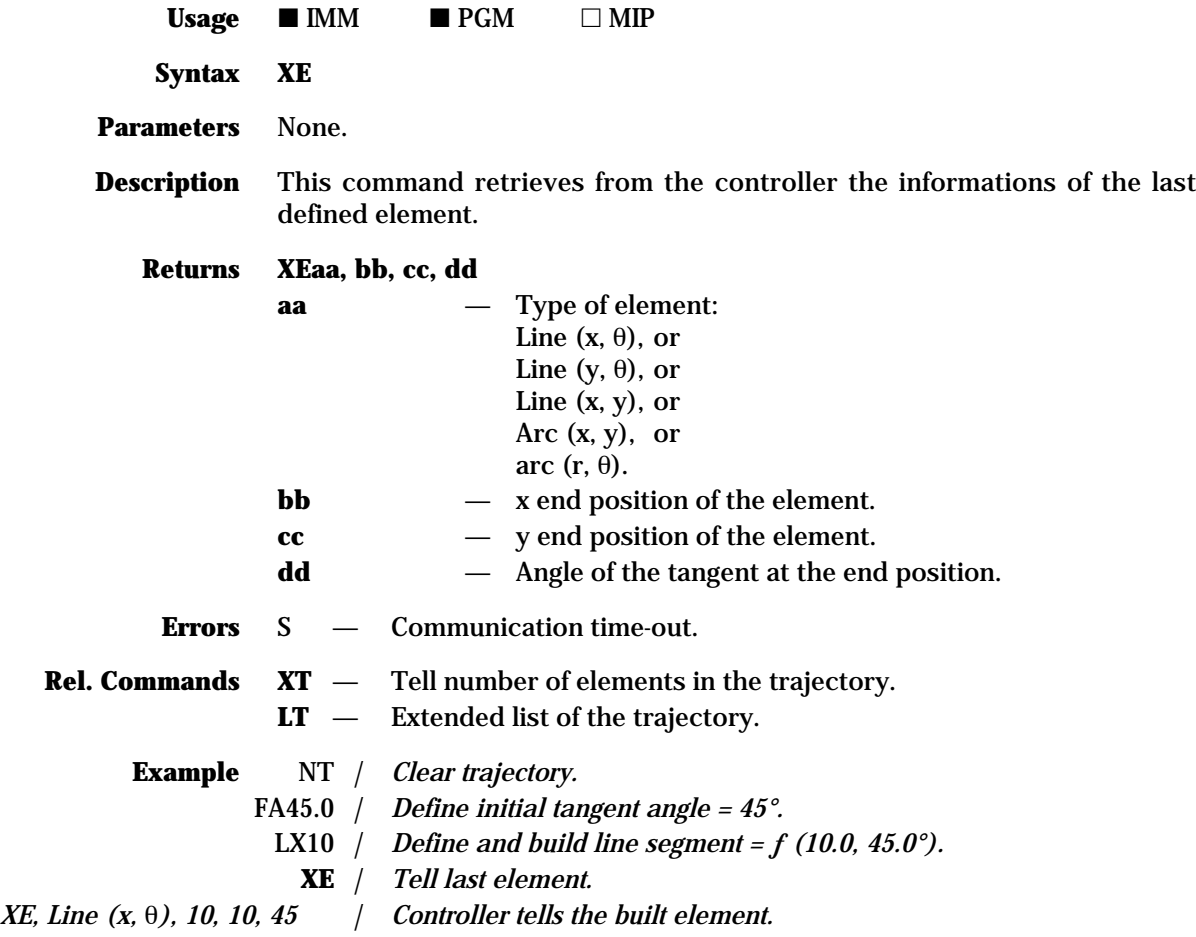
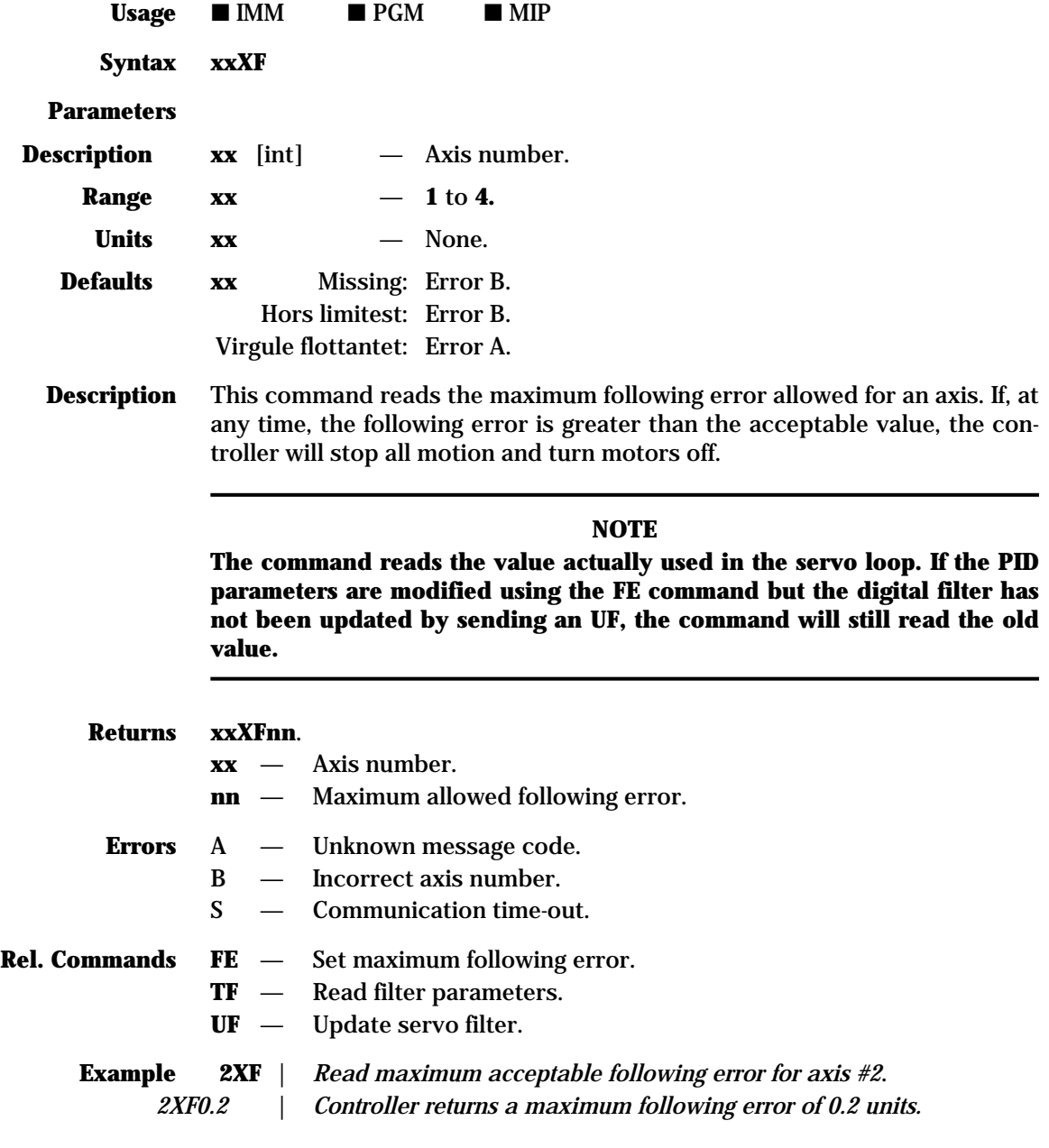

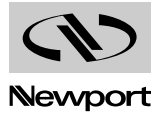

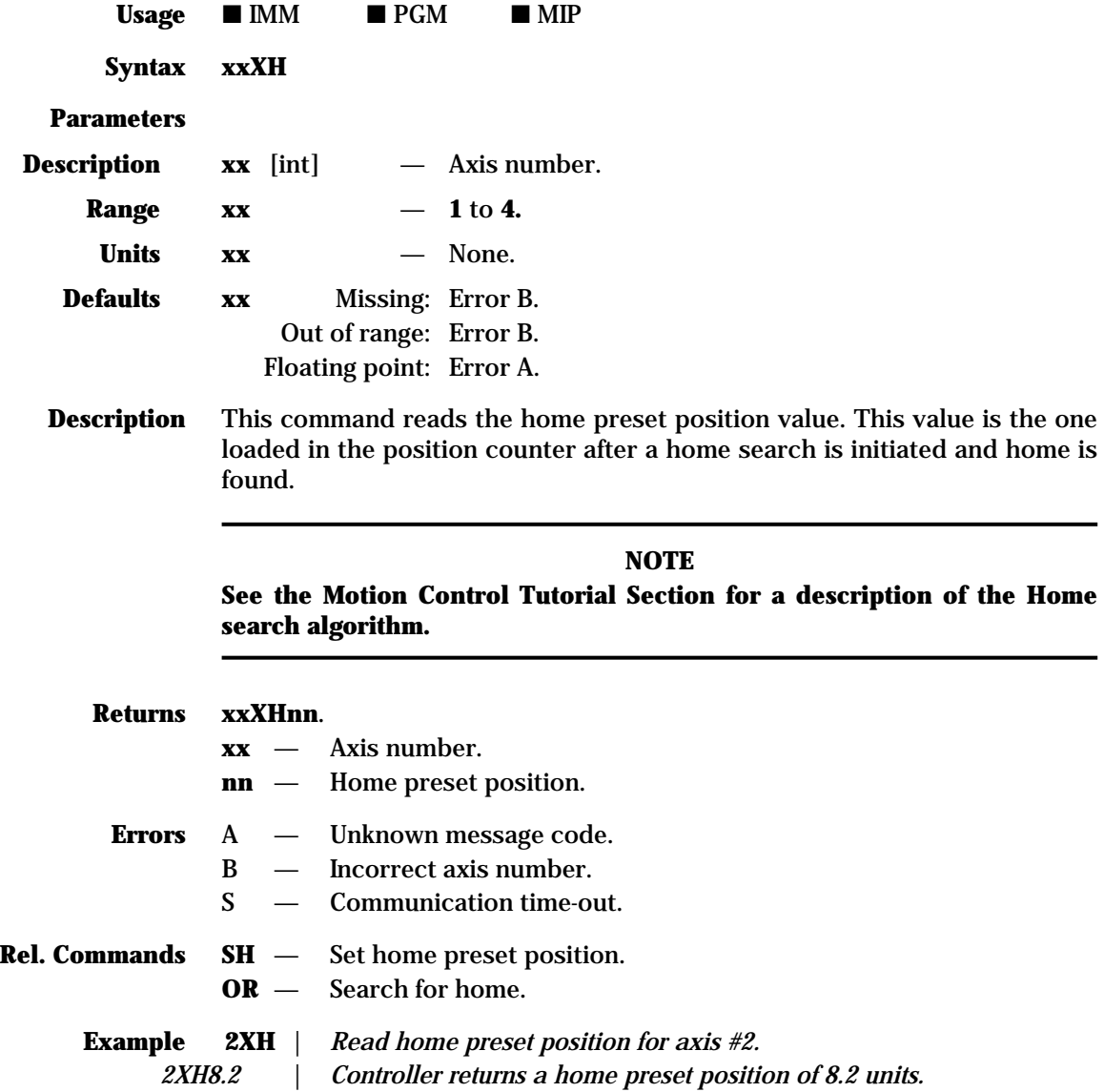

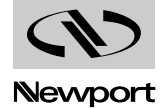

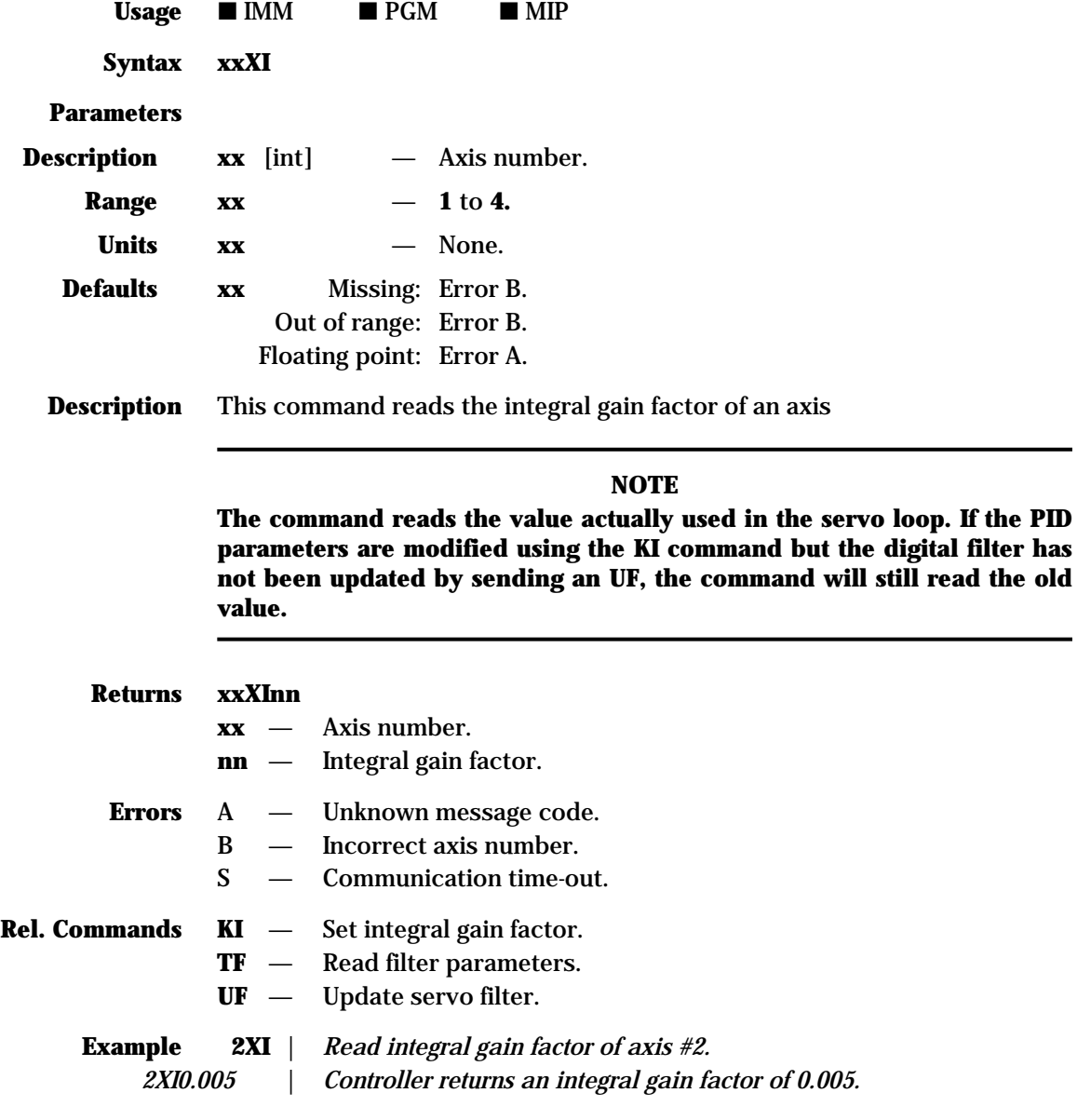

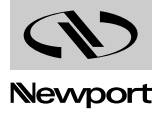

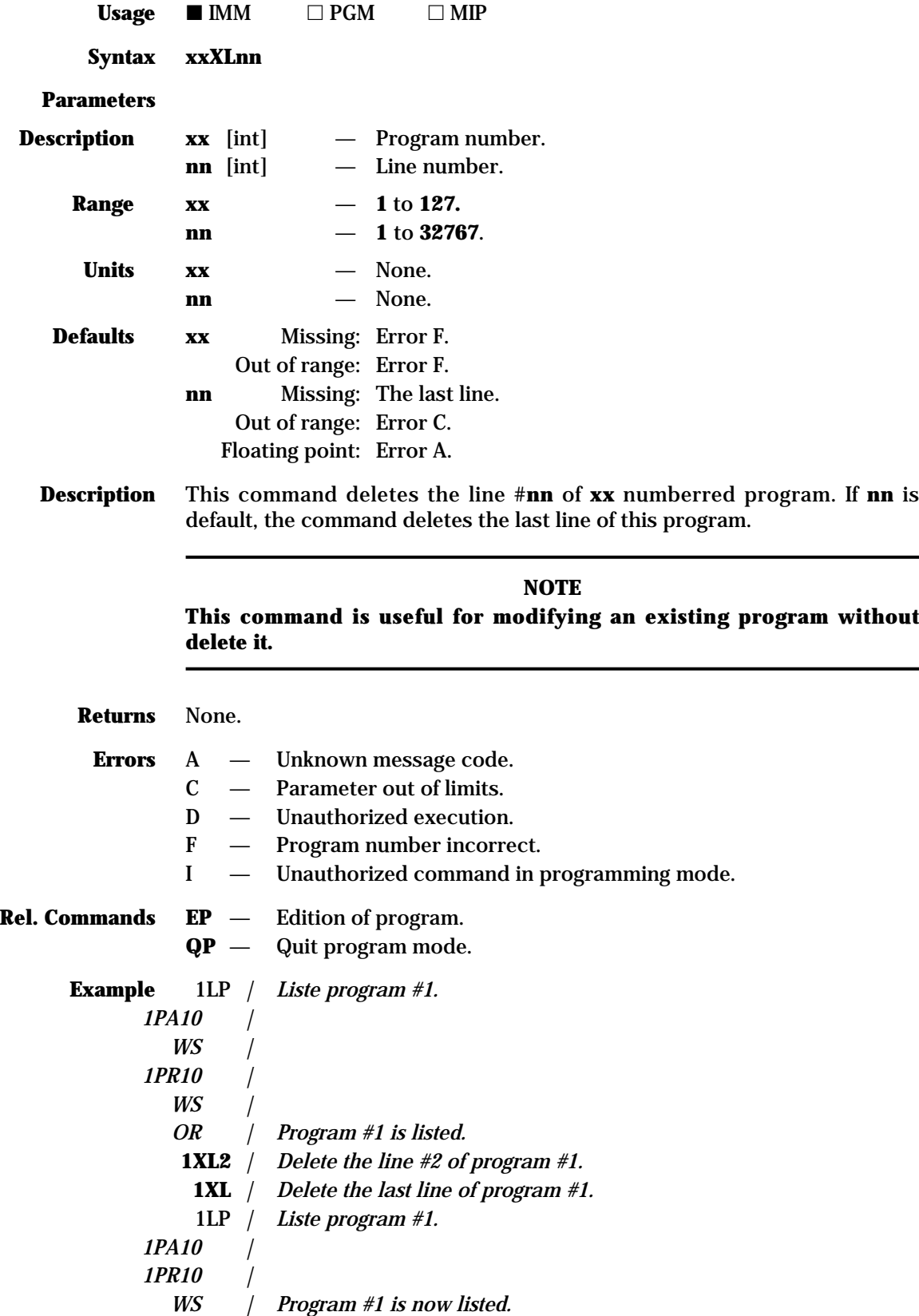

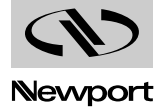

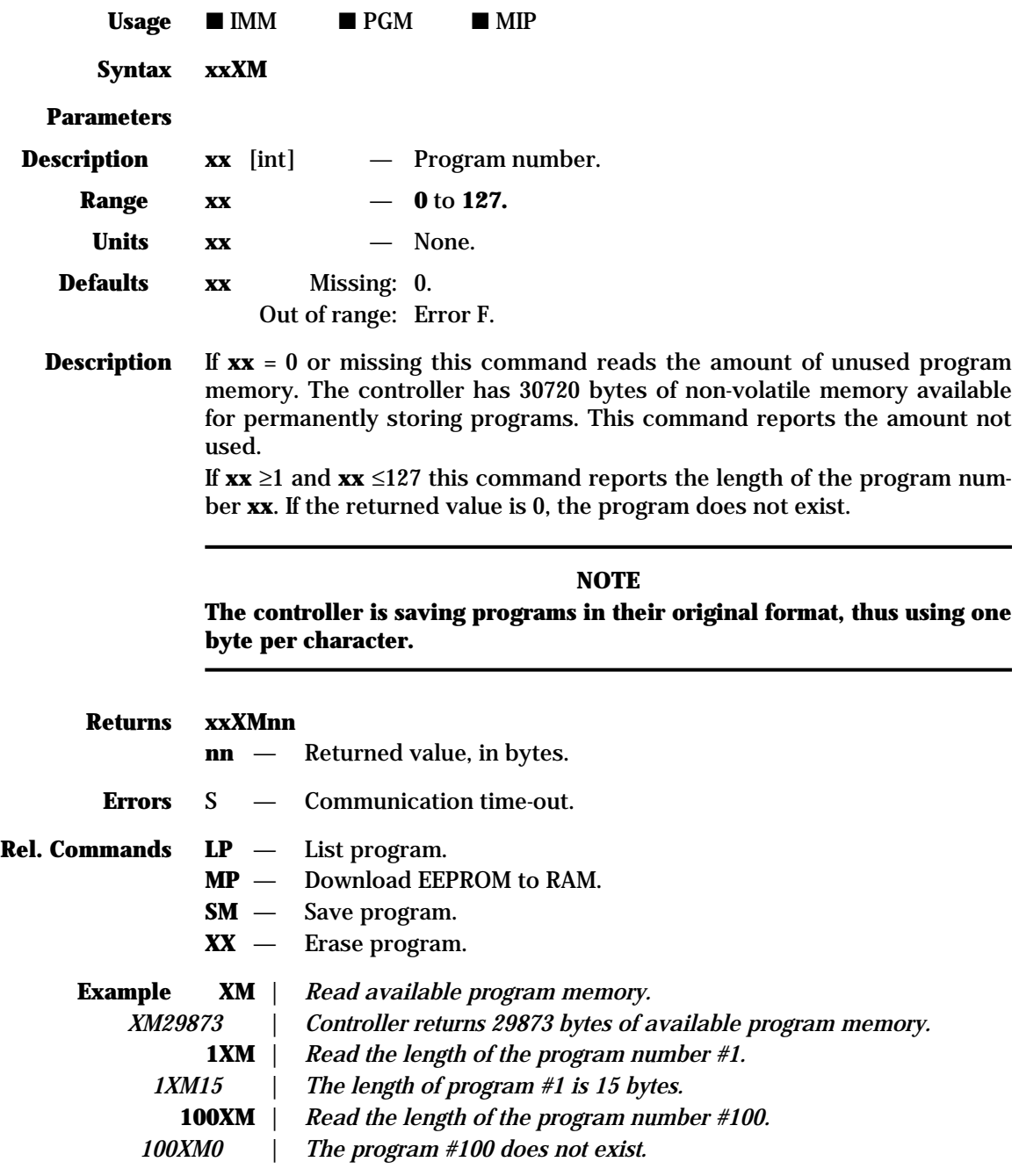

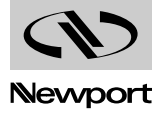

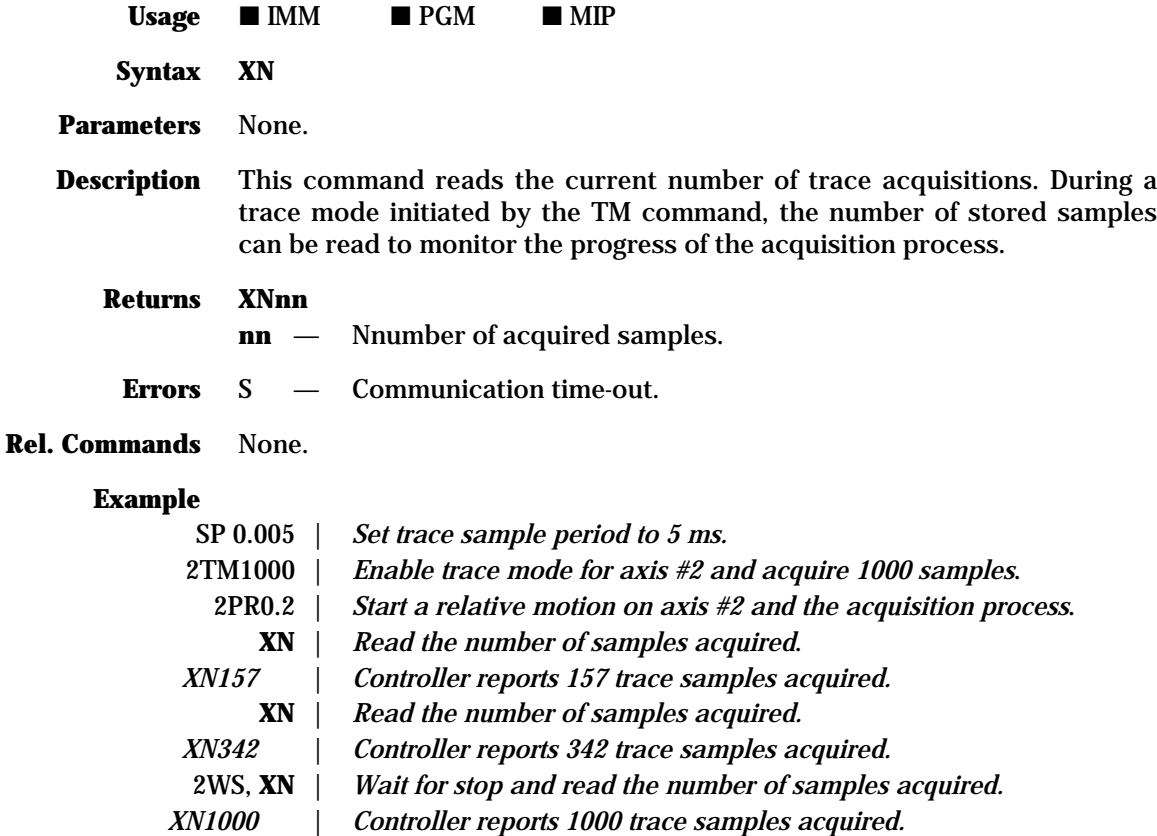

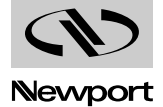

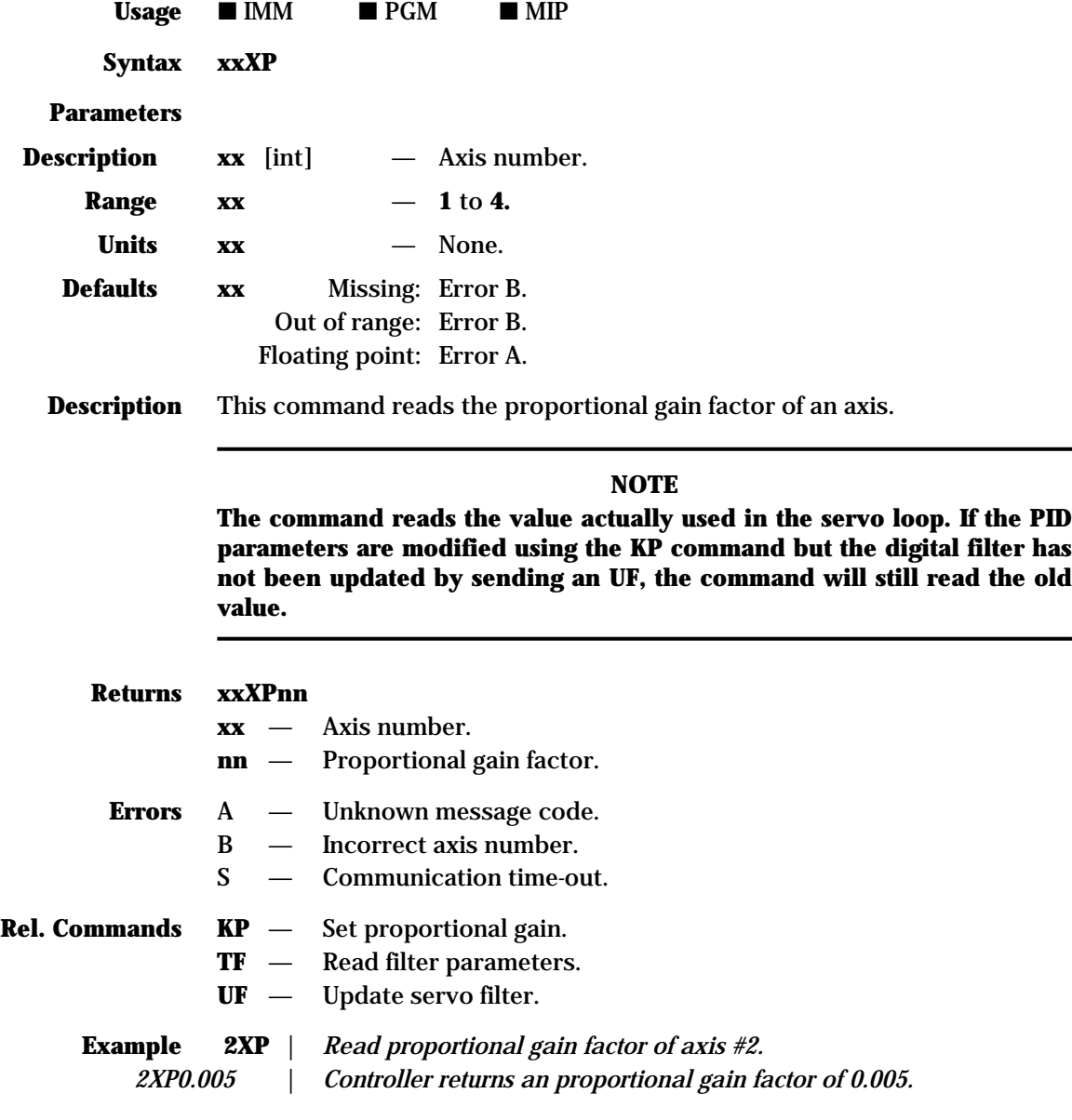

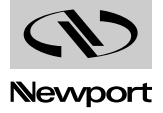

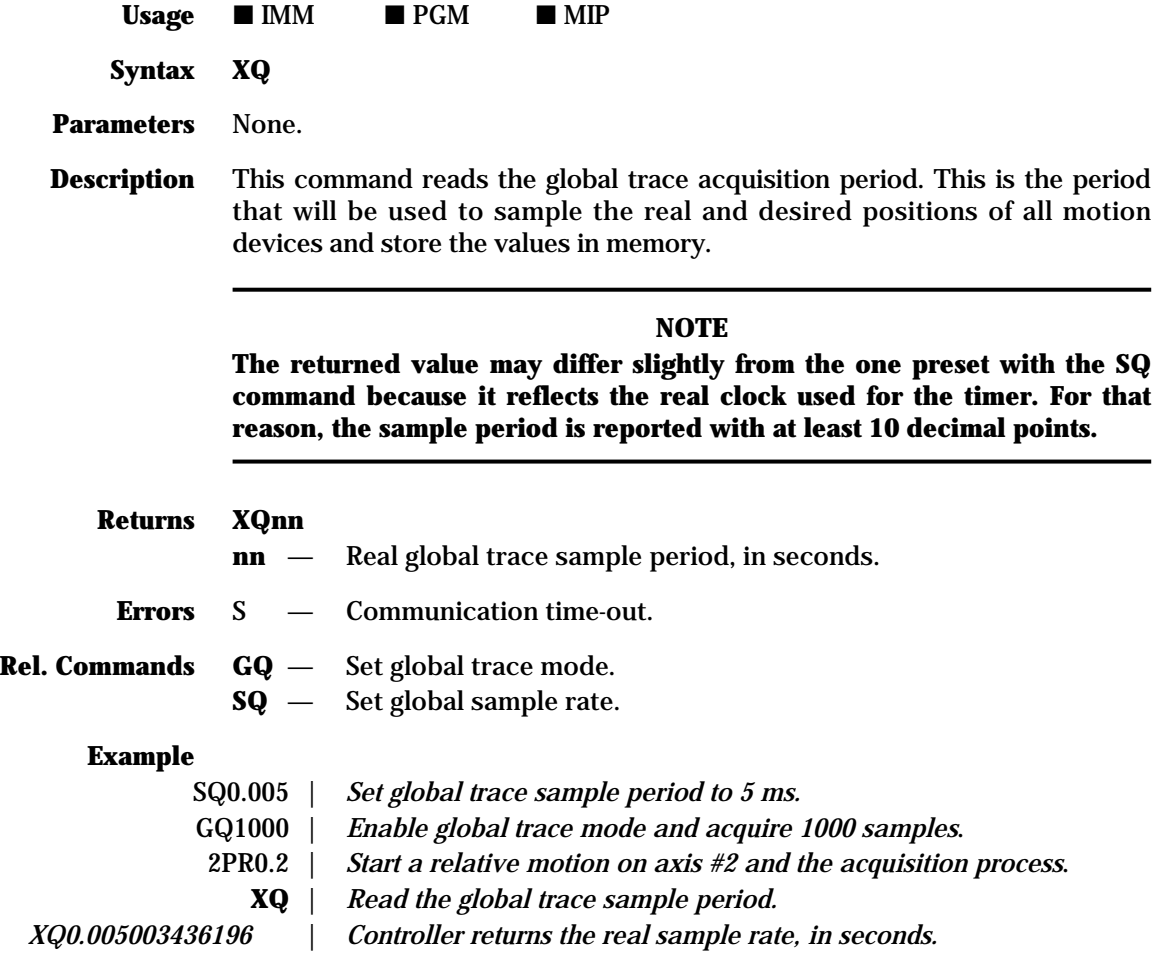

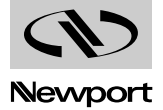

.

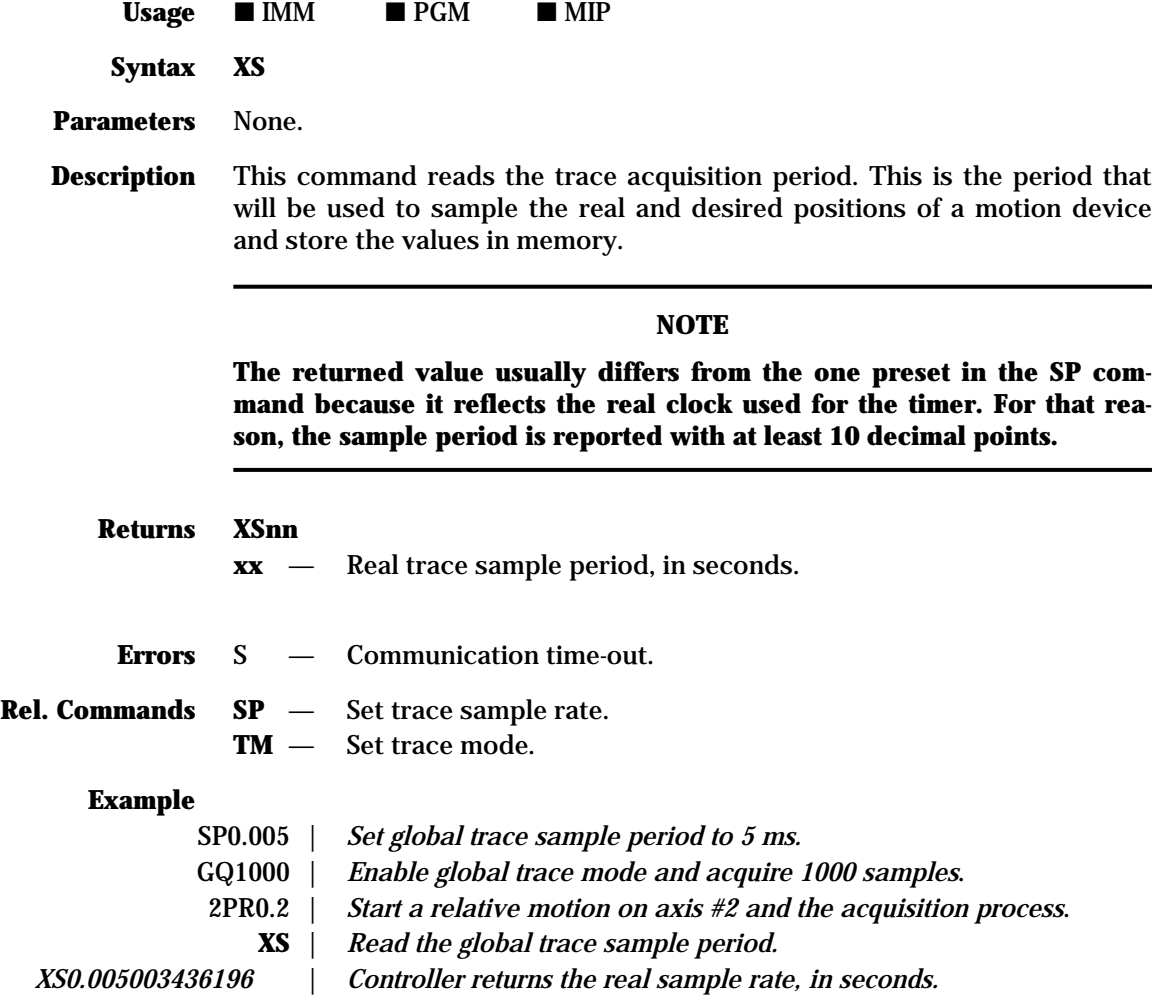

## **XT — Tell number of elements in the trajectory**

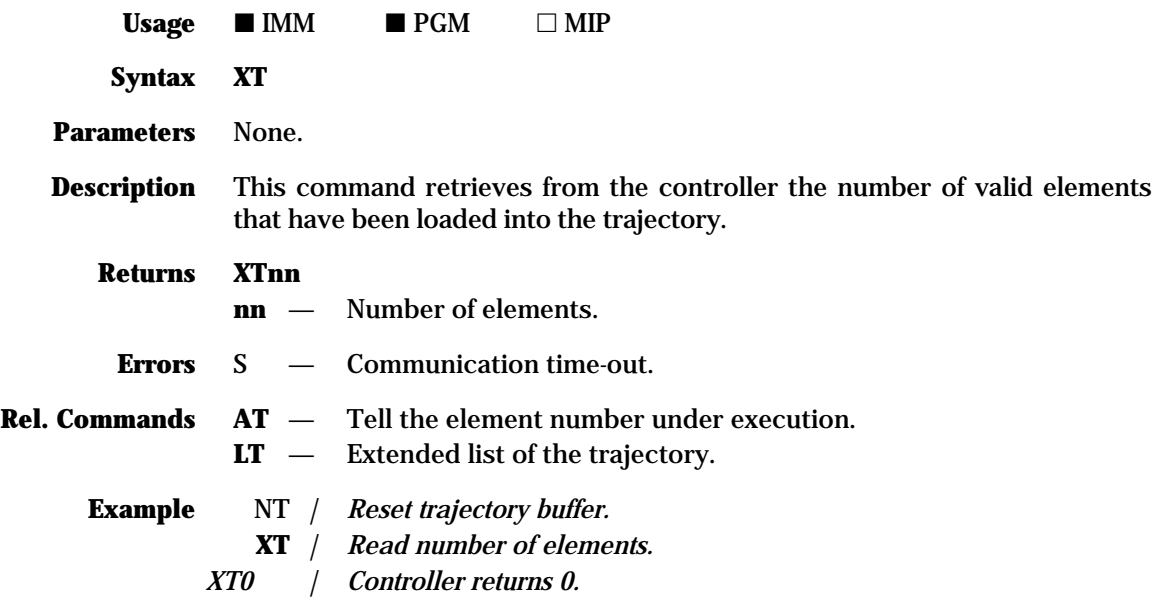

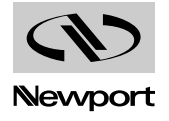

## **MM4005 XU — Tell the vector acceleration on trajectory (trajectory acceleration)**

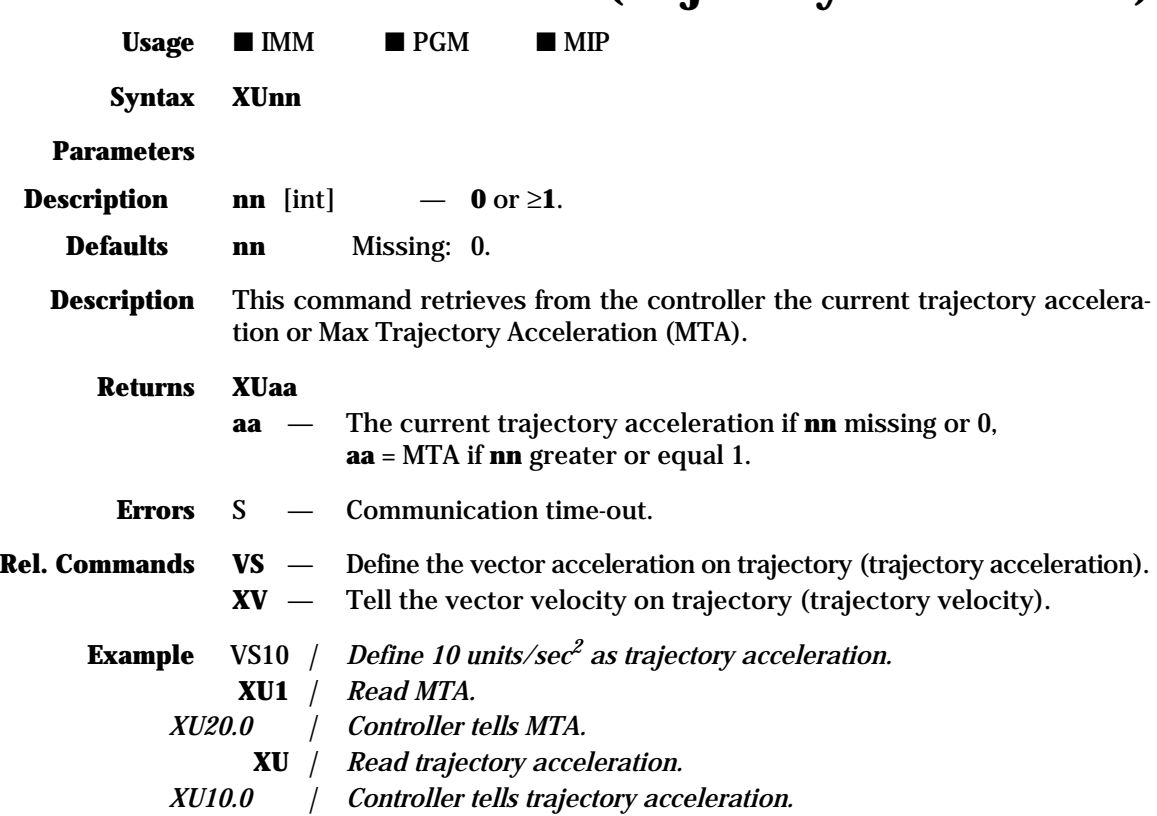

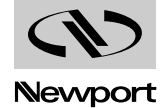

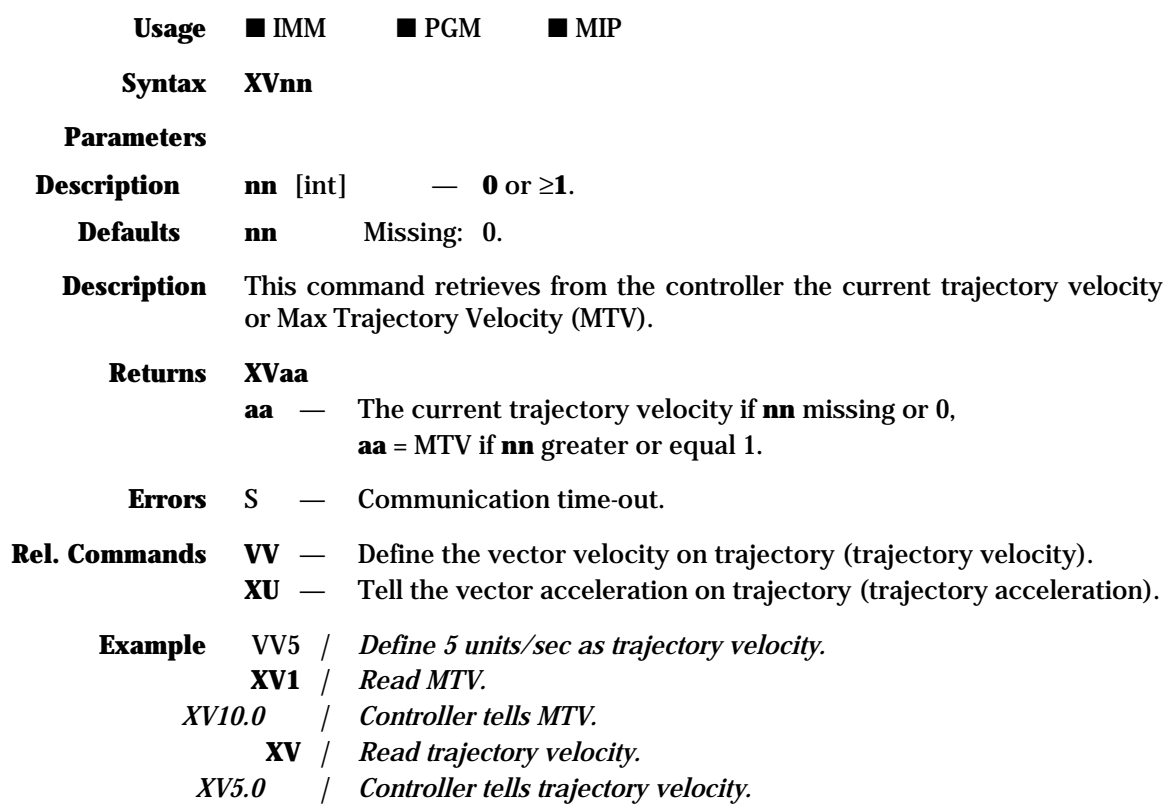

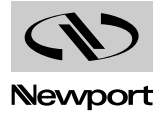

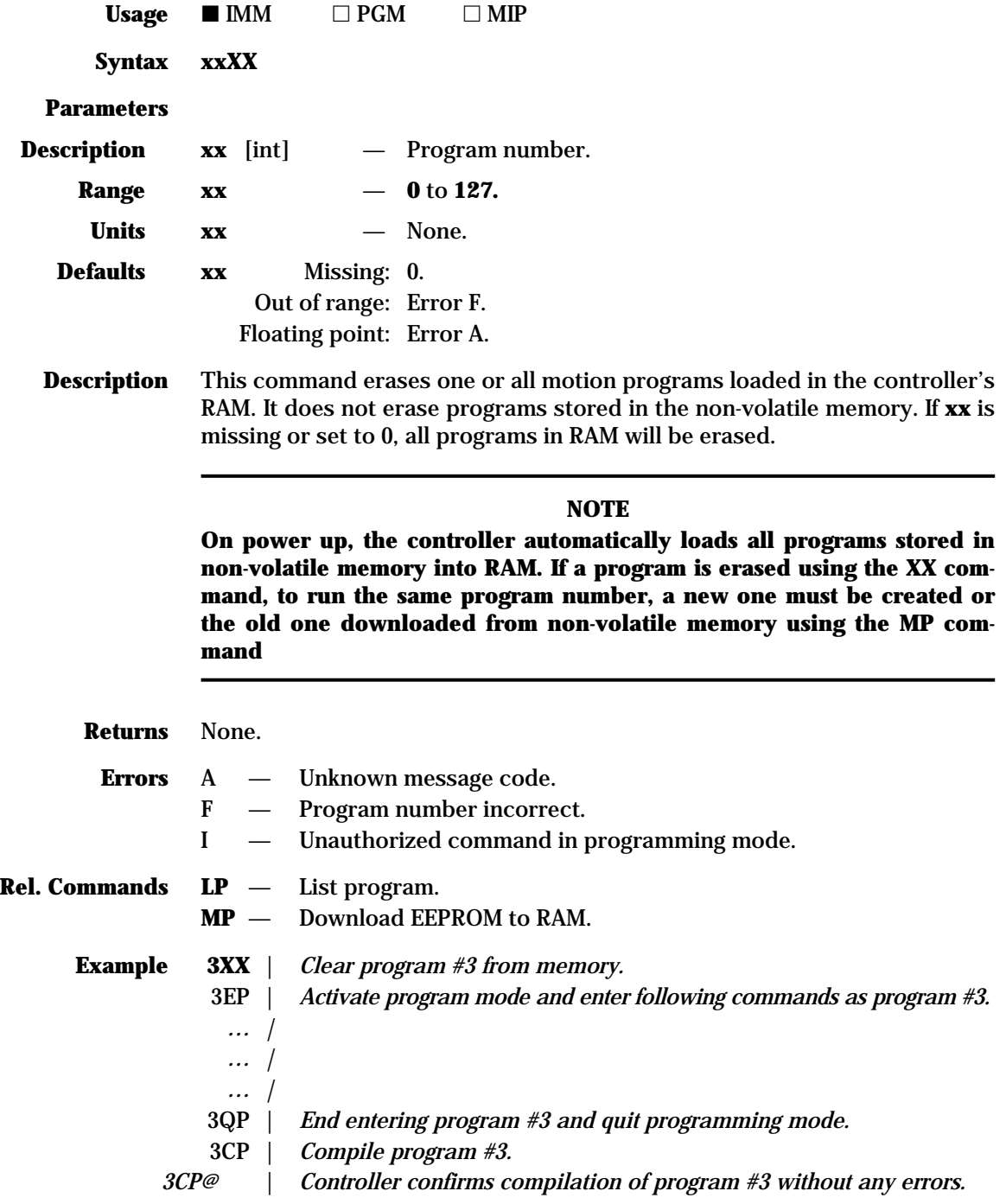

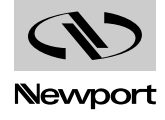

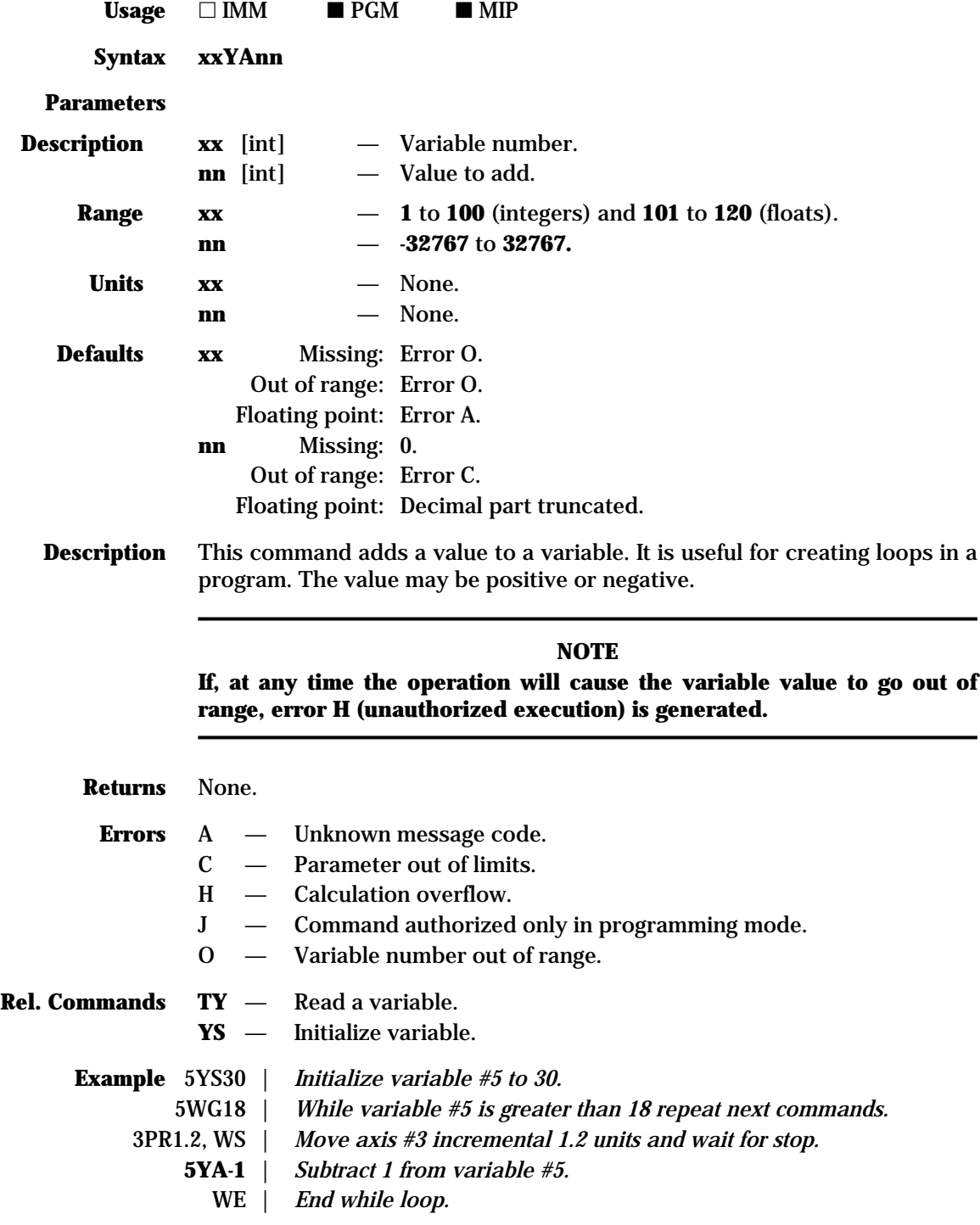

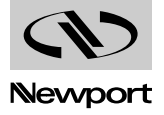

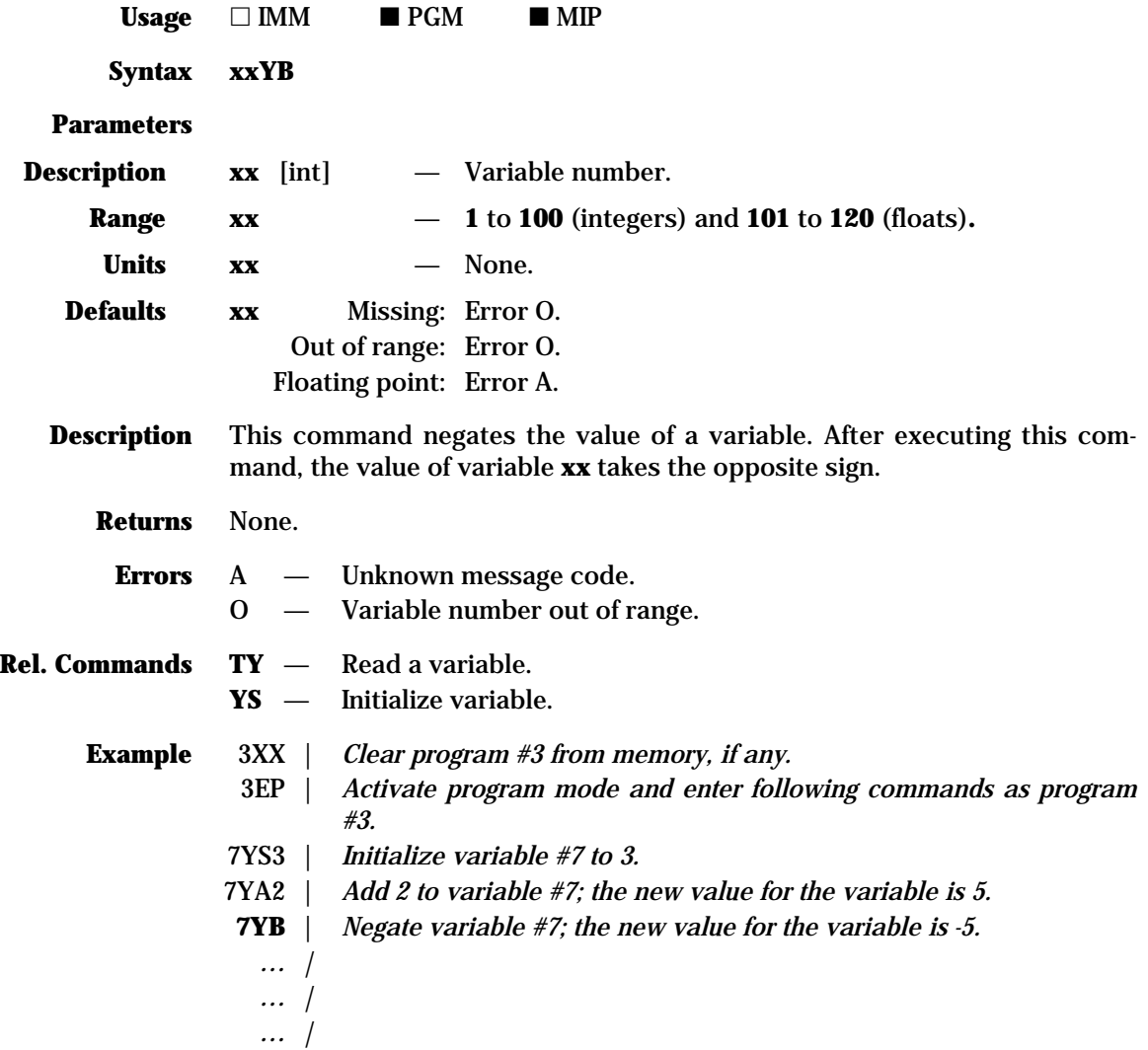

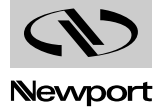

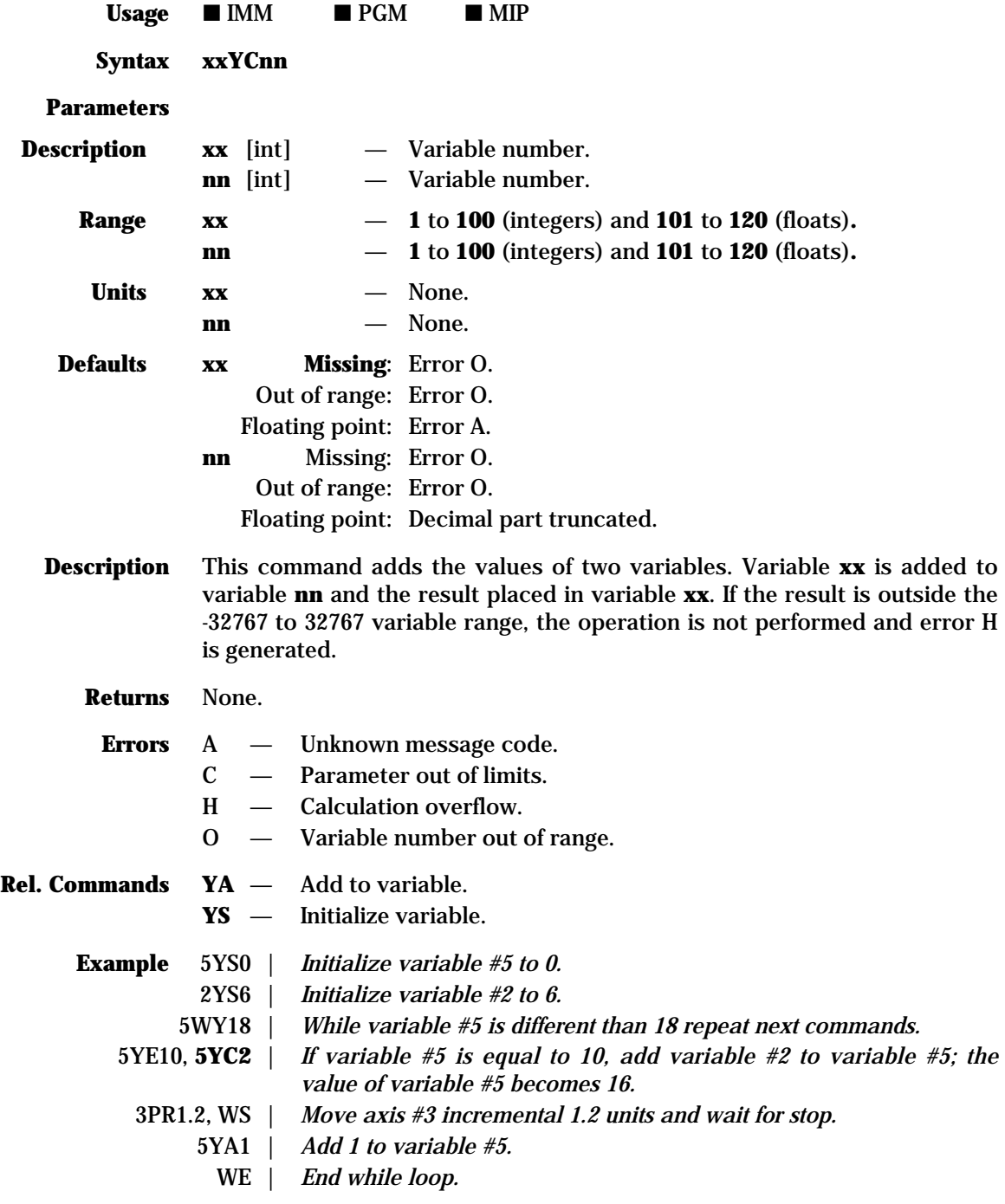

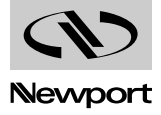

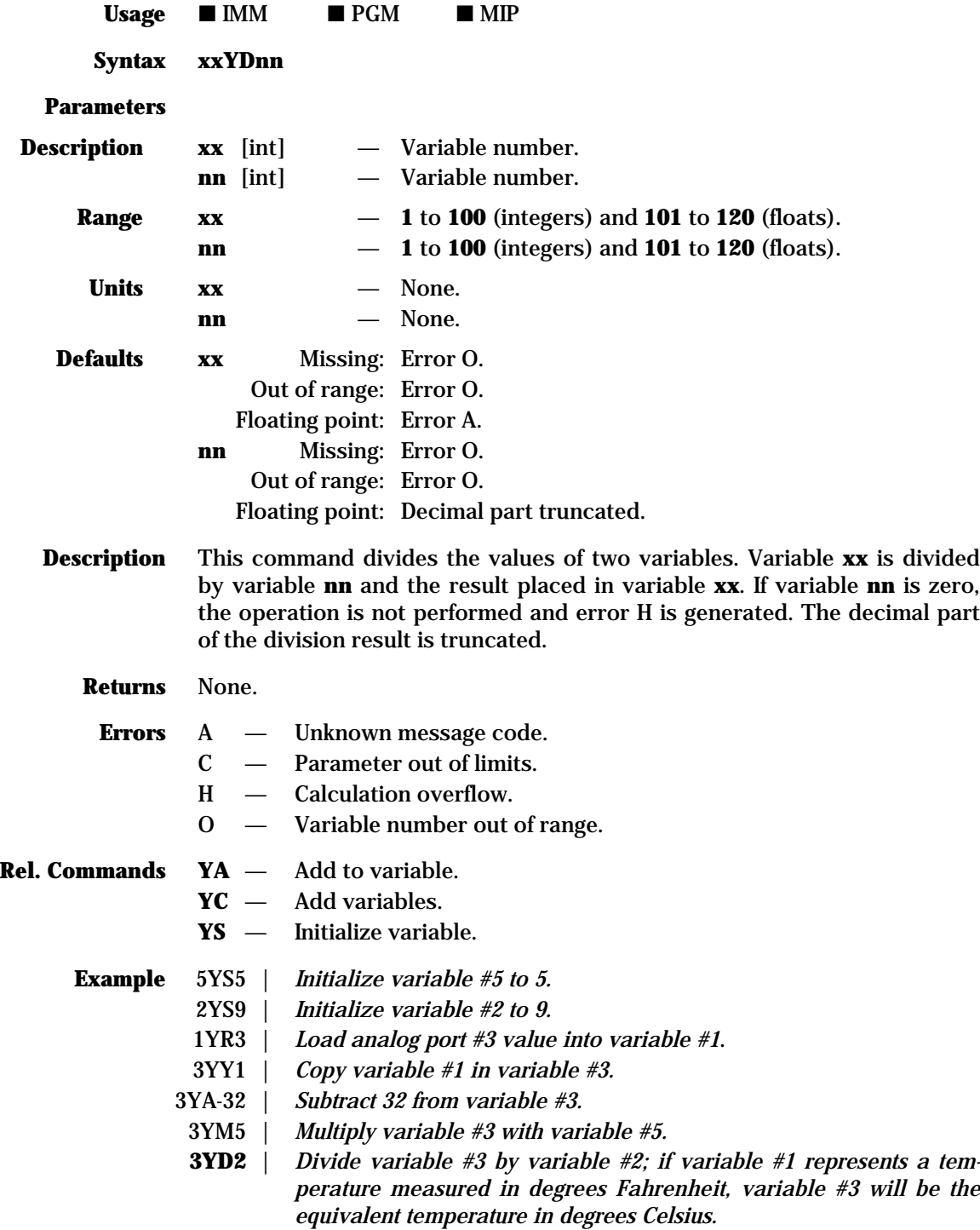

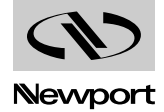

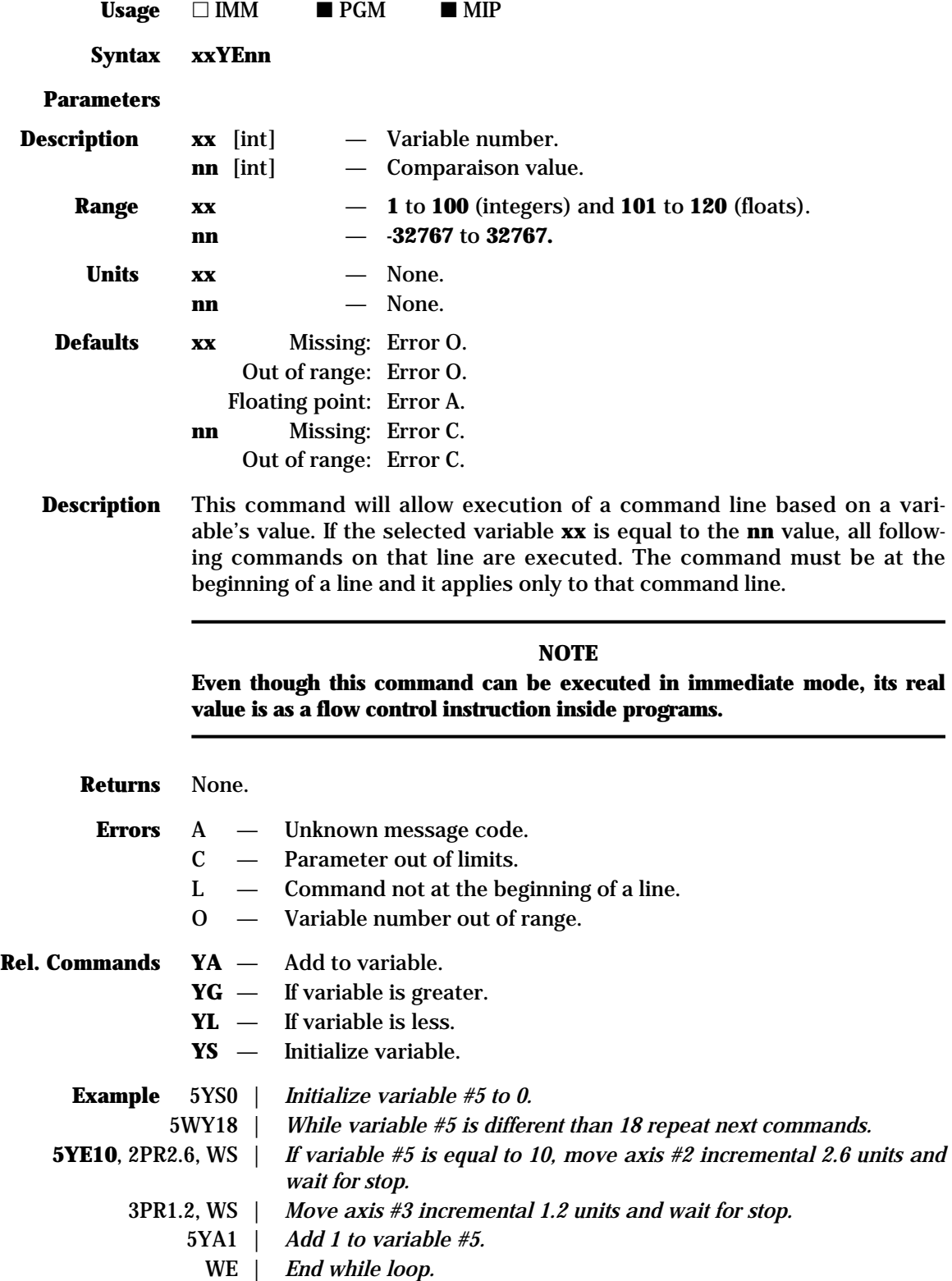

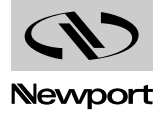

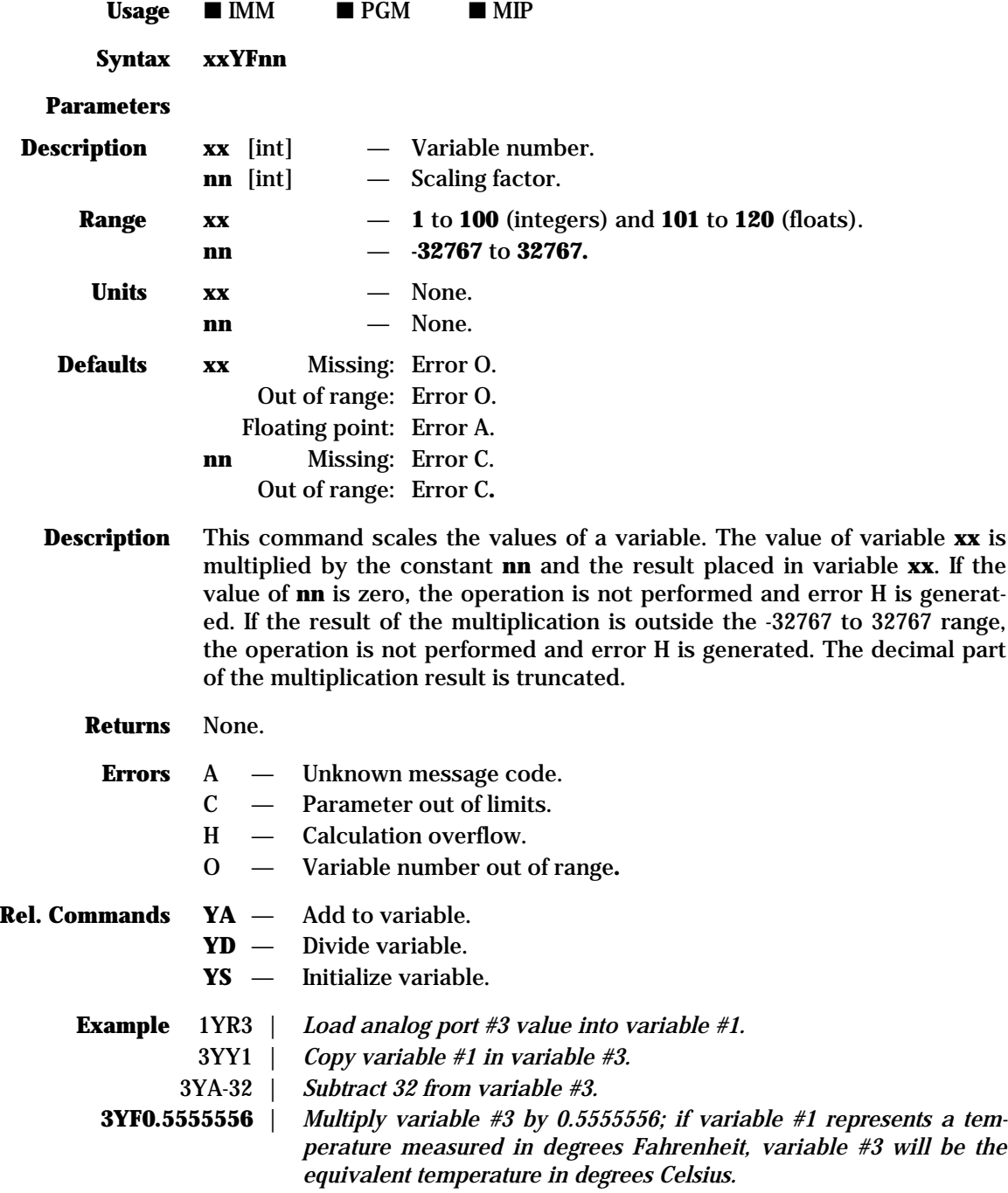

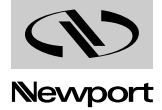

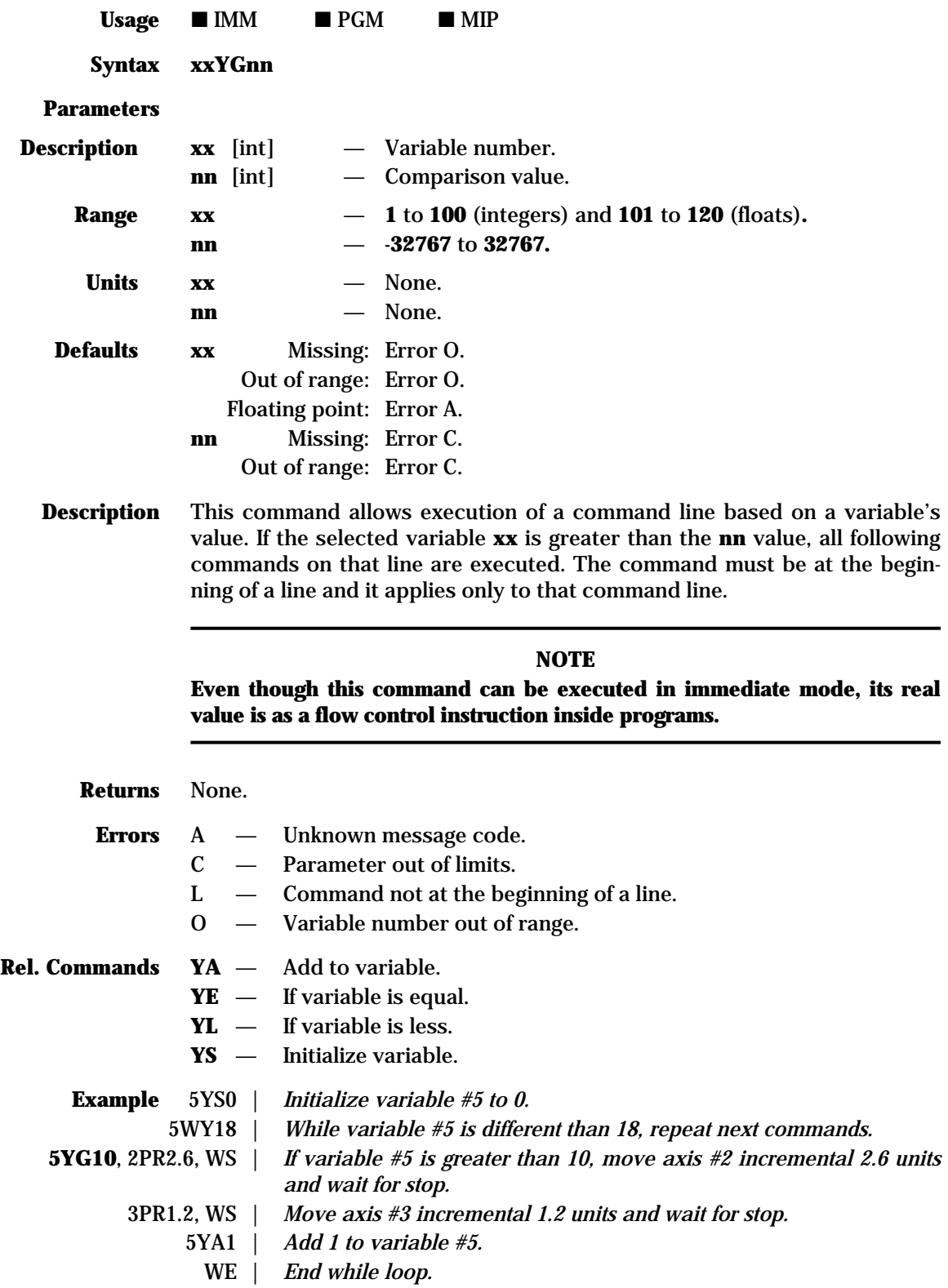

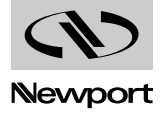

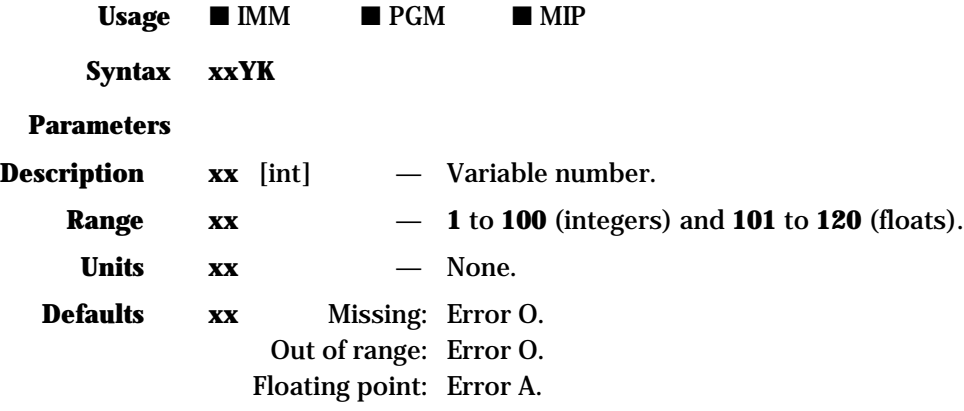

**Description** This command reads the front panel keys and if one is pressed, it places its ASCII code in variable **xx**. If no key is pressed at the time of testing, the variable is set to zero. The following table lists all possible values returned.

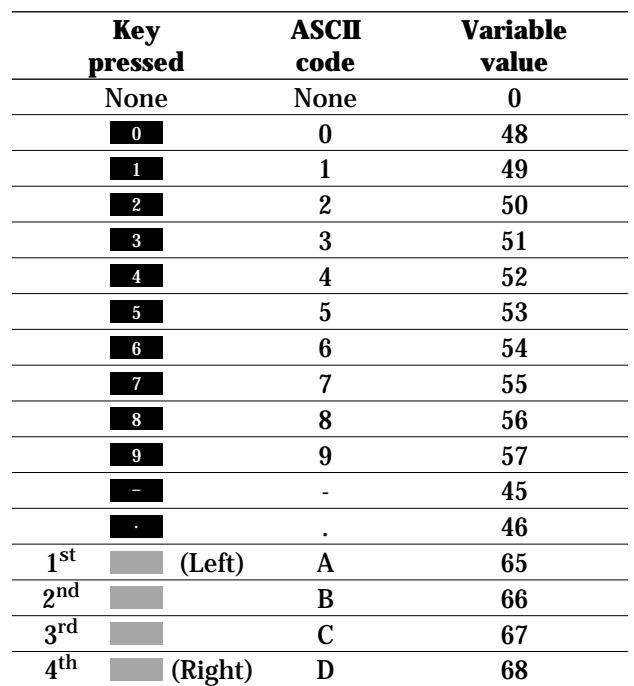

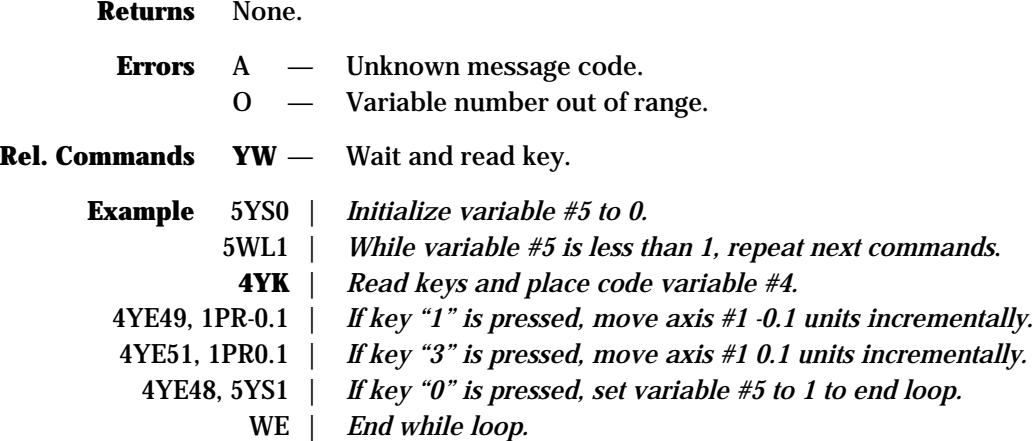

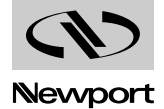

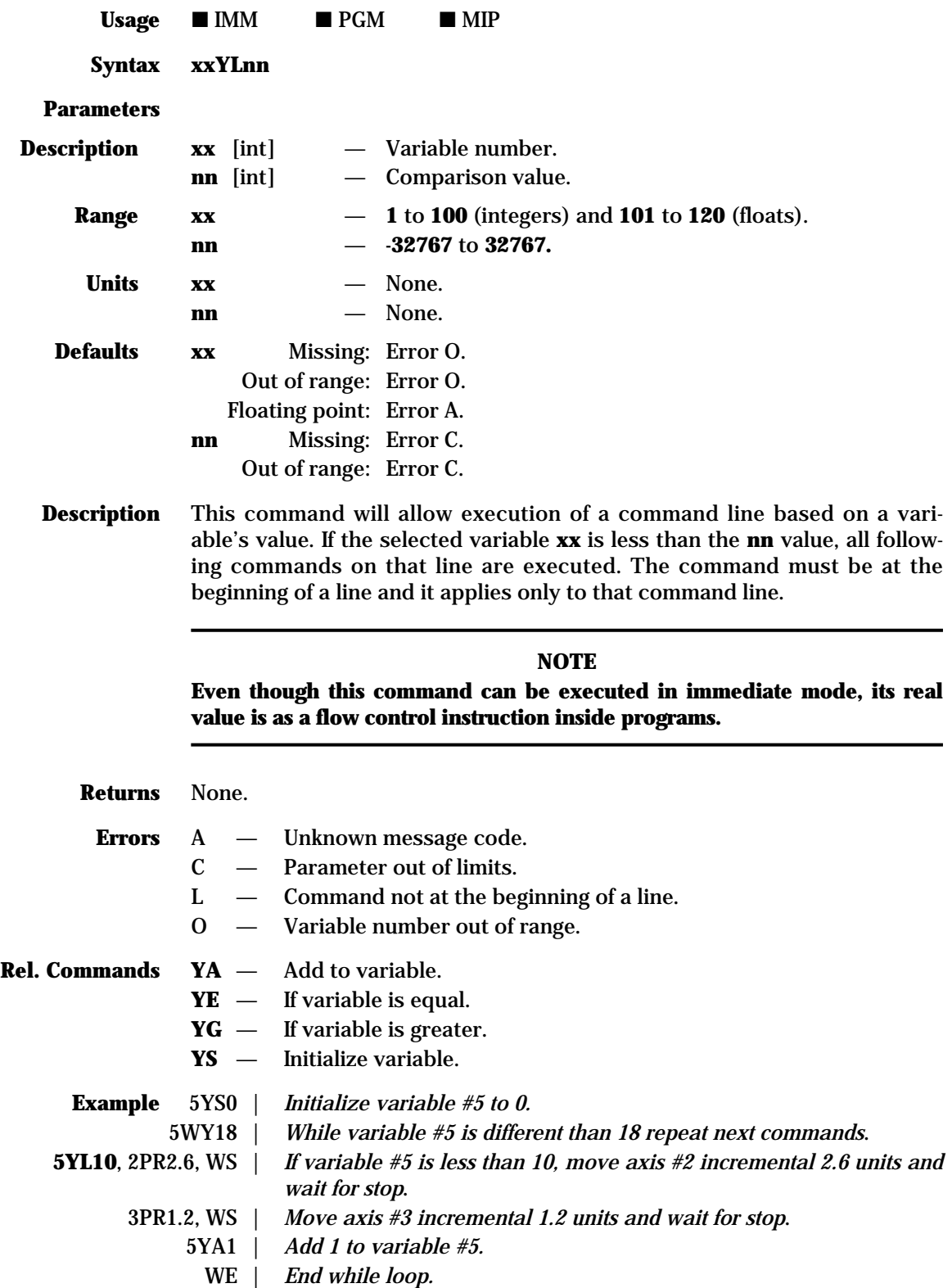

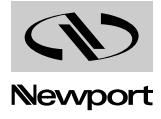

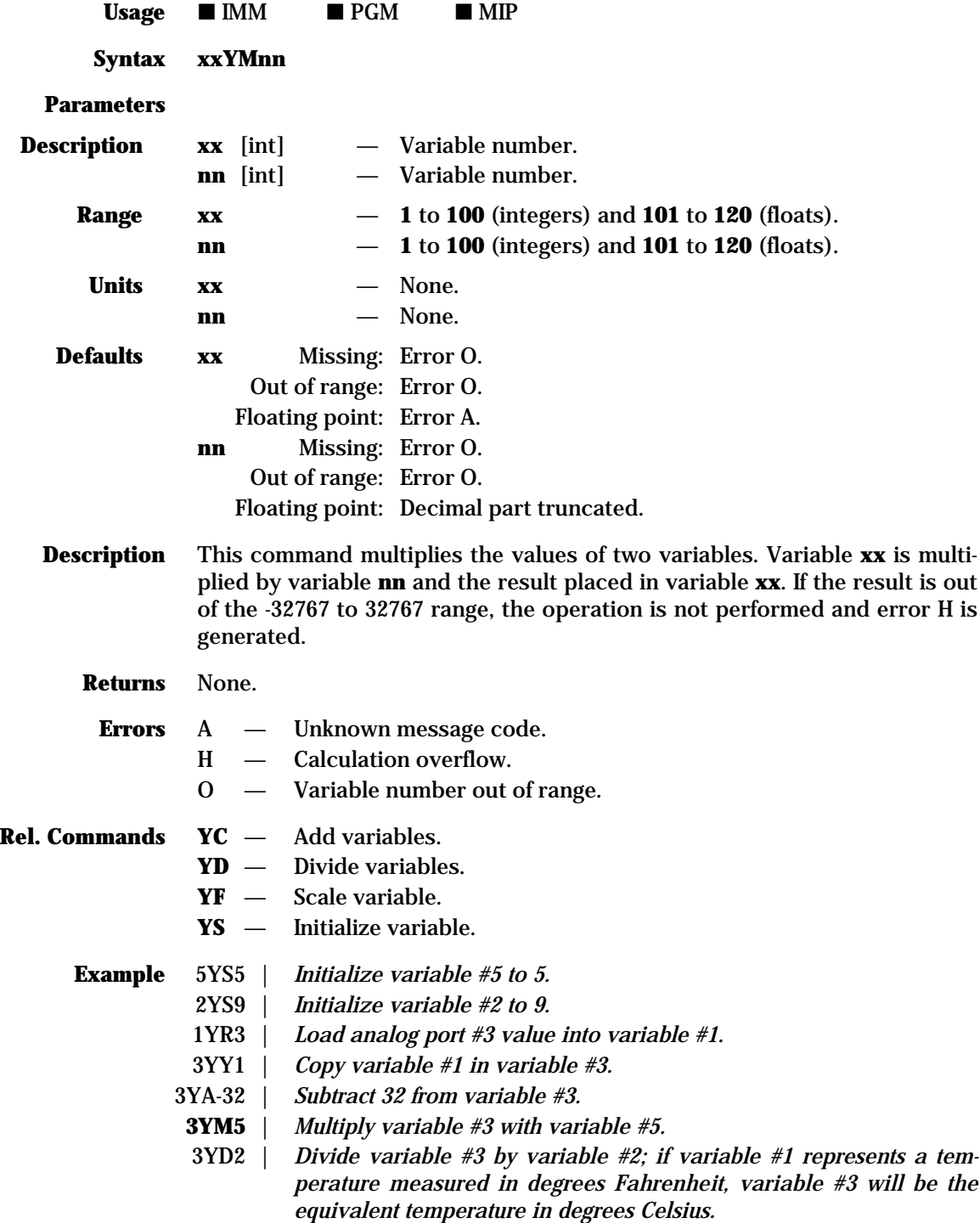

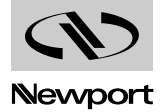

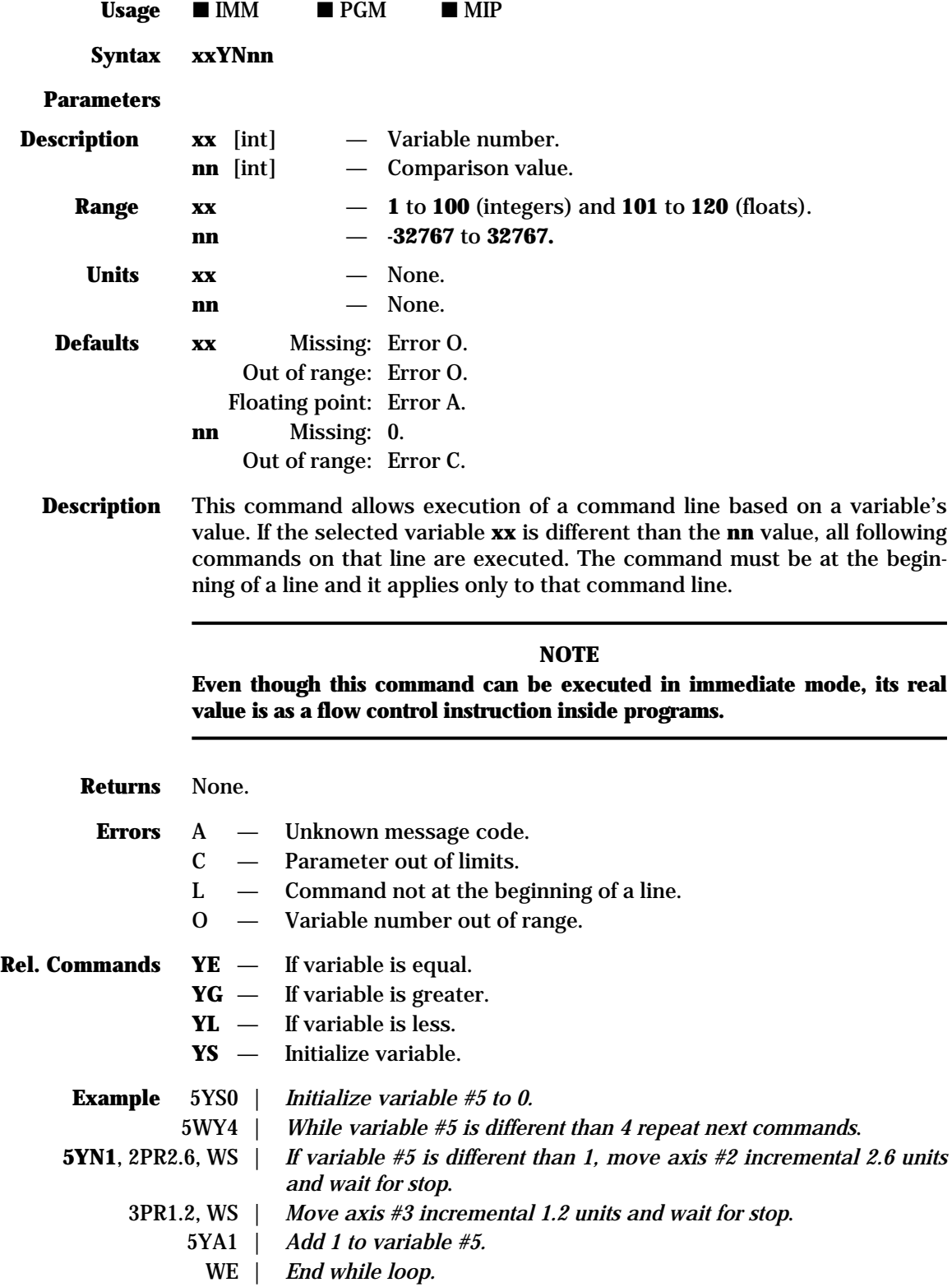

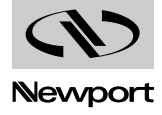

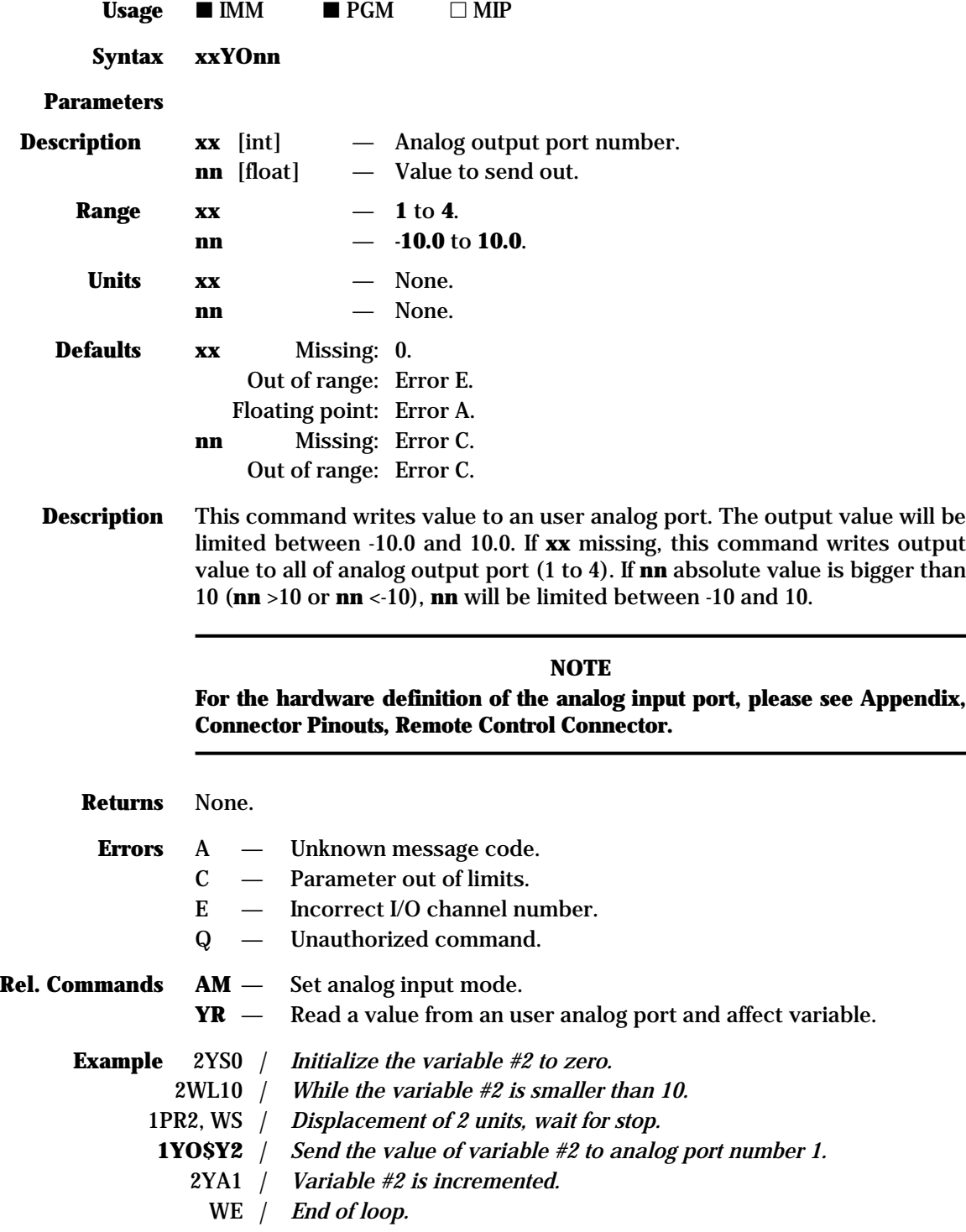

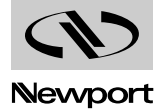

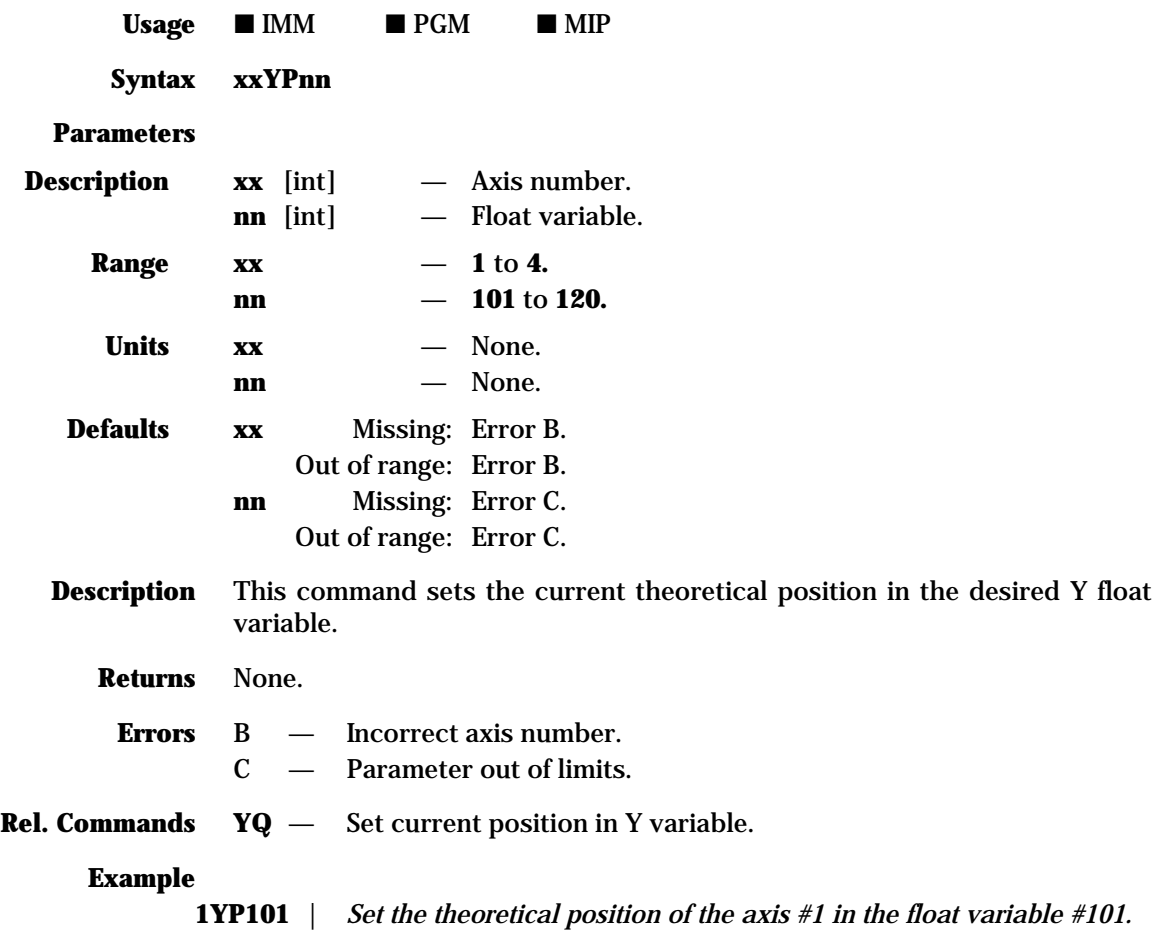

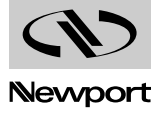

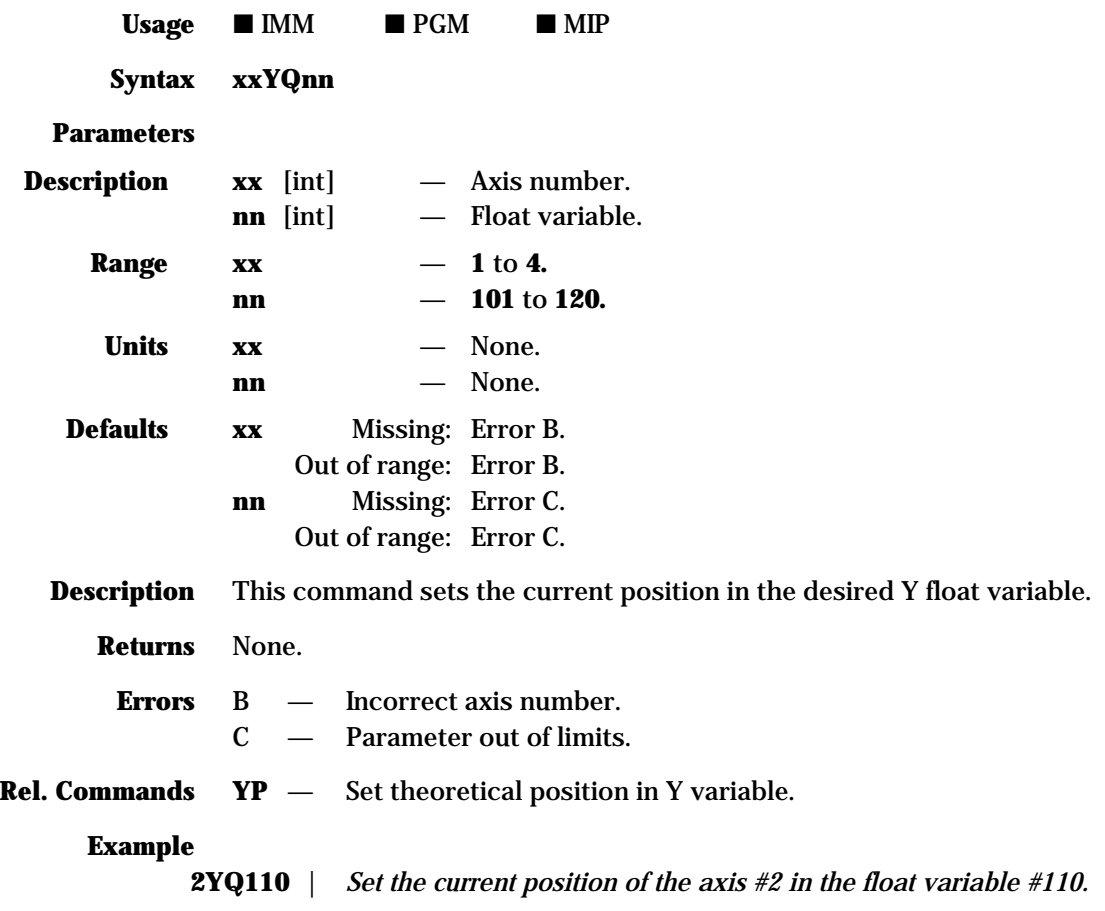

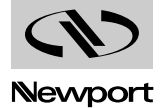

Usage

**Parameters**

### **and affect variable**  $\blacksquare$  IMM  $\blacksquare$  PGM  $MIP$ **Syntax xxYRnn Description xx** [int] — Analog port number. **nn** [int] — Variable number. **Range xx** — **1** to **4. nn** — **1** to **100** (integers) and **101** to **120** (floats). **Units xx** — None. **nn** — None. **Defaults xx** Missing: 0. Out of range: Error E. Floating point: Error A. **nn** Missing: Error C. Out of range: Error C.

**Description** This command reads an user analog port and saves the value in a variable. The selected port **xx** is read and the value is loaded in variable **nn**.

#### **NOTE For the hardware definition of the analog input port, please see Appendix, Connector Pinouts, Remote Control Connector.**

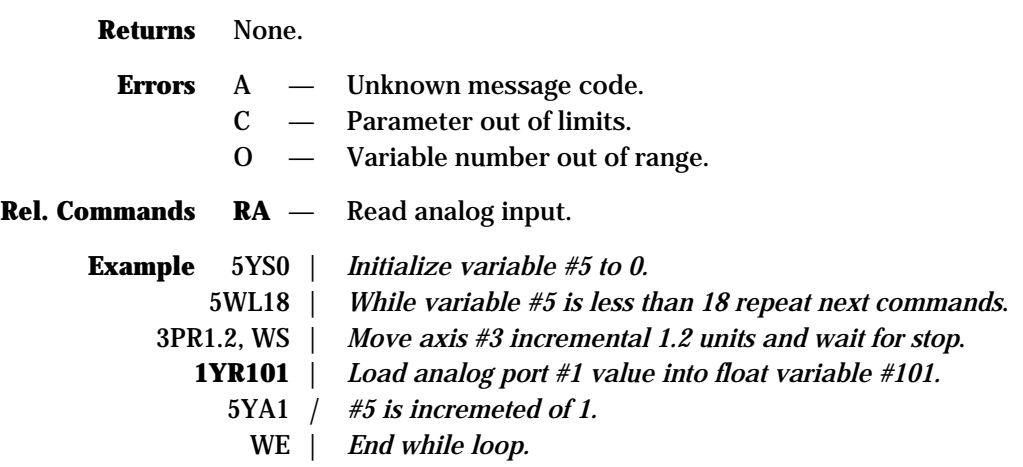

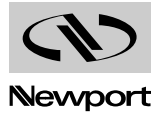

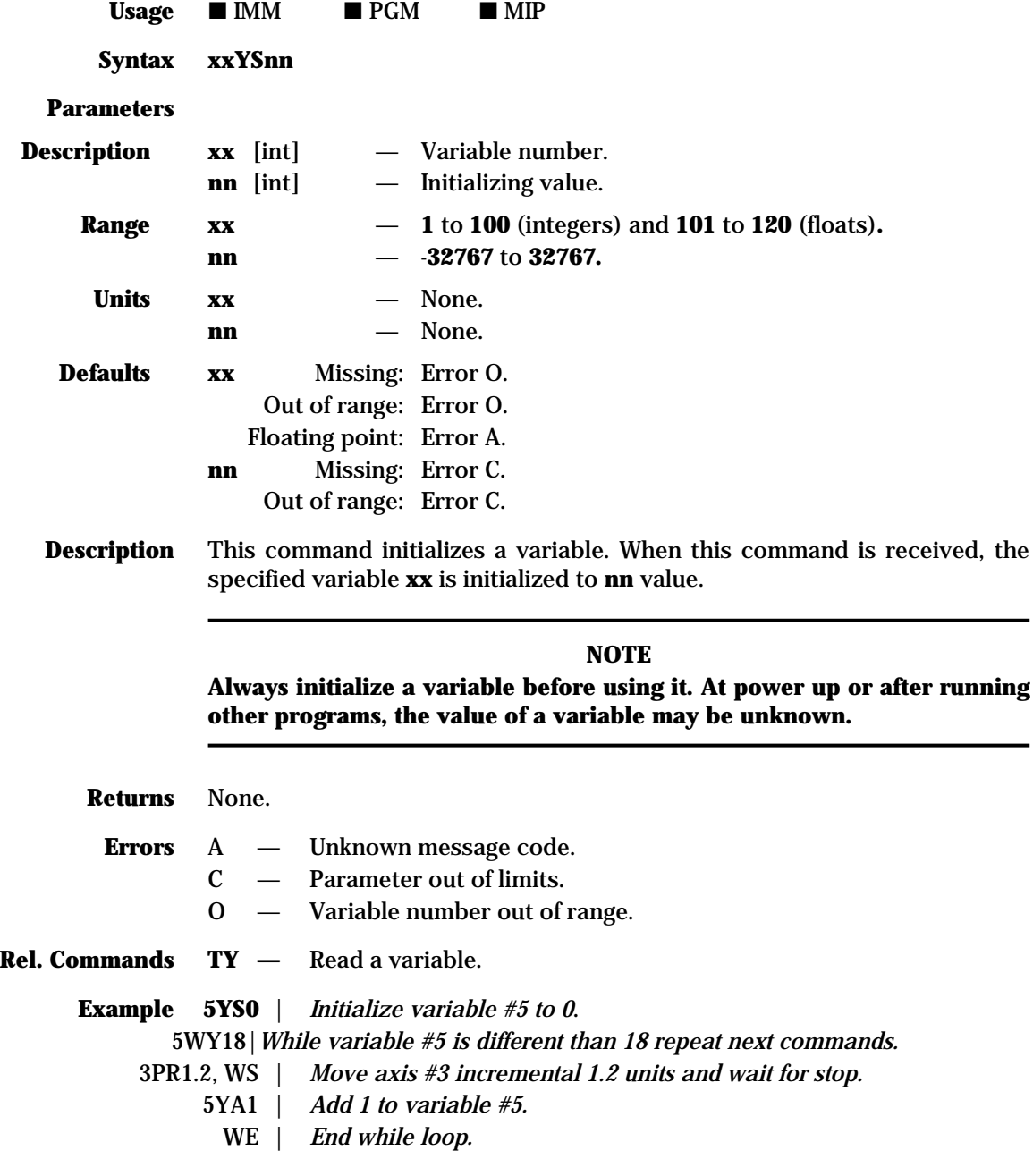

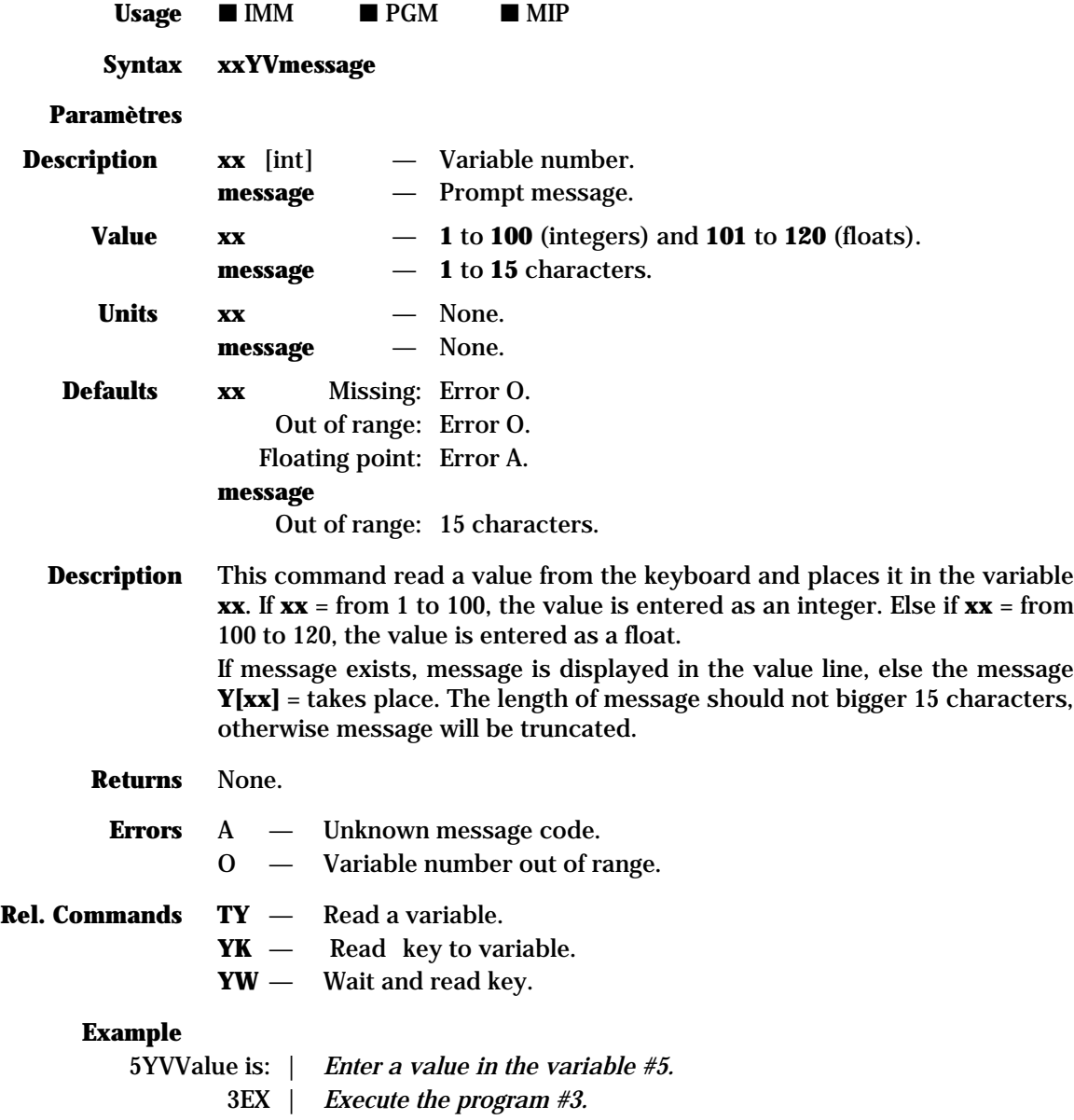

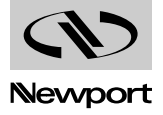

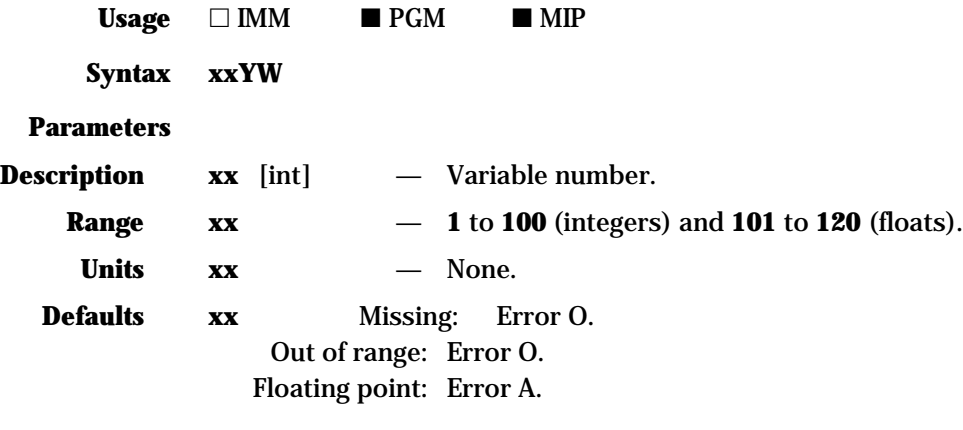

**Description** This command waits for a front panel key to be pressed and places its ASCII code in variable **xx**. The following table lists all possible values returned.

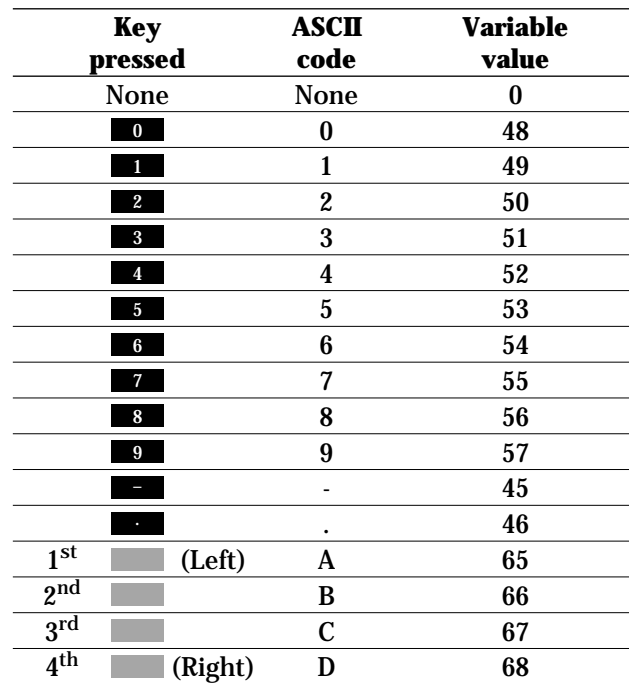

**Returns** None.

**Errors** A — Unknown message code. J — Command authorized only in programming mode.

O — Variable number out of range.

**Rel. Commands YK** — Read key to variable.

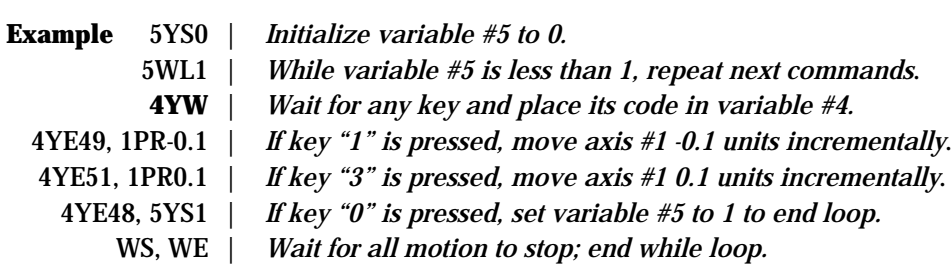

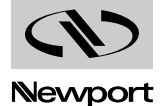

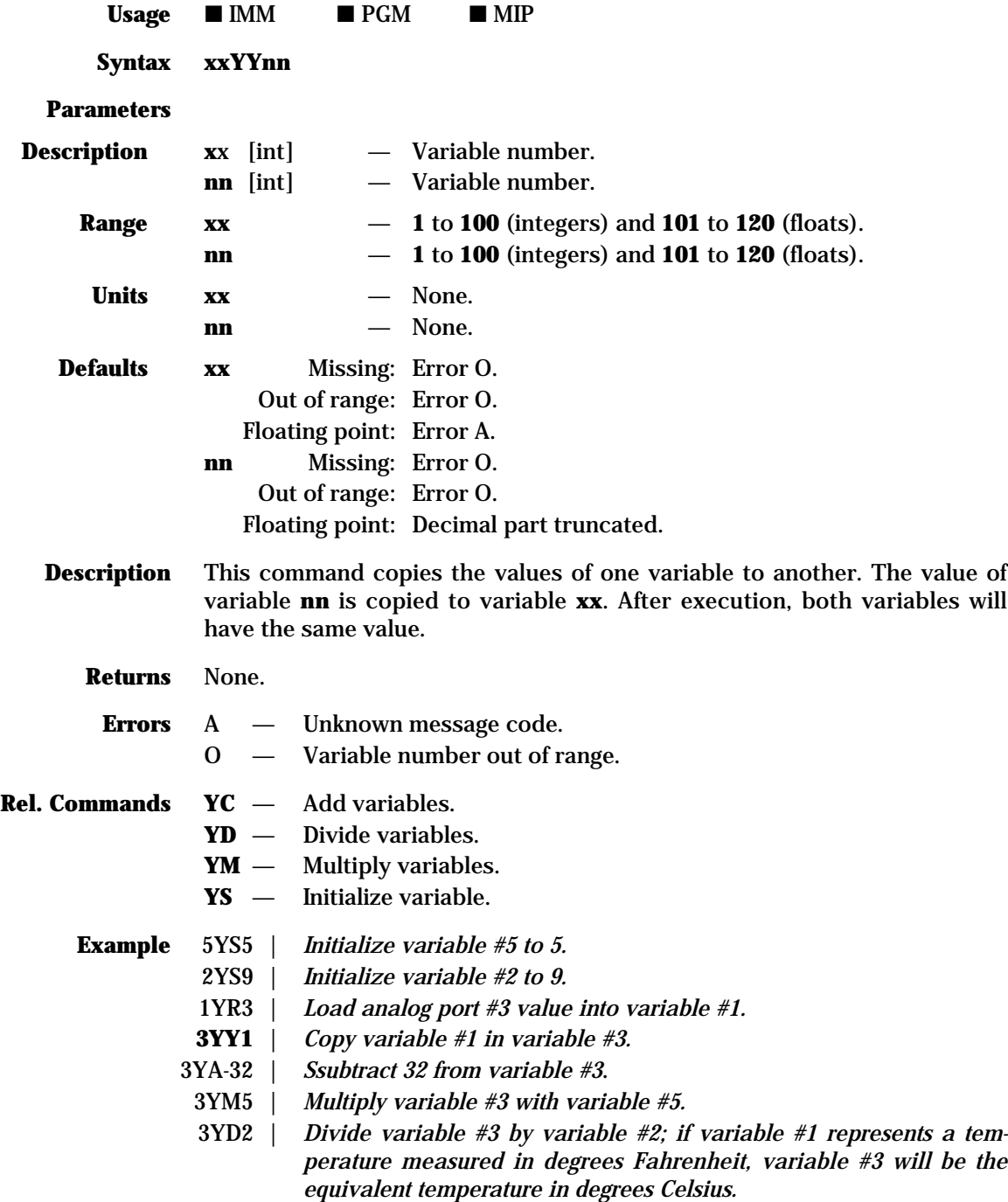

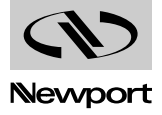

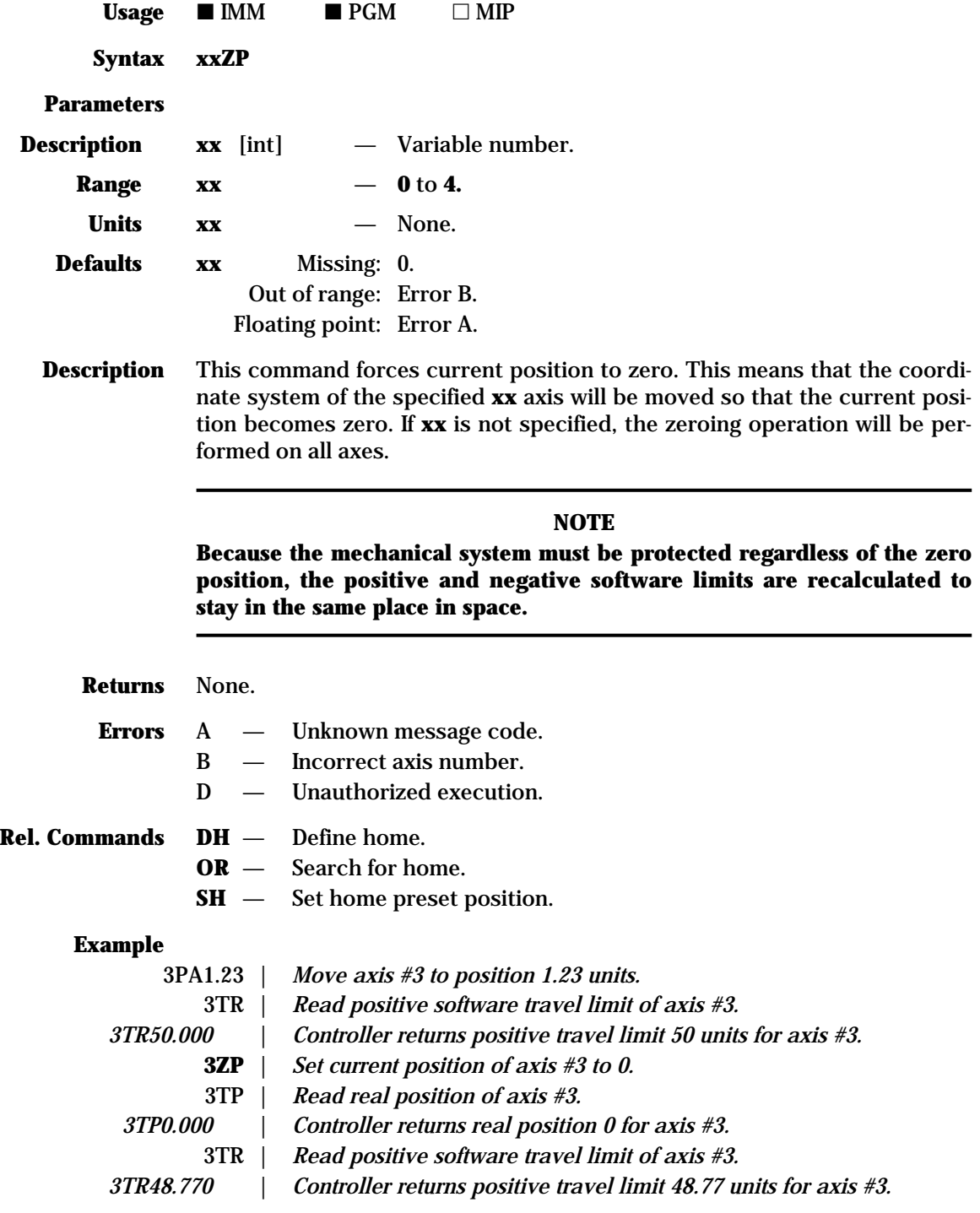

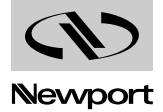

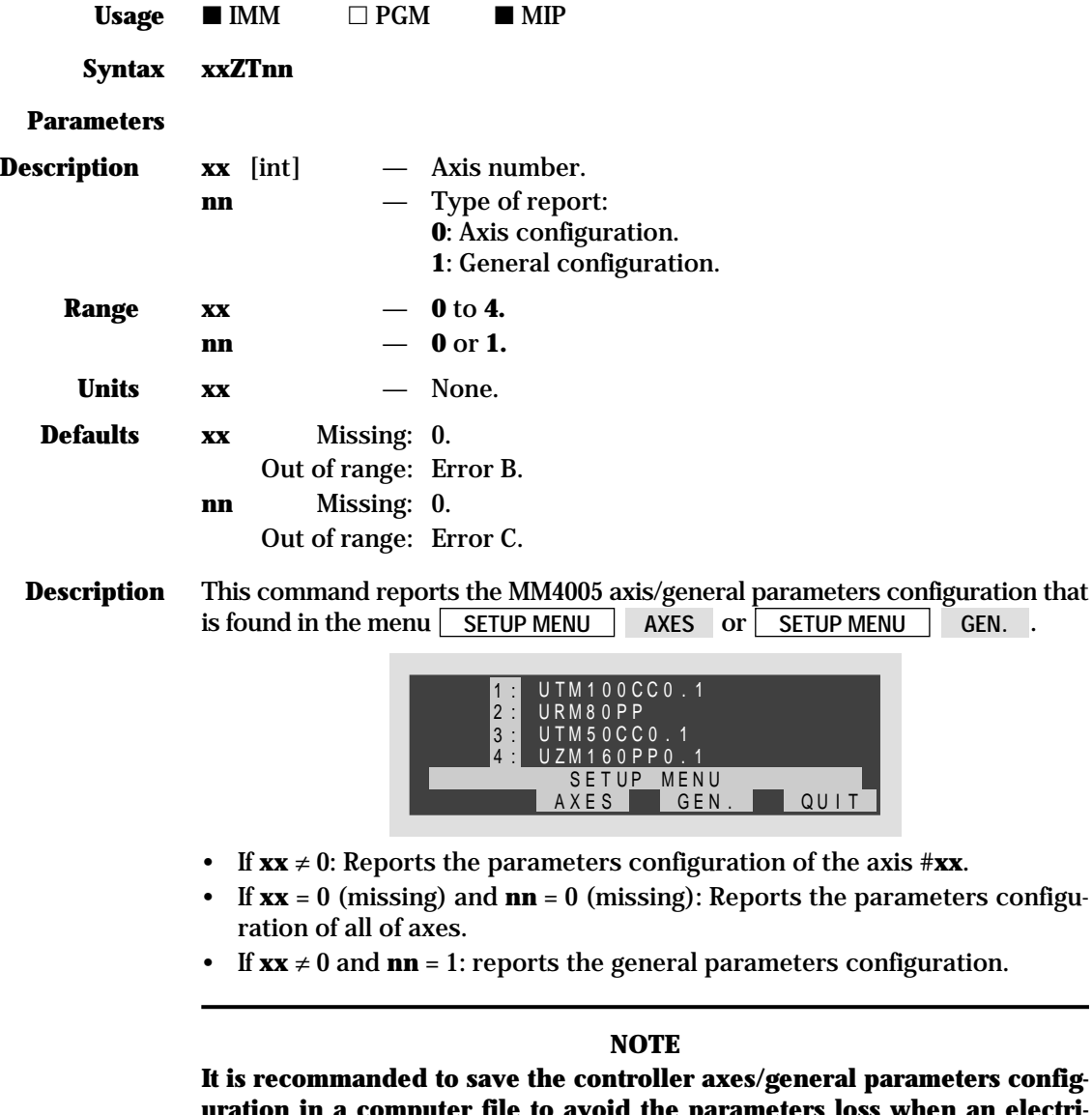

neral parameters config**u** parameters loss when an electri**cal accident occurs, or when the firmware is upgraded.**

Q U I T

**Returns** Controller axis/general parameters configuration.

- **Errors** A Unknown message code.
	- B Incorrect axis number.
	- C Parameter out of limits.

**Rel. Commands** None.

- **Example 1ZT** | *Read axis #1 parameters configuration.*
	- **ZT** | *Read all of axes parameters configuration.*
	- **ZT1** | *Read general parameters configuration.*

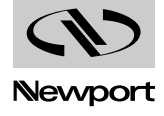

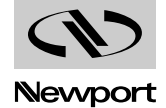

# **Section 4 Motion Control Tutorial**

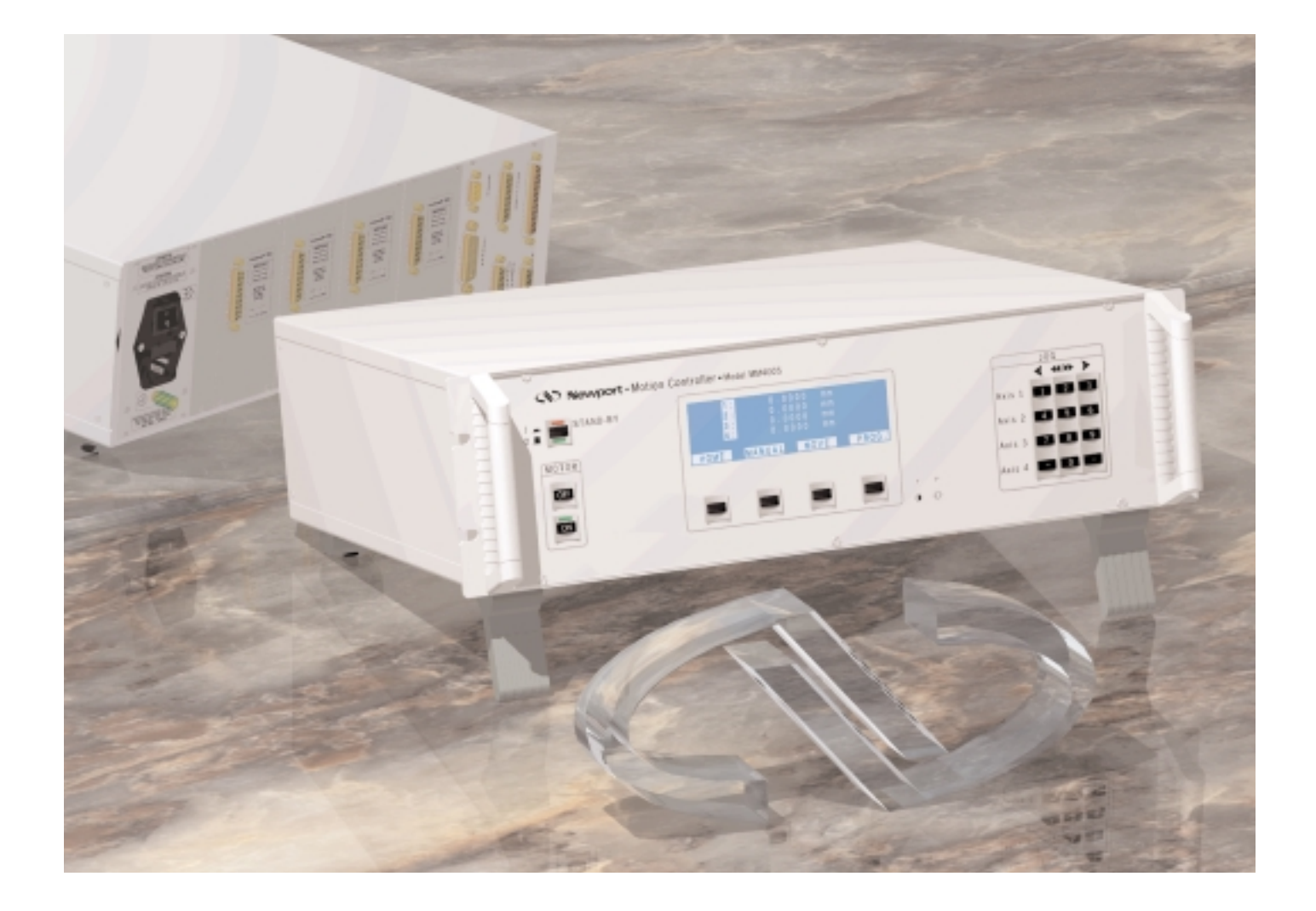

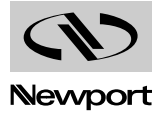

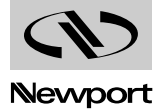
# **Table of Contents Section 4 – Motion Control Tutorial**

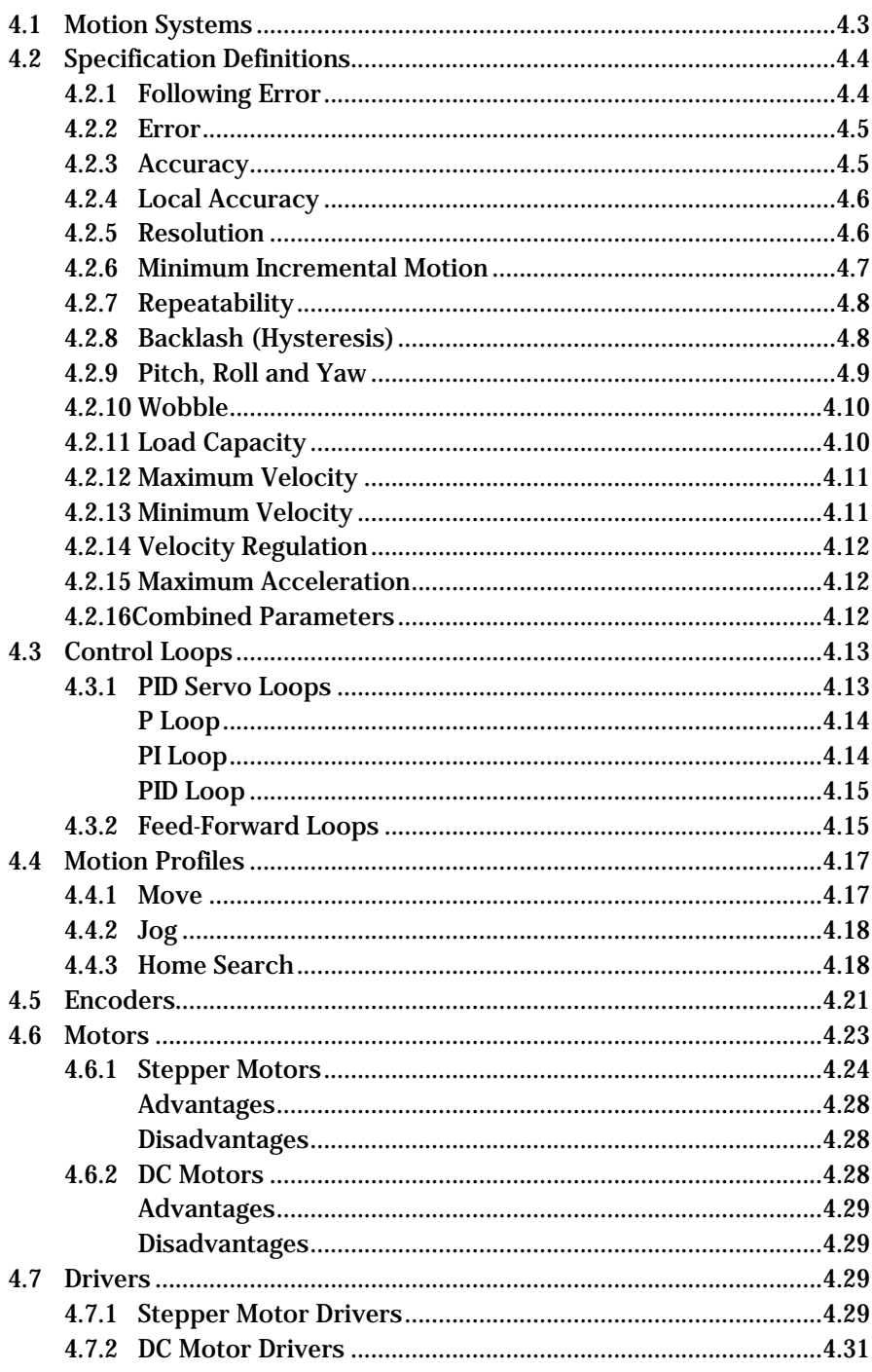

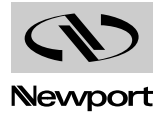

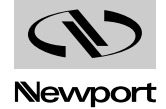

# **Section 4 Motion Control Tutorial**

# **Motion Systems 4.1**

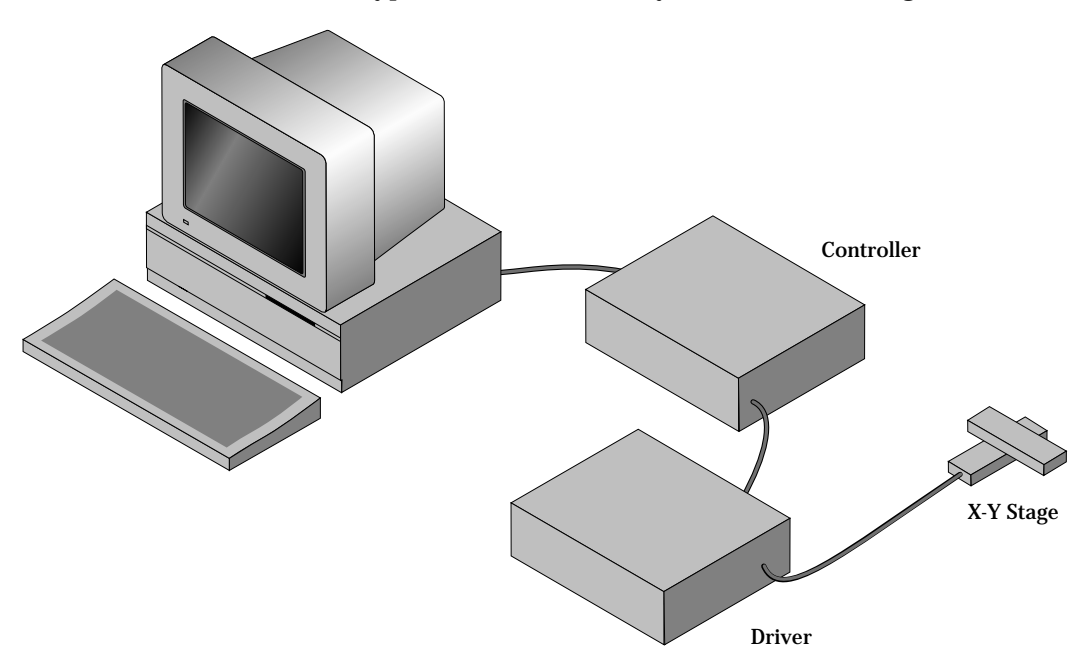

A schematic of a typical motion control system is shown in Fig. 4.1.

*Fig. 4.1 — Typical Motion Control System.*

Its major components are:

## **Controller**

An electronic device that receives motion commands from an operator directly or via a computer, verifies the real motion device position and generates the necessary control signals.

## **Driver**

An electronic device that converts the control signals to the correct format and power needed to drive the motors.

## **Motion device**

An electro-mechanical device that can move a load with the necessary specifications.

## **Cables**

Needed to interconnect the other motion control components.

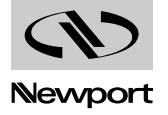

If you are like most motion control users, you started by selecting a motion device that matches certain specifications needed for an application. Next, you chose a controller that can satisfy the motion characteristics required. The chances are that you are less interested in how the components look or what their individual specs are, but want to be sure that together they perform reliably according to your needs.

We mentioned this to make a point: A component is only as good as the system lets (or helps) it to be.

For this reason, when discussing a particular system performance specification, we will also mention which components affect performance the most and, if appropriate, which components improve it.

#### **Specification Definitions 4.2**

People mean different things when referring to the same parameter name. To establish some common ground for motion control terminology, here are some general guidelines for the interpretation of motion control terms and specifications.

- As mentioned earlier, most motion control performance specifications should be considered system specifications.
- When not otherwise specified, all error-related specifications refer to the position error.
- The servo loop feedback is position-based. All other velocity, acceleration, error, etc. parameters are derived from the position feedback and the internal clock.
- To measure the absolute position, we need a reference, a measuring device, that is significantly more accurate than the device tested. In our case, dealing with fractions of microns  $(0.1 \mu m$  and less), even a standard laser interferometer becomes unsatisfactory. For this reason, all factory measurements are made using a number of high precision interferometers, most of them connected to a computerizes test station.
- To avoid unnecessary confusion and to more easily understand and troubleshoot a problem, special attention must be paid to avoid bundling discrete errors in one general term. Depending on the application, some discrete errors are not significant. Grouping them in one general parameter will only complicate the understanding of the system performance in certain applications.

#### **4.2.1 Following Error**

The Following Error is not a specifications parameter but, because it is at the heart of the servo algorithm calculations and of other parameter definitions, it deserves our attention.

As will be described later in the Control Loops paragraph, a major part of the servo controller's task is to make sure that the actual motion device follows as close as possible an ideal trajectory in time. You can imagine having an imaginary (ideal) motion device that executes exactly the motion profile you are requesting. In reality, the real motion device will find itself deviating from this ideal trajectory. Since most of the time the real motion device is trailing the ideal one, the instantaneous error is called Following Error.

To summarize, the Following Error is the instantaneous difference between the actual position as reported by the position feedback device and the ideal position, as seen by the controller. A negative following error means that the load is trailing the ideal motion device.

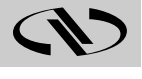

#### **4.2.2 Error**

Error has the same definition as the Following Error with the exception that the ideal trajectory is not compared to the position feedback device (encoder) but to an external precision measuring device.

In other words, the Following Error is the instantaneous error perceived by the controller while the Error is the one perceived by the user.

#### **4.2.3 Accuracy**

The Accuracy of a system is probably the most common parameter users want to know. Unfortunately, due to its perceived simplicity, it is also the easiest to misinterpret.

The Accuracy is a static measure of a point-to-point positioning error. Starting from a reference point, we command the controller to move a certain distance. When the motion is completed, we measure the actual distance traveled with an external precision measuring device. The difference (the Error) represents the positioning Accuracy for that particular motion.

Because every application is different, we need to know the errors for all possible motions. Since this is practically impossible, an acceptable compromise is to perform the following test.

Starting from one end of the travel, we make small incremental moves and at every stop we record the position Error. We perform this operation for the entire nominal travel. When finished, the Error data is plotted on a graph similar to Fig. 4.2.

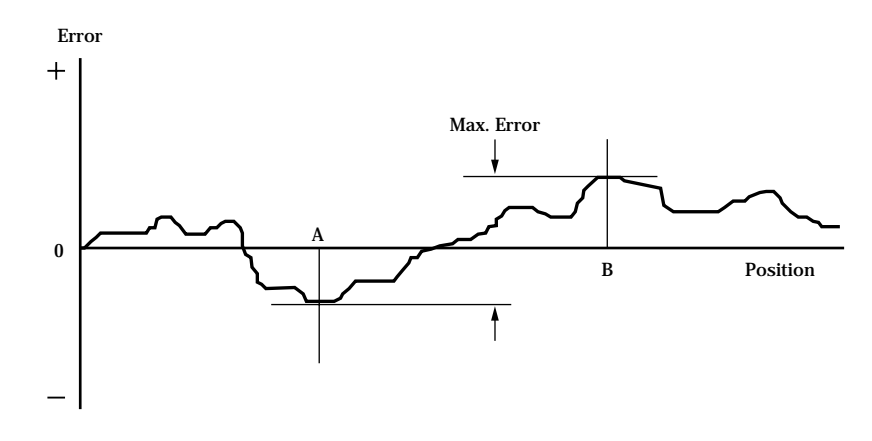

*Fig. 4.2 — Position Error Test.*

The difference between the highest and the lowest points on the graph is the maximum possible Error that the motion device can have. This worstcase number is reported as the positioning Accuracy. It guaranties the user that for any application, the positioning error will not be greater than this value.

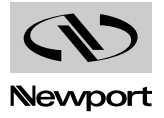

# **4.2.4 Local Accuracy**

For some applications, it is important to know not just the positioning Accuracy over the entire travel but also over a small distance. To illustrate this case, Fig. 4.3-a and Fig. 4.3-b show two extreme cases.

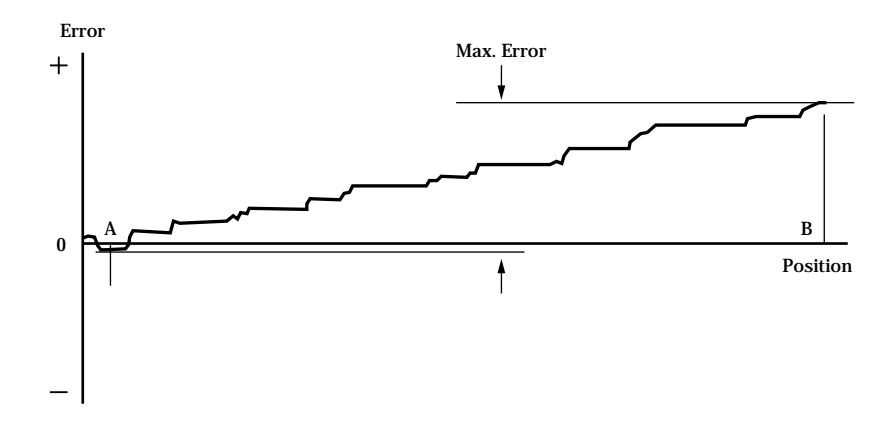

*Fig. 4.3-a — High Accuracy for Small Motions.*

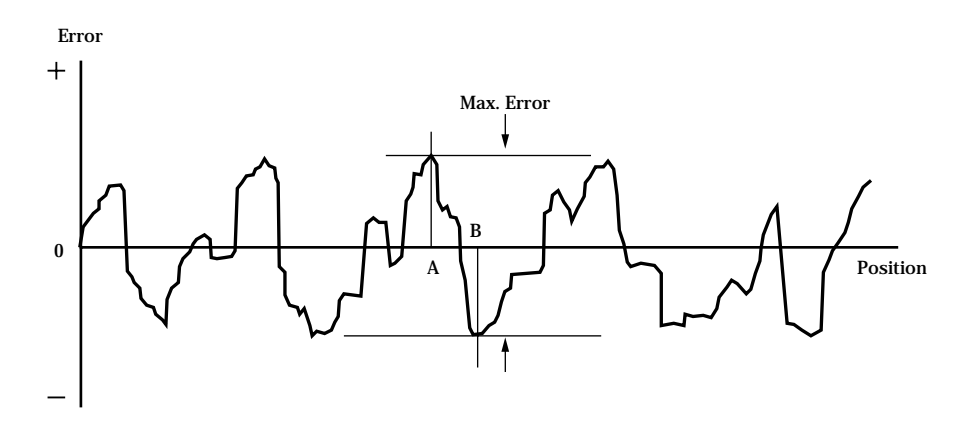

*Fig. 4.3-b — Low Accuracy for Small Motions.*

Both error plots from Fig. 4.3-a and Fig. 4.3-b have a similar maximum Error. But, if you compare the maximum Error for small distances, the system in Fig. 4.3-b shows significantly larger values. For application requires high accuracy for small motions, the system in Fig. 4.3-a is definitely preferred.

"Local Error" is a relative term that depends on the application; usually no Local Error value is given with the system specifications. The user should study the error plot supplied with the motion device and determine the approximate maximum Local Error for the specific application.

#### **4.2.5 Resolution**

Resolution is the smallest motion that the controller attempts to make. For all DC motor and all standard stepper motor driven stages supported by the MM4005, this is also the resolution of the encoder.

Keeping in mind that the servo loop is a digital loop, the Resolution can be also viewed as the smallest position increment that the controller can handle.

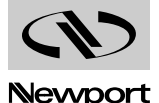

#### **4.2.6 Minimum Incremental Motion**

The Minimum Incremental Motion is the smallest motion that a device can reliably make, measured with an external precision measuring device. The controller can, for instance, execute a motion equal to the Resolution (one encoder count) but in reality, the load may not move at all. The cause for this is in the mechanics.

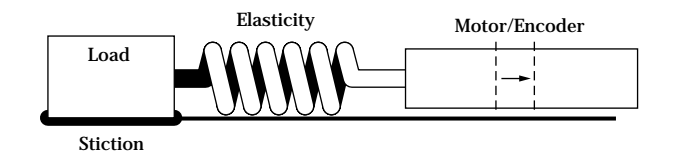

*Fig. 4.4 — Effect of Stiction and Elasticity on Small Motions.*

Fig. 4.4 shows how excessive stiction and elasticity between the encoder and the load can cause the motion device to deviate from ideal motion when executing small motions.

The effect of these two factors has a random nature. Sometimes, for a small motion step of the motor, the load may not move at all. Other times, the accumulated energy in the spring will cause the load to jump a larger distance. The error plot will be similar to Fig. 4.5.

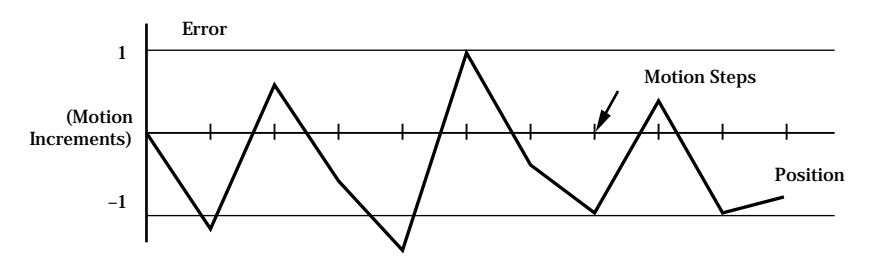

*Fig. 4.5 — Error Plot.*

Once the Minimum Incremental Motion is defined, the next task is to quantify it. This is more difficult for two reasons: one is its random nature and the other is in defining what a completed motion represents.

Assume that we have a motion device with a 1 µm resolution. If every time we command a 1  $\mu$ m motion the measured error is never greater than 2%, we will probably be very satisfied and declare that the Minimum Incremental Motion is better than 1  $\mu$ m. If, on the other hand, the measured motion is sometimes as small as 0.1  $\mu$ m (a 90% error), we could not say that  $1 \mu m$  is a reliable motion step. The difficulty is in drawing the line between acceptable and unacceptable errors when performing a small motion step. The most common value for the maximum acceptable error for small motions is 20%, but each application ultimately has its own standards.

One way to solve the problem is to take a large number of measurements (a few hundred at minimum) for each motion step size and present them in a format that an operator can use to determine the Minimum Incremental Motion by its own standards.

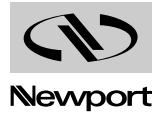

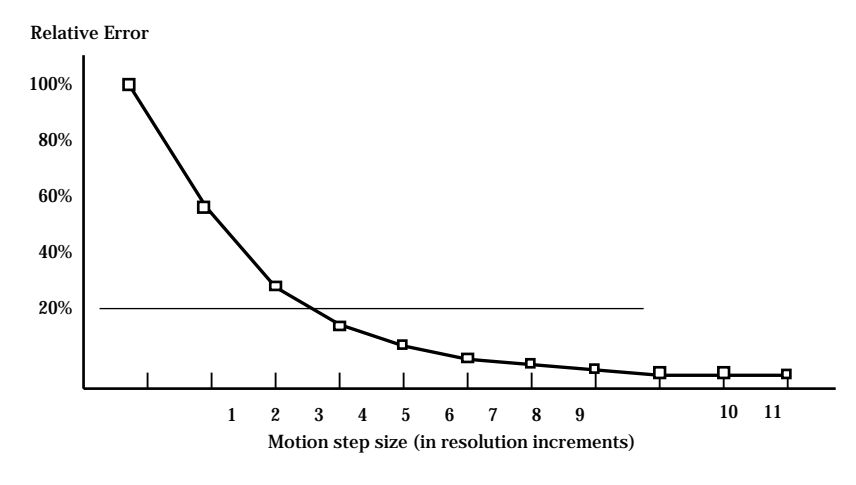

*Fig. 4.6 — Error vs Motion Step Size.*

Fig. 4.6 shows an example of such a plot. The graph represents the maximum relative error for different motion step sizes. In this example, the Minimum Incremental Motion that can be reliably performed with a maximum of 20% error is one equivalent to 4 resolution (encoder) increments.

## **4.2.7 Repeatability**

Repeatability is the positioning variation when executing the same motion profile. Assuming that we have a motion sequence that stops at a number of different locations, the Repeatability is the maximum variation in position all targets when the same motion sequence is repeated a large number of times. It is a relative, not absolute, error between identical motions.

## **4.2.8 Backlash (Hysteresis)**

For all practical purposes, Hysteresis and Backlash have the same meaning for typical motion control systems. The term Hysteresis has an electromagnetic origin while Backlash comes from mechanical engineering. Both describe the same phenomenon: the error caused by approaching a point from a different direction.

All parameters discussed up to now that involve the positioning Error assumed that all motions were performed in the same direction. If we try to measure the positioning error of a certain target (destination), approaching the destination from different directions could make a significant difference.

In generating the plot in Fig. 4.2 we said that the motion device will make a large number of incremental moves, from one end of travel to the other. If we command the motion device to move back and stop at the same locations to take a position error measurement, we would expect to get an identical plot, superimposed on the first one. In reality, the result could be similar to Fig. 4.7.

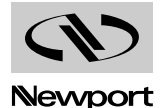

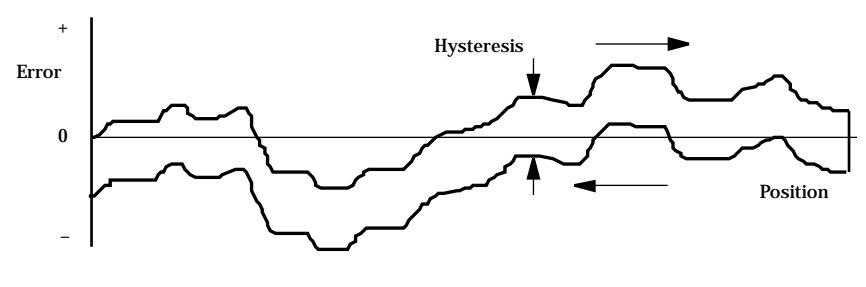

*Fig. 4.7 — Hysteresis Plot.*

The error plot in reverse direction is identical with the first one but seems to be shifted down by a constant error. This constant error is the Hysteresis of the system.

To justify a little more why we call this error Hysteresis, lets do the same graph in a different format (Fig. 4.8). Plotting the real versus the ideal position will give us a familiar hysteresis shape.

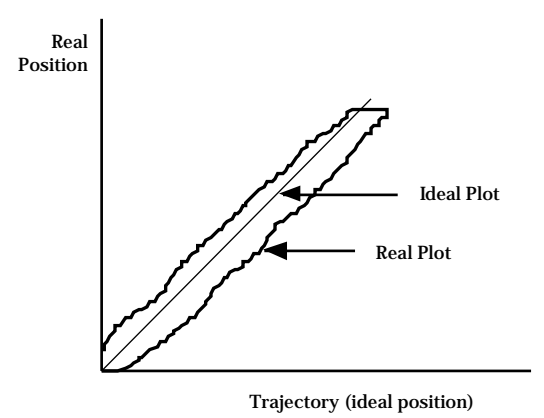

*Fig. 4.8 — Real vs Ideal Position.*

#### **4.2.9 Pitch, Roll and Yaw**

These are the most common angular error parameters for linear translation stages. They are pure mechanical errors and represent the rotational error of a stage carriage around the three axes. A perfect stage should not rotate around any of the axes, thus the Pitch, Roll and Yaw should be zero.

The commonly used representation of the three errors is shown in Fig. 4.9. Pitch is rotation around the Y axis, Roll is rotation around the X axis and Yaw around the Z axis.

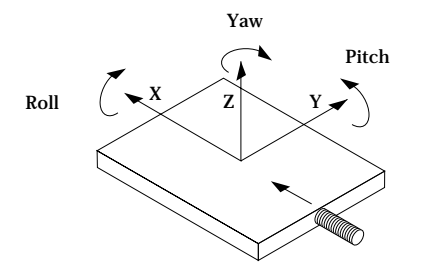

*Fig. 4.9 — Pitch, Yaw and Roll Motion Axes.*

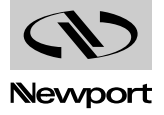

The problem with this definition is that, though correct, it is difficult to remember. A more graphical representation in presented in Fig. 4.10. Imagine a tiny carriage driven by a giant leadscrew. When the carriage rolls sideways on the lead screw, we call it a Roll. When it rides up and down on the lead screw pitch, we call that Pitch. And, when the carriage deviates left or right from the straight direction (on an imaginary Y trajectory), we call it Yaw.

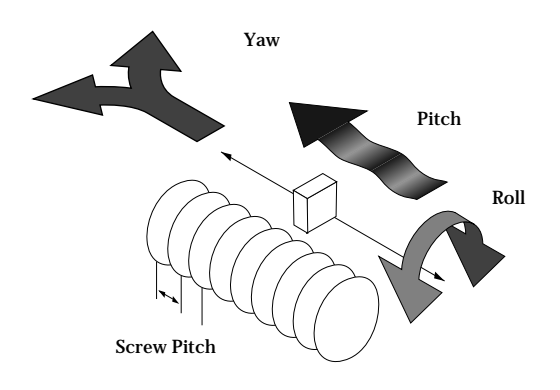

*Fig. 4.10 — Pitch, Yaw and Roll.*

## **4.2.10 Wobble**

This parameter applies only to rotary stages. It represents the deviation of the axis of rotation during motion. A simple form of Wobble is a constant one, where the rotating axis generates a circle (Fig. 4.11).

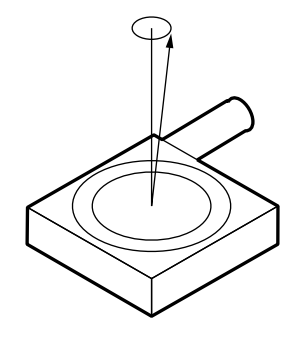

*Fig. 4.11 — Wobble.*

A real rotary stage may have a more complex Wobble, where the axis of rotation follows a complicated trajectory. This type of error is caused by the imperfections of the stage machining and/or ball bearings.

## **4.2.11 Load Capacity**

There are two types of loads that are of interest for motion control applications: static and dynamic loads.

The static Load Capacity represents the amount of load that can be placed on a stage without damaging or excessively deforming it. Determining the Load Capacity of a stage for a particular application is more complicated than it may first appear. The stage orientation and the distance from the load to the carriage play a significant role. For a detailed description on how to calculate the static Load Capacity, please consult the motion control catalog tutorial section.

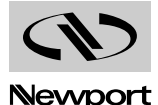

The dynamic Load Capacity refers to the motor's effort to move the load. The first parameter to determine is how much load the stage can push or pull. In some cases the two values could be different due to internal mechanical construction.

The second type of dynamic Load Capacity refers to the maximum load that the stage could move with the nominal acceleration. This parameter is more difficult to specify because it involves defining an acceptable following error during acceleration.

#### **4.2.12 Maximum Velocity**

The Maximum Velocity that could be used in a motion control system is determined by both motion device and driver. Usually it represents a lower value than the motor or driver are capable of. In most cases and in particular for the MM4005, the default Maximum Velocity should not be increased. The hardware and firmware are tuned for a particular maximum velocity that cannot be exceeded.

#### **4.2.13 Minimum Velocity**

The Minimum Velocity usable with a motion device depends on the motion control system but also on the acceptable velocity regulation. First, the controller sets the slowest rate of motion increments it can make. The encoder resolution determines the motion increment size and then, the application sets a limit on the velocity ripple.

To illustrate this, take the example of a linear stage with a resolution of 0.1 µm. If we set the velocity to 0.5 µm/sec, the stage will move 5 encoder counts in one second. But a properly tuned servo loop could move the stage 0.1 µm in about 20 ms. The position and velocity plots are illustrated in Fig. 4.12.

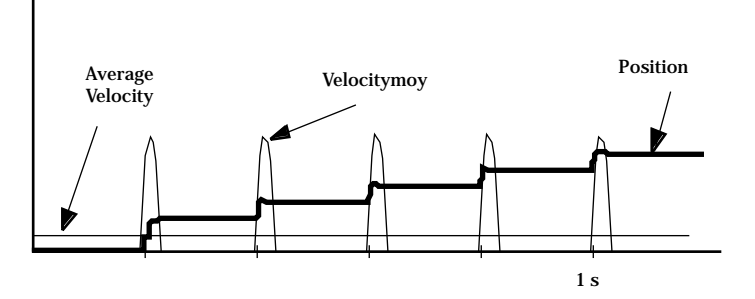

*Fig. 4.12 — Position, Velocity and Average Velocity.*

The average velocity is low but the velocity ripple is very high. Depending on the application, this may be acceptable or not. With increasing velocity, the ripple decreases and the velocity becomes smoother.

This example is even more true in the case of a stepper motor driven stage. The typical noise comes from a very fast transition from one step position to another. The velocity ripple in that case is significantly higher.

In the case of a DC motor, adjusting the PID parameters to get a softer response will reduce the velocity ripple but care must be taken not to negatively affect other desirable motion characteristics.

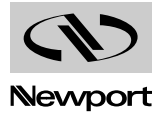

#### **4.2.14 Velocity Regulation**

In some applications, for example scanning, it is important for the velocity to be very constant. In reality, there are a number of factors besides the controller that affect the velocity.

As described in the Minimum Velocity definition, the speed plays a significant role in the amount of ripple generated, specially at low values.

Even if the controller does a perfect job by running with zero following error, imperfections in the mechanics (friction variation, transmission ripple, etc.) will generate some velocity ripple that can be translated to Velocity Regulation problems.

Depending on the specific application, one motor technology can be preferred over the other.

As far as the controller is concerned, the stepper motor version is the ideal case for a good average Velocity Regulation because the motor inherently follows precisely the desired trajectory. The only problem is the ripple caused by the actual stepping process.

The best a DC motor controller can do is to approach the stepper motor's performance in average Velocity Regulation, but it has the advantage of significantly reduced velocity ripple, inherently and through PID tuning. If the DC motor driver implements a velocity closed loop through the use of a tachometer, the overall servo performance increases and one of the biggest beneficiary is the Velocity Regulation. Usually only higher end motion control systems use this technology and the MM4005 is one of them. Since having a real tachometer is very expensive and in some cases close to impossible to implement, the MM4005 can both use or simulate a tachometer through special circuitry and obtains the same result.

#### **4.2.15 Maximum Acceleration**

The Maximum Acceleration is a complex parameter that depends as much on the motion control system as it does on application requirements. For stepper motors, the main concern is not to loose steps (or synchronization) during the acceleration. Besides the motor and driver performance, the load inertia plays a significant role.

For DC motor systems the situation is different. If the size of the following error is of no concern during the acceleration, high Maximum Acceleration values can be entered. The motion device will move with the highest natural acceleration it can (determined by the motor, driver, load inertia, etc.) and the errors will be just a temporary larger following error and a velocity overshoot.

In any case, special consideration should be given when setting the acceleration. Though in most cases no harm will be done in setting a high acceleration value, avoid doing so if the application does not require it. The driver, motor, motion device and load undergo maximum stress during high acceleration.

#### **4.2.16 Combined Parameters**

Very often a user looks at an application and concludes that he needs a certain overall accuracy. This usually means that he is combining a number of individual terms (error parameters) into a single one. Some of this combined parameters even have their own name, even though not all people mean the same thing by them: Absolute Accuracy, Bi-directional Repeatability, etc. The problem with these generalizations is that, unless the term is well defined and the testing closely simulates the application, the numbers could be of little value.

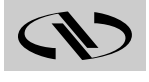

The best approach is to carefully study the application, extract from the specification sheet the applicable discrete error parameters and combine them (usually add them) to get the worst-case general error applicable to the specific case. This method not only offers a more accurate value but also gives a better understanding of the motion control system performance and helps pinpoint problems.

Also, due to the integrated nature of the MM4005 system, many basic errors can be significantly corrected by an other component of the loop. Backlash, Accuracy and Velocity Regulation are just a few examples where the controller can improve motion device performance.

#### **Control Loops 4.3**

When talking about motion control systems, one of the most important questions is the type of servo loop implemented. The first major distinction is between open and closed loops. Of course, this is of particular interest when driving stepper motors. As far as the DC servo loops, the PID type is by far the most widely used.

The MM4005 implements a PID servo loop with velocity feed-forward for both DC and stepper-motor motion devices. It is not just a static closed loop, when the motion is stopped, but a fully dynamic one.

The basic diagram of a servo loop is shown in Fig. 4.13. Besides the command interpreter, the main two parts of a motion controller are the trajectory generator and the servo controller. The first generates the desired trajectory and the second one controls the motor to follow it as closely as possible.

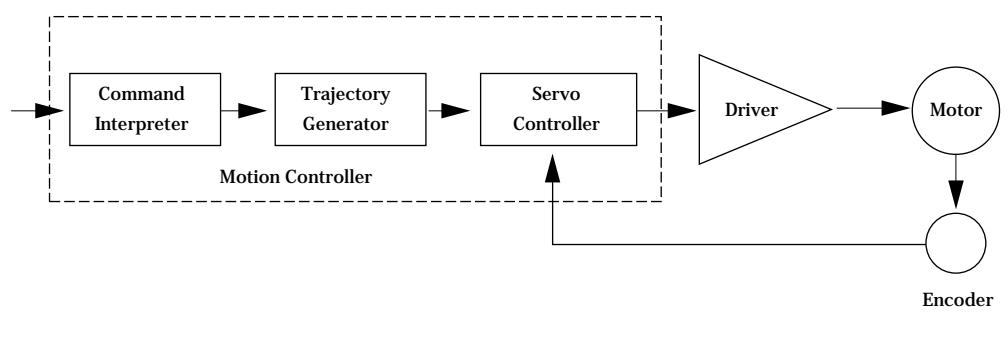

*Fig. 4.13 — Servo Loop.*

#### **4.3.1 PID Servo Loops**

The PID term comes from the proportional, integral and derivative gain factors that are at the basis of the control loop calculation. The common equation given for it is:

$$
K_p \bullet e + K_i \int e \ dt + K_d \bullet \frac{de}{dt}
$$

where  $K_p$  = Proportional gain factor.

 $K_i$  = integral gain factor.

- $K_d$  = derivative gain factor.
- e = instantaneous following error.

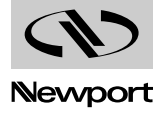

The problem for most users is to get a feeling for this formula, specially when trying to tune the PID loop. Tuning the PID means changing its three gain factors to obtain a certain system response, task quite difficult to achieve without some understanding of its behavior.

The following paragraphs explain the PID components and their operation.

#### **4.3.1.1 P Loop**

Lets start with the simplest type of closed loop, the P (proportional) loop. The diagram in Fig. 4.14 shows its configuration.

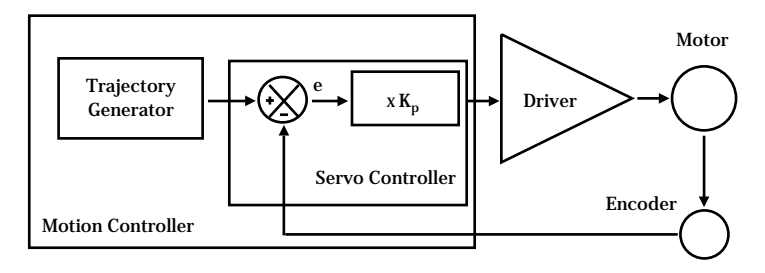

*Fig. 4.14 — P Loop.*

Every servo cycle, the actual position, as reported by the encoder, is compared to the desired position generated by the trajectory generator. The difference e is the positioning error (the following error). Amplifying it (multiplying it by  $K_p$ ) generates a control signal that, converted to an analog signal, is sent to the motor driver.

There are a few conclusions that could be drawn from studying this circuit:

- The motor control signal, thus the motor voltage, is proportional to the following error.
- There must be a following error in order to drive the motor.
- Higher velocities need higher motor voltages and thus higher following errors.
- At stop, small errors cannot be corrected if they don't generate enough voltage for the motor to overcome friction and stiction.
- Increasing the  $K_p$  gain reduces the necessary following error but too much of it will generate instabilities and oscillations.

#### **4.3.1.2 PI Loop**

To eliminate the error at stop and during long constant velocity motions (usually called steady-state error), an integral term can be added to the loop. This term integrates (adds) the error every servo cycle and the value, multiplied by the  $K_i$  gain factor, is added to the control signal (Fig. 4.15).

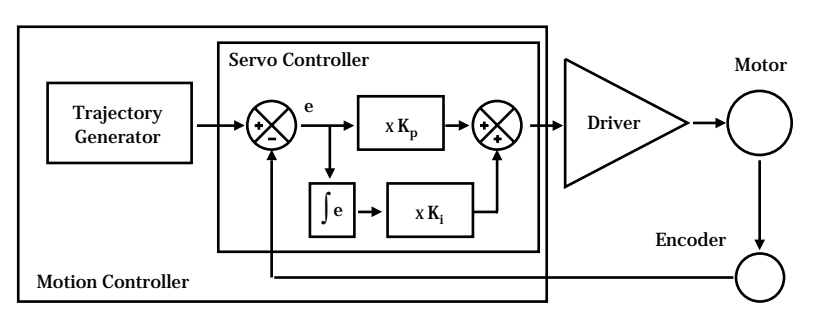

*Fig. 4.15 — PI Loop.*

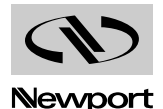

The result is that the integral term will increase until it drives the motor by itself, reducing the following error to zero. At stop, this has the very desirable effect of driving the positioning error to zero. During a long constantvelocity motion it also brings the following error to zero, an important feature for some applications.

Unfortunately, the integral term also has a negative side, a severe de-stabilizing effect on the servo loop. In the real world, a simple PI loop is usually undesirable.

#### **4.3.1.3 PID Loop**

The third term of the PID loop is the derivative term. It is defined as the difference between the following error of the current servo cycle and of the previous one. If the following error does not change, the derivative term is zero.

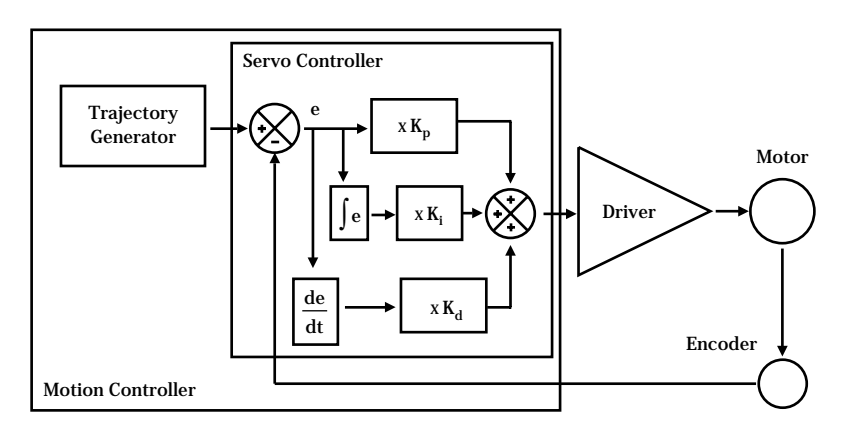

*Fig. 4.16 — PID Loop.*

Fig. 4.16 shows the PID servo loop diagram. The derivative term is added to the proportional and integral one. All three process the following error in their own way and, added together, form the control signal.

The derivative term adds a damping effect which prevents oscillations and position overshoot.

## **4.3.2 Feed-Forward Loops**

As described in the previous paragraph, the main driving force in a PID loop is the proportional term. The other two correct static and dynamic errors associated with the closed loop.

Taking a closer look at the desired and actual motion parameters and at the characteristics of the DC motors, some interesting observations can be made. For a constant load, the velocity of a DC motor is approximately proportional with the voltage. This means that for a trapezoidal velocity profile, for instance, the motor voltage will have also a trapezoidal shape (Fig. 4.17).

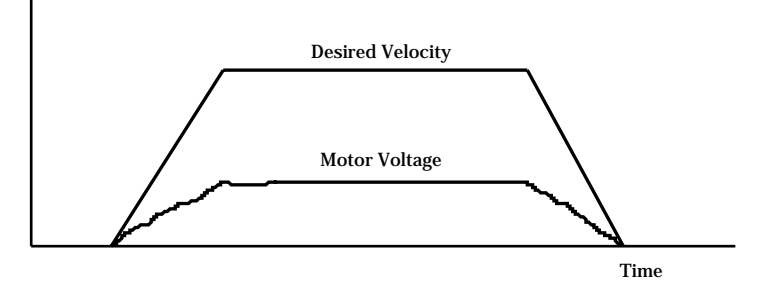

*Fig. 4.17 — Trapezoidal Velocity Profile.*

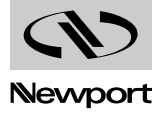

The second observation is that the desired velocity is calculated by the trajectory generator and is known ahead of time. The obvious conclusion is that we could take this velocity information, scale it by a  $K_{\text{vff}}$  factor and feed it to the motor driver. If the scaling is done properly, the right amount of voltage is sent to the motor to get the desired velocities, without the need for a closed loop. Because the signal is derived from the velocity profile and it is being sent directly to motor driver, the procedure is called velocity feed-forward.

Of course, this looks like an open loop, and it is (Fig. 4.18). But, adding this signal to the closed loop has the effect of significantly reducing the "work" the PID has to do, thus reducing the overall following error. The PID now has to correct only for the residual error left over by the feed-forward signal.

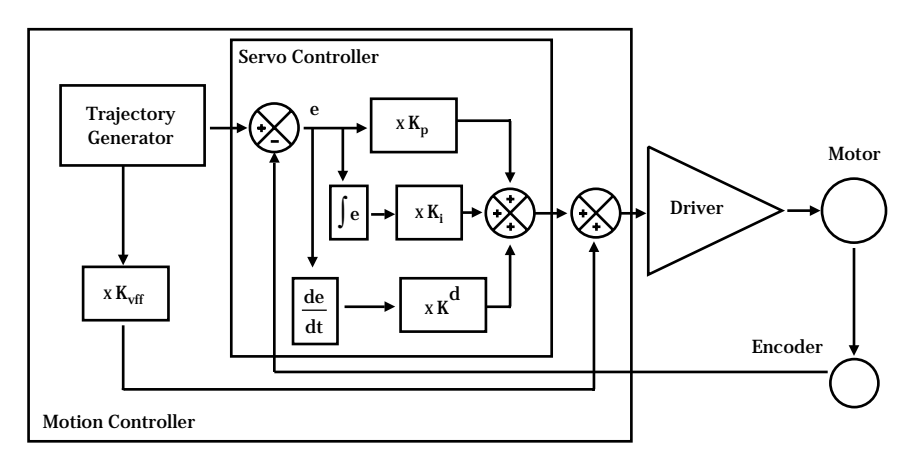

*Fig. 4.18 — PID Loop with Feed-Forward.*

There is an other special note that has to be made about the feed-forward method. The velocity is approximately proportional to the voltage and only for constant loads. but this is true only if the driver is a simple voltage amplifier or current (torque) driver. A special case is when the driver has its own velocity feedback loop from a tachometer (Fig. 4.19).

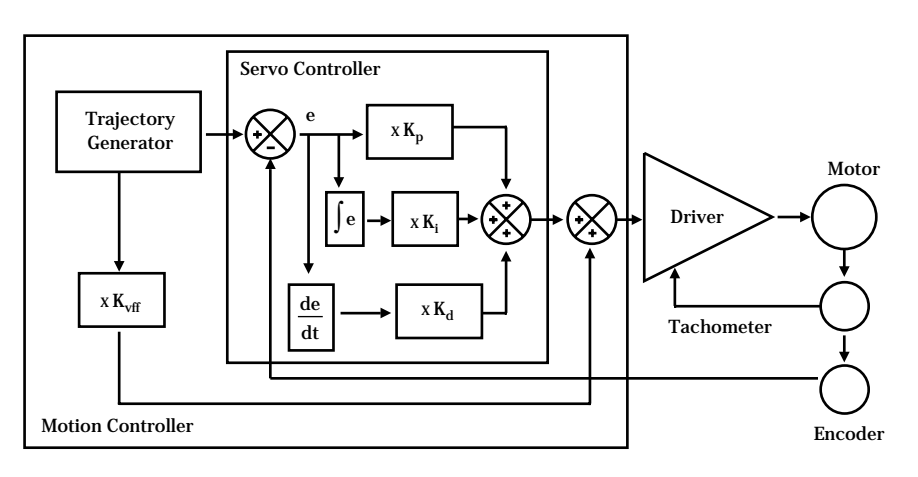

*Fig. 4.19 — Tachometer-driven PIDF Loop.*

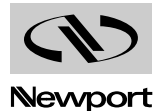

The tachometer is a device that outputs a voltage proportional with the velocity. Using its signal, the driver can maintain the velocity to be proportional to the control signal. If such a driver is used with a velocity feed-forward algorithm, by properly tuning the Kvff parameter, the feed-forward signal could perform an excellent job, leaving very little for the PID loop to do.

The MM4005 uses this type of velocity control driver to get the highest performance possible. In addition, since tachometers are expensive and many times impractical or even impossible to use, the driver has a special circuitry tuned to each individual motor type that can "calculate" the velocity. The results are similar to a tachometer feedback but at a fraction of a cost. The drawback is that each motor type needs a specially tuned driver card but, because it is designed to work in a pre-defined system using known motion devices, its operation is totally transparent to the user. All driver cards are pre-tuned and clearly labeled and no adjustments are required (or allowed).

#### **Motion Profiles 4.4**

When talking about motion commands we refer to certain strings sent to a motion controller that will initiate a certain action, usually a motion. There are a number of common motion commands which are identified by name. The following paragraphs describe a few of them.

#### **4.4.1 Move**

A move is a point-to-point motion. On execution of a move motion command, the motion device moves from the current position to a desired destination. The destination can be specified either as an absolute position or as a relative distance from the current position.

When executing a move command, the motion device will accelerate until the velocity reaches a pre-defined value. Then, at the proper time, it will start decelerating so that when the motor stops, the device is at the correct position. The velocity plot of this type of motion will have a trapezoidal shape (Fig. 4.20). For this reason, this type of motion is called a trapezoidal motion.

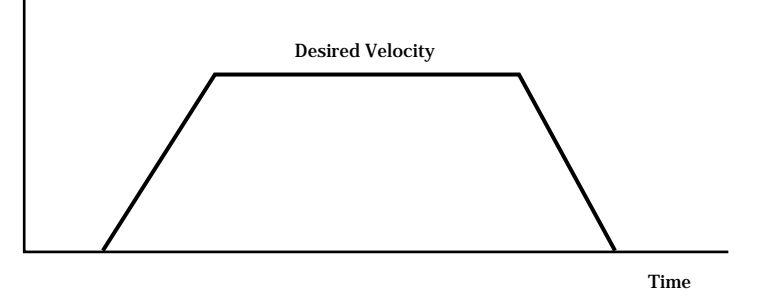

*Fig. 4.20 — Trapezoidal Motion Profile.*

The position and acceleration profiles relative to the velocity are shown in Fig. 4.21.

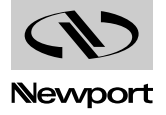

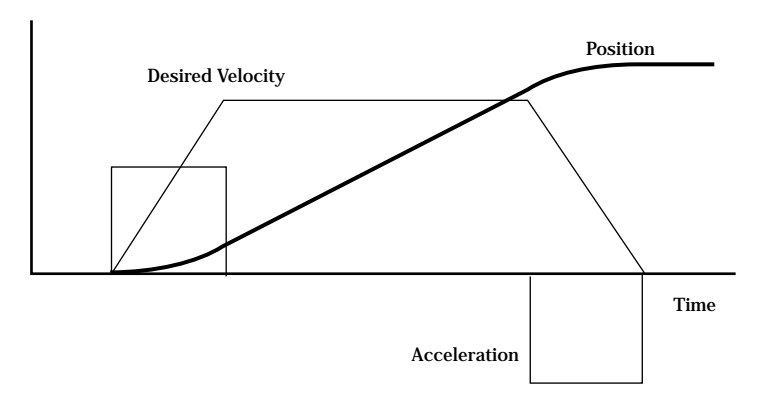

*Fig. 4.21 — Position and Acceleration Profiles.*

Besides the destination, the acceleration and the velocity of the motion (the constant portion of it) can be set by the user before every move command. Advanced controllers like the MM4005 allow the user to change them even during the motion. However, the MM4005 always verifies that a parameter change can be safely performed. If not, the command is ignored and the motion continues as initially defined.

## **4.4.2 Jog**

When setting up an application, it is often necessary to move a devices manually while observing motion. The easy way to do this without resorting to specialized input devices such as joysticks or track-wheels is to use simple push-button switches. This type of motion is called a jog. When a jog button is pressed the selected axis starts moving with a pre-defined velocity. The motion continues only while the button is pressed and stops immediately after its release.

The MM4005 offers two jog speeds. The high speed is programmable and the low speed is ten times smaller. The jog acceleration is also ten times smaller than the programmed maximum acceleration values.

## **4.4.3 Home Search**

Home search is a specific motion routine that is useful for most types of applications. Its goal is to find a specific point in travel relative to the mounting base of the motion device very accurately and repeatably. The need for this absolute reference point is twofold. First, in many applications it is important to know the exact position in space, even after a power-off cycle. Secondly, to protect the motion device from hitting a travel obstruction set by the application (or its own travel limits), the controller uses programmable software limits. To be efficient though, the software limits must be placed accurately in space before running the application.

To achieve this precise position referencing, the MM4005 motion control system executes a unique sequence of moves.

First, lets look at the hardware required to determine the position of a motion device. The most common (and the one supported by the MM4005) are incremental encoders. By definition, these are encoders that can tell only relative moves, not absolute position. The controller keeps track of position by incrementing or decrementing a dedicated counter according to the information received from the encoder. Since there is no absolute position information, position "zero" is where the controller was powered on (and the position counter reset).

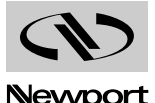

To determine an absolute position, the controller must find a "switch" that is unique to the entire travel, called a home switch or origin switch. An important requisition is that this switch must be located with the same accuracy as the encoder pulses. If the motion device is using a linear scale as position encoder, the home switch is usually placed on the same scale and read with the same accuracy.

If, on the other hand, a rotary encoder is used, the problem becomes more complicated. To have the same accuracy, a mark on the encoder disk could be used (called index pulse) but because it repeats itself every revolution, it does not define a unique point over the entire travel. An origin switch, on the other hand, placed in the travel of the motion device is unique but not accurate (repeatable) enough. The solution is to use both, following a search algorithm.

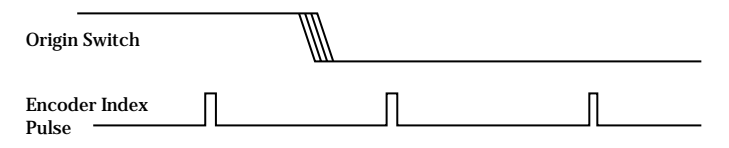

*Fig. 4.22 — Origin switch and encoder index pulse.*

An origin switch (Fig. 4.22) separates the entire travel in two areas: one for which it has a high level and one for which it is low. The most important part of it is the transition between the two areas. Also, looking at the origin switch level, the controller knows on which side of the transition it currently is and which way to move to find it.

The task of the home search routine is to identify one unique index pulse as the absolute position reference. This is done by first finding the origin switch transition and then the very first index pulse (Fig. 4.23).

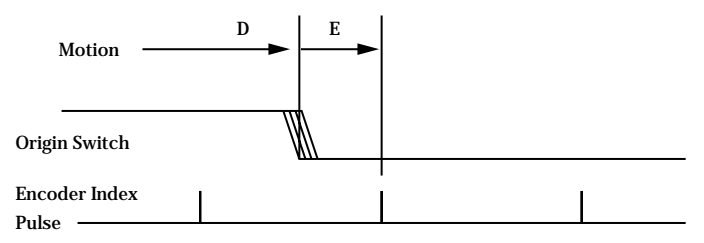

*Fig. 4.23 — Slow-Speed Origin Switch Search.*

So far, we can label the two motion segments D and E. During D the controller is looking for the origin switch transition and during E for the index pulse. To guarantee the best accuracy possible, both D and E segments are performed at a very low speed and without a stop in-between. Also, during E the display update is suppressed to eliminate any unnecessary overhead.

The routine described above could work but has one problem. Using the low speeds, it could take a very long time if the motion device happens to start from the opposite end of travel. To speed things up, we can have the motion device move fast in the vicinity of the origin switch and then perform the two slow motions, D and E. The new sequence is shown in Fig. 4.24.

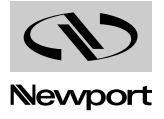

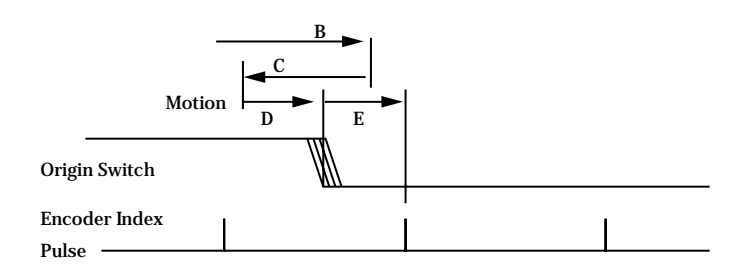

*Fig. 4.24 — High/Low-Speed Origin Switch Search.*

Motion segment B is performed at high speed, with the pre-programmed home search speed. When the origin switch transition is encountered, the motion device stops (with an overshoot), reverses direction and looks for it again, this time with half the velocity (segment C). Once found, it stops again with an overshoot, reverses direction and executes D and E with one tenth of the programmed home search speed.

In the case when the motion device starts from the other side of the origin switch transition, the routine will look like Fig. 4.25.

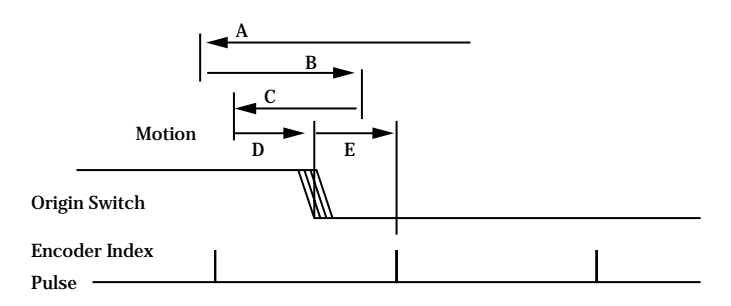

*Fig. 4.25 — Origin Search From Opposite Direction.*

The MM4005 moves at high speed up to the origin switch transition (segment A) and then execute B, C, D and E.

All home search routines are run so that the last segment, E, is performed in the positive direction of travel.

#### **CAUTION**

**The home search routine is a very important procedure for the positioning accuracy of the entire system and it requires full attention from the controller. Do not interrupt or send other commands during its execution, unless it is for emergency purposes.** 

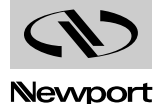

#### **Encoders 4.5**

PID closed-loop motion control requires a position sensor. The most widely used technology by far are incremental encoders.

The main characteristic of an incremental encoder is that it has a 2-bit gray code output, more commonly known as quadrature output (Fig. 4.26).

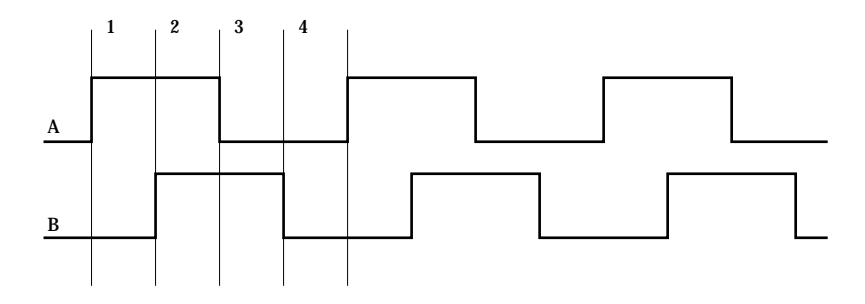

*Fig. 4.26 — Encoder Quadrature Output.*

The output has two signals, commonly known as channel A and channel B. Some encoders have analog outputs (sine - cosine signals) but the digital type are more widely used. Both channels have a 50% duty cycle and are out of phase by 90°. Using both phases and an appropriate decoder, a motion controller can identify four different areas within one encoder cycle. This type of decoding is called X4 (or quadrature decoding), meaning that the encoder resolution is multiplied by 4. For example, an encoder with 10  $\mu$ m phase period can offer a 2.5  $\mu$ m resolution when used with a X4 type decoder.

Physically, an encoder has two parts: a scale and an read head. The scale is an array of precision placed marks that are read by the head. The most commonly used encoders, optical encoders, have a scale made out of a series of transparent and opaque lines placed on a glass substrate or etched in a thin metal sheet (Fig. 4.27).

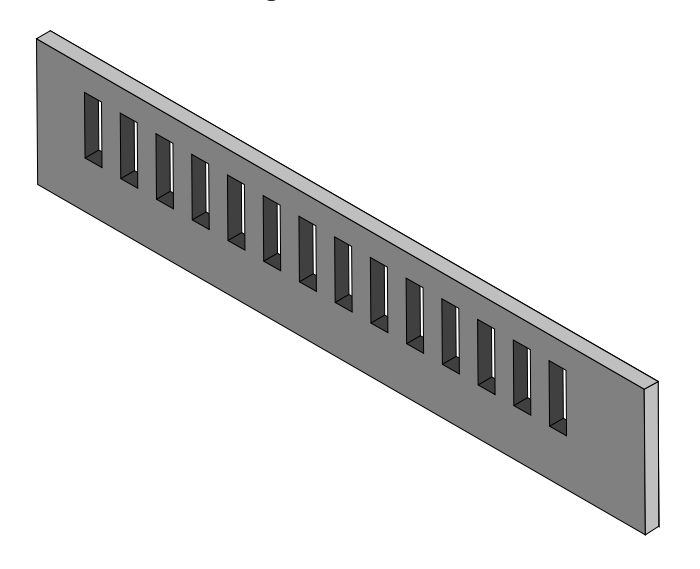

*Fig. 4.27 — Optical Encoder Scale.*

The encoder read head has three major components: a light source, a mask and a detector (Fig. 4.28). The mask is a small scale-like piece, having identically spaced transparent and opaque lines.

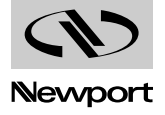

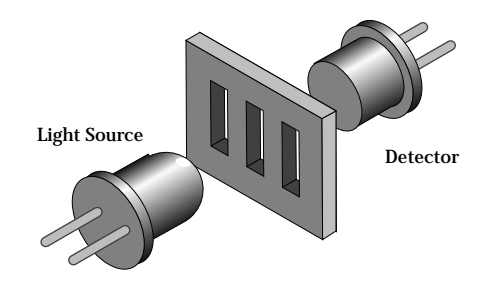

*Fig. 4.28 — Optical Encoder Read Head.*

Combining the scale with the read head, when one moves relative to another, the light will pass through where the transparent areas line up or blocked when they do not line up (Fig. 4.29).

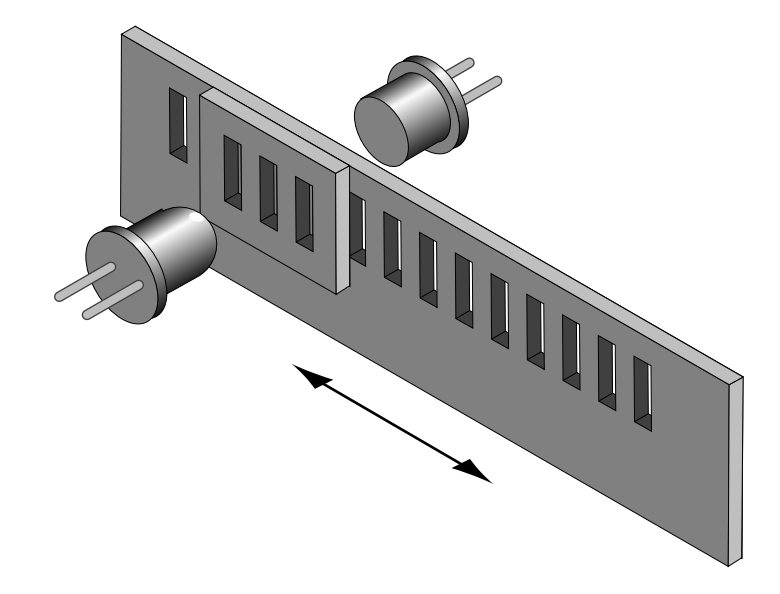

*Fig. 4.29 — Single-Channel Optical Encoder Scale and Read Head Assembly.*

The detector signal is similar to a sine wave. Converting it to a digital waveform, we get the desired encoder signal. But, this is only one phase, only half of the signal needed to get position information. The second channel is obtained the same way but from a mask that is placed 90% out of phase relative to the first one (Fig. 4.30).

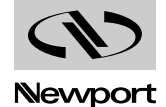

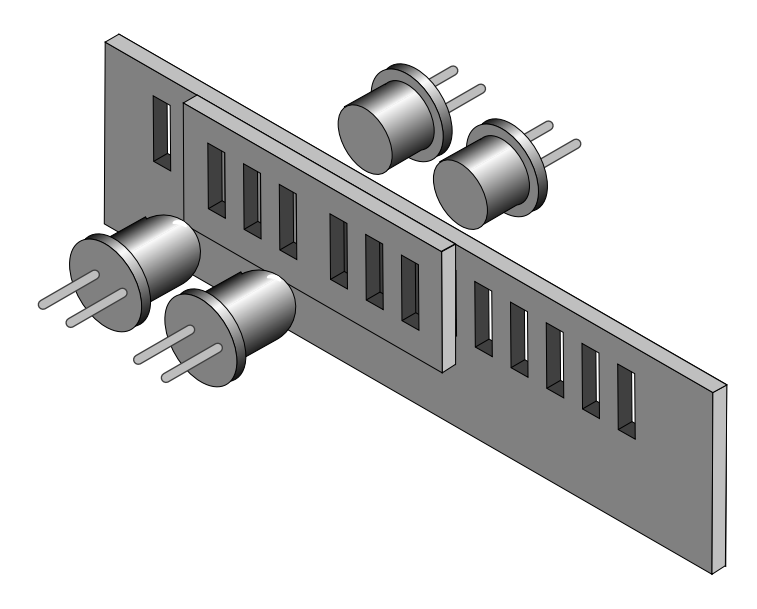

*Fig. 4.30 — Two-Channel Optical Encoder Scale and Read Head Assembly.*

There are two basic types of encoders, linear and rotary. The linear encoders, also called linear scales, are used to measure linear motion directly. This means that the physical resolution of the scale will be the actual positioning resolution. This is their main drawback since technological limitations prevent them from having better resolutions than a few microns. To get higher resolutions in linear scales, a special delicate circuitry must be added, called scale interpolator. Other technologies like interferometry or holography can be used but they are significantly more expensive and need more space.

The most popular encoders are rotary. Using gear reduction between the encoder and the load, significant resolution increases can be obtained at low cost. But the price paid for this added resolution is higher backlash.

In some cases, rotary encoders offer high resolution without the backlash penalty. For instance, a linear translation stage with a rotary encoder on the lead screw can easily achieve 1 µm resolution with negligible backlash.

#### **NOTE**

**For rotary stages, a rotary encoder measures the output angle directly. In this case, the encoder placed on the rotating platform has the same advantages and disadvantages of the linear scales.**

#### **Motors 4.6**

There are many different types of electrical motors, each one being best suitable for certain kind of applications. The MM4005 supports two of the most popular types: stepper motors and DC motors.

Another way to characterize motors is by the type of motion they provide. The most common ones are rotary but in some applications, linear motors are preferred. Though the MM4005 can drive both stepper and DC linear motors, the standard motion device family supports only rotary motors.

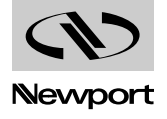

#### **4.6.1 Stepper Motors**

The main characteristic of a stepper motor is that each motion cycle has a number of stable positions. This means that, if current is applied to one of its windings (called phases), the rotor will try to find one of these stable points and stay there. In order to make a motion, another phase must be energized which, in turn, will find a new stable point, thus making a small incremental move - a step.

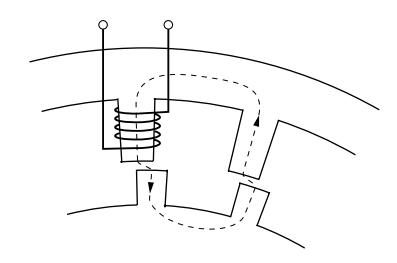

*Fig. 4.31 — Stepper Motor Operation.*

Fig. 4.31 shows the basics of a stepper motor. When the winding is energized, the magnetic flux will turn the rotor until the rotor and stator teeth line up. This is true if the rotor core is made out of soft iron. Regardless of the current polarity, the stator will try to pull-in the closest rotor tooth.

But, if the rotor is a permanent magnet, depending on the current polarity, the stator will pull or push the rotor tooth. This is a major distinction between two different stepper motor technologies: variable reluctance and permanent magnet motors. The variable reluctance motors are usually small, low cost, large step angle stepper motors. The permanent magnet technology is used for larger, high precision motors.

The stepper motor advances to a new stable position by means of several stator phases that have the teeth slightly offset from each other. To illustrate this, Fig. 4.32 shows a stepper motor with four phases and, to make it easier to follow, it is drawn in a linear fashion (as a linear stepper motor).

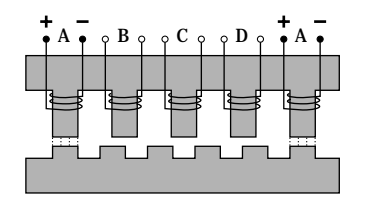

*Fig. 4.32 — Four-Phase Stepper Motor.*

The four phases, from A to D, are energized one at a time (phase A is shown twice). The rotor teeth line up with the first energized phase, A. If the current to phase A is turned off and B is energized next, the closest rotor tooth to phase B will be pulled in and the motor moves one step forward.

If, on the other hand, the next energized phase is D, the closest rotor tooth is in the opposite direction, thus making the motor to move in reverse.

Phase C cannot be energized immediately after A because it is exactly between two teeth, so the direction of movement is indeterminate.

To move in one direction, the current in the four phases must have the following timing diagram:

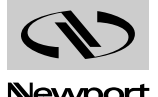

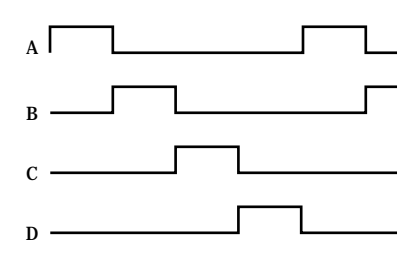

*Fig. 4.33 — Phase Timing Diagram.*

One phase is energized after another, in a sequence. To advance one full rotor tooth we need to make a complete cycle of four steps. To make a full rotor revolution, we need a number of steps four times the number of rotor teeth. These steps are called full steps. They are the largest motion increment the stepper motor can make. Running the motor in this mode is called full-stepping.

What happens if we energize two neighboring phases simultaneously (Fig. 4.34)?

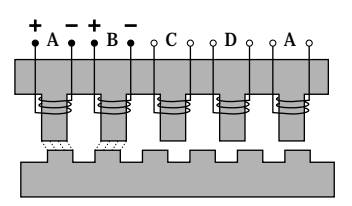

*Fig. 4.34 — Energizing Two Phases Simultaneously.*

Both phases will pull equally on the motor will move the rotor only half of the full step. If the phases are always energized two at a time, the motor still makes full steps. But, if we alternate one and two phases being activated simultaneously, the result is that the motor will move only half a step at a time. This method of driving a stepper motor is called half-stepping. The advantage is that we can get double the resolution from the same motor with very little effort on the driver's side. The timing diagram for half-stepping is shown in Fig. 4.35.

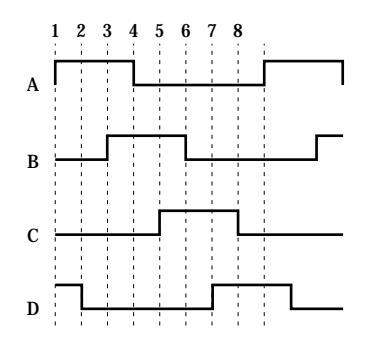

*Fig. 4.35 — Timing Diagram, Half-Stepping Motor.*

Now, what happens if we energize the same two phases simultaneously but with different currents? For example, lets say that phase A has the full current and phase B only half. This means that phase A will pull the rotor tooth twice as strongly as B does. The rotor tooth will stop closer to A, somewhere between the full step and the half step positions (Fig. 4.36).

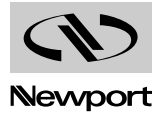

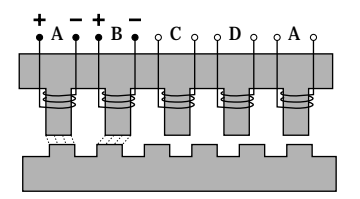

*Fig. 4.36 — Energizing Two Phases with Different Intensities.*

The conclusion is that, varying the ratio between the currents of the two phases, we can position the rotor anywhere between the two full step locations. To do so, we need to drive the motor with analog signals, similar to Fig. 4.37.

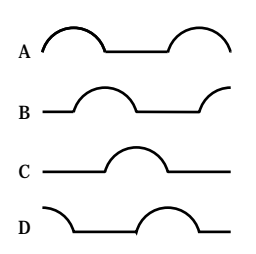

*Fig. 4.37 — Timing Diagram, Continuous Motion (Ideal).*

But a stepper motor should be stepping. The controller needs to move it in certain known increments. The solution is to take the half-sine waves and digitize them so that for every step command, the currents change to some new pre-defined levels, causing the motor to advance one small step (Fig. 4.38).

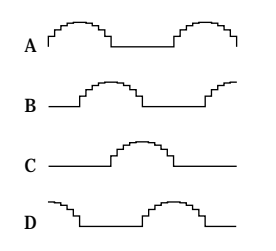

*Fig. 4.38 — Timing Diagram, Mini-Stepping.*

This driving method is called mini-stepping or micro-stepping. For each step command, the motor will move only a fraction of the full step. Motion steps are smaller so the motion resolution is increased and the motion ripple (noise) is decreased.

The MM4005's drivers use the mini-stepping technique to divide the full step in ten mini-steps, increasing the motor's resolution by a factor of 10.

However, mini-stepping comes at a price. First, the driver electronics are significantly more complicated. Secondly, the holding torque for one step is reduced by the mini-stepping factor. In other words, for a x10 mini-stepping, it takes only 1/10 of the full-step holding torque to cause the motor to have a positioning error equivalent to one step (a mini-step).

To clarify a little what this means, lets take a look at the torque produced by a stepper motor. For simplicity, lets consider the case of a single phase being energized (Fig. 4.39).

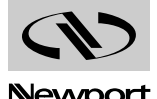

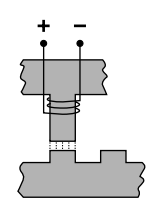

*Fig. 4.39 — Single Phase Energization.*

Once the closest rotor tooth has been pulled in, assuming that we don't have any external load, the motor does not develop any torque. This is a stable point.

If external forces try to move the rotor (Fig. 4.40), the magnetic flux will fight back. The more teeth misalignment exists, the larger the generated torque.

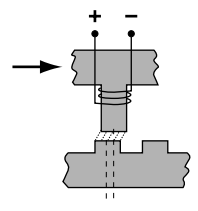

*Fig. 4.40 — External Force Applied.*

If the misalignment keeps increasing, at some point, the torque peaks and then starts diminishing again such that, when the stator is exactly between the rotor teeth, the torque becomes zero again (Fig. 4.41).

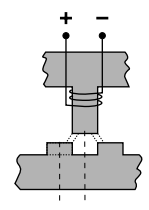

*Fig. 4.41 — Point Unstable Point.*

This is an unstable point and any misalignment or external force will cause the motor to move one way or another. Jumping from one stable point to another is called missing steps, one of the most critiqued characteristics of stepper motors.

The torque diagram versus teeth misalignment is shown in Fig. 4.42. The maximum torque is obtained at one quarter of the tooth spacing, which is equivalent to one full step.

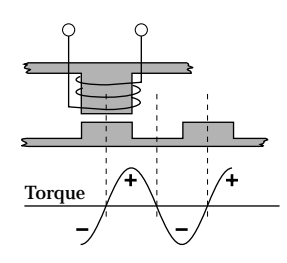

*Fig. 4.42 — Torque and Tooth Alignment.*

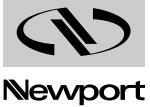

This torque diagram is accurate even when the motor is driven with half-, mini- or micro-steps. The maximum torque is still one full step away from the stable (desired) position. When mini- and micro-stepping motors are used in open-loop applications there is inherent error, but advanced controllers like the MM4005 can control the stepper motors with closed loop operation to eliminate this problem.

## **4.6.1.1 Advantages**

Stepper motors are primarily intended to be used for low cost, microprocessor controlled positioning applications. Due to some of their inherent characteristics, they are preferred in many industrial and laboratory applications. Some of their main advantages are:

- Low cost full-step, open loop implementation.
- No servo tuning required.
- Good position lock-in.
- No encoder necessary.
- Easy velocity control.
- Retains some holding torque even with power off.
- No wearing or arcing commutators.
- Preferred for vacuum and explosive environments.

#### **4.6.1.2 Disadvantages**

Some of the main disadvantages of the stepper motors are:

- Could loose steps (synchronization) in open loop operation.
- Requires current (dissipates energy) even at stop.
- Generates higher heat levels than other types of motors.
- Moves from one step to another are made with sudden motions.
- Large velocity ripples, especially at low speeds, causing noise and possible resonances.
- Load torque must be significantly lower than the motor holding torque to prevent stalling and missing steps.
- Limited high speed.

#### **4.6.2 DC Motors**

A DC motor is similar to a permanent magnet stepper motor with an added internal phase commutator (Fig. 4.43).

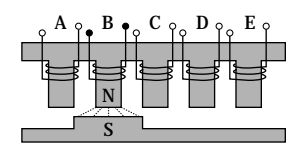

*Fig. 4.43 — DC Motor.*

Applying current to phase B pulls in the rotor pole. If, as soon as the pole gets there, the current is switched to the next phase (C), the rotor will not stop but continue moving to the next target. Repeating the current switching process will keep the motor moving continuously. The only way to stop a DC motor is not to apply any current to its windings. Due to the permanent magnets, reversing the current polarity will cause the motor to move in the opposite direction.

Of course, there is a lot more to the DC motor theory but this description gives you a general idea on how they work. A few other characteristics to

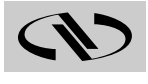

keep in mind are:

- For a constant load, the velocity is approximately proportional to the voltage applied to the motor.
- For accurate positioning, DC motors need a position feed-back device.
- Constant current generates approximately constant torque.
- If DC motors are turned externally (manually, etc.) they act as generators.

#### **4.6.2.1 Advantages**

DC motors are preferred in many applications for the following reasons:

- Smooth, ripple-free motion at any speed.
- High torque per volume.
- No risk of loosing position (in a closed loop).
- Higher power efficiency than stepper motors.
- No current requirement at stop.
- Higher speeds can be obtained than with other types of motors.

#### **4.6.2.2 Disadvantages**

Some of the DC motor's disadvantages are:

- Requires a position feedback encoder and servo loop controller.
- Requires servo loop tuning.
- Commutator may wear out in time.
- Not suitable for high vacuum application due to the commutator arcing.
- Hardware and setup are more costly than for an open loop stepper motor (full stepping).

**Drivers 4.7**

> Motor drivers must not be overlooked when judging a motion control system. They represent an important part of the loop that in many cases could increase or reduce the overall performance.

> The MM4005 is an integrated controller and driver. The controller part is common for any configuration but the driver section must have the correct hardware for each motor driven. The driver hardware is one driver card per axis that installs easily in the rear of the controller. Each card has an end-plate with the 25 pin D-Sub motor connector and an identifying label. Always make sure that the motor specified on the driver card label matches the label on the motion device.

> There are important advantages to having an integrated controller/driver. Besides reducing space and cost, integration also offers tighter coordination between the two units so that the controller can more easily monitor and control the driver's operation.

> Driver types and techniques varying widely, in the following paragraphs we will discuss only those implemented in the MM4005.

#### **4.7.1 Stepper Motor Drivers**

Driving a stepper motor may look simple at first glance. For a motor with four phases, the most widely used type, we need only four switches (transistors) controlled directly by a CPU (Fig. 4.44).

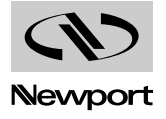

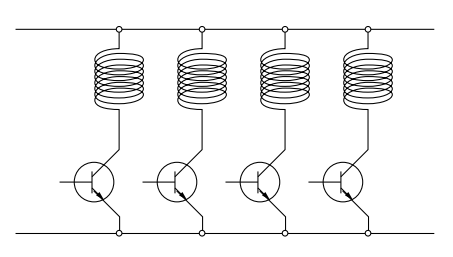

*Fig. 4.44 — Simple Stepper Motor Driver.*

This driver works fine for simple, low performance applications. But, if high speeds are required, having to switch the current fast in inductive loads becomes a problem. When voltage is applied to a winding, the current (and thus the torque) approaches its nominal value exponentially (Fig. 4.45).

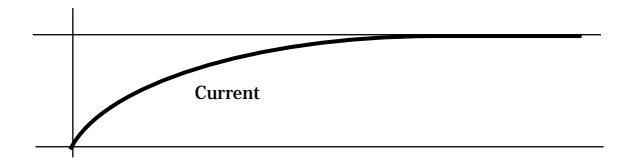

*Fig. 4.45 — Current Build-up in Phase.*

When the pulse rate is fast, the current does not have time to reach the desired value before it is turned off and the total torque generated is only a fraction of the nominal one (Fig. 4.46).

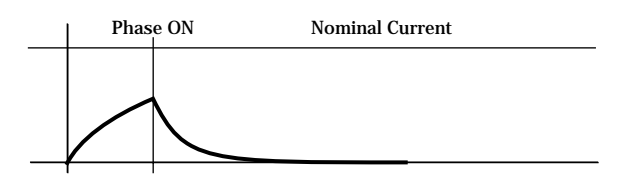

*Fig. 4.46 — Effect of a Short ON Time on Current.*

How fast the current reaches its nominal value depends on three factors: the winding's inductance, resistance and the voltage applied to it.

The inductance cannot be reduced. But the voltage can be temporarily increased to bring the current to its desired level faster. The most widely used technique is a high voltage chopper.

If, for instance, a stepper motor requiring only 3V to reach the nominal current is connected momentarily to 30 V, it will reach the same current in only 1/10 of the time (Fig. 4.47).

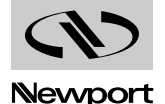

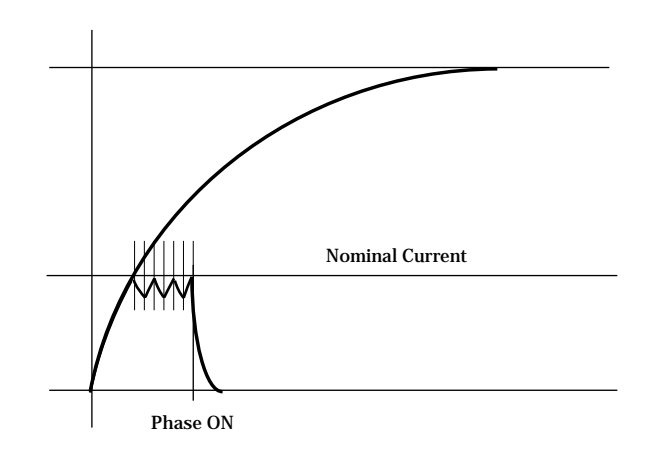

*Fig. 4.47 — Motor Pulse with High Voltage Chopper.*

Once the desired current value is reached, a chopper circuit activates to keep the current close to the nominal value.

The MM4005 uses two implementations of this circuit for two different driver card families. One of them, called MM16PP, is designed for small variable-reluctance motors and offers full- and half-stepping capabilities. It can drive the following motors:

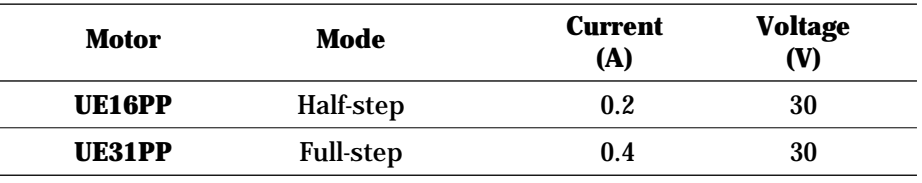

The other type of driver card is the MM78PP. It is designed to drive four phase permanent magnet motors using a x10 mini-stepping technique. The different configurations are for the following motors:

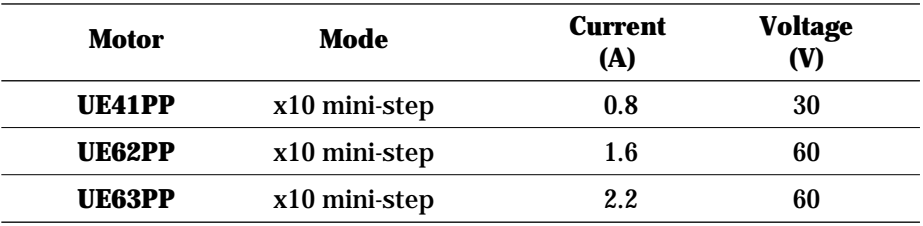

## **4.7.2 DC Motor Drivers**

There are three major categories of DC motor drivers. The simplest one is a voltage amplifier (Fig. 4.48).

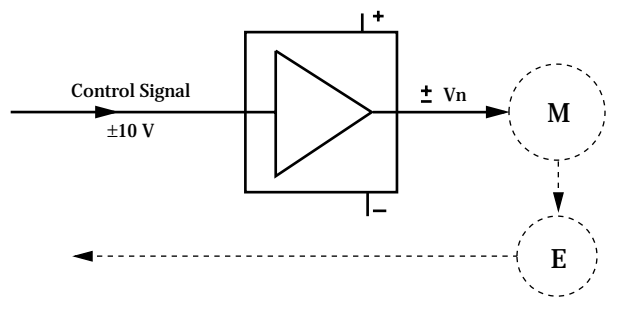

*Fig. 4.48 — DC Motor Voltage Amplifier.*

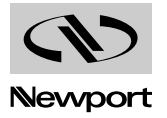

The driver amplifies the standard  $\pm 10$  V control signal to cover the motor's nominal voltage range while also supplying the motor's nominal current.

This type of driver is used mostly in low cost applications where following error is not a great concern. The controller does all the work in trying to minimize the following error but load variations make this task very difficult.

The second type of DC motor driver is the current driver, also called a torque driver (Fig. 4.9).

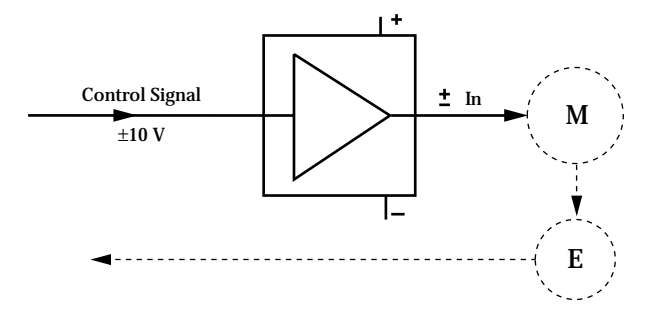

*Fig. 4.49 — DC Motor Current Driver.*

In this case, the control signal voltage defines the motor current. The driver constantly measures the motor current and always keeps it proportional to the input voltage. This type of driver is usually preferred over the previous one in digital control loops, offering a stiffer response and thus reduces the dynamic following error.

But, when the highest possible performance is required, the best choice is always the velocity feedback driver. This type of driver requires a tachometer, an expensive and sometimes difficult to add device (Fig. 4.50).

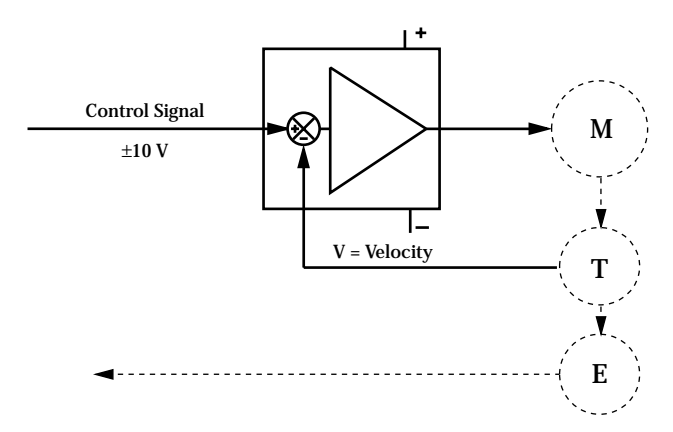

*Fig. 4.50 — DC Motor Velocity Feedback Driver.*

The tachometer, connected to the motor's rotor, outputs a voltage directly proportional with the motor velocity. The circuit compares this voltage with the control signal and drives the motor so that the two are always equal. This creates a second closed loop, a velocity loop. Motions performed with such a driver are very smooth at high and low speeds and have a smaller dynamic following error.

General purpose velocity feedback drivers have usually two adjustments: tachometer gain and compensation (Fig. 4.51).

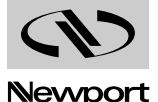

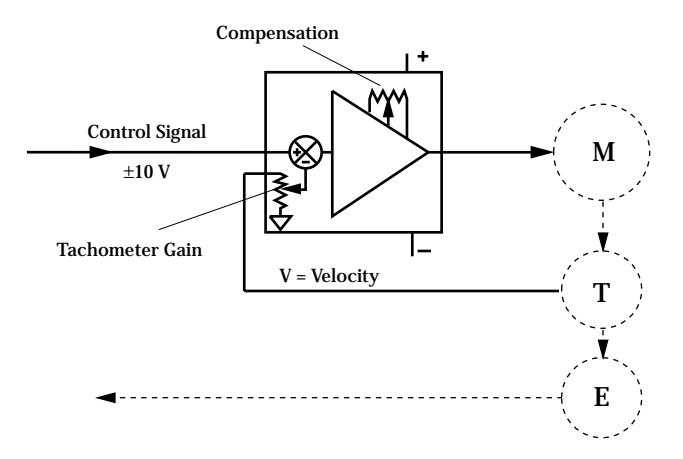

*Fig. 4.51 — DC Motor Tachometer Gain and Compensation.*

The tachometer gain is used to set the ratio between the control voltage and the velocity. The compensation adjustment reduces the bandwidth of the amplifier to avoid oscillations of the closed loop.

The MM4005 uses this type of velocity feedback loop driver with "velocity calculation" circuitry to simulate a tachometer when one cannot be used. This circuit measures the applied voltage and current, adjusts for the motor's resistance and back-emf, and outputs a voltage proportional to the velocity.

To guarantee the best setup, no adjustments are available on board. Each driver card is configured with fixed components for a particular motor and is identified as such with a label on the panel. This means that a driver card can be used only with the specified motor. Another motor, even one with similar parameters, will not work properly and could cause serious

oscillations.

The voltage and current marked on the label are not the actual values used by the motor. They represent the limits set by the driver and often the motor uses only a fraction of them.

The MM4005 uses two types of DC motor drivers, one for low-power motors and one for high-power motors. The first one is called MM16CC and can drive the following small motors:

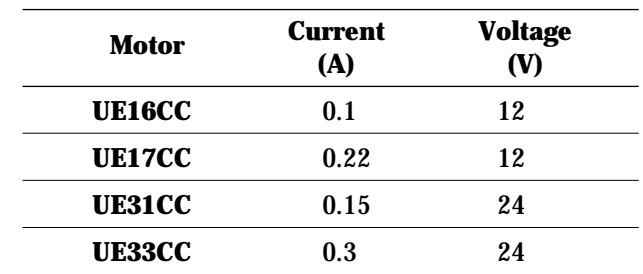

The second type of driver card is the MM78CC, used for larger DC motors:

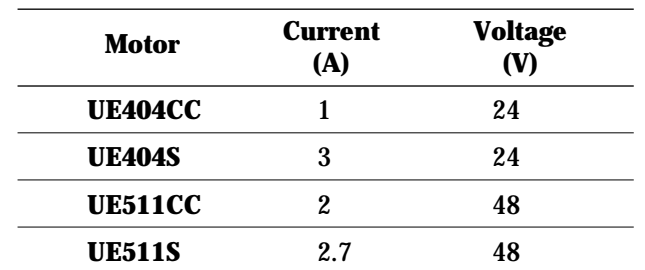

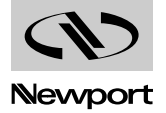

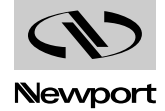

# **Section 5 Trajectory Functions Tutorial**

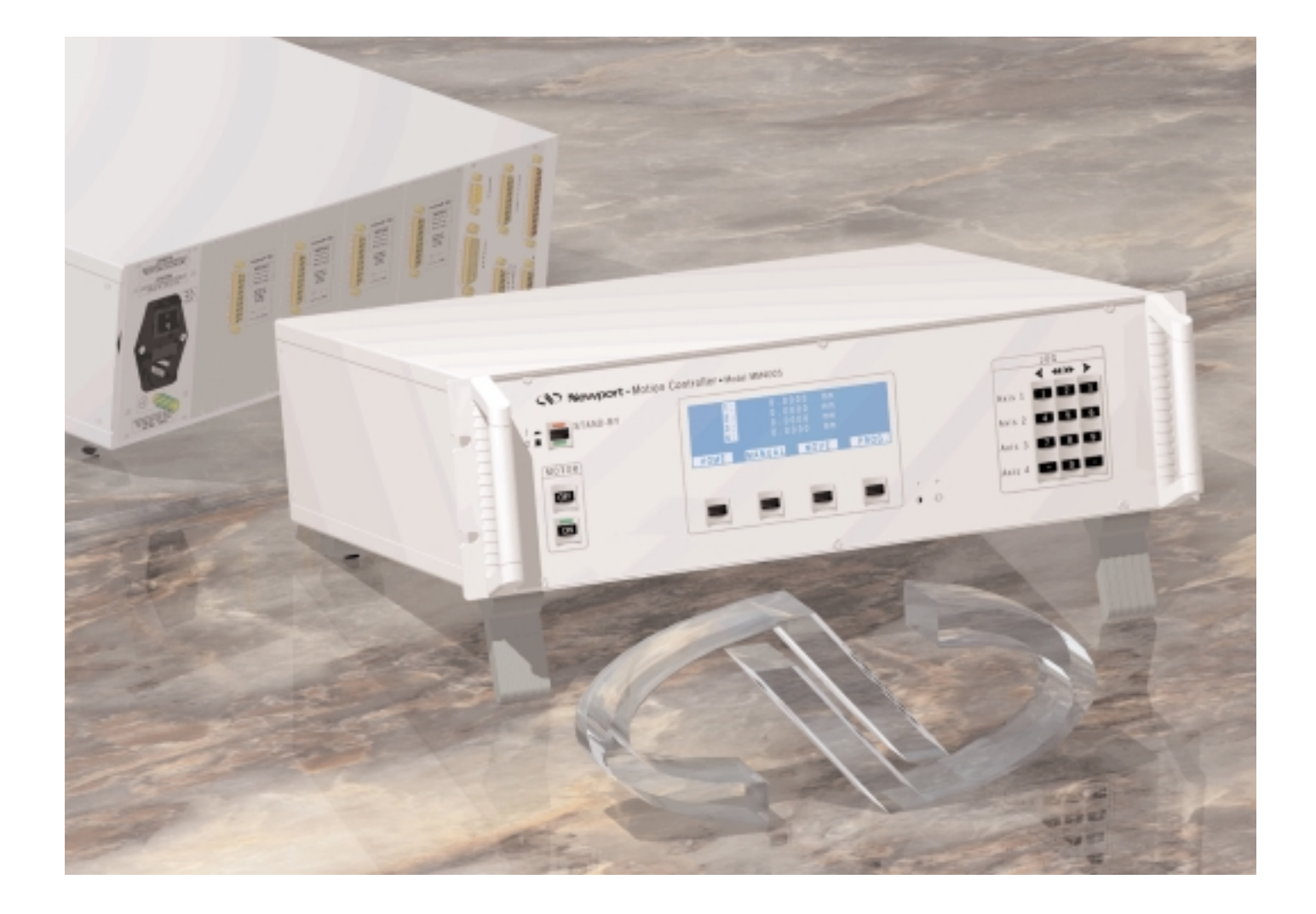

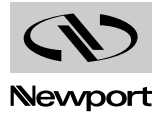

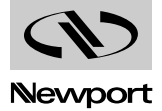
## **Table of Contents Section 5 — Trajectory Functions Tutorial**

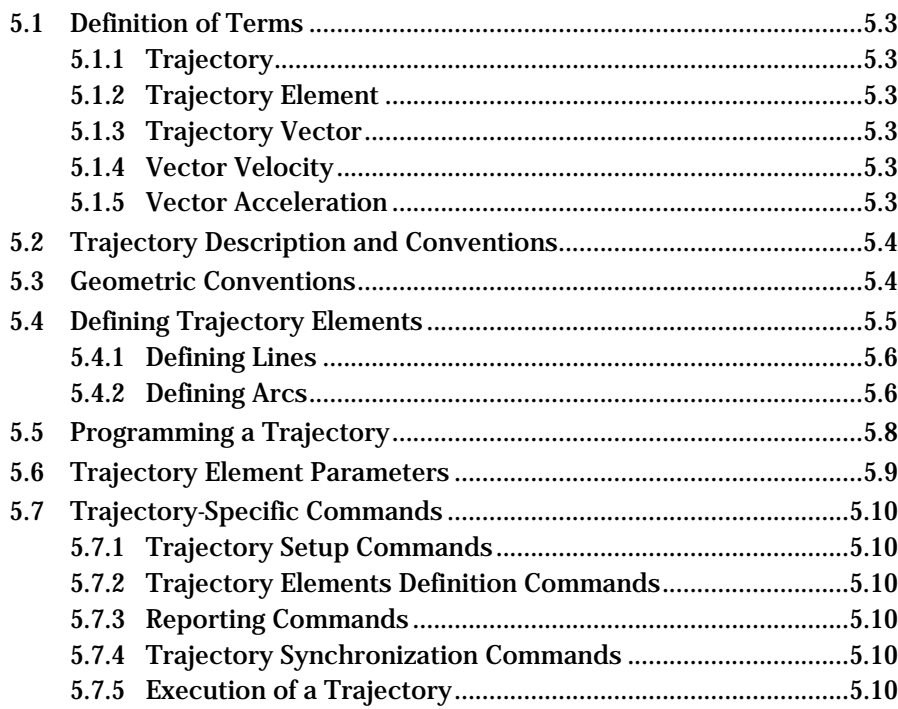

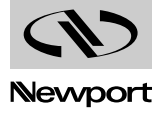

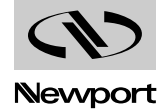

## **Section 5 Trajectory Functions Tutorial**

#### **Definition of Terms 5.1**

## **5.1.1 Trajectory**

A continuous multi-dimensional motion path. In the MM4005 case, the trajectory is defined in a two-dimensional X-Y plane. The major requirement in executing a trajectory is to maintain a constant vector velocity throughout the entire path, with the exception of the acceleration and deceleration periods.

## **5.1.2 Trajectory Element**

A segment of a trajectory that can be defined by a simple geometric shape, in our case a **line** or an **arc** of circle.

## **5.1.3 Trajectory Vector**

The tangent to the trajectory in any particular point.

## **5.1.4 Vector Velocity**

The linear velocity (the speed) along the trajectory during its execution.

## **5.1.5 Vector Acceleration**

The tangential linear acceleration used to start and end a trajectory. (Acceleration and deceleration are equal by default).

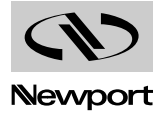

#### **Trajectory Description and Conventions 5.2**

When defining and executing a trajectory, a number of rules must be followed. For the current MM4005 version, these are the conventions that guide the contouring implementation:

- Multiple trajectories can be defined in a program but only one is active at a time. This means that the controller can have only one trajectory ready to be executed.
- Once one trajectory is started, it executes in background allowing the other axes and peripherals to work independently and simultaneously.
- Each trajectory must have a beginning and an end. "Endless" (infinite) trajectories are not allowed.
- The size of a trajectory is limited to 100 trajectory elements. This value is arbitrary and should satisfy most complex applications.
- The trajectory definition process must ensure a continuous motion path to avoid any excessive accelerations and shocks that could damage the stages.
- The line segments are true linear interpolations:

 $(x)$ 

$$
y = Ax + B
$$

• The arc segments must be true arc of circles:

$$
(x - x_0)^2 + (y - y_0)^2 = R^2
$$

- A trajectory is always defined relative to the pre-defined stage units. To avoid confusion, it is recommended to use same units of displacement on both axes.
- Each trajectory is defined relative to its starting point. Thus, every starting point has the coordinates 0, 0.
- All trajectories start executing from the current X and Y positions. To execute a trajectory from a desired location, the two axes corresponding to X and Y must be moved using the standard point-to-point commands (PA, PR, …).
- Before executing a trajectory, the controller verifies if its definition does infringe on any pre-defined motion rules (excessive tangent discontinuity, excessive acceleration, travel limits, …).
- Trajectories can be defined in both IMMediate and PRoGram mode.

#### **Geometric Conventions 5.3**

- The coordinate system is an X-Y orthogonal system.
- Any valid motion axis can be assigned to be the X or Y axis.
- After executing a trajectory, new axes can be assigned to X or Y axis.
- The origin of the X-Y coordinate system is in the lower left corner, with positive values up and to the right.
- All angles are measured in degrees, represented as floating points numbers.
- Angle origin and sign follow the trigonometric convention: positive angles are measured counter-clockwise.

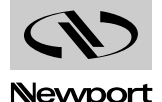

#### **Defining Trajectory Elements 5.4**

Trajectories can be defined in many different ways. There is no universal standard and most manufacturers of motion controllers use some degree of custom conventions. For the MM4005, the guiding principal was to be as user friendly as possible. Line and arc elements can be defined in more than one way to offer the best solution for each application. The elements are "seamed" together automatically and the entire trajectory is verified before execution to guarantee its definition conforms to all rules.

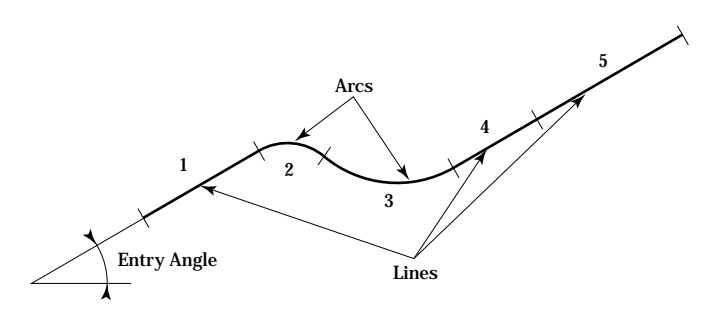

*Fig. 5.1 — Trajectory example.*

Figure 5.1 shows a trajectory example. Every trajectory must have an "entry angle" defined. If the first element is an arc of circle, the entry angle is the tangent to the first point of the arc.

Each element defined is identified by a number, starting from 1. The references for synchronizing external events with the trajectory execution are the starting and ending points of these elements.

Line and arc elements can be sequenced in any order. Arcs can be followed by arcs or lines and lines by arcs or other lines. An arc is automatically placed by the controller such that its "entry angle" corresponds to the "exit angle" of the preceding element to insure the continuity of the trajectory. But, when defining a line by its X-Y end point, this responsibility falls on the user. The end coordinates of the new line must be chosen such that the angle it defines is identical to the "exit angle" of the previous trajectory element. Since we are dealing with a coordinate system with finite resolution - the encoder resolution - getting a perfect match of the two angles is not always possible. For this reason, a window of acceptable angle mismatch is defined, called "maximum angle discontinuity". This new parameter is measured in degrees and has a range of 0.001° to 10°. A trajectory can thus theoretically be build out of straight lines that have less than 10° angle difference, as shown in Figure 5.2.

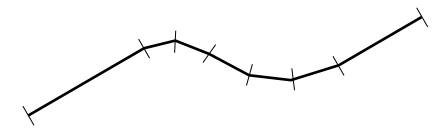

*Fig. 5.2 — Contouring with lines only.*

This practice is not recommended since each angle of discontinuity corresponds to an instantaneous velocity change on both axes, which represents an infinite acceleration. The result is a shock (jerk) felt by the stages and the load and a temporary following error pulse. The larger the angle of discontinuity, the larger the jerk and the following error will be. Special consideration must be given to both of these effects when increasing the maximum discontinuity angle from its 0.001° default value.

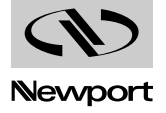

To eliminate the burden of calculating the angle matching, use as much as possible the commands that define a straight line by one coordinate, X or Y, and by the entry angle (also referred to as the tangent). This simplifies the user's programming task and lets the controller find the best fit for the trajectory elements.

## **5.4.1 Defining Lines**

There are two ways to define a line of a trajectory. The first one is to specify the X-Y end coordinates (the starting point is always the end point of the previous element). This is the most common procedure found in the industry (Fig. 5.3).

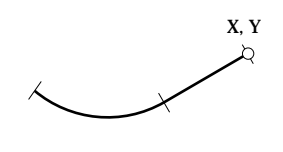

*Fig. 5.3 — Line to X-Y.*

As described previously, when using this method the user must make an extra effort in making sure the maximum discontinuity angle is not exceeded.

A second mode of defining a straight line in a trajectory is illustrated in Figure 5.4.

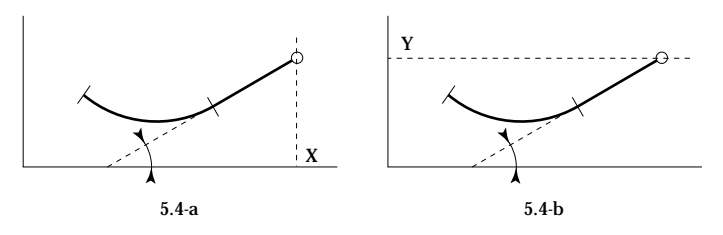

*Fig. 5.4 — Line to X or Y.*

Using the previous element's exit angle (tangent), the controller can execute a line to the specified X coordinate (Fig. 5.4-a) or Y coordinate (Fig. 5.4-b). This method simplifies the programming job and guaranties the best trajectory elements fit.

## **5.4.2 Defining Arcs**

Arcs can also be defined in two different ways. The first one is more conventional, where a radius and the sweep angle will define the arc (Fig 5.5).

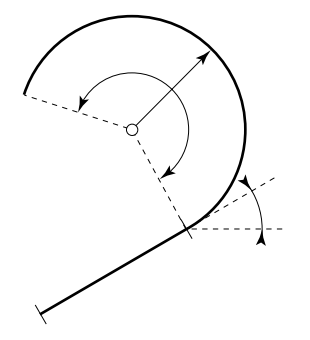

*Fig. 5.5 — Arc defined with radius and angle.*

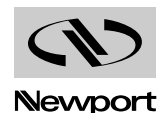

Both radius and sweep angle are expressed in double precision floating point numbers. It is particularly interesting to mention that the sweep angle has a range of 1E-12 to 1.7E304, allowing execution of arcs from a fraction of a degree to a practically infinite number of overlapping circles.

The second method of defining an arc is to specify the X-Y coordinates of the end point. Using the exit angle of the previous element, the controller will determine the unique arc that fits the parameters (Fig. 5.6).

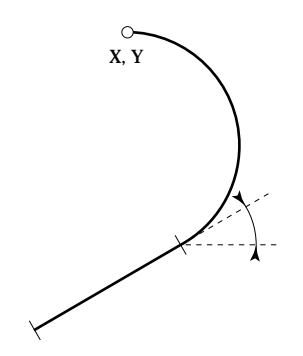

*Fig. 5.6 — Arc defined with end point.*

This automatic mode of describing an arc can simplify the process of geometrically defining a trajectory, significantly reducing the programming time.

A particular application is in approximating an irregular path (Fig. 5.7).

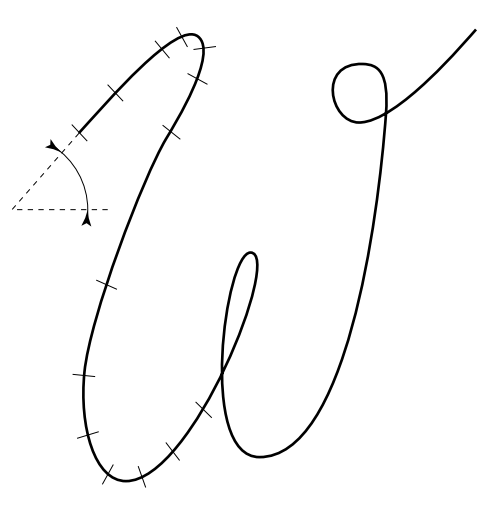

*Fig. 5.7 — Contouring with arcs.*

By specifying an entry angle and a number of X-Y coordinates, the controller will automatically perform a circular interpolation that closely approximates the desired trajectory.

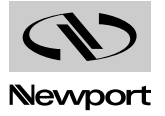

#### **Programming a Trajectory 5.5**

The following list describes the few rules that govern the trajectory programming process and gives some examples:

- A trajectory must be first defined and then executed.
	- **NT** *| Start new trajectory definition.*
	- *… | Define trajectory.*
	- *… |*
	- **ET** *| Execute trajectory.*
- Trajectory definition commands and other controller commands can be intermixed. Even though the controller will extract the appropriate commands to build the trajectory, for the clarity of the program this practice is not recommended.
	- **NT** *| Start new trajectory definition.*
	- *… | Define trajectory.*
	- *… |*
	- *… | Other commands.*
	- *… |*
	- *… | Define trajectory.*
	- *… |*
	- *… | Other commands.*
	- *… |*
	- **ET** *| Execute trajectory.*
- A trajectory can be defined once and executed any number of times. To allow this feature, all trajectories are defined relative to the starting point.
	- **NT** *| Start new trajectory definition.*
	- *… | Define trajectory.*
	- *… |*
	- **ET** *| Execute trajectory.*
- *… |*
- xxPAnn *| Move to new trajectory start location.*
	- **ET** *| Execute trajectory.*
	- During the trajectory execution, the designated axes are unavailable for point-to-point commands.
	- Once a trajectory is defined, it can be edited by deleting the last element and inserting or appending new elements.
		- **NT** *| Start new trajectory definition.*
		- *… | Define trajectory.*
		- *… |*
		- **ET** *| Execute trajectory.*
		- *… |*
		- **EL** *| Erase last trajectory element..*
	- **LXnn** *| Add new trajectory element (line to nn).*
- xxPAnn *| Move to new trajectory start location.*
	- **ET** *| Execute same trajectory at new location.*

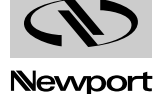

- When defining a trajectory, start by assigning the two motion axes to the X and Y coordinates. These axis can still be used when the trajectory is not executing.
	- **NT** *| Start new trajectory definition.*
- **2AX** *| Assign axis #2 to the X coordinate.*
- **4AY** *| Assign axis #4 to the Y coordinate.*
	- *… | Define trajectory.*
	- *… |*
- xxPAnn *| Move axis #2 to absolute position 10.*
	- **ET** *| Execute trajectory.*
	- Before executing a trajectory, the controller verifies, among other things, if the defined geometry will cause, at any time, any axes to exceed the individual maximum allowed velocities or accelerations. If so, it will calculate the highest acceptable vector velocity and use it during the execution. The actual vector velocity that will be used can be queried remotely.
	- **NT** *| Start new trajectory definition.*
	- **VV20** *| Set vector velocity to 20 units/s.*
		- *… | Define trajectory.*
		- *… |*
		- **ET** *| Execute trajectory.*
		- **XV** *| Read actual vector velocity in use.*
- *XV12.736 | Controller returns actual vector velocity used.*
	- Only one trajectory can be defined and be active at a time. NT command erases any old trajectory and starts defining a new one. Any new trajectory-specific command will be added or affect the existing defined trajectory and will be active at the next execution.

#### **Trajectory Element Parameters 5.6**

Both line and arc parameters can be entered using different commands. Most differences are in the type and number of parameters used to describe one trajectory element. Many commands require only the minimum number of commands that geometrically define one element.

The controller always calculates and keeps track of all element parameters. Using the LT command, the complete set of trajectory element parameters can be listed. This is an excellent tool in developing and debugging complex trajectories.

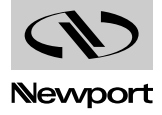

#### **Trajectory-Specific Commands 5.7**

These are the commands needed to support the contouring feature. They are fully compatible with the general description of all other commands and will follow the same protocol.

## **5.7.1 Trajectory Setup Commands**

**AD** nn Define the maximum allowed angle of discontinuity.

- xx **AX** Assign a physical axis as X geometric axis.
- xx **AY** Assign a physical axis as Y geometric axis.
	- **FA** nn Define the tangent angle for the first point.
	- **NT** Start definition of a new trajectory.

## **5.7.2 Trajectory Elements Definition Commands**

- **CA** nn Define sweep angle and build an arc of circle = ƒ (CR, CA).
- **CR** nn Define radius for anarc of circle = ƒ (CR, CA).
- **CX** nn Define X position to reach with an arc of circle  $= f(CX, CY)$ .
- **CY** nn Define Y position to reach and build an arc of circle = ƒ (CX, CY).
- **EL** Erase the last element of trajectory.
- **LX** nn Define X position and build a line segment  $= f(LX, tangent)$ .
- **LY** nn Define Y position and build a line segment = ƒ (LY, tangent).
- **MX** nn Define X position for a line segment =  $f$  (MX, MY).
- **MY** nn Define Y position and build a line segment = ƒ (MX, MY).

## **5.7.3 Reporting Commands**

- **AT** Tell the element number under execution.
- xx **LT** Extended list of the trajectory.
	- **XA** Tell the current maximum allowed angle of discontinuity.
	- **XE** Tell the current element.
	- **XT** Tell number of elements in the trajectory.
	- **XU** nn Tell the vector acceleration on trajectory (trajectory acceleration).
	- **XV** nn Tell the vector velocity on trajectory (trajectory velocity).

## **5.7.4 Trajectory Synchronization Commands**

- **NB** nn Set trajectory element where the generation of pulses starts.
- **NE** nn Set trajectory element where the generation of pulses ends.
- **NI** nn Set step (curvi-linear distance) between synchronisation pulses.
- **NN** nn Set number of synchronisation pulses to generate.
- **NS** Allow generation of trajectory.
- **WI** nn Wait for a trajectory (curvi-linear) length.
- **WN** nn Wait for a element of trajectory.

## **5.7.5 Execution of a Trajectory**

- **EL** Erase the last element of trajectory.
- **ET** Execution of trajectory.
- **VS** nn Define the vector acceleration on trajectory (trajectory acceleration).
- **VV** nn Define the vector velocity on trajectory (trajectory velocity).

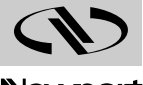

# **Section 6 Feature Descriptions Tutorial**

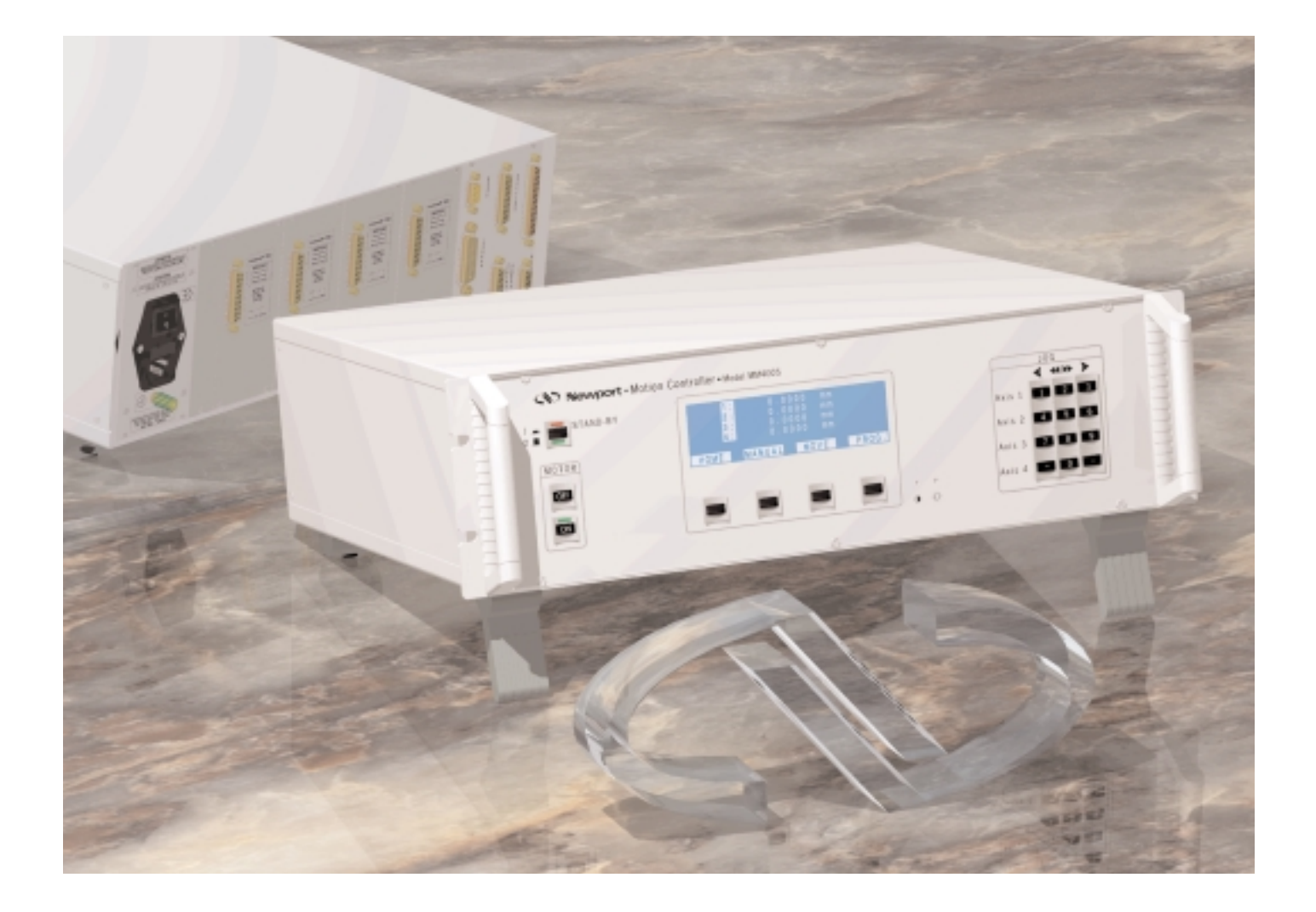

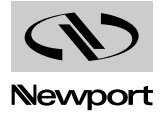

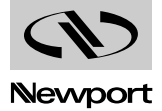

## **Table of Contents Section 6 — Feature Descriptions Tutorial**

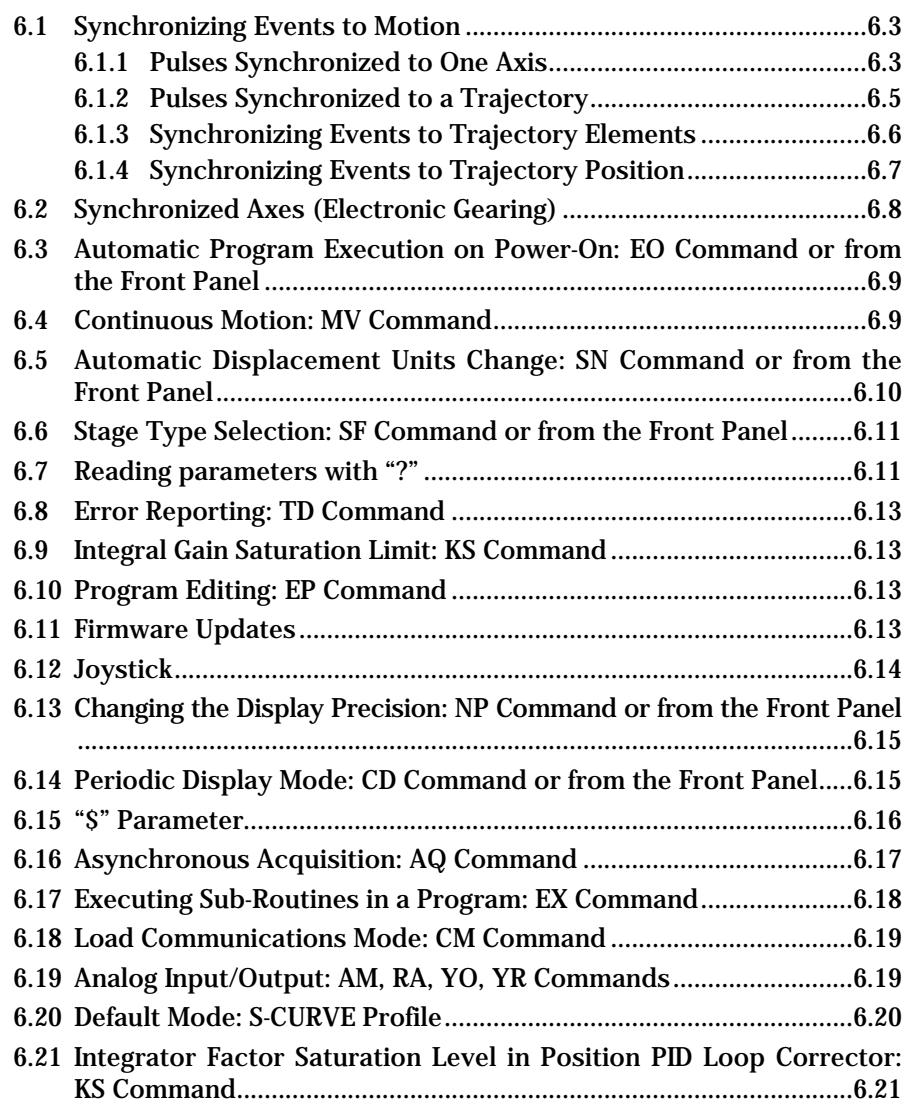

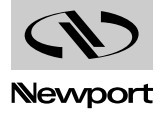

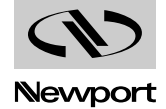

## **Section 6 Feature Descriptions Tutorial**

#### **Synchronizing Events to Motion 6.1**

## **6.1.1 Pulses Synchronized to One Axis**

Certain applications require an output pulse ( $\approx$  5 µsec) synchronized with the motion of an axis. This signal is triggered not by a timer but by the specified axis crossing a pre-defined position. It is available on the Auxiliary connector (25-pin D-Sub) at pin 11.

Four commands are available to define and use this signal.

- xx **PB** nn Defining and reading the signal starting position.
- xx **PE** nn Defining and reading the signal ending position.
- xx **PI** nn Defining and reading the step of the synchronizing signal.
- xx **PS** Start the signal generation.

Where:

- $\mathbf{x} \mathbf{x}$  Axis number (from 1 to 4).
- **nn** Position (absolute), in displacement units.

The PB, PE and PI commands define the synchronized signal while the PS initiates it. The best location for the PS command is just before PA or PR. The signal is terminated at the position indicated by PE or at the end of the motion when the effect of the PS command is canceled.

The necessary conditions for generating the signal, verified by PS, are:

- The start position defined by PB must be reached before the stop position defined by PE.
- The value set with PI must be greater or equal to the smallest servo step. This is the displacement made by an axis during one servo sampling period: smallest servo step = velocity  $*$  T<sub>base</sub> where T<sub>base</sub> = 0.25 or 0.3 msec, depending on the processor. If not, PS will not generate a signal and will return an error. In this case, the smallest servo step can be determined by using the command xxPI?. If PS command is executed successfully, xxPI? will return the previously entered value, not the smallest servo step.

If any of these conditions is not satisfied, PS command is not executed and it will return an error code.

## **NOTE**

To know the exact value of the servo sampling period (T<sub>base</sub>) of the con**troller, send the command SQ0 and the, the command SQ?. The controller will return SQ value. This value will be the exact sampling period of the controller, in seconds.**

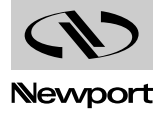

#### **NOTE**

**The starting position and the ending position of the axis must be outside the interval defined with PB and PE commands without forget acceleration and deceleration ranges.**

#### **Example**

Generate a signal synchronized by axis 1. It should start when the axis crosses position -10 (current units) and end when it reaches position 10. The step should be 1 (current units).

#### **1PB-10, 1PE10, 1PI1** *| Defining the signal.*

- 1PA-20 *| Motion without any signal generation.*
- 1PS, 1PR40 *| Motion with signal generation between position -10 and 10, with a step of 1 units.*
	- TT *| Position reading for each pulse generated.*
	- 1PR60 *| Motion without any signal generation.*

#### **NOTE**

**During a motion with synchronized signal generation, the real and theoretical position corresponding to each pulse is recorded in the position buffer. This information can be read back using the TT command. To make the buffer available and avoid any conflicts, the PS command terminates and clears any settings made by a TM command. To use the trace mode after a motion with synchronized signals, the TM command must be re-initiated.**

A pulse is generated when the selected axis reaches the specified position, as follows:

Axis position =  $PB + (n * PI)$ , where Axis position  $\in [PB \dots PE]$ .

The position accuracy of the generated pulse (the difference between the theoretical position  $PB + n * PI$  and the real position) depends on the velocity of the selected axis as follows:

 $MaxError = \pm (T_{base} * Velocity)/2$ 

Obviously, this value cannot be smaller than the encoder resolution.

Thus, if the calculated MaxError < Encoder resolution,

then MaxError = Encoder resolution.

#### **Example**

For a velocity of 20 mm/sec and  $T_{base} = 300 \mu sec$ :

MaxError =  $\pm (3 * 10^{-4} * 20)/2 = \pm 3$  µm

This pulse location uncertainty will exist for every pulse generated but it is not cumulative.

#### **NOTE**

**The pulse location uncertainty is no longer significant if the pulse interval (PI) is set to greater than ten times this error. Thus, the recommended value for PI is:**

**PImin recommended = 5 \* Tbase \* Velocity** 

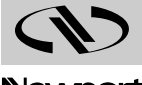

## **6.1.2 Pulses Synchronized to a Trajectory**

Equally spaced pulses can also be generated synchronous with a trajectory (at pin 12 of the 25-pin D-Sub Auxiliary connector). The NB, NE, NI, NN and NS commands are used as follows:

- **NB** nn Defining and reading the trajectory element number where the signal should start. The pulses are generated immediately when this element starts executing.
- **NE** nn Defining and reading the trajectory element number where the signal should stop. The pulses will stop immediately when this element finishes executing.
- **NI** nn Defining and reading the distance (the step) on the trajectory between synchronizing pulses.
- **NN** nn Defining and reading the number of pulses (number of steps + 1) that are generated in a symetric geometric fashion.
- **NS** Start generating the signal.

The NB, NE, NI and NN commands provide the necessary data to define the signal generation while the NS command enables it. The correct location for the NS command is right before the ET command. The pulses are terminated at the location specified by the NE command or at the end of the trajectory where the NS command's effect ends automatically.

The necessary conditions (verified by ET) to generate the signal are:

- Values defined by NB and NE must be less than or equal to the total number of trajectory elements.
- The value of NB must be less than that of NE.
- The number of pulses to generate must be greater than 2 and less than or equal to the Maximum Pulse Number. If not, ET will replace the desired number of pulses with the Maximum Pulse Number and return the appropriate error code. In this case, the Maximum Pulse Number value can be read by the NI? command. If the desired number of pulses is smaller than the Maximum Pulse Number, NI? returns the specified value.

The Maximum Pulse Number (MPN) is defined as follows:

 $MPN = CPTL/$  [max (2  $*$  max (Encoder resolution of axis X and axis Y) and (Trajectory velocity  $*$  T<sub>base</sub>)]

CPTL (Curvilinear Pulsed Trajectory Length) = Sum of all trajectory element lengths between NB and NE.

## **NOTE**

**The starting position and the ending position of the axis must be outside the interval defined with NB and NE commands without forget acceleration and deceleration ranges.**

## **Example:**

Generate 11 pulses on a trajectory starting with element number 2 and ending with element number 3:

- NT *| Start defining a new trajectory.*
- LX10 *| Create element #1.*
- CR10, CA90 *| Create element #2.*
	- LY20 *| Create element #3.*
- CX10, CY30 *| Create element #4.*

**NB2, NE3, NI10.1, NN11** *| Start pulses on element #2, end on element #3 generate 11 pulses (10 steps), each 0.1 unit.*

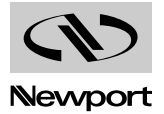

- **NS** *| Enable the signal generation.*
- ET *| Execute the trajectory.*
- TQ *| Read position of every pulse generated.*

During the execution of a trajectory with such synchronized signals, each time a pulse is generated, the real and theoretical position of all axes is recorded in the global position buffer that could be read with the TQ command. The NS command thus terminates the effect of a previously entered GQ command. To enable the global trace mode after a trajectory with synchronized pulses, the GQ command must be re-issued.

A pulse is generated automatically as soon as the trajectory execution reaches position:

Pulse position =  $Pos(NB) + (n * Step)$  with stage position  $\in [NB \dots NE]$ 

where: Step = 
$$
CPTL/(NI - 1)
$$

The position accuracy of the generated pulse (the difference between the theoretical position  $Pos(NB) + n * Step$  and the real position where the pulse is generated) depends on the trajectory velocity as follows:

MaxError =  $\pm$  0.707  $*$  (T<sub>base</sub>  $*$  Trajectory velocity)

This value cannot be smaller than the encoder resolution of X or Y axis.

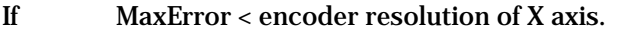

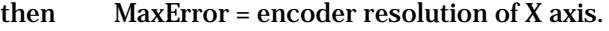

If MaxError < encoder resolution of Y axis.

then MaxError = encoder resolution of Y axis.

## **Example**

For a trajectory velocity of 20 mm/sec and  $T_{base} = 300$  µsec:

MaxError =  $\pm 0.707 * (3 * 10^{-4} * 20) = \pm 4.24 \text{ }\mu\text{m}$ 

This position uncertainty exists for every pulse generated but is not cumulative.

## **6.1.3 Synchronizing Events to Trajectory Elements**

Controller operations and functions can be synchronized to the execution of a trajectory element. This is achieved by using the WNnn command.

The nn parameter represents the trajectory element number to synchronize with. At the beginning of this element, one or more secondary controller activities could be initiated.

## **Example**

Increase the trajectory velocity starting with element number 2 and reduce it with element number 4.

- 1XX *| Erase program #1 (if exists).*
- 1EP *| Start program entry mode.*
- NT *| Start new trajectory definition.*
- LX10 *| Trajectory element #1.*
- CR10, CA90 *| Trajectory element #2.*
	- LY20 *| Trajectory element #3.*
- CX10, CY30 *| Trajectory element #4.*
	- LX0 *| Trajectory element #5.*
	- CX0, CY0 *| Trajectory element #6.*
		- VV5 *| Set trajectory velocity to 5 mm/sec.*
		- ET *| Execute trajectory.*

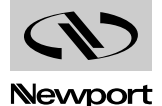

**WN2,** VV10 *| Starting with element #2 set velocity to 10 mm/sec.*

- **WN4,** VV5 *| Starting with element #4 set velocity to 5 mm/sec.* QP *| End program entry mode.*
	- 1SM *| Save program in non-volatile RAM.*
	- 1EX *| Execute program #1.*

## **6.1.4 Synchronizing Events to Trajectory Position**

Controller operations and functions can also be synchronized to the trajectory position. This is achieved by using the WInn command.

Here, nn represents the trajectory position to synchronize with. When the trajectory length executed reaches the value specified by nn, one or more secondary controller activities could be initiated.

## **Example**

Increase the trajectory velocity when the trajectory reaches position 5 and reduce the velocity when it reaches position 24.

- 2XX *| Erase program #2 (if exists).*
- 2EP *| Start program entry mode.*
- NT *| Start new trajectory definition.*
- LX10 *| Trajectory element #1.*
- CR10, CA90 *| Trajectory element #2.*
	- LY20 *| Trajectory element #3.*
- CX10, CY30 *| Trajectory element #4.*
	- LX0 *| Trajectory element #5.*
	- CX0, CY0 *| Trajectory element #6.*
		- VV5 *| Set trajectory velocity to 5 mm/sec.*
		- ET *| Execute trajectory.*
- **WI5,** VV10 *| Starting with trajectory position 5 set velocity to 10 mm/sec.*
- **WI24,** VV5 *| Starting with trajectory position 24 set velocity to 5 mm/sec.*
	- QP *| End program entry mode.*
	- 2SM *| Save program in non-volatile RAM.*
	- 2EX *| Execute program #2.*

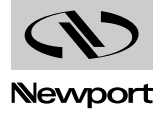

#### **Synchronized Axes (Electronic Gearing) 6.2**

Certain applications require to synchronize the motion of two or more axes. In this case, one or more axis precisely follow the motion of another one. To safely define and operate such a motion control system, the following rules must be observed:

- Each axis of the MM4005 has an identity: Master (default) or Slave. By default, all axes are configured as masters, meaning that all can execute independent motion commands.
- In a group of synchronized axes there is only one master and one or more slaves. The slaves always follow the motion of the master.
- All commands to a group of synchronized axes (from the front panel, through commands or through programs) is done by addressing only the master axis. No communication with the slave axes is allowed.
- Determining the master-slave relationship can be done on the front panel (<mark>○ Motor OFF □ → SETUP → GEN. ), through remote com-</mark> mands (xxSSnn command) or through a program.
- A master axis is defined as an independent axis. It could have one or more slave axes or, as a particular case, none (default).
- A slave axis belongs to a unique master axis, in effect losing its identity. It will duplicate the behavior of its master. Consequently, two master axes cannot have the same slave.
- By default (standard MM4005 configuration) all axes are declared masters. However, each time a master-slave system is defined, its characteristics are saved in the non-volatile memory. On each consequent power-on, the controller will remember the latest configuration.
- The motion of a master axis is limited by its own travel limits. A slave axis is limited both by its own and its master's limits. If in the course of the motion a slave axis encounters its own travel limits, the emergency stop procedure is initiated and all motion will stop.

The following three commands are needed to define and operate a masterslave motion system:

- xx **SS** nn Defining and reading the master-slave status of an axis.
- xx **GR** nn Defining and reading the electronic gear ratio between the master and the slave (by default  $= 1.0$ ), using the following formula:

Displacement of the slave axis =

GR \* Displacement of the master axis.

GR can be a positive or negative number but not zero.

xx **FF** nn Defining and reading the maximum master-slave tracking error. If this tracking error is exceeded, the emergency stop procedure is initiated and all motors are turned  $\overline{\text{OFF}}$  .

The tracking error (Tk\_Err) is calculated as follows:

Tk\_Err = Absolute value (Pos\_Err\_Master - (Pos\_Err\_Slave/GR)) Where:

- **Pos Err Master —** Position error of the master axis.
- **Pos Err Slave** Position error of the master axis.
- **GR** Electronic gear ratio.

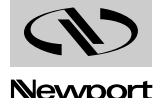

#### **Automatic Program Execution on Power-On: EO Command or from the Front Panel 6.3**

When the power is turned on, after the initialization, the MM4005 controller can start executing a specified stored program a pre-defined number of times. This function can be setup on the front panel (  $\rightarrow$  **SETUP**  $\rightarrow$  **GEN.** ), or through the remote command EO **Motor OFF**

(automatic Execution on power On). The status of this mode can be read with the EO? command.

Before executing the desired program, the controller executes MOTOR ON and a HOME search on all installed axes.

#### **Example**

On start-up, MM4005 executes an absolute motion of 40 mm on axis number 1:

- 1XX *| Erase program #1.*
- 1EP *| Edit program #1.*
- 1PA40 *| Move axis #1 to absolute position 40 mm.*
	- QP *| Exit program edit mode.*
	- 1SM *| Save program in non-volatile memory.*
	- **1EO** *| Execute program #1 one time on power-on.*

#### **Continuous Motion: MV Command 6.4**

Some applications require that one or more axes be moved continuously. This usually applies to rotary axes where the limit switches can be eliminated.

A continuous (infinite) motion is defined with the MV command and is governed by the following rules.

The MV command starts a motion on the selected axis. The velocity is set by the usual xxVAnn command. The command format is:

- xx **MV** + For motion in positive direction.
- xx **MV** For motion in negative direction.

Where:

**xx** — Axis number.

An infinite motion works in the background, without affecting the operation of the other axis.

In a master-slave system, if the master axis starts an infinite motion, the slave axis will also execute an infinite motion with the pre-defined velocity ratio (GR).

The ST command stops an infinite motion.

To solve the overflow display problem inherent to an infinite motion, the CD command allows the user to set a periodic cycle to the position counter. Defining, for example, a cycle of 360° for a rotary stage will reset the position counter every time it reaches 360° in the positive direction. In the negative direction, instead of counting negative values when 0 position is reached, the counter is set to 360°.

#### **NOTE**

**Using of the MV command (Infinite movement) is possible only after setting of a periodic cycle (CD command) and only for rotary stages.**

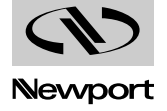

#### **Automatic Displacement Units Change: SN Command or from the Front Panel 6.5**

Each axis must have a pre-defined unit for displacement. A motion command, in immediate mode or inside a program, does not carry the unit information. The motion will be performed using the default or the last preset units.

There are two ways to change the units of an axis: from the front panel  $(\sqrt{a} x)$  axis Setup  $\rightarrow$  MODIF.  $\rightarrow$  or remotely through the SN command. This command has the following format:

xx **SN** name

Where:

**xx** — Axis number.

**name** — Unit name, in ASCII format.

The automatic unit change means that, when the unit of an axis (mm,  $\mu$ m, ...) is being modified, all its parameters (increment, speed, …) are automatically recalculated. To allow this unit change, the stages must be classified in two distinct categories, depending on the type of motion: Translation and Rotation.

When the unit of a stage is modified, all its parameters (increment value, travel, velocity, acceleration, limits, …) are recalculated automatically. This allows an user to convert, for example, a stage defined in the metric system (MKSA) to the English system by simply changing the units of measure to Inch.

If, for any reason, the user does not want to use any displacement units, the motion and all its parameters can be directly referenced to the encoder increments. This special unit is identified with the Inc symbol.

The units are grouped by the type of motion as follows:

- Translation: mm, µm, Inch, mInch, µInch and Inc.
- Rotation: Deg, Grad, Rad, mRad, µRad and Inc.

Unit changes are allowed only within the same group. A unit change request from mm to Deg, for example, is not accepted.

#### **NOTE**

**All programs written for a different unit than the one selected on the controller will not be executed correctly. To avoid this problem, define the desired unit for a stage, enter the choice in the controller's configuration and do all programming using that unit.** 

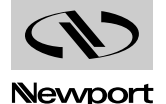

#### **Stage Type Selection: SF Command or from the Front Panel 6.6**

To select the configuration of a stage from the MM4005 database, the user has two options: through the front panel  $\sqrt{\phantom{a}}$  Axis Setup through the SF command. This command has the format:  $\rightarrow$  **SELECT**  $\rightarrow$  or

xx **SF** name

Where:

- **xx** Axis number.
- **name** Stage name (model), in ASCII format.

To read the selected stage model for an axis, use the xxSF? or xxTA commands.

To allow the MM4005 to operate with non-standard stages or motors (not included in the MM4005 firmware database), the following stage categories are available:

• Translation: DEFAULT-PP-T for stepper motors.

DEFAULT-CC-T for DC motors.

• Rotation: DEFAULT-PP-R for stepper motors. DEFAULT-CC-R for DC motors.

In the DEFAULT category, to allow the use of a larger selection of motors and encoders, the encoder/motor resolution is extended to  $10E<sup>6</sup>$ .

#### **Reading parameters with "?" 6.7**

The MM4005 controller is using a complex set of command, that some users will try to partially memorize. One way to reduce this effort is to combine setting and reading parameter commands by using the "?" sign. Every command that is setting a parameter can return the previously set value by replacing the parameter with a question mark (?). This eliminates the need for a separate set of query commands.

#### **Example**

1KP0.01 *| Set the proportional gain factor (Kp) of axis #1 to 0.01.* **1KP?** *| Read the proportional gain factor (Kp) of axis #1.*

Current firmware version supports the "?" option for the following commands:

**AC**, **AD**, **AM**, **AS**, **AX**, **AY**, **BA**, **CD**, **CM**, **CS**, **EO**, **FA**, **FE**, **FF**, **FT**, **GQ**, **GR**, **KD**, **KI**, **KP**, **KS**, **MH**, **NB**, **NE**, **NI**, **NN**, **NP**, **OH**, **PB**, **PE**, **PI**, **SF**, **SH**, **SL**, **SN**, **SP**, **SQ**, **SR**, **SS**, **TM**, **VA**, **VS**, **VV**, **YS**.

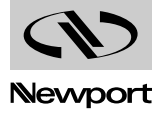

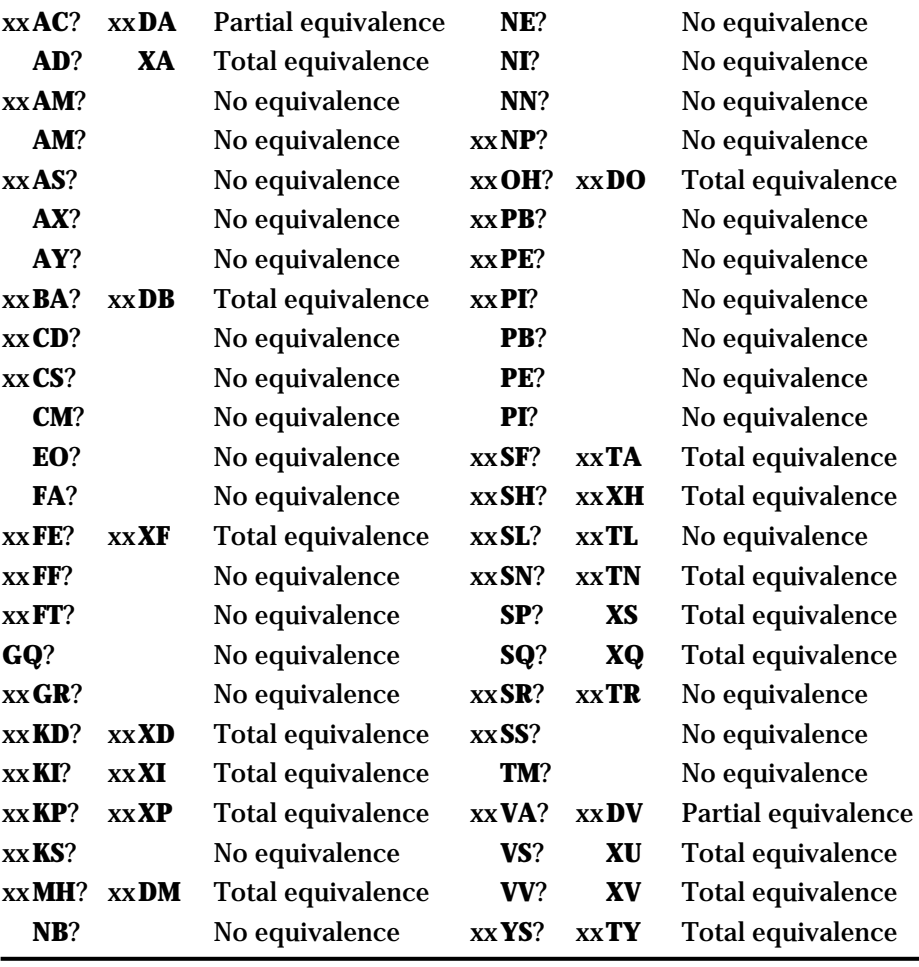

The following is a listing of commands that accept the "?" option and their older equivalent (still active):

## **ATTENTION**

**The following command are not equivent: xxSL? and xxSR? display left and right logical margins in relation to mechanical origin, while xxTL? and xxTR? take back the left and right logical margins in relation to floating origin (logical).**

## **Example**

1OR *| Search the mecanical origin.*

1PR10 *| Moving of 10 mm.*

- 1ZP *| Floating origin to 10 mm of the mechanical origin.*
- 1TL *| Left margin in relation to the floating origin.*

*1TL-60 |*

1TR *| Right margin in relation to the floating origin.*

*1TR40 |*

1SL? *| Left margin in relation to the mechanical origin.*

*1TL-50 |*

1SR? *| Right margin in relation to the mechanical origin. 1TR50 |*

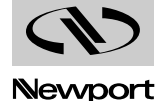

#### **Error Reporting: TD Command 6.8**

Before running a program, the MM4005 does an initial verification of the code, refusing execution if an error is detected. In other instances, a program is aborted automatically during execution if an unpredictable error occurs. In both cases, the controller stores the error type and the user can read it with the TB command.

To help even more in troubleshooting a motion program, the MM4005 controller also stores the line which caused the error. Using the TD command, the user can list the bad or the offending program line.

#### **Integral Gain Saturation Limit: KS Command 6.9**

The PID servo filter has been extended to include user control over the integral gain saturation limit. The xxKSnn command can be used to set the integral gain saturation limit for each axis. The nn parameter range is expressed between 0 and 1, and represents the saturation level reduction.

#### **Program Editing: EP Command 6.10**

The EP (enter program mode) command accepts a nn parameters that allows the user to insert command lines anywhere inside an existing program.

The XL command offers the capability to erase a specific command line.

Using the two commands, a program can be edited with a "dumb" terminal, without having to download it to an external computer/editor.

#### **Firmware Updates 6.11**

The firmware updates of MM4005 will no longer erase the user program section of the non-volatile RAM. Only controller setup parameters will be changed, motion programs will stay intact, if both buttons  $\Box$  and  $\Box$ are pressed at the moment of power on.

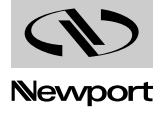

#### **Joystick 6.12**

The MM4005 lets you use a joystick to manually manipulate axes remotely.

The MM4005 joystick has four buttons: MOT. ON, MOT. OFF, ORIG, MANU., three slide switches PX, PY, PXY, two LEDs L1, L2 and a two-dimensional potentiometer PO. The joystick is connected to the MM4005 via the 15-pin D-Sub remote control output (the joystick connector replaces the 15-pin D-Sub short circuit connector on the rear panel of the MM4005).

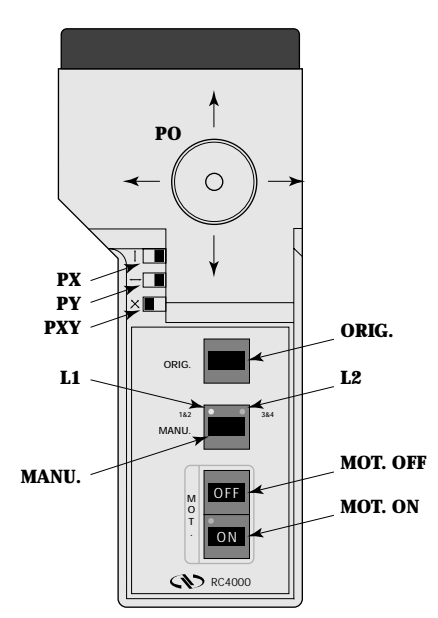

*Fig. 6.1 — MM4005 Joystick.*

*PO The potentiometer to manipulate one or two axes simultaneously. The further the potentiometer is moved from its center the more rapidly the axis/axes move. PX Slide switch to reverse the X axis direction. PY Slide switch to reverse the Y axis direction. PXY Slide switch to exchange the X and Y axes directions. ORIG. Button to start an origin search cycle. MANU. Button to select two axes that will be linked to the action of the joystick. • Initial state: No axis is chosen (LED L1 and L2 are off). If the button is pressed, the joystick goes to state 1. • State 1: Axes 1 and 2 are chosen (LED L1 is on). If the button is pressed again, the joystick goes to state 2. • State 2: Axes 3 and 4 are chosen (LED L2 is on). If the button is pressed, the joystick returns to the initial state (the LEDs are off). MOT. OFF • Equivalent to the MOTOR OFF button on the MM4005.* **MOT. ON** *Equivalent to the MOTOR* ON *button on the MM4005.* 

The corresponding messages are displayed when the joystick goes to state 1 (axes 1 and 2) and state 2 (axes 3 and 4). In state 1 or 2, the potentiometer can be used to manipulate the axes.

#### **NOTE**

**In remote mode (MR command), using of the joystick is not permitted by default. To use it in remote mode, send MC command after MR command.**

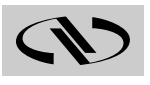

Newport

#### **Changing the Display Precision: NP Command or from the Front Panel 6.13**

The xxNPnn command or the menu from the front panel ( → MODIFY) lets you modify the display resolution for the chosen units. Choosing another unit cancels the previous NP command and resets the display precision to the default value adapted to the new units. The correct procedural sequence is: **Axis Setup**

- Choose the mechanical family corresponding to the mechanism used.
- Choose the display units desired.
- Choose the display precision desired.

The maximum nn value for the chosen units is defined in the following table:

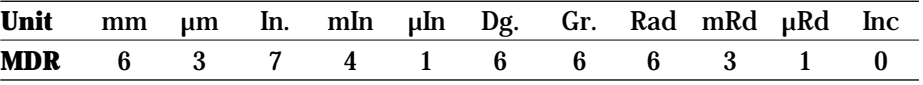

The NP command can be executed during axis movement.

To return to the default precision for the current units, execute xxNP(nothing).

If the current units are Inc (Encoder Increment), there are no digits after the decimal point. The NP command, therefore, does not operate with the Inc units (only for Inc) for which it returns an error code.

#### **Periodic Display Mode: CD Command or from the Front Panel 6.14**

The periodic display can be set up from the front panel ( **Axis Setup** → MODIFY), if the axis chosen is rotational) or remotely using the xxCDnn command.

If the CD command is executed with xx the axis number and nn the period (in the current units), then the axis is displayed periodically.

Several characteristics should be taken into consideration:

- From the start point, the displacement distance is divided into several periods of the same length given by nn.
- During the movement (and for each period) the displayed position values progress from zero to nn according to the following rules:
	- If **nn > 0**:
		- + Positive motion: Start: zero, end: nn, periodically.
		- + Negative motion: Start: nn, end: zero, periodically.
	- If **nn < 0**:
		- + Positive motion: Start: nn, end: zero, periodically.
		- + Negative motion: Start: zero, end: nn, periodically.
- This command is especially useful with the MV+, MV- commands, however, it acts on all the various motions (PA, PR, manual, joystick, etc.).
- This mode is always present in the non-volatile memory of the controller. To disable this mode, execute xxCD(nothing).

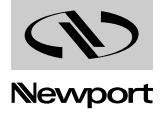

#### **"\$" Parameter 6.15**

The MM4005 is equipped with a variable buffer (8 character strings, 100 integers and 20 floating points):

- The character string variables (0 to 32 characters) are indicated by **\$Sxx**.
	- $\mathbf{x} \mathbf{x} 1$  to 8.
- The integer variables (-32767 to 32767 ) are indicated by **\$Ynn**. **nn** — 1 to 100.
- The floating point variables (-1.7 E304 to +1.7 E304 ) are indicated by **\$Ypp**.

**pp** — 101 to 120.

Commands that use the \$Ynn variables:

**AC**, **AD**, **AM**, **AQ**, **AS**, **CA**, **CB**, **CD**, **CR**, **CS**, **CX**, **CY**, **DA**, **DS**, **DV**, **DY**, **ED**, **EO**, **EP**, **EX**, **FA**, **FB**, **FC**, **FD**, **FE**, **FF**, **FT**,**GQ**, **GR**, **IE**, **KD**, **KI**, **KP**, **KS**, **LX**, **LY**, **MH**, **MX**, **MY**, **NB**, **NE**, **NI**, **NN**, **NP**, **OE**, **OH**, **PA**, **PB**, **PE**, **PI**, **PR**, **PS**, **RP**, **SB**, **SC**, **SD**, **SH**, **SL**, **SO**, **SP**, **SQ**, **SR**, **SS**, **SY**, **TG**, **TM**, **VA**, **VS**, **VV**, **WA**, **WG**, **WH**, **WI**, **WL**, **WN**, **WP**, **WS**, **WT**, **WY**, **XL**, **XU**, **XV**, **YA**, **YC**, **YD**, **YE**, **YF**, **YG**, **YL**, **YM**, **YN**, **YO**, **YR**, **YS**, **YY**.

Commands that use the \$Snn variables:

**AS**, **CS**, **DS**, **SF**, **SN**, **WK**.

#### **Example 1**

- 1AS"This " *| Affects "This " in variable S1 (S1 = "This ").*
	- 2ASis *| Affects "is" in variable S2 (S2 = "is").*
	- 3AS" " *| Affects " " in variable S3 (S1 = " ").*
	- 1CS**\$S2** *| Concatenate S2 to S1 (S1 = "This is").*
	- 1CS**\$S3** *| Concatenate S3 to S1 (S1 = "This is ").*
- 1CS"a string" *| Concatenate "a string" to S1.*
	- *DS***\$S1** *| Contents of variable S1.*
- *THIS IS A STRING | Displayed on the controller's screen.*

## **Example 2**

- 2YS0 *| Initialize the variable #2 to zero.*
- 2WL10 *| While the variable #2 is less than 10.*
- 1PR2, WS *| Move 2 units, wait for stop.*
	- *1YO***\$Y2** *| Send the value of variable #2 to analog port number 1.*
		- 2YA1 *| Variable #2 is incremented.*
			- WE *| End of loop.*

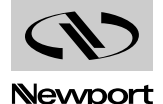

#### **Asynchronous Acquisition: AQ Command 6.16**

The AQ command saves the current position of the axes in the TRACE buffer and generates a synchronizing pulse.

- xx **AQ** nn To record the current position of the axes at the moment desired. Where:
	- **xx** Axis number from 1 to 4.
	- **nn** 0 or 1
		- **nn = 0**: Without pulse.
		- **nn = 1**: With pulse.

## **Example**

- GQ0 *| Initialize of global trace buffer.*
- NT, FA90 *| Initializing trajectory.*
- CR10, CA5 *| Element 1.*
	- CA350 *| Element 2.*
		- CA5 *| Element 3.*
		- VV5 *| Set trajectory velocity to 5 units/sec.*
			- ET *| Displacement with generation of pulses.*
- WN2, **AQ** *| At the beginning of element 2, axis positions are recorded without synchronization pulse.*
- WN3, **AQ1** *| At the beginning of element 3, axis positions are recorded with a synchronization pulse.*

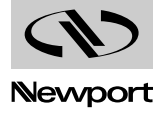

#### **Executing Sub-Routines in a Program: EX Command 6.17**

The MM4005 is capable of executing complex programs containing sub-routines.

The sub-routines are blocks of commands that do not contain the EX command. They are called by the main program.

### **Example**

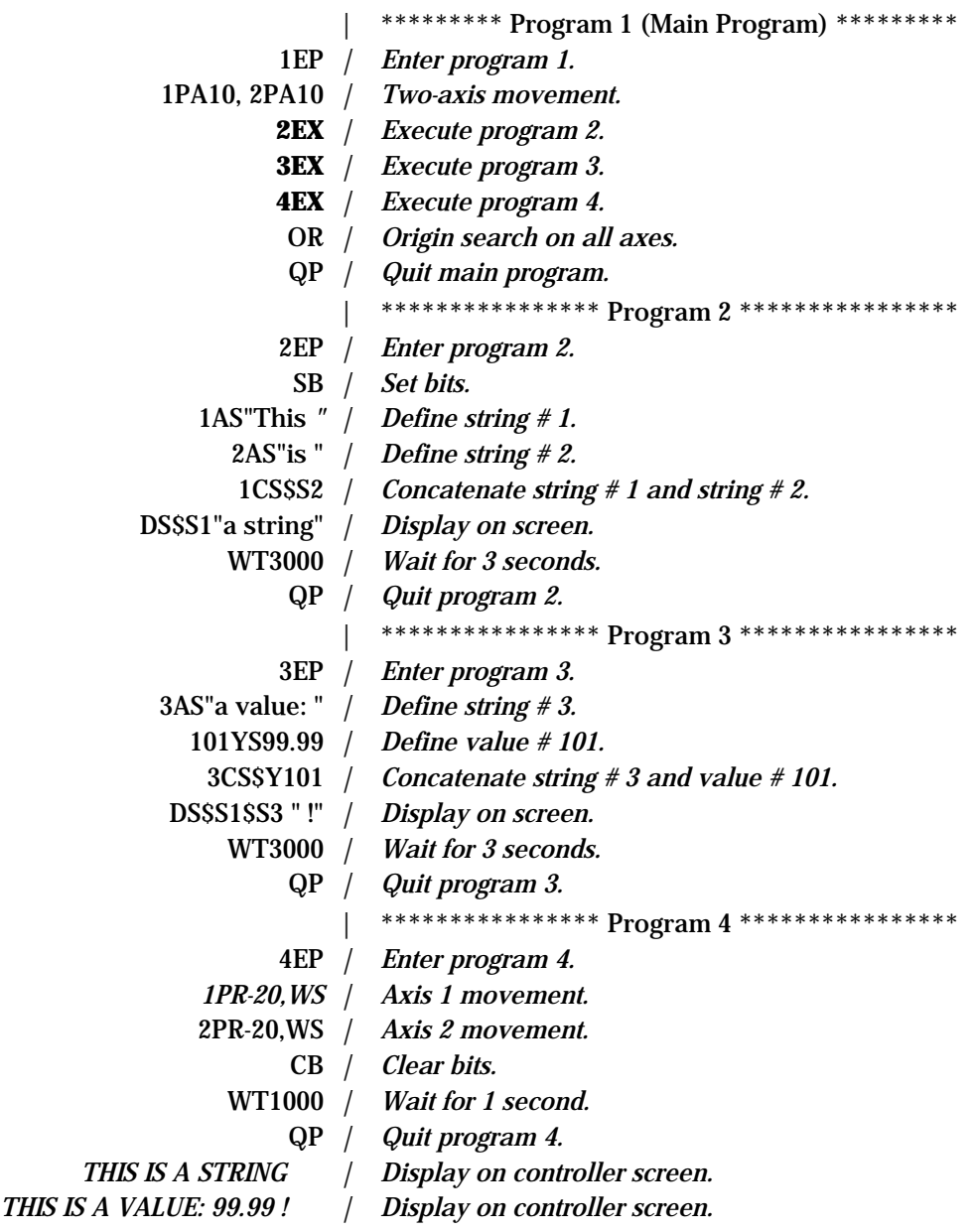

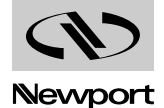

#### **Load Communications Mode: CM Command 6.18**

The MM4005 is equipped with a CM command that can remotely modify the communications mode, as well as its parameters.

For further details, refer to the description of the CM command (Section 3).

#### **Analog Input/Output: AM, RA, YO, YR Commands 6.19**

The MM4005 is equipped with four 12-bit analog inputs and four 12-bit analog outputs. These analog input/outputs are reserved for user applications.

The YR command is used to enter a value from an analog port and store it in a variable buffer.

xx **YR** nn

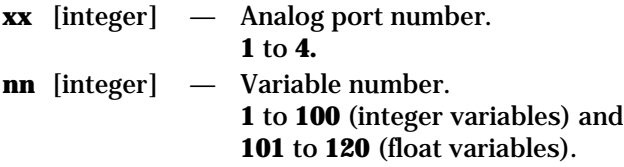

The YO command lets you send a value to an analog output port.

xx **YO** nn

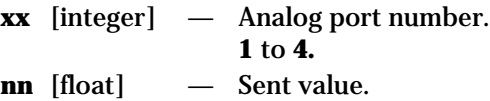

The RA command is used to return the value, entered by a port, to the computer.

xx **RA**

**xx** [integer] — Analog port number. **1** to **4.**

The AM command lets you adjust the voltage level of each analog input.

xx **AM** nn

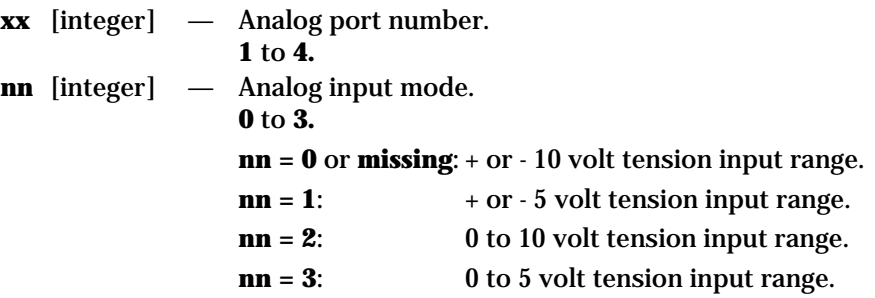

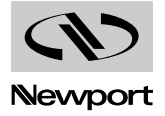

#### **Default Mode: S-CURVE Profile 6.20**

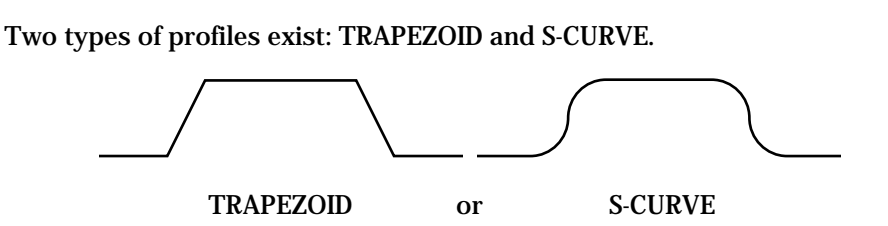

The Scurve type avoids abrupt variations in speed during axis movement, consequently it improves the movement quality.

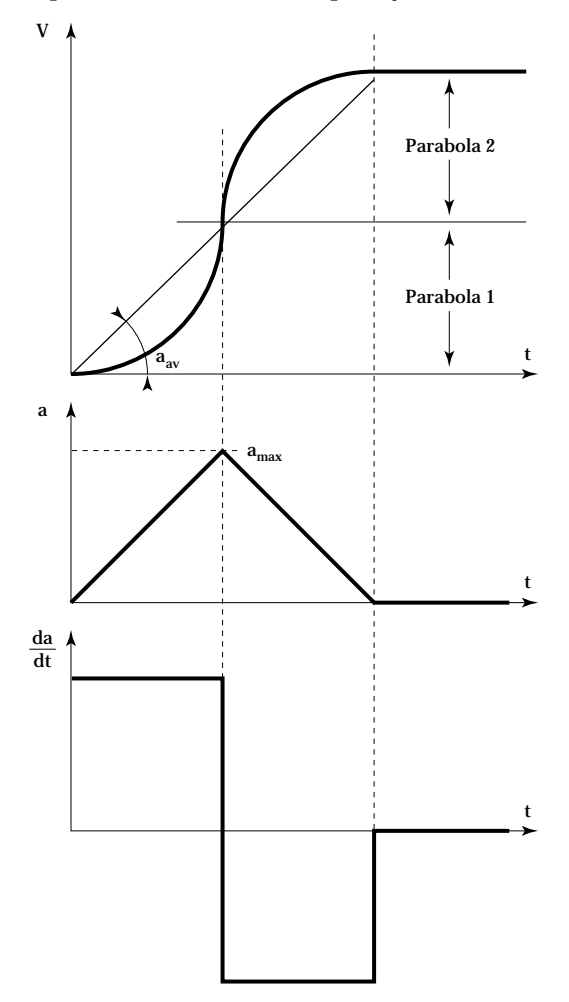

- **a**: Temporary acceleration
- **amax**: Maximum acceleration
- **aav**: Average acceleration value set from the front panel of the controller  $\left(\begin{array}{c|c}\n\overline{A}x \cdot \overline{A} & \rightarrow \overline{A}x \cdot \overline{A} \\
\end{array} \right)$  MODIFY  $\rightarrow$  Acceleration menu

$$
a_{av} = a_{max}/2
$$

## **Advantage**

Gives smooth acceleration in the acceleration phase (start) and in deceleration (stop), thereby avoiding severe jolts to the mechanisms during these events (start/end).

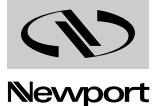

#### **Integrator Factor Saturation Level in Position PID Loop Corrector: KS Command 6.21**

The MM4005 controller uses a discrete PID anti-windup servo loop.

The xxKSnn command sets the saturation level of the PID integral factor. This is evaluated by nn between 0 and 1 times the maximum possible level of the output signal.

The Ks parameter (0 to 1) controls the integrator saturation level in the PID loop. An excessive value of Ks implies the delayed effect on the controller reaction to the command. Conversely, too small of a value eliminates the integrator action. The optimal value is from 0.5 to 0.9.

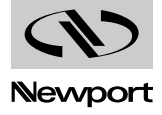

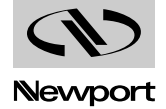

# **Section 7 Servo Tuning**

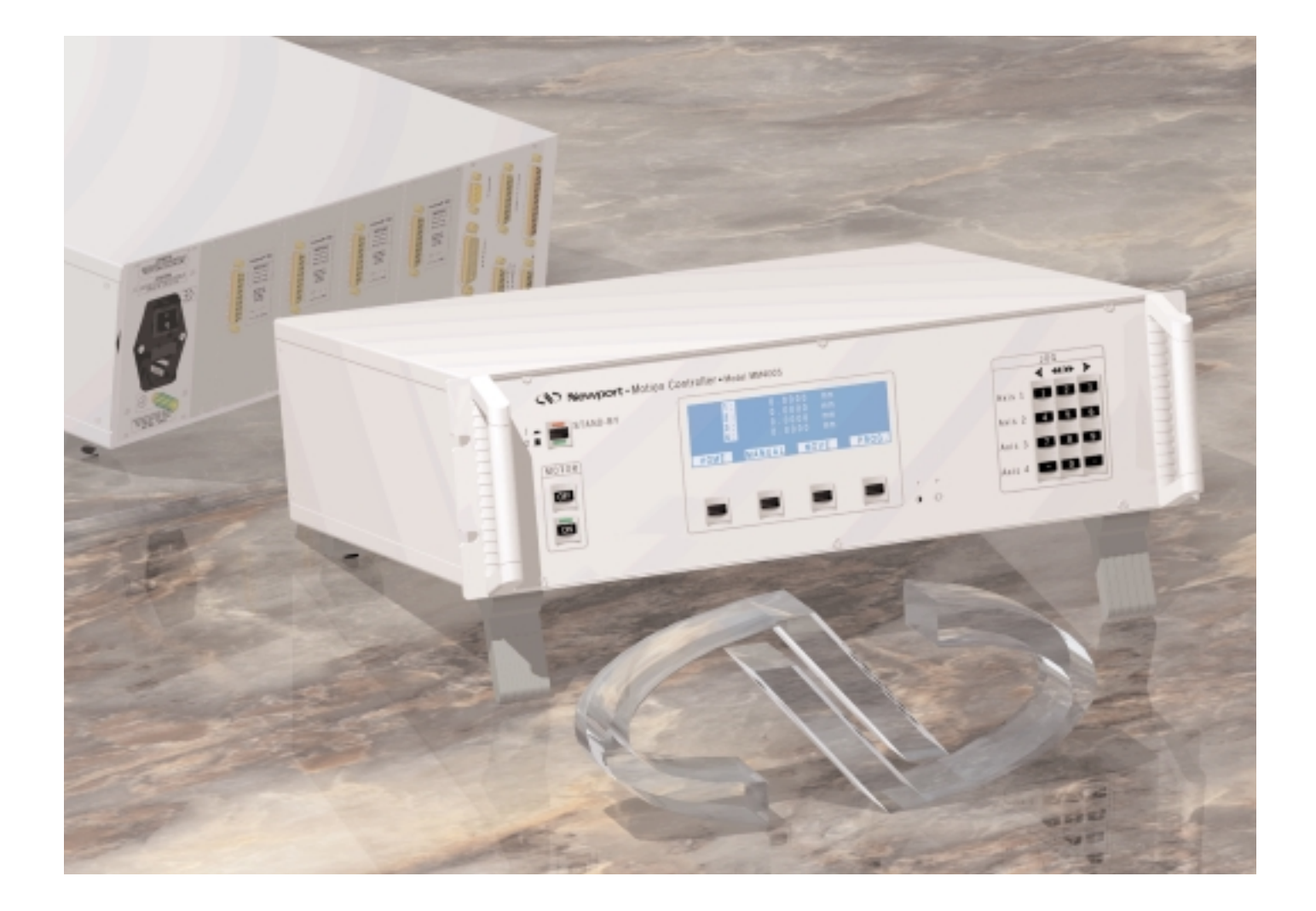

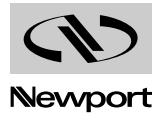

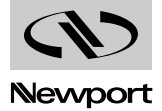
## **Table of Contents Section 7 — Servo Tuning**

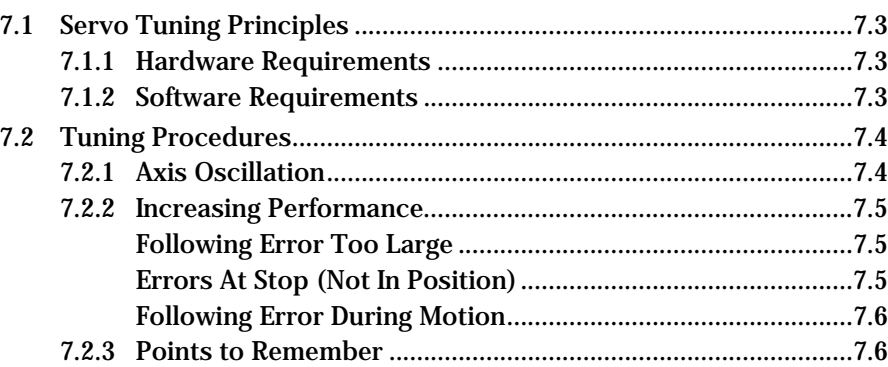

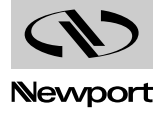

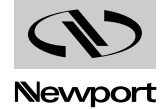

## **Section 7 Servo Tuning**

#### **Servo Tuning Principles 7.1**

The MM4005 controller uses a PID servo loop with feed forward. Servo Tuning sets the Kp, Ki and Kd, and Feed-Forward parameters of the digital PID algorithm, also called the PID filter.

Tuning PID parameters requires a reasonable amount of closed-loop system understanding. You should first review the Control Loops paragraph in the Motion Control Tutorial Section and, if needed, consult additional servo control theory books.

Always start the tuning process using the default values supplied with the MM4005 for each motion device type, or for the generic Default type. These values are usually very conservative, favoring safe, oscillation-free operation for a tighter, more responsive system that minimizes following error. To achieve the best dynamic performance possible, the system must be tuned for your specific application. Load, acceleration, stage orientation and performance requirements all affect how the servo loop should be tuned for best results.

#### **7.1.1 Hardware Requirements**

Tuning is best accomplished when the system response can be measured. This can be done with external monitoring devices but this can introduce errors.

The MM4005 controller avoids this problem by offering a Trace capability. When Trace mode is activated, the controller can record real and desired positions simultaneously. These are the basic pieces of information that the controller uses to calculate the PID filter. The sample interval can be as fast as the servo update cycle (0.0005s) and the total number of samples can be up to 4000 points.

With these powerful capabilities, there is no need for additional hardware to perform servo tuning.

#### **7.1.2 Software Requirements**

The MM4005 controller offers two types of trace capabilities. One is a single axis Trace mode supported by the SP, XS, TM, XN and TT commands and the other is a Global Trace mode in which all axes are sampled. This is controlled by the SQ, XQ, GQ, NQ and TQ commands. The two modes are completely independent.

Performance data for tuning can be acquired in two ways: you could write custom software using the commands mentioned or use the NMCServo NEWPORT software that has all the necessary functions, including plotting performance and saving the results.

For a detailed description of the NMCServo software and its operation please review NMC Softwares User's Manual.

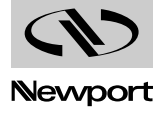

#### **Tuning Procedures 7.2**

Servo tuning is usually performed to achieve better motion performance (such as reducing the following error statically and/or dynamically) or because the system is malfunctioning (oscillating and/or shutting off due to excessive following error).

#### **NOTE**

**Remember that all three PID gain factors are normalized, meaning that they take a value between 0 and 1. If the value is 1, the parameter has the highest gain possible. If the value is 0, the specified parameter is disabled.**

Acceleration plays a significant role in the magnitudes of the following error and the overshoot, especially at start and stop. Asking the controller to change the velocity instantaneously amounts to an infinite acceleration which, since it's physically impossible, causes large following errors and overshoot. Use the smallest acceleration the application can tolerate to reduce overshoot and make tuning the PID filter easier.

#### **NOTE**

**In the following descriptions, it is assumed that some kind of NMCServo software is being used to capture the response of the servo loop during a motion step command and to visualize the results.**

#### **7.2.1 Axis Oscillation**

If the axis oscillates, this indicates that the gain Kp may be too large. Start by reducing the proportional gain factor Kp by one order of magnitude (e.g. 0.2 to 0.02) and making Ki and Kd equal to zero.

#### **NOTE**

**Remember that the default values are conservative enough to guarantee oscillation-free operation. You can always reload them through in the Axis SETUP menu on the front panel by re-selecting the motion device you are using.**

If the oscillation does not stop, reduce Kp again.

#### **NOTE**

**The first step should be sufficient to eliminate the oscillation. If not, it may indicate the existence of other problems, usually with the hardware (wiring, etc.).**

When the axis stops oscillating, the system response is probably very soft. The following error may be quite large during motion and non-zero at stop. You should continue tuning the PID with the steps described in the next paragraph.

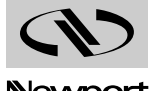

#### **7.2.2 Increasing Performance**

If your system is stable and you want to improve the performance, start with the current parameters. The goal is to reduce the following error during motion and to eliminate it at stop.

Depending on the performance starting point and the desired outcome, here are some guidelines for further tuning.

#### **7.2.2.1 Following Error Too Large**

This is the case of a soft loop. It is especially common if you just performed the steps in 7.2.1. The proportional gain Kp is probably too low and Ki and Kd are zero.

Start by increasing Kp by a factor of 1.5 to 2. Continue this operation while monitoring the following error until it starts to exhibit excessive ringing characteristics (more than 3 cycles after stop.) To reduce the ringing, add some damping by increasing the Kd parameter.

Start with a Kd value one order of magnitude smaller than Kp. Increase it by a factor of 2 while monitoring the following error. As Kd is increased, the overshoot and the ringing decrease almost to zero.

#### **NOTE**

#### **Remember that if the acceleration is set too high, the overshoot cannot be completely eliminated with Kd.**

If Kd is further increased, at some point the oscillation will reappear, usually at a higher frequency. Avoid this by keeping Kd at a high enough value, but not so high as to reintroduce oscillations.

Next add more gain. Increase the Kp value by 50% at a time until signs of excessive ringing appear again.

Alternatively increase Kd and Kp until Kd cannot eliminate the overshoot and ringing at stop. This indicates Kp is larger than its optimal value and should be reduced.

Ultimately, optimal values for Kp and Kd depend on the stiffness of the loop and how much ringing the application can tolerate.

#### **7.2.2.2 Errors At Stop (Not In Position)**

If you are satisfied with the dynamic response of the PID loop but the motion device does not always stop accurately, modify the integral gain factor Ki. As described in the Motion Control Tutorial Section, this term of the PID reduces the following error to near zero. Unfortunately it can also contribute to oscillation and overshoot. Always change this parameter carefully and in conjunction with Kd.

#### **NOTE**

**Ks (0 to 1) controls the saturation level of Ki integral factor of the PID position closed loop. A excessive value of Ks implies the delayed effect on the controller reaction towards processus to command. Conversely, a too little value eliminates the integrator action. The optimal value varies between 0.5 and 0.9.**

Start, if possible, with a value for Ki that is at least two orders of magnitude smaller than Kp. Increase its value by 50% at a time and monitor the overshoot and the final position at stop.

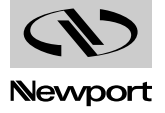

If intolerable overshoot develops, increase the Kd factor. Continue increasing Ki and Kd alternatively until an acceptable loop response is obtained. If oscillation develops, immediately reduce the Ki.

Remember that any finite value for Ki will eventually reduce the error at stop. It is simply a matter of how much time is acceptable for your application. In most cases it is preferable to wait a few extra milliseconds to stop in position rather than have overshoot or run the risk of oscillations.

#### **7.2.2.3 Following Error During Motion**

This is caused by a Ki value that is too low. Follow the steps in the previous paragraph, keeping in mind that it is desirable to increase the integral gain factor as little as possible.

#### **7.2.3 Points to Remember**

- The MM4005 controller uses a servo loop based on the PID with velocity feed-forward algorithm.
- Special servo design makes the velocity feed-forward only motor-dependent, not load-dependent. It is factory-set and not accessible to the user.
- Use the lowest acceleration the application can tolerate. Smaller acceleration generates less overshoot.
- Use the default values provided with the system for all standard motion devices as a starting point.
- Use the minimum value for Ki that gives acceptable performance. The integral gain factor can cause overshoot and oscillations.

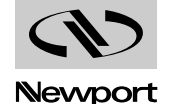

# **Section 8 Appendices**

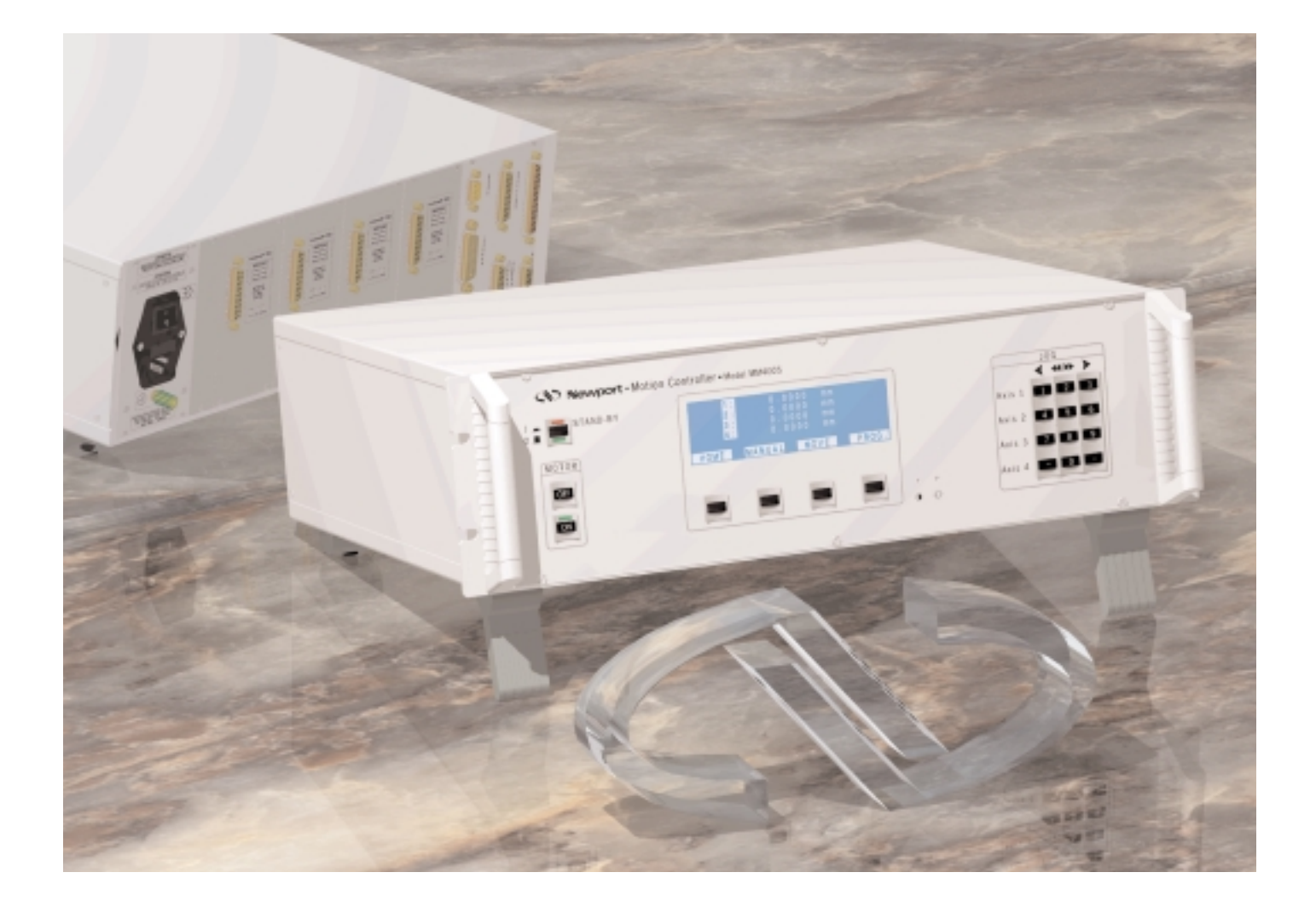

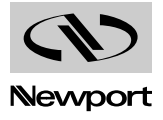

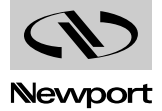

# **Table of Contents Section 8 — Appendices**

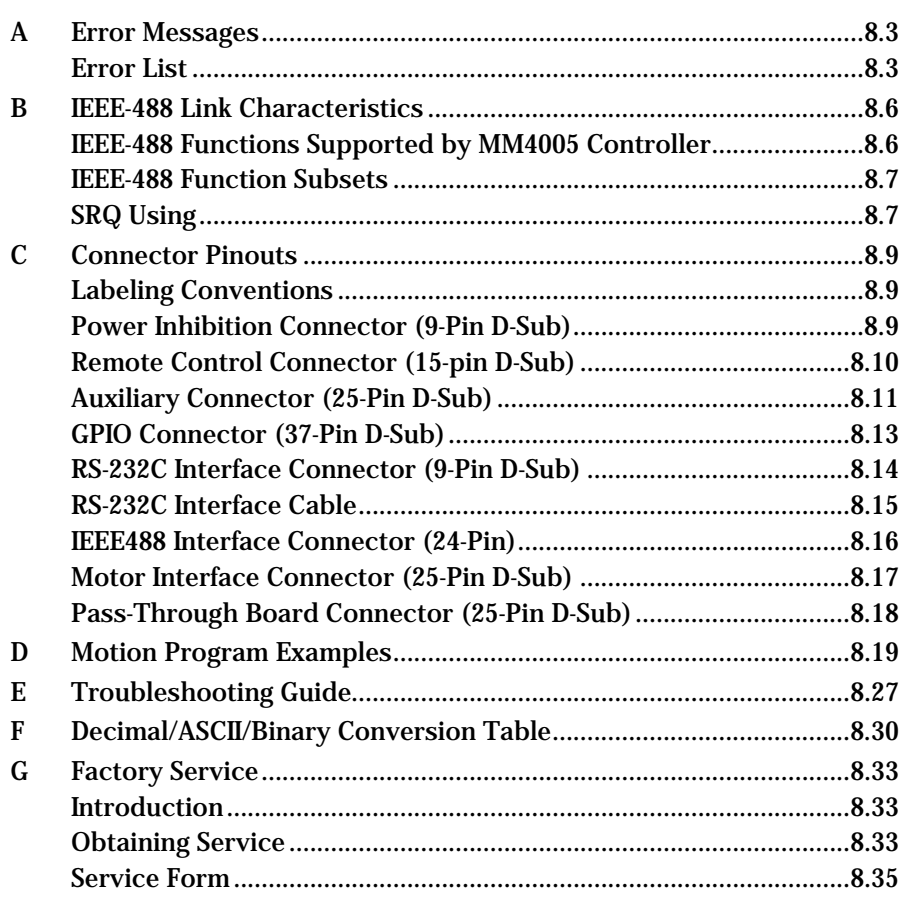

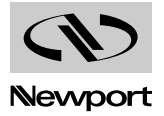

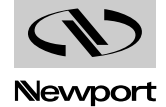

## **A — Error Messages**

The MM4005 controller continually verifies the actions of the motion control system and the operator. When an error is detected, the controller stores it in an error register. To avoid communication and application conflicts, the MM4005 does not automatically report the error. It is the user's responsibility to periodically query the error status, particularly during the development phase of an application.

To better understand error-handling, keep in mind the following points:

- Reading the error with TE or TB clears the error buffer.
- The controller stores only the last error encountered.
- Once an error is detected, it is stored until read or replaced by a new error.
- The error read represents an error that could have happened at any time since the last read.
- For faster communication throughput, use the TE command to read only the error code.
- Use the TB command to read an existing error or to translate an error code.

#### **A.1 Error List**

The following is a list of all error message codes and their descriptions:

- **A** Unknown message code.
- **B** Incorrect axis number.
- **03 C** Parameter out of limits.
- **D** Unauthorized execution.
- **E** Incorrect I/O channel number.
- **F** Program number incorrect.
- **07 G** Program does not exist.
- **H** Calculation overflow.
- **I** Unauthorized command in programming mode.
- **J** Command authorized only in programming mode.
- $\mathbf{K}$  Undefined label.
- **12 L** Command not at the beginning of a line.
- **13 M** Program is too long.
- **14 N** Incorrect label number.
- **15 O** Variable number out of range.
- **P** Number of WE commands does not match the number of open loops.
- **17 Q** Unauthorized command.
- **18 R** Command cannot be at the beginning of a line.
- **19 S** Communication time-out.
- **7** Error during home search cycle.
- **21 U** Failure while accessing the EEPROM.
- **22 V** Too long trajectory.
- **23 W** Trajectory: to big discontinuity angle.

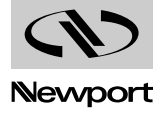

- **24 X** Trajectory: first angle definition error.
- **25 Y** Trajectory: Line (x, y) Line expected.
- **26 Z** Trajectory: Line (x, y) too big discontinuity.
- $[$  Trajectory: Line (x, θ) or Line (y, θ) impossible.
- **28 \** Trajectory: Arc expected.
- **29 1** Trajectory: Arc  $(r, \theta)$  radius is too small.
- **30 ^** Trajectory: Arc (r, θ) radius is too big.
- **Trajectory:** Arc  $(r, θ)$  sweep angle is too small.
- **32 `** Trajectory: Arc (x, y) circle is too small.
- **33 a** Trajectory: Arc (x, y) Circle is impossible.
- **b** Trajectory: trajectory is empty.
- **35 c** Unit not translational or incorrect.
- **36 d** Unit not rotationnal or incorrect.
- **37 e** Trajectory: Units not translationnal or not identical.
- **38 f** sync. pulses generation impossible.
- **39 g** mechanical familly name incorrect.
- **h** Trajectory: execution exceeds physical or logical limits.

Besides the standard screens available on the front panel display, there are a number of error screens that appear only in special error conditions.

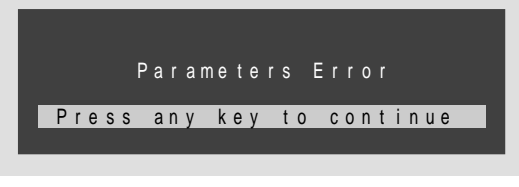

*Fig. A.1 — Error screen (English).*

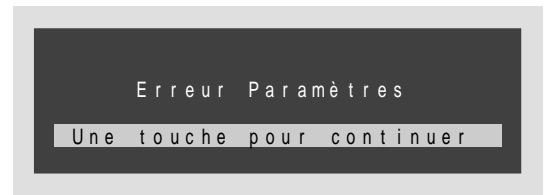

*Fig. A.2 — Error screen (French).*

The screen in Fig. A.1 (English version) or Fig. A.2 (French version) appears if the battery-backed non-volatile memory is corrupted. This will result in a loss of all data in this memory and the controller will request the operator to perform a complete setup procedure on the front panel.

#### **NOTE**

**Under certain conditions, you may need to erase the non-volatile memory and load the default parameters. This is accomplished simultaneously** pressing the minus key "**1994**" and the period key "**1994**" on the keypad **during the power-up sequence. This will initiate a setup procedure.**

The error message shown in Fig. A.3 appears on power-up if the IEEE488 is detected to be malfunctioning. Under this condition, only the RS-232 interface can be used.

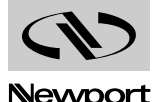

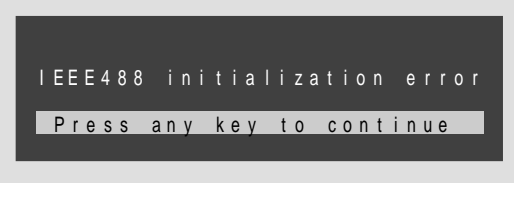

*Fig. A.3 — Error screen, IEEE488.*

The error message in Fig. A.4 appears if one of the function keys or keypad keys are detected being pressed (or stuck) during power-up. The X indicates which key is detected, function keys being labeled from A to D, from left to right.

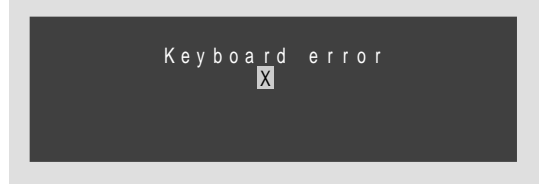

*Fig. A.4 — Error screen, depressed key during start-up.*

During program creation or modification, the screen shown in Fig. A.5 could appear if the command line being edited exceeds the 110 character limit. The last command entered will be lost but the rest of the line is retained and can be saved. (The XXXX… represents the actual command line being edited).

| <u>* x x x x x x x</u>    |  |  | . X X X               |  | . X X X |  |  | . <b>X X X X X</b> |  |  |  |  |
|---------------------------|--|--|-----------------------|--|---------|--|--|--------------------|--|--|--|--|
|                           |  |  | Command line too long |  |         |  |  |                    |  |  |  |  |
| Press any key to continue |  |  |                       |  |         |  |  |                    |  |  |  |  |

*Fig. A.5 — Error screen, command line too long.*

The second type of error message that is available during program creation or modification is shown in Fig. A.6. It will appear when the non-volatile memory allocated to program storage becomes full. The last line entered (XXXX…) will be lost but the rest of the program is saved.

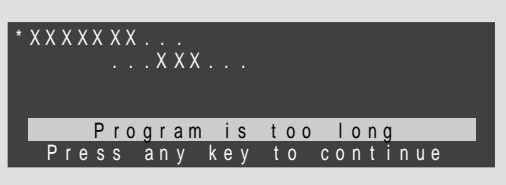

*Fig. A.6 — Error screen, program memory full.*

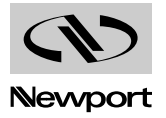

## **B — IEEE-488 Link Characteristics**

#### **NOTE**

**In order to meet FCC emission limits for a Class B device, you must use a double shielded IEEE-488 cable. Operating this equipment with a single shielded cable may cause interference to radio and television reception in residential areas.**

#### **NOTE**

**Comply to IEEE Standard Digital Interface for Programmable Instrumentation.**

**ANSI/IEEE Std. 488 - 1978. This norm is commonly called IEEE-488.**

**B.1 IEEE-488 Functions Supported by MM4005 Controller**

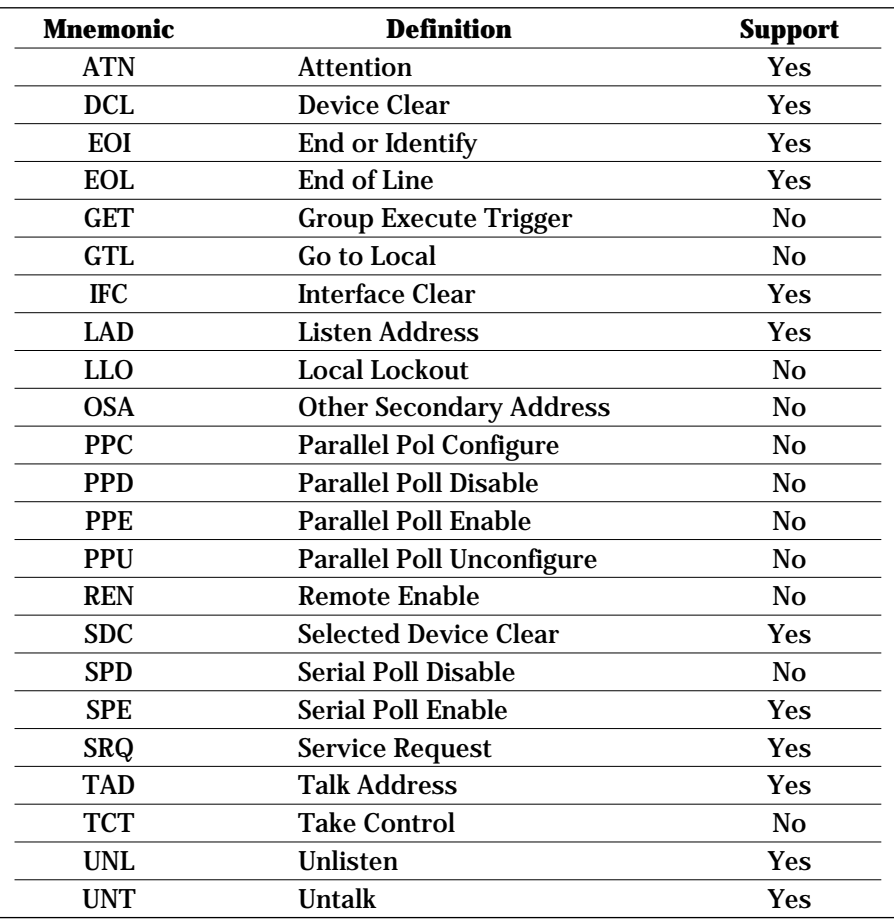

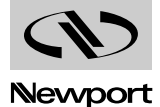

#### **B.2 IEEE-488 Function Subsets**

This controller support the many GPIB function subsets, as listed bellow. Some of the listings described subsets that the controller does not support.

**C0** (Controller). The MM4005 can not control other devices.

**T5** (Talker). The MM4005 becomes a Talker when the CIC (Controller In Charge) sends its TAD (Talker Address) with the ATN (Attention) line asserted. It ceases to be a talker when the CIC (Controller In Charge) sends another device's TAD (Talker Address) with ATN (Attention) asserted.

**L4** (Listener). The MM4005 becomes Listener when the CIC (Controller In Charge) sends its LAD (Listener Address) with the ATN line asserted. The MM4005 does not have Listen Only capability.

**SH1** (Source Handshake). The MM4005 can transmit multiline messages accros the GPIB.

**AH1** (Acceptor Handshake). The MM4005 can receive multiline messages accros the GPIB.

**SR1** (Service Request). The MM4005 asserts SRQ (Serial Request) line to notify the CIC ( controller In Charge ) when it requires service.

**RL0** (Remote / Local). The MM4005 does not support the GTL (Go To Local) and LLO (Local Lock Out) functions.

**PP0** (Parralel Poll). The MM4005 has no Parallel Poll capability. It does not respond to the following interface messages: PPC, PPD, PPE and PPU. The MM4005 does not send out a message when the ATN (Attention) and EOI (End or Identify) line are asserted.

**DC1** (Device Clear). The MM4005 responds to the DCL (Device Clear) and, when made Listener, the SDC (Selected Device Clear) interface message.

**DT0** (Device Trigger). The MM4005 does not support GET (Group Execute Trigger) interface message.

**E2** (Electrical). The MM4005 uses tristate buffers to provide optimal highspeed data transfer.

#### **B.3 SRQ Using**

The NI488.2 User Manual for Windows from National Instruments, in the GPIB Programming Techniques chapter describes the use of Serial Polling as follow (page 7-5):

#### **Serial Polling**

You can use serial polling to obtain specific information from GPIB devices when they request service. When the GPIB SRQ line is asserted, it signals the Controller that a service request is pending. The controller must then determine which device asserted the SRQ line and respond accordingly. The most common method for SRQ detection and servicing is serial poll. This section describes how you can set up your application to detect and respond to service requests from GPIB devices.

#### **Service Requests from IEEE-488 Devices**

IEEE-488 devices request service from the GPIB Controller by asserting the GPIB SRQ line. When the Controller acknowledge the SRQ, it serial polls each open device on the bus to determine which device requested service. Any device requesting service returns a status byte with bit 6 set and then unasserts the SRQ line. Devices not requesting service return a status byte with bit 6 cleared. Manufacturers of IEEE-488 devices use lower order bits to communicate the reason for the service request or to summarize the state of the device.

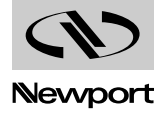

#### **Service Requests from IEEE-488.2 Devices**

The IEEE-488.2 standard redefined the bit assignments in the status byte. In addition to setting bit 6 when requesting service, IEEE-488.2 devices also use two other bits to specify their status. Bit 4, the Message Availiable Bit (MAV), is set when the device is ready to send previously queried data. Bit 5, the Event Status Bit (ESB), is set if one or more of the enabled IEEE-488.2 events occurs. These events include power-on, user request, command error, execution error, device-dependant error, querry error, request control and operation complete. The device can assert SRQ when ESB or MAV is set, or when a manufacturer-defined condition occurs.

Also on page 7-7, National instruments give an example on how to conduct a serial poll:

SRQ and Serial Polling with NI-488 Device Functions…

The following example illustrates the use of the ibwait and ibrsp functions in a typical SRQ servicing situation when automatic serial polling is enabled.

#include "decl.h"

char GetSerialPollResponse (int DeviceHandle)

{

char SerialPollResponse = 0;

ibwait (DeviceHandle, TIMO | RQS);

if (ibsta & RQS)

{

printf ("Device asserted SRQ.\n");

/\* Use ibrsp to retrieve the serial poll response. \*/

ibrsp (DeviceHandle, &SerialPollResponse);

}

return (SerialPollResponse);

}"

The MM4005 Controller is an IEEE-488 device in which the SRQ is always enable. It will respond accordingly to the National Instruments example. When the queried data will be ready, the MM4005 will assert the SRQ line and, in the serial poll response bit 6 will be set (Requesting service) and bit 7 (manufacturer-defined) will be set (Message Availiable). After that you can use the ibrd command to retreive the data from the MM4005.

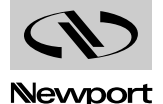

## **C — Connector Pinouts**

#### **C.1 Labeling Conventions**

All pinout diagrams in this section use the following labeling convention:

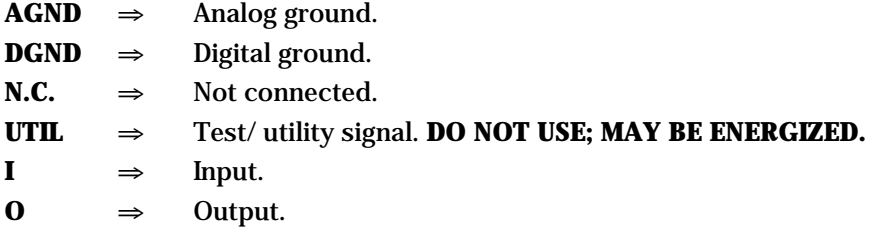

#### **WARNING**

**The company assumes no responsability for the use of any UTIL labelled pin.**

#### **C.2 Power Inhibition Connector (9-Pin D-Sub)**

This connector is provided for the wiring of one or more remote Emergency Stop switches or Start switches. They will have the same effect as the front panel MOTOR OFF or MOTOR ON buttons.

The minimum rating for the switches should be 50 mA at 24 V and the maximum contact resistance should be less than 100  $\Omega$ .

**Pin # Description**

**1** — **N.C.**

- **2 UTIL** Start, switches must be self release push buttons. Wire the switch contacts normally opened. The other side of the switch should be connectd to DGND. If more than one switch is installed, they should be connected in parallela.
- **3 I** Emergency Stop, must always be connected to DGND during normal controller operation. An open circuit is equivalent to pressing MOTOR **OFF** on the front panel. Wire the switch contacts normally closed. If more than one switch is installed, they should be connected in series
- **4 N.C.**
- **5 N.C.**
- **6 DGND**
- **7 DGND**
- **8 DGND**
- **9 N.C.**

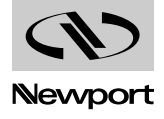

#### **C.3 Remote Control Connector (15-pin D-Sub)**

This connector should only be used with the NEWPORT RC4000 remote Controller.

The connector also provides an Emergency Stop switch input with identical operation to the one in the Power Inhibition connector. If no remote controller are used, the pins must be shorted.

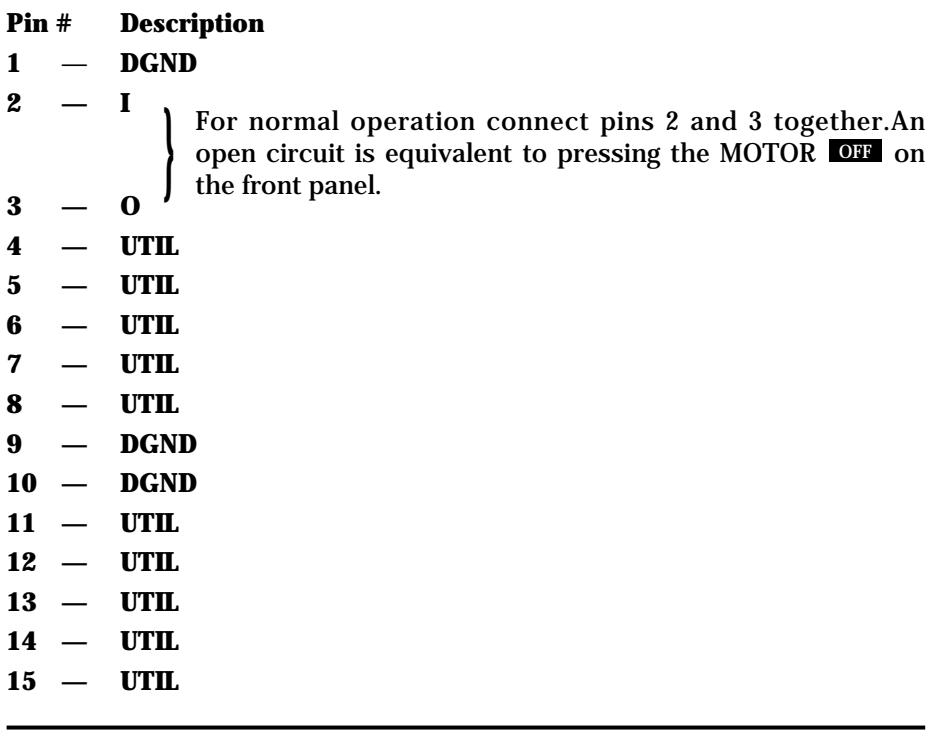

#### **WARNING**

**NEWPORT assumes no responsability for the use of any other Remote Controller.**

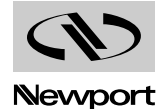

#### **C.4 Auxiliary Connector (25-Pin D-Sub)**

This connector is used for the MOTOR **OFF** indicator, the frequency generator output, the analog inputs and outputs and the synchronisation pulses.

The analog outputs are only available in option.

The logic outputs are open-collector type and are rated for maximum 30 V and 40 mA (Fig. C.2). To drive logic input, they require a pull-up resistor.

The analog inputs and outputs have 12 bits resolution.

The analog inputs are multi-range, software programmable. The available ranges are ±10V, ±5V, 0-10V, 0-5V. See the RA and AM commands for more programmation details. In all cases, analog inputs must be below ±10 V. The impedance of the converter inputs is typically 10kOhms. The maximum input current is  $\pm 300\mu$ A. The maximum offset error is  $\pm 10$  LSB, and the maximum gain error is ±10 LSB. The input characteristics of the analog inputs are in Fig. C.1.

The value of 1 LSB depends of the used range:

- 1 LSB is: 20 V / 4096  $\approx$  5 mV for the  $\pm$ 10 V range.
- 1 LSB is: 10 V / 4096  $\approx$  2.5 mV for the  $\pm$ 5 V range and 0-10 V range.
- 1 LSB is:  $5 \text{ V} / 4096 \approx 1.25 \text{ mV}$  for the 0-5 V range.

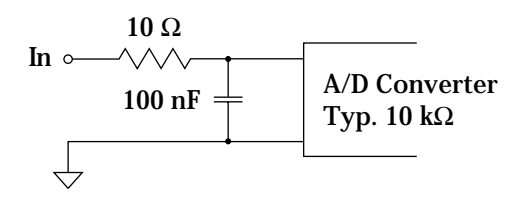

*Fig. C.1 — Equivalent circuit of an analog input.*

The analog outputs range is  $\pm 10$  V. The maximum offset error is  $\pm 200$  mV, and the maximum gain error is  $\pm 10$  LSB. The output setting time is typically 6 µsec. These outputs are voltage outputs (output current less than 1 mA), so to use them properly, they must be connected to an impedance higher than 10 kW. 1 LSB is:  $20 V / 4096 \approx 5 mV$ .

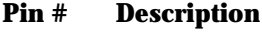

- $1 \mathbf{D}$ **GND**
- **2 — N.C.**
- **3 — UTIL**
- **4 — UTIL**
- **5 — UTIL**
- **6 — UTIL**
- **7 — UTIL**
- **8 — N.C.**
- **9 — N.C.**
- **10 — O** A LOW signal indicates that Motor Power is ON.
- **11 — O** Pulse synchronized to one AXIS, see PB, PE, PI and PS commands.
- **12 — O** Pulse synchronized to a trajectory, see NB, NE, NI, NN and NS commands.
- **13 — DGND**
- **14 — I** Analog Input 1.
- **15 — I** Analog Input 2.
- **16 — I** Analog Input 3.

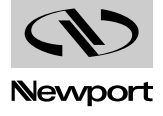

- **— I** Analog Input 4. **— DGND — O** Analog Output 1. **— O** Analog Output 2.
- **— O** Analog Output 3.
- **— O** Analog Output 4.
- **— DGND**
- **— O** Output frequency, defined by the FT command.
- **— DGND**

#### **NOTE**

**Remember that an I/O output bit "set" means that the transistor is conducting, thus appearing to be "low".**

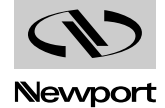

#### **C.5 GPIO Connector (37-Pin D-Sub)**

This connector is dedicated to the digital I/O ports.

All outputs are open-collector type and are rated for maximum 30V and 40mA (Fig. C.2). To drive a logic input, they require a pull-up resistor.

All inputs are optocoupled and are configured as a LED in series with a 1 kΩ resistor connected to the +12 V line (Fig. C.2).

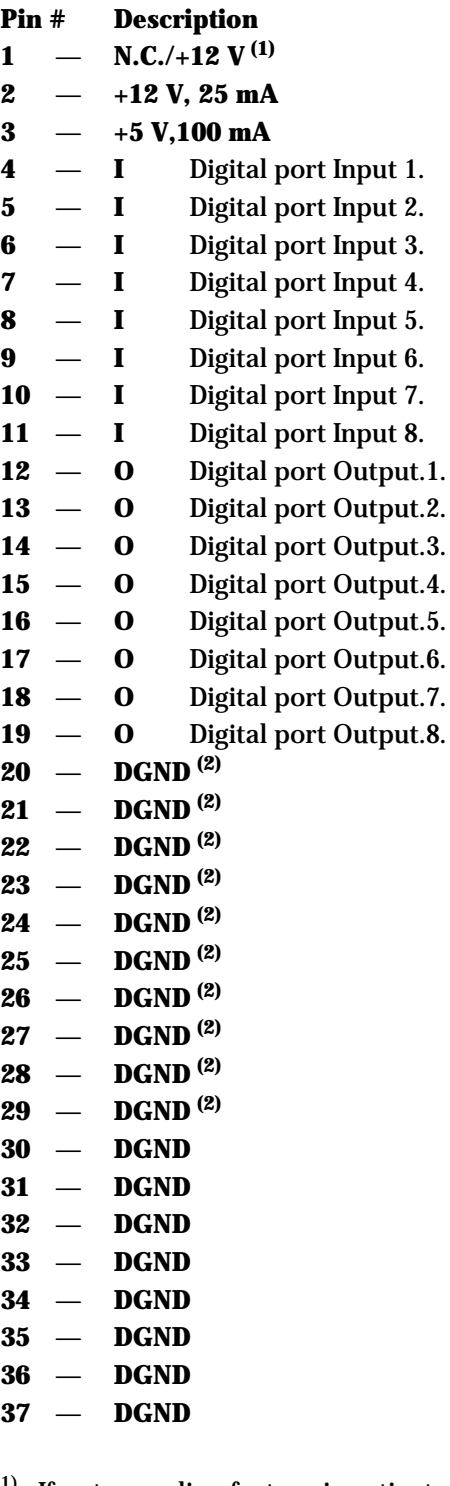

- <sup>1)</sup> If optocoupling feature is activated, pin 1 outputs  $+12$ Vdc. Needs factory service to change.
- <sup>2)</sup> If optocoupling feature is activated, pin is for external ground. Needs factory service to change.

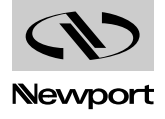

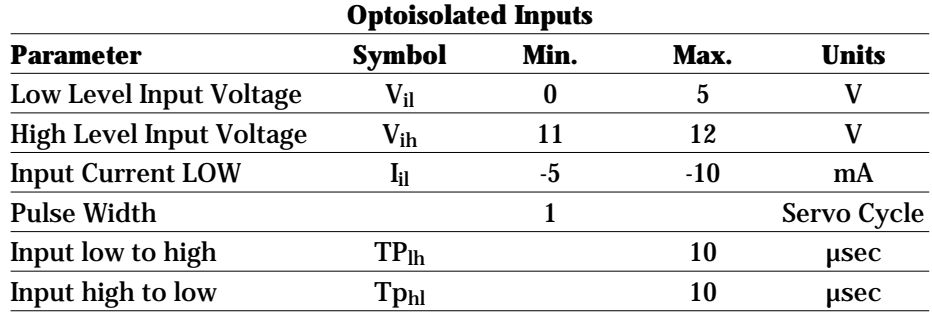

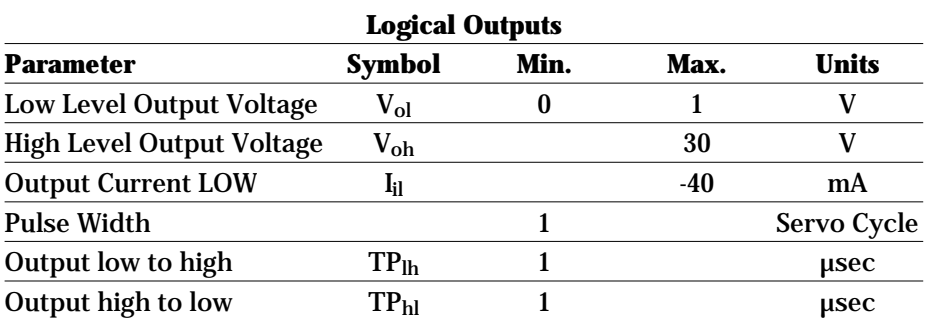

To assure good use and performances of the MM4005, respect these maximum ratings.

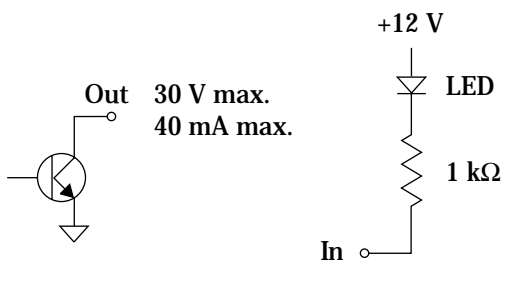

**Output Input**

*Fig. C.2 — Equivalent circuits for the digital input and output ports.*

#### **C.6 RS-232C Interface Connector (9-Pin D-Sub)**

The RS-232 C interface uses a 9-pin Sub-D connector.

The back panel connector pinout is shown in Fig. C.3.

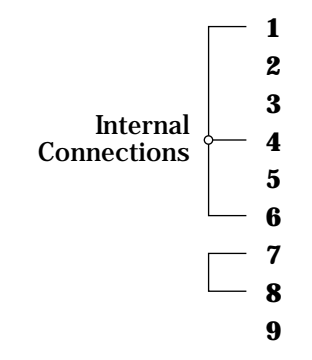

*Fig. C.3 — RS-232C connector pinout.*

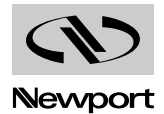

#### **C.7 RS-232C Interface Cable**

The reason some pins are jumpered in the controller as described in Fig. C.3 is to override the hardware handshake when an of-the-shelf cable is used for the RS-232C interface. This guaranties proper communication even when the handshake cannot be controlled from the communication software.

Fig. C.4 shows a simple pin-to-pin cable with 9 conductors.

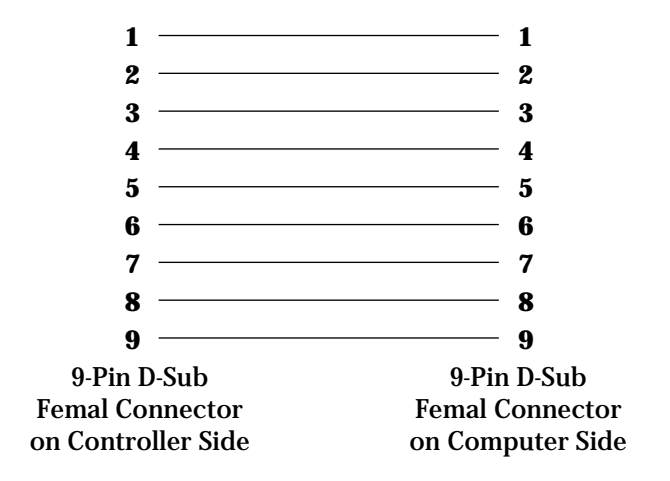

*Fig. C.4 — Conductor, pin-to-pin RS-232C interface cable.*

If you want to use a three conductor cable, you must use a cable configured as in Fig. C.5 to get the same hardware handshake override.

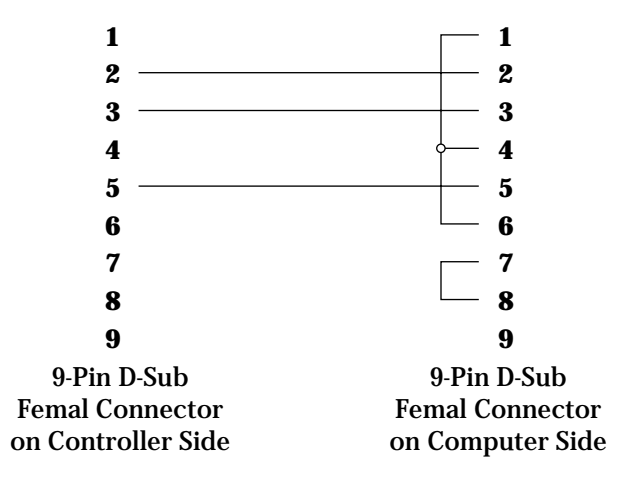

*Fig. C.5 — Conductor RS-232C interface cable.*

If your computer or terminal uses a 25-pin connector for the RS 232C interface, you can use an off-the-shelf 25 to 9-pin adapter and one of the two cables described above.

If you do not wish to add an adapter, you can use an off-the-shelf 9 to 25-pin RS-232C cable or build one like in Fig. C.6.

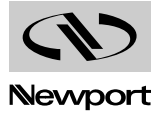

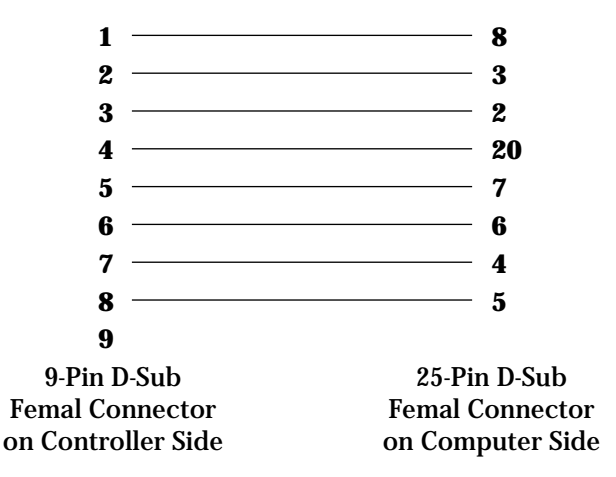

*Fig. C.6 — 9-pin to 25-pin RS-232C interface cable.*

To build a three conductor cable with a 25-pin RS-232C connector, use the wiring diagram in Fig. C.7.

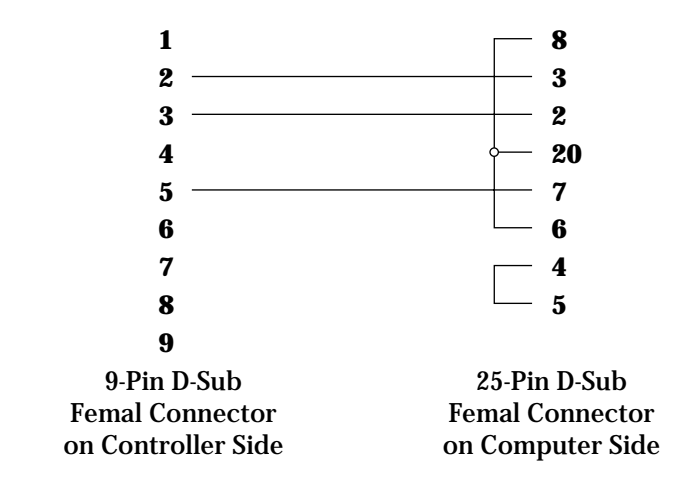

*Fig. C.7 — 3-conductor, 9-pin to 25-pin RS-232C interface cable.*

### **C.8 IEEE488 Interface Connector (24-Pin)**

The IEEE488 connector has a standard configuration, shown in Fig. C.8.

| Pin #            |    |    |                  |  |  |  |  |  |  |  |
|------------------|----|----|------------------|--|--|--|--|--|--|--|
| DIO <sub>1</sub> | 1  | 13 | DIO5             |  |  |  |  |  |  |  |
| DIO <sub>2</sub> | 2  | 14 | DIO6             |  |  |  |  |  |  |  |
| DIO <sub>3</sub> | 3  | 15 | DIO <sub>7</sub> |  |  |  |  |  |  |  |
| DIO4             | 4  | 16 | DIO8             |  |  |  |  |  |  |  |
| <b>EOI</b>       | 5  | 17 | <b>REN</b>       |  |  |  |  |  |  |  |
| <b>DAV</b>       | 6  | 18 | GND              |  |  |  |  |  |  |  |
| <b>NRFD</b>      | 7  | 19 | GND              |  |  |  |  |  |  |  |
| <b>NDAC</b>      | 8  | 20 | GND              |  |  |  |  |  |  |  |
| IFC.             | 9  | 21 | GND              |  |  |  |  |  |  |  |
| <b>SRQ</b>       | 10 | 22 | <b>GND</b>       |  |  |  |  |  |  |  |
| <b>ATN</b>       | 11 | 23 | GND              |  |  |  |  |  |  |  |
| SHIEI D          | 12 | 24 | SIG. GND         |  |  |  |  |  |  |  |

*Fig. C.8 — IEEE488 connector definition.*

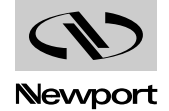

#### **C.9 Motor Interface Connector (25-Pin D-Sub)**

This connector interfaces to the motion device. Depending on the type of driver and motor, some pins have different meanings. If not otherwise specified, this description is valid for all cases.

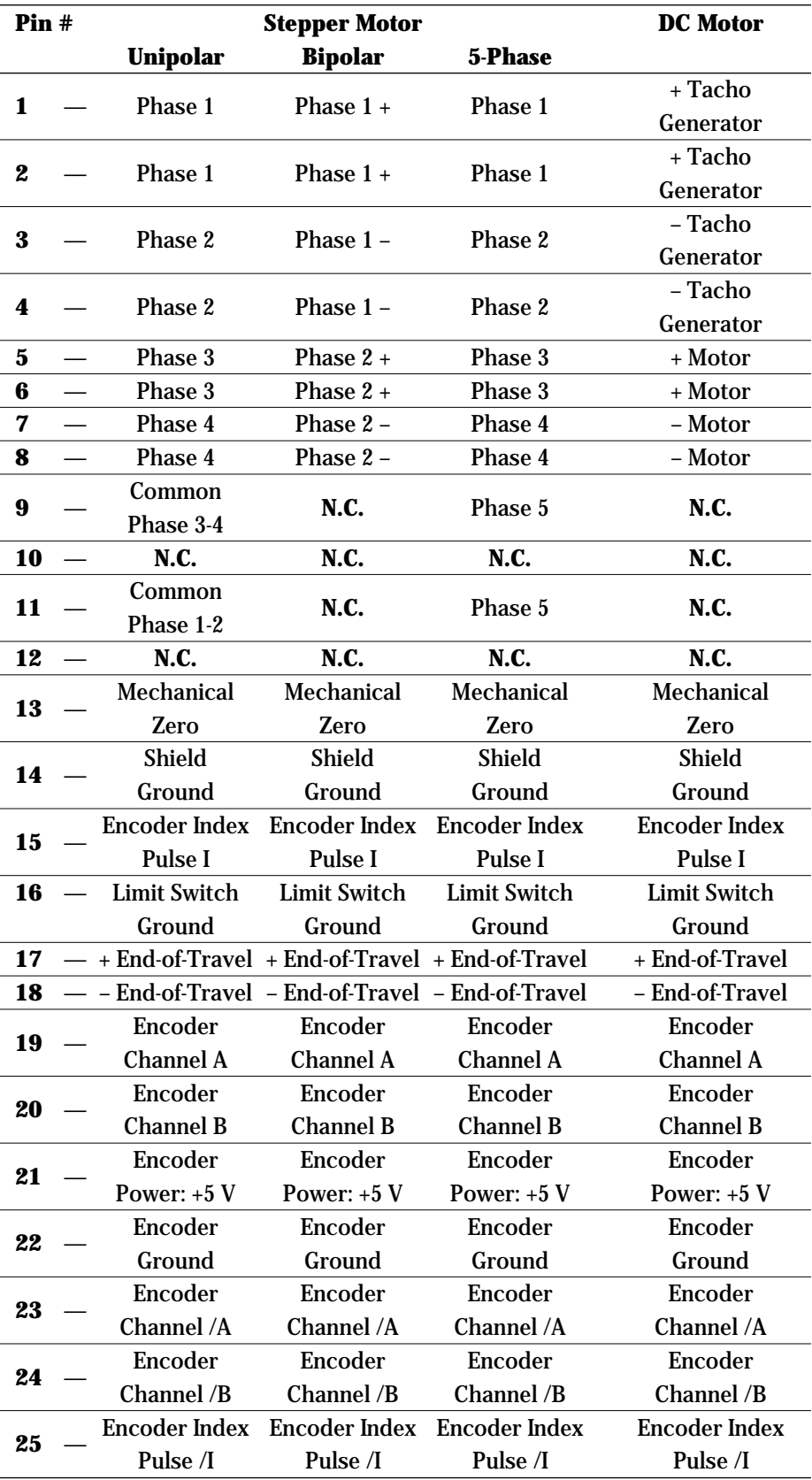

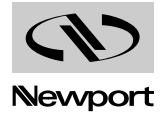

**C.10 Pass-Through Board Connector (25-Pin D-Sub)**

#### **WARNING**

**This pass-through board connector takes the place of the motor interface connector only if this axis is connected to an external motor driver.**

## **Pin # Designation**

- **1 —** Ground
- **2 — N.C.**
- **3 —** Mechanical Zero
- **4 —** End-of-Travel
- **5 —** + End-of-Travel
- **6 —** Driver Fault Signal
- **7 —** Encoder Channel A
- **8 —** Encoder Channel B
- **9 —** Index Pulse I
- **10 —** Pulse Command (1)
- **11 —** Direction Command (1)
- **12 —**  $\pm 10$  V Analog Input (2)
- **13 — N.C.**
- **14 —** 0 V Encoder Supply
- **15 —** Driver Inhibition Command
- $16 N.C.$
- **17 — N.C.**
- **18 — N.C.**
- **19 —** Encoder Channel /A
- **20 —** Encoder Channel /B
- **21 —** Index Pulse /I
- **22 —** 0 V logic
- **23 —** 0 V logic
- **24 — N.C.**
- **25 —** Reference for ±10 V Analog Input
	- *1) Stepper Motor Driver.*
	- *2) DC Motor Driver.*

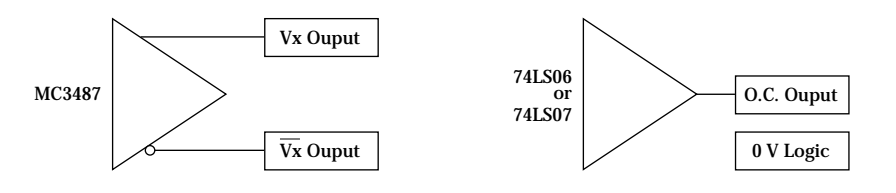

*Fig. C.9 — DiFF. Output Type. Fig. C.10 — Open Collector Output Type.*

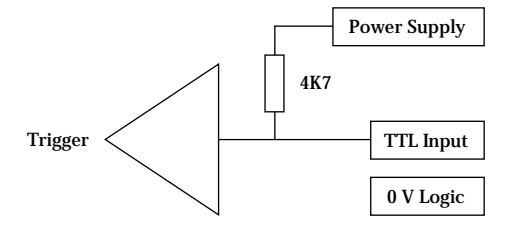

*Fig. C.11 — TTL Input Type.*

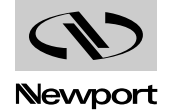

## **D — Motion Program Examples**

When learning a new computer language, there is no substitute for actually writing some real programs. The motion controller's command set is a specialized language that needs to be mastered in order to be able to create complex applications. To help you familiarize yourself with MM4005 programming structure and language, this appendix contains a few examples that you can read and copy.

#### **Example 1**

The first example is a simple two-axes program that will generate the triangle shown in Fig. D.1.

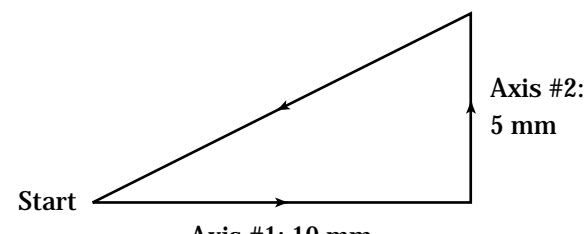

Axis #1: 10 mm

*Fig. D.1 — Triangle Pattern.*

Make sure there is no other program in memory with the same name (number). If you are operating the controller from a remote computer, start by issuing the XX command for that program number. Then, enter the programming mode by using the EP command. If you enter the program from the front panel, ignore these two and the QP commands.

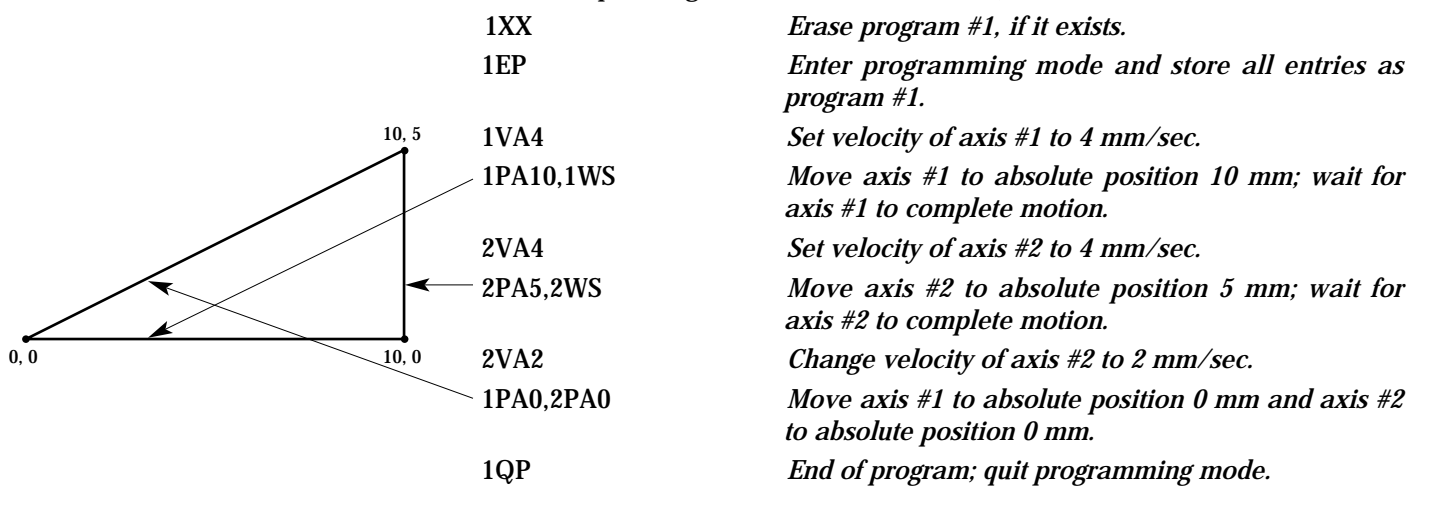

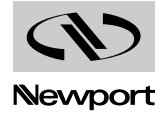

#### **Example 2**

In the previous example, to generate the diagonal line (the third motion segment) both axes must move simultaneously. This is achieved by taking two special precautions: the commands are placed on the same line to insure a good start synchronization and the velocities are modified such that the motions will end in the same time.

But, if you would measure very accurately the precision of this diagonal line, you would notice some errors due to imperfect start synchronization and an incorrect acceleration ratio. In other words, we achieved this dualaxes motion with two independent single-axis motions.

To eliminate these motion errors, we need to use the axes synchronization (linear interpolation) feature. The improved program will have the following listing:

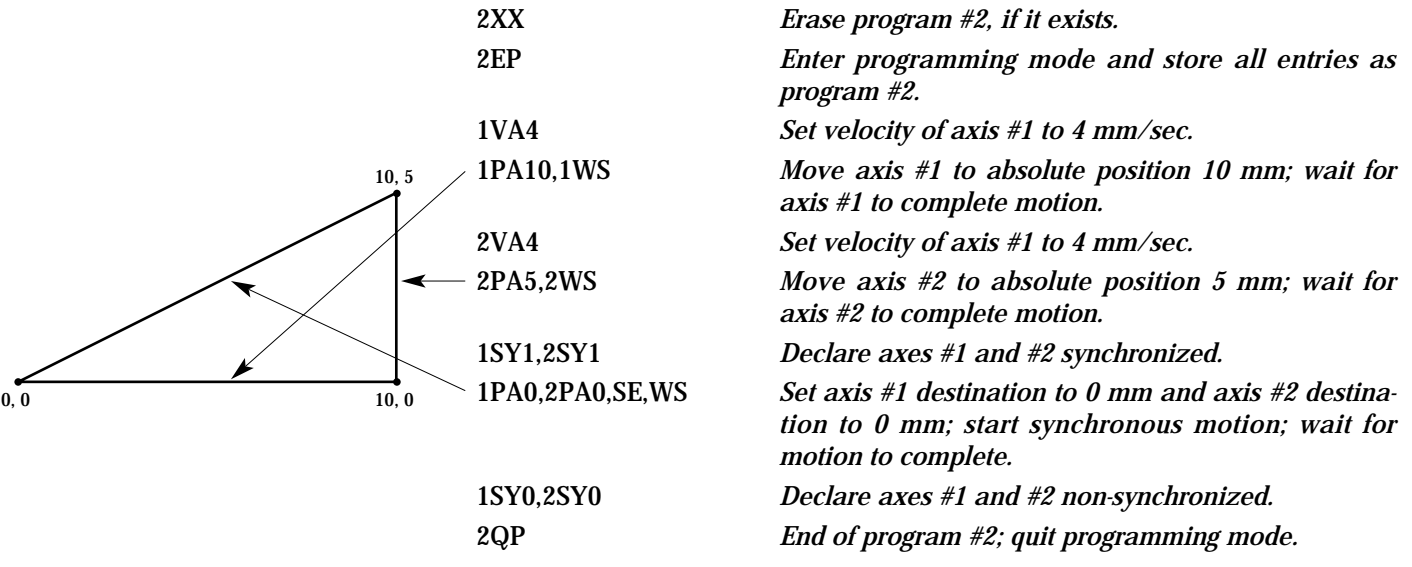

Notice that there is no need to set the velocities before the synchronized (interpolated) motion. The controller automatically calculates them to get the best accuracy possible, without exceeding the pre-set individual velocities.

Also, when finished with an interpolated motion, always return the axes to the non-synchronized mode.

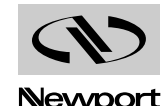

#### **Example 3**

The MM4005 does not offer true circular interpolation but in many cases less demanding applications can be successfully implemented.

Take the example of dispensing glue on the pattern shown in Fig. D.2.

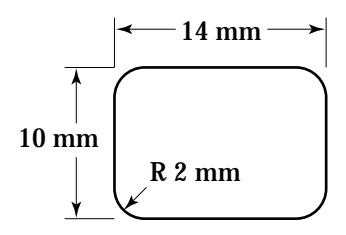

*Fig. D.2 — Glue Dispensing Pattern.*

Notice that there is no need to set the velocities before the synchronized (interpolated) motion. The controller automatically calculates them to get the best accuracy possible, without exceeding the pre-set individual velocities.

Also, when finished with an interpolated motion, always return the axes to the non-synchronized mode.

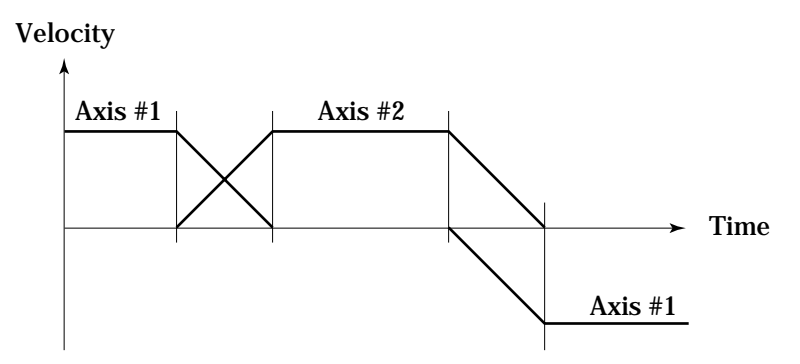

*Fig. D.3 — Overlapping Axis Acceleration/Deceleration.*

Assuming that the desired velocity is 4 mm/sec, we need to calculate the acceleration and the positions where one axis starts decelerating and the other accelerating.

We know that an axis must travel 2 mm before reaching a velocity of 4 mm/sec.

$$
Velocity = \frac{\Delta \text{Distance}}{\text{Time}} \implies \text{Time} = \frac{\Delta \text{Distance}}{\text{Velocity}}
$$
\n
$$
Acceleration = \frac{\Delta \text{Velocity}}{\text{Time}} = \Delta \text{Velocity} \cdot \frac{\text{Velocity}}{\Delta \text{Distance}}
$$

Since the velocity starts from zero,  $\Delta$  Velocity = Velocity.

Acceleration =  $\frac{\text{Velocity}^2}{\Delta \text{ Distance}} = \frac{42}{2} = 8 \text{ mm/sec}^2$ 

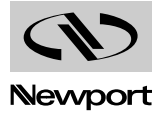

Before starting to write the actual program, we need to consider one more thing: to assure a good result, the glue must start being dispensed while the motion is in progress. Thus, we have to start the motion first and then turn on the dispenser.

The motion we decide to perform is shown in Fig. D.4.

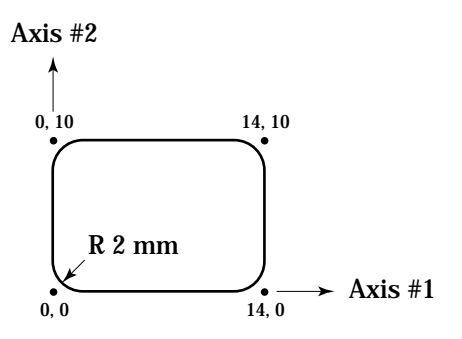

*Fig. D.4 — Desired Motion Result.*

The program will have the following listing:

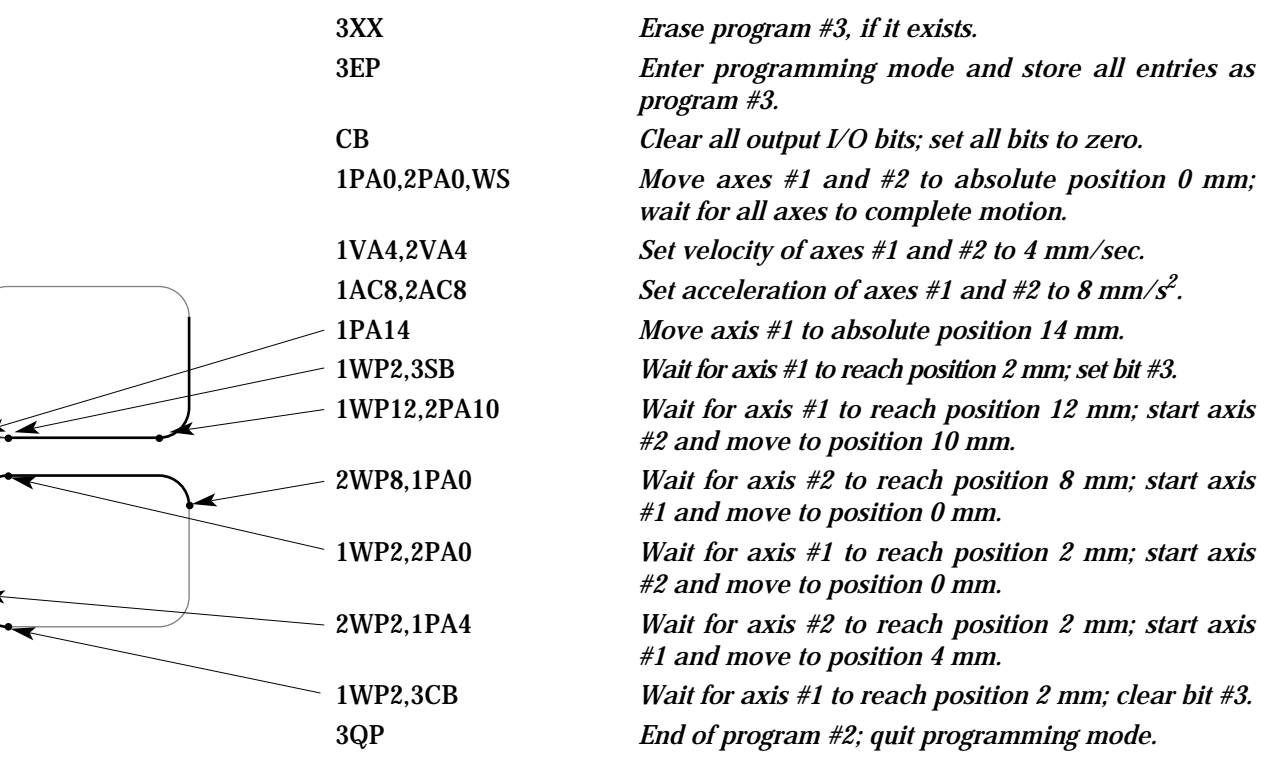

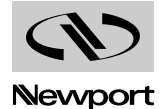

#### **Example 4**

Lets assume we want to write the  $\sum$  from the Newport logo. We have a X-Y table and a 0.5 mm plotter pen (or a laser beam) controlled by a TTL line. One possibility is to scan the symbol with a 0.5 mm spacing and fill it in with 0.5 mm lines. The result will be similar to Fig. D.5.

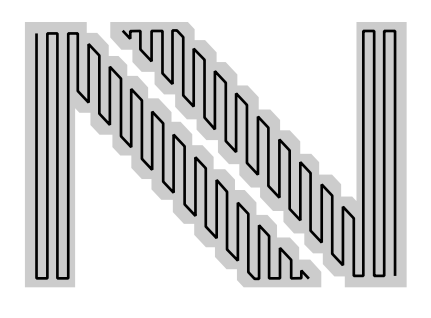

*Fig. D.5.*

The solid lines show the actual pen trajectory.

Next, we need to select a coordinate system. For simplicity, lets make the lower left corner of the trajectory the origin (zero), as shown in Fig. D.6.

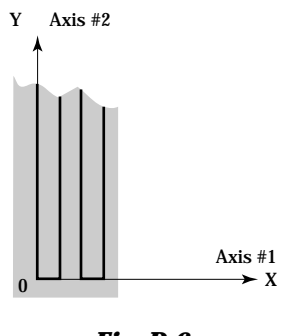

*Fig. D.6.*

We decide to make the symbol 13 mm high and 17.5 mm wide. But, using a pen with a 0.5 mm wide tip, the actual trajectory must be shrunk to 12.5 ¥ 17 mm. To control the pen up and down we will use bit #8 of the I/O output port, where logic high means pen down.

First, we need to make sure that there is no other program in memory with the same name (number). We do this by listing the program number selected or just by erasing it with the XX command.

Assuming that this program is being edited on a computer and then downloaded to the controller, we also need to send the commands to enter and terminate the programming mode.

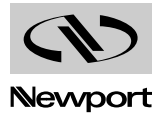

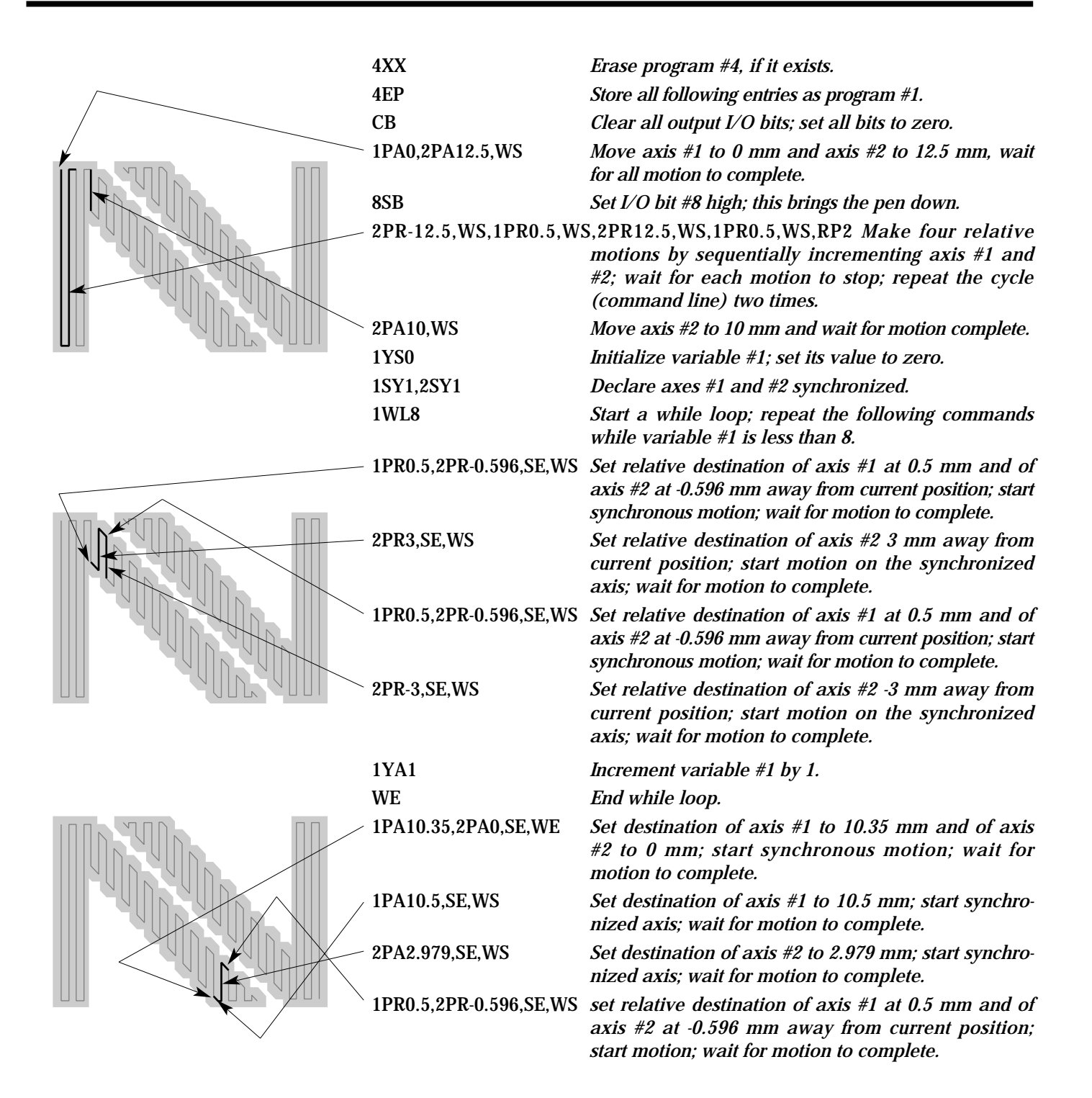

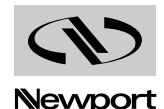

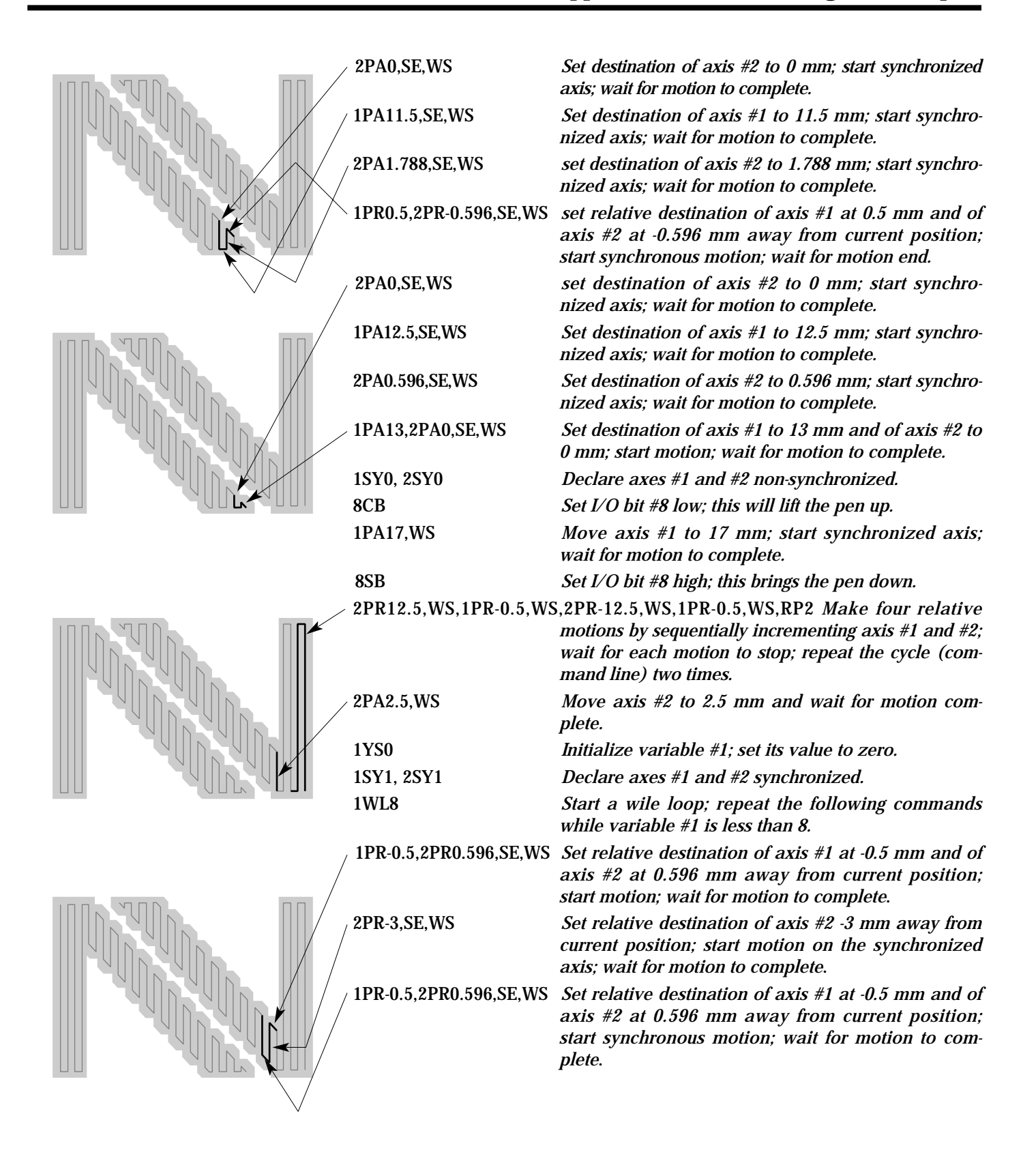

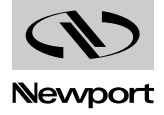

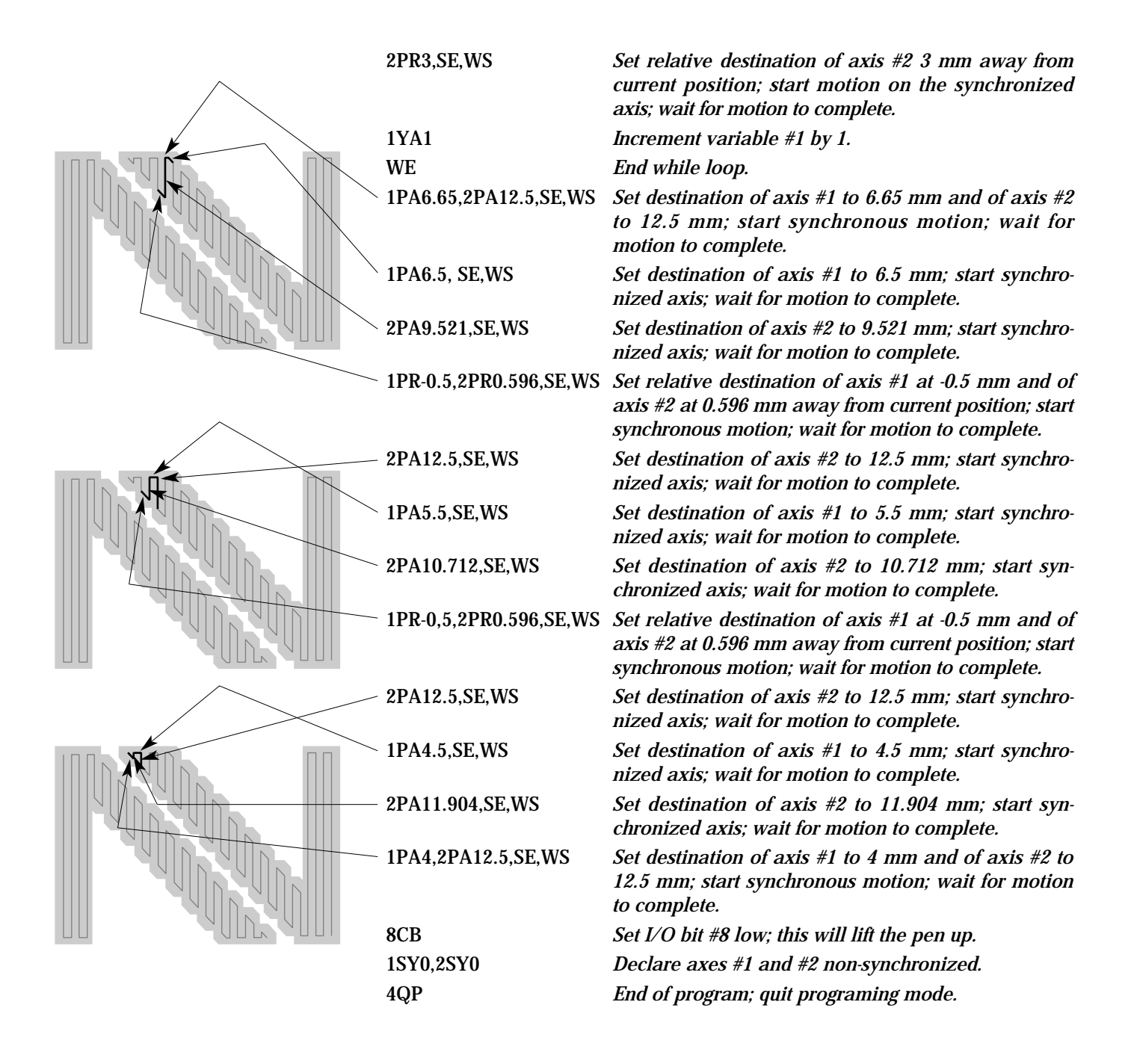

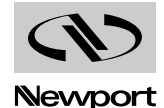

## **E — Troubleshooting Guide**

Remember that there are no user-serviceable parts or adjustments to be made inside the controller or any other component. Contact Newport for any repair or other hardware corrective action.

Most of the time, a blown fuse or an error reported by the controller is the result of a more serious problem. Fixing the problem should include not only correcting the effect (blown fuse, limit switch. etc.) but also the cause of the failure. Analyze the problem carefully to avoid repeating it in the future. The following is a list of the most probable problems and their corrective actions. Use it as a reference but keep in mind that in most cases a perceived error is usually an operator error or has a simple solution.

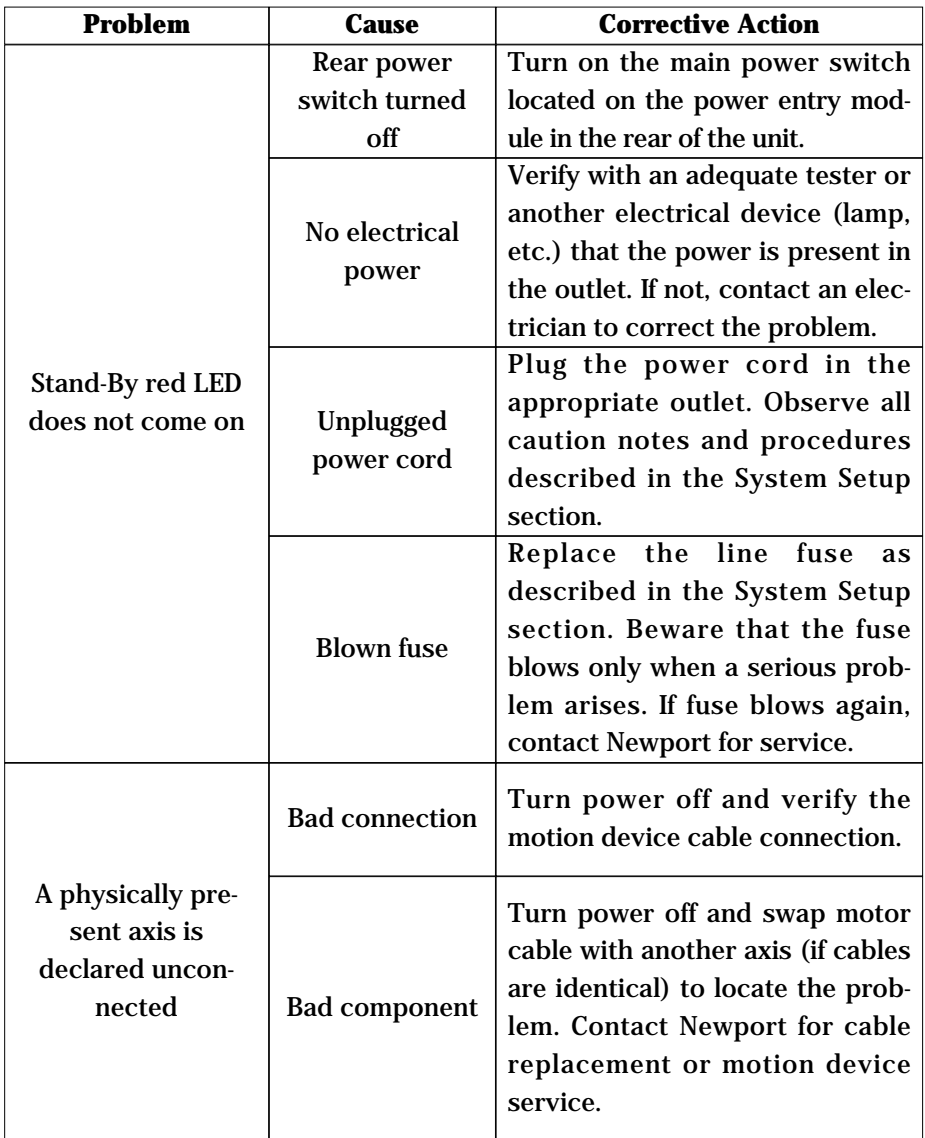

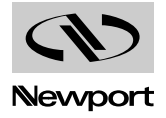

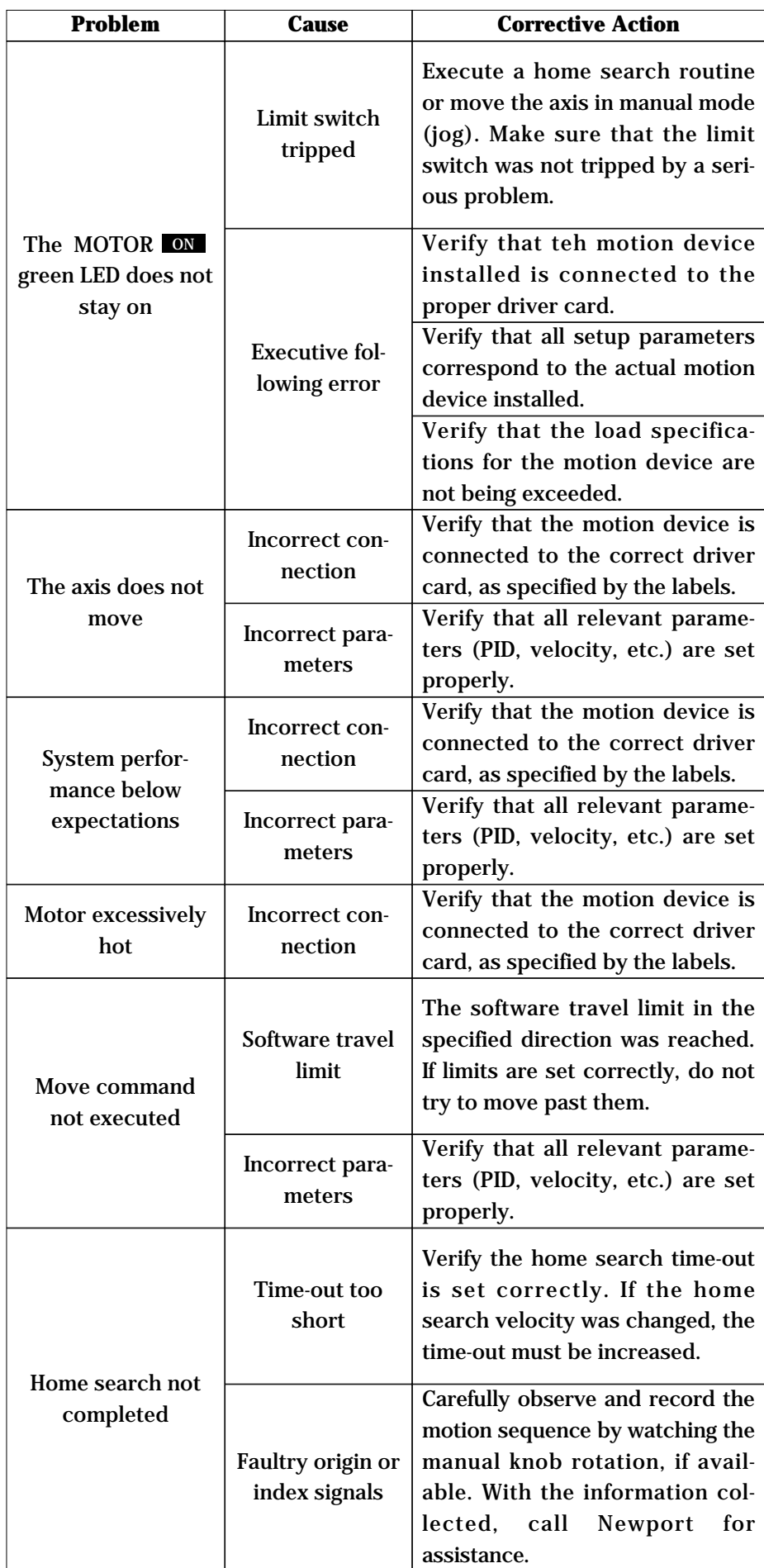

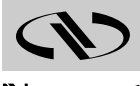
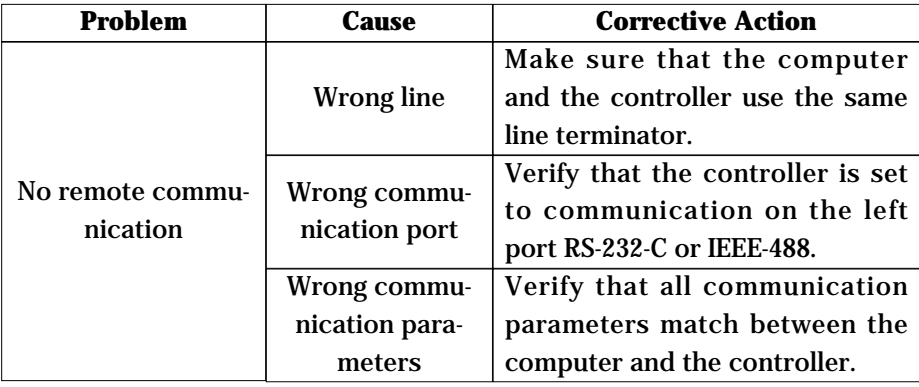

#### **NOTE**

**Many other type of problems are detected by the controller and reported on the display and/or in the error register. Consult appendix A for a complete list and description.**

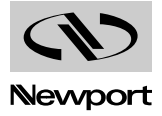

## **F** - Decimal/ASCII/Binary Conversion Table

Some of the status reporting commands return an ASCII character that must be converted to binary. To aid with the conversion process, the following table converts all character used and some other common ASCII symbols to decimal and binary. To also help in working with the I/O port related commands, the table is extended to a full byte, all 256 values.

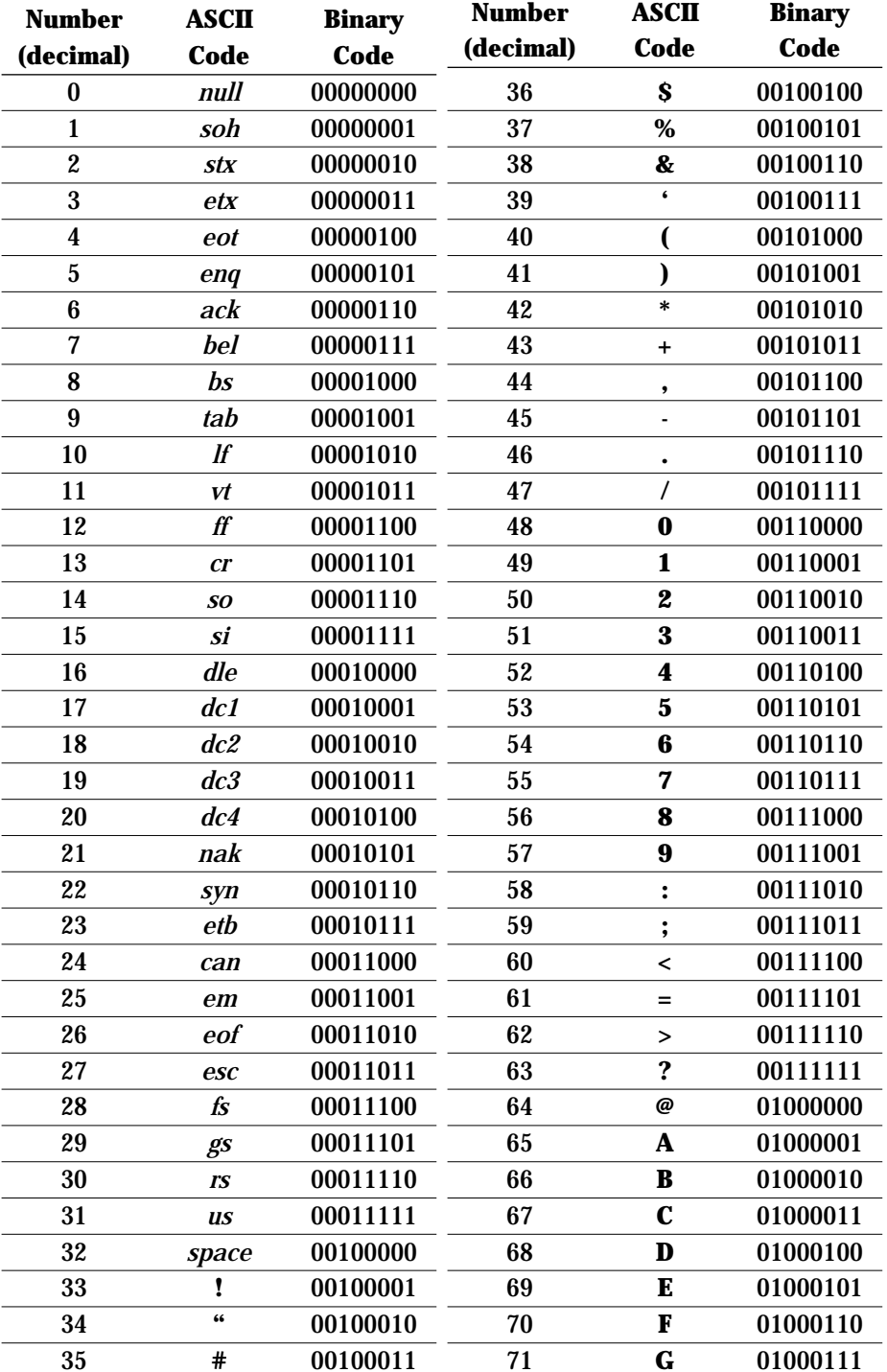

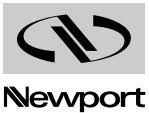

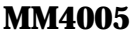

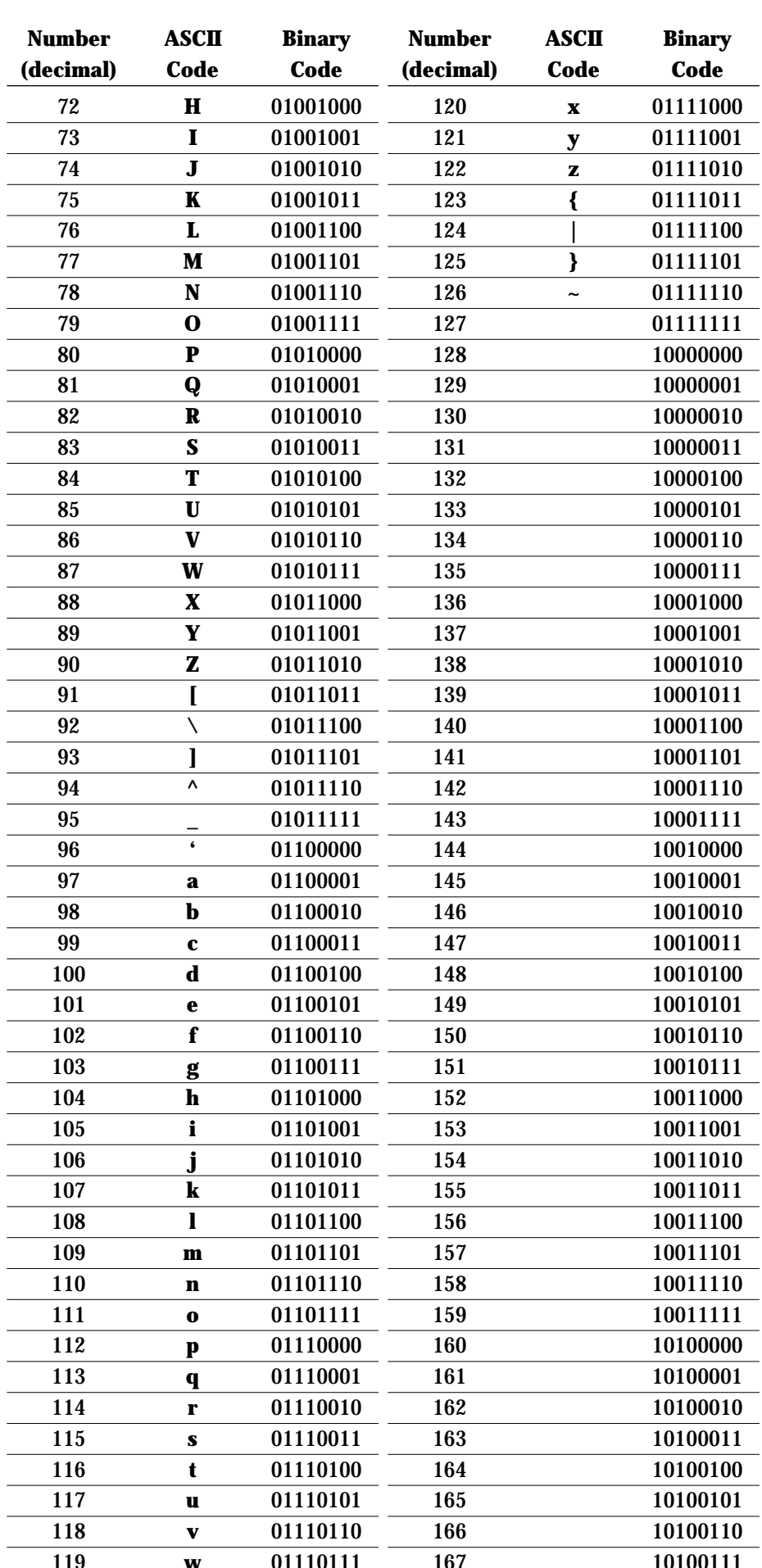

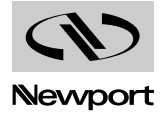

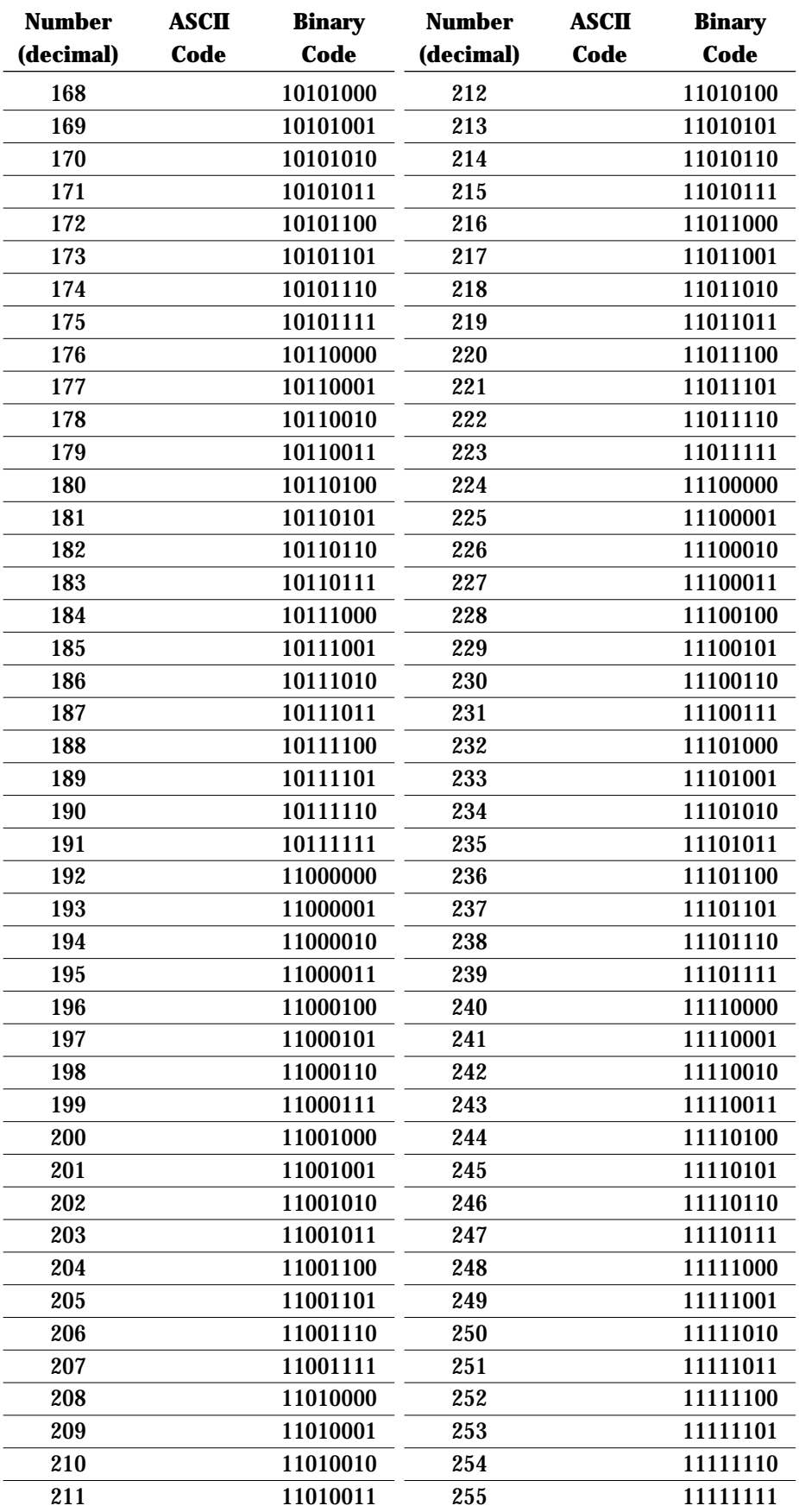

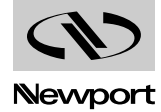

## **G — Factory Service**

#### **G.1 Introduction**

This section contains information regarding factory service for the MM4005. The MM4005 contains no user-serviceable parts. The user should not attempt any maintenance or service of this instrument and/or accessories beyond the procedures outlined in the Troubleshooting Guide, Appendix E. Any problem that cannot be resolved should be referred to Newport Corporation or your Newport representative for assistance.

#### **Obtaining Service**

To obtain information about factory service, contact Newport Corporation or your Newport representative. Please have the following information available:

- 1 Instrument model number (MM4005).
- 2 Instrument serial number.
- 3 Firmware version number.
- 4 Description of the problem.

If the instrument is to be returned for repair, you will be given a Return Authorization Number, which you should refer to in your shipping documents. Please fill out the service form on the next page and return the completed form with your system.

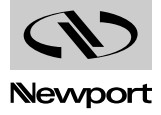

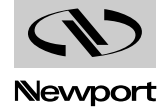

# **Service Form** *Your Local Representative*

Tel. : Fax:

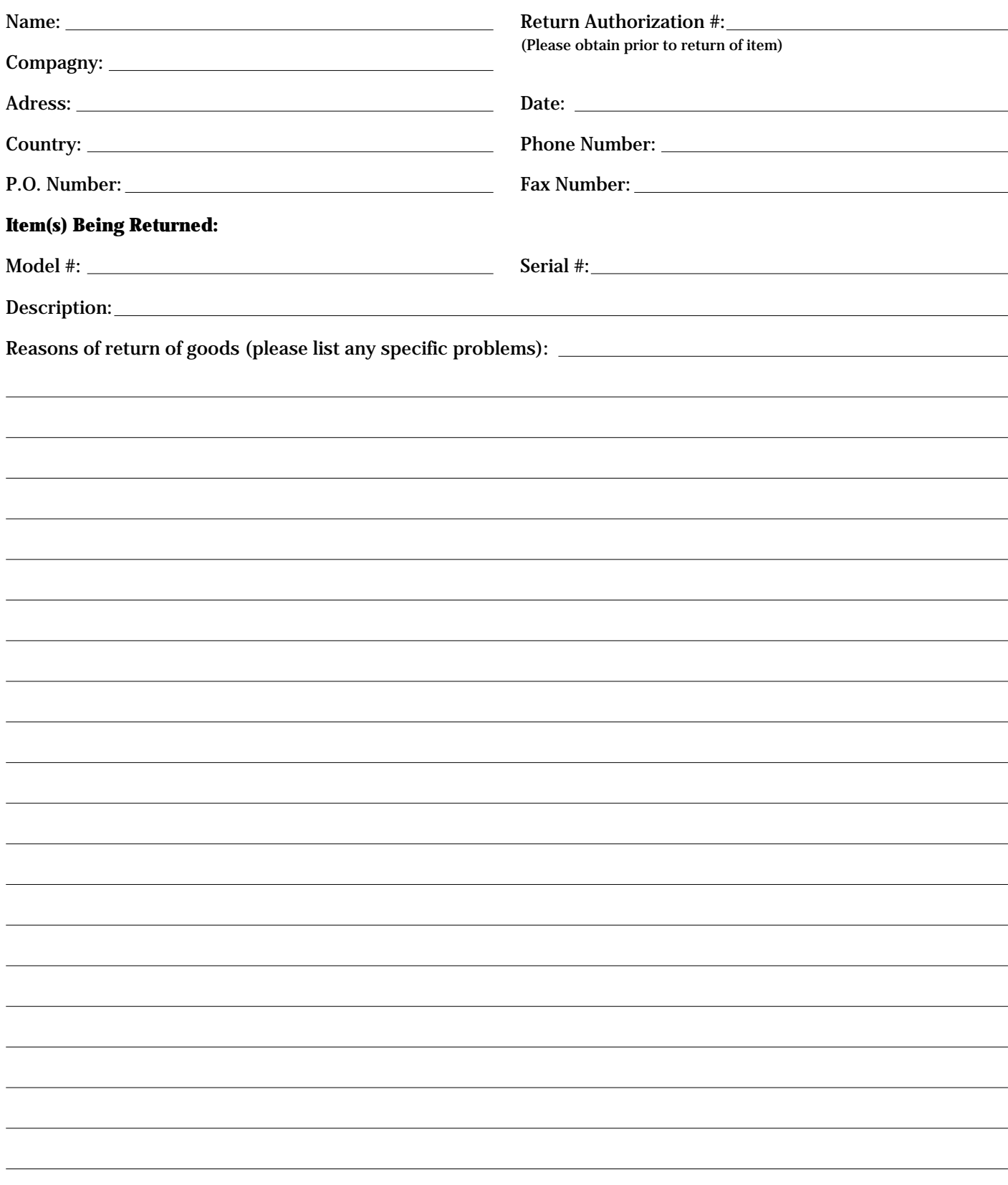

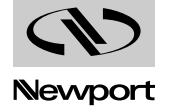

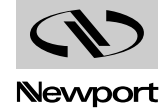

# **Section 9 Index**

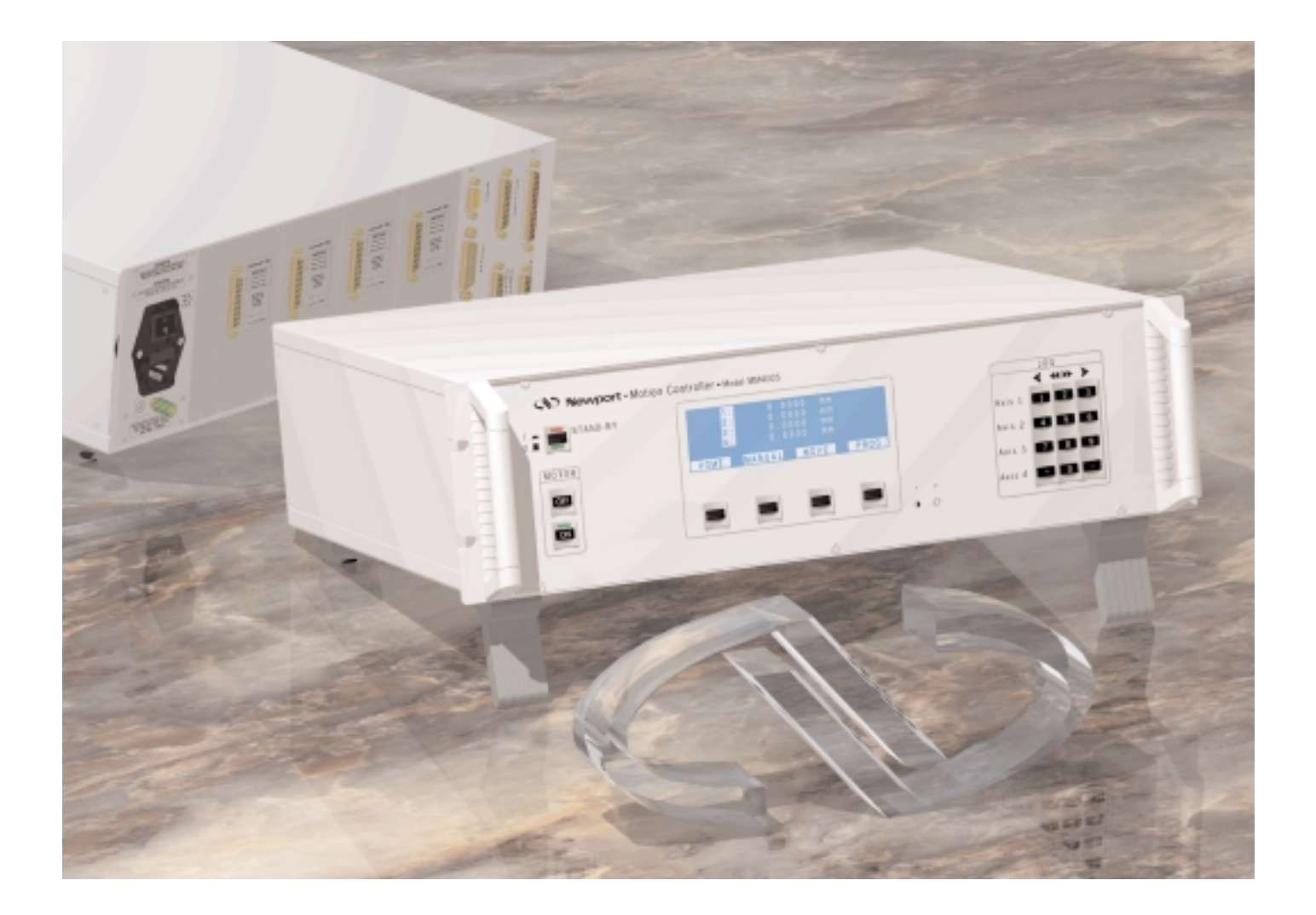

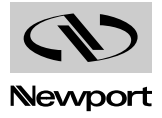

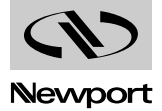

# **Section 9 Index**

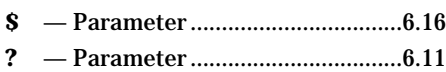

#### **A**

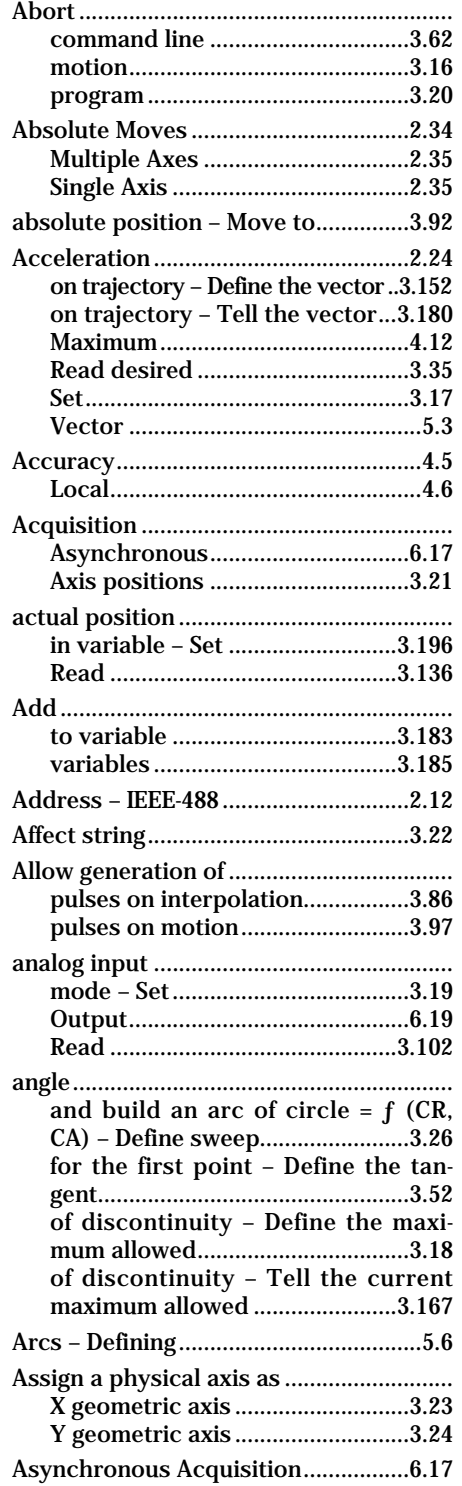

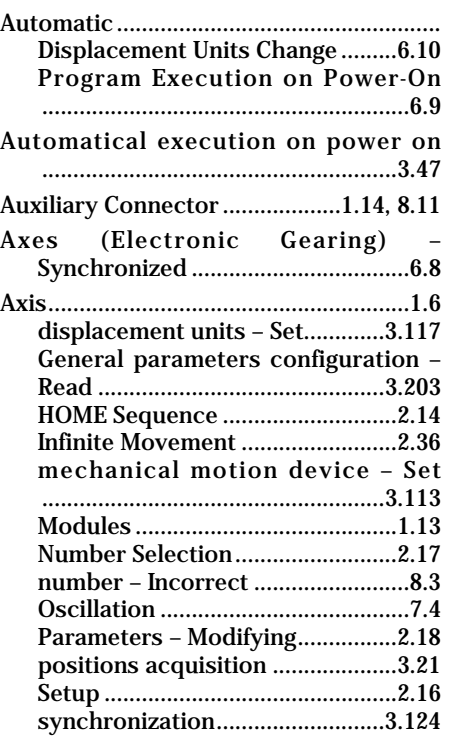

#### **B**

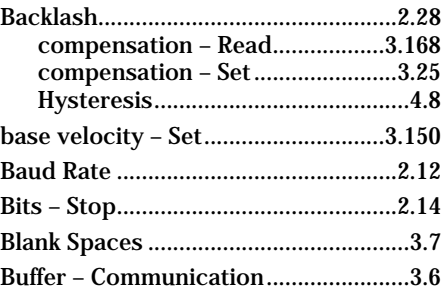

#### **C**

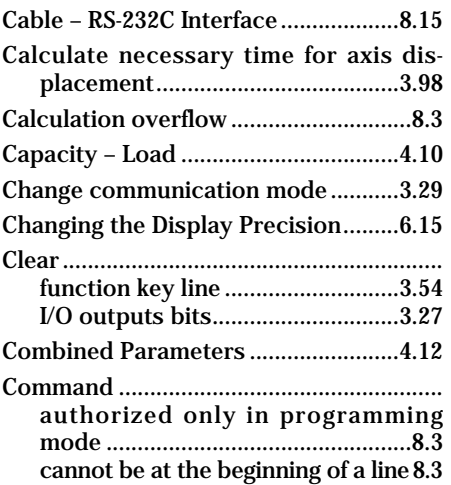

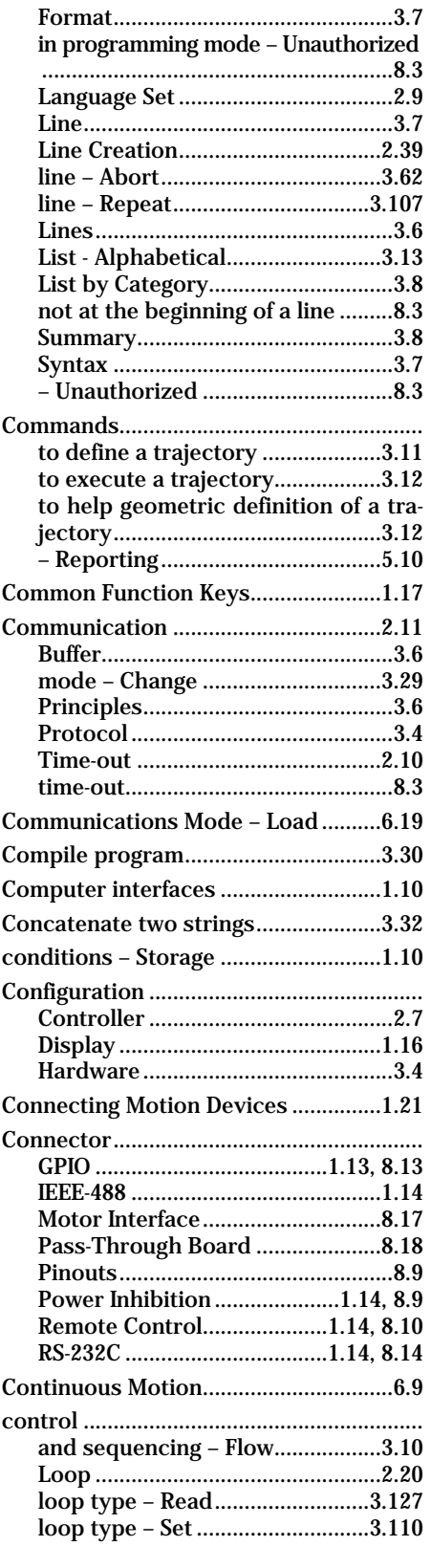

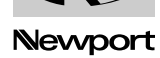

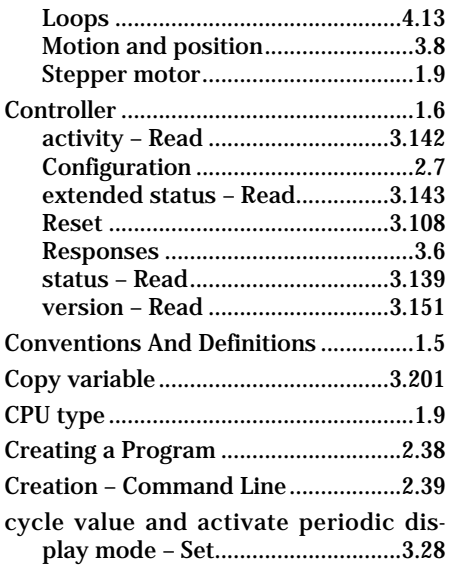

#### **D**

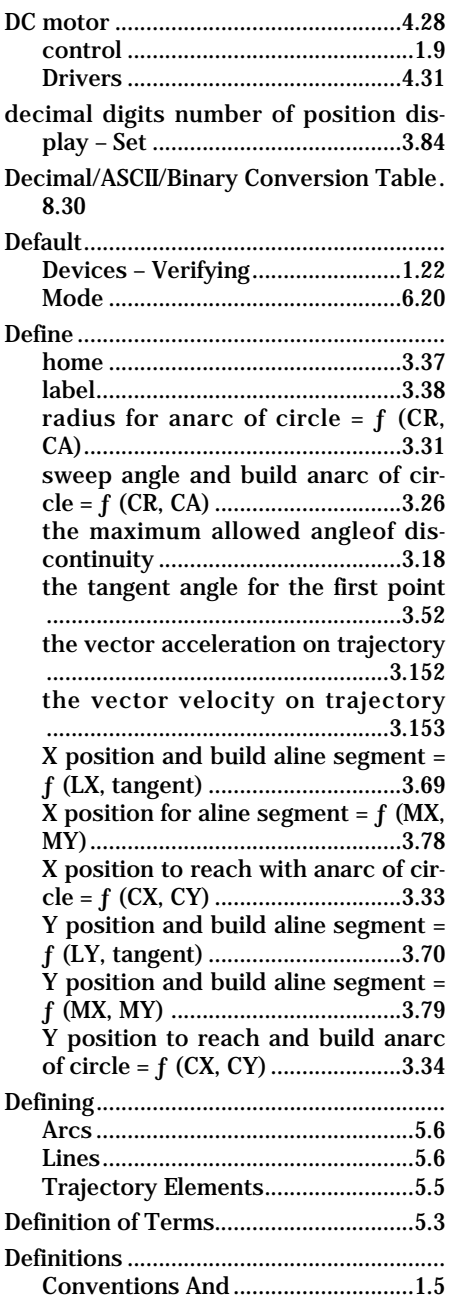

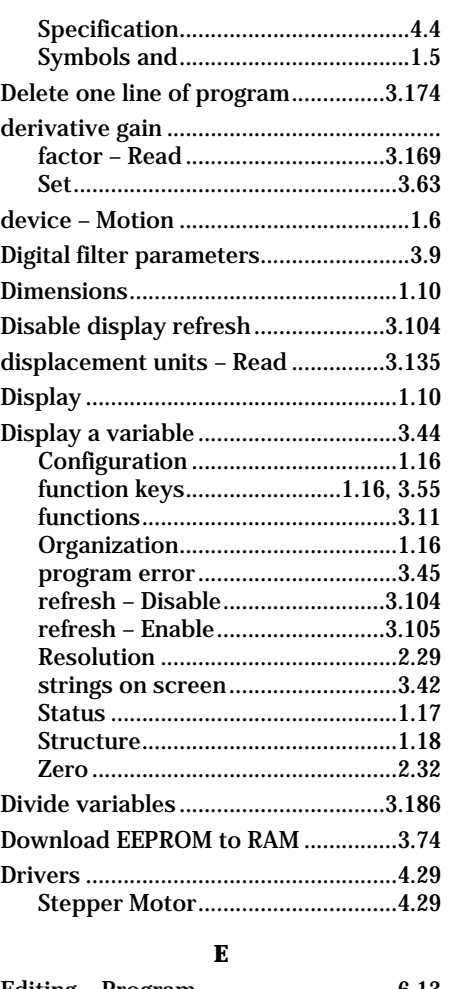

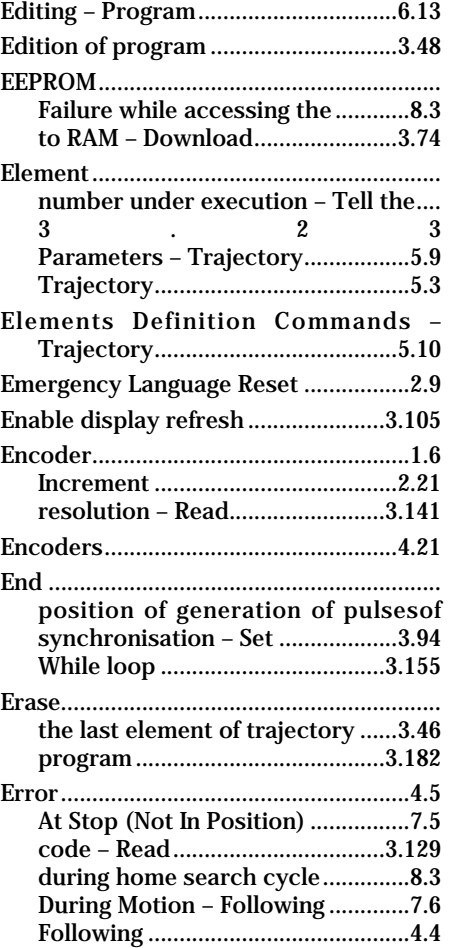

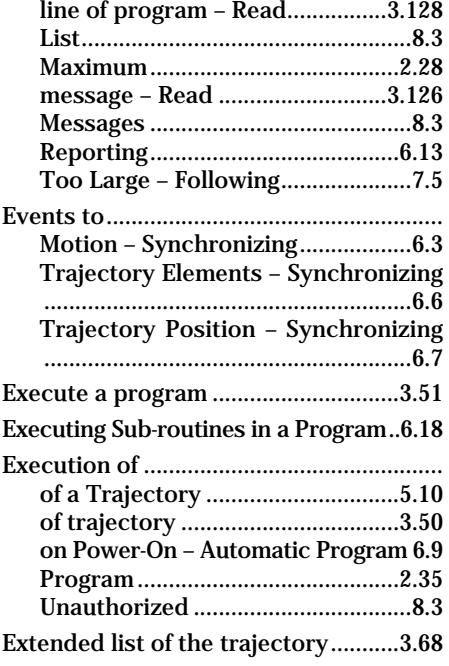

#### **F**

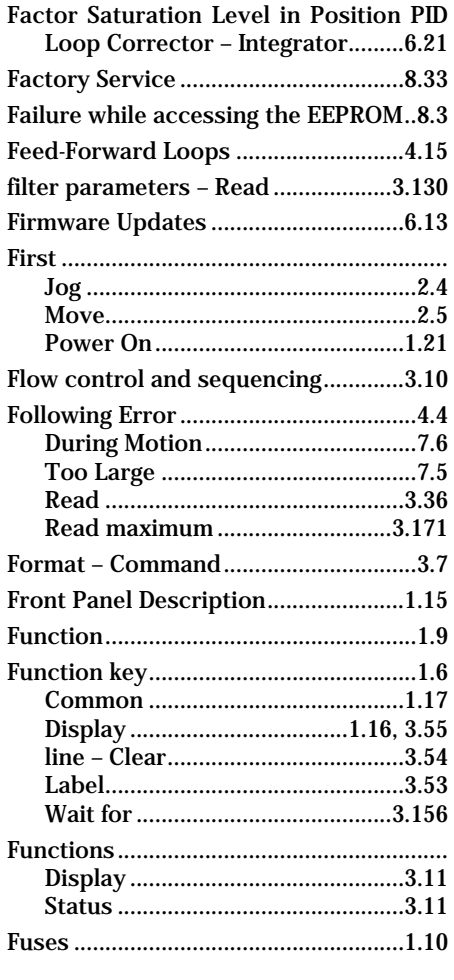

### **G**

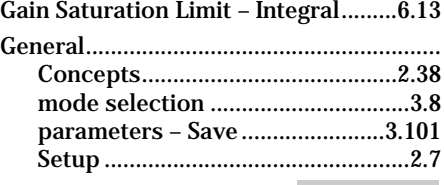

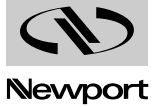

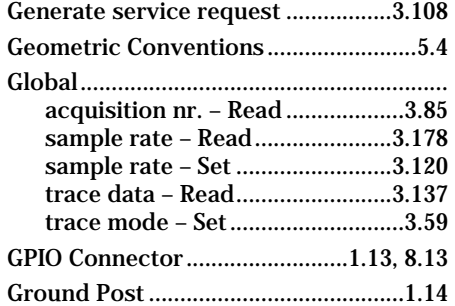

#### $\mathbf H$

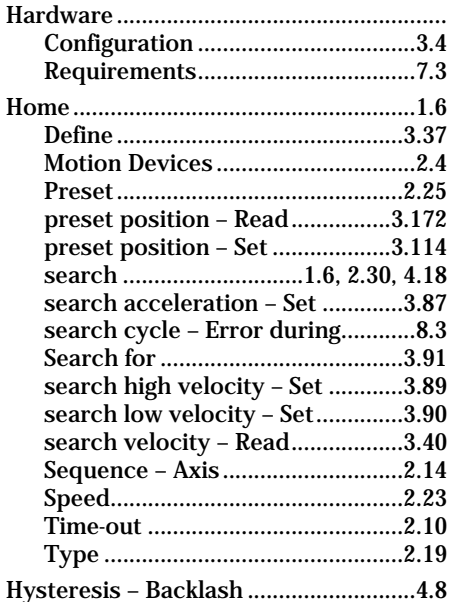

#### $\mathbf I$

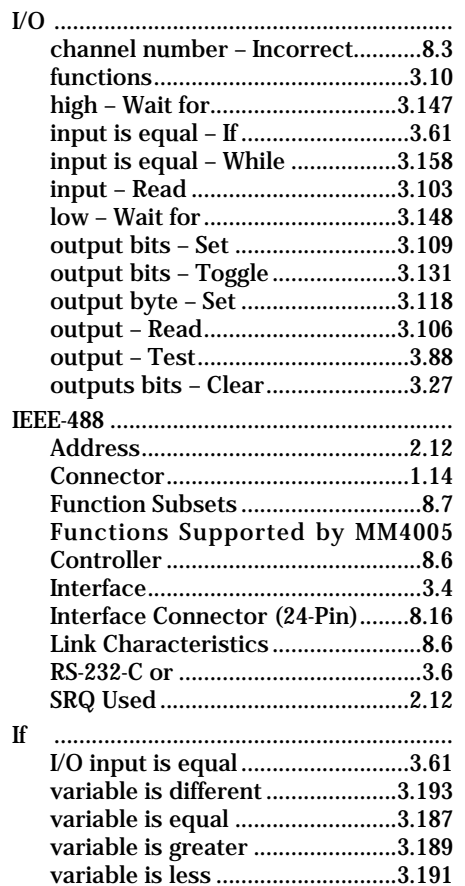

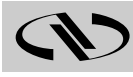

Immediate Mode..................................1.12 I/O channel number ............................8.3 Increasing Performance..........................7.5 Infinite movement ...............................3.77 Initialize variable ...............................3.198 factor - Read .................................3.173 **Integrator Factor Saturation Level in** Position PID Loop Corrector........6.21 Connector - IEEE-488 ......................8.16 J 

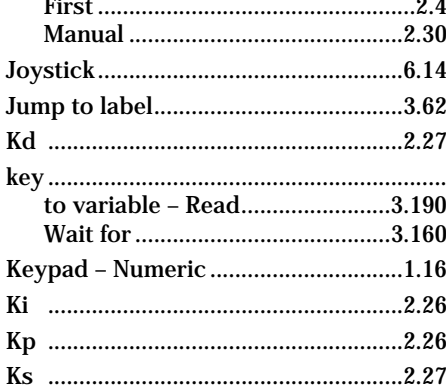

#### $\mathbf{L}$

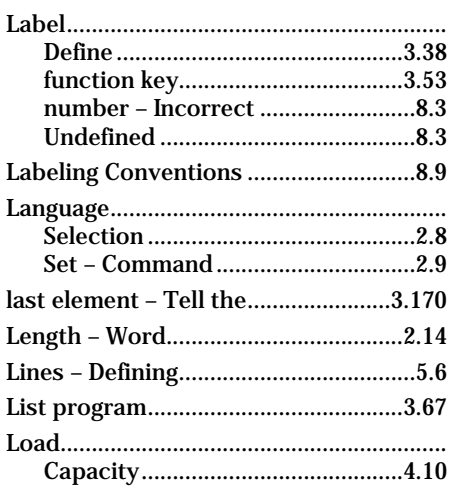

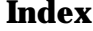

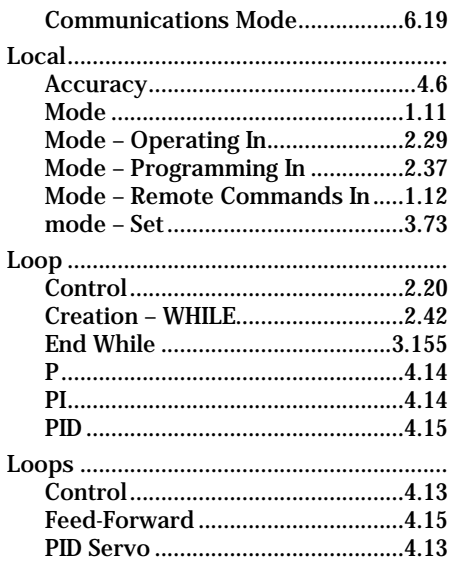

#### M

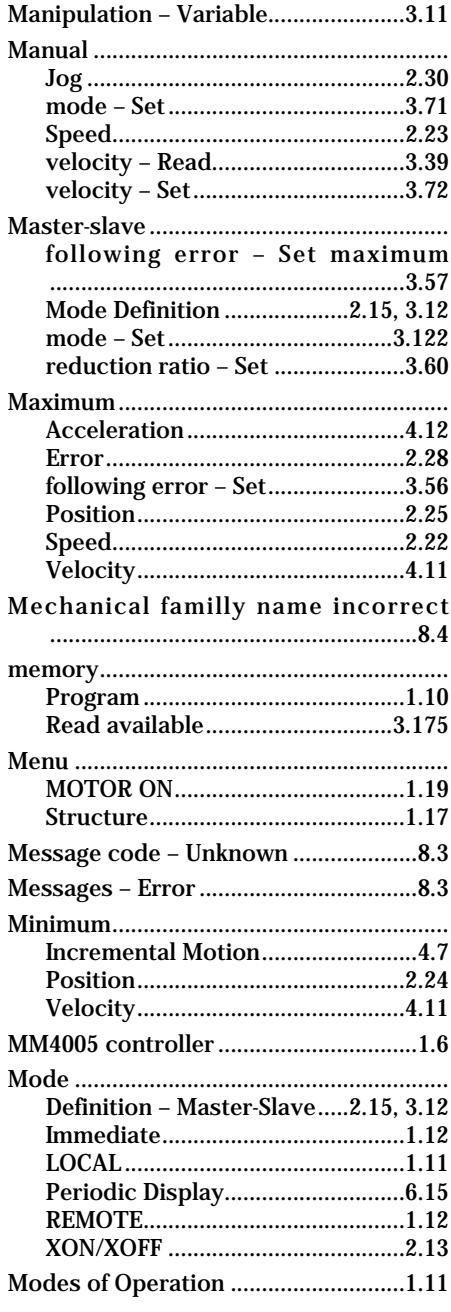

#### **MM4005**

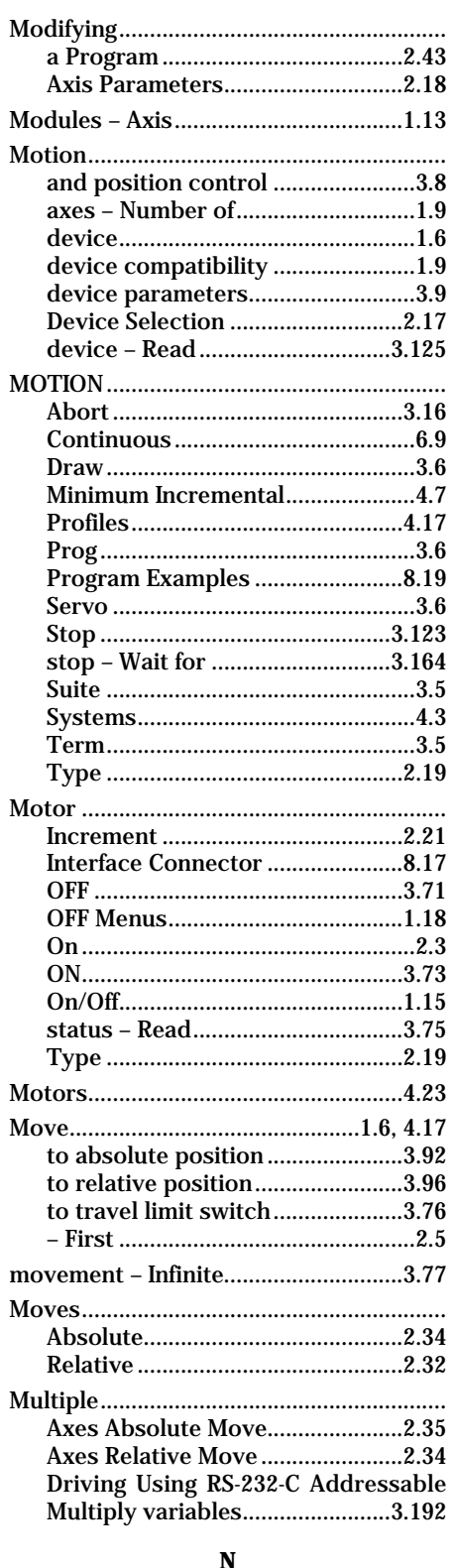

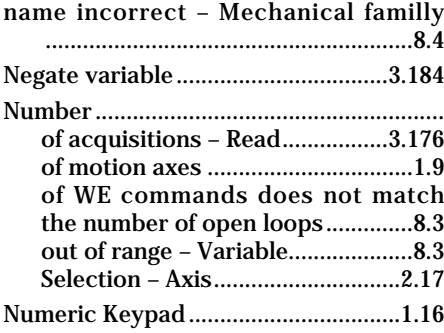

#### $\mathbf{o}$

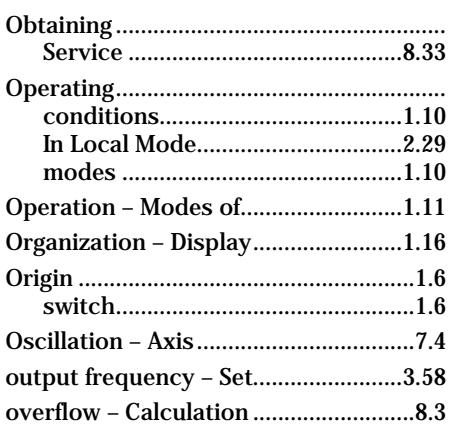

#### $\mathbf{P}$

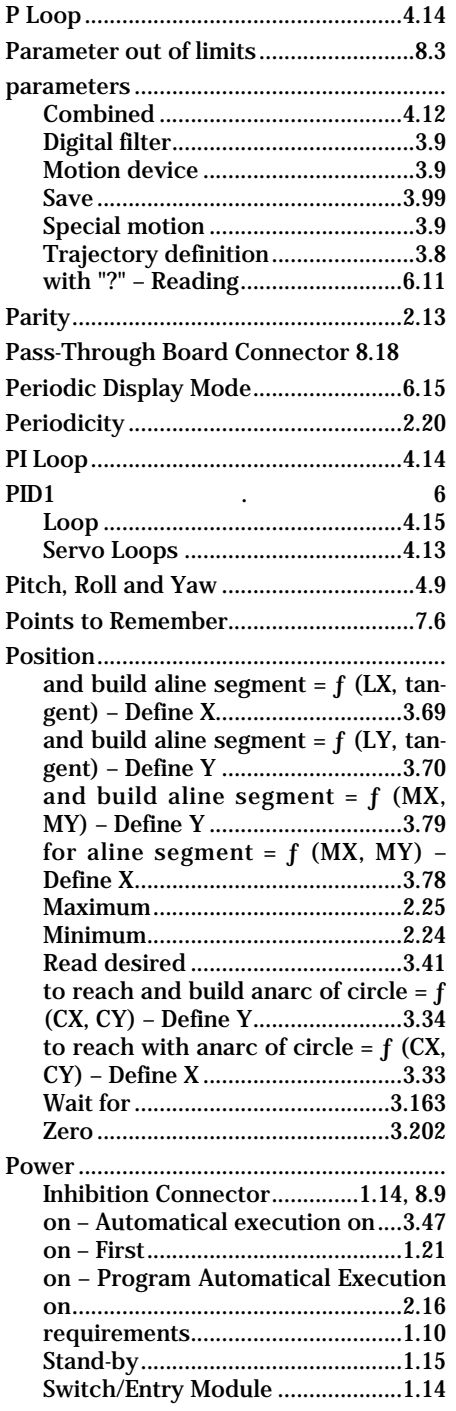

#### Precision - Changing the Display Delete one line of .........................3.174 error - Display..............................3.45 mode - Quit..................................3.100 number incorrect ..................................8.3 Programming.................................1.10, 3.10 In Local Mode..................................2.37 mode - Command authorized only in factor - Read.................................3.177 pulses on interpolation - Allow genera-pulses on motion - Allow generation..3.97 Pulses Synchronized to a Trajectory..6.5 Pulses Synchronized to One Axis........6.3

#### Q

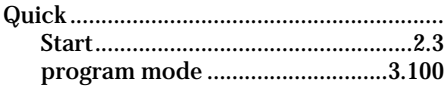

#### R  $\ddot{\phantom{a}}$

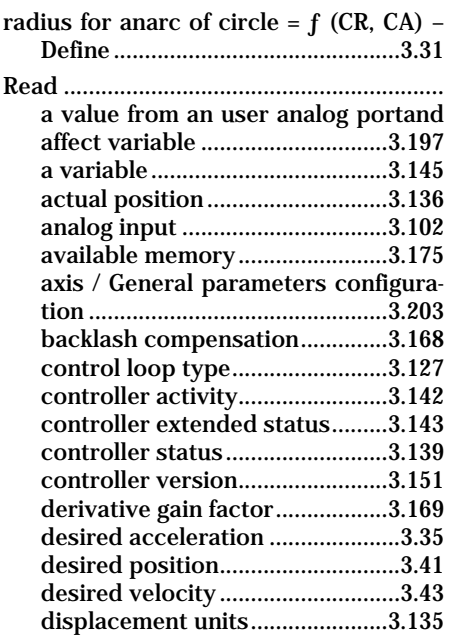

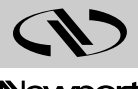

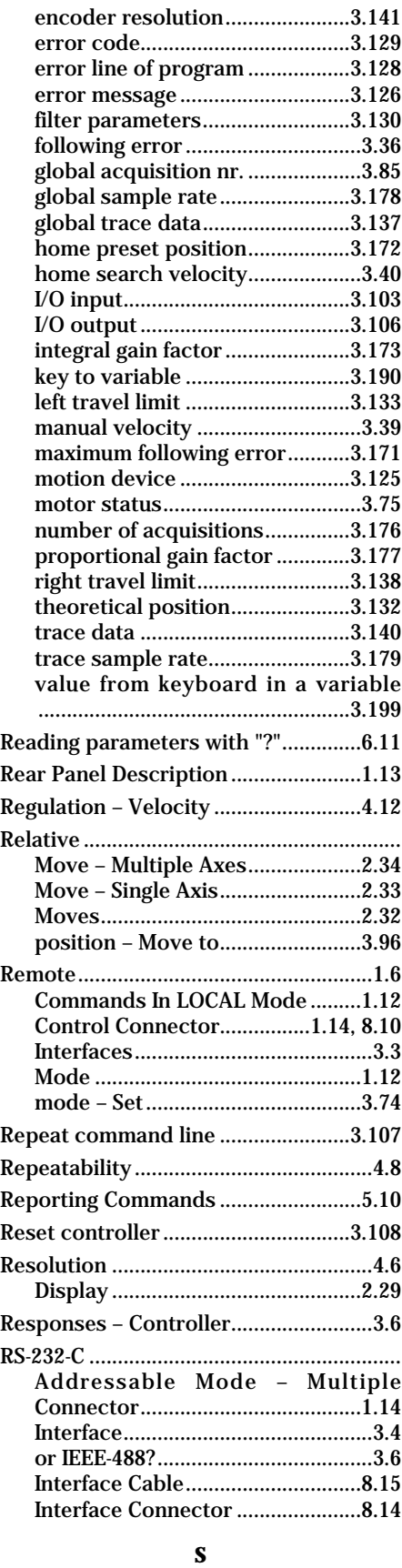

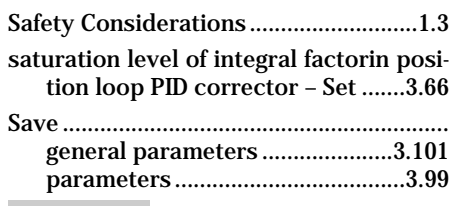

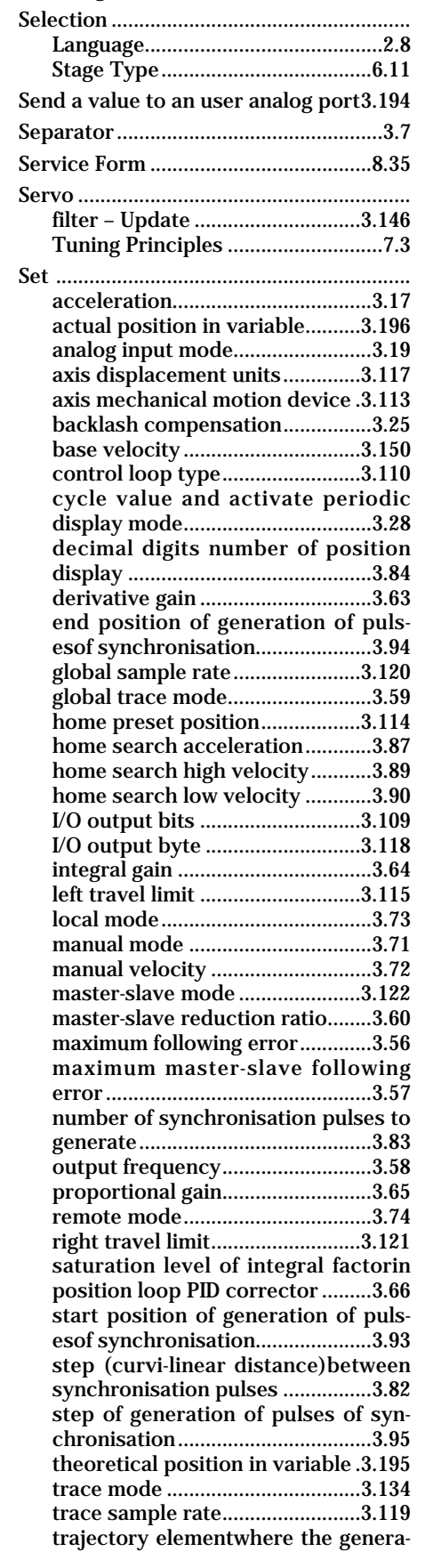

program ........................................3.116 Scale variable.....................................3.188 Scaling Speed .....................2.9, 2.22, 3.111 Search for home ..................................3.91 Selecting the Interface ..........................3.3

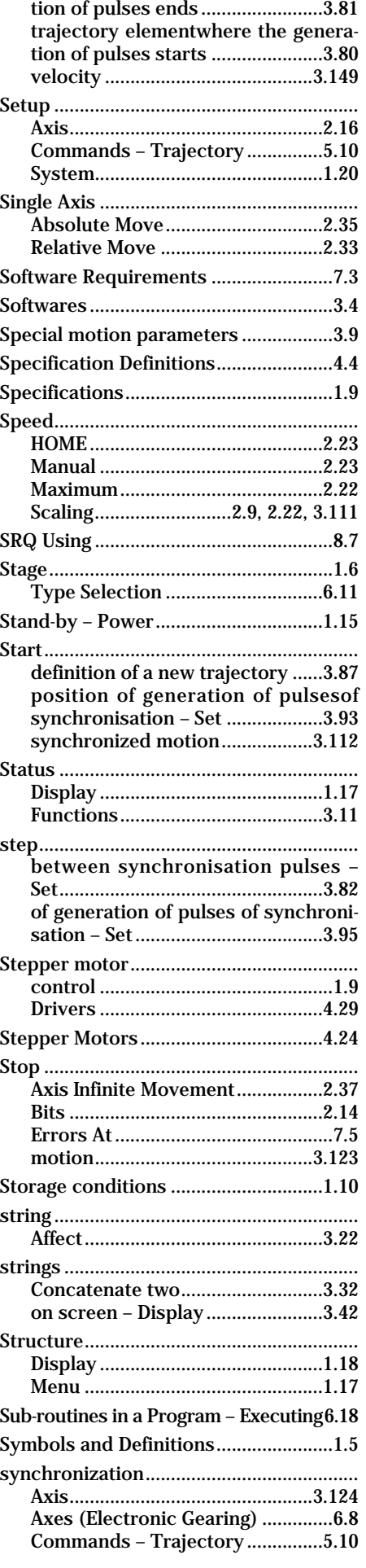

Newport

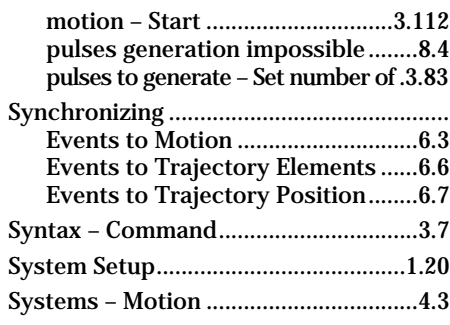

#### **T**

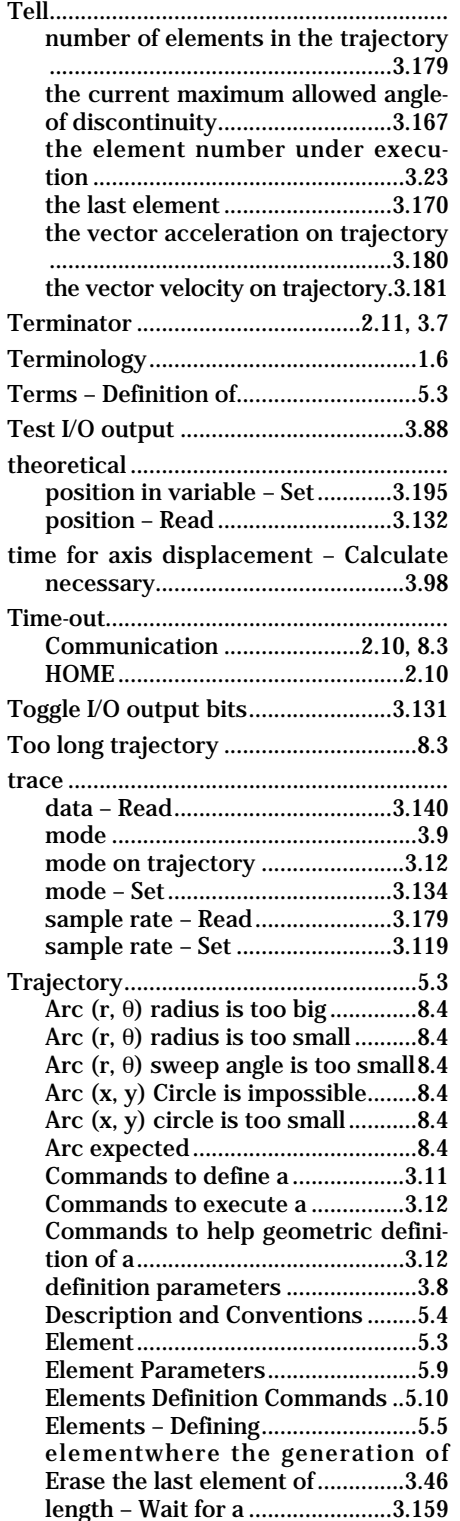

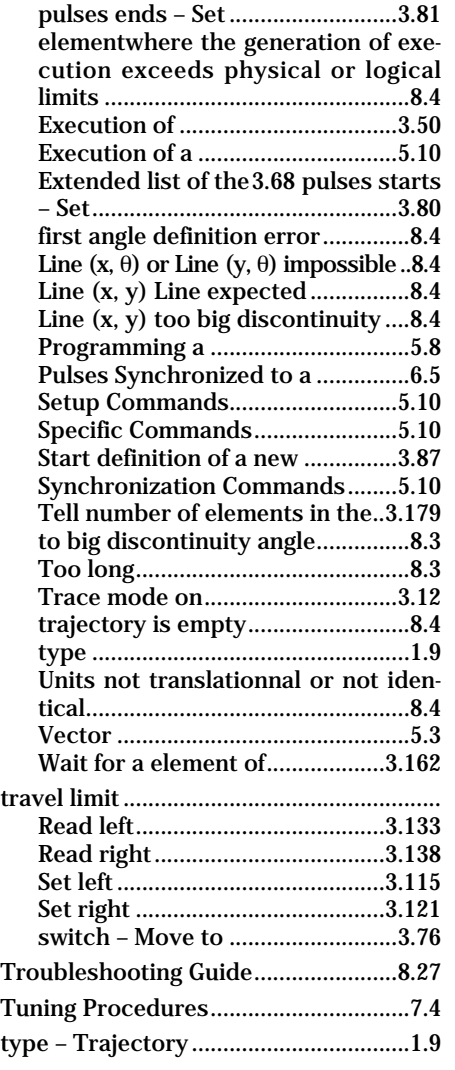

### **U**

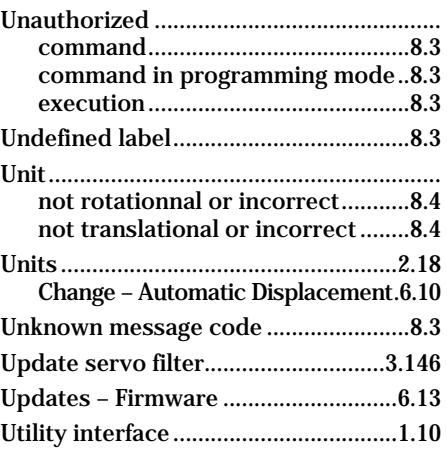

### **V**

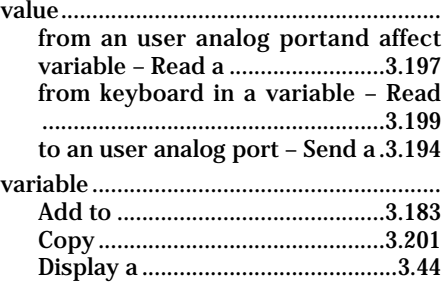

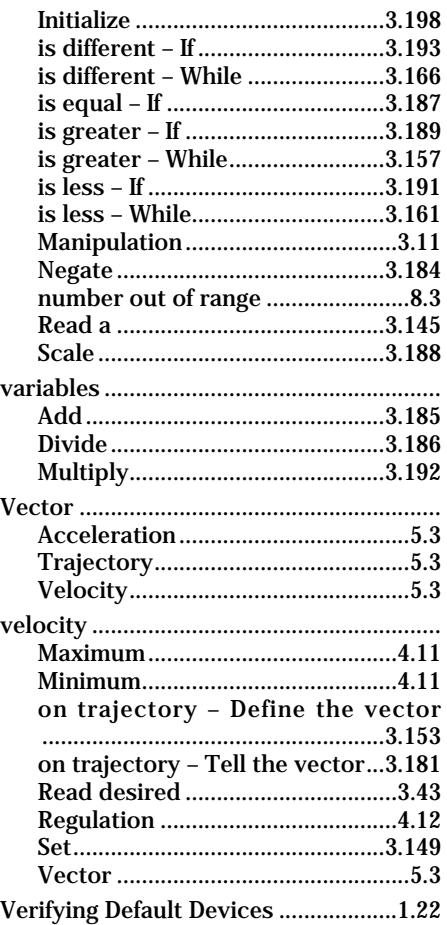

#### **W**

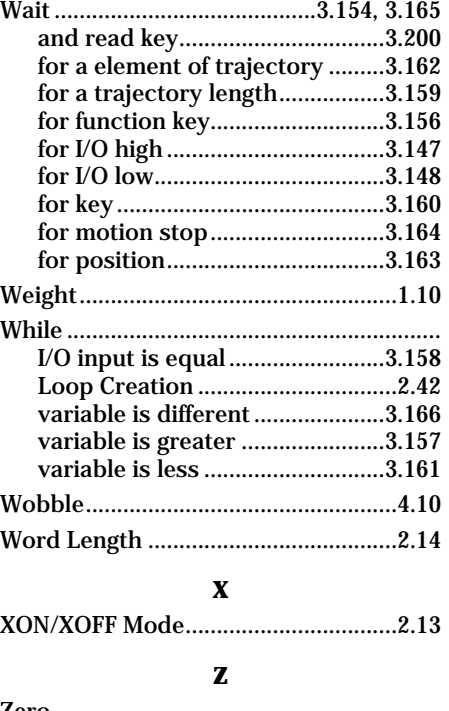

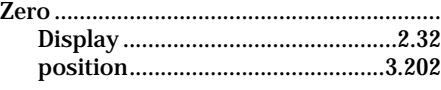

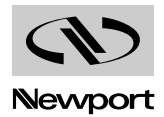

### **MM4005 Command List by Category**

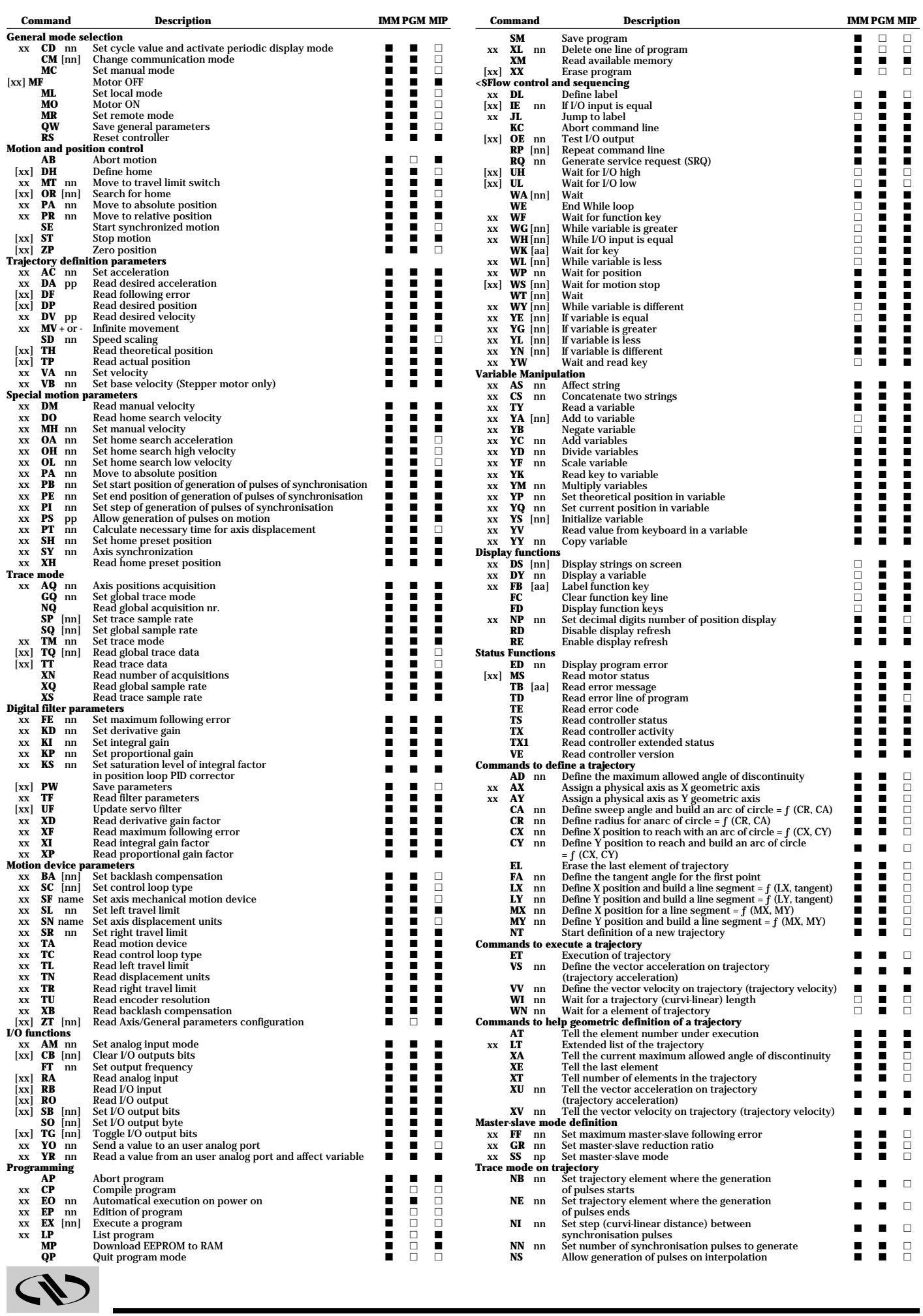

j

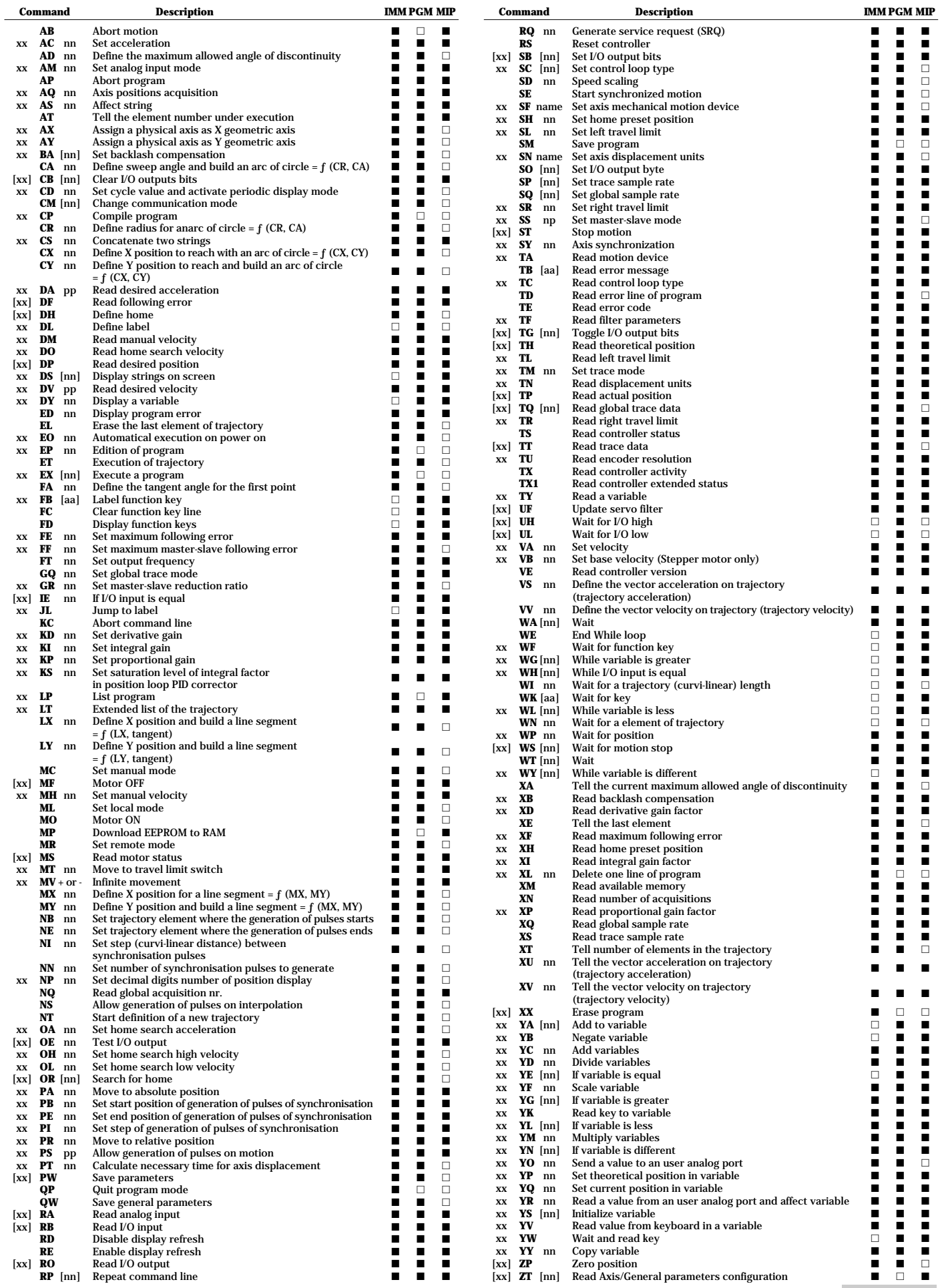

W

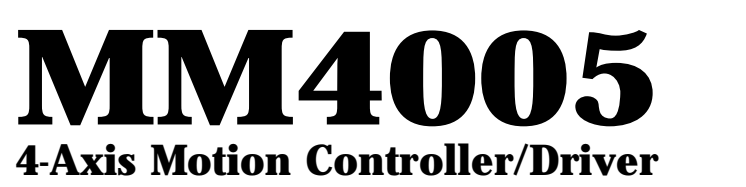

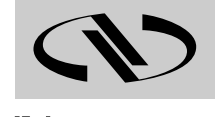

**Newport :** 

## **EC Declaration of Conformity**

 $A \wedge A \wedge A \wedge A \wedge A \wedge A \wedge A \wedge A \wedge A$ @@@@6XeV/T&@(Y?V'@)KO.YeW2@@@@@@@@6XeV/T&@(Y?V'@)KO.YeW2@@@@@@@@6XeV/T&@(Y?V'@)KO.YeW2@@@@@@@@6XeV/T&@(Y?V'@)KO.YeW2@@@@@@@@6XeV/T&@(Y?V'@)KO.YeW2@@@@@@@@6XeV/T&@(Y?V'@)KO.YeW2@@@@@@@@6XeV/T&@(Y?V'@)KO.YeW2@@@@@@@@6XeV/T&@(Y?V'@)KO.YeW2@@@@@@@@6XeV/T&@(Y?V'@)KO.YeW2@@@@ @@@@@)X??S@@(Ye?V'@@(Y??W&@@@@@@@@@@)X??S@@(Ye?V'@@(Y??W&@@@@@@@@@@)X??S@@(Ye?V'@@(Y??W&@@@@@@@@@@)X??S@@(Ye?V'@@(Y??W&@@@@@@@@@@)X??S@@(Ye?V'@@(Y??W&@@@@@@@@@@)X??S@@(Ye?V'@@(Y??W&@@@@@@@@@@)X??S@@(Ye?V'@@(Y??W&@@@@@@@@@@)X??S@@(Ye?V'@@(Y??W&@@@@@@@@@@)X??S@@(Ye?V'@@(Y??W&@@@@@ @6X??V'@@@H?V/X??W.YeW&@@H??W2@@6X??V'@@@H?V/X??W.YeW&@@H??W2@@6X??V'@@@H?V/X??W.YeW&@@H??W2@@6X??V'@@@H?V/X??W.YeW&@@H??W2@@6X??V'@@@H?V/X??W.YeW&@@H??W2@@6X??V'@@@H?V/X??W.YeW&@@H??W2@@6X??V'@@@H?V/X??W.YeW&@@H??W2@@6X??V'@@@H?V/X??W.YeW&@@H??W2@@6X??V'@@@H?V/X??W.YeW&@@H??W2@ ?I/XeV'@@L??V/KO.Y??W&@@@L?W.M??I/XeV'@@L??V/KO.Y??W&@@@L?W.M??I/XeV'@@L??V/KO.Y??W&@@@L?W.M??I/XeV'@@L??V/KO.Y??W&@@@L?W.M??I/XeV'@@L??V/KO.Y??W&@@@L?W.M??I/XeV'@@L??V/KO.Y??W&@@@L?W.M??I/XeV'@@L??V/KO.Y??W&@@@L?W.M??I/XeV'@@L??V/KO.Y??W&@@@L?W.M??I/X V'@@L??V/KO.Y??W&@@@L?W.M? ?I'@)KO&@@U?fN@(YeW&@(M?f?I'@)KO&@@U?fN@(YeW&@(M?f?I'@)KO&@@U?fN@(YeW&@(M?f?I'@)KO&@@U?fN@(YeW&@(M?f?I'@)KO&@@U?fN@(YeW&@(M?f?I'@)KO&@@U?fN@(YeW&@(M?f?I'@)KO&@@U?fN@(YeW&@(M?f?I'@)KO&@@U?fN@(YeW&@(M?f?I'@)KO&@@U?fN@(YeW&@(M?e V'@@@@(R/XfJ(Y??W&@(YhV'@@@@(R/XfJ(Y??W&@(YhV'@@@@(R/XfJ(Y??W&@(YhV'@@@@(R/XfJ(Y??W&@(YhV'@@@@(R/XfJ(Y??W&@(YhV'@@@@(R/XfJ(Y??W&@(YhV'@@@@(R/XfJ(Y??W&@(YhV'@@@@(R/XfJ(Y??W&@(YhV'@@@@(R/XfJ(Y??W&@(Yf

> We declare that the accompanying product, identified with the " $(F$ " mark, meets all relevant requirements of Directive 89/336/EEC for Electro-Magnetic Compatibility.

> Compliance was demonstrated to the following specifications:

### EMISSION:

XX

(VV)  $\mathbb{Z}$ w $\mathbb{Z}$ S@@(MI'@)X?J(YeW&@(Y??W&Hf  $\infty$ ?W.YeW&@@H??W&@L??V'@@@@(R/X?e W.Y??W&@@@eW.MI/XeV'@@@H?V/Xe N@(YeW&@(Y??W.R'@)XeS@@(Y?e J(Y??W&@(YeW&H?V'@)KO&@@Uf  $(\infty)$  $\mathbb{Z}$ w $\mathbb{Z}$ S@@(MI'@)X?J(YeW&@(Y??W&Hf  $\infty$ ?W.YeW&@@H??W&@L??V'@@@@(R/X?e W.Y??W&@@@eW.MI/XeV'@@@H?V/Xe N@(YeW&@(Y??W.R'@)XeS@@(Y?e J(Y??W&@(YeW&H?V'@)KO&@@Uf  $(\infty)$  $\mathbb{Z}$ W $\mathbb{Z}$ S@@(MI'@)X?J(YeW&@(Y??W&Hf  $\infty$ ?W.YeW&@@H??W&@L??V'@@@@(R/X?e W.Y??W&@@@eW.MI/XeV'@@@H?V/Xe N@(YeW&@(Y??W.R'@)XeS@@(Y?e J(Y??W&@(YeW&H?V'@)KO&@@Uf  $(\infty)$  $\mathbb{R}$  was defined that S@@(MI'@)X?J(YeW&@(Y??W&Hf  $\infty$  $\mathcal{Z}$  and  $\mathcal{Z}$  and  $\mathcal{Z}$ N@(YeW&@(Y??W.R'@)XeS@@(Y?e J(Y??W&@(YeW&H?V'@)KO&@@Uf  $(\infty)$  $\mathbb{R}$  W  $\mathbb{Z}$  A  $\mathbf{S}$   $\mathbf{S}$   $\mathbf{S}$   $\mathbf{S}$  $\infty$ ?W.YeW&@@H??W&@L??V'@@@@(R/X?e W.Y??W&@@@eW.MI/XeV'@@@H?V/Xe N@(YeW&@(Y??W.R'@)XeS@@(Y?e J(Y??W&@(YeW&H?V'@)KO&@@Uf  $(\infty)$  $\mathbb{Z}$   $\mathbb{Z}$ S@@(MI'@)X?J(YeW&@(Y??W&Hf  $\infty$ ?W.YeW&@@H??W&@L??V'@@@@(R/X?e W.Y??W&@@@eW.MI/XeV'@@@H?V/Xe N@(YeW&@(Y??W.R'@)XeS@@(Y?e J(Y??W&@(YeW&H?V'@)KO&@@Uf  $(\infty)$  $\mathbb{Z}$ w $\mathbb{Z}$ S@@(MI'@)X?J(YeW&@(Y??W&Hf  $\infty$ ?W.YeW&@@H??W&@L??V'@@@@(R/X?e W.Y??W&@@@eW.MI/XeV'@@@H?V/Xe  $Y$  and  $X$  $(\infty)$  $\mathbb{Z}$ W $\mathbb{Z}$ S@@(MI'@)X?J(YeW&@(Y??W&Hf  $\infty$ ?W.YeW&@@H??W&@L??V'@@@@(R/X?e W.Y??W&@@@eW.MI/XeV'@@@H?V/Xe N@(YeW&@(Y??W.R'@)XeS@@(Y?e J(Y??W&@(YeW&H?V'@)KO&@@Uf  $(\infty)$  $\mathbb{R}$  was  $\mathbb{Z}$ S@@(MI'@)X?J(YeW&@(Y??W&Hf  $\infty$ ?W.YeW&@@H??W&@L??V'@@@@(R/X?e W.Y??W&@@@eW.MI/XeV'@@@H?V/Xe N@(YeW&@(Y??W.R'@)XeS@@(Y?e J(Y??W&@(YeW&H?V'@)KO&@@Uf  $(\infty)$  $\mathbb{X}$  was the  $\mathbb{Z}$ S@@(MI'@)X?J(YeW&@(Y??W&Hf  $\infty$ ?W.YeW&@@H??W&@L??V'@@@@(R/X?e W.Y??W&@@@eW.MI/XeV'@@@H?V/Xe N@(YeW&@(Y??W.R'@)XeS@@(Y?e J(Y??W&@(YeW&H?V'@)KO&@@Uf  $(\infty)$  $\mathbb{Z}$ w $\mathbb{Z}$ S@@(MI'@)X?J(YeW&@(Y??W&Hf  $\infty$ ?W.YeW&@@H??W&@L??V'@@@@(R/X?e W.Y??W&@@@eW.MI/XeV'@@@H?V/Xe N@(YeW&@(Y??W.R'@)XeS@@(Y?e J(Y??W&@(YeW&H?V'@)KO&@@Uf  $(\infty)$  $\mathbb{Z}$ w $\mathbb{Z}$ S@@(MI'@)X?J(YeW&@(Y??W&Hf  $\infty$ ?W.YeW&@@H??W&@L??V'@@@@(R/X?e W.Y??W&@@@eW.MI/XeV'@@@H?V/Xe N@(YeW&@(Y??W.R'@)XeS@@(Y?e J(Y??W&@(YeW&H?V'@)KO&@@Uf  $(\infty)$  $\mathbb{R}$  was defined that S@@(MI'@)X?J(YeW&@(Y??W&Hf  $\infty$  $\chi$  and a finite wave  $\chi$ N@(YeW&@(Y??W.R'@)XeS@@(Y?e J(Y??W&@(YeW&H?V'@)KO&@@Uf  $(\infty)$  $\mathbb{R}$  W  $\mathbb{Z}$  and  $\mathbb{Z}$  $\mathbf{S}$   $\mathbf{S}$  $\infty$ ?W.YeW&@@H??W&@L??V'@@@@(R/X?e W.Y??W&@@@eW.MI/XeV'@@@H?V/Xe N@(YeW&@(Y??W.R'@)XeS@@(Y?e J(Y??W&@(YeW&H?V'@)KO&@@Uf  $(\infty)$  $\mathbb{Z}$ W $\mathbb{Z}$ S@@(MI'@)X?J(YeW&@(Y??W&Hf  $\infty$ ?W.YeW&@@H??W&@L??V'@@@@(R/X?e W.Y??W&@@@eW.MI/XeV'@@@H?V/Xe N@(YeW&@(Y??W.R'@)XeS@@(Y?e J(Y??W&@(YeW&H?V'@)KO&@@Uf  $(20)$ 

WY  $\mathbb{Z}$ w $\mathbb{Z}$ S@@(MI'@)X?J(YeW&@(Y??W&Hf  $\heartsuit$ EXT Radiated and Conducted Emission per EN 50081-1 "Residential, Commercial and Light Industry" Standard.

### IMMUNITY:

Radiated and Conducted Immunity per EN 50082-2 "Residential, Commercial and Light Industry" Standard and per IEC 1000-4-5 "Surge Immunity" Standard.

Alain DANIELO VP European Operations Zone Industrielle 45340 Beaune-la-Rolande, France

 $\nabla$